# **Storage Center 5.5**

**System Manager** 

ユーザーガイド

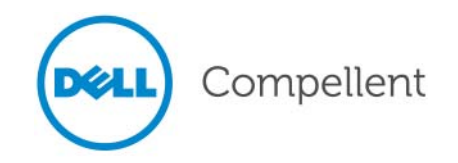

# **Storage Center System Manager 5.5** ユーザーガイド

680-019-009

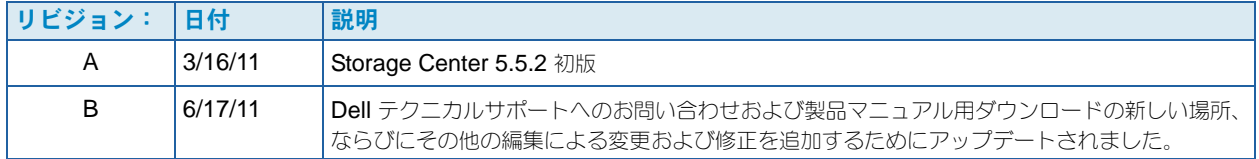

## 免責事項

本書の内容は予告なく変更されることがあります。

#### 商標権および著作権

本書に使用されている商標:Dell™、DELL™ ロゴ、および Compellent™ は Dell Inc. の商標です。

商標または製品の権利を主張する事業体を表すためにその他の商標および社名が使用されていることがあります。 それらの商標や会社名は、一切 Dell Inc. に帰属するものではありません。

# 目次

# 前書き

[目的](#page-6-0) **vii** [関連する出版物](#page-6-1) **vii** Dell [サポートサービスへのお問い合わせ](#page-6-2) **vii**

# **[1](#page-8-0)** はじめに

[本リリースの新機能](#page-9-0) **2** [Storage Center System Manager](#page-13-0) の導入 **6** [ナビゲーション](#page-18-0) **11**

## **[2](#page-22-0)** クイックスタートガイド [はじめに](#page-23-0) **16**

## **[3](#page-34-0)** サーバー

[はじめに](#page-35-0) **28** [サーバー](#page-36-0) **29** [サーバークラスタ](#page-39-0) **32** [仮想サーバー](#page-49-0) **42** [共通サーバーコマンド](#page-52-0) **45** HBA [の管理](#page-54-0) **47** [サーバーフォルダの管理](#page-59-0) **52** [サーバー情報の表示](#page-61-0) **54** [トポロジエクスプローラのサーバー関連機能](#page-69-0) **62**

# **[4](#page-72-0)** ボリューム

[はじめに](#page-73-0) **66** [ボリュームの作成](#page-74-0) **67** [ボリュームのサーバーへのマッピング](#page-80-0) **73** [最下位ティアへのデータのインポート](#page-86-0) **79** [Boot from SAN](#page-88-0) ボリュームの作成 **81** [ボリュームの変更](#page-92-0) **85** [ボリュームフォルダの管理](#page-97-0) **90** [リプレイプロファイルの適用](#page-101-0) **94** [コピー、ミラー、および移行](#page-103-0) **96** [ボリューム情報の表示](#page-106-0) **99** [ごみ箱](#page-115-0) **108** [トポロジエクスプローラのボリューム関連機能](#page-115-1) **108**

# **[5](#page-120-0)** ディスク

[はじめに](#page-121-0) **114** [ティアの表示](#page-122-0) **115** Storage Center [システムへのディスクの追加](#page-123-0) **116** [ストレージの設定](#page-126-0) **119** RAID [の再バランス](#page-128-0) **121** [ディスクの管理](#page-132-0) **125** [管理対象ディスクフォルダ](#page-136-0) **129** [レプリケーションライセンスなしでの外部デバイスからのインポート](#page-139-0) **132** [非標準のストレージタイプ](#page-144-0) **137**

# **[6](#page-148-0)** コントローラ

[はじめに](#page-149-0) **142** [コントローラ仮想ポートについて](#page-150-0) **143** [コントローラのプロパティの表示](#page-151-0) **144** [コントローラステータスの表示](#page-154-0) **147** FC [フォルダおよびカードの表示](#page-158-0) **151** iSCSI [カードの表示](#page-168-0) **161** Storage Center [リモート接続の作成](#page-181-0) **174** CHAP [を使用したリモート接続の設定](#page-189-0) **182** SAS [カードの表示](#page-198-0) **191** [ローカルポートの再バランス](#page-202-0) **195**

# **[7](#page-204-0)** システム管理

[Storage Center](#page-205-0) のセットアップ **198** [ローカルポートの設定](#page-210-0) **203** iSCSI IO [カードの設定](#page-220-0) **213** [リモートシステム間のレプリケーションの許可](#page-221-0) **214** [ライセンスされたアプリケーションの表示](#page-222-0) **215** IP [フィルタリング経由のシステムアクセスの設定](#page-223-0) **216** [ディスク領域使用率サマリの表示](#page-229-0) **222** SNMP [サーバー](#page-236-0) **229** [システムのプロパティの表示](#page-238-0) **231** RAID [ストライプ幅の選択](#page-239-0) **232** [Data Progression](#page-241-0) **234** [システムのキャッシュの設定](#page-243-0) **236** [グローバルディスクスペアの設定](#page-244-0) **237** Storage Center [に関するオプション情報の追加](#page-245-0) **238** [管理対象外ハードウェアの検索](#page-246-0) **239** [バックグラウンド処理の表示](#page-249-0) **242** [Phone Home](#page-250-0) 機能 **243** [システムログの表示](#page-252-0) **245** [アラートモニタへの対応](#page-253-0) **246** [ストレージ容量の監視](#page-256-0) **249** [ストレージアラートしきい値の変更](#page-257-0) **250** [容量の追加](#page-258-0) **251** [コントローラの追加](#page-259-0) **252** [シャットダウンおよび再起動](#page-261-0) **254** Storage Center [ソフトウェアのアップグレード](#page-262-0) **255**

## **[8](#page-270-0)** ユーザーおよびグループ

[はじめに](#page-271-0) **264** [ユーザー特権レベル](#page-271-1) **264** [ユーザーの表示](#page-272-0) **265**

[ユーザープロパティの変更](#page-276-0) **269** [ユーザーボリュームデフォルトの設定](#page-280-0) **273** [ユーザーグループの管理](#page-285-0) **278**

## **[9](#page-292-0)** Data Instant Replay

[はじめに](#page-293-0) **286** [リプレイプロファイルの表示](#page-294-0) **287** [ボリュームへのリプレイプロファイルの適用](#page-297-0) **290** [リプレイプロファイルに添付されたボリュームの表示](#page-299-0) **292** [リプレイプロファイルの作成](#page-301-0) **294** [リプレイプロファイル規則の追加](#page-308-0) **301** [リプレイプロファイルの管理](#page-313-0) **306** [データの回復](#page-329-0) **322**

# **[10](#page-334-0)** リモートインスタントリプレイ

[はじめに](#page-335-0) **328** [同期および非同期レプリケーション](#page-336-0) **329** [帯域幅の推定](#page-337-0) **330** Storage Center [システム間のレプリケーションの無効化](#page-338-0) **331** [物理接続の確立](#page-339-0) **332** [QoS](#page-340-0) 定義 **333** [リモートシステムでのボリュームの作成](#page-345-0) **338** [既存ボリュームのリモートシステムへのマッピング](#page-346-0) **339** [レプリケーションの作成](#page-348-0) **341** [シミュレーテッドレプリケーションの作成](#page-350-0) **343** [レプリケーションの表示](#page-354-0) **347** [レプリケーションの変更](#page-356-0) **349** [レプリケーションからのボリュームの再作成](#page-357-0) **350**

# **[11](#page-358-0)** グラフビューア

[はじめに](#page-359-0) **352** [グラフビューアのダウンロードとインストール](#page-360-0) **353** [グラフビューアの使用](#page-360-1) **353** [Storage Center](#page-363-0) グラフの表示 **356** [グラフの印刷](#page-364-0) **357** PNG [画像としてのグラフの保存](#page-365-0) **358** [拡大と縮小](#page-365-1) **358**

# **[12](#page-366-0)** 追加ハードウェア

[はじめに](#page-367-0) **360** [エンクロージャ](#page-367-1) **360** [エンクロージャの削除](#page-378-0) **371** [無停電電源装置\(](#page-380-0)UPS) **373** [ラック](#page-381-0) **374**

**[13](#page-386-0)** IO カードの変更 I/O [カード変更ウィザード](#page-387-0) **380**

#### **[A](#page-388-0)** ストレージプロファイル [概要](#page-389-0) **382**

[ユーザーボリュームデフォルトの変更](#page-390-0) **383** [システムによって作成されたストレージプロファイル](#page-391-0) **384** [カスタムストレージプロファイルの作成](#page-392-0) **385** [ストレージプロファイルの管理](#page-395-0) **388** [手動ストレージモード](#page-399-0) **392**

**[B](#page-404-0)** ポータブルボリューム [はじめに](#page-405-0) **398** [ポータブルボリュームのリスト](#page-405-1) **398**

## **[C](#page-408-0)** エンタープライズソリッドステートドライブ [概要](#page-409-0) **402** [取り付けおよびセットアップ](#page-410-0) **403**

#### **[D](#page-412-0)** UPS の設定 [はじめに](#page-413-0) **406** [APC™ UPS](#page-413-1) の設定 **406** [Liebert™ UPS](#page-418-0) の設定 **411**

# **[E](#page-422-0)** サーバー HBA の設定

[はじめに](#page-423-0) **416** HBA [ベンダー別の設定](#page-423-1) **416** [サーバーオペレーティングシステムによる設定](#page-426-0) **419**

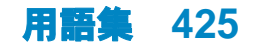

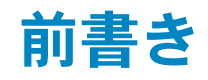

# <span id="page-6-0"></span>目的

この『Storage Center System Manager ユーザーガイド』は個々の Storage Center システムを 管理する Storage Center System Manager ソフトウェアについて説明しています。

## <span id="page-6-1"></span>関連する出版物

Compellent Storage Center マニュアルには次のものがあります。

• 『Storage Center System Manager Setup Guide』(Storage Center System Manager セッ トアップガイド)

新しい Storage Center のセットアップ方法を説明します。

• 『Storage Center System Manager Upgrade Guide』(Storage Center System Manager アップグレードガイド)

Storage Center ソフトウェアのバージョン 4.5.6 およびそれ以降からバージョン 5.5 へ、 バージョン 5.0 およびそれ以降からバージョン 5.5 へのアップグレードの方法を説明します。

• 『Storage Center Enterprise Manager User Guide』(Storage Center Enterprise Manager ユーザーガイド)

Enterprise Manager を使用した単独または複数の Storage Centers の管理方法、ならびに Storage Center 使用状況統計のグラフおよびレポートの生成と表示について説明しています。 また、Remote Instant Replay (リモートインスタントリプレイ)を使用して複数の Storage Centers へリプレイを複製する方法も説明しています。

Dell Compellent 製品マニュアルは次のウェブサイトからダウンロードできます。

<http://www.dell.com/manuals>

# <span id="page-6-2"></span>**Dell** サポートサービスへのお問い合わせ

サポートをご希望の場合は、次のウェブサイトから Dell テクニカルサポートサービスへお問い合 わせください。

[http://support.dell.com/compellent](http://www.support.dell.com/compellent)

# <span id="page-8-0"></span>**1** はじめに

[本リリースの新機能](#page-9-0) **2** [Storage Center System Manager](#page-13-0) の導入 **6** [Storage Center System Manager](#page-13-1) の起動 **6** [System Manager](#page-15-0) 起動時に表示される可能性のあるメッセージ **8** [ナビゲーション](#page-18-0) **11** 表示メ[ニュー](#page-20-0) **13**

## <span id="page-9-0"></span>本リリースの新機能

Fluid Data ストレージをご利用いただき、誠にありがとうございます。新しい Fluid Data アーキ テクチャは、より詳細なレベルでデータをインテリジェントに管理する、強力なデータ移動エン ジン、仮想化ソフトウェアアプリケーション、鋭敏なハードウェアプラットフォームを組み合わせ たものです。特許を取得したテクノロジはパフォーマンスを最適化し、コストを削減、ストレージ の活用率を向上させます。

#### **Storage Center 5.5**

#### **iSCSI IO** カードの設定ウィザードの改善

iSCSI IO カードの設定ウィザードを使用して、すべての iSCSI カードを設定することが可能にな りました。以前のリリースでは、ウィザードで設定できるのは未初期化のカードのみでした。ま た、システムが検出したすべての iSCSI IO カードは、別々のウィンドウを使用してカードを 1 枚 ずつ設定するのではなく、1 つのウィンドウで複数のカードを設定できるようになりました。この 機能には、Startup (スタートアップ)ウィザードおよび Storage Center の System Explorer か ら、複数経路でアクセスできます。

#### **GUI** に検索機能を追加

System Explorer のシステムツリー最下部に、検索機能が追加されました。この検索機能は、オ ブジェクトをシステムツリー全体で検索する機能を提供します。ドロップダウンメニューで、すべ て(デフォルト)、ボリューム、ディスク、およびサーバーの各タイプ別に、オブジェクトをフィ ルタできます。左右矢印で前後への移動も可能です。検索フィールド左側にある矢印で、検索機能 を最小化 / 最大化することができます。大文字と小文字を区別するためのチェックボックスも用意 されています。

#### ローカルポートの設定への変更

本リリースでは、エンクロージャのファイバチャネルポートのフロントエンド値をローカルポート の設定ウィザードから設定することはできなくなりました。この変更に対応するため、接続されて いるエンクロージャ列が FC ポートテーブル (仮想ポートおよびレガシーポートモード) に追加さ れました。

#### サーバークラスタから個々のクラスタノードへのボリュームマッピングの降格

Storage Center の既存バージョンでは、ユーザーはサーバークラスタのマッピングの降格を 1 つ ずつ行う必要がありました。本バージョンでは、マッピングのサーバークラスタノードへの降格 ウィンドウを使用して、複数クラスタのマッピングの降格を同時に行うことができます。

#### 削除されたユーザーの復元ウィザード

削除されたユーザーの復元ウィザードで、復元する削除済みたユーザーを選択し、復元されたユー ザーに新規パスワードを提供することができます。

#### アクティブなリプレイへのリプレイの統合が可能

表示されたボリュームのリプレイをアクティブなリプレイに統合できるオプションがボリュームプ ロパティ画面に表示されるようになりました。このオプションは、デフォルトでは選択されていま せん。この変更の一部として、容量消費上限およびデータを最下位ティアにインポートのオプション も、全般タブからボリュームのプロパティウィンドウの新しい詳細タブに移動されました。

#### **OpenVMS** 固有のディスク **ID** の表示

ボリュームプロパティ画面で、ボリュームの OpenVMS 固有のディスク ID を設定できるように なりました。この属性は、ボリュームを独自に識別するために OpenVMS によって使用されま す。これは、他のオペレーティングシステムでは無視されます。

#### ログフィルタの改善

ログメッセージのフィルタウィンドウのドロップダウンメニューから、ログフィルタの時間枠を選 択できるようになりました。デュアルコントローラシステムでは、ログをコントローラ単位で設定 できます。デフォルトでは、すべてのログメッセージを表示します。

#### セキュアコンソールアクセスの有効 / 無効化

Storage Center へのセキュアコンソールアクセスを設定した場合、ストレージ管理 > システムと 選択することにより、このアクセスを再開および無効にするメニューオプションが利用できます。 新しいメニューオプションでは、以前はセキュアコンソールの設定ウィザードのみで使用すること のできた、セキュアコンソールの共通操作に容易にアクセスできます。

#### **Storage Center 5.4**

#### モデル **40** ストレージコントローラ(**CT-SC040**)

モデル 40 ストレージコントローラは、Intel Nehalem チップセットテクノロジを搭載した SuperMicro X8DTH-iF マザーボードをベースにしています。

#### ファイバチャネルオーバーイーサネット - **10Gb**

本リリースの製品ラインには、QLogic FCoE CNA QLE8152 IO カード経由の、ファイバチャネ ルオーバーイーサネット(FCoE)機能を追加しています。このカードは、FCoE プロトコル処理 のためのフルハードウェアオフロードを備えた、PCI Express、10Gbps デュアルイーサネット ポートを提供します。 QLE8152 が標準 TCP/IP およびイーサネット処理機能を備えているの に対し、Storage Center は FCoE 機能限定でカードをサポートします。カードは CISCO Nexus 5000 シリーズのスイッチに接続する必要があります。

#### ファイバチャネル - **8Gb**

本リリースは、8Gb ファイバチャネルインタフェース向けに、QLogic QLE2564 PCI Express、 クアッドポートおよび、ファイバチャネルアダプタ経由で 2 つ目のソースを提供します。本カー ドは機能的には既存の Emulex 8Gb ファイバチャネルカードと同等で、Emulex カードに追加、 または置き換えて使用することができます。

#### **SAS** - **6 Gb**

本リリースは、新しい SAS 2.0 6G 準拠エンクロージャおよびディスクドライブと通信する SAS 2.0 準拠 6G IO カードの導入により、ストレージのバックエンドテクノロジに一歩進んだパ フォーマンスと拡張性を提供します。LSI SAS 9200-16e は、16 レーンの 6Gb インタフェース をサポートする、4 つのワイドポートを使用した、フルハイト PCI-e カードです。SAS 6G の初 回リリースは 1 チェーンあたり 48 デバイスのサポートを提供し、IO カード 1 枚あたりデバイス チェーン 2 つに対応します。SAS 接続の詳細については文書番号 680-049-001、『Storage Center 5.4 SAS Connections Guide』(Storage Center 5.4 SAS 接続ガイド)を参照してくだ さい。

#### **iSCSI カード - 10Gb サポートを強化**

本リリースは、Chelsio S320E-CR(PCIe ベース)アダプタの他、追加のネットワークインタ フェース、スイッチおよびサーバーオペレーティングシステムのサポートなど、以前のリリースを 上回る 10Gb iSCSI サポートを提供します。これは 10 Gb オフロード処理に Chelsio T3 (ター ミネータ 3) ASIC を利用した、デュアルポート IO カードです。

#### **IO** カード変更ウィザード

新しい IO カード変更ウィザードは、Storage Center System Manager 内に、ハードウェア変更 を既存設定にマップするために使用するユーティリティに対するユーザーインタフェースを提供し ます。このウィザードは、IO カードのアップグレードや削除、またはコントローラのアップグ レードに使用することができます。詳細については、デルサポートサービスからご利用いただけ る、文書番号 685-001-001、『Storage Center 5.4 I/O Change Wizard』を参照してください。

#### **Storage Center 5.3**

#### **iSCSI カード - 限定 10 ギガビットサポート**

今回のリリースでは、Chelsio S320E-CR 10Gbps iSCSI カード向けに限定サポートが導入され ています。

#### 操作モードの設定

仮想ポートがライセンスされている場合、新規 Storage Center のシステム初期設定中に、レガシー および仮想ポートの操作モードを選択することができます。この機能は文書番号 680-022-007、 『Storage Center System セットアップガイド』に記載されています。システムの初期設定後は、 ローカルポートの設定 ウィザードを使用して、Storage Center Manager 内でポートを設定すること ができます。

#### ローカルポートの設定ウィザード

新設計のローカルポートの設定ウィザードでは、1 つのウィザード内でレガシーおよび仮想ポート の設定を行います。ローカルポートの設定画面には、Storage Center にあるコントローラ、ス ロットおよびポートのリストが表示されます。各コントローラで使用する IO カードおよびポート について、フロントエンドまたはバックエンドのネットワークの値や、プライマリまたは予約済み を指定することができます。

#### **iSCSI 修飾名 (IQN)**

以前のリリースでは、サーバーは HBA のワールドワイド名(WWN)を使用して作成していまし た。今回のリリースでは、サーバーの作成時に WWN または iSCSI 名のいずれかを選択すること ができます。デフォルトは iSCSI 名です。サーバーポートについては、iSCSI 名はユーザー定義 の文字列で、従来の iSCSI 修飾名(IQN)形式に従うこともできますが、これは必須ではなく、 グローバルに一意な名前になるようにするためのものです。Storage Center は サーバーに IQN 形式を要求せず、単一の Storage Center システム内でのみ一意であることを強制します。

#### **Storage Center 5.2.2**

#### サーバークラスタ

Storage Center 5.2.2 では、クラスタの作成時に、選択したボリュームをサーバークラスタに昇 格できます。以前のリリースでは、サーバーノードにマップされたすべてのボリュームは自動で、 サーバークラスタに昇格されていました。ボリュームがサーバークラスタに一度マップされると、 そのボリュームを、サーバークラスタらサーバーノードに降格させることができます。ボリューム がサーバーノードにマップされると、サーバークラスタ に昇格させることができます。

#### インポートモード

インポートモードでは、設定済みストレージの最下位ティアにデータを直接インポートすることが できます。

#### 詳細マッピングの表示

詳細マッピング情報を表示させるオプションがあります。デフォルトで、このオプションはオフに なっています。

#### **Storage Center 5.2.1**

#### **RAID 6**

RAID 10 および RAID 5-5/5-9 に加え、Storage Center では任意のストレージ層に RAID 6 を選 択することができます。RAID 6 は、より優れたストレージ冗長性を提供し、ディスクを効率的に 使用します。

#### セカンダリ **DNS** サーバー

セカンダリ DNS サーバーを採用するオプションを選択することができるようになりました。プラ イマリ DNS サーバーへのパスが使用できない場合、Storage Center はセカンダリ DNS サー バーに接続します。

#### 外部デバイスからのインポート

以前のリリースでは、データを外部デバイスからロードするには同期レプリケーションライセンス が必要でした。今回のリリースでは、同期レプリケーションライセンスなしで外部デバイスから インポートしてディスクを外部に分類するコマンドを使用することができます。外部デバイスから のインポートは同期レプリケーションを使用して、Storage Center 以外のデバイスからのデータ のインポートを行います。

### **Storage Center 5.1**

#### システムダッシュボード

System Manager の以前のバージョンで表示されていたライセンスウィンドウは、使用済みおよ び使用可能なストレージ容量とストレージ使用履歴を表示する、システムダッシュボードに変わり ました。このダッシュボードでは、容量をより効率的に監視することができます。ライセンスウィン ドウは、ヘルプメニューから使用できます。

#### **Storage Center 5.0**

#### 仮想ポート

仮想ポートはポートの予約を不要にします。仮想ポートモードでの動作時、すべてのフロントエン ドポートは IO を受け入れます。

#### 整合グループ

整合グループは、すべてのボリュームの IO ストリームを停止させた状態で、整合グループ内のボ リュームすべての同期リプレイを作成します。これにより整合性のあるデータセットが作成されま す。整合グループは、他の Storage Center にレプリケートすることもできます。

#### マッピング

Storage Center は、各サーバーのオペレーティングシステムを識別することができる機能を追加 し、サーバーのオペレーティングシステムの規則にもとづいてボリュームをサーバーにマップでき るようにします。

#### ポータブルボリューム

ポータブルボリュームは、大容量のデータをレプリケーションシステム間で移動してベースライン レプリケーションを確立する、取り外し可能な USB ドライブです。ポータブルボリュームは Enterprise Manager で設定します。

#### **Leibert™ UPS**

Storage Center 5 は Liebert 無停電電源装置をサポートしています。UPS は SNMP 経由で管理 されるようになりました。

#### **SAS**

Storage Center 5 は SAS (シリアル接続 SCSI) プロトコルのエンクロージャおよびディスクを サポートします。SAS は各 SAS ポートの 4 つのワイドレーンでのデータ転送速度を達成します。

# <span id="page-13-0"></span>**Storage Center System Manager** の導入

Storage Center System Manager には、次の機能があります。

- Storage Center のボリューム、サーバー、ディスクおよびユーザーの作成および管理を一元 管理するインタフェースを提供する。
- ハードウェアコンポーネントのステータスを表示する。
- ローカルおよびリモートでのバックアップおよび復元を行う。
- Phone Home テクニカルサポートを提供する。
- 複数のユーザーに異なるレベルのアクセス権限を割り当てる。

System Manager に加えて、Storage Center は、動的記憶域をサポートする、豊富な個別ライセン スアプリケーション一式を提供します。現在ライセンスされているアプリケーションを表示するに は、Help(ヘルプ)メニューから、Licensed Features(ライセンス済み機能)を選択します。

### <span id="page-13-1"></span>**Storage Center System Manager** の起動

Storage Center コントローラと同じネットワーク上にあるワークステーションまたは PC から、 Storage Center System Manager にアクセスします。Storage Center System Manager は、 次のいずれかのブラウザで表示します。

- Microsoft Windows Internet Explorer バージョン 7、8、9
- Mozilla Firefox バージョン 3 (Microsoft Windows 版)

サポートされていないブラウザを使用してログインすると、システムにより、一部の Storage Center ソフトウェア機能が予想どおりに動作しない場合があることを伝える警告メッセージが返 されます。

メモ Storage Center System Manager は、Windows 2008(64 ビット)、FireFox 3.0、 Java Runtime Environment 6\_10 という特定の組み合わせではロードできません。

# - **Storage Center System Manager** を開始するには

- **1** ウェブブラウザのアドレスバーに、Management コントローラの名前または IP アドレスを入 力します。(これはセットアップ時に設定済みです。)セキュリティ警告が表示されます。
- **2 Yes** (はい) をクリックして、警告を承認します。Storage Center System Manager のログ インウィンドウが表示されます。

メモ 本マニュアル内の図には、システム管理者権限でログインすると表示されるビュー、メ ニューおよびオプションが示されています。ボリュームマネージャまたはレポーターとし てログインした場合、本ユーザーガイドで説明されている図およびオプションとは表示が 異なる場合があります。

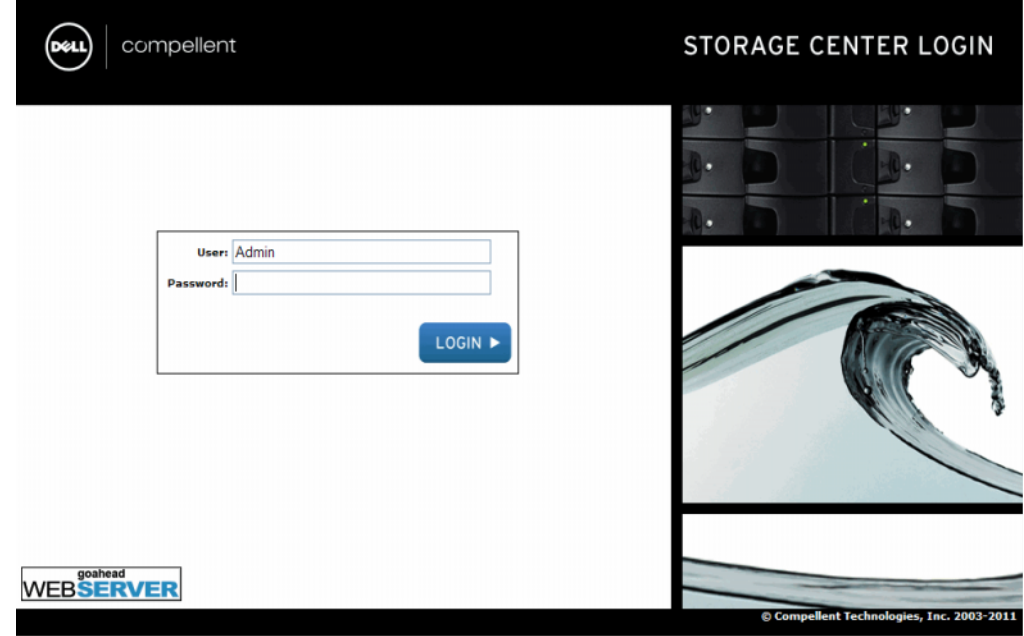

#### 図 1 ログインウィンドウ

**3 User** (ユーザー) ID フィールドに、デフォルト ID を入力します。

#### **Admin**

**4** 次のデフォルトパスワードを入力します。

#### **mmm**

- **5 Login**(ログイン)をクリックします。追加のセキュリティ警告が表示されたら、**Yes**(はい) をクリックして続行します。
- メモ 新規ユーザーの Storage Center 初回ログイン時には、エンドユーザーライセンス契約が表 示されます。**Accept**(同意する)をクリックして続行します。

#### <span id="page-15-0"></span>**System Manager** 起動時に表示される可能性のあるメッセージ

#### バランス不良のローカルポート

コントローラを追加またはオフラインにした場合、ポートのバランスが崩れる場合があります。 ローカルポートがバランス不良の場合は、Startup(起動)ウィザードで警告が表示されます。

# ■ バランス不良のポートをバランス化する

**Yes**(はい)をクリックして、ローカルポートの再バランスを行います。

# **「→ ポートの再バランスを求めるメッセージをオフにする**

- **1** コントローラノードを選択します。
- **2** ショートカットメニューから **Rebalance Local Ports**(ローカルポートの再バランス)を選 択します。
- **3** 起動時にバランス不良ローカルポートの負荷の不均等をチェックするオプションのチェックを 外します。

#### **IO** カードの変更の検出

システム起動時に IO カードの変更が検出されると、Storage Center は自動で IO Card Change (IO カードの変更)ウィザードを起動します。このウィザードの詳細については、380 [ページの](#page-387-1) 「I/O [カード変更ウィザード](#page-387-1)」 を参照してください。

#### 管理対象外ハードウェア

System Manager でディスクやサーバーのホストバスアダプタ (HBA) などの管理対象外ハード ウェアが検出されると、それらを管理するようにプロンプトが表示されます。未割り当てのディス クの管理の詳細については、118 ページの 「未割り当[てディスクのフォルダへの追加](#page-125-0)」 を参照し てください。HBA の詳細については、47 [ページの](#page-54-1) 「HBA の管理」 を参照してください。

#### **System Explorer** の表示

システムがユーザー名やパスワードを認識すると、System Explorer (システムエクスプローラ) が開きます。

- **C Storage Management** (ストレージ管理) メニュー: Storage Center のコマンドを 表示します。
- **Shortcut** (ショートカット)メニュー:コンポーネントを選択すると、ショートカットメ ニューが表示されます。System Explorer 最上部のメニュー下、およびコンポーネントを右ク リックしても表示されます。ショートカットメニューには、選択したコンポーネント固有のコ マンドが表示されます。
- **System Tre**e(システムツリー):System Explorer の左フレームに表示されるシステムツ リーには、論理および物理コンポーネントが表示されます。
- **Q View** (ビュー) メニュー: システムの異なるビューが表示されます。
- **Alert Monitor**(アラートモニタ):コンポーネントのステータスを表示します。System Status (システムステータス)ボタンをクリックして、システムログを含む追加情報を表示し ます。
- **Advisor Pages**(アドバイザページ):ほとんどのウィンドウには、ウィンドウに表示さ れるコマンドや情報に関する追加情報を示したアドバイザページがあります。アドバイザペー ジを開くには、Advisor (アドバイザ)ボタンをクリックします。

#### システムダッシュボード

System Explorer の中央フレームには System Dashboard (システムダッシュボード) が表示さ れます。

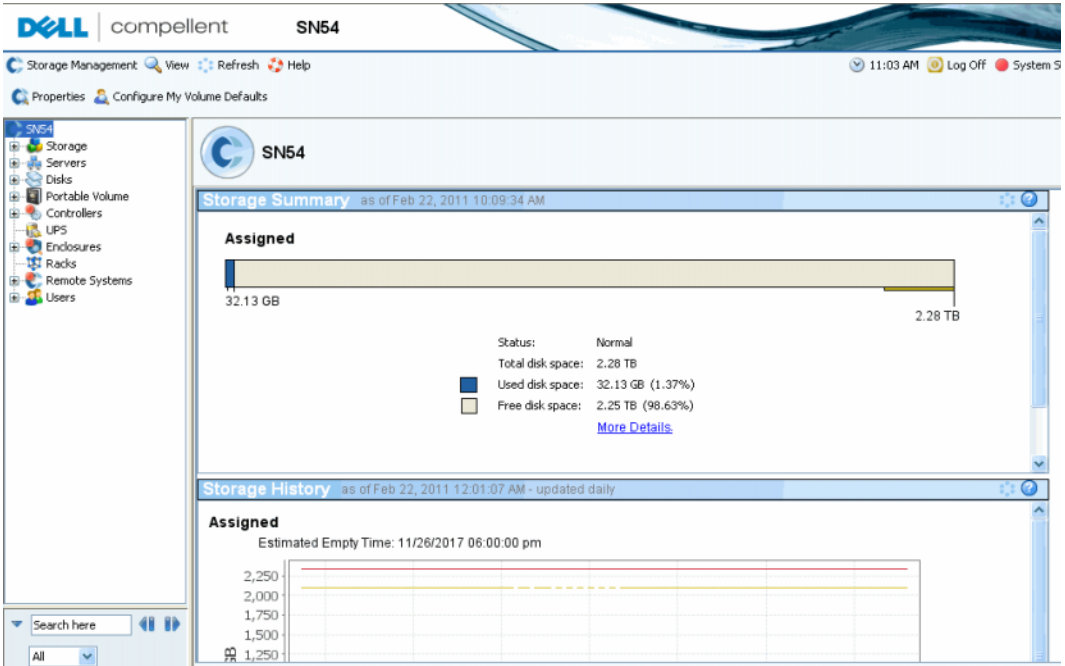

図 2 System Explorer のビュー

Storage Summary (ストレージの概要)には、次の内容が表示されます。

- サマリレポートが生成された日時。
- **Status** (ステータス): Normal (正常) または Space Low (空き容量低下)。Space Low (空 き容量低下)は、ストレージの追加が必要なことを示します。
- Total disk space(総ディスク容量):使用可能なローディスクスペースの容量です。
- Used disk space(使用ディスク容量):ボリュームおよびリプレイで使用済みのボリュームで す(棒グラフの青色部分)。
- Free disk space (空きディスク容量): ボリュームとリプレイで使用可能なスペースです(棒 グラフの灰色部分)。
- 異常なディスクにある Unhealthy/Bad (異常 / 不良容量)領域(ある場合)または、正常な ディスク上にある不良な領域です。これは、異常または不良なディスク容量が検出された場合 にのみ表示されます(棒グラフの黒色部分)。
- ウィンドウ右端の棒グラフは、ストレージのアラートしきい値を示します。空き容量が容量低 下しきい値を下回ると、System Manager からディスクを追加するよう警告メッセージが送 信されます。
- 左下にある検索機能では、名前の一致するオブジェクトをシステムツリー内で検索することが できます。ドロップダウンメニューで、すべて(デフォルト)、ボリューム、ディスク、およ びサーバーの各タイプ別に、オブジェクトをフィルタできます。大文字と小文字を区別するた めのチェックボックスも用意されています(デフォルト)。左右矢印で、前後に移動できます。 検索フィールド左側の矢印で、検索パネルを最小化 / 最大化することができます。

#### ストレージ履歴

Storage History (ストレージ履歴)には過去のストレージ使用概要が、次のように表示されます。

- 左側の数字は、GB 単位のディスク容量を示します。
- 青色の線は、最近使用された容量を示します。
- 赤色の線は、使用可能なローデスクスペースの容量を示します。
- 黄色の線は、ストレージアラートしきい値を示します。
- メモ まれに、Storage Center システムに複数のディスクフォルダがある場合があります。この 場合、System Manager に、各ディスクフォルダのストレージの概要およびストレージ履 歴が表示されます。

# <span id="page-18-0"></span>ナビゲーション

## ストレージ管理メニュー

System Manager のコマンドを表示するには、タイトルバーの真下にある Storage Management (ストレージ管理)メニューをクリックします。

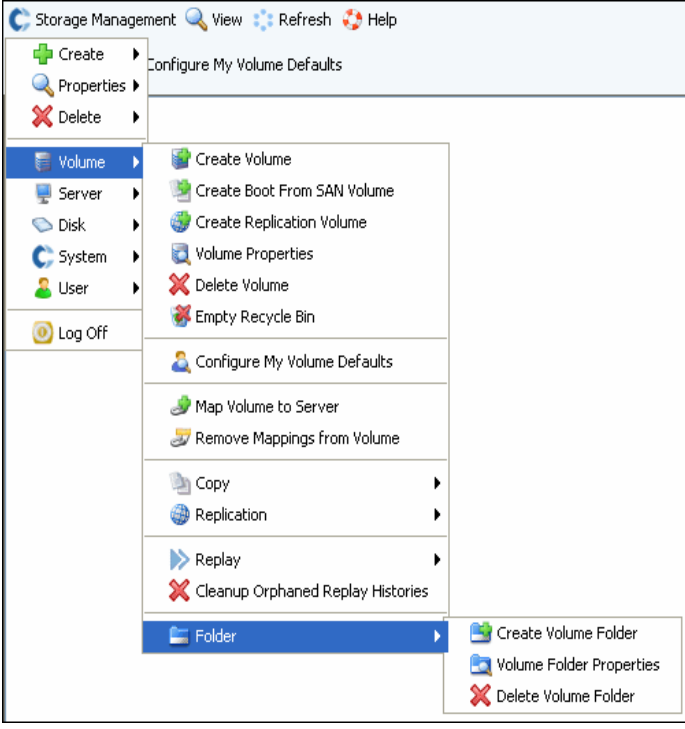

図 3 Storage Management (ストレージ管理) メニュー

## システムツリー

System Tree (システムツリー)内のコンポーネントフォルダを展開して、コンポーネントのス テータスを表示します。

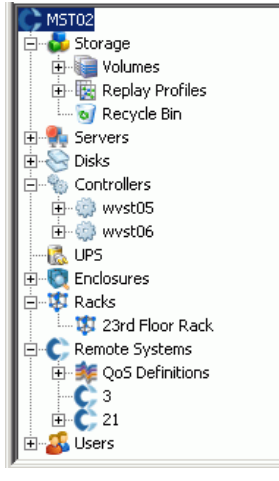

図 4 システムツリー

## ショートカットメニュー

システムツリー内のアイテムを選択して、このアイテムのショートカットメニューを表示します。 ショートカットメニュー内のコマンドは、System Explorer ウィンドウの上部にも表示されます。

ウィンドウ上部にすべてのショートカットメニューコマンドを表示するスペースがない場合、下矢 印が表示されます。この矢印をクリックすると、ショートカットメニュー内のすべてのコマンドが 表示されます。

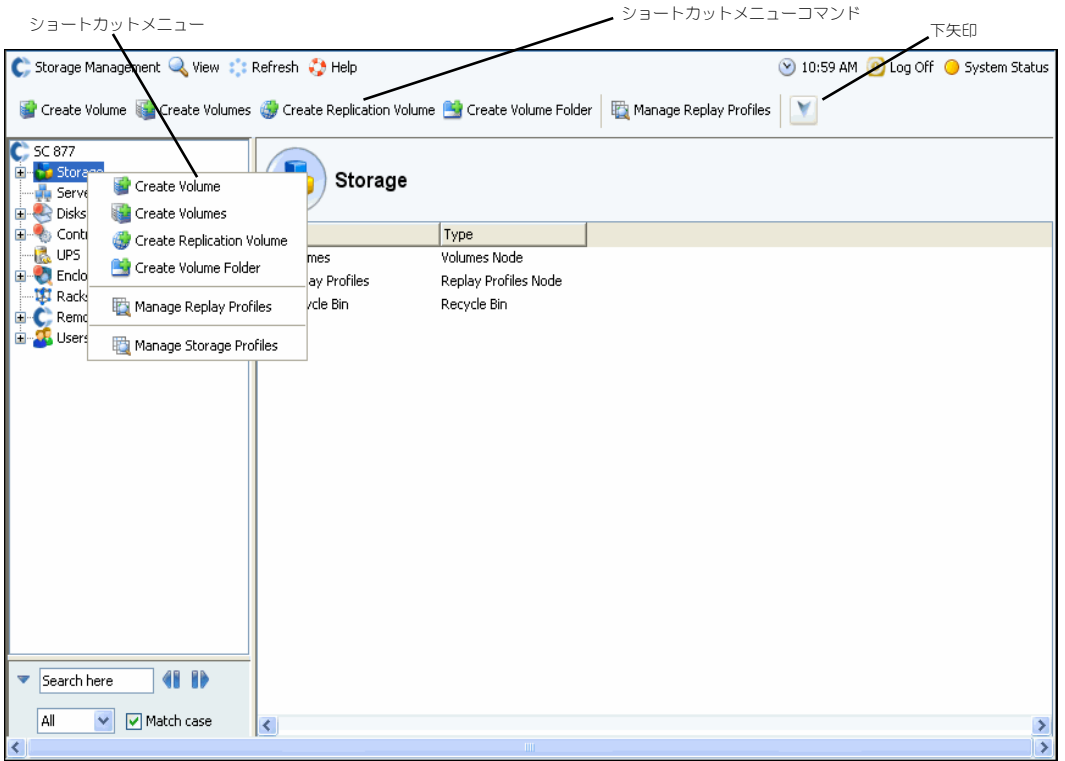

図 5 ショートカットメニュー

#### 複数コンポーネントの選択

複数の類似したコンポーネントで 1 つのコマンドを実行するには、次の手順を行います。

- 1 システムツリーで、Volumes(ボリューム)や Assigned Disks (割り当て済みディスク)等 のコンポーネントフォルダを選択します。
- **2** メインウィンドウで **Shift** または **Ctrl** キーを使用して、複数オブジェクトを選択します。メイン ウィンドウ上部のショートカットメニューに、複数オブジェクトに使用可能なコマンドが表示 されます。例えば、Volumes(ボリューム)フォルダアイコンをクリックしてメインウィンド ウのボリュームを選択すると、複数ボリュームを 一度に削除したり、複数ボリュームを新規 フォルダに移動させたりすることができます。

#### <span id="page-20-0"></span>表示メニュー

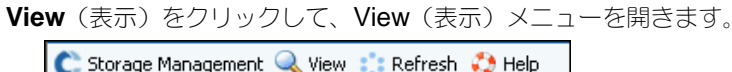

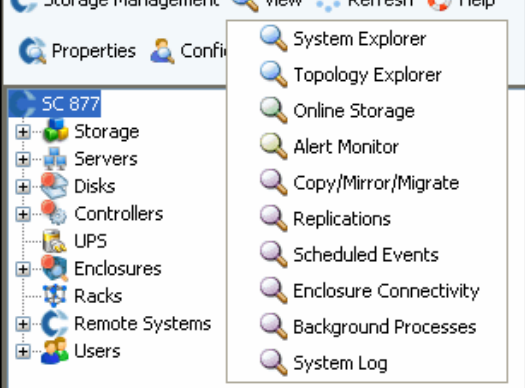

図 6 表示メニュー

**View**(表示)メニューは、システム設定方法やシステムプロパティの表示方法を複数提供します。 オプションは、それぞれの表示ごとに固有です。表示メニューを表示するには、Storage Center ウィンドウ上部の **View**(表示)メニューを選択します。

View(表示)ウィンドウが開くと、この表示のタブがウィンドウ上部に表示されます。

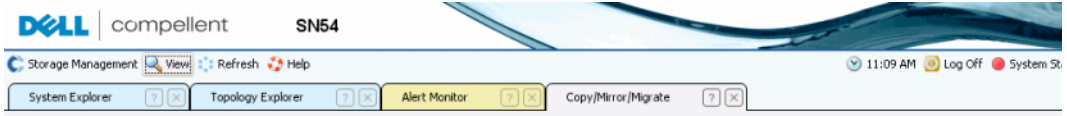

図 7 表示タブを開く

タブが表示されている場合、このタブをクリックするとウィンドウが表示されます。表示ウィンド ウはストレージ管理セッション中は開いたままになります。タブの右角にある X をクリックして、 表示ウィンドウとタブを閉じます。表示できないタブがある場合、表示されているタブの最も右端 にあるスクロール矢印をクリックして、開いているタブをスクロールします。すでに開いている表 示を選択するとウィンドウが表示されます。2 つ目のウィンドウは開かれません。ほとんどの表示 の最上部には Set Update Frequency (アップデート頻度の設定)、Find (検索) および、Scroll **Setting** (設定のスクロール) が表示されます。

# <span id="page-22-0"></span>**2** クイックスタートガイド

[はじめに](#page-23-0) **16** 手順 1. [管理対象外ハードウェアの管理](#page-23-1) **16** 手順 2. [システム管理](#page-24-0)者パスワードの変更 **17** 手順 3. [サーバーの作成](#page-24-1) **17** 手順 4. [ユーザーボリュームデフォルトの設定](#page-26-0) **19** 手順 5. 複数[ボリュームの作成](#page-29-0) **22** 手順 6. [監視アラート](#page-31-0) - 継続中 **23**

# <span id="page-23-0"></span>はじめに

Storage Center には多くの高機能コマンドがありますが、次の 6 つの手順で Storage Center シ ステムの初期管理を行うことができます。

障害の発生した物理コンポーネントが迅速に交換される限り、完全冗長システムには単一障害点が ありません。Storage Center は、消費されたストレージ領域および利用可能ストレージ領域を含 む、物理コンポーネントの全てを監視します。ユーザープロパティでは、IT 担当者への電話番号 (携帯番号を含む)を最高 3 つ入力することができます。アラートはシステムとコンポーネントの ステータスを通知します。

### <span id="page-23-1"></span>手順 1 管理対象外ハードウェアの管理

Storage Center コントローラに接続されたハードウェアは、インストール中に識別されることが 前提となっています。認識されなかった場合、**Storage Center** は管理対象外ハードウェアを認識 し、これを管理するようユーザーに求めます。すべてのハードウェアか管理対象である場合は、 17 [ページの手](#page-24-0)順 2 に進んでください。

Storage Center はディスクをディスクフォルダにグループ化してひとつのストレージプールを作 成します。ボリュームはこのプールから作成されます。ひとつのディスクフォルダを使用すること により、シンプロビジョニングと動的容量を最大限に高めます。未割り当てディスクの管理とは、 未割り当てディスクを管理対象ディスクフォルダに移動するという意味です。

# <del>■</del><br>■ 未割り当てディスクを管理する

- **1** システムツリーで、**Disks**(ディスク)を展開します。
- **2 Unassigned Disk Folder**(未割り当てディスクフォルダ)を開きます。
- **3** ディスクのリストから、管理対象となるディスクを選択します。Storage Center を最も効率 的に使用するためには、すべてのディスクを選択してください。
- **4 Continue** (続行) をクリックします。 Select Hot Spare (ホットスペアの選択) ウィンドウ が表示されます。ホットスペアは故障ディスクを引き継ぎます。これは、必要となるまで予備と して維持されます。スペアディスクは、ディスクフォルダ内の最大容量ディスクと同じ、または それより大きいことが必要です。各エンクロージャ内には、少なくとも 1 台のホットスペアを用 意しておく必要があります。システムがスペアに最適なディスクを選択します。デフォルトを受 け入れるか、ホットスペアとして使用されるディスクを 1 台、または複数台選択します。
- **5 Continue** (続行) をクリックします。Disk Folder Confirmation (ディスクフォルダの確認) ウィンドウが表示されます。ディスクフォルダのデフォルト名は **Assigned**(割り当て済み) です。別の名前を入力するか、デフォルト値をそのまま使用します。オプションとして、フォ ルダにメモを入力します。
- **6** すべてのディスクフォルダ情報を確認したら、**Create Now**(今すぐ作成)をクリックしま す。システムから確認を求められます。**OK** をクリックします。
- **7 Disk Folder**(ディスクフォルダ)を選択します。
- **8** ショートカットメニューから、**Configure Storage**(ストレージの設定)を選択します。 System Manager はディスクを単一のストレージプールに統合し、ここからボリュームを作 成します。
- **9** 準備したストレージのタイプをシステムから通知されたら、**Close**(閉じる)をクリックします。
- メモ システムが RAID デバイスの再バランスを依頼する場合は、**Rebalance Now**(今すぐ再 バランス)を選択します。詳細については、121 ページの「RAID [の再バランス](#page-128-1)」を参照し てください。

# <span id="page-24-0"></span>手順 2 システム管理者パスワードの変更

メモ このパスワードを変更するには、システム管理者である必要があります。

# ■<a>
<a>
<del>管理者パスワードを変更する</del>

- 1 システムツリーで、**Users**(ユーザー)アイコンをクリックしてユーザーを表示します。A
- **2** Admin(システム管理者)などのアイコンを選択します。
- **3** ショートカットメニューから、**Change User Password**(ユーザーパスワードの変更)を選択 します。**Change User Password**(ユーザーパスワードの変更)ウィンドウが表示されます。
- **4** パスワードを入力し、再入力します。
- **5 OK** をクリックします。パスワードが変更されます。

## <span id="page-24-1"></span>手順 3 サーバーの作成

# - 新規の **FC** または **iSCSI** サーバーを作成する

- **1 Storage Management** (ストレージ管理) ウィンドウで、サーバーフォルダを選択します。
- **2** ショートカットメニューから、**Create Server**(サーバーの作成)を選択します。Storage Center が認識した HBA がリストされた **Create Server**(サーバーの作成)ウィザードが表 示されます。

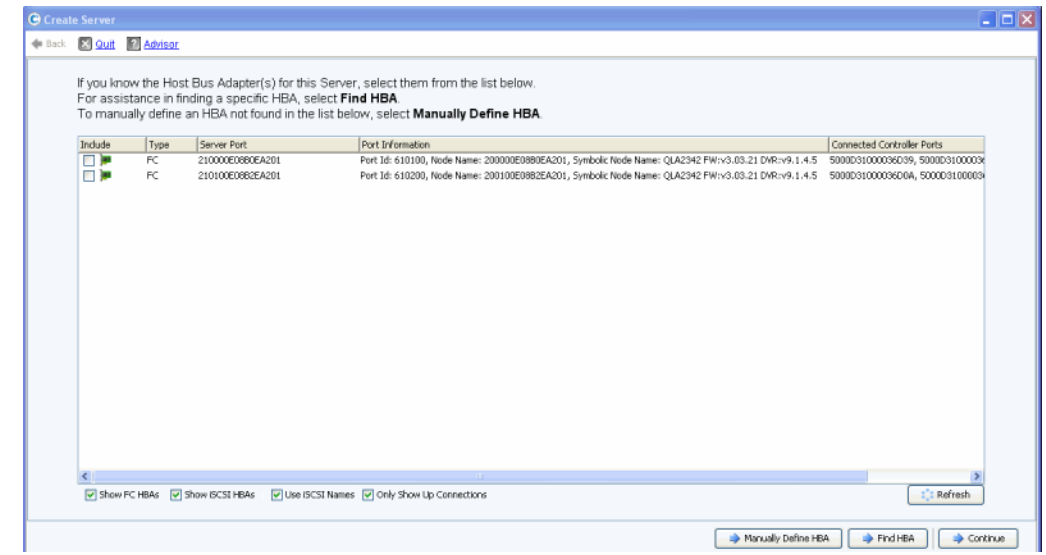

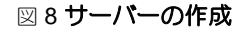

**3** 1 つ、または複数の HBA を選択して、**Continue**(続行)をクリックします。サーバーの命名 を求めるウィンドウが表示されます。

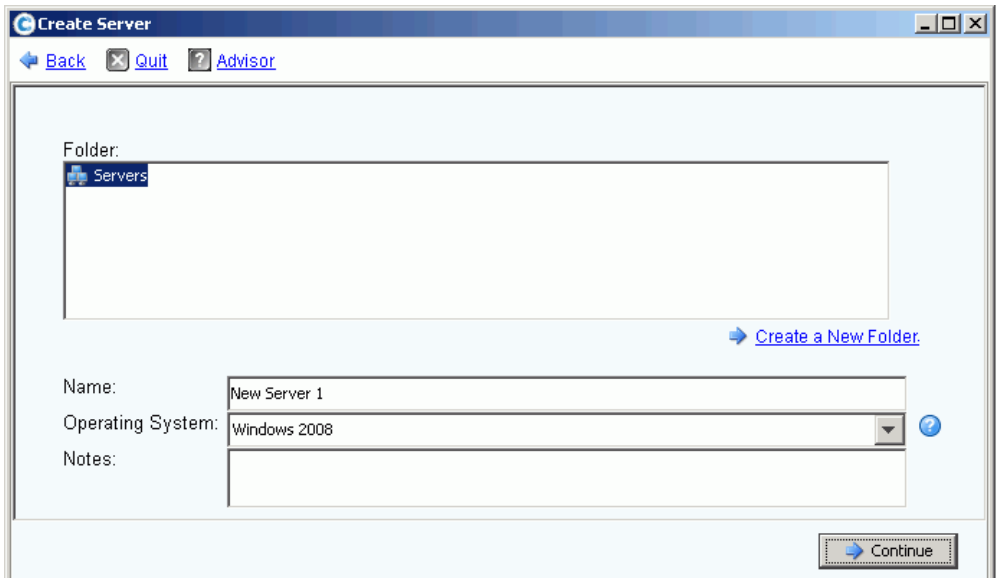

図 9 サーバーの命名

- **4** サーバー用の名前を入力するか、デフォルトを承認します。
- **5** ドロップダウンメニューから、このサーバーのオペレーティングシステムを選択します。ボ リュームは、サーバーのオペレーティングシステムのルールに従ってサーバーにマップされます。
- **6** 既存のサーバーフォルダを選択するか、新しいサーバーフォルダを作成します。この時点で フォルダを作成するには、Create a New Folder (新規フォルダの作成) をクリックします。 フォルダ名、および任意でメモ(最大 255 文字)を入力します。**OK** をクリックします。
- **7 Continue**(続行)をクリックします。
- **8 Create Now**(今すぐ作成)をクリックします。このウィンドウに表示されるコメントは、先 ほど完了した処置に応じて異なります。

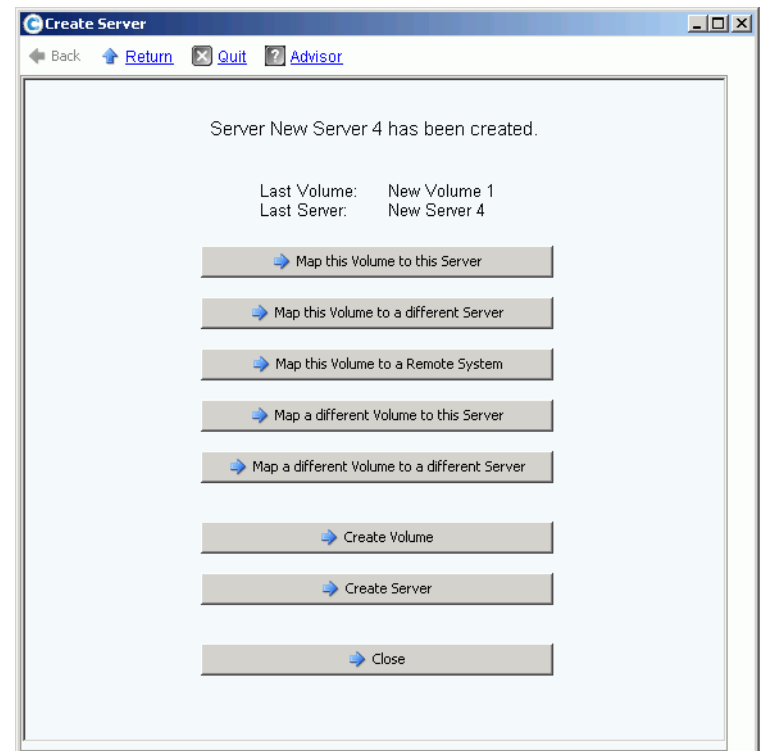

図 10 サーバー作成完了ウィンドウ

**9 Close** (閉じる) をクリックします。

# <span id="page-26-0"></span>手順 4 ユーザーボリュームデフォルトの設定

作成するボリュームにはデフォルトがあります。個々のボリュームはどれもプロパティの変更が可 能ですが、多くのボリュームを作成する場合は、ボリュームデフォルトを設定することによって処 理を能率化します。

# ■→ ユーザーボリュームデフォルトを設定する

- 1 システムツリーで、**Users**(ユーザー)アイコンをクリックしてユーザーを表示します。
- **2** Admin(システム管理者)などのユーザーアイコンを選択します。
- **3** ショートカットメニューで **Configure User Volume Defaults**(ユーザーボリュームデフォ ルトの設定)を選択します。**Configure User Volume Defaults**(ユーザーボリュームデ フォルトの設定)ウィンドウが表示されます。

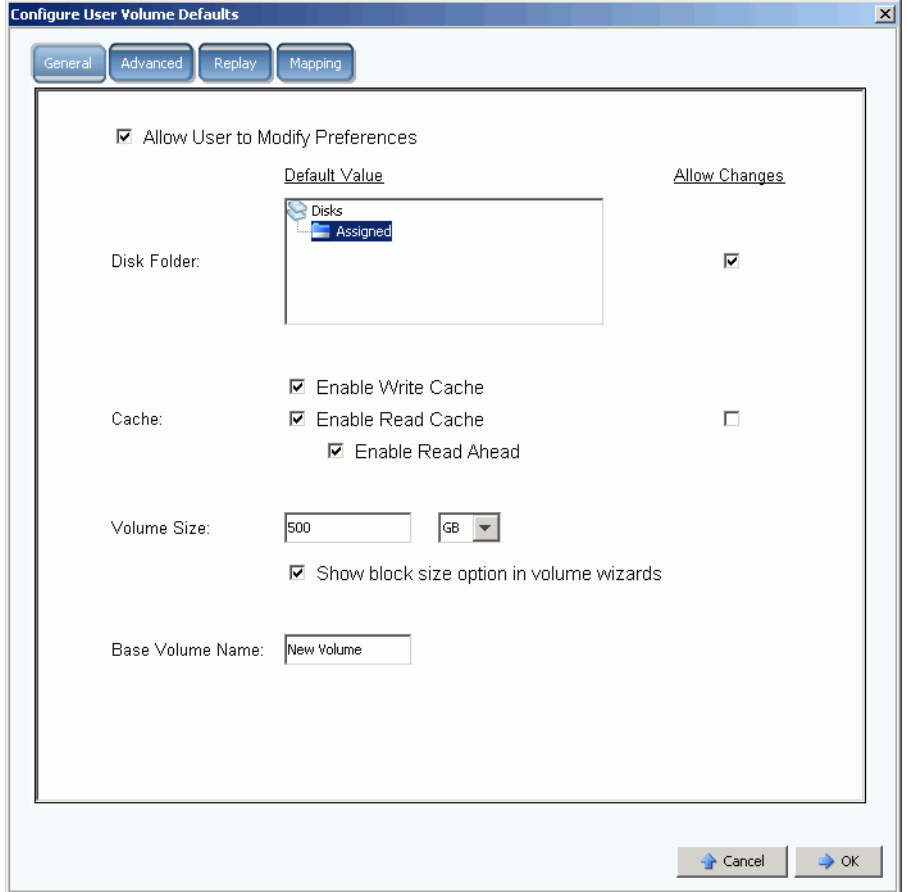

- 図 11 一般的なユーザーボリュームデフォルト
- **4** ストレージ作成のために使用するデフォルトのディスクフォルダを選択します。デフォルトは 16 [ページの手](#page-23-1)順 1 で作成したフォルダです。
- **5** セットアップでシステム全体のキャッシュを有効化した場合、作成するボリュームのキャッ シュを有効化または無効化します。**Cache**(キャッシュ)オプションの右側にある **Allow Changes**(変更を許可)ボックスにチェックを入れるか、クリアします。
- **6 Volume Size**(ボリュームサイズ)を入力します。デフォルトは 500 GB です。この領域は 予約されているのではなく、割り当てられただけであることに留意してください。これは、実 際にあるディスク領域よりも多くの領域を割り当てることができるという意味です。実際に使 用された領域が全物理領域の 80% に達したら、ディスクを追加する必要があります。
- **7 Show bLock size in volume wizards**(ボリュームウィザードでのブロックサイズの表示) を選択または無効化します。
- **8 Base Volume Name**(ベースボリューム名)を入力します。多数のボリュームを一度に作成 する時は、System Manager はこの名前を 1 番号ずつ増加させます。ボリュームを素早くに 追加するにつれ、名前が New Volume 1、New Volume 2、New Volume 3 という具合に表示 されます。

#### ボリュームリプレイデフォルトの設定

ボリュームリプレイデフォルトは、作成するボリュームのためのデフォルトリプレイスケジュール を設定します。

# ■ ボリュームリプレイを設定する

1 Configure User Volumes Defaults (ユーザーボリュームデフォルトの設定)ウィンドウ で、**Replay**(リプレイ)タブを選択します。デフォルトのリプレイスケジュールが表示され ます。

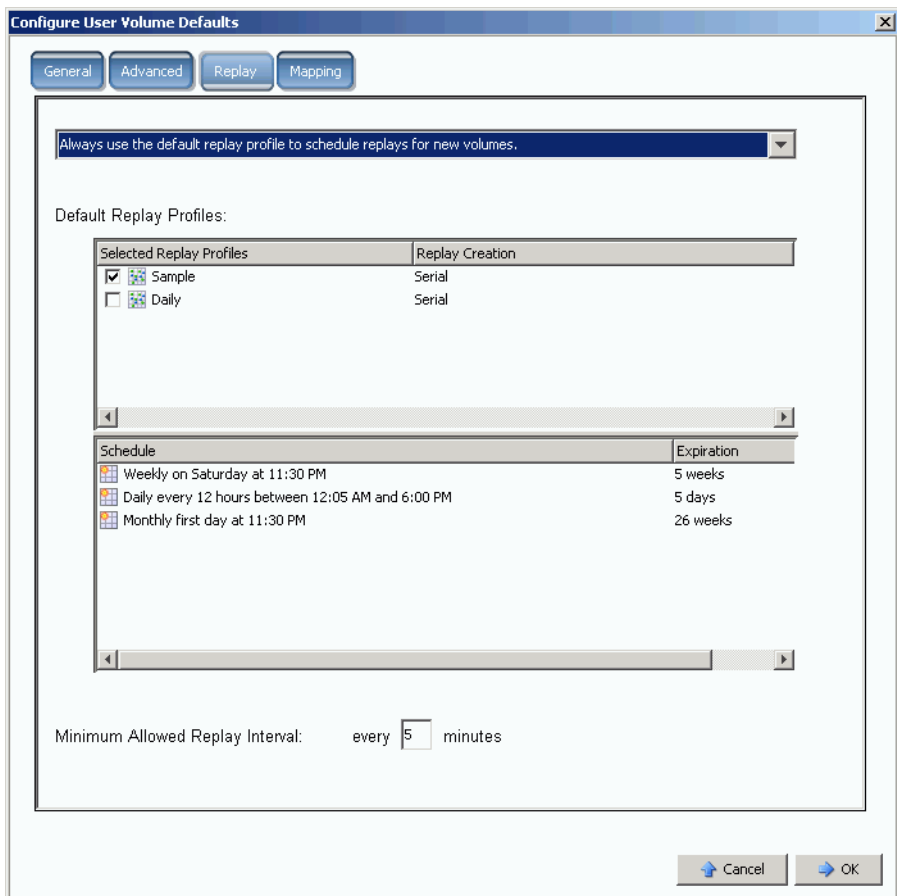

図 12 ボリュームリプレイデフォルトの設定

- **2** ウィンドウ上部のドロップダウンメニューから、ボリューム設定時にリプレイスケジュールを 尋ねる、または新規ボリュームにはデフォルトのリプレイスケジュールを自動的に使用するこ とを選択します。
- **3** デフォルトの **Replay Profile**(リプレイプロファイル)を選択します。これら 2 つのリプレ イプロファイルのルールは変更できません。(独自のリプレイスケジュールを作成するには、 294 ページの「[リプレイプロファイルの作成](#page-301-1)」の手順を参照してください。)
- **4 Minimum Allowed Replay Interval**(許可する最短リプレイ間隔)を入力するか、デフォル トを受け入れます。許可する最短リプレイ間隔は、リプレイ間の時間間隔を制限します。

#### マッピングデフォルトの設定

マッピングデフォルトは、ボリュームをマップするデフォルトサーバーを選択します。

# ■→ マッピングデフォルトを設定する

- 1 Configure User Volumes Defaults (ユーザーボリュームデフォルト)ウィンドウで、 **Mapping**(マッピング)タブをクリックします。
- **2** 17 [ページの手](#page-24-1)順 3 で作成したサーバーから、作成するボリュームを自動的にマップするサー バーを選択します。詳細オプションを含むマッピングオプションについての追加情報は、 277 ページの「[ユーザーボリュームデフォルト](#page-284-0) ーマッピング」を参照してください。

# ■→ ユーザーボリュームデフォルトの確認

ボリュームデフォルトを変更したら、**OK** をクリックします。作成するボリュームは、これらのデ フォルトで作成されます。

## <span id="page-29-0"></span>手順 5 複数ボリュームの作成

# ■ 複数ボリュームを作成する

- **1** システム ツリーで、**Storage**(ストレージ)を選択します。
- **2** ショートカットメニューから、**Create Volumes**(ボリュームの作成)を選択します。 **Create Volume** (ボリュームの作成)ウィンドウが表示されます。

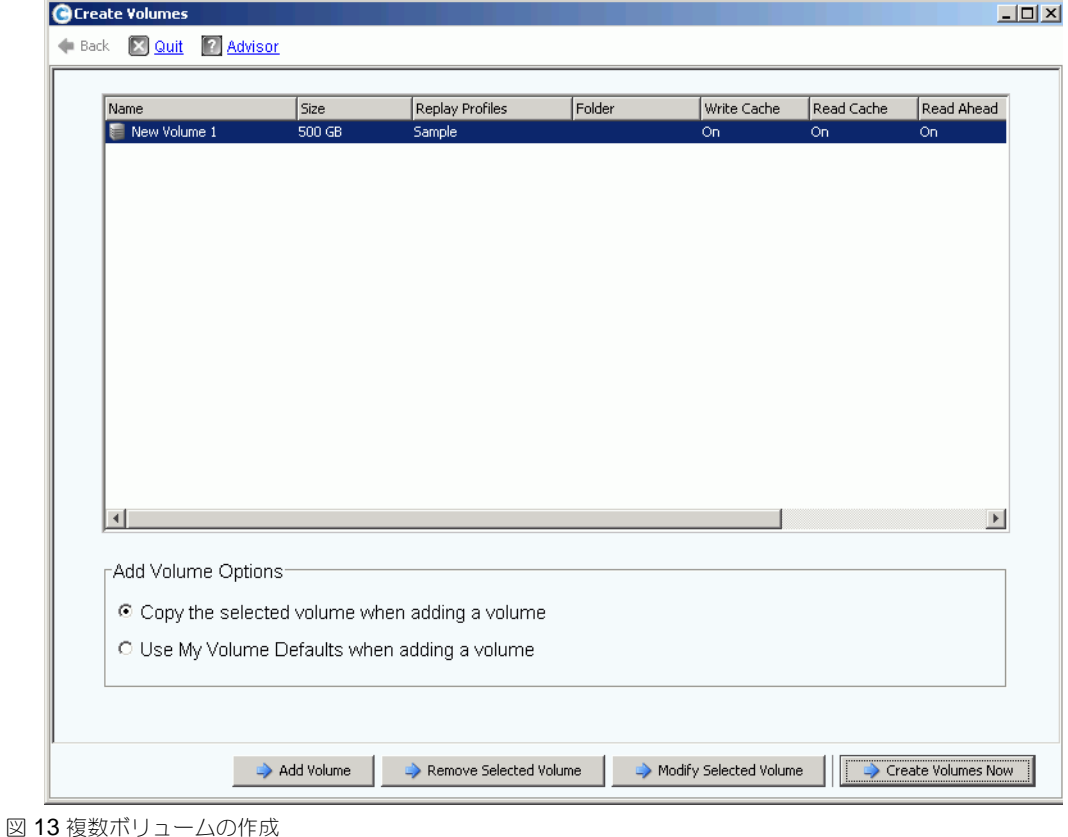

- **3 Use My Volume Defaults when adding a volume** (ボリュームの追加時にはマイボリュー ムデフォルトを使用)を選択します。(**Copy the selected volume when adding a volume**(ボリューム追加時に選択したボリュームをコピー)コマンドは、ボリュームデフォ ルト以外のプロパティに基づいてボリュームを追加することを可能にします。)
- **4** 作成したいボリュームの数だけ、引き続き **Add Volume**(ボリュームの追加)をクリックし ます。

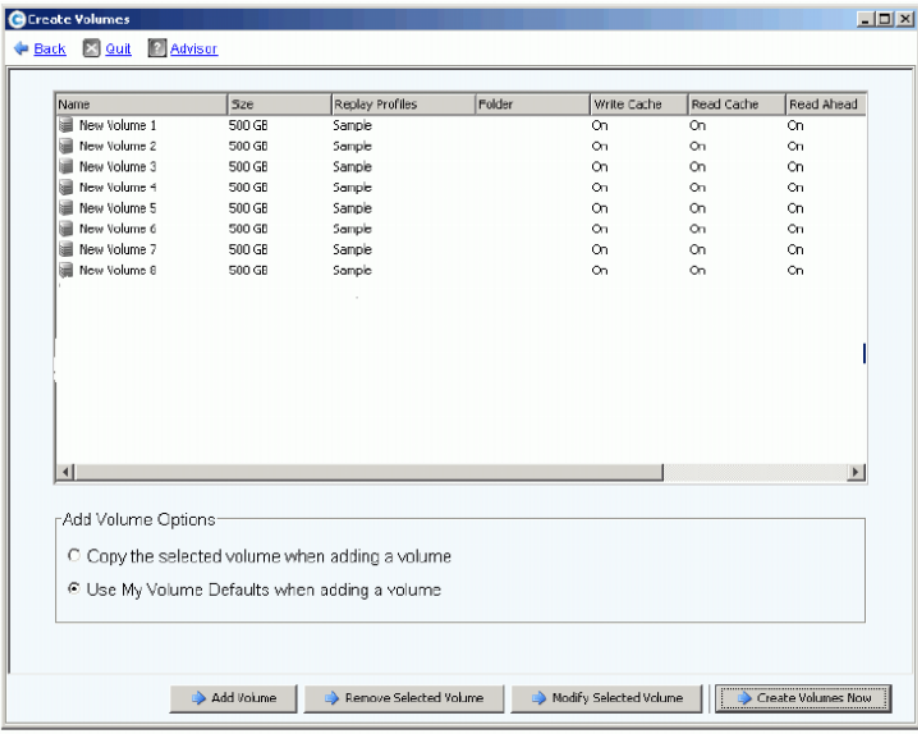

#### 図 14 追加されたボリューム

**5** 十分な数のボリュームを追加したら、**Create Volumes Now**(ボリュームを今すぐ作成) をクリックします。(この処理には数分間かかることがあります。システムによって進捗状況 が通知されます。)

ボリュームの作成ウィンドウが閉じたら、最初に作成したボリュームが System Manager に よって表示されます。ボリュームタイプは、**Storage Center** が最初のリプレイを作成するまで **Dynamic Write**(動的書き込み)です。ボリュームにデータを書き込めるようになりました。

## <span id="page-31-0"></span>手順 6 監視アラート - 継続中

#### 必要に応じた領域の追加

Storage Center によって管理されているディスクドライブはディスクフォルダに格納されます。 ディスクフォルダは物理ドライブを論理的にグループ化しただけのものです。ディスクフォルダに は、ドライブタイプ、容量、および速度を混在させることができます。ディスクフォルダの全容量 は、フォルダ内にあるドライブの容量の合計です。ディスクフォルダには、ホットスペアとして指 定されたディスクドライブも含まれています。ホットスペアドライブは、ディスクフォルダ内の別 のドライブが故障した時の交換用ドライブとして予約されています。ホットスペアの領域は別のド ライブが故障するまでは使用されないことから、ホットスペアの容量はディスクフォルダの全容量 には含まれません。

Storage Center は、各ボリュームの設定および IO パターンに基づき、必要に応じてディスク フォルダからのディスク領域をボリュームとリプレイ用に割り当てます。ディスクフォルダ内の使 用可能なディスク領域が残り少なくなってくると、Storage Center は領域を追加するように警告 するアラートを生成します。

#### <span id="page-31-1"></span>節約モード

Storage Center は、残りの空き領域が 32 GB (3.2 TB より小さいシステムにはこれ以下)にな ると、節約モードに入ります。Storage Center が節約モードに入ると、システムは節約モードア ラートを生成し、システムに新しいボリュームを作成できないこと、およびリプレイを積極的に削 除し始めることをユーザーに通知します。節約アラートは、必要でない限りこれらの処置が実行さ れることを避けるほど領域が消耗されているという境界線寸前です。緊急しきい値に極めて近いこ とから、このアラートはストレージ管理用ツールではなく、システムへのディスクの追加計画のた めには使用しないでください。

#### 緊急モード

緊急しきい値とは、空き領域がなくなったことから、システムが稼働不可になったことを意味しま す。Storage Center では次が行われます。

- 緊急アラートを生成
- リプレイを早い時期に削除
- 新規ボリュームの作成を許可しない
- すべてのボリュームがオフラインになる

Storage Center が緊急しきい値に到達すると、システムが緊急モードを脱するまですべてのサー バー IO が拒否されます。これはサービスに影響することから、このしきい値に達することがない ように、システムの空き領域の監視には特に注意を払うようにしてください。緊急状態を脱するた めに十分な領域が解放されるまで、ボリュームをオンラインに戻すことはできません。システムが 緊急モードに達する前に、領域を追加することが重要です。24 [ページの](#page-31-1)「節約モード」を参照し てください。

### 物理コンポーネントの監視

Storage Center に注意が必要な時は、アラートがコンポーネントの故障を警告します。Storage Center のステータスは、System Manager の右上角にある System Status (システムステータ ス) アイコンの色によって示されます。

- 赤色(重要)Down (停止)、Critical (重要)、または Emergency (緊急) ステータスのある アラートが存在する時は、システムステータスアイコンが赤く表示されます。システムステー タスアイコンが赤の場合、即座な対応が必要であることを示します。
- 黄色(警告) Degraded (劣化) または Unavailable (利用不可) ステータスのあるアラート が存在する時は、システムステータスアイコンが黄色になります。これは、注意する必要は あっても、即座な対応は必要ない状態を示します。
- 緑色(正常)アラートがない、または通知目的のアラートのみが存在する時は、システムス テータスアイコンが緑色で表示されます。情報以上のアラートがすべて承認されると、アイ コンは緑色に戻ります。

# **←**<br><del>←</del> システムアラートモニタを表示する

**System Explorer の上部にある System Status** (システムステータス) をクリックします。 **Alert Monitor**(アラートモニタ)ビューが表示されます。**Alerts**(アラート)フォルダをクリッ クしてすべてのアラートを表示します。

| C. Storage Management Q View : : Refresh C Help                                                                                                    |                                                        |               | 9:02 AM O Log Off System Status |                 |
|----------------------------------------------------------------------------------------------------|--------------------------------------------------------|---------------|---------------------------------|-----------------|
| System Explorer<br>Alert Monitor<br>7                                                                                                    |                                                        |               |                                 |                 |
| : Refresh (C) Set Update Frequency (To Find (C) Scroll Setting                                                                                           |                                                        |               |                                 |                 |
| Message T                                                                                                    | Date Created                                           | Date Modified | Object                          | <b>Status</b>   |
| <b>E</b> - <b>B</b> Alerts                                                                                                    |                                                        |               |                                 |                 |
| Cache board battery requires replacement                                                                                                    | 11/30/2010 10:19:31 am 11/30/2010 10:19:47 am 3 SN 877 |               |                                 | <b>Degraded</b> |
| Cache board battery requires replacement                                                                                                    | 11/30/2010 10:34:42 am 11/30/2010 10:34:58 am 3 SN 913 |               |                                 | <b>Degraded</b> |
| Disk 11 SN: 3LQ1XLYA00009816LT8A failed [ReadError] and is ready to be remov(11/30/2010 11:21:09 am 11/30/2010 11:21:23 am @ 02-07                       |                                                        |               |                                 | <b>Down</b>     |
| Mapping from New Server 1 to New Server 1 Volume 2 contains connection that sh12/01/2010 08:50:16 am 12/01/2010 08:50:20 am a New Server 1 Volu Critical |                                                        |               |                                 |                 |
| Ob Server 'emesx40-01.lab.beer.town' Port 'FibreChannel 2101001B32200CCE' not v11/30/2010 10:22:40 am 11/30/2010 10:59:56 am @emesx40-01.lab.b Down      |                                                        |               |                                 |                 |
| Storage Center Controller cannot connect to the configured Enterprise Manager, $.11/30/2010$ 10:40:17 am 11/30/2010 10:40:22 am                          |                                                        |               |                                 | Inform          |
| Storage Center Controller cannot connect to the configured Enterprise Manager, 11/30/2010 10:36:13 am 11/30/2010 10:36:23 am                             |                                                        |               |                                 | <b>Inform</b>   |
| Storage Center Controller could not send alert message to the configured Enterpr 11/30/2010 10:35:17 am 11/30/2010 10:35:22 am                           |                                                        |               |                                 | <b>Inform</b>   |
| Storage Center Controller could not send alert message to the configured Enterpr 11/30/2010 10:36:13 am 11/30/2010 10:36:18 am                           |                                                        |               |                                 | <b>Inform</b>   |
| Indications<br><b>E</b>                                                                                                    |                                                        |               |                                 |                 |
| <b>Alert History</b><br><b>E</b>                                                                                                    |                                                        |               |                                 |                 |
|                                                                                                    |                                                        |               |                                 |                 |
| $\vert$ <                                                                                                    |                                                        |               |                                 |                 |

図 15 アラートモニタ

アラートを選択すると、システムメッセージについての追加情報が表示されます。アラートについ ての追加情報を表示するには、**Alert**(アラート)を選択します。ショートカットメニューが追加 コマンドを表示します。

- **1 Show**(表示)をクリックして、System Manager 内のオブジェクトを表示します。一部の アラートには、表示する関連オブジェクトがありません。これらのアラートでは、**Object** (オブジェクト) 列が空欄になります。
- **2** アラートを承認するには、**Acknowledge**(承認)を選択します。アラートを承認すると、全 ユーザーのためにアラートを承認することになります。
- 3 Alert Properties (アラートプロパティ)ウィンドウの Advanced (詳細)タブをクリック して、参照番号を表示します。参照番号は Dell サポートサービスに連絡する際に重要になる場 合があります。

# <span id="page-34-0"></span>**3** サーバー

[はじめに](#page-35-0) **28** [サーバー](#page-36-0) **29** [サーバークラスタ](#page-39-0) **32** [仮想サーバー](#page-49-0) **42** [共通サーバーコマンド](#page-52-0) **45** HBA [の管理](#page-54-0) **47** [サーバーフォルダの管理](#page-59-0) **52** [サーバー情報の表示](#page-61-0) **54** [トポロジエクスプローラのサーバー関連機能](#page-69-0) **62**

# <span id="page-35-0"></span>はじめに

本章では、サーバーの作成、管理、および監視方法について説明します。サーバーを定義すること で、Storage Center はそのサーバー上のポートを経由して IO を渡すことができます。サーバー を作成すると、サーバーにボリュームをマップすることができます。Storage Center は接続され ているネットワーク内の FC IO カードを自動的に認識します。iSCSI IO カードは、セットアップ 時またはカードのネットワークへの追加時に設定する必要があります。リモート Storage Center は、327 ページの「[リモートインスタントリプレイ](#page-334-1)」 で説明するとおり、レプリケーションのた めにローカル Storage Center へのサーバーとして動作することができます。

サーバーは、263 [ページの「ユーザーおよびグループ」](#page-270-1) で説明するとおり、管理を容易にしたりサー バーへのアクセスを制限したりする目的で、複数のサーバーフォルダに整理することができます。

いくつかのサーバーをサーバークラスタに組み合わせることができます。Storage Center はサー バークラスタを 1 つのサーバーとみなします。ボリュームは、サーバークラスタまたはクラスタ のメンバーであるサーバーにマップすることができます。32 ページの「[サーバークラスタの作成](#page-39-1)」 を参照してください。

1 つのサーバーまたはサーバークラスタは、1 つ、または複数の仮想サーバーのホストになること ができます 。各仮想サーバーに異なるオペレーティングシステムを使用することができます。 Storage Center は、各仮想サーバーを個別のエンティティとみなします。1 つの仮想サーバーに マップされたボリュームは、同じサーバー上にある他の仮想サーバーにはマップされません。 42 ページの「[仮想サーバの作成](#page-49-1)」 を参照してください。

## サーバーアイコン

System Manager のシステムツリーには、サーバーのタイプを示すためにアイコンが使用されます。

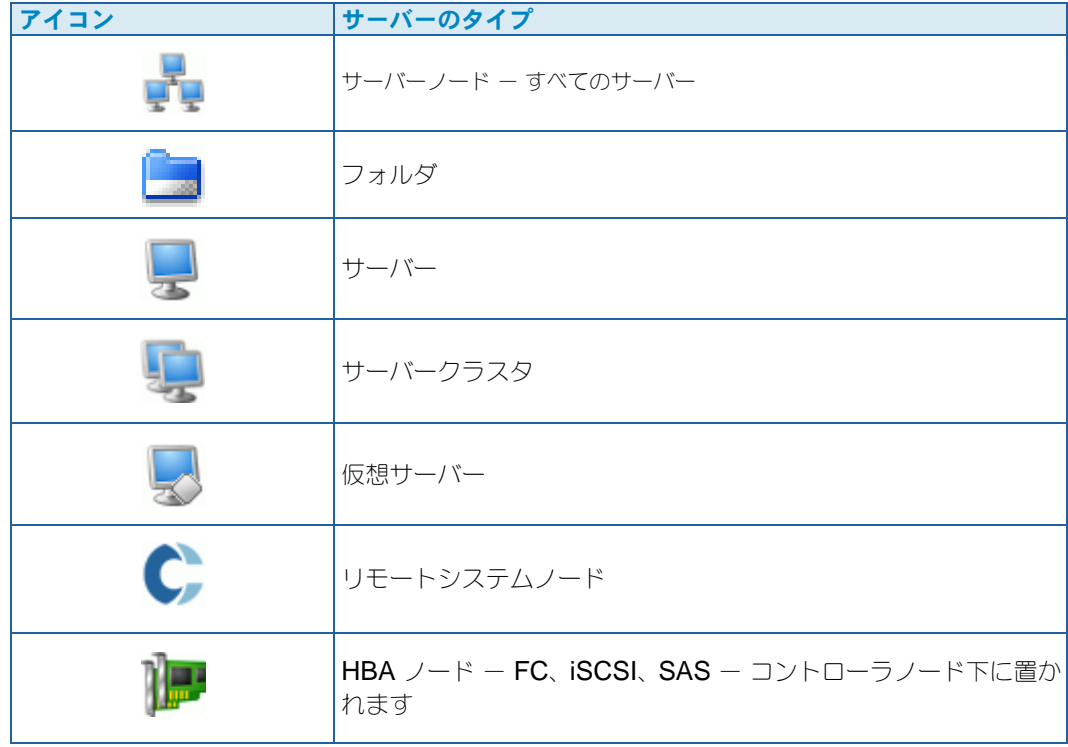
### サーバー

メモ Storage Center システムによって認識される iSCSI サーバーの準備についての情報は、 『Storage Center セットアップガイド』を参照してください。

### <span id="page-36-0"></span>サーバーの作成

サーバーの作成とは、**Create Server**(サーバーの作成)ウィザードを使用して Storage Center システムにサーバーを識別させることを意味します。 iSCSI CHAP を使用している場合、サー バーと通信するためにリモート CHAP イニシエータを追加します。183 [ページの](#page-190-0)「リモート CHAP [イニシエータの追加](#page-190-0)」 を参照してください。

# - サーバーを作成する

- **1** システムツリーで、サーバーノードを選択します。
- **2** ショートカットメニューから、**Create Server**(サーバーの作成)を選択します。**Create Server** (サーバーの作成)ウィザードが表示されます。このウィザードには、Storage Center によって認識されているホストバスアダプタ(HBA)がリストされます。

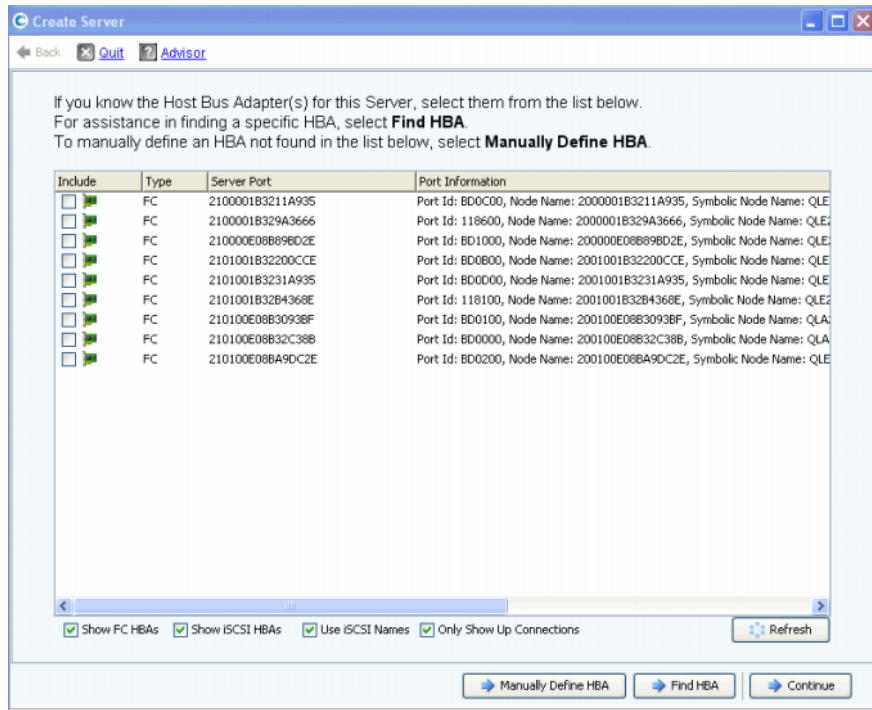

- 図 16 使用可能な HBA のリスト
- **3** 1 つ、または複数の HBA を選択します。HBA の検索方法については、48 [ページの](#page-55-0)「HBA の [検索](#page-55-0)」 を参照してください。
- メモ iSCSI HBA を選択した場合、WWN または iSCSI 修飾名 (IQN) を HBA に使用してサー バーを作成することができます。デフォルトは iSCSI 名です。

**4 Continue**(続行)をクリックします。サーバーに名前を付けることのできるウィンドウが表 示されます。

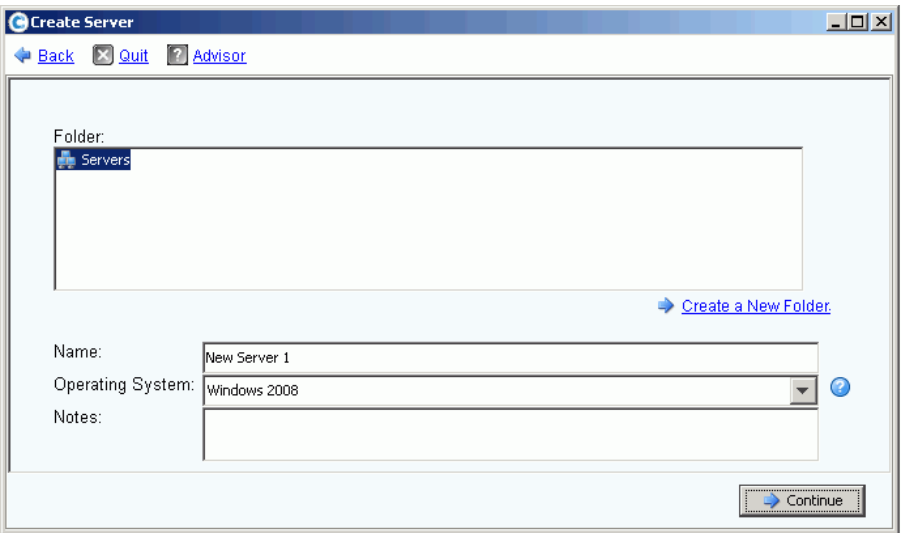

- 図 17 サーバー命名ウィンドウ
- **5** サーバー用の名前を入力するか、デフォルトを承認します。フォルダ名、および任意でメモ (最大 255 文字) を入力します。
- **6** ドロップダウンメニューから、このサーバーのオペレーティングシステムを選択します。デ フォルトは Windows 2008 です。オペレーティングシステムはすべてのサーバーに定義する 必要があります。オペレーティングシステムのフォルダを展開して、オペレーティングシステ ムのバージョンを表示します。

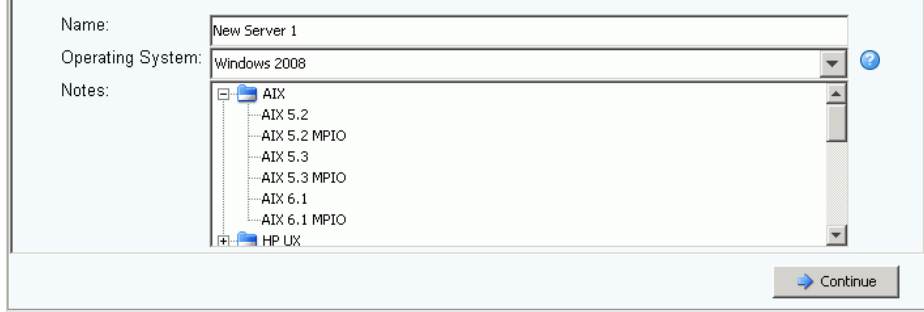

- 図 18 展開されたオペレーティングシステムフォルダの例
- **7** ボリュームは、サーバーのオペレーティングシステムのルールに従ってサーバーにマップされ ます。オペレーティングシステムのルールを表示するには、システムを選択します。
- **8 Continue**(続行)をクリックします。画面に、サーバーの名前および属性が表示されます。 疑問符アイコンをクリックします。選択したオペレーティングシステムのルールを表示した ウィンドウが開きます。

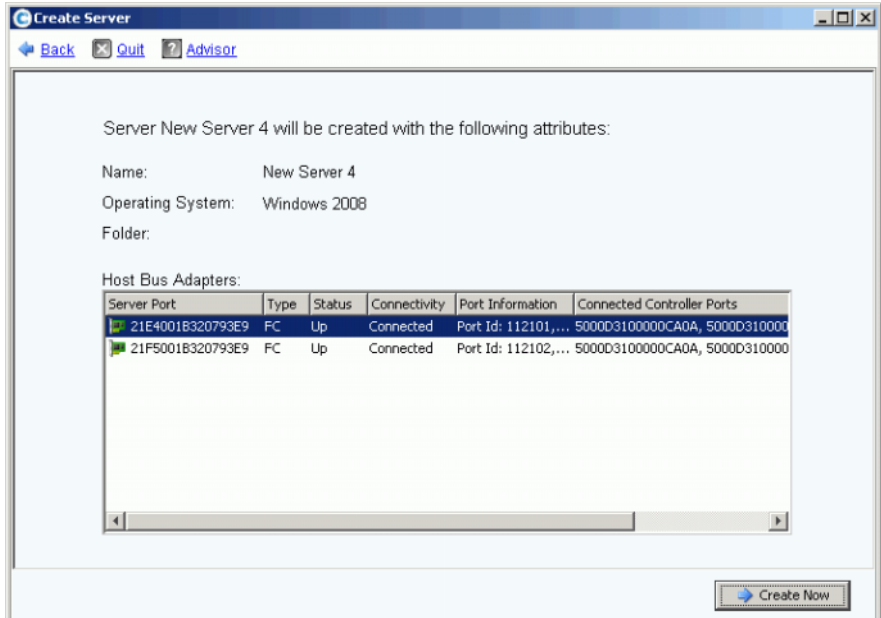

図 19 サーバーの名前および属性

- **9 Create Now** (今すぐ作成) をクリックします。次に表示されるウィンドウで、次のオプ ションから選択します。
	- **Map the server to a Volume** (サーバーをボリュームにマップする)
	- **Map a different Server to a Volume** (別のサーバーをボリュームにマップする)
	- **Create Volume** (ボリュームを作成する)
	- **Create Server** (サーバーを作成する)

**10 Create Server** (サーバーの作成)ウィザードを閉じます

メモ サーバー作成のすぐ後、Storage Center がサーバーの接続を再検証している間、システム ツリーにこのサーバーがエラーアイコンと共に表示される場合があります。System Manager を更新すると、サーバーが Storage Center に認識された時にエラーアイコンが 消えます。

### サーバークラスタ

サーバークラスタは、サーバーの集合です。サーバークラスタのメンバーのサーバーは、クラスタ ノードと呼ばれます。ボリュームは、サーバークラスタに直接マップすることができます。サー バークラスタにマップされたすべてのボリュームは、クラスタ内のすべてのノードに自動的にマッ プされます。これにより IO 効率を高め、1 つのサーバーに障害が発生しても、クラスタ内の他の サーバーへ IO が続行されます。ボリュームは、サーバークラスタ内の 1 つのノードにのみマップ することもできます。

一部のオペレーティングシステムでは、それぞれに同じ LUN を使用する複数のクラスタノードに ボリュームをマップすることが必要とされます。サーバークラスタの作成時、Storage Center は サーバークラスタに含まれるボリュームを、すべてのクラスタサーバー上の同じ LUN へマップし ようとします。選択した LUN を特定のサーバー上で使用できない場合、マッピングは実行され ず、ボリュームの一部しかクラスタには接続されません。

メモ サーバークラスタ内のすべてのサーバーは、同じオペレーティングシステムを使用する必 要があります。

### サーバークラスタの作成

- **1** システムツリーで、サーバーノードを選択します。
- **2** ショートカットメニューから、**Create Server Cluster**(サーバークラスタの作成)を選択し ます。

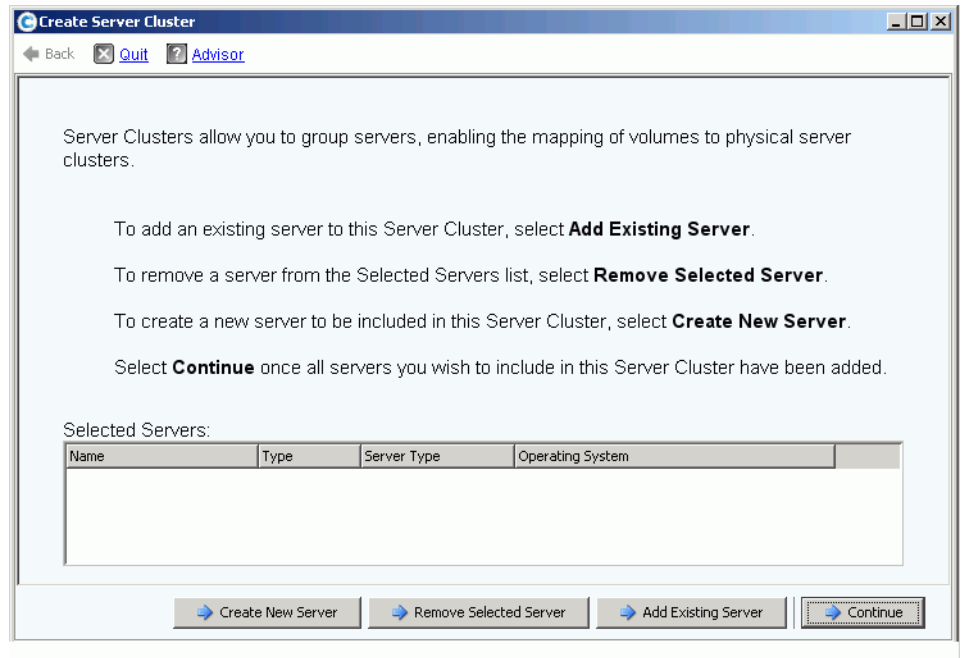

#### <span id="page-39-0"></span>図 20 サーバークラスタの作成 ウィザード

**3** ウィンドウ下部にあるボタンの 1 つを選択して、ウィザードに表示される手順に従います。

#### サーバークラスタ用の新規サーバーの作成

- **1 Create New Server**(新規サーバーの作成)を選択します。
- **2** 29 ページ から始まる手順 3 ~ 9 に従って、サーバーを作成します。**Create Now**(作成す る)を選択すると、図 [20](#page-39-0) に示す **Create Server Cluste**r(サーバークラスタの作成)ウィン ドウが表示されます。

- サーバークラスタに追加する 2 つめのサーバーを作成する

- **1 Create New Server** (新規サーバーの作成) を選択します。
- **2** 29 ページ から始まる手順 3 ~ 9 を繰り返します。
- メモ サーバークラスタ内のすべてのサーバーは、同じオペレーティングシステムを使用する必 要があります。クラスタ内に入れるサーバーを誤って選択した場合は、サーバークラスタ を作成する前に、**Remove Selected Server**(選択したサーバーを削除)ボタンを使用し て誤ったサーバーをリストから削除します。
- **3** このクラスタを構成するすべてのサーバーがリストされたら、**Continue**(続行)をクリック します。サーバークラスタに名前を付けることのできるウィンドウが表示されます。

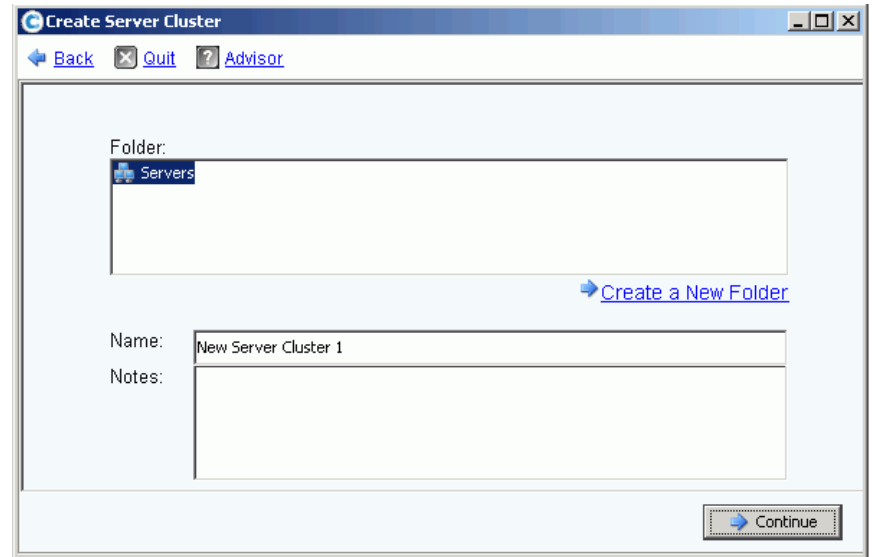

図 21 サーバークラスタ命名ウィンドウ

- **4** サーバークラスタに名前をつけるか、デフォルトを承認します。必要に応じてメモを追加します。
- **5 Continue**(続行)をクリックします。システムから確認を求められます。
- **6 Create Now** (今すぐ作成) をクリックします。
- **7** 次のウィンドウで、ボリュームをサーバークラスタにマップするか、**Close**(閉じる)をク リックします。

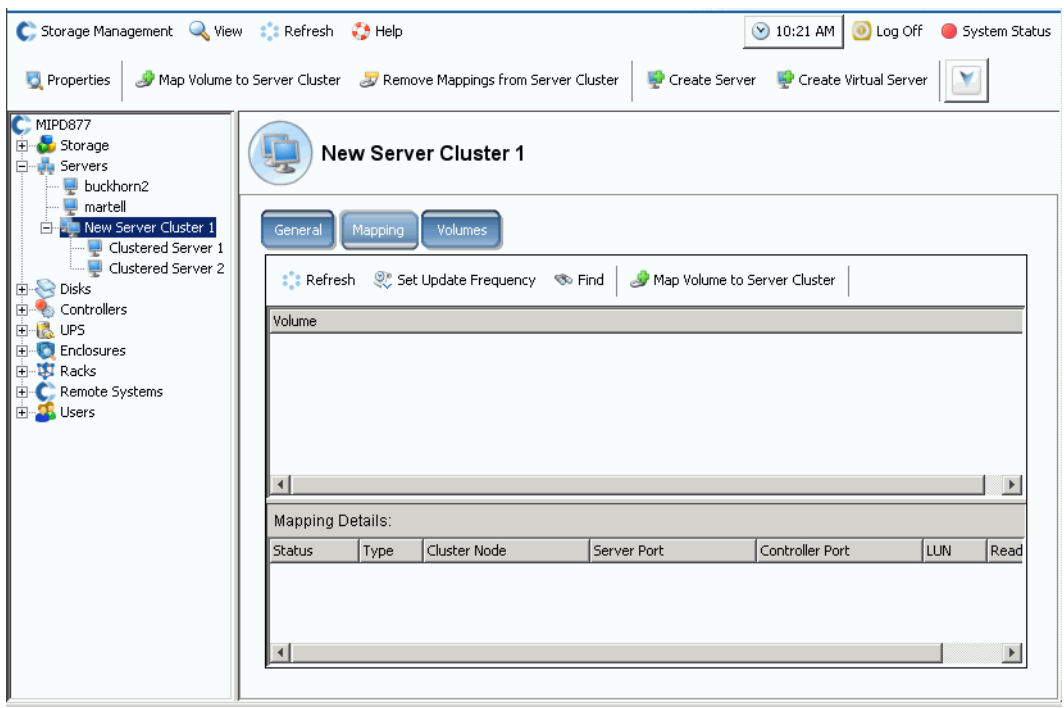

サーバークラスタがシステムツリーに表示されています。

図 22 システムツリー表示されたサーバークラスタ

### サーバークラスタへのサーバーの追加

- **1 Create Server Cluster** (サーバークラスタの作成)ウィンドウで、Add Existing Server (既存サーバーの追加)を選択します。
- **2** サーバーフォルダを展開してフォルダ内のサーバーを必要に応じて表示し、サーバーを選択し ます。

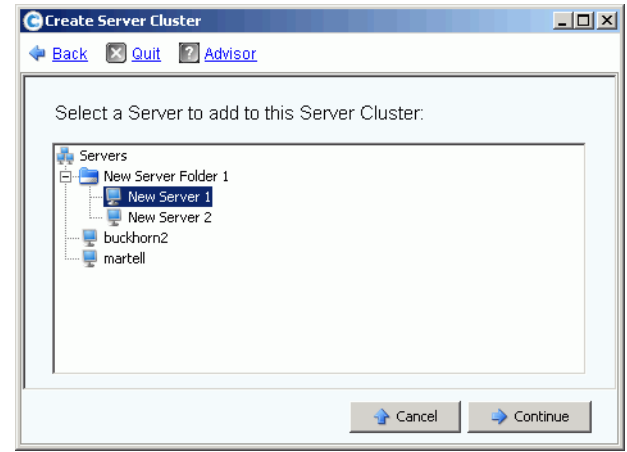

図 23 クラスタに追加するサーバーの選択

**3 Continue**(続行)をクリックします。**Create Server Cluster**(サーバークラスタの作成) ウィンドウが表示されます。

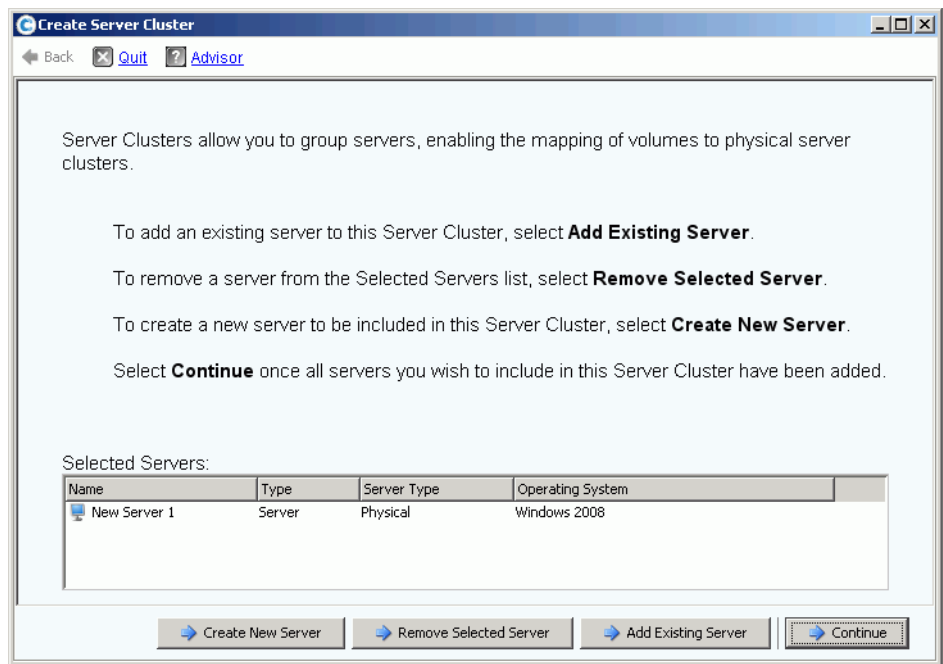

図 24 サーバークラスタの作成ウィンドウ

- **4** 別のサーバーを追加するには、**Add Existing Server**(既存サーバーの追加)を再度クリック します。サーバーが **Select Servers**(サーバーの選択)フレームにリストされた状態で、 **Create Server Cluster**(サーバークラスタの作成)ウィンドウが再度表示されます。ウィン ドウに、選択したサーバーのオペレーティングシステムが表示されます。
- メモ サーバークラスタ内のすべてのサーバーは、同じオペレーティングシステムを使用する必 要があります。クラスタ内に入れるサーバーを誤って選択した場合は、サーバークラスタ を作成する前に、**Remove Selected Server**(選択したサーバーを削除)ボタンを使用し て誤ったサーバーをリストから削除します。
- **5 Create Server Cluster** (サーバークラスタの作成)ウィンドウにこのサーバークラスタのす べてのサーバーが表示されたら、**Continue**(続行)をクリックします。サーバークラスタに 名前を付けることのできるウィンドウが表示されます。
- **6** サーバークラスタに名前をつけるか、デフォルトを承認します。必要に応じてメモを追加します。
- **7 Continue**(続行)をクリックします。ボリュームが個別のサーバーノードにマップされてい る場合、マップ済みボリュームのリストが表示され、システムがサーバークラスタにマップす るボリュームを選択するよう要求します。デフォルトで、システムはサーバーノードにマップ されているすべてのボリューム(起動ボリュームを除く)を選択します。デフォルトで、起動 ボリュームはサーバークラスタへのマップには選択されません。

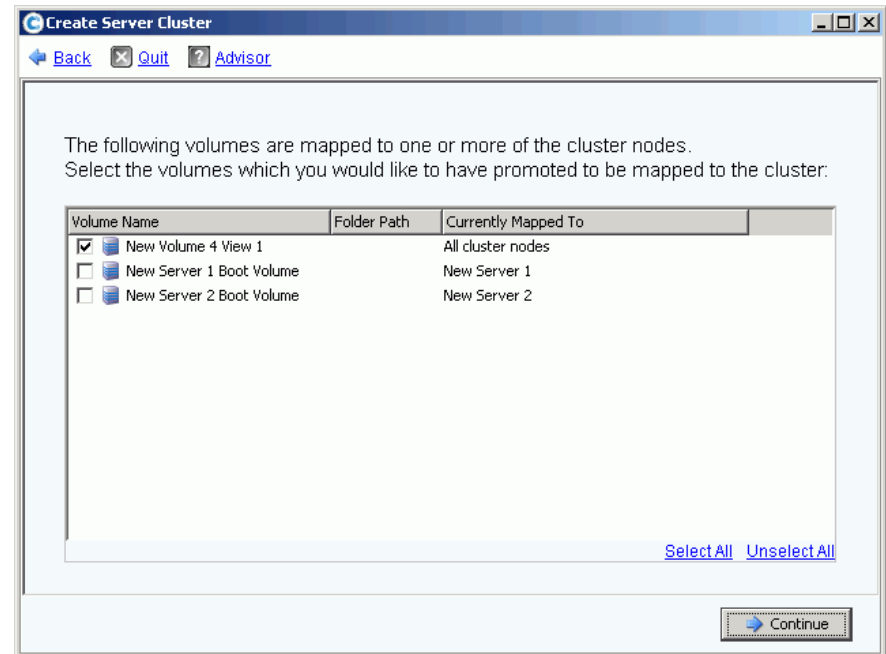

図 25 サーバークラスタに昇格させるボリュームの選択

- **8 Continue**(続行)をクリックします。システムから確認を求められます。
- **9 Create Now** (今すぐ作成) をクリックします。
- **10** 次のウィンドウでボリュームをマップするか、**Close**(閉じる)をクリックします。サーバー クラスタがシステムツリーに表示されています。

選択したサーバーからのサーバークラスタの作成

- **1** システムツリーで、サーバーノードまたは他のサーバーフォルダを選択します。フォルダ内の サーバーのリストが表示されます。
- **2** メインウィンドウで、サーバークラスタに追加するサーバーを選択します。

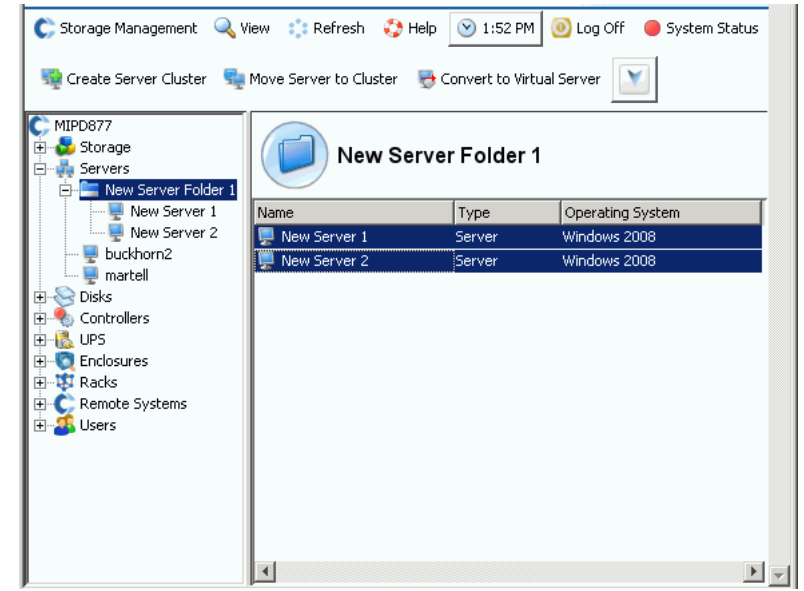

図 26 選択したサーバーからのサーバークラスタの作成

- **3** ショートカットメニューから、**Create Server Cluster**(サーバークラスタの作成)を選択し ます。選択したサーバーを示した Create Server Cluster (サーバークラスタの作成)ウィン ドウが表示されます。
- メモ サーバークラスタ内のすべてのサーバーは、同じオペレーティングシステムを使用する必 要があります。クラスタ内に入れるサーバーを誤って選択した場合は、サーバークラスタ を作成する前に、**Remove Selected Server**(選択したサーバーを削除)ボタンを使用し て誤ったサーバーをリストから削除します。
- **4 Continue**(続行)をクリックします。サーバークラスタに名前を付けることのできるウィン ドウが表示されます。
- **5** サーバークラスタに名前をつけるか、デフォルトを承認します。必要に応じてメモを追加します。
- **6 Continue**(続行)をクリックします。ボリュームが個別のサーバーノードにマップされてい る場合、システムによってマップ済みのボリュームのリストが表示されます。
- **7** サーバークラスタにマップするボリュームを選択します。デフォルトで、システムはサーバー ノードにマップされているすべてのボリューム(起動ボリュームを除く)を選択します。
- **8 Continue**(続行)をクリックします。
- **9** システムから確認を求められます。
- **10 Create Now** (今すぐ作成) をクリックします。
- **11** 次のウィンドウでボリュームをマップするか、**Close**(閉じる)をクリックします。サーバー がサーバーフォルダから新規サーバークラスタに移動されています。

#### サーバークラスタへの既存サーバーの移動

- **1** システムツリーで、サーバークラスタのメンバーではないサーバーを選択します。ショート カットメニューから、**Move Server to Cluster**(クラスタへのサーバーの移動)を選択しま す。サーバークラスタのリストを示した **Move Server to Cluster**(クラスタへのサーバーの 移動)ウィンドウが表示されます。
- **2** サーバークラスタを選択します。
- **3 Continue** (続行) をクリックします。システムから確認を求められます。
- 4 Apply Now (適用) をクリックします。これで、サーバークラスタにマップされていたボ リュームが、追加されたサーバーにマップされます。

#### サーバークラスタからのサーバーの削除

- **1** システムツリーで、サーバークラスタのメンバーであるサーバーを選択します。ショートカッ トメニューから、**Remove Server from Cluster**(クラスタからのサーバーの削除)を選択 します。**Remove Server from Cluster** (クラスタからのサーバーの削除) ウィンドウが表 示されます。
- **2 Remove Now** (今すぐ削除) をクリックします。サーバークラスタにマップ済みのボリュー ムはクラスタ内のすべてのサーバーにマップされるため、クラスタからサーバーを削除して も、クラスタにマップ済みのボリュームには影響しません。

#### サーバークラスタからの複数のサーバーの削除

- **1** システムツリーで、サーバークラスタを選択します。
- **2** ショートカットメニューから、**Remove Server from Cluster**(クラスタからのサーバーの 削除)を選択します。システムによってこのクラスタのメンバーであるサーバーのリストが表 示されます。

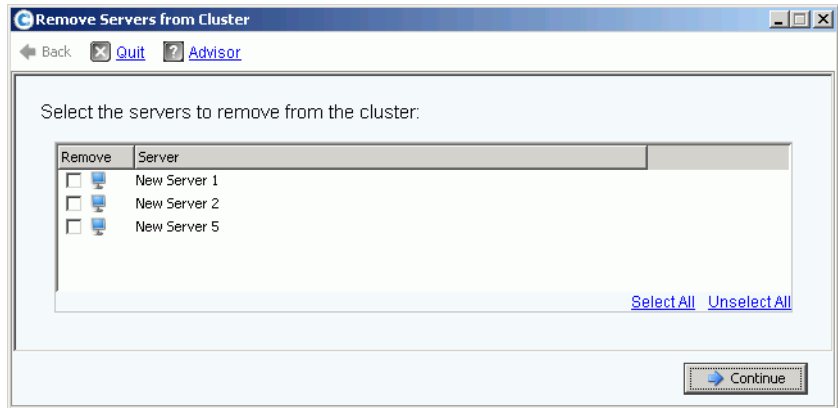

図 27 クラスタからのサーバーの削除

- **3** 削除する 1 つ、または複数のサーバーを選択します。**Continue**(続行)をクリックします。
- 4 システムから確認を求められます。Remove Now (今すぐ削除) をクリックします。

#### サーバークラスタの削除

サーバークラスタを削除する前に、サーバークラスタ内のすべてのサーバーノードを取り外すか削 除する必要があります。

## ■ サーバークラスタを削除する

- **1** クラスタを構成するすべてのノードが取り外しまたは削除されていることを確認します。シス テムツリーで、空のサーバークラスタを選択します。
- **2** ショートカットメニューから、**Delete**(削除)を選択します。システムから確認を求められ ます。
- **3 OK** をクリックします。

#### サーバークラスタのマッピングの昇格および降格

Storage Center ではユーザーが、マッピングをサーバークラスタから個別のクラスタノードに降 格させたり、個別のクラスタノードからサーバークラスタにマッピングを昇格させたりすることが できます。

# ■→<br>■→ サーバークラスタのマッピングを昇格させる

ボリュームがサーバーノードにマップされたら、サーバーノードをサーバークラスタに昇格させる ことができます。

- **1** システムツリーで、サーバークラスタを選択します。
- **2** ショートカットメニューから、**Promote Mappings to Server Cluster**(マッピングのサー バークラスタへの昇格)を選択します。**Promote Mappings to Cluster**(マッピングのクラ スタへの昇格)ウィンドウが表示されます。

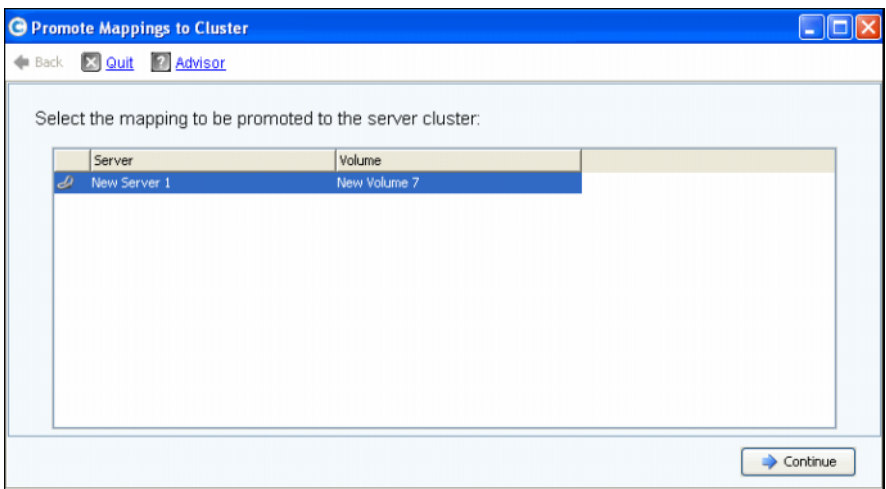

- 図 28 昇格させるマッピングの選択
- **3** 昇格させるマッピングをハイライト表示させて選択します。

**4 Continue**(続行)をクリックします。ウィンドウに、昇格のために選択されたボリュームお よびマッピング先となるサーバークラスタの名前が表示されます。

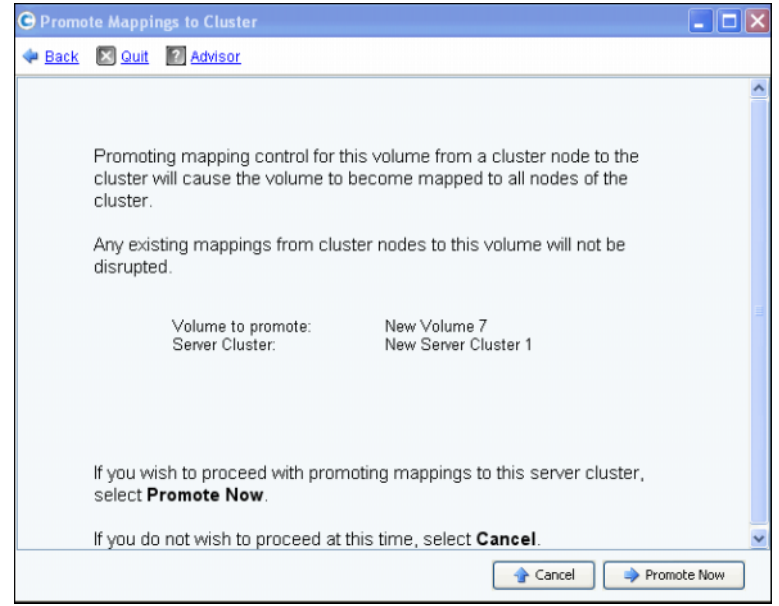

図 29 選択したマッピングの昇格

5 Promote Now (今すぐ昇格) をクリックしてボリュームのマッピングを昇格させるか、 **Cancel** (キャンセル) をクリックして終了します。

# ■→ サーバークラスタのマッピングを降格させる

ボリュームがサーバークラスタにマップされると、サーバークラスタをサーバーノードに降格させ ることができます。

- **1** システムツリーで、サーバークラスタを選択します。
- **2** ショートカットメニューから、**Demote Mappings to Server Cluster**(マッピングのサー バークラスタノードへの降格)を選択します。現在のマッピングを示した、**Demote Mappings to Cluster Nodes** (マッピングのクラスタノードへの降格)ウィンドウが表示さ れます。

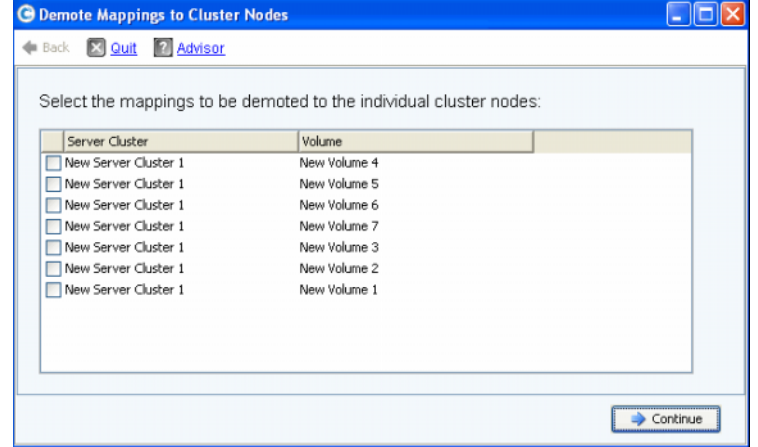

図 30 降格させるマッピングの選択

- **3** チェックボックスを使用して、降格させるマッピングを選択します。
- **4 Continue**(続行)をクリックします。ウィンドウに、クラスタ内のサーバーおよびこのサー バーにマップされているボリュームのリストが表示されます。

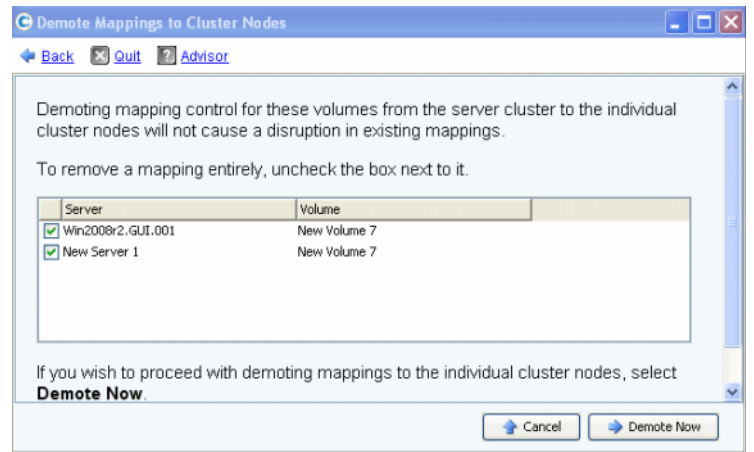

- 図 31 選択したマッピングの降格
	- チェックを付けたサーバーのマッピングが、クラスタからサーバーに降格されます。デ フォルトで、すべてのサーバーのマッピングにチェックが付いています。
	- チェックを外したサーバーのマッピングが、サーバーから削除されます。
- 5 Demote Now (今すぐ降格) をクリックしてボリュームのマッピングを降格させるか、 **Cancel** (キャンセル) をクリックして終了します。

### 仮想サーバー

### 仮想サーバの作成

**1** システムツリーで、サーバーを選択します。

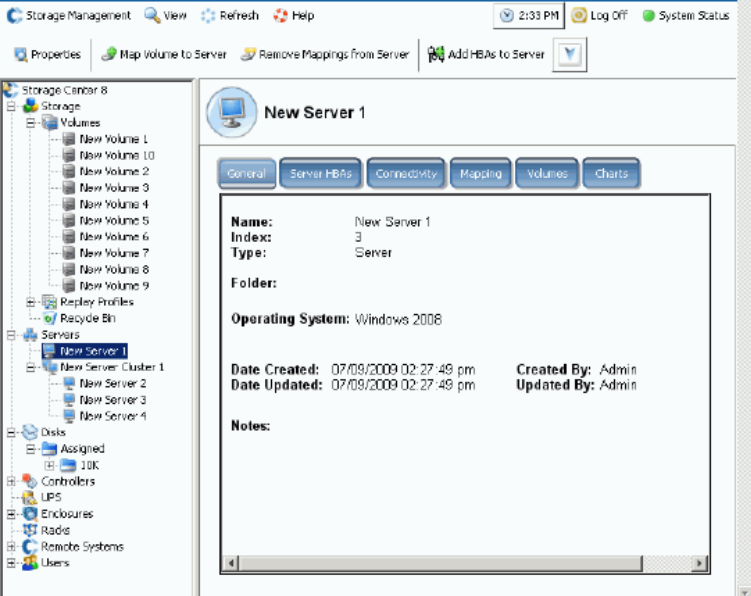

図 32 サーバーの選択

- 2 ショートカットメニューから、Create Virtual Server (仮想サーバーの作成)を選択します。 利用可能な HBA の一覧が表示されます。
- **3 Continue**(続行)をクリックします。仮想サーバーに名前を付けることのできるウィンドウ が表示されます。
- **4** 名前を入力するか、デフォルトを承認します。
- **5** ドロップダウンメニューから、仮想マシンのオペレーティングシステムとして動作可能な、 **Windows 2008** 等のオペレーティングシステムを選択します。
- **6** 必要に応じてメモを入力します。
- **7 Continue**(続行)をクリックします。確認ウィンドウが表示されます。
- **8 Create Now** (今すぐ作成) をクリックします。選択したホストサーバーの下に仮想サーバー が表示されます。

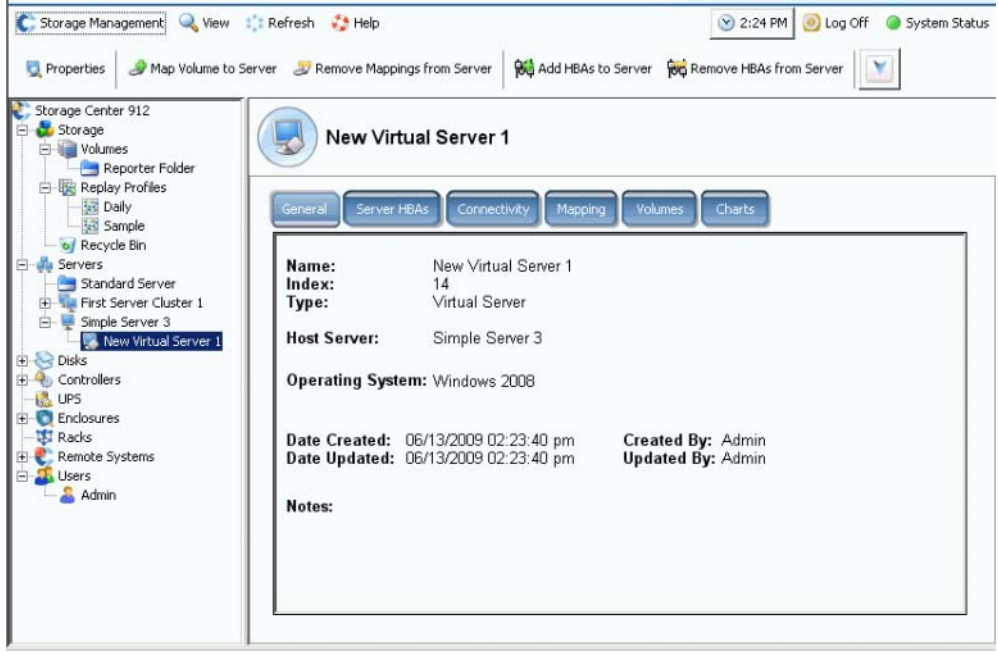

図 33 システムツリー内の仮想サーバー

サーバー上で作成可能な仮想サーバーの数に制限はありません。

#### サーバーの仮想サーバーへの変換

- **1** システムツリーで、サーバーを選択します。
- 2 ショートカットメニューから、Convert to Virtual Server (仮想サーバーへの変換) を選択 します。システムが選択したサーバーのためにホストサーバーまたはサーバークラスタを選択 するように要求します。
- メモ 変換先のサーバーまたはサーバークラスタは、VMWare ESX や Windows 2008 等の、仮 想サーバーのホストとして動作可能なオペレーティングシステムを実行している必要があ ります。
- **3** システムツリーで、サーバーまたはサーバークラスタを選択します。**Continue**(続行)をク リックします。確認ウィンドウが表示されます。
- **4 Convert Now**(今すぐ変換)をクリックします。クラスタ化されたサーバーが仮想サーバー に変換されます。

#### 仮想サーバーの物理サーバーへの変換

# ■→ 仮想サーバーをサーバーに変換する

**1** システムツリーから、仮想サーバーを選択します。ショートカットメニューから、**Convert to Server**(サーバーへの変換)を選択します。**Convert Virtual Server to Physical Server**(仮想サーバーの物理サーバーへの変換)ウィンドウが表示されます。

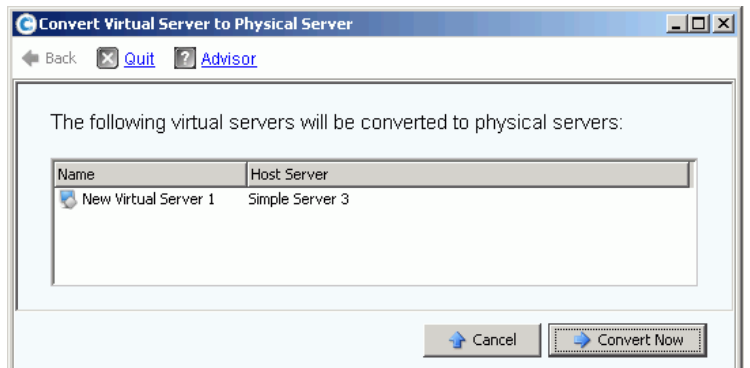

- 図 34 仮想サーバーの物理サーバーへの変換
- **2 Convert Now**(今すぐ変換)をクリックします。他の仮想サーバーは仮想のままになります。 物理サーバーに変換したサーバーのみが、仮想サーバーグループから削除されます。

#### 仮想ホストサーバーの削除

- **1** システムツリーで、仮想ホストサーバーを選択します。
- **2** ショートカットメニューから、**Delete**(削除)を選択します。仮想ホストサーバーを削除する と、このホストに接続されているすべての仮想サーバーが同時に削除されることをシステムが 警告します。
- **3 Yes**(はい)をクリックします。仮想ホストサーバーと、このホストに接続されているすべて の仮想サーバーが削除されます。

### 共通サーバーコマンド

#### <span id="page-52-0"></span>サーバーの名前の変更

- **1** システムツリーで、サーバーを選択します。
- **2** ショートカットメニューから、**Properties**(プロパティ)を選択します。**General**(一般) タブが選択された状態で、**Server Properties**(サーバーのプロパティ)ウィンドウが表示さ れます。このタブにはサーバー名およびオペレーティングシステムが表示されます。

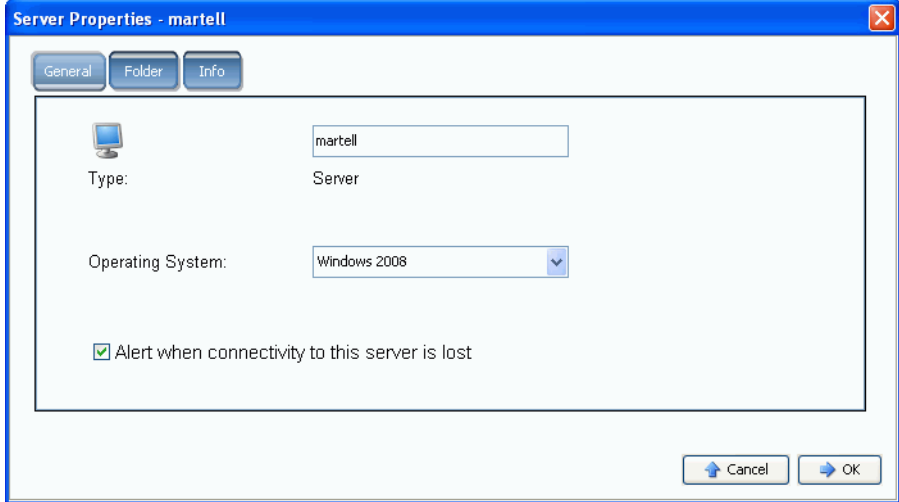

図 35 サーバーの一般プロパティ

- **3** 新規の名前を入力します。任意でメモを入力します(最大 255 文字)。
- **4 OK** をクリックします。サーバーの名前が変更されます。

#### サーバーのオペレーティングシステムの変更

オペレーティングシステムのアップグレード、またはオペレーティングシステムの機能がシングルパ スからマルチパスに変更されたために、サーバー上のオペレーティングシステムが変更された場合、 Storage Center のサーバーのオペレーティングシステムを変更する必要のある場合があります。

# ■→<br>■→ サーバーのオペレーティングシステムを変更する

- **1** システムツリーで、サーバーを選択します。
- **2** ショートカットメニューから、**Properties**(プロパティ)を選択します。**General**(一般) タブが選択された状態で、**Server Properties**(サーバーのプロパティ)ウィンドウが表示さ れます。
- **3** 新しいオペレーティングシステムを選択します。任意でメモを入力します(最大 255 文字)。
- **4 OK** をクリックします。サーバーのオペレーティングシステムが変更されます。

#### サーバーの接続が失われたときのアラートの表示

アラートを無効にしたい場合があります。例えばスケジュールされたメンテナンスを行っていると き、サーバーへの接続が失われたことを伝える通知は不要です。

# ■ アラートを無効にする

- **1** システムツリーで、サーバーを選択します。
- **2** ショートカットメニューから、**Properties**(プロパティ)を選択します。**General**(一般) タブが選択された状態で、**Server Properties**(サーバーのプロパティ)ウィンドウが表示さ れます。
- **3 Do not show alerts when connectivity to this server is lost** (このサーバーへの接続が 失われてもアラートを表示しない)にチェックを入れます。
- **4 OK** をクリックします。

#### サーバーの削除

サーバーを削除すると、このサーバーに接続されている HBA は使用可能な HBA のリストに戻さ れます。

# - サーバーを削除する

- **1** システムツリーで、サーバーを選択します。
- **2** ショートカットメニューから、**Delete**(削除)を選択します。システムが確認を要求します。
- **3 Yes**(はい)をクリックします。サーバーが削除されます。サーバークラスタを削除すると、 このクラスタ内にあるすべてのサーバーが削除されます。サーバークラスタ内のサーバーノー ドを削除すると、このサーバーノードのみが削除されます。仮想サーバーの一部になっている サーバーを削除すると、このサーバーのみが削除されます。

### HBA の管理

#### リストからサーバーへの **HBA** の追加

サーバーに新しくカードを追加した場合、このカードを Storage Center システムに論理的に識別 させることができます。

# - サーバーに **HBA** を追加する

- **1** システムツリーで、サーバーを選択します。
- **2** ショートカットメニューから、**Add HBAs to Server**(サーバーへの HBA の追加)を選択し ます。Add HBAs to Server (サーバーへの HBA の追加)ウィンドウが表示されます。 System Manager の **Connected Controller Ports**(接続されているコントローラポート) 列で、このコントローラに接続されているサーバーのポートがリストされます。

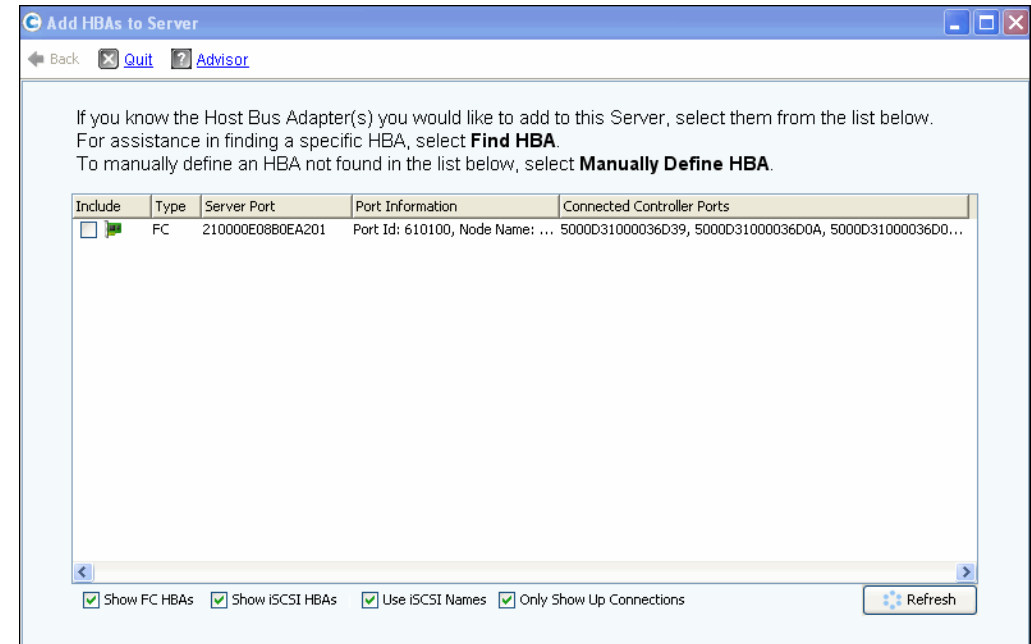

図 36 サーバーへの HBA の追加

- **3** 表示させたい HBA を、FC、iSCSI、または Up(動作中)の接続のみ、から選択します。
- メモ **Refresh**(更新)をクリックしても System Manager は新しい HBA のスキャンを行わ ず、現在の HBA のリストのみを再表示します。
- **4 HBA** を選択します。

メモ iSCSI HBA を選択した場合、WWN または iSCSI 修飾名 (IQN) を HBA に使用してサー バーを作成することができます。デフォルトは iSCSI 名です。

- **5 Continue** (続行) をクリックします。Storage Center System Manager から確認を求めら れます。
- **6 Modify Now** (変更する) をクリックします。

#### <span id="page-55-0"></span>**HBA** の検索

- **1** システムツリーで、サーバーを選択します。ショートカットメニューから、**Add HBAs to Server**(サーバーへの HBA の追加)を選択します。**Add HBAs to Server**(サーバーへの HBA の追加)ウィンドウが表示されます。
- **2 Find HBA** (HBA の検索) をクリックします。システムが、サーバーがすでにネットワーク にケーブルで接続されているかをたずねます。
- **Yes**(はい)をクリックすると、ネットワークで HBA が認識されていることを確認するよう 求められます。
	- **a** サーバー背面にある HBA へのケーブルを確認し、取り外します。
	- **b** 60 秒待ちます。
	- **c** HBA 用のケーブルをサーバーに元通りに接続します。
	- **d** Find HBA (HBA の検索)を再度クリックします。
	- **e** HBA を選択します。**Continue**(続行)をクリックします。システムから確認を求められ ます。
- **No**(いいえ)をクリックした場合:
	- **a** サーバーのケーブルを FC ネットワークに接続するか、iSCSI ポータルにログオンして接 続を作成します。
	- **b** 30 秒待ちます。
	- **c Continue**(続行)をクリックします。

メモ システムが新しい HBA を認識しない場合、ケーブル配線および接続をチェックします。 **Scan Again** (再スキャン) をクリックします。

#### **HBA** の手動定義

- **1** システムツリーで、サーバーを選択します。ショートカットメニューから、**Add HBAs to Server** (サーバーへの HBA の追加) を選択します。
- **2 Add HBA to Server** (サーバーへの HBA の追加)ウィンドウで、Manually Define HBA (HBA の手動定義)をクリックします。Add HBAs to Server(サーバーへの HBA の追加) ウィンドウが表示されます。
- **3 Transport Type** (転送タイプ) を選択して、HBA にワールドワイド名または iSCSI 名を入 力します。

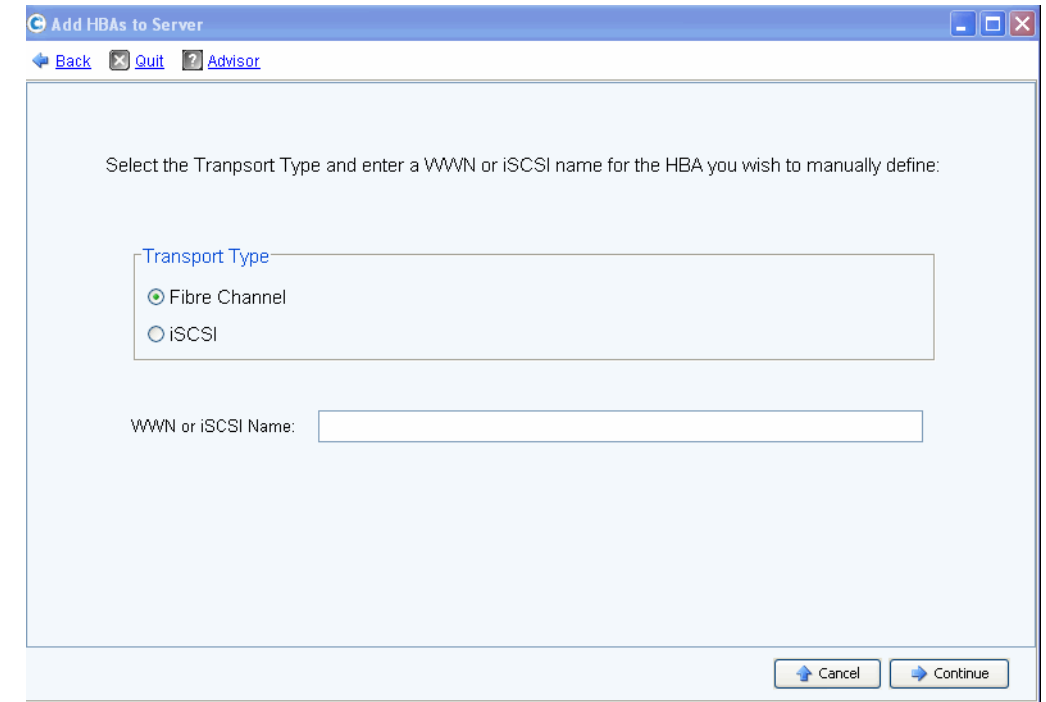

図 37 HBA の手動定義

- **4** 転送タイプを FC または iSCSI から選択します。
- **5 Continue**(続行)をクリックします。入力した HBA が HBA のリストに表示されます。
- **6** 定義した HBA を選択します。
- **7 Continue**(続行)をクリックします。HBA がサーバーに追加されます。

#### サーバーからの **HBA** の削除

HBA を削除する前に、この HBA 経由でサーバーにボリュームがマウントされていないことを確認 します。アクティブな HBA を削除すると、ボリュームを使用しているサーバーがボリュームにア クセスできなくなり、読み取りまたは書き込みエラーを受信します。サーバーにボリュームをマッ プする時は、実際にはボリュームをサーバー HBA の1つ (複数の場合もあり) にマップすること になります。ボリュームがマップされている HBA を削除すると、マッピングも削除されます。

メモ HBA がサーバーから削除されると、この HBA ポートを経由したマッピングは自動的に再 評価され、サーバー上に別の使用可能な HBA ポートがある場合はそのポートに移動される ことに注意してください。

# - ボリュームがマップされていないサーバーから **HBA** を削除する

- **1** システムツリーで、サーバーを選択します。
- **2** ショートカットメニューから、**Remove HBAs from Server**(サーバーからの HBA の削除) を選択します。Storage Center System Manager に、このサーバー上の HBA が表示され ます。
- **3** HBA を選択します。
- **4 Continue**(続行)をクリックします。システムから確認を求められます。
- **5 Remove HBAs Now** (今すぐ HBA を削除する) をクリックします。HBA が削除されます。

#### **HBA** の削除

- **1** システムツリーで、サーバーを選択します。
- **2 HBA** タブをクリックします。
- **3** ショートカットメニューから、**Delete**(削除)を選択します。Storage Center System Manager から確認を求められます。
- **4 Yes**(はい)をクリックします。

#### サーバーからのマッピングの削除

ボリュームを選択してサーバーへのマッピングを削除するか、サーバーを選択してこのサーバーに マップされているボリュームを削除することができます。このコマンドは、サーバー、サーバーク ラスタ、仮想サーバー関連のコマンドに似ています。

# **←**<br><del>←</del> サーバーからマッピングを削除する

- **1** システムツリーで、サーバーを選択します。
- **2** ショートカットメニューから、**Remove Mappings from Server**(サーバーからのマッピン グの削除)を選択します。システムがこのサーバーにマップされているボリュームを表示し ます。
- **3** 削除するマッピングを選択します。
	- このサーバーにマップされているボリュームは現在マウントされていないことを確認して ください。アクティブなマップエントリを削除すると、このボリュームを使用している サーバーに読み書きエラーが生じます。アクティブなマップエントリが削除されようとし ていることをシステムが警告します。
	- マッピングの削除によって LUN シーケンスにギャップが生じることがないようにしてくだ さい。ほとんどのオペレーティングシステムは、LUN 0 から始まる連続的な LUN シーケン スを必要とします。LUN シーケンスのギャップは、サーバーが後続のボリュームの認識に 失敗する原因となる場合があります。
- 4 Remove Now (今すぐ削除) をクリックします。マッピングが削除されます。

### サーバーフォルダの管理

#### <span id="page-59-0"></span>サーバーフォルダの作成

サーバーフォルダを使用してサーバーを整理し、一部のユーザーによるサーバーへのアクセス制限 を行うことができます。サーバーフォルダは階層構造にすることができます。フォルダは、システ ムツリーのサーバーノードの下に表示されます。

# ■ サーバーフォルダを作成する

- **1** システムツリーで、サーバーを選択します。
- **2** ショートカットメニューから、**Create Server Folder**(サーバーフォルダの作成)を選択し ます。**Create Server Folder**(サーバーフォルダの作成)ウィンドウが表示されます。
- **3** 名前を入力するか、デフォルトを承認します。
- **4** 任意でメモを入力します(最大 255 文字)。
- **5 OK** をクリックします。

### サーバーフォルダへのサーバーの追加

**1** システムツリーで、1 つ、または複数のサーバーを選択します。

| C. Storage Management Q. View S. Refresh C. Help                |                     | $\bigcirc$ 3:36 PM | <b>O</b> Log Off | System Status            |
|-----------------------------------------------------------------|---------------------|--------------------|------------------|--------------------------|
| Move to Folder X Delete                                         |                     |                    |                  |                          |
| Storage Center 207<br>Storage<br>Servers<br>New Server Folder 1 | Servers             |                    |                  |                          |
| New Server Folder 2                                             | Name                | <b>Type</b>        | <b>HBA Type</b>  | <b>Connection Status</b> |
| New Server 1                                                    | New Server Folder 1 | Server Folder      |                  |                          |
| New Server 2                                                    | New Server Folder 2 | Server Folder      |                  |                          |
| New Server 3<br>New Server 4                                    | New Server 1        | Server             | FC.              | Up                       |
| $\blacksquare$ New Server 5                                     | New Server 2        | Server             | FC.              | Up                       |
| New Server 6                                                    | New Server 3        | Server             | FC.              | Up.                      |
| Disks<br>$\overline{+}$                                         | New Server 4        | Server             | FC.              | Up                       |
| Controllers                                                     | New Server 5        | Server             | <b>iSCSI</b>     | Up.                      |
| <b>UPS</b>                                                      | New Server 6        | Server             | <b>iSCSI</b>     | Up                       |
| Enclosures                                                      |                     |                    |                  |                          |
| Racks                                                           |                     |                    |                  |                          |
| Remote Systems                                                  |                     |                    |                  |                          |
| Users<br>$+$                                                    |                     |                    |                  |                          |

図 38 複数サーバーの選択

- **2** ショートカットメニューから、**Move to Folder**(フォルダに移動)を選択します。Storage Center System Manager にフォルダのリストが表示されます。
- **3** フォルダを選択します。
- **4 Continue** (続行) をクリックします。Storage Center System Manager から確認を求めら れます。
- **5 Apply Now** (適用) をクリックします。

#### サーバーの別のフォルダへの移動

- **1** システムツリーで、サーバーを選択します。ショートカットメニューから、**Move to Folder** (フォルダに移動)を選択します。サーバーフォルダが表示された Move Servers (サーバー の移動)ウィンドウが表示されます。
- **2** サーバーの移動先のフォルダを選択します。
- **3 Continue** (続行) をクリックします。System Manager に、サーバーおよびフォルダのパス が表示されます。
- **4 Apply Now** (適用) をクリックします。

### サーバー情報の表示

#### サーバーの一般情報の表示

and the company of the company

**1** システムツリーで、サーバーノードを選択します。メインウィンドウに、サーバーまたはサー バーフォルダのリストが表示されます。フォルダ内のサーバーを表示するには、システムツ リーでサーバーを選択します。**General**(一般)タブがハイライト表示された状態で、サー バー情報ウィンドウが表示されます。

the contract of the contract of the contract of

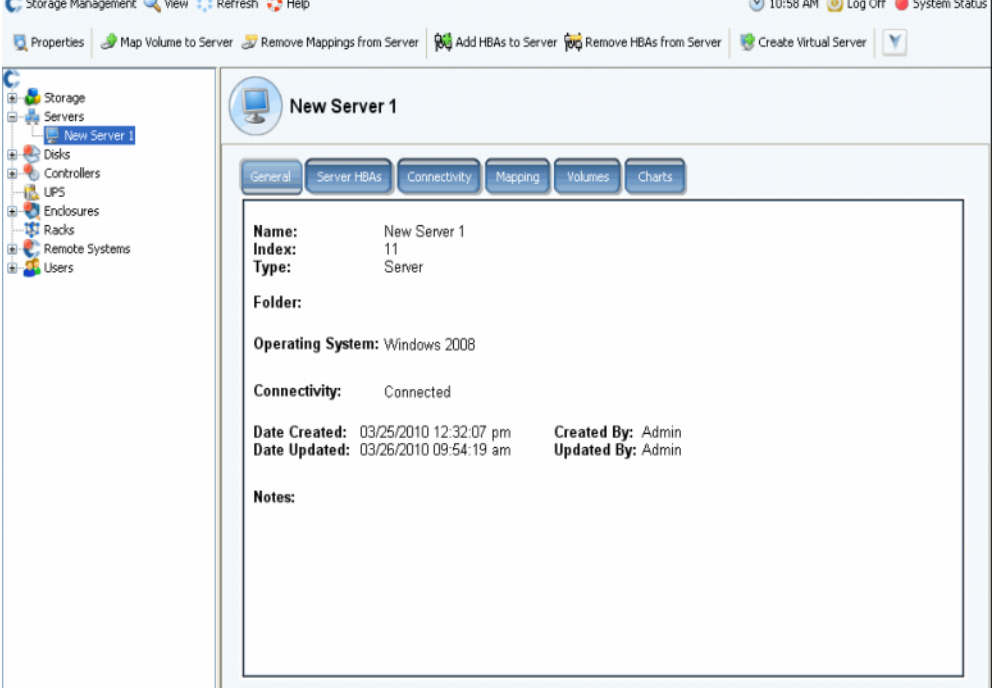

図 39 サーバーの一般情報

サーバー情報には、次の情報が含まれます。

- **Name**(名前):サーバーの作成時に適用されます。名前を変更するには、45 [ページの](#page-52-0)「サー [バーの名](#page-52-0)前の変更」 を参照してください。現在のシステムに対してサーバーとして動作してい る別の Storage Center システムは、その Storage Center 名で識別されます。別の Storage Center システムが現在のシステムにデータのレプリケーションを行っている場合は、現在の システムに対するサーバーとして動作します。
- **Index**(インデックス):デルサポートサービスでコンポーネントの特定のために使用される番 号です。
- **Folder**(フォルダ):このサーバーをフォルダにまとめた場合に、このサーバーが格納される フォルダです。
- **Type**(タイプ):サーバー、仮想サーバー、またはサーバークラスタです。
- **Operating System**(オペレーティングシステム):サーバーのオペレーティングシステムを 表示します。
- **Connectivity**(接続性):サーバーの接続ステータスを表示します。
- **Date**(日付):作成日、更新日、および作成・更新者を表示します。
- **Notes**(メモ):ある場合。

#### サーバー **HBA** の表示

メモ サーバー HBA はサーバークラスタウィンドウには表示されません。

1 システムツリーで、サーバーを選択します。Server HBA (サーバー HBA) タブがハイライ ト表示された状態で、サーバー情報ウィンドウが表示されます。

| : Refresh & Set Update Frequency < Find & Scroll Setting   8 Add HBAs to Server   X Remove HBA<br>Status<br>Port Information<br>Server Port<br>Connectivity<br>Type<br>Port Id: BD0C00, Node Name: 2000001B3211A935, Symbolic Nod<br>2100001B3211A935<br>Connected<br><b>IS FC</b><br>Up<br><b>B</b> <sub>FC</sub><br>2101001B3231A935<br>Connected<br>Port Id: BD0D00, Node Name: 2001001B3231A935, Symbolic Nod<br>Up |  |
|----------------------------------------------------------------------------------------------------|--|
|                                                                                                    |  |
|                                                                                                    |  |
|                                                                                                    |  |
|                                                                                                    |  |
|                                                                                                    |  |

図 40 サーバー HBA の表示

- **2 Server HBAs** (サーバー HBA) タブをクリックします。Server HBAs (サーバー HBA) ウィンドウが表示されます。システムが次を表示します。
	- **Type**(タイプ):FC または iSCSI
	- **Server Port**(サーバーポート):iSCSI は IQN または WWN 、FC は WWN
	- **Status**(ステータス):Up(動作中)または Down(停止中)
	- **Connectivity**(接続性):サーバーポートの接続ステータスを表示します
	- **Port information**(ポート情報):**Port ID**(ポート ID)、**Node Name**(ノード名)、およ びその他の識別情報を表示します
	- 接続されているコントローラポートのポート **ID**

#### サーバー接続性の表示

- **1** システムツリーで、サーバーを選択します。
- **2 Connectivity** (接続性) タブをクリックします。Server HBA (サーバー HBA) ウィンドウ にリストされたポートが表示されます。

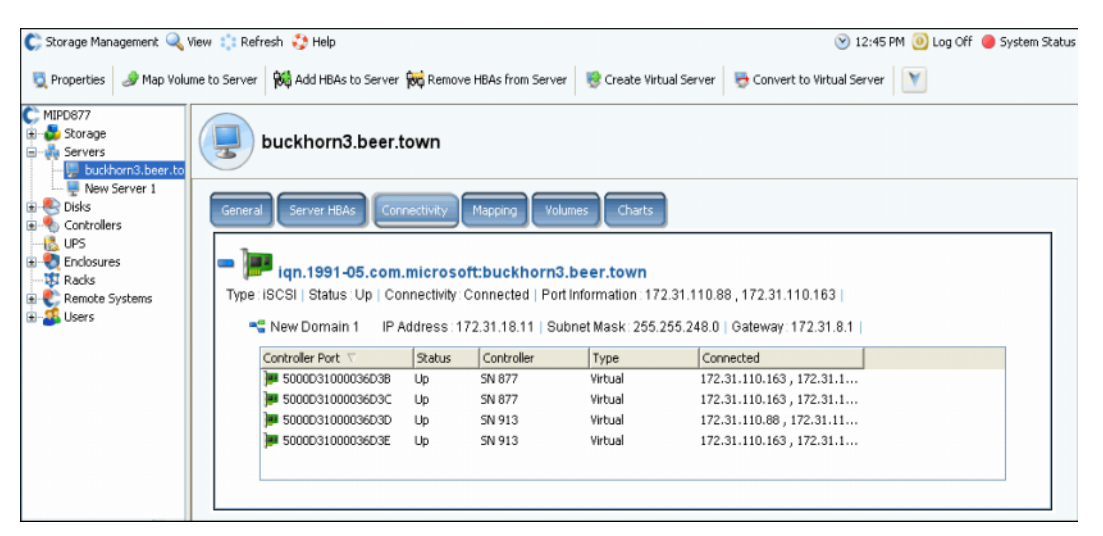

図 41 サーバー接続性の表示

メモ 上図は、iSCSI の接続ウィンドウの一例です。ファイバチャネル用のウィンドウには WWN が表示され、IP アドレス、サブネットマスク、ゲートウェイは表示されません。

Connectivity(接続性)ウィンドウには、制御ポート経由で Storage Center に接続された個々の HBA、およびフォールトドメインが表示されます。

#### サーバー接続性レポートの表示

- メモ Server Connectivity (サーバー接続性)レポートは、システムに仮想ポートがない場合に のみ表示されます。
- **1 View**(表示)メニューから、**Server Connectivity**(サーバー接続性)を選択します。 **Server Connectivity** (サーバー接続性) ビューが表示されます。Server Connectivity (サーバー接続性)ウィンドウ左側に、次の項目が表示されます。
	- ワールドワイド名(WWN)
	- サーバー名
	- サーバータイプ
	- FC または iSCSI のポートタイプ
- **2** 右にスクロールすると、各サーバーのその他の情報が表示されます。各サーバーについて、次 が表示されます。
	- サーバーの接続先システム
	- サーバーのポート ID
	- フォールトドメイン
	- 使用方法: Primary (プライマリ)または Reserved (予約済)
	- FC または iSCSI のサーバータイプ

サーバーの接続先システム

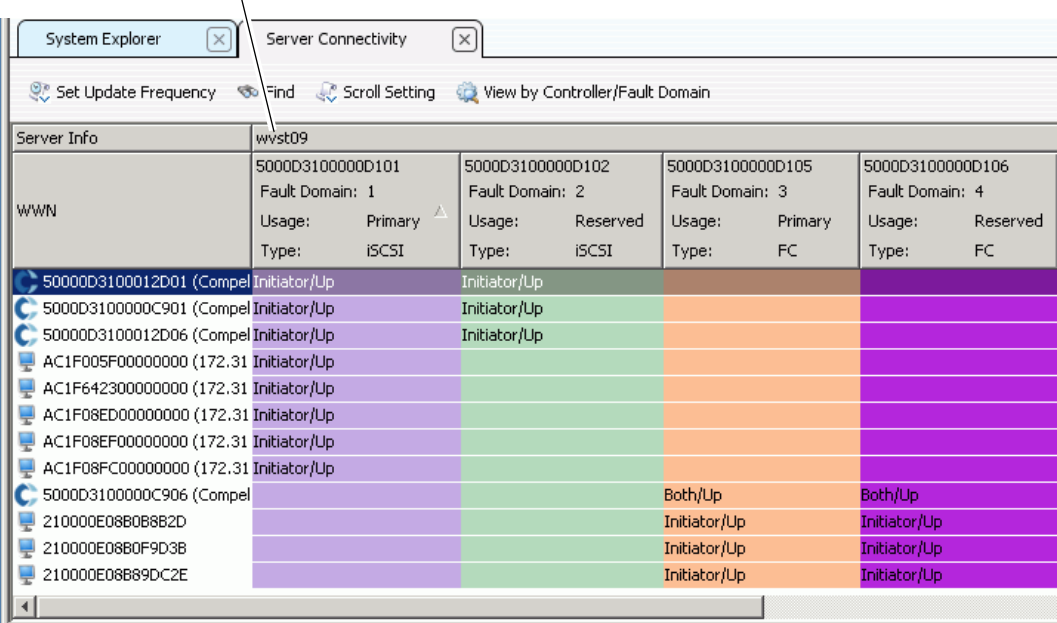

図 42 サーバー接続性ビュー

#### サーバーマッピングの表示

- **1** システムツリーで、サーバーを選択します。右フレームに、サーバー情報ウィンドウが表示さ れます。
- 2 Mapping (マッピング) タブをクリックします。マッピングウィンドウが表示されます。

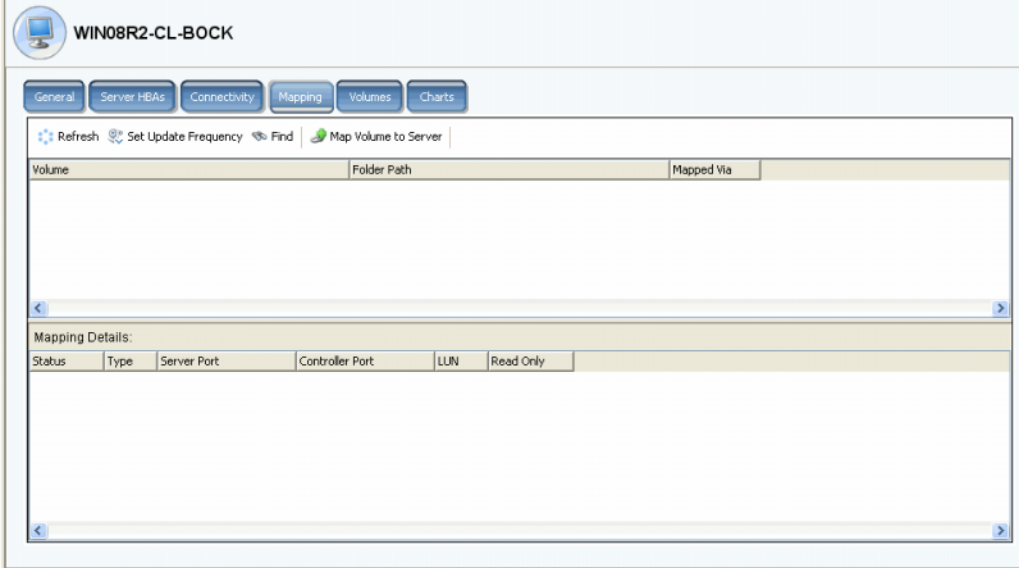

図 43 選択したサーバーにマップされたボリューム

サーバーのマッピングタブには、サーバーがマップされているボリューム、およびボリュームの サーバーへのマップ方法についての追加情報を示したマッピング詳細パネルが表示されます。

選択したサーバーが仮想サーバーの場合、仮想サーバーのマッピングウィンドウにこの仮想サー バーにマップされたボリュームが示されます。ボリュームを選択すると、詳細が表示されます。情 報には、ボリュームが仮想サーバーと仮想サーバーのホストサーバーのどちらにマップされている か、またはその両方にマップされているかについての情報も含まれます。

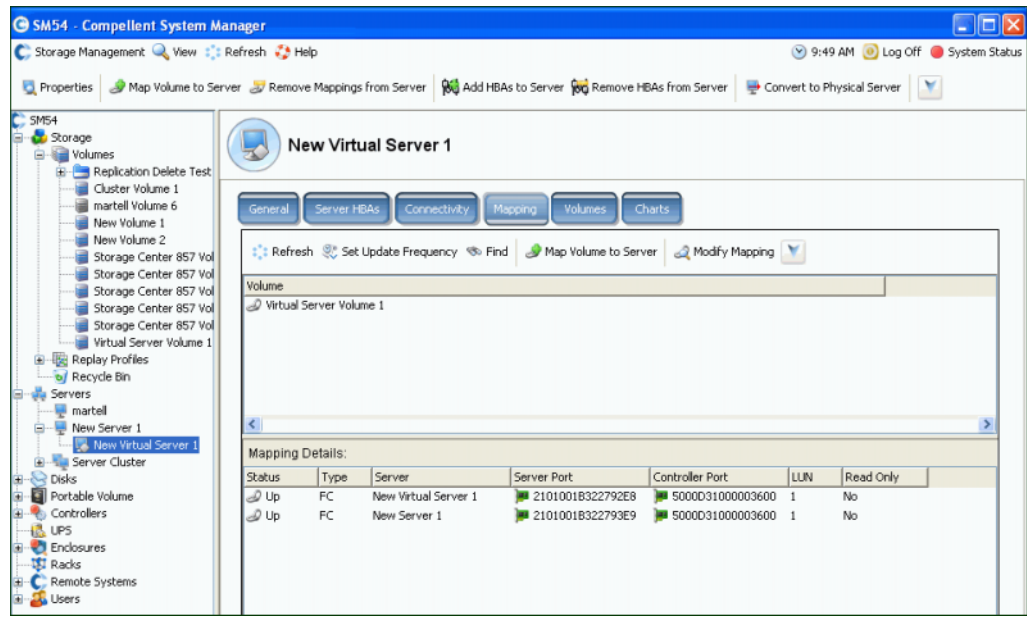

図 44 仮想サーバーマッピングの表示

#### マッピングの高度詳細の表示

ユーザーボリュームのデフォルト設定で許可されている場合にのみ、マッピングの高度詳細を表示 することができます。**Advanced Mapping Details**(マッピングの高度詳細)を有効にする方法 については、277 ページの「[ユーザーボリュームデフォルト](#page-284-0) ーマッピング」を参照してください。 **Advanced Mapping Details** (マッピングの高度詳細) および Show Advanced Mapping **Details**(マッピングの高度詳細を表示する)の両方が有効になっている場合、Mapping(マッ ピング)ウィンドウには、マップされたボリューム、ボリュームフォルダ、サーバーのほか、 73 ページの「[ボリュームのサーバーへのマッピング](#page-80-0)」 で説明されている情報も表示されます。

表示される情報は、ボリュームのマップ先が次のいずれであるかに応じて異なります。

- 転送タイプ (ファイバチャネル、iSCSI など) の異なる HBA ポートを備えたサーバー
- サーバー HBA ポートを複数備えたサーバー。Specify Server Ports (サーバーポートを指定) を選択します。使用するポートを選択します。
- クラスタサーバー
- 仮想サーバー
- サーバーのオペレーティングシステムがマルチパスをサポートしている場合。

#### サーバーにマップされたボリュームの表示

- **1** システムツリーで、サーバーを選択します。サーバー情報ウィンドウが表示されます。
- 2 Volumes (ボリューム) タブをクリックします。システムは、ボリューム名、ボリュームタ イプ、ボリュームの冗長性の有無、ボリュームが消費しているディスク容量、およびボリュー ムの論理サイズの情報を含む、このサーバーにマップされているボリュームを表示します。

#### サーバークラスタにマップされたボリュームの表示

選択したサーバーがサーバークラスタを構成している場合、マッピングウィンドウはそのサーバー クラスタにマップされているボリュームを表示します。ボリュームを選択して、クラスタノード情 報をはじめとする、サーバークラスタへのボリュームのマップ方法詳細を表示します。

#### 仮想サーバーにマップされたボリュームの表示

選択したサーバーが仮想サーバーを構成している場合、マッピングウィンドウはその仮想サーバー クラスタにマップされているボリュームを表示します。ボリュームを選択して、ボリュームが仮想 サーバーと仮想サーバーのホストサーバーのどちらにマップされているか、またはその両方にマッ プされているかを含む、ボリュームのマップ方法についての詳細を表示します。

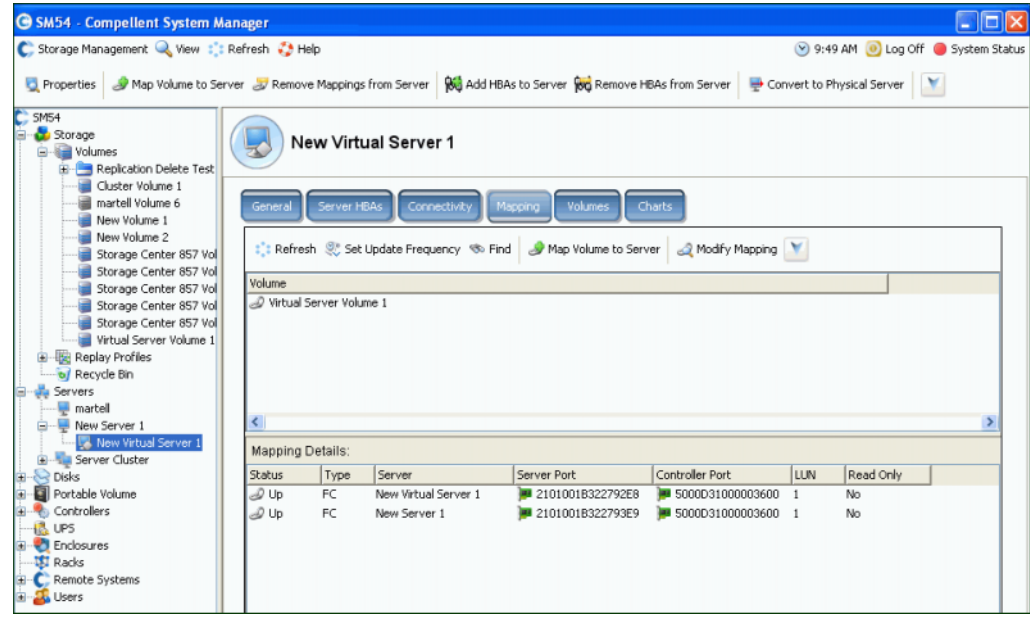

図 45 仮想サーバーにマップされたボリュームの表示

#### リモートシステムにマップされたボリュームの表示

選択したサーバーがリモートシステムの場合、**Mapping**(マッピング)ウィンドウに、このリ モートシステムにマップされたボリュームが表示されます。ボリュームを選択して、リモートシス テムへのボリュームのマップ方法詳細を表示します。

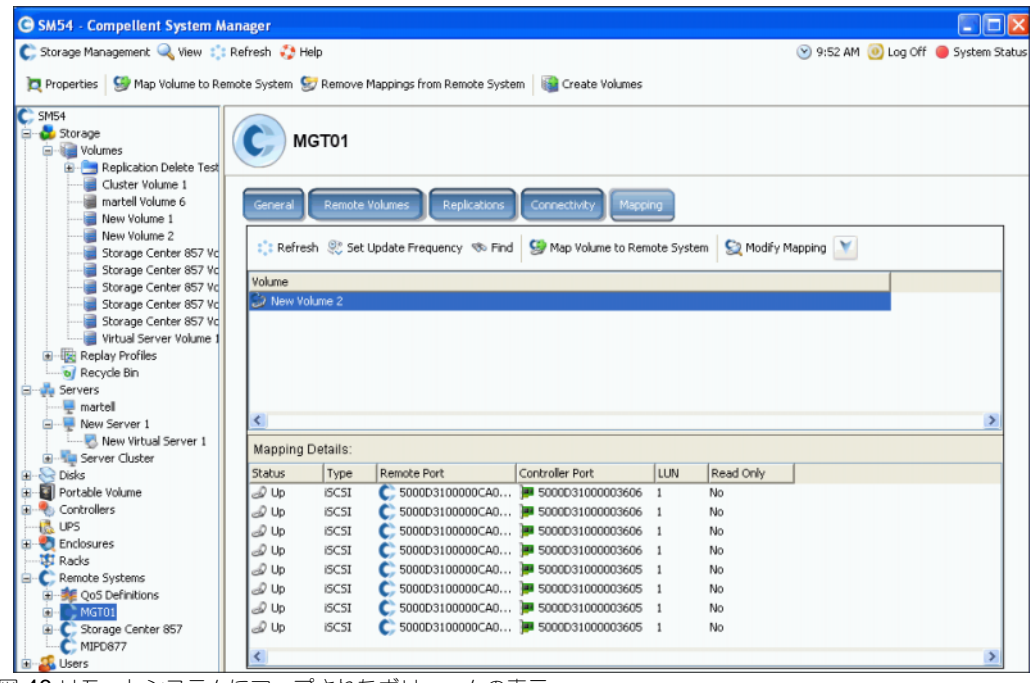

#### 図 46 リモートシステムにマップされたボリュームの表示

## サーバーチャート

- **1** システムツリーで、サーバーを選択します。
- **2** サーバー情報ウィンドウで、**Charts**(チャート)タブをクリックします。
	- ウィンドウ上部には、読み取り、書き込み、および合計 KB/ 秒が表示されます。
	- ウィンドウ下部には、読み取り、書き込み、および合計 IO/ 秒が表示されます。

### トポロジエクスプローラのサーバー関連機能

**Topology Explorer**(トポロジエクスプローラ)では、コンポーネントをドラッグすることで、ボ リュームをサーバーおよび外部(リモート)システムに容易にマップすることができます。 **Topology Explorer**(トポロジエクスプローラ)は、3 つの列で構成されます。左列には、サー バーが表示されます。中央列にはボリューム、右列には外部(リモート)システムが表示されます。

- 右列の上にある **Connections**(接続)ボタンでは、すべての接続を表示、または選択したオ ブジェクトのみを表示するよう、表示を切り替えます。サーバーとボリュームの間の接続ラ イン上に表示された数字は、マッピングのための論理ユニットを示します。レプリケーション がある場合、ボリュームとレプリケーション先のリモートボリュームの間にも接続ラインが表 示されます。
- **Connections**(接続)ボタンの隣にある **Folders**(フォルダ)ボタンで、ボリュームフォル ダの表示と非表示を切り替えられます。Folders (フォルダ) ボタンでフォルダを表示するよ うに切り替えると、**Folders**(フォルダ)ボタンに赤線が引かれ、マップされていないフォル ダが表示されます。**Topology Explorer**(トポロジエクスプローラ)でフォルダが表示され ると、2 つの追加コマンドオブジェクト、**Create New Server Folder**(新規サーバーフォル ダの作成)および Create New Volume Folder (新規ボリュームフォルダの作成)が、ウィン ドウ下部に表示されます。

次の 2 つのサーバー機能は、**Topology Explorer**(トポロジエクスプローラ)のコマンドオブ ジェクトから使用可能です。

- **Create New Server**(新規サーバーの作成)オブジェクトからは、**Create Server**(サー バーの作成)ウィザードが開きます。
- **Create New Server Folder**(新規サーバーフォルダの作成)オブジェクトからは、**Create Server Folder** (サーバーフォルダの作成)ウィザードが開きます。

**Topology Explorer**(トポロジエクスプローラ)のボリューム機能情報については、108 [ページ](#page-115-0) の「[トポロジエクスプローラのボリューム関連機能](#page-115-0)」 を参照してください。

# **←**<br>← トポロジエクスプローラを開く

**View**(表示)メニューから、**Topology Explorer**(トポロジエクスプローラ)を選択します。

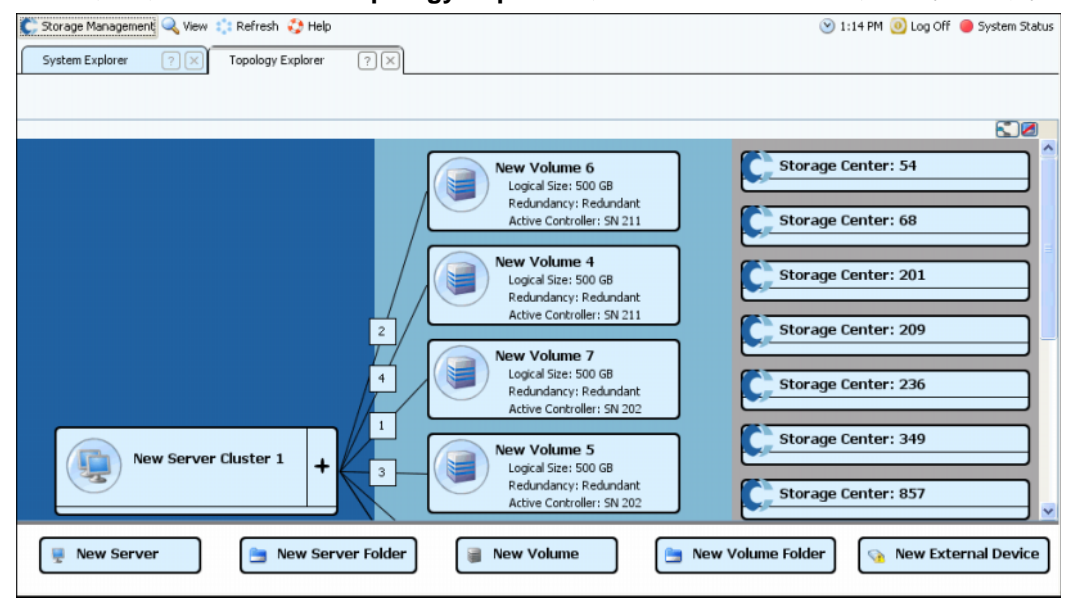

図 47 トポロジエクスプローラ

#### トポロジエクスプローラでの新規サーバーの作成

- **1 New Server**(新規サーバー)コマンドオブジェクトを、**Topology Explorer**(トポロジエ クスプローラ)ウィンドウにドラッグします。**Create Server**(サーバーの作成)ウィザード が表示されます。
- **2** 29 ページの「[サーバーの作成](#page-36-0)」 で説明されている手順に従います。

### トポロジエクスプローラでの新規サーバーフォルダの作成

- **1 Show Folders**(フォルダの表示)への切り替えが有効になっており、**Show Folder**(フォ ルダの表示)コマンドオブジェクトが表示されることを確認します。
- **2 New Server Folder**(新規サーバーフォルダ)コマンドオブジェクトを、**Topology Explorer**(トポロジエクスプローラ)ウィンドウにドラッグします。**Create New Server Folder**(新規サーバーフォルダの作成)ウィザードが表示されます。
- **3** 52 ページの「[サーバーフォルダの作成](#page-59-0)」 で説明されている手順に従います。
# **4** ボリューム

[はじめに](#page-73-0) **66** [ボリュームの作成](#page-74-0) **67** [ボリュームのサーバーへのマッピング](#page-80-0) **73** [Boot from SAN](#page-88-0) ボリュームの作成 **81** [ボリューム情報の表示](#page-106-0) **99** [ボリュームの変更](#page-92-0) **85** [ボリュームフォルダの管理](#page-97-0) **90** [リプレイプロファイルの適用](#page-101-0) **94** [コピー、ミラー、および移行](#page-103-0) **96** [ごみ箱](#page-115-0) **108** [トポロジエクスプローラのボリューム関連機能](#page-115-1) **108**

# <span id="page-73-0"></span>はじめに

本章は、ボリュームの作成および管理について説明します。ボリュームは、管理対象ディスクの割 り当て済みフォルダからのみ、作成することができます。

ボリュームは、論理ストレージリポジトリです。ボリュームには、Storage Center で物理的に使 用可能な容量よりも大きな論理容量を割り当てることができます。

ユーザーによるボリュームへのアクセスはユーザーグループおよび関連付けられたボリュームフォ ルダとボリュームによって制御されるため、ユーザーアクセスを制御したい方法に基づいてフォル ダをグループ化します。この後、対応するユーザーグループを作成して、ボリュームフォルダまた はボリュームへのアクセスを許可することができます。(263 [ページの「ユーザーおよびグループ」](#page-270-0) を参照してください。)

### ボリュームのタイプ

ボリュームは、単一のファイルシステムを持つアクセス可能な単一のストレージ領域です。これは 論理ドライブと同じです。Storage Center のボリュームは、RAID を経由してディスクフォルダ 内のいくつか、またはすべてのドライブに物理的に位置しています。Microsoft オペレーティング システムでは、ボリュームにドライブ文字を割り当てることができ、UNIX ではボリュームにマ ウントポイントが割り当てられます。ボリュームは、次のいずれかです。

- 標準ボリューム は、本章で説明します。
- ポータブルボリュームおよびリモートボリューム は、327 ページの「[リモートインスタントリ](#page-334-0) [プレイ](#page-334-0)」 で説明します。

### <span id="page-74-0"></span>ボリュームの作成

### <span id="page-74-1"></span>ボリュームの作成

ボリュームの設定は、Configure Volume Defaults (ボリュームデフォルトの設定)ウィンドウで 行います。ボリュームの作成オプションのうち表示されないものは、それらを設定できないように デフォルトで設定されています。ユーザーボリュームのデフォルトの詳細については、[273](#page-280-0) ペー ジの「[ユーザーボリュームデフォルトの設定](#page-280-0)」 を参照してください。

- <del>■</del><br>■ Create Volume (ボリュームの作成) ウィザードでボリュームを作成する
	- **1** Storage Management ウィンドウで、**Create**(作成)**> Volume**(ボリューム)と選択します。
	- **2** Create Volume(ボリュームの作成)ウィザードが、ボリュームサイズの入力を求めます。

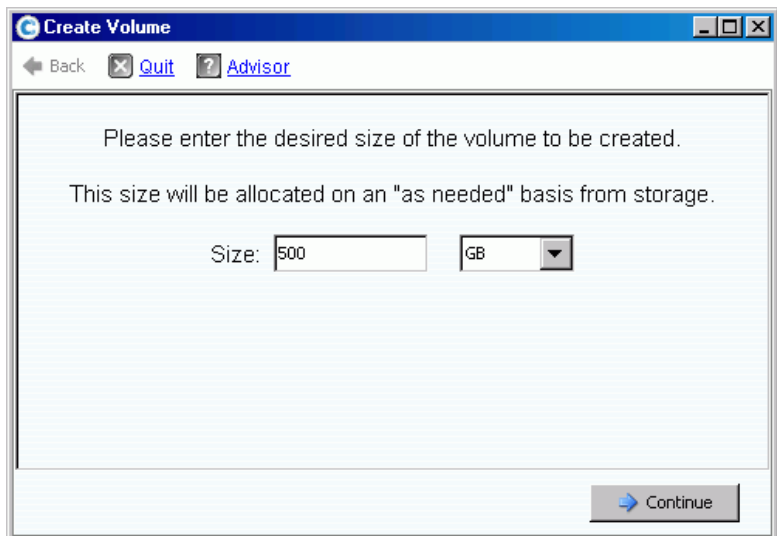

図 48 ボリュームの作成ウィンドウ

**3** ボリュームサイズを GB、TB、PB 単位で入力します。最大ボリュームサイズは 10 PB です。

メモ ユーザーボリュームのデフォルトでキャッシュの設定およびストレージプロファイルの変 更が可能な場合、Advanced (詳細) ボタンが表示されます。

- キャッシュ設定の詳細については、87 ページの「[ボリュームのキャッシュプロパティを変](#page-94-0) [更する](#page-94-0)」 を参照してください。
- ストレージプロファイル の詳細については、381 ページの「[ストレージプロファイル](#page-388-0)」を 参照してください。
- **4 Continue**(続行)をクリックします。

お使いのシステムで Data Instant Replay がライセンスされていれば、Replay Profile(リプレイ プロファイル)ウィンドウが表示されます。

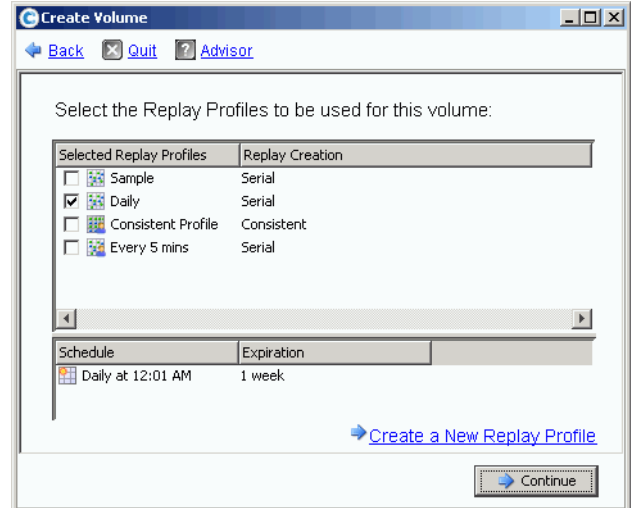

図 49 リプレイプロファイルの選択

- **5** 既存のリプレイプロファイルを選択するか、**Create a New Replay Profile**(新規リプレイプ ロファイルの作成)をクリックします。リプレイプロファイルの詳細については、290 [ページ](#page-297-0) の「[ボリュームへのリプレイプロファイルの適用](#page-297-0)」を参照してください。
- **6 Continue**(続行)をクリックします。フォルダを選択または作成してボリュームに名前を付 けることができるウィンドウが表示されます。
- **7** ボリュームを作成するフォルダを選択するか、または新規フォルダを作成します。
- **8** ボリューム名を入力するか、デフォルト値をそのまま使用します。
- **9 Continue**(続行)をクリックします。システムがボリュームの属性が表示します。

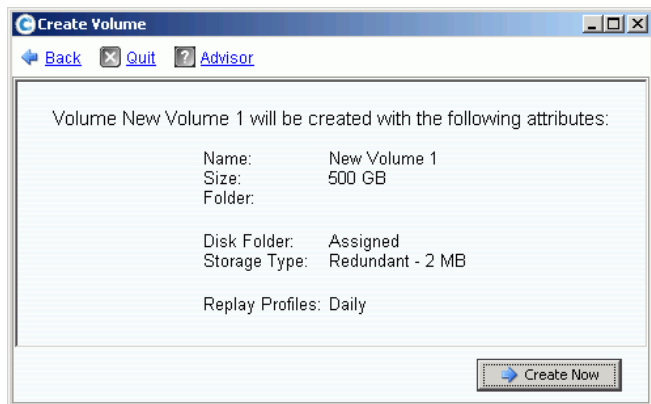

図 50 ボリュームの属性

**10** 属性を確認します。属性は、ボリューム作成時に使用可能なオプションによって異なります。 **Create Now** (今すぐ作成) をクリックします。

メモ ボリュームは、最後に選択したサーバーに自動でマップされます。

### 次の処置ウィンドウ

次に表示されるウィンドウには、ボリューム作成後に使用可能なオプションが示されます。

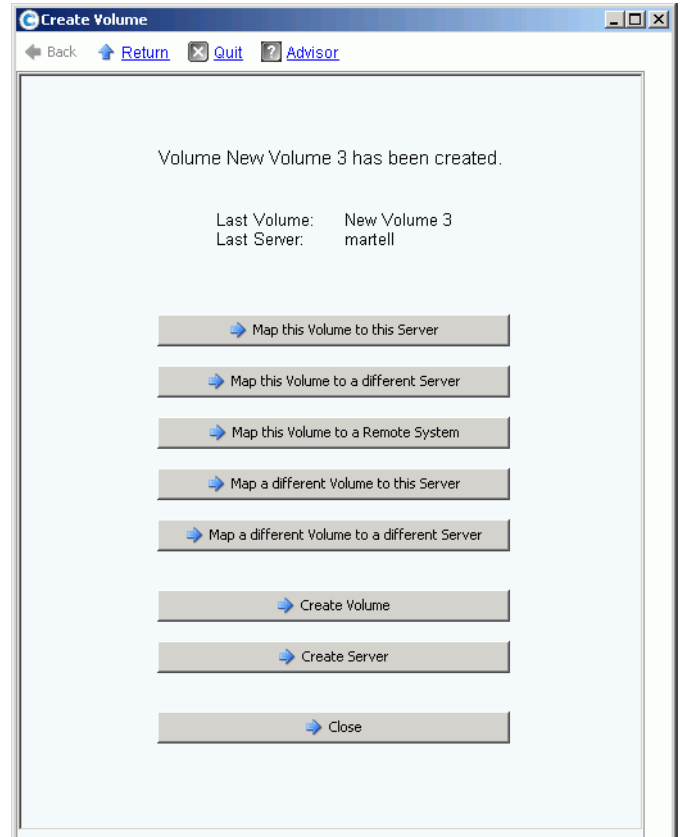

図 51 次の処置ウィンドウ

設定内容によって、次のうちいくつか、またはすべてのコマンドがこのウィンドウに表示され ます。

- **Map this Volume to this Server**(このボリュームをこのサーバーにマップ)
- **Map this Volume to a Different Server** (このボリュームを別のサーバーにマップ)
- **Map this Volume to a Remote System**(このボリュームをリモートシステムにマップ)
- **Map a different Volume to this Server**(別のボリュームをこのサーバーにマップ)
- **Map a different Volume to a different Server** (別のボリュームを別のサーバーにマップ)
- Create a Volume (ボリュームの作成)
- **Create a Server** (サーバーの作成)
- **Close this window** (このウィンドウを閉じる)

### <span id="page-77-0"></span>複数のサーバー用ボリュームの作成

Create Volumes(ボリュームの作成)ウィザードでは、1 つの操作で複数のボリュームを作成し てサーバーにマップすることができます。

メモ Create Volumes for Server (サーバー用ボリュームの作成) ウィザードでボリュームリス トにボリュームを追加しても、ボリュームの作成にはなりません。ボリュームは、 **Create Volumes Now**(ボリュームを今すぐ作成)を選択した場合にのみ作成されます。

# <del>■</del><br>■ サーバー用ボリュームを作成する

- **1** システムツリーで、サーバー、サーバークラスタ、または仮想サーバー を選択します。
- **2** ショートカットメニューから、**Create Volumes**(ボリュームの作成)を選択します。 Create Volume (ボリュームの作成)ウィンドウが表示されます。デフォルトで、ボリューム にはサーバー名に基づいた名前が付いています。

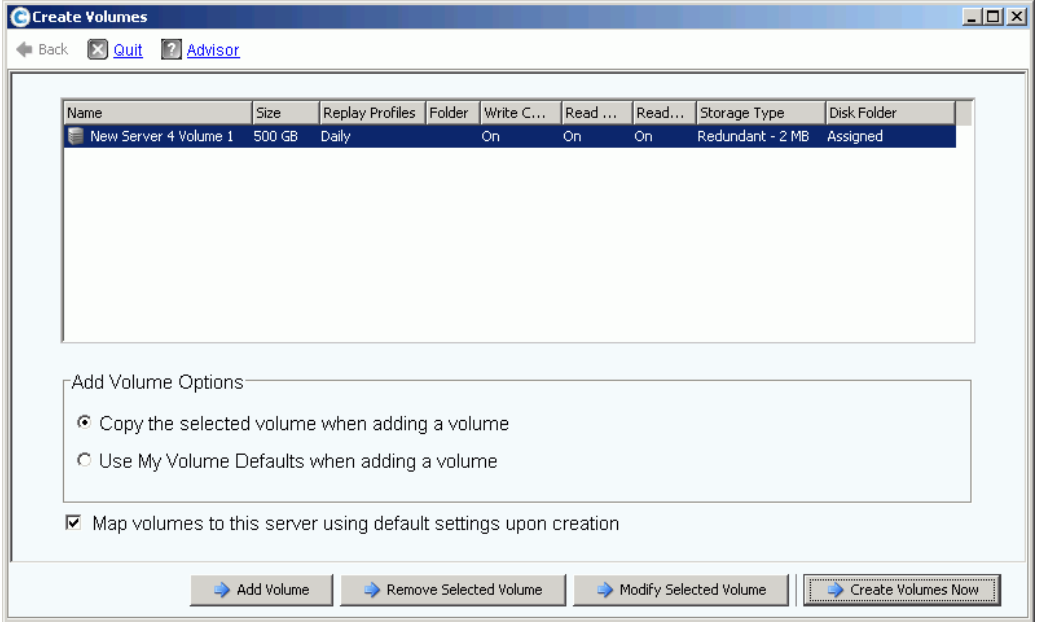

図 52 サーバーからボリュームを作成

- **3** ボリュームの追加オプションを確認します。
	- **Copy the selected volume when adding a volume**(ボリュームの追加時に選択した ボリュームをコピー):追加されたボリュームは、現在ボリュームリストで選択されている ボリュームから名前を除くすべての属性をコピーします。
	- **Use My Volume Defaults when adding a volume** (ボリュームの追加時にはマイボ リュームデフォルトを使用):追加されたボリュームは、ボリュームの作成にボリュームの ユーザーデフォルトを使用します。273 ページの「[ユーザーボリュームデフォルトの設定](#page-280-0)」 を参照してください。
	- **Map Volumes to this server using default settings upon creation**(作成時に デフォルト設定を使用してこのサーバーにボリュームをマップする):このオプションに チェックを入れると、デフォルトのマッピングオプションを使用して、作成されたボ リュームをこのサーバーに自動でマップします。このサーバーへのボリュームのマッピン グに対する考慮事項がある場合は、Map Volumes to this server using default settings (作成時にデフォルト設定を使用してこのサーバーにボリュームをマップする)オプション のチェックを解除して、後でサーバーにボリュームを手動でマップします。
- **4** 次から選択してください。
	- 作成するボリュームを追加するには、**Add Volume**(ボリュームの追加)をクリックしま す。ボリュームをボリュームリストに追加しても、ボリュームは作成されません。 ボリュームは、**Create Volumes Now**(ボリュームを今すぐ作成)をクリックした場合に のみ作成されます。
	- 続けて **Add Volume**(ボリュームの追加)ボタンをクリックして、複数のボリュームを追 加、マップします。
	- 現在ボリュームリストで選択されているボリュームを削除するには、**Remove Selected Volume**(選択したボリュームの削除)をクリックします。
	- 現在ボリュームリストで選択されているボリュームを変更するには、**Modify Selected Volume**(選択したボリュームの変更)をクリックします。複数ボリュームを作成する場 合、リスト内の最初のボリュームを変更して、**Copy the selected volume when**  adding a volume (ボリュームの追加時に選択したボリュームをコピーする)にチェック が入っていることを確認します。
	- ボリュームを作成するには、**Create Volumes Now**(ボリュームを今すぐ作成)をクリッ クします。Map Volumes to this server using default settings upon creation (作成時に デフォルト設定を使用してこのサーバーにボリュームをマップする) チェックボックスが 選択されている場合、ボリュームは作成後に選択したサーバーに自動でマップされます。

#### 複数ボリュームの作成

ボリューム作成オプションは、Configure Volume Defaults (ボリュームのデフォルトの設定)で 設定します。ボリュームの作成オプションのうち表示されないものは、それらを設定できないよう にデフォルトで設定されています。ユーザーボリュームのデフォルトの詳細については、 273 ページの「[ユーザーボリュームデフォルトの設定](#page-280-0)」 を参照してください。

メモ 同じような属性を持つボリュームを複数追加する場合、リスト内の最初のボリュームを変 更した後で、追加ボリュームを追加する時にこのボリュームから属性をコピーするように してください。

# ■ 複数ボリュームを作成する

**1** ストレージツリーで、ストレージ または ボリューム を選択し、**Create Volumes**(ボリュー ムの作成)を選択します。Create Volume (ボリュームの作成)ウィンドウが表示されます。

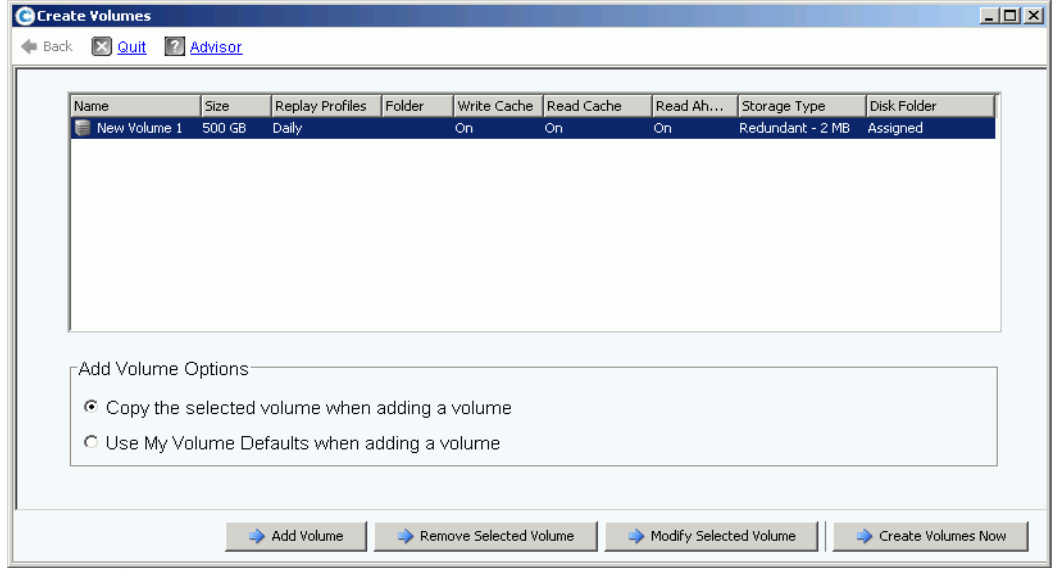

図 53 複数ボリュームの作成ウィンドウ

- **2** ボリュームオプションを選択します。
	- **Copy selected volume when adding a volume**(ボリュームの追加時に選択したボ リュームをコピー)を選択すると、現在ボリュームリストで選択されているボリュームの 名前を除くすべてのボリューム属性がコピーされます。名前の数字は、Volume 1、 Volume 2 のように 1 ずつ増加します。
	- **Use My Volume Defaults when adding a volume**(ボリュームの追加時にはマイボ リュームデフォルトを使用)を選択して、ボリュームのデフォルトを使用します。
- **3 Add Volume**(ボリュームの追加)を選択して、ボリュームをさらに追加します。(ボリュー ムの作成は Create Volumes Now (ボリュームを今すぐ作成) をクリックするまで行われま せん。)ボリュームは作成するボリュームのリストに追加されます。
- **4** 現在ボリュームリストで選択されているボリュームを削除するには、**Remove Selected Volume**(選択したボリュームの削除)をクリックします。
- **5** 現在ボリュームリストで選択されているボリュームを変更するには、**Modify Selected Volume**(選択したボリュームの変更)をクリックします。Create Volume(ボリュームの作 成)ウィンドウが表示されます。

選択済みのユーザー設定によっては、特定の属性の変更が許可されない場合があります。ユー ザー設定を変更するには、システムエクスプローラツリーのルートを選択して、Configure My Volume Defaults (マイボリュームデフォルトの設定)を選択します。変更可能な設定は、 次のとおりです。

- 名前
- サイズ
- ボリュームが存在するフォルダを変更、または新規フォルダの作成
- リプレイプロファイルを変更、または新規リプレイプロファイルの作成
- ストレージプロファイル
- ボリュームが使用するためのディスクフォルダ。ディスクフォルダには、ボリュームが ストレージに使用する物理ディスクが含まれます。
- **6 Apply Changes**(変更の適用)を選択して修正を行い、ボリュームリストに戻ります。

### <span id="page-80-0"></span>ボリュームのサーバーへのマッピング

マッピングにより、サーバーをボリュームに接続することができます。

#### ボリュームのサーバーへのマッピング

- 1 システムツリーで、マップされていないボリュームを選択します。 **※ 必要に応じて、スト** レージノードを展開します。
- **2** ショートカットメニューから、**Map Volume to Server**(サーバーにボリュームをマップ)を 選択します。サーバーのリストが表示されます。

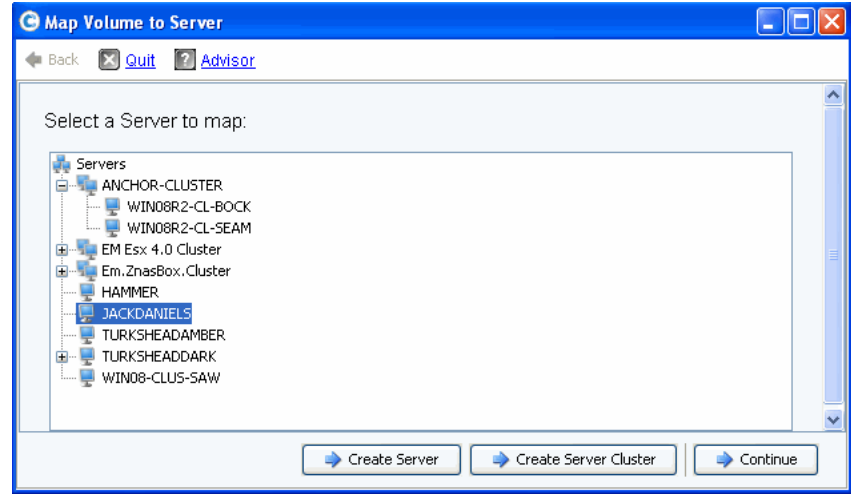

図 54 サーバーにボリュームをマップ ー サーバーリスト

- **3** 選択したボリュームにマップするサーバーを選択します。
- **4 Continue**(続行)をクリックします。

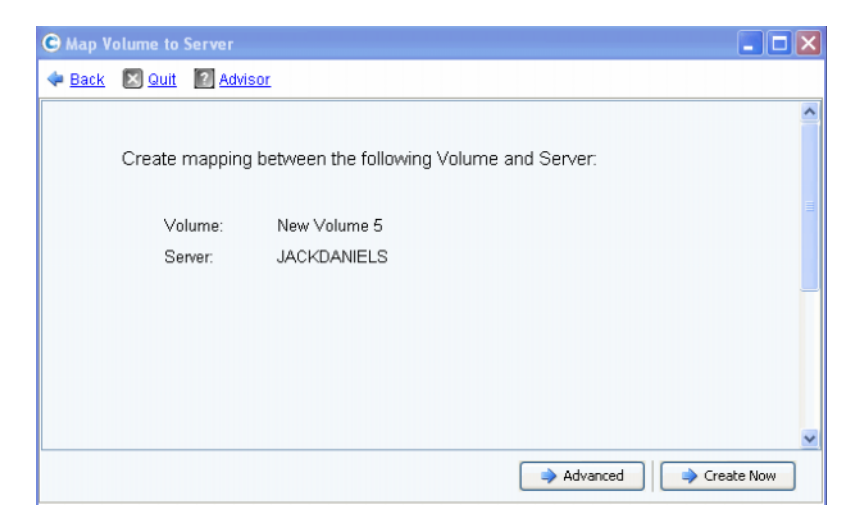

図 55 サーバーへのボリュームのマップの確認

5 Create Now (今すぐ作成) をクリックします。ボリュームがマップされました。

### <span id="page-81-0"></span>詳細マップオプション

詳細オプションを表示するには、ボリュームを個別にマップする必要があります。複数のボリュー ムをマップすると、詳細ウィンドウは表示されません。**User Volume Mapping Defaults**(ユー ザーボリュームのマッピングのデフォルト)で、**Allow Advanced Mapping**(詳細マッピングを 許可)が有効になっていることを確認します。277 ページの「[ユーザーボリュームデフォルト](#page-284-0) ー [マッピング](#page-284-0)」 を参照してください。

Map Volume to Server Confirmation (サーバーへのボリュームのマップの確認)ウィンドウで、 **Advanced** (詳細) にチェックを入れます。Advanced Map Volume to Server (サーバーへの ボリュームの詳細マップ)ウィンドウが表示されます。

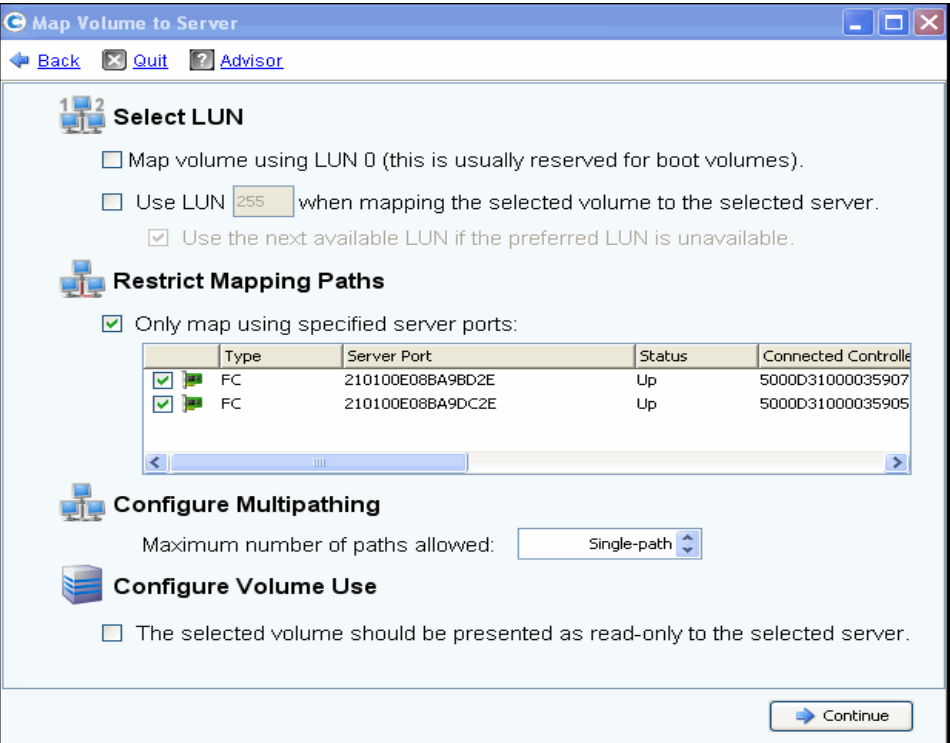

図 56 詳細マッピングオプション

Advanced(詳細)マッピング画面で使用可能なオプションは、お使いのシステムの設定によって 異なります。マップしているボリュームについて、次のオプションから選択します。

#### 論理ユニット番号(**LUN**)の選択

- マップするボリュームが起動ボリュームの場合、**Map Volume using LUN 0**(LUN 0 を使用 したボリュームのマップ)を選択します。LUN 0 は、起動ボリューム用に予約されています。 マップするボリュームが起動ボリュームではない場合は、このオプションを解除するようにし てください。ボリュームが LUN 0 を使用して選択したサーバーにすでにマップされている場 合は、このオプションは表示されません。
- 特定の LUN を使用して選択したボリュームをサーバーにマップするには、LUN を選択して、 入力します。

メモ 使用可能な詳細オプションは、サーバーの設定および Storage Center の設定によって異な ります。

• 指定した LUN がすでに使用中の場合、Storage Center はデフォルトで、別の LUN を使用し ます。利用可能な LUN を使用するには、**Use Next Available LUN**(利用可能な LUN の使 用)をチェックします。指定した LUN がすでに使用されており別の LUN を使用したくない場 合は、**Use Next Available LUN**(利用可能な LUN の使用)チェックボックスのチェックを 外します。

#### マッピングパスの制限

このオプションは、複数 HBA ポートのあるサーバーにマッピングを行う場合、クラスタ型の Storage Center 上にサーバーをマップする場合、または仮想サーバーをボリュームにマップする 場合にのみ表示されます。

表示されるオプションは、このボリュームをマップするサーバーの種類によって異なります。

- 転送タイプの異なる HBA ポートを備えたサーバー(ファイバチャネル、iSCSI など): **Select Transport** (トランスポートの選択) オプションが表示されます。チェックを入れて いずれか 1 つの転送タイプにマップします。転送タイプを選択します。
- 複数のサーバー HBA ポートを備えたサーバー:**Specify Server Ports**(サーバーポートを指 定)を選択します。使用するポートを選択します。
- コントローラへマップ:特定のコントローラにマップするには、**Map to Controller**(コント ローラにマップ)を選択します。コントローラを選択します。
- ホストにマップ:**Host**(ホスト)、**Virtual**(仮想)、または **Both**(両方)を選択します。

#### マルチパスの設定

サーバーのオペレーティングシステムがマルチパスをサポートしていない場合、このオプションは 表示されません。

• 選択したボリュームをサーバーにマップするために使用するパスの最大数を選択します。可能 な最大数は、サーバーのオペレーティングシステムによって制限される場合があります。

#### 読み取り専用ボリュームの作成

**Configure Volume Use**(ボリュームの使用の設定)の下をチェックすると、このボリュームが 読み取り専用として示されます。

#### 停止中サーバーのポートへのマッピングの作成

これは、選択したサーバーに停止中のポートがある場合にのみ表示される、次のような通知メッ セージです。

#### Down Server Ports

Create maps to down server ports

#### 停止中サーバーポートへのマッピングの有効化

ボックスにチェックを入れて、停止中のサーバーポートへのマッピングを有効化します。

#### サーバーまたはサーバークラスタへの複数ボリュームのマッピング

サーバーに自動でマップされる複数のボリュームを作成するには、70 ページの「複数[のサーバー](#page-77-0) [用ボリュームの作成](#page-77-0)」 を参照してください。

# ■→<br>■→ サーバーに複数のボリュームをマップする

- **1** システムツリーで、ストレージフォルダまたはボリュームノードを選択します。このフォルダ 内にあるボリュームが、メインウィンドウに表示されます。
- **2** ボリュームを 1 つ選択するか、**Ctrl** キーを使用して複数のボリュームを選択します。

| Storage Management & View : Refresh<br><b>Volume Properties</b>                                            | $\sqrt{2}$ Help<br>Map Volumes to Server | Map Volumes to Remote System |       | $\vee$ 2:12 PM<br>$\triangleright$ Replay | O Log Off<br>Move to Folder | System Status                  |
|----------------------------------------------------------------------------------------------------|------------------------------------------|------------------------------|-------|-------------------------------------------|-----------------------------|--------------------------------|
| MGT01<br>Storage<br>Volumes<br>New Server                                                                  | Volumes                                  |                              |       |                                           |                             |                                |
| New Server                                                                                                 | Name                                     | Type                         | St    | <b>Status Information</b>                 | Volume Type                 | Logical Size                   |
| New Server                                                                                                 | New Server Cluster 1 V Volume            |                              | Up    | Active on controller 'SN 202'             | Replay Enabled              | 500 GB                         |
| New Volume                                                                                                 | New Server Cluster 1 V Volume            |                              | Up    | Active on controller 'SN 211'             | Dynamic Write               | 500 GB                         |
| New Volume                                                                                                 | New Server Cluster 1 V Volume            |                              | Up    | Active on controller 'SN 202'             | Replay Enabled              | 500 GB                         |
| New Volume<br>New Volume                                                                                   | New Volume 1                             | Volume                       | Up    | Active on controller 'SN 202'             | Dynamic Write               | 500 GB                         |
| New Volume                                                                                                 | New Volume 2<br>肩                        | Volume                       | Down  | Inactive - map to server to activate      | <b>Dynamic Write</b>        | 500 GB                         |
| New Volume                                                                                                 | New Volume 3                             | Volume                       | Down. | Inactive - map to server to activate      | Dynamic Write               | 500 GB                         |
| Server 3 Vo                                                                                                | New Volume 4                             | Volume                       | Down  | Inactive - map to server to activate      | Dynamic Write               | 500 GB                         |
| Replay Profiles                                                                                            | New Volume 5                             | Volume                       | Down  | Inactive - map to server to activate      | Dynamic Write               | 500 GB                         |
| Recycle Bin                                                                                                | New Volume 6                             | <b>Volume</b>                | Down  | Inactive - map to server to activate      | Dynamic Write               | 500 GB                         |
| Servers<br>New Server 3<br>New Server 4<br>E- Server Cluster 1<br>$\blacksquare$ New Server $\blacksquare$ | Server 3 Volume                          | Volume                       | Up    | Active on controller 'SN 211'             | Replay Enabled              | 500 GB                         |
| Done                                                                                                    |                                          |                              |       | Local intranet                            |                             | 4100%<br>$ \Psi_{\mathbf{a}} $ |

図 57 マップするボリュームの選択

**3** ショートカットメニューから、**Map Volume to Server**(サーバーにボリュームをマップ)を 選択します。サーバーのリストが表示されます。デフォルトで、最後に選択したサーバーが マッピング先のサーバーとして選択されます。

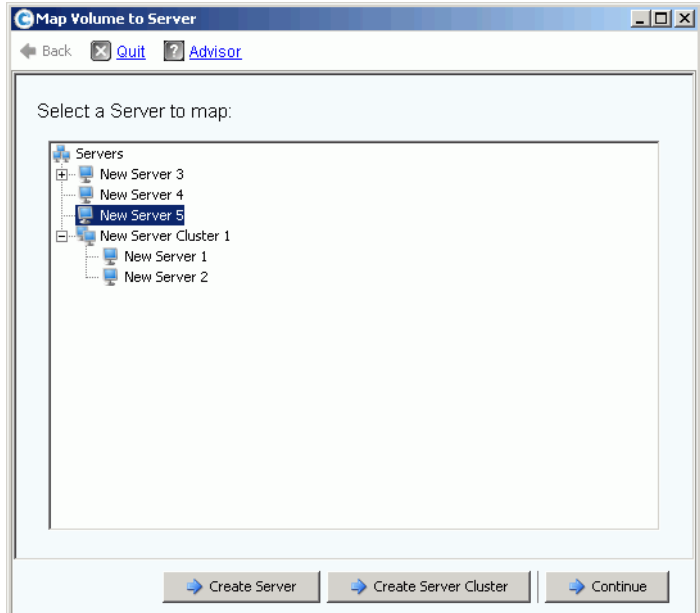

図 58 ボリュームをマップするサーバーの選択

- **4** この画面から、次の操作を行うことができます。
	- 選択したサーバーまたはサーバークラスタを承諾する
	- 別のサーバーまたはサーバークラスタを選択する
	- ボリュームをマップするサーバーまたはサーバークラスタを作成する
- **5 Continue**(続行)を選択します。システムから確認を求められます。

|                                                           | Map Volumes to Server |                |                  |                  |             | $ \Box$ $\times$ |  |  |  |  |  |
|-----------------------------------------------------------|-----------------------|----------------|------------------|------------------|-------------|------------------|--|--|--|--|--|
|                                                           | Back X Quit 7 Advisor |                |                  |                  |             |                  |  |  |  |  |  |
|                                                           |                       |                |                  |                  |             |                  |  |  |  |  |  |
| The following Volumes will be mapped to Server "Guiness": |                       |                |                  |                  |             |                  |  |  |  |  |  |
|                                                           |                       |                |                  |                  |             |                  |  |  |  |  |  |
|                                                           | Name                  | Folder         | Logical Size     | Storage Type     | Disk Folder |                  |  |  |  |  |  |
|                                                           | volume 13             | volume folder1 | 32 GB            | Redundant - 2 MB | Assigned    |                  |  |  |  |  |  |
|                                                           | volume 14             | volume folder1 | 32 GB            | Redundant - 2 MB | Assigned    |                  |  |  |  |  |  |
|                                                           | volume 17             | volume folder1 | 17 <sub>GB</sub> | Redundant - 2 MB | Assigned    |                  |  |  |  |  |  |
|                                                           | volume 21             | volume folder1 | 21 GB            | Redundant - 2 MB | Assigned    |                  |  |  |  |  |  |
|                                                           |                       |                |                  |                  |             |                  |  |  |  |  |  |
|                                                           |                       |                |                  |                  |             |                  |  |  |  |  |  |
|                                                           |                       |                |                  |                  |             |                  |  |  |  |  |  |
|                                                           |                       |                |                  |                  |             |                  |  |  |  |  |  |
|                                                           |                       |                |                  |                  |             |                  |  |  |  |  |  |
|                                                           |                       |                |                  |                  |             |                  |  |  |  |  |  |
|                                                           |                       |                |                  |                  |             | Map Volumes Now  |  |  |  |  |  |
|                                                           |                       |                |                  |                  |             |                  |  |  |  |  |  |

図 59 複数ボリュームのマッピングの確定

**6 Map Volumes Now** (今すぐボリュームをマップ) をクリックします。ボリュームが単一の サーバーにマップされます。サーバーがサーバークラスタの一部になっている場合は、例外と なります。32 [ページの「サーバークラスタ」](#page-39-0)を参照してください。

サーバークラスタの作成時、Storage Center はサーバークラスタに含まれるボリュームを、すべ てのクラスタサーバー上の同じ LUN へマップしようとします。選択した LUN を特定のサーバー 上で使用できない場合、マッピングは実行されず、ボリュームは部分的にしかクラスタに接続され ません。

### リモートシステムへのボリュームのマッピング

リモートシステムにボリュームをマップすると、そのボリュームはリモートシステム上のリモート ボリュームとして表示されます。これでボリュームをレプリケーションターゲットとして使用でき るようになります。

# **←**<br>← ボリュームをリモートシステムにマップする

- **1** システムツリーで、マップされていないボリュームを選択します。
- **2** ショートカットメニューから、**Map Volume to Remote System**(リモートシステムにボ リュームをマップ)を選択します。リモートシステムのリストが表示されます。
- **3** リモートシステムを選択します。
	- **a** オプション: Advanced (詳細) をクリックして、マッピングパスを制限します。

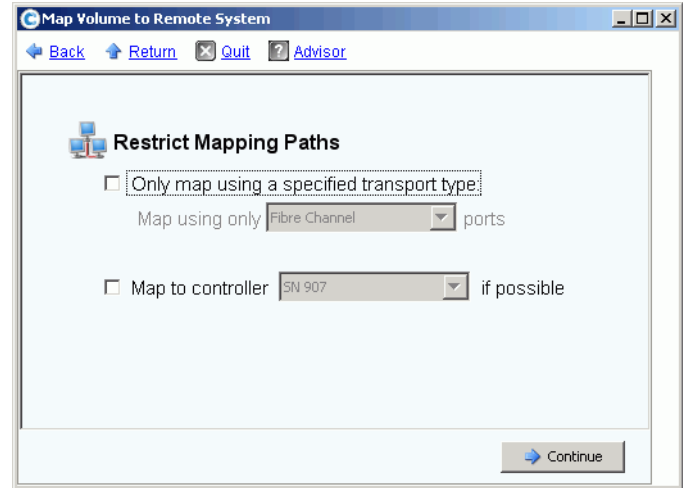

図 60 リモートシステムへのボリュームのマッピング詳細

- **b** パスを FC または iSCSI 等の 1 つの転送タイプに制限します。
- **c** クラスタコントローラシステムでは、ボリュームをマップするコントローラを選択します。
- **d Continue**(続行)をクリックします。
- **4** システムから確認を求められます。**Create Now**(今すぐ作成)をクリックします。

#### ボリュームからのマッピングの削除

- **1** システムツリーで、ボリュームを選択します。
- **2** ショートカットメニューから、**Remove Mappings from Volume**(ボリュームからのマッ ピングの削除)を選択します。Remove Mappings from Volume (ボリュームからのマッ ピングの削除)ウィンドウが表示されます。
- **3** 削除するマッピングを選択します。
- **4 Continue**(続行)をクリックします。マッピングの確認ウィンドウが表示されます。
- **5 Remove Mappings Now** (マッピングを今すぐ削除) をクリックします。マッピングが引き 続きアクティブの場合、System Manager から確認を求められます。マッピングを削除する 前に、このボリュームが現在サーバーで使用されていないことを確認します。使用中のボ リュームへのマッピングを削除すると、サーバーはこのボリュームへのアクセスを失い、読み 取り/書き込みエラーが発生します。

### 最下位ティアへのデータのインポート

**Import Data to Lowest Tier**(最下位ティアへのデータのインポート)を使用して、ボリューム に設定されたストレージの最下位ティアに大型のデータを移動します。この操作は、サーバーに接 続されたデータソースから Storage Center ボリュームへの、オペレーティングシステムレベルの コピーを実行する時に役立ちます。

# ■→ 最下位ティアにデータをインポートする

- **1** システムツリーから、ターゲットボリュームを選択します。
- **2** ショートカットメニューから、**Properties**(プロパティ)を選択します。Volume Properties (ボリュームのプロパティ)ウィンドウが表示されます。

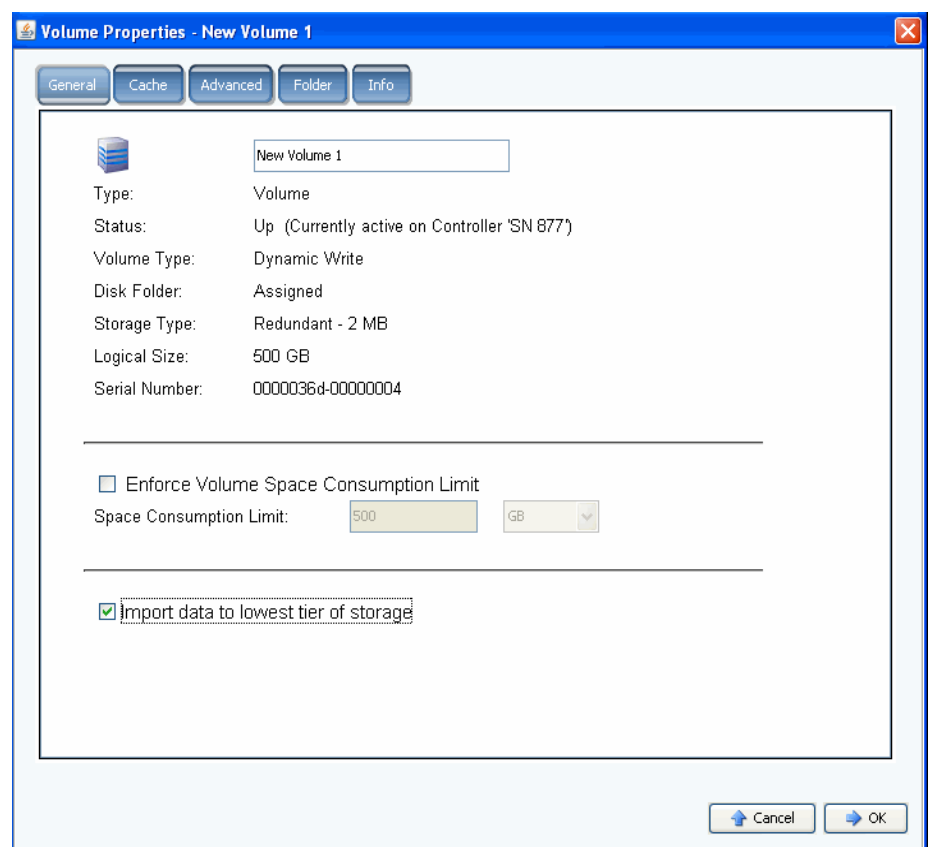

図 61 最下位ティアへのデータのインポート

- **3 Import data to lowest tier of storage** (ストレージ最下位ティアへのデータのインポート) を選択または選択解除します。選択すると、データは、ボリュームのストレージプロファイル の設定に基づいて、利用可能なストレージの最下位ティアに書き込まれます。データのイン ポート中は、このボリュームでリプレイの取得は行われません。このオプションのチェックを 外すと、デフォルトで、データはこのボリュームに設定されているストレージの最上位ティア に書き込まれます。
- メモ レプリケーション先としての使用のために別の Storage Center システムにマップされてい るボリュームでは、インポートモードは使用できません。Import data to lowest tier of storage (ストレージ最下位ティアへのデータのインポート) オプションは、Volume Properties (ボリュームのプロパティ)画面には表示されません。データのインポートは、 そのボリュームへのレプリケーションの一部として Enterprise Manager で管理されます。 詳細については、『Enterprise Manager ユーザーガイド』を参照してください。

システムエクスプローラで、最下位ティアへのデータのインポート用に設定されたボリュームが、 黄色の警告アイコンおよび最下位ティアへのデータインポート中メッセージと共に表示されます。

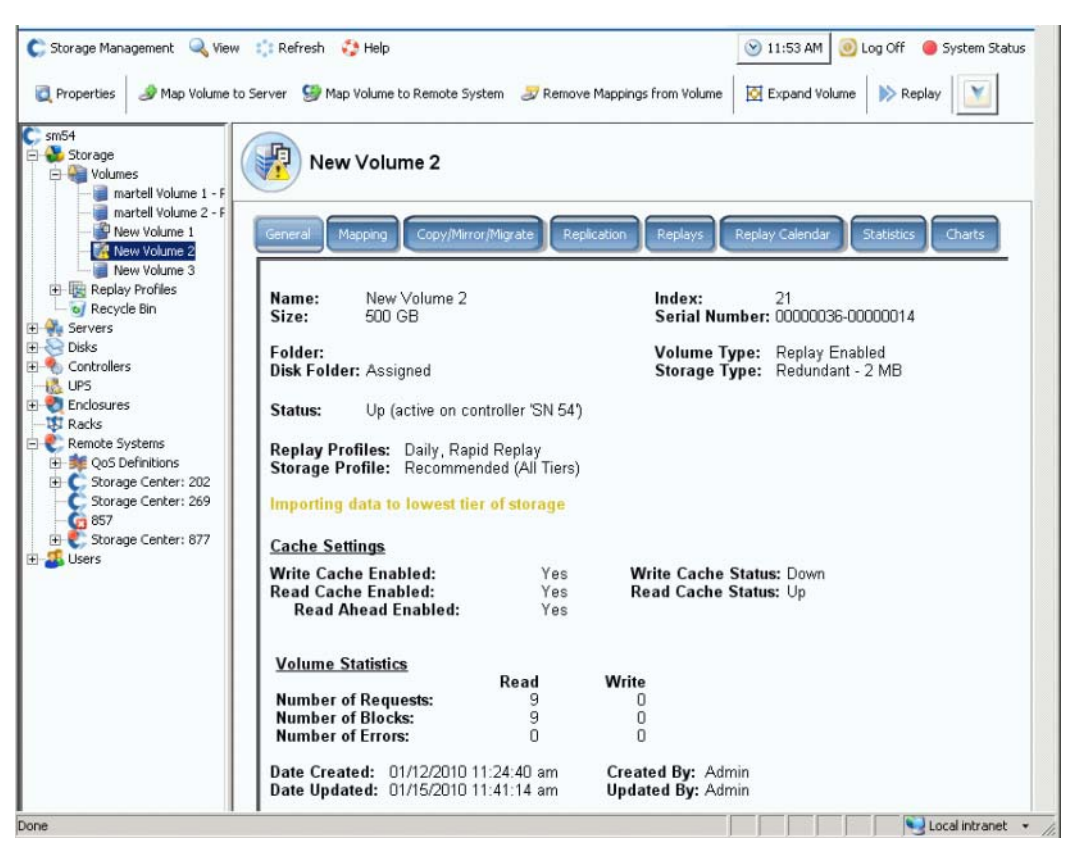

図62 最下位ティアへのインポートモードにあるボリューム

ボリュームがインポートモードにある間、このボリュームでリプレイは取得されません。ボリュー ムのインポートモードを解除すると、リプレイは再開します。

データがインポートされたら、ユーザーの責任でボリュームのインポートモードを解除してくい。

#### インポートモードからのボリュームの解除

- **1** インポートモードに設定されているボリュームを選択します。ショートカットメニューから、 Properties (プロパティ) を選択します。プロパティ ウィンドウが表示されます。
- **2 Import Data to Lowest Tier of Storage** (ストレージ最下位ティアへのデータのインポー ト)のチェックを外します。
- **3 OK** をクリックします。ボリュームがインポートモードから解除されます。

# <span id="page-88-0"></span>**Boot from SAN** ボリュームの作成

Boot from SAN は、災害復旧サイトで起動ボリュームのリプレイの作成および保存を行うことで、 サーバーの復元時間を大幅に短縮します。Boot from SAN 機能によって、サーバーは外部の SAN ボリュームをこのサーバーの起動ボリュームとして使用することができます。障害発生時にはスペ アサーバーの電源を入れ、サーバーを SAN のブートイメージにポイントして、サーバーを起動し ます。

メモ Boot from SAN ウィザードを使用するには、Boot from SAN ボリュームがすでに作成さ れており、使用中である必要があります。Boot from SAN はオペレーティングシステムに 依存し、サーバー HBA を特別に設定して SAN からのブートできるようにしておく必要が あります。この構成を作成するには、お使いの該当オペレーティングシステムおよび HBA のプロバイダに問い合せてください。

# ■ **Boot from SAN のコピーを作成する**

**1** Storage Management メニューから、**Volume**(ボリューム) **> Create a Boot from SAN Volume** (Boot from SAN ボリュームの作成)と選択します。Boot from SAN ウィザードが 開きます。

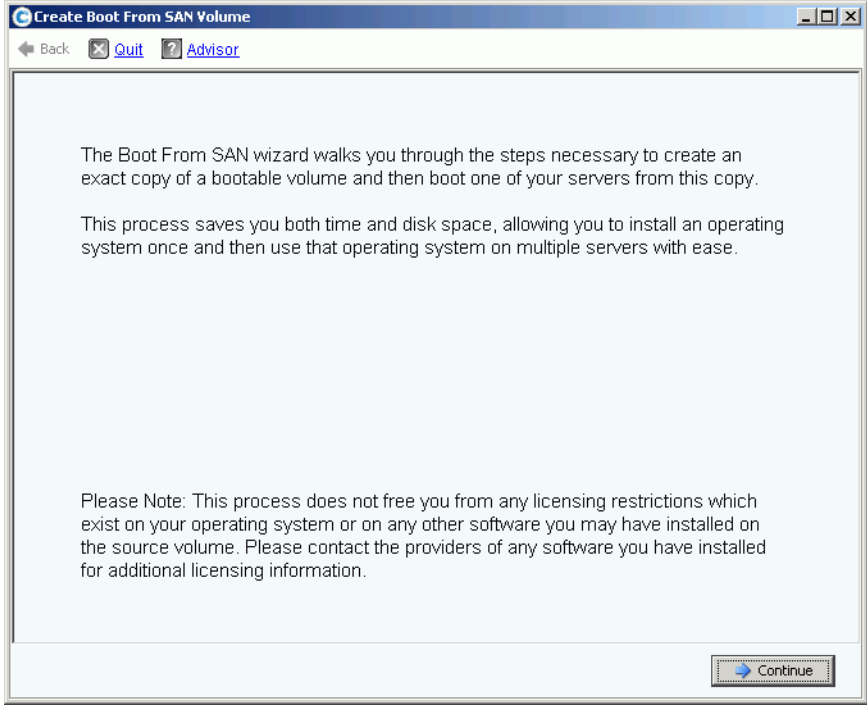

図 63 Boot from SAN ウィザード

**2 Continue** (続行) をクリックします。Create Boot from SAN Volume (SAN からの起動ボ リュームの作成)ウィンドウが表示されます。

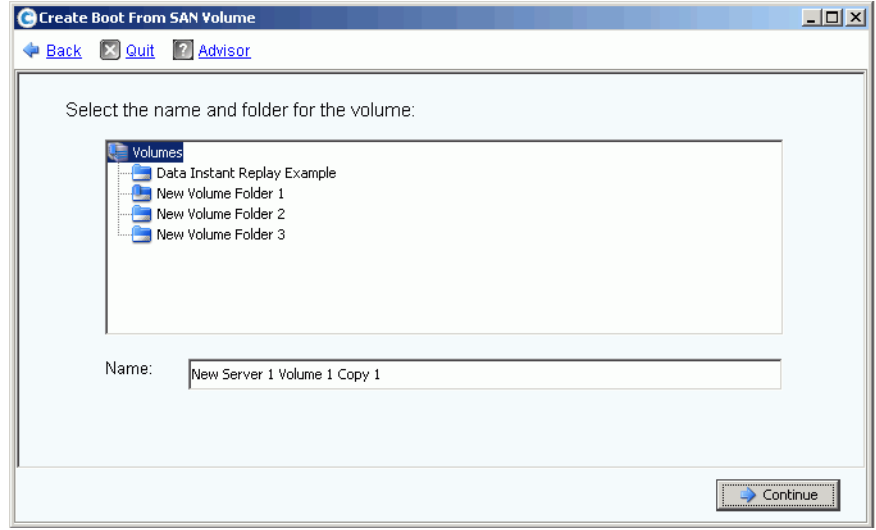

- 図 64 起動ボリューム名およびフォルダ
- **3** 名前とフォルダを選択するか、デフォルトを使用します。**Continue**(続行)をクリックします。 Replay (リプレイ)ウィンドウが表示されます。

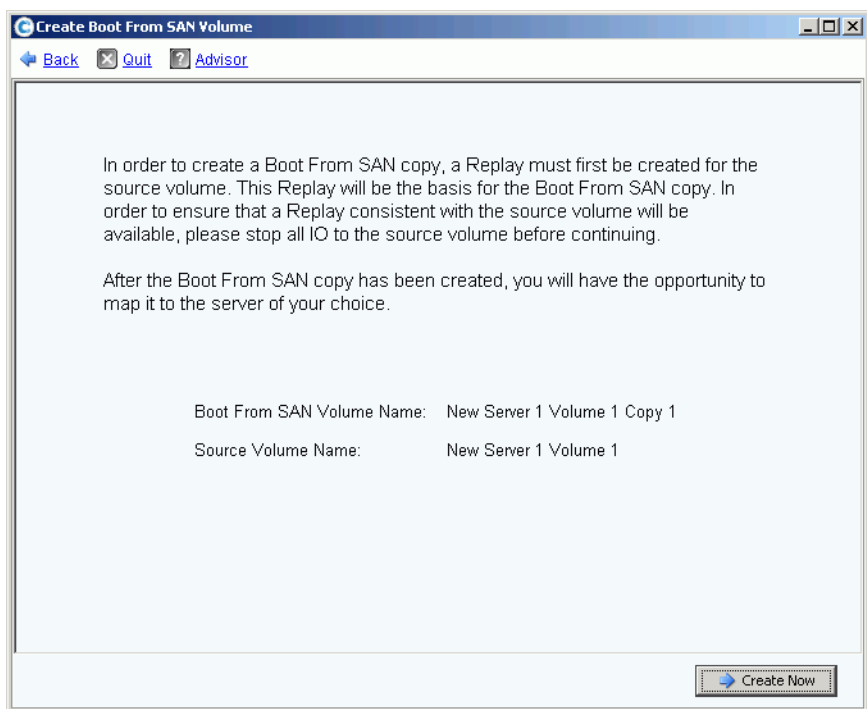

図 65 Boot from SAN リプレイウィンドウ

4 Create Now (今すぐ作成) をクリックします。Map Volume to Server(サーバーへのボ リュームのマップ)ウィンドウが表示されます。

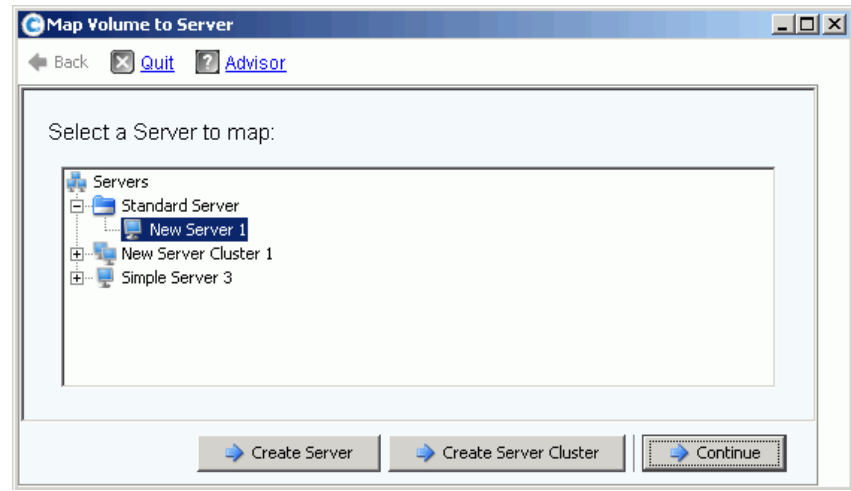

図 66 サーバーへのボリュームのマップの確認

- **5 Create a Server** (サーバーの作成)または create a Server Cluster (サーバークラスタの作 成)を選択するか、デフォルト設定のままにします。
- **6 Continue** (続行) をクリックします。Confirmation (確認) ウィンドウが表示されます。

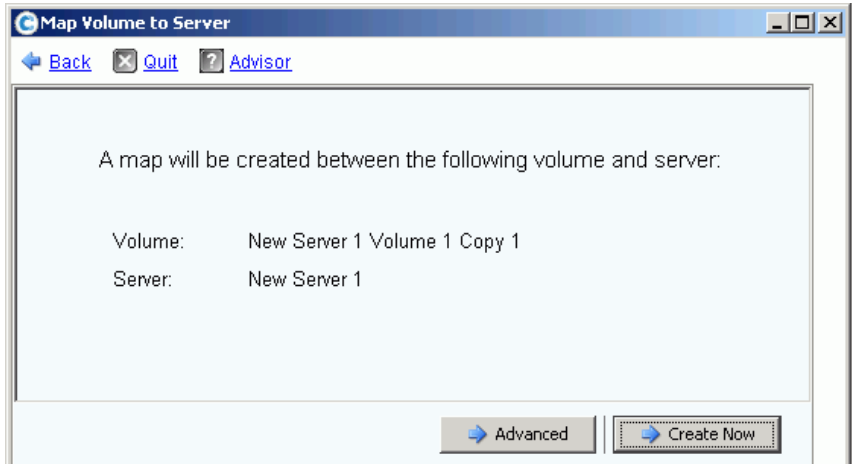

図 67 サーバーへの起動ボリュームのマップの確認

**7 Advanced**(詳細)をクリックすると、Advanced Options(詳細オプション)ウィンドウが 表示されます。

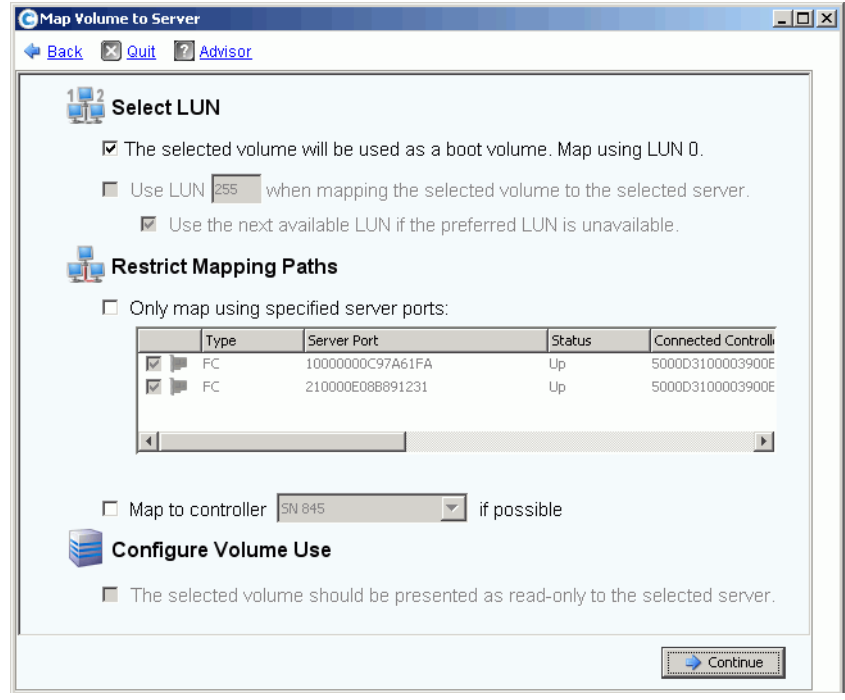

図 68 Boot from SAN オプションウィンドウ

- **8** 次が可能です。
	- 論理ユニット番号(LUN)の入力
	- マッピングパスの制限
	- ボリュームの読み取り専用としての設定

これらのオプションの詳細については、74 ページの「詳細[マップオプション](#page-81-0)」を参照してくだ さい。**Continue**(続行)をクリックします。

**9 Create Now** (今すぐ作成) をクリックします。Boot from SAN ボリュームが作成されました。

# <span id="page-92-0"></span>ボリュームの変更

### ボリュームの変更

Create Volume from a Server(サーバーからのボリューム作成)ウィンドウで、**Modify** (変更)をクリックします。Create Volume (ボリュームの作成)ウィンドウが表示されます。

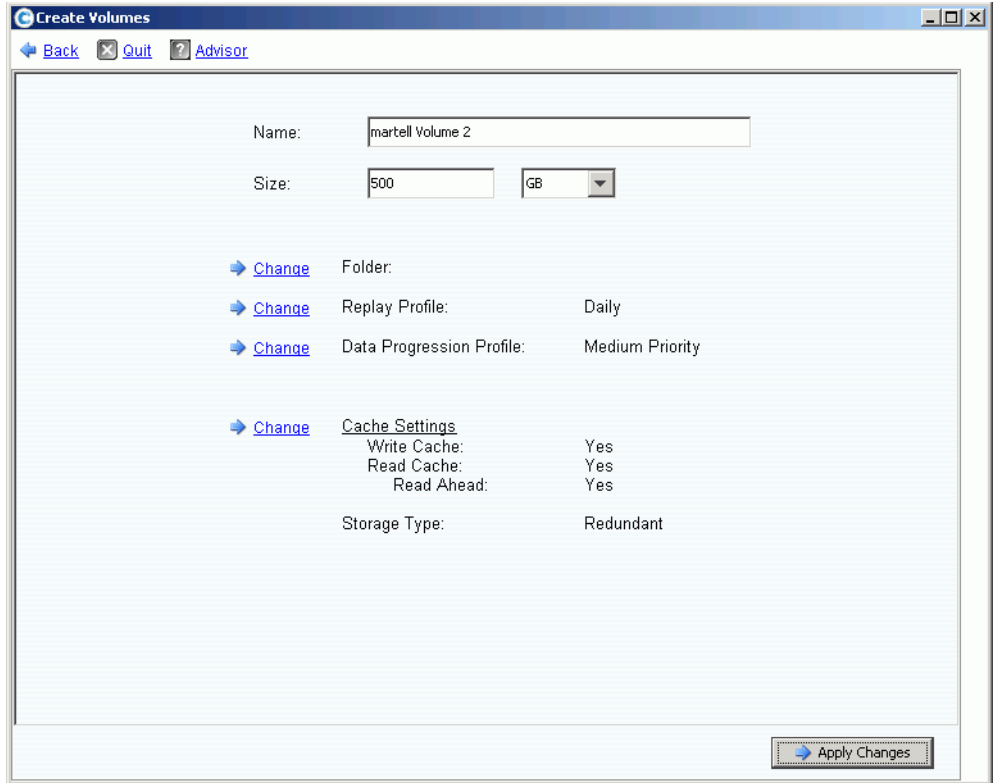

図 69 ボリュームの変更

次が可能です。

- ボリュームが格納されるフォルダの変更
- Data Instant Replay が有効になっている場合、このボリュームに付随するリプレイプロファ イルを選択
- Data Progression がこのシステムでライセンスされており、変更が許可されている場合は、 このボリュームに付随するストレージプロファイルを選択
- キャッシュ設定の変更が許可されている場合、有効にするキャッシュのタイプを変更

### ボリュームのプロパティの変更

- **1** システムツリーで、ボリュームを選択します。
- 2 ショートカットメニューから、Properties (プロパティ) を選択します。General (一般) タ ブが選択された状態で、Volume Properties(ボリュームのプロパティ)ウィンドウが表示さ れます。

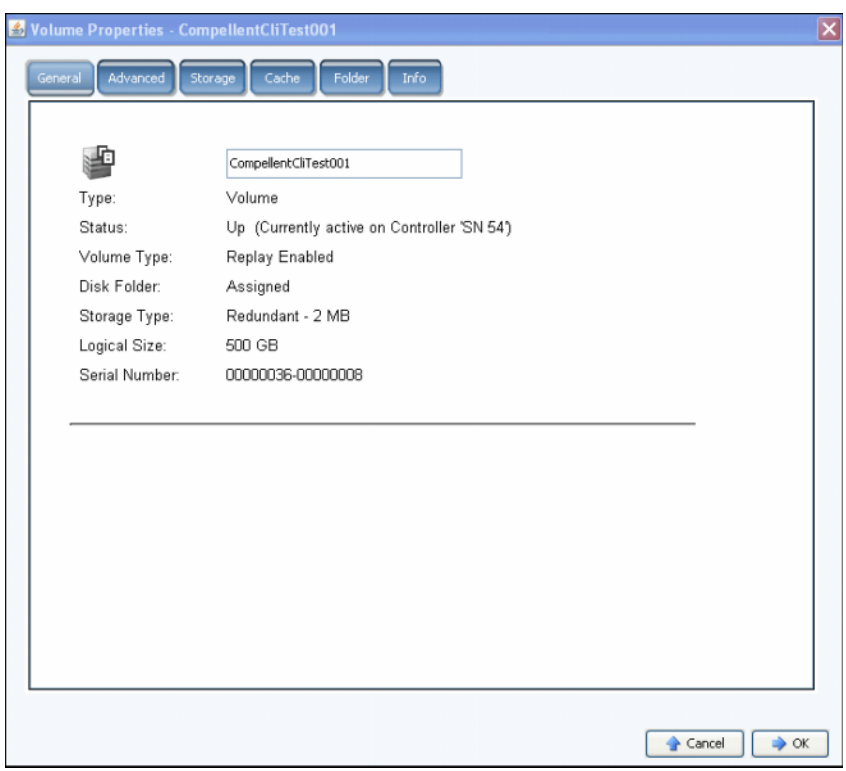

図 70 ボリュームの一般プロパティ

- **3** ボリュームの一般プロパティは、次のとおりです。
	- 名前およびタイプ:新しいボリューム名を入力できます。
	- ステータス: Up (動作中) または Down (停止中)。ボリュームがアクティブになってい るコントローラ。
	- ボリュームタイプ:ダイナミック、リプレイ、またはレプリケーションに設定できます。 ボリュームは、そのボリュームから少なくとも 1 つのリプレイが取得されるまではダイナ ミックです。ボリュームからリプレイが取得されると、そのボリュームはリプレイ有効に なります。レプリケーションボリュームは、別の Storage Center システムに複製されて 137 ページの「[非標準のストレージタイプ](#page-144-0)」いるボリュームです。
	- ディスクフォルダ:このボリュームが置かれているディスクフォルダです。
	- ストレージタイプ:冗長性のタイプおよびストレージタイプのサイズです。 (137 ページの「[非標準のストレージタイプ](#page-144-0)」 を参照してください。)
	- 論理サイズ:サーバーから見たボリュームのサイズです。
	- シリアル番号
- **4 OK** をクリックして、変更を保存します。

# ■→<br>■→ ボリュームの詳細プロパティを変更する

- **1** 詳細 タブをクリックします。
- **2** 次のいずれかを行います。
	- ボリューム容量の消費上限を変更。
	- アクティブなリプレイへのリプレイの統合を許可し、凍結したリプレイをアクティブなリ プレイに統合できるようにする。
	- ボリュームのストレージプロファイルの設定に基づいて、利用可能なストレージの最下位 ティアにインポートする。データのインポート中は、このボリュームでリプレイの取得は 行われません。このオプションのチェックを外すと、デフォルトで、データはこのボ リュームに設定されているストレージの最上位ティアに書き込まれます。
	- ストレージに Open VMS オペレーティングシステムを実行しているボリュームがある場 合、このボリュームの識別に使用される固有のディスク ID (UQ ID) がタブに表示され ます。

ボリュームをリプレイから回復する時には、この値をリセットする必要のある場合があり ます。例えば、サーバーにボリュームをマップし、リプレイを取得して新規ビューボ リュームをサーバーにマウントした場合、新規ビューボリュームは新規ディスク ID を持っ ており、これを同じボリュームとしてサーバーに認識させるにはこのウィンドウ内の値を 元のディスク ID と一致するよう変更する必要があります。

# <span id="page-94-0"></span>■ ボリュームのキャッシュプロパティを変更する

- **1** キャッシュ タブをクリックします。
- 2 Volume Properties (ボリュームプロパティ)ウィンドウで、Cache (キャッシュ)タブをク リックします (システム全体に設定されたキャッシュは、個々のボリュームのキャッシュを上 書きします)。
- **3** 次のいずれかを行います。
	- 書き込みキャッシュを選択または選択解除する。書き込みキャッシュは、書き込みデータ をディスクに安全に保存できるまで、揮発性メモリ上に維持します。書き込みキャッシュ は電源切れ時にデータを保護します。
	- 読み取りキャッシュを選択または選択解除する。読み取りキャッシュは次回の読み取りを 予測し、これを高速揮発性メモリに保留することにより、読み取りパフォーマンスを向上 させます。ビデオ等のシーケンシャルな読み取りには、先読みを使用できます。
- **4 OK** をクリックして、変更を保存します。

# ■→<br>■→ ボリュームのフォルダプロパティを変更する

- 1 Folders (フォルダ) タブをクリックします。Volume Folder (ボリュームのフォルダ) ウィン ドウが表示されます。System Manager にすべてのフォルダおよびサブフォルダのリストが 表示されます。ボリュームが格納されるフォルダはハイライト表示されます。
- **2** 選択したボリュームを別のフォルダに移動させるには、次の手順を行います。
	- a Volume Properties (ボリュームのプロパティ)ウィンドウで、Folder(フォルダ)をク リックします。ボリュームフォルダのリストが表示されます。
	- **b** ボリュームの移動先のフォルダを選択します。
	- **c OK** をクリックします。フォルダが移動されます。

# ■ ボリュームの情報プロパティを変更する

- **1** Info(情報)タブをクリックします。Info(情報)ウィンドウが表示されます。次の情報が表 示されます。
	- ボリュームが作成された日付
	- ボリュームを作成したユーザー
	- ボリュームが最後に更新された日付
	- ボリュームを作成したユーザー
- **2** 任意でメモ(最大 255 文字)を入力して、**OK** をクリックします。

#### ボリュームの削除

- **1** システムツリーで、ボリュームを選択します。
- **2** ショートカットメニューから、**Delete**(削除)を選択します。サーバーへのボリュームのマッ プがアクティブの場合は、System Manager によって通知が行われ、確認を求められます。

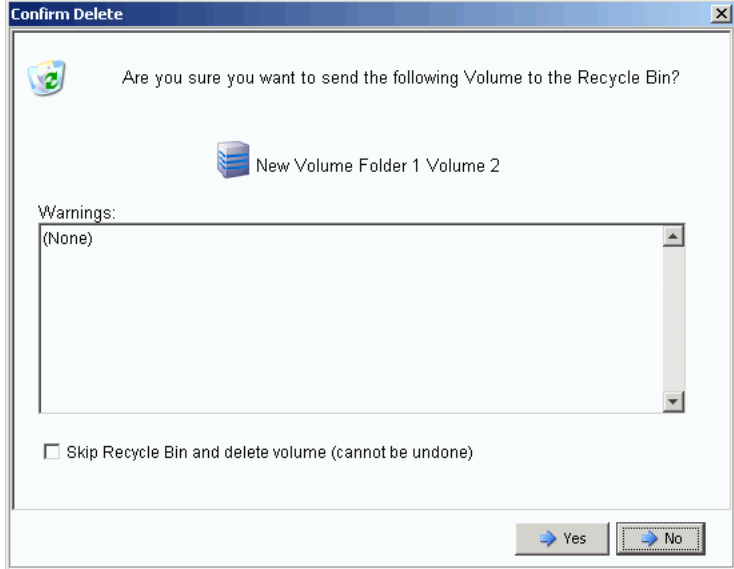

図 71 ボリュームの削除

メモ デフォルトで、削除されたボリュームはごみ箱に移動されます。ボリュームはごみ箱から回 復できますが、いったんごみ箱を空にすると、そのボリュームのデータは回復できません。

- **3** (オプション 非推奨)**Skip Recycle Bin**(ごみ箱に入れずに削除)にチェックを入れると、 ボリュームを即座に削除し、メタデータをごみ箱に保存しないようにすることができます。
- **4 Yes** (はい) をクリックします。ボリュームが削除されます。

#### 複数ボリュームの削除

- **1** システムツリーで、ボリュームフォルダを選択します。メインフレームにボリュームのリスト が表示されます。
- **2** メインウィンドウで、**Shift** キーまたは **Ctrl** キーを押した状態でボリュームをクリックして、 複数のボリュームを選択します。
- **3** ウィンドウ上部のショートカットメニューから、**Delete**(削除)を選択します。ボリュームが サーバーにマップされている場合、System Manager に警告が表示されます。
- **4** System Manager から確認を求められます。**Yes**(はい)をクリックします。ボリュームが削 除されます。

### 削除済みボリュームの復元

ボリュームを削除すると、削除されたボリュームはごみ箱に移動されます。削除済みのボリューム を、ごみ箱から復元することができます。

ごみ箱をいったん空にすると、ごみ箱の中にあったアイテムは無くなり、復元することはできま せん。

# **■→** ごみ箱からボリュームを復元する

- 1 システムツリーで、Storage (ストレージ) > Volumes (ボリューム) の順に展開して、 Recycle Bin (ごみ箱) を含むボリュームのコンポーネントを表示します。
- 2 Recycle Bin (ごみ箱) を展開します。Recycle Bin (ごみ箱) に復元可能なボリュームが表 示されます。
- **3** 復元するボリュームを選択します。
- **4** ショートカットメニューから、**Restore Volume**(ボリュームの復元)を選択します。ボ リュームが復元されます。以前のマッピングは復元されません。

### ボリュームの拡張

仮想容量は、物理容量よりも大きい場合があります。

# ■ ボリュームの仮想容量を拡張する

- **1** システムツリーで、ボリュームを選択します。
- **2** ショートカットメニューから、**Expand Volume**(ボリュームの拡張)を選択します。Create Volume(ボリュームの作成)ウィンドウが表示されます。
- **3** ブロック、ギガバイト、テラバイト、またはペタバイトの数字を選択します。
- **4 Continue**(続行)をクリックします。System Manager より、オーバーヘッドのために実際 の最終サイズが示されたサイズよりわずかに大きくなるという警告が示されます。
- **5 Expand Volume Now** (ボリュームを今すぐ拡張) をクリックします。

# <span id="page-97-0"></span>ボリュームフォルダの管理

### ボリュームフォルダの作成

ボリュームフォルダはボリュームをまとめます。ユーザーグループとユーザー特権の組み合わせ で、フォルダへのアクセスを制限することができます。

# ■→ ボリュームフォルダを作成する

- **1** Storage Management ウィンドウから、**Create**(作成) **> Folder**(フォルダ) **> Volume Folder** (ボリュームフォルダ) と選択します。Create Volume Folder (ボリュームフォルダ の作成)ウィンドウが表示されます。
- **2** フォルダは、ルートレベル(ボリューム)で、または別のフォルダ内に作成することができます。

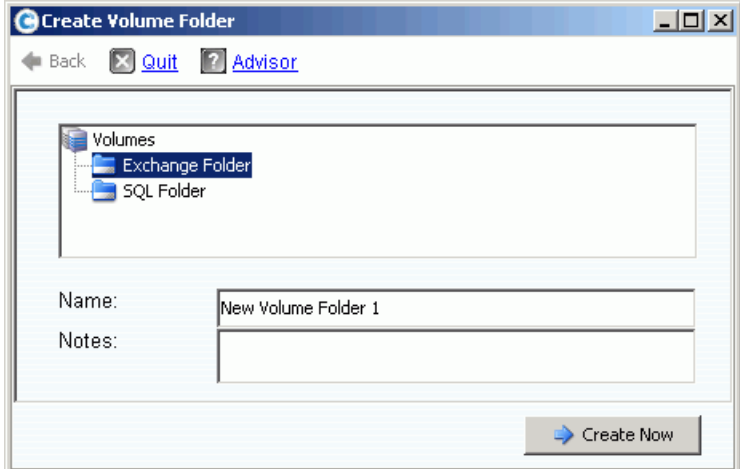

図 72 ボリュームフォルダの作成

- **3** ボリュームフォルダ名を入力するか、デフォルト値をそのまま使用します。任意でメモを入力 します(最大 255 文字)。
- **4 Create Now** (今すぐ作成) をクリックします。ボリュームフォルダが作成されます。

### ボリュームフォルダのリストが表示されます。

- **1** システムツリーで ボリューム を選択します。システムによりボリュームおよびボリューム フォルダのリストが表示されます。
- **2** メインウィンドウでは、**Shift** または **Ctrl** キーを押し続けて複数のボリュームフォルダを選択 します。

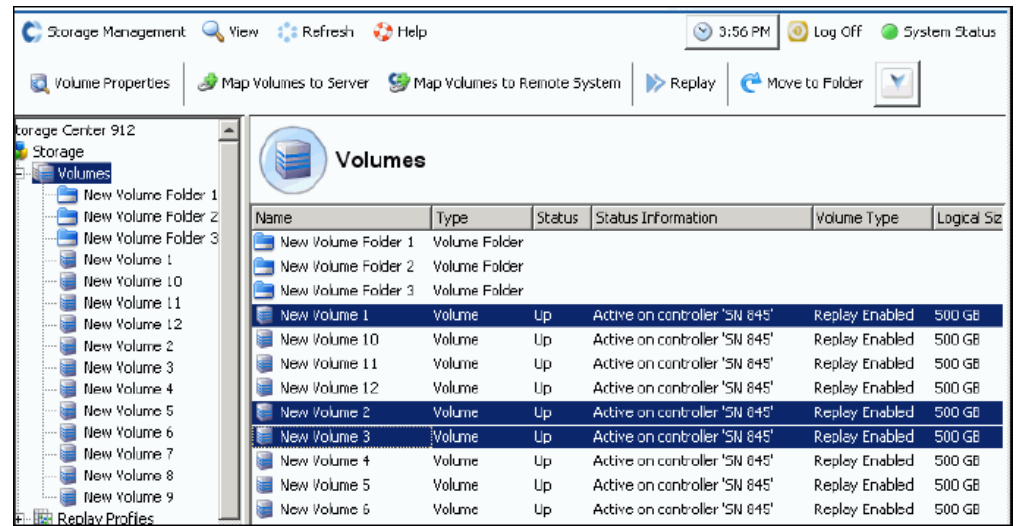

図 73 複数のボリュームフォルダの選択

ショートカットメニューで、次の操作を行うことができます。

- 選択したフォルダ内にあるすべてのボリュームに、リプレイプロファイルを作成または適用する。
- 選択したフォルダを別のフォルダに移動させる。
- 複数のボリュームフォルダを削除する。
- ストレージプロファイルの選択が許可されている場合、ストレージプロファイルが表示されま す。275 ページの「[ユーザーボリュームデフォルト](#page-282-0) - 詳細」 を参照してください。

### ボリュームフォルダのプロパティの表示

- **1** システムツリーで、フォルダを選択します。
- **2 Continue** (続行) をクリックします。General Volume Folder Properties (ボリュームフォル ダの一般プロパティ)が表示されます。フォルダ名を変更するには、新しい名前を入力します。
- **3 OK** をクリックします。
- **4** Info(情報)タブをクリックして、Date Created(作成日)、Created By(作成者)、Date Updated (アップデート日付)、Updated By (更新者)、Notes (メモ。最大 255 文字) を表 示します。

### ボリュームフォルダの削除

ボリュームまたは他のボリュームフォルダを含むか、ごみ箱に入っているボリュームから参照され ているボリュームフォルダを削除することはできません。

# - フォルダを削除する

- **1** システムツリーで、ボリュームフォルダを選択します。
- **2** ショートカットメニューから、**Delete**(削除)を選択します。
- **3 Continue** (続行) をクリックします。
- **4** System Manager から確認を求められます。
- **5 Yes** (はい) をクリックします。フォルダが削除されました。

### ボリュームのフォルダへの移動

- **1** システムツリーで、ボリュームを選択します。
- **2** ショートカットメニューから、**Move to Folder**(フォルダへ移動)を選択します。Move Volume(ボリュームの移動)ウィンドウが表示されます。ボリュームの移動先のフォルダを 選択します。
- **3 Continue** (続行) をクリックします。System Manager から確認を求められます。
- 4 Apply Now (適用) をクリックします。ボリュームが選択したフォルダに移動されます。

同時に複数のボリュームを移動するには、次の手順を行います。

- **1** システムツリーで、ボリュームフォルダを選択します。メインウィンドウにボリュームのリス トが表示されます。
- **2** メインウィンドウで、**Shift** キーまたは **Ctrl** キーを押した状態でボリュームをクリックして、 複数のボリュームを選択します。
- **3** ウィンドウ上部のショートカットメニューから、**Move to Folder**(フォルダへ移動)を選択 します。Move Volume(ボリュームの移動)ウィンドウが表示されます。
- **4** 表示されたフォルダのリストから、ボリュームの移動先になるフォルダを選択します。
- **5** System Manager から確認を求められます。**Apply Now**(適用)をクリックします。ボ リュームが移動されます。

## 複数ボリュームの別のフォルダへの移動

**1** システムツリーを展開して、**Volumes**(ボリューム)を表示します。**Shift** または **Ctrl** キー を使用して、複数ボリュームを選択します。

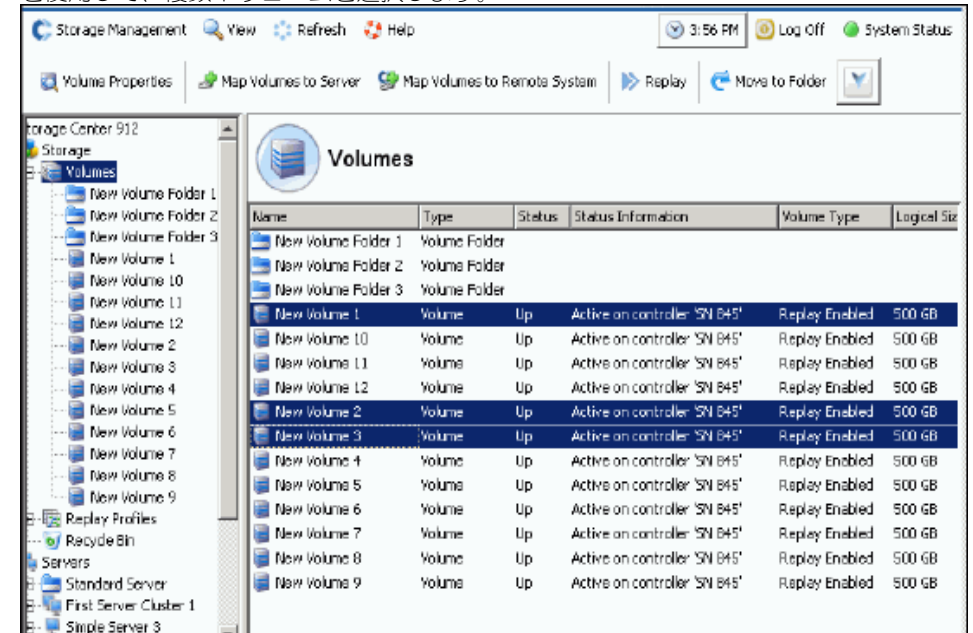

図 74 複数ボリュームの選択

**2** ショートカットメニューから、**Move to Folder**(フォルダへ移動)を選択します。ボリュー ムフォルダのリストを表示した、Move Volume (ボリュームの移動)ウィンドウが表示され ます。

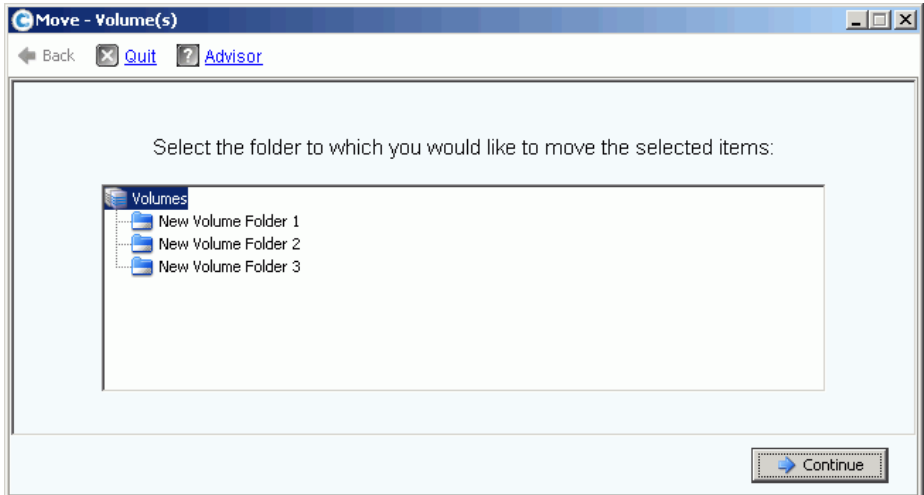

#### 図 75 フォルダのリスト

- **3** ボリュームの移動先のフォルダを選択します。**Continue**(続行)をクリックします。
- **4** システムから確認を求められます。**Move Now**(今すぐ移動)をクリックします。

# <span id="page-101-0"></span>リプレイプロファイルの適用

リプレイは、容量を効率よく使用するポイントインタイムコピー(PITC)を作成し、データ損失 時のすみやかな復旧を提供します。Storage Center のリプレイはデータのブロックまたはページ がコピーされずに凍結されるため、従来の PITC とは異なります。ユーザーデータの移動は行われ ず、リプレイ完了に要する時間およびリプレイで使用する容量の両面において、効率的な処理を行 います。Storage Center システムにはそれぞれ、デフォルトのリプレイプロファイルが 2 つあり ます。リプレイの作成の詳細については、285 ページの「[Data Instant Replay](#page-292-0)」 を参照してくだ さい。

システムのリプレイプロファイルのリストを表示するには、Replay Profiles (リプレイプロファ イル)を選択します。リプレイプロファイルのリストが表示されます。このリストには、プロファ イルの名前、タイプ、およびその作成者が表示されます。

メモ 基本的にリプレイプロファイルは、Admin またはお使いの方のユーザー名によって作成さ れています。リプレイプロファイルには 2 つの例外があり、一つはシステムによって作成 されたもの、もう一つはシステムのルートユーザーによって作成されたものです。システ ムによって作成されたリプレイプロファイルは、すべてのシステムの一部である 2 つのデ フォルトリプレイプロファイルです。システムのルートユーザーによって作成されたリプ レイプロファイルは、System Manager のバージョン 4.0 以下で作成されたリプレイテン プレートです。以前のテンプレートは、システムのアップグレード時に現在のリプレイプ ロファイルにアップデートされています。リプレイテンプレートとは異なり、リプレイプ ロファイルへの変更は、このプロファイルが付随するすべてのボリュームのすべてのリプ レイに適用されます。

### リプレイプロファイル一般情報の表示

- **1** システムツリーで、リプレイプロファイルを選択します。
- **2 General**(全般)タブをクリックします。リプレイプロファイル一般情報には次が含まれます。
	- **Name**(名前)
	- **Index**(索引)
	- **Type**(タイプ)
	- **Creation**(作成)
	- **Schedule**(スケジュール)

### リプレイプロファイルのサーバーボリュームへの適用

- **1** システムツリーから、サーバーを選択します。
- **2** ショートカットメニューから、**Apply Replay Profiles to Volumes**(リプレイプロファイル のボリュームへの適用)を選択します。リプレイプロファイルのリストが表示されます。

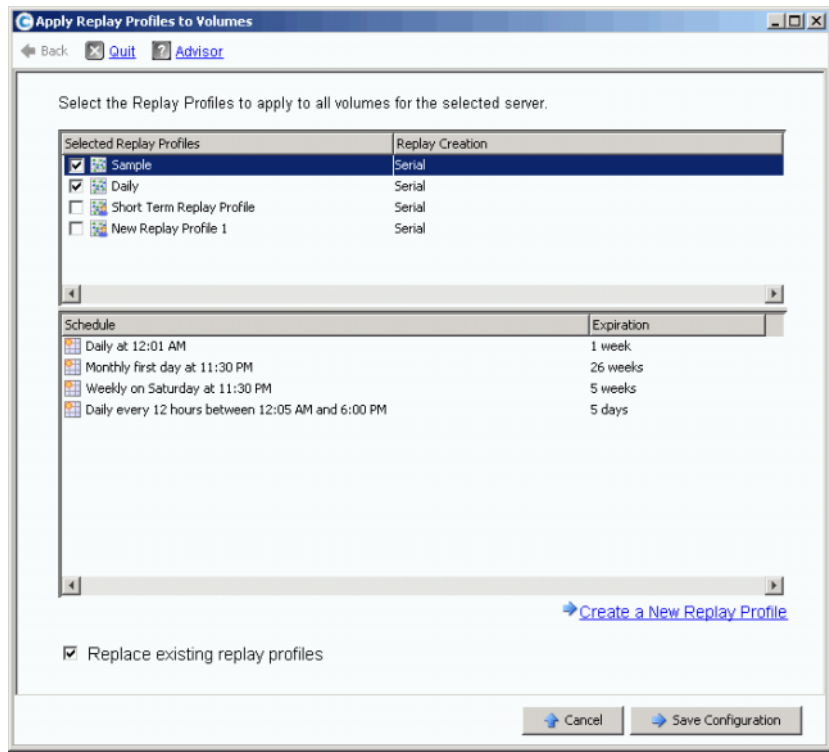

図 76 リプレイプロファイルのサーバーボリュームへの適用

- **3** 1 つ、または複数のリプレイプロファイルを選択するか、新規リプレイプロファイルを作成し ます。リプレイプロファイルの作成の詳細については、294 ページの「[リプレイプロファイル](#page-301-0) [の作成](#page-301-0)」 を参照してください。
- **4** このサーバーにマップされているボリュームに付随する既存のリプレイプロファイルを置き換 える(Replace existing Replay Profiles)かどうかを選択します。
- **5 Save Configuration** (設定の保存) をクリックします。リプレイプロファイルが付随されます。

# <span id="page-103-0"></span>コピー、ミラー、および移行

### ボリュームのコピー

コピーでは、データを複製元ボリュームから複製先ボリュームにコピーします。コピー処理中に複 製元ボリュームに行われた変更は、複製先ボリュームに追加されます。コピーの完了後は、複製先 ボリュームの動的なアップデートを行いません。

# ■ ボリュームのコピーを作成する

- **1** システムツリーで、ボリュームを選択します。
- **2** ショートカットメニューから、**Copy**(コピー)**> Copy Volume**(ボリュームのコピー)と選 択します。Copy Volume (ボリュームのコピー)ウィンドウが表示されます。
- **3** 複製先ボリュームを選択します。
	- **a** 複製元ボリュームを既存のボリュームにコピーするには、表示されるボリュームのリスト から複製先ボリュームを選択します。複製先ボリュームを複製元ボリュームより小さくす ることはできません。複製先ボリュームをサーバーにマップすることはできません。 **Continue**(続行)をクリックします。
	- **b** 他のコピー / ミラー / 移行およびレプリケーション操作に対する優先度を、Low(低)、 Medium (中)、High (高) に指定します。
	- **c Copy Historical Replay information**(リプレイ履歴情報のコピー)にチェックを入れ ると、ボリュームおよび関連するすべてのリプレイがコピーされます。このオプションを 選択しないと、リプレイデータはコピーされません。**Continue**(続行)をクリックします。
		- コピー先にする新規ボリュームを作成するには、**Create New Volume**(新規ボリュー ムの作成)をクリックします。67 ページの「[ボリュームの作成](#page-74-1)」 で説明する手順に 従ってください。
		- 新規ボリュームを複製元ボリュームと同じ属性でコピーするには、**Create Exact Duplicate**(完全な複製の作成)をクリックします。複製ボリュームが直ちに作成され ます。
		- Remote Instant Replay がライセンスされていれば、**Create Replication Volume** (レプリケーションボリュームの作成)をクリックできます。このコマンドはボリュー ムを作成しませんが、レプリケーションの経路となります。
	- **d Continue**(続行)をクリックします。レビューウィンドウが表示されます。
	- **e Start**(開始)をクリックして、ボリュームを今すぐミラーリングします。**Schedule**(ス ケジュール)をクリックして、開始する日付と時刻を設定します。スケジュールウィンド ウで日付と時刻を入力します。

#### ボリュームのミラーリング

ミラーリング は、複製元ボリュームが変更されると複製先ボリュームを動的にアップデートしま す。複製元および複製先ボリュームは、同期状態を維持されます。

# <del>■</del> ボリュームミラーを作成する

- **1** システムツリーで、ボリュームを選択します。
- **2** ショートカットメニューから、**Copy**(コピー) **> Mirror Volume**(ボリュームのミラー)と 選択します。Mirror Volume (ボリュームのミラー)ウィンドウが表示されます。
- **3** 複製先ボリュームを選択します。
	- **a** 複製元ボリュームを既存のボリュームにミラーするには、表示されるボリュームのリスト から複製先ボリュームを選択します。複製先ボリュームを複製元ボリュームより小さくす ることはできません。複製先ボリュームをサーバーにマップすることはできません。 **Continue**(続行)をクリックします。
- 他のコピー / ミラー / 移行、およびレプリケーションの操作に対する優先度を指定します。
- **Copy Historical Replay information**(リプレイ履歴情報のコピー)にチェックを入 れると、ボリュームおよび関連するすべてのリプレイがコピーされます。このオプション を選択しないと、リプレイデータはコピーされません。**Continue**(続行)をクリック します。
- **b** ミラー先にする新規ボリュームを作成するには、**Create New Volume**(新規ボリューム の作成)をクリックします。67 ページの「[ボリュームの作成](#page-74-1)」 で説明する手順に従ってく ださい。
- **c** 新規ボリュームを複製元ボリュームと同じ属性でミラーするには、**Create Exact Duplicate**(完全な複製の作成)をクリックします。複製ボリュームが直ちに作成されます。
- **d** Remote Instant Replay がライセンスされていれば、**Create Replication Volume**(レ プリケーションボリュームの作成)ボタンが表示されます。このコマンドはボリュームを 作成しませんが、レプリケーションの経路となります。
- **4 Continue**(続行)をクリックします。レビューウィンドウが表示されます。**Start**(開始)を クリックして、ボリュームを今すぐミラーリングします。**Schedule**(スケジュール)をク リックして、開始する日付と時刻を設定します。スケジュールウィンドウで日付と時刻を入力 します。**Schedule Now**(今すぐスケジュール)をクリックします。

#### ボリュームの移行

移行とコピーは、コピー終了時にすべてのボリュームからサーバーへのマッピングが複製先ボ リュームに移動されることを除いて同じです。複製元ボリュームは削除されます。コピーされた データ(およびそのマッピング)は、移行後、複製先ボリューム内に格納されます。コピー/移行 ではまず、データを複製元ボリュームから複製先ボリュームにコピーします。コピー進行中の複製 元ボリュームへの変更は、複製先ボリュームに反映されます。Storage System Manager でコ ピーが終了すると、ボリュームからサーバーへのすべてのマッピングは複製先ボリュームに移動さ れます。

# ■ ボリュームを移行する

- **1** システムツリーで、ボリュームを選択します。
- **2** ショートカットメニューから、**Copy**(コピー) **> Copy/Migrate**(コピー / 移行)と選択しま す。Copy/Migrate Volume (ボリュームのコピー / 移行) ウィンドウが表示されます。
- **3** 複製先ボリュームを選択します。
	- **a** データを既存のボリュームに移行するには、表示されるボリュームのリストから複製先ボ リュームを選択します。複製先ボリュームを複製元ボリュームより小さくすることはでき ません。複製先ボリュームをサーバーにマップすることはできません。**Continue**(続行) をクリックします。コピー / 移行オプションを完了するには、次の手順を行います。
		- 他のコピー / ミラー / 移行、およびレプリケーションの操作に対する優先度を指定し ます。
		- **Copy Historical Replay information**(リプレイ履歴情報のコピー)にチェックを入 れると、ボリュームおよび関連するすべてのリプレイがコピーされます。このオプション を選択しないと、リプレイデータはコピーされません。
		- **Delete Source Volume After Migration**(移行後に複製元ボリュームを削除)を選 択、または選択解除します。
		- **Reverse Mirror After Migrate**(移行後にリバースミラー)を選択または選択解除し ます。Storage Center は複製元ボリュームをバックアップとして使用し、コピー / 移 行コマンドの完了後にアップデートを複製元ボリューム対してミラーし直します。
		- **Continue**(続行)をクリックします。
		- Copy/Migrate (コピー / 移行) オプションが表示されます。今すぐ移行するには **Continue**(続行)をクリックします。**Schedule**(スケジュール)をクリックすると、 移行を後で行うようスケジュールすることができます。
- **b** ミラー先にする新規ボリュームを作成するには、**Create New Volume**(新規ボリューム の作成)をクリックします。67 ページの「[ボリュームの作成](#page-74-0)」で説明する手順に従ってく ださい。
- **c** 新規ボリュームを現在のボリュームと同じ属性でミラーするには、**Create Exact Duplicate**(完全な複製の作成)をクリックします。複製ボリュームが直ちに作成されます。
- **d** Remote Instant Replay がライセンスされている場合、**Create Replication Volume** (レプリケーションボリュームの作成)をクリックします。このコマンドはボリュームを作 成しませんが、レプリケーションの経路となります。
- **4 Continue**(続行)をクリックします。レビューウィンドウが表示されます。**Start**(開始)を クリックして、ボリュームを今すぐミラーリングします。**Schedule**(スケジュール)をク リックして、開始する日付と時刻を設定します。スケジュールウィンドウで日付と時刻を入力 します。**Schedule Now**(今すぐスケジュール)をクリックします。
- **5 OK** をクリックします。

### コピー / ミラー / 移行イベントの表示

**View** (表示) メニューで、Copy/Mirror/Migrate (コピー / ミラー / 移行) を選択します。Copy/ Mirror/Migrate (コピー / ミラー / 移行) ビューが表示されます。Copy/Mirror/Migrate (コピー / ミラー / 移行) ビューでは、次が表示されます。

- **Type**(タイプ)
- **State**(状態)
- **Priority**(優先度)
- Source volume (複製元ボリューム)
- **Destination volume** (複製先ボリューム)
- **Percent synchronized** (同期済みの割合)
- **Size of data that remains to be synchronized**(未同期データのサイズ)
- **Current Replay**(現在のリプレイ)
- **Copy History**(コピー履歴)
- システムが移行後にボリュームを削除するかどうかについての情報(移行)
- 移行後にシステムがリバースミラーを行うかどうかについての情報(ミラー)

### <span id="page-106-0"></span>ボリューム情報の表示

システムツリーで **Storage**(ストレージ)をクリックします。**Storage**(ストレージ)ウィンド ウが表示されます。

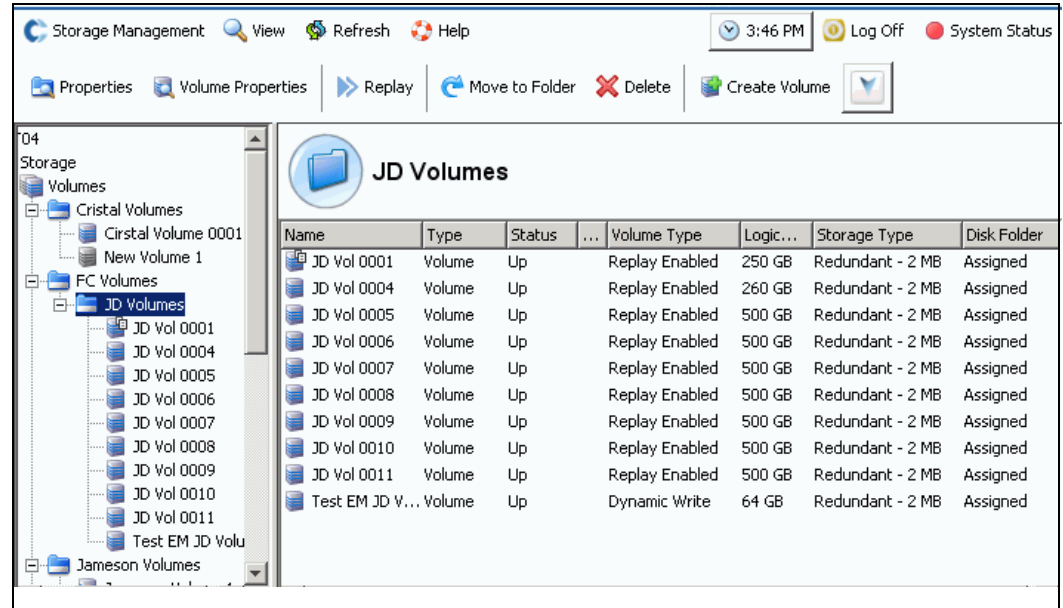

図 77 ボリューム情報の表示

ボリューム情報にはボリュームのステータスが表示されます。フォルダ内のすべてのボリュームに ついての情報を表示するには、システムツリーで、一番上の Volumes フォルダを選択します。 System Manager で、このフォルダ内のフォルダおよびボリュームのリストが表示されます。

次の情報が表示されます。

- **Name**(名前):ボリュームの名前を表示します。
- **Type**(タイプ):タイプ(ボリュームまたはボリュームフォルダ)を表示します。
- **Status**(ステータス):ボリュームのステータス、up(動作中)または down(停止中)を表 示します。
- **Status Information**(ステータス情報):エレメントが停止すると、このフィールドに停止理 由が表示されます。
- **Volume Type**(ボリュームのタイプ):Dynamic(ダイナミック)、Replay Enabled(リプ レイ有効)、または、Replication (レプリケーション)です。
	- **Dynamic Volume**(ダイナミックボリューム):リプレイが取得されていないボリューム です。システム上に読み取り / 書き込みボリュームとして存在します。Data Progression は、ボリュームのアクティブな容量の設定でのみ、ボリュームの割り当てを管理します。
	- **Replay Enabled Volume**(リプレイが有効なボリューム):少なくとも 1 つのリプレイを 持つボリュームです。リプレイが有効なボリュームは、異なるボリューム領域である Active (書き込み可能) および Replay (履歴、読み取り専用)の2つのレイヤで構成され ます。ボリュームでリプレイが取得されると、このボリュームにあるアクティブなデータ は読み取り専用としてマークされて、リプレイに設定されたティアおよびクラスに移動さ れます。リプレイ後にボリュームに書き込まれる新規データは、ボリュームのアクティブ な部分に書き込まれます。ただし、リプレイ領域は読み取りには引き続きアクセス可能で ある場合があります。ボリュームへの(アクティブ容量への書き込みとしての)変更がさ らに行われ、さらに多くのリプレイが取得されるにつれ、一部のリプレイデータがアクセ ス不可になる場合があります。これはリプレイのオーバーヘッドとして知られています。 このデータは、ビューボリュームを作成してデータのリカバリまたはバックアップを可能 にすることによって使用可能な状態にできます。
- **Replication Volume**(レプリケーションボリューム):別のシステムからレプリケートさ れているターゲットボリュームです。
- **Logical Size**(論理サイズ):ボリュームの論理サイズを示します。
- **Replay Profile**(リプレイプロファイル):ボリュームに付随されたリプレイプロファイルを 示します。
- **Storage Profile**(ストレージプロファイル):ボリュームに付随されたストレージプロファイ ルを示します。
- **Storage Type**(ストレージタイプ):最大使用量ストレージタイプには冗長性があり、データ ページサイズは 2 MB です。他のストレージタイプは、137 ページの「[非標準のストレージタ](#page-144-0) [イプ](#page-144-0)」 で説明されています。
- **Disk folder**(ディスクフォルダ):ボリュームが使用しているフォルダです。
- メモ システムに Data Instant Replay がライセンスされていれば、リプレイおよびリプレイプ ロファイルが表示されます。システムに Synchronous Remote Instant Replay(同期リ モートインスタントリプレイ)または Asynchronous Remote Instant Replay (非同期リ モートインスタントリプレイ)がライセンスされていれば、レプリケーション情報が表示 されます。

### ボリュームの一般情報の表示

システムツリーで、ボリュームを選択します。**General**(一般)タブが選択された状態で、 Volume (ボリューム) ウィンドウが表示されます。

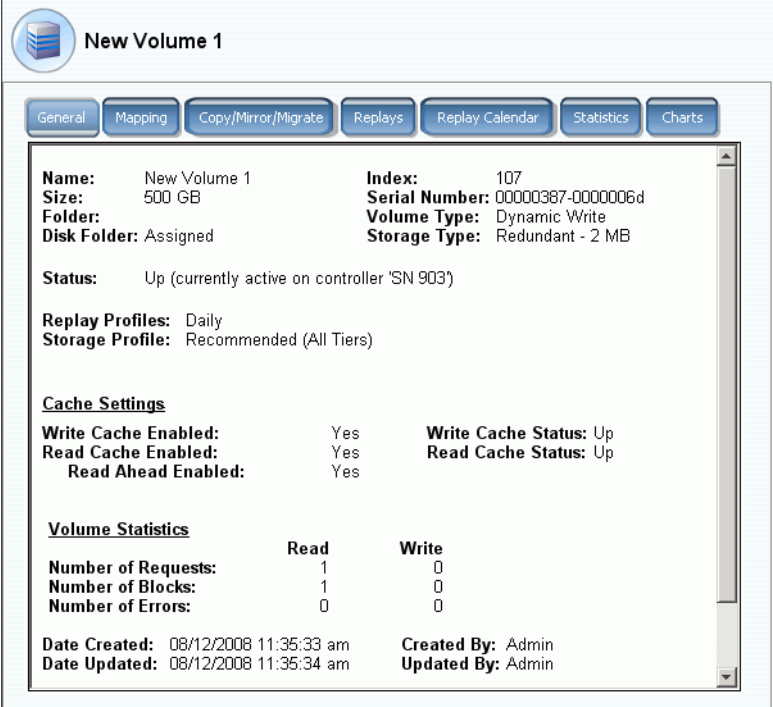

図 78 個々のボリューム情報

ボリュームの一般情報タブには、次の内容が表示されます。

- **Name**(名前):ボリュームの名前。
- **Index**(インデックス):デルサポートサービスでコンポーネントの特定のために使用する番号 です。
- **Size**(サイズ):ボリュームのサイズ。
- **Serial Number**(シリアルナンバー):ボリュームのシリアルナンバー(VSN)。
- **Folder**(フォルダ):ボリュームがストレージに使用するディスクフォルダ。
- **Volume Type**(ボリュームタイプ):Active(アクティブ)または Replay Enabled(リプレ イ有効)。ボリュームでリプレイが取得されたことがなければ、アクティブです。リプレイが 一度取得されると、リプレイ有効です。
- **Disk Folder**(ディスクフォルダ):ボリュームがストレージに使用するフォルダ。
- **Status**(ステータス):Up(動作中)または Down(停止中)。ボリュームがサーバーにマッ プされていない場合、システムに「down(currently inactive - map to a server to activate) (停止中(現在非アクティブ - アクティブにするにはサーバーにマップしてください))」とい うメッセージが表示されます。
- **Replay Profiles**(リプレイプロファイル):このボリュームに使用されているリプレイプロ ファイル。
- **Storage Profile**(ストレージプロファイル):このボリュームに付随するプロファイルです (デフォルトで、Recommended Storage Profile (推奨ストレージプロファイル))。
- **Cache Settings**(キャッシュ設定):各種読み取り / 書き込み操作で有効になっているキャッ シュ。
- **Volume Statistics**(ボリューム統計):読み取り / 書き込み操作のリクエスト、ブロック、お よびエラーの数。
- **Date Created / Date Updated**(作成日 / 更新日)日時および作成者の表示。

### ボリュームマッピングの表示

システムツリーで、ボリュームを選択します。Volume Information (ボリューム情報)ウィンド ウで、**Mapping**(マッピング)を選択します。システムに次の内容が表示されます。

- **Status**(ステータス):ボリュームのステータス、up(動作中)または down(停止中)を表 示します。
- **Name**(名前):ボリュームがマップされているサーバーの名前。
- **Type of Server** (サーバーのタイプ): FC または iSCSI。
- **World Wide Name**(**WWN**)(ワールドワイド名):サーバーポートの WWN
- **Server Port** (サーバーポート)
- **Controller Port**(コントローラポート)
- **LUN**
- ボリュームが読み取り限定かどうか (yes (はい)または no (いいえ))

### コピー / ミラー / 移行情報の表示

- **1** システムツリーで、ボリュームを選択します。
- **2 Copy/Mirror/Migrate** (コピー / ミラー / 移行) タブをクリックします。 Copy/Mirror/ **Migrate** (コピー/ミラー / 移行) ウィンドウが表示されます。System Manager に次の情報 が表示されます。
- **Type**(タイプ):Replication(レプリケーション)、Replication mirror(レプリケーション ミラー)、または copy migrate (コピー移行)
- **State**(状態):running(動作中)または down(停止中)
- **Priority**(優先度):High(高)、Medium(中)、または Low(低)
- **Source Volume**(複製元ボリューム):データがコピーされる元のボリュームの名前
- **Destination Volume**(複製先ボリューム):データのコピー先のボリュームの名前
- **Percent Synced**(同期済みの割合):複製先ボリュームが複製元ボリュームに一致する割合
- **Remaining**(残り):これからコピーされるデータの割合
- **Current Replay**(現在のリプレイ):最新のリプレイの ID
- **Copy History**(コピー履歴):リプレイの履歴
- **Delete After Migrate**(移行後に削除):複製元ボリュームをコピー後に削除

• **Reverse Mirror After Migrate**(移行後にリバースミラー):複製元に対してコピーバックを 行う

### レプリケーションの表示

Replication (レプリケーション)タブは、レプリケーション済みまたはレプリケーションされて いるボリュームのみを表示します。レプリケーション手順および用語については、327 [ページの](#page-334-0) 「[リモートインスタントリプレイ](#page-334-0)」 を参照してください。

### リプレイの表示および変更

Replay(リプレイ)タブは、リプレイのあるボリュームにのみ表示されます。システムツリーか ら、ボリュームを選択します。Volume Information(ボリューム情報)ウィンドウで、**Replay** (リプレイ)を選択します。選択したボリュームに関連するリプレイについての情報がすべて表示 されます。

このウィンドウで、次の各設定を変更することができます。

- **Set Update Frequency**(アップデート頻度の設定):デフォルトは、Off(オフ)です。
- **Set Replay View**(リプレイビューの設定):デフォルトは、Show Volume Replays (ボリュームのリプレイを表示)です。
- **Set Display Field**(表示フィールドの設定):デフォルトは、Freeze Time(凍結時刻)です。
- **Modify Volume Maximums**(ボリューム最大値の変更):Modify Volume Maximums (ボリューム最大値の変更)ウィザードが開きます。

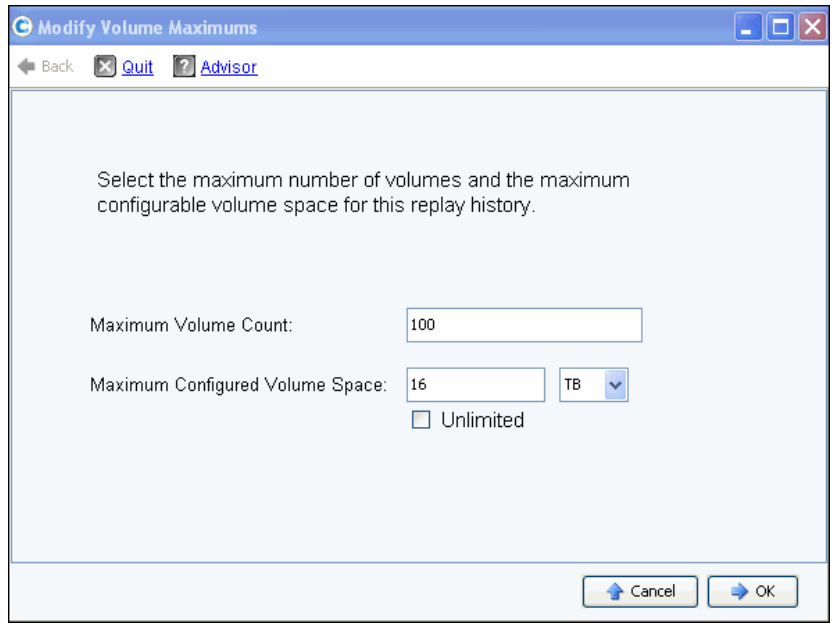

図 79 ボリューム最大値の変更

デフォルトは、最大 100 ビューボリューム、設定済みボリューム容量の 16 TB です。このウィ ザードでは、次の制限値を変更することができます。

- 作成可能なビューボリュームの数、および
- 1 つのリプレイ履歴を共有するすべてのビューボリュームに設定された容量 メガバイト、ギガ バイト、テラバイト、またはペタバイトの容量を設定することができます。Unlimited(無制 限)は、Maximum Configured Volume Space (最大設定ボリューム容量)の制限値にのみ 適用します。

メモ リプレイ履歴用の追加ビューボリュームは、いずれかの制限値に到達した後は作成するこ とはできません。

#### リプレイカレンダーの表示

リプレイカレンダーには、既存およびスケジュールされたリプレイが表示されます。詳細について は、320 ページの「[ボリュームのリプレイカレンダーの表示](#page-327-0)」 を参照してください。

### ボリューム統計の表示

メモ Data Progression の実行中は、統計を利用することはできません。

- 1 システムツリーで、ボリュームを選択します。Volume Information (ボリューム情報) ウィン ドウが表示されます。
- 2 Statistics (統計) タブをクリックします。System Manager にボリュームの統計が表示され ます。

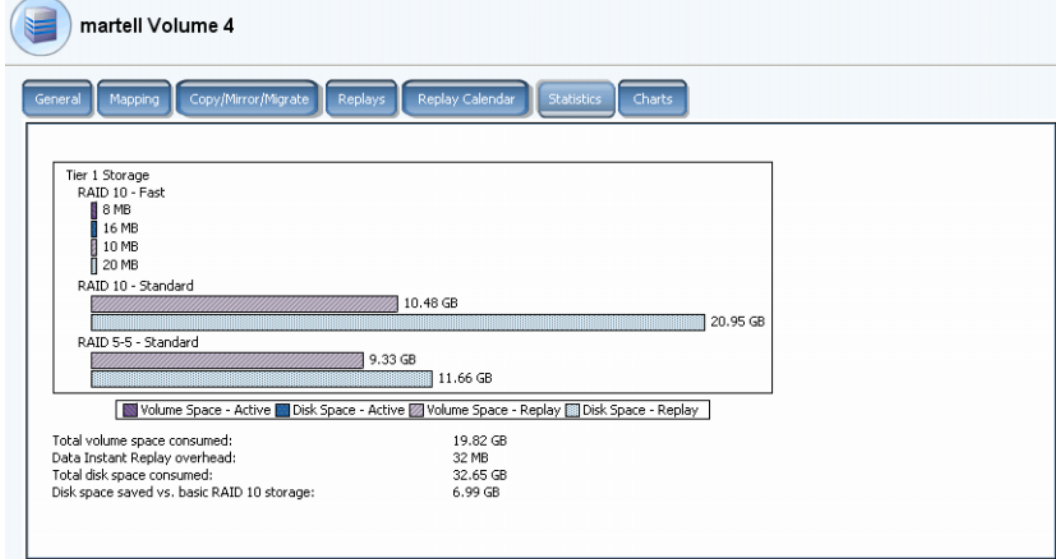

図 80 ボリューム統計

このウィンドウには、次の情報が、ティア単位でグラフィック表示されます。

- **Volume Space Active**(ボリューム容量 アクティブ)には、リプレイの取得以前に書き 込まれたデータが使用したボリューム容量が表示されます。
- **Disk Space Active**(ディスク容量 アクティブ)には、このボリュームで現在使用され ている RAID オーバーヘッドを含む、合計ディスク容量が表示されます。
- Volume Space Replay (ボリューム容量 リプレイ)は、アクセス可能およびアクセス 不可のリプレイ容量を含む、リプレイが使用する容量を表示します。92 [ページの](#page-99-0)「ボリュー [ムのフォルダへの移動](#page-99-0)」 を参照してください。
- Disk Space Replay (ディスク容量 リプレイ)は、RAID オーバーヘッドを含む、この ボリュームで現在使用中の合計ディスク容量を表示します。

チャートリスト下の統計

- **Total volume space consumed**(合計消費ボリューム容量)は、チャート上のすべてのボ リューム容量バーの合計に等しい値です。
- **Data Instant Replay overhead** (Data Instant Replay オーバーヘッド)は、アクセス不可 能なボリューム容量リプレイの一部です。このアクセス不可能なデータは、後で書き込まれた ものの、引き続き以前のリプレイの一部を構成している、以前のページです (合計消費ボ リューム から **Data instant Replay** オーバーヘッド を引いたものは、すべてのリプレイが期 限切れになると仮定した場合に消費される、合計ボリューム容量です)。
- **Total disk space consumed** (合計消費ディスク容量) は、Disk Space-Replay (ディスク容 量 ー リプレイ)と Disk Space-Active(ディスク容量 ー アクティブ)を合計したものです。
- **Disk space saved vs. basic RAID 10 storage**(保存済みディスク容量 vs. 基本 RAID 10 ストレージ)は、RAID 10 ではなく RAID 5 を効率的に使用することによって節約された容量 を表示します。消費ボリューム容量と消費ディスク容量の違いは、RAID パリティに必要な容 量です。例えば、RAID 10 のボリュームは 2 度書き込まれます。必要なディスク容量は、必要 なボリューム容量の 2 倍です。ボリューム容量で使用されていない RAID 5 パリティブロック にはディスク容量が必要です。

System Manager に、各ディスク層のボリュームとリプレイの使用分布、および層内の RAID の 選択が表示されます。最初の RAID の選択でストレージ容量に競合がない場合、これがその選択 から割り当てられたストレージです。

#### ボリュームチャートの表示

Volume Info(ボリューム情報)ウィンドウで、**Charts**(チャート)表をクリックします。 Charts(チャート)には、読み取り、書き込み、および合計 KB/ 秒とリアルタイムの IO/ 秒が表 示されます。

### ボリューム分布レポートの表示

Volume Distribution Reports(ボリューム分布レポート)ウィンドウには、ボリュームによるス トレージ容量の消費状況が表示されます。表示される情報には、各ボリュームの論理容量の消費、 および論理容量と物理容量との関係が表示されます。

# ■ ボリューム分布レポートを表示する

- **1** View(表示)メニューから、**Online Storage**(オンラインストレージ)を選択します。
- **2 Volume Distribution Report**(ボリューム分布レポート)タブをクリックします。Volume Distribution Report (ボリューム分布レポート)が表示されます。

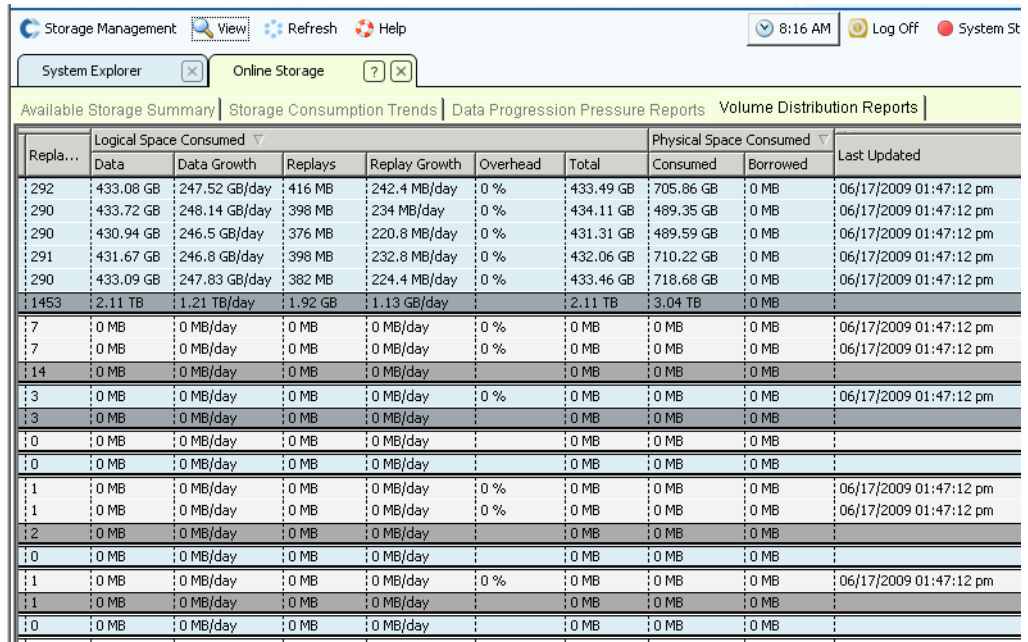

図 81 ボリューム分布レポート

- **Server**(サーバー):Storage Center は、マップ先のサーバー別にボリュームをグループ化 します。各サーバーのグループの下の列に、このサーバーにマップされているすべてのボ リュームの合計の詳細が表示されます。
- ボリュームの **Name**(名前)。
- **Defined Size**(定義済みサイズ)は、ボリュームの定義済みの論理サイズです。
- **Replay Count**(リプレイ数)は、ボリュームに関連付けられたリプレイの数です。リプレイ 数にはアクティブリプレイを含み、各ボリュームには、手動のリプレイ、またはスケジュール されたリプレイが取得されていない場合でも、少なくとも 1 つのリプレイが数えられています。
- **Logical Space Consumed** (消費論理容量) には、ボリュームが消費した論理容量、および リプレイの存在のためにこのボリュームが消費している追加容量が表示されます。ここにはボ リュームおよび関連付けられたリプレイについての増加率の傾向が、詳細に表示されます。リ プレイにはボリュームに経時的に生じた変更についての情報が含まれるため、いくらかの容量 を消費します。 例えば、1 つのボリュームとそのすべてのリプレイで、10 GB の容量を消費 することがあります。すべてのリプレイが期限切れになっていた場合、ボリュームが消費する 容量は 8 GB のみです。この場合、リプレイのオーバーヘッドは 2 GB です。
- **Physical Space Consumed**(消費物理容量)には、ボリュームおよび関連付けられたすべ てのリプレイによって消費された、物理ディスク容量の詳細が表示されます。このボリューム が別のボリュームに関連するビューボリュームの場合、2 つのボリュームはいくつかのリプレ イを共有しているため、この関連するボリュームのリプレイブランチから容量を借りている場 合があります。この借りた容量は、Borrowed 列に表示されます。

### 複数ボリュームのプロパティの表示

- **1** システムツリーで、ボリュームフォルダを選択します。メインフレームにボリュームのリスト が表示されます。
- **2** メインウィンドウでは、**Shift** または **Ctrl** キーを押し続けて複数のボリュームを選択します。

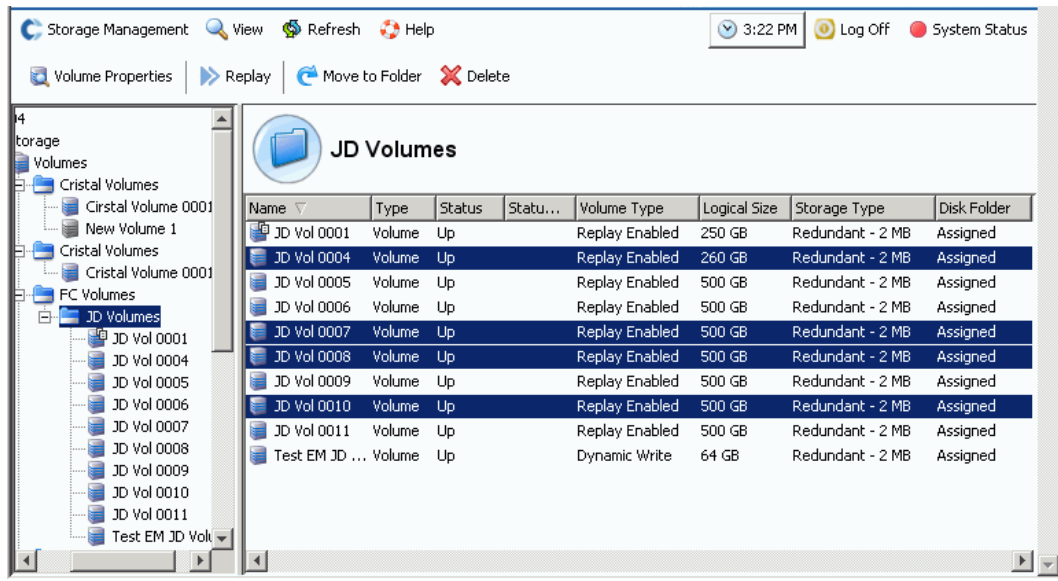

図 82 複数ボリュームの選択

**3** ショートカットメニューから、**Properties**(プロパティ)を選択します。

#### 複数ボリュームの一般プロパティ

General Multiple Volumes Property (複数ボリュームの一般プロパティ)ウィンドウには、選択 したボリュームの数および合計ボリューム容量が表示されます。

#### 複数ボリュームのキャッシュプロパティ

選択したボリュームのキャッシュプロパティを変更するには、次の手順を行います。

**1 Cache** (キャッシュ) タブをクリックします。Volume Properties – Multiple Volume (ボ リュームのプロパティ - 複数ボリューム)ウィンドウが表示されます。

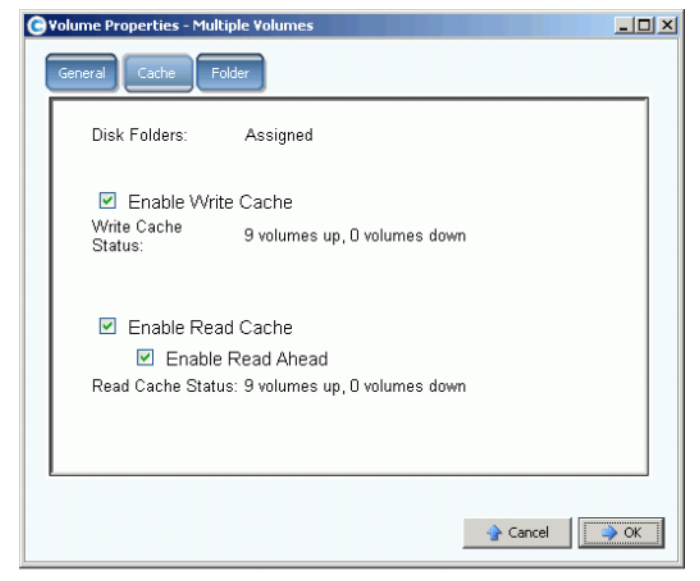

図 83 複数ボリュームのプロパティ

- 選択したどのボリュームでもキャッシュまたは Read Ahead(先読み)が有効になってい なければ、チェックボックスは空白です。
- 選択したボリュームのいずれかでキャッシュまたは Read Ahead (先読み) が有効になっ ていれば、チェックボックスは緑色です。
- 選択したすべてのボリュームでキャッシュまたは Read Ahead(先読み)が有効になって いれば、チェックボックスにチェックマークが入っています。
- **2 Enable Write Cache**(書き込みキャッシュの有効化)を選択または選択解除します。
- **3 Enable Read Cache**(読み取りキャッシュの有効化)を選択または選択解除します。読み取 りキャッシュが選択されている場合、**Enable Read Ahead**(先読みを有効にする)を選択ま たは選択解除します。
- **4 OK** をクリックして、変更を保存します。
- メモ User Volume Defaults(ユーザーボリュームのデフォルト)でストレージプロファイルの 選択が許可されていれば、**Volume Properties – Multiple Volume**(ボリュームのプロ パティ - 複数ボリューム)ウィンドウに Storage (ストレージ)タブが含まれています。

#### 複数ボリュームのフォルダプロパティ

**Volume Properties - Multiple Volumes** (ボリュームのプロパティ - 複数ボリューム)で、 **Folder**(フォルダ)タブを選択します。システムがシステム上のボリュームフォルダを表示します。

メモ ユーザーボリュームのデフォルトによっては、他のボリュームプロパティが表示される場 合があります。

### ごみ箱

ボリュームを削除すると、ボリューム上のデータがごみ箱に移動されます。ごみ箱を空にするまで は、ごみ箱からデータを回復することができます。ごみ箱をいったん空にすると、ボリュームを回 復することはできません。

# ■ ごみ箱を空にする

Storage Management メニューから、**Volume**(ボリューム) > **Empty Recycle Bin**(ごみ箱を 空にする)を選択します。System Manager にごみ箱内のアイテムのリストが表示され、確認を 求められます。**Yes**(はい)をクリックします。ごみ箱が空になります。

### トポロジエクスプローラのボリューム関連機能

トポロジエクスプローラを使用すると、コンポーネントをドラッグすることで、ボリュームをサー バーおよび外部(リモート)システムに容易にマップすることができます。

# **■→ トポロジエクスプローラを表示する**

**1** View(表示)メニューから、**Topology Explorer**(トポロジエクスプローラ)を選択し ます。

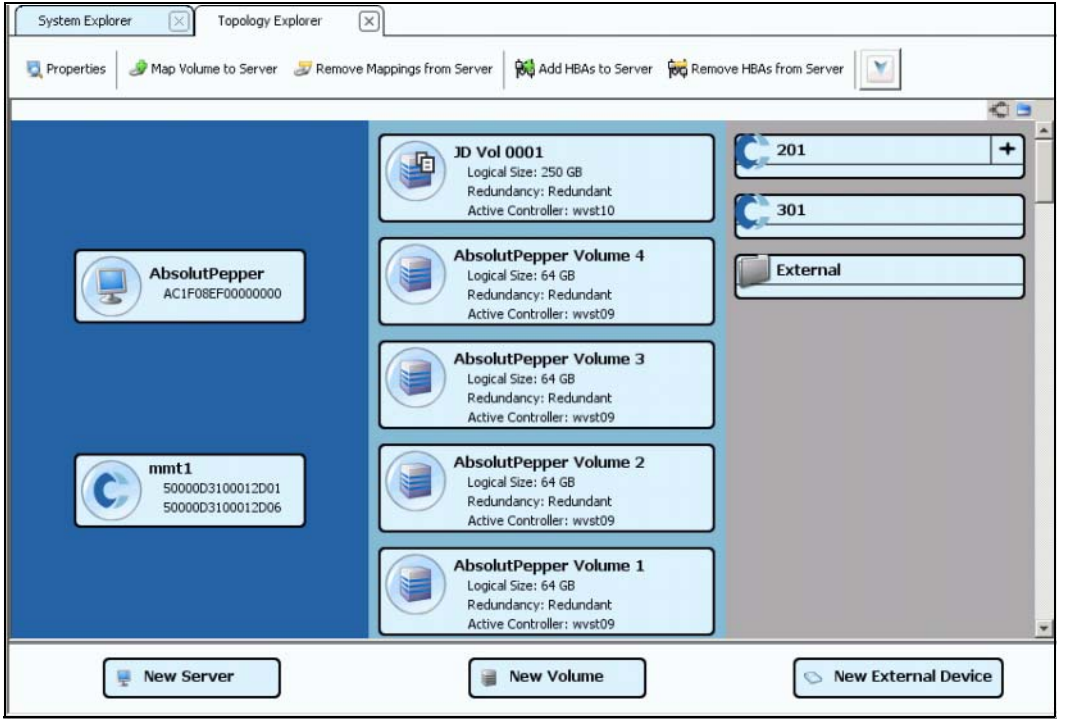

図 84 フォルダなしのトポロジエクスプローラ

- 左列には、サーバーが表示されます。
- 中央列にはボリュームが表示されます。
- 右列には、リモートまたは外部システムが表示されます。

**Connections**(接続)ボタンは、**Show All Connections**(すべての接続を表示) と **Show Connections for Selected Object Only**(選択したオブジェクトのみ の接続を表示)を切り替えます。

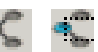

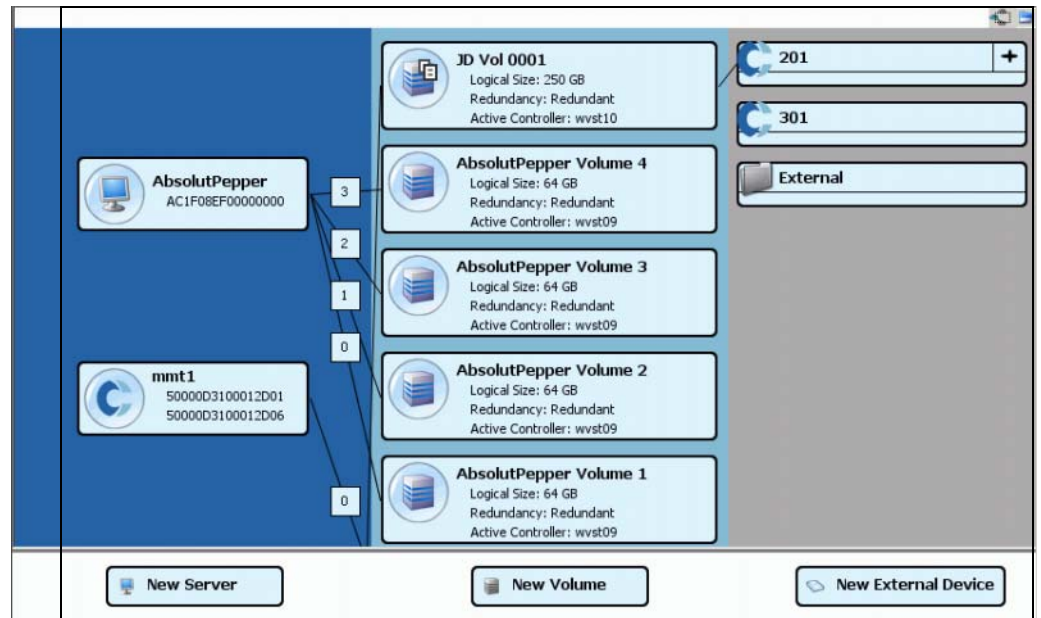

#### 図 85 すべての接続を表示

数字は、そのマップの論理ユニットを示します。レプリケーションがある場合、ボリュームとレプ リケーション先のリモートボリューム間の接続が表示されます。

**Connections**(接続)ボタンを切り替えると、選択したオブジェクトの接続が表示されます。

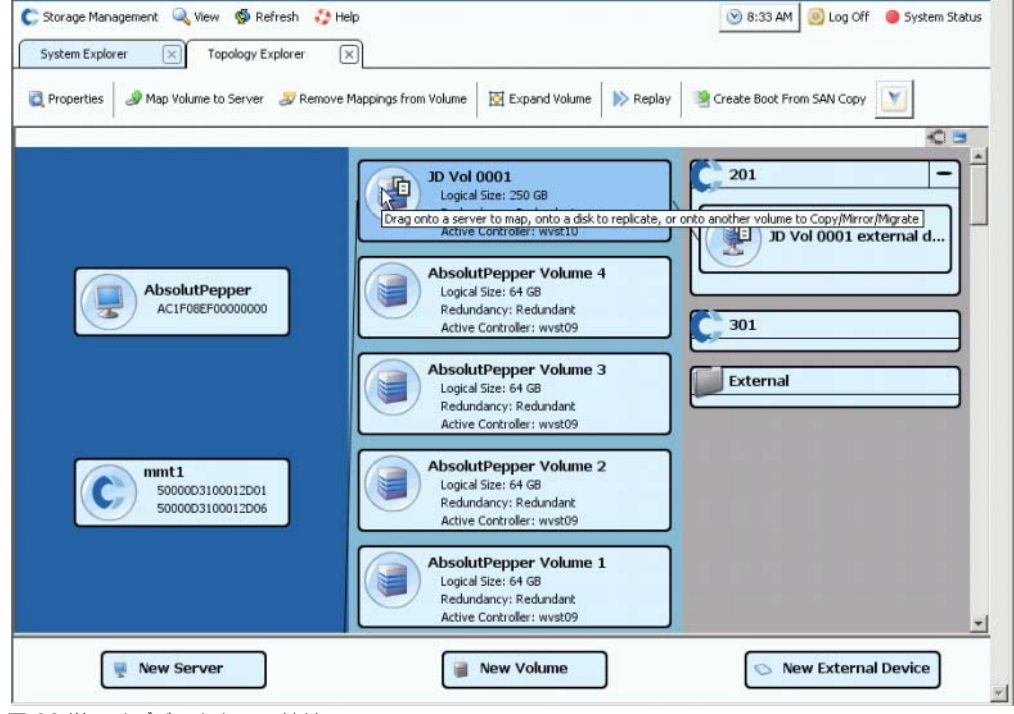

図 86 単一オブジェクトへの接続

**Folders**(フォルダ)ボタンは、フォルダの表示、非表示を切り替えます。**Folders**(フォルダ) ボタンでフォルダ表示に切り替えると、**Folders**(フォルダ)ボタンとマップされていないフォル ダの間に赤色ラインが表示されます。

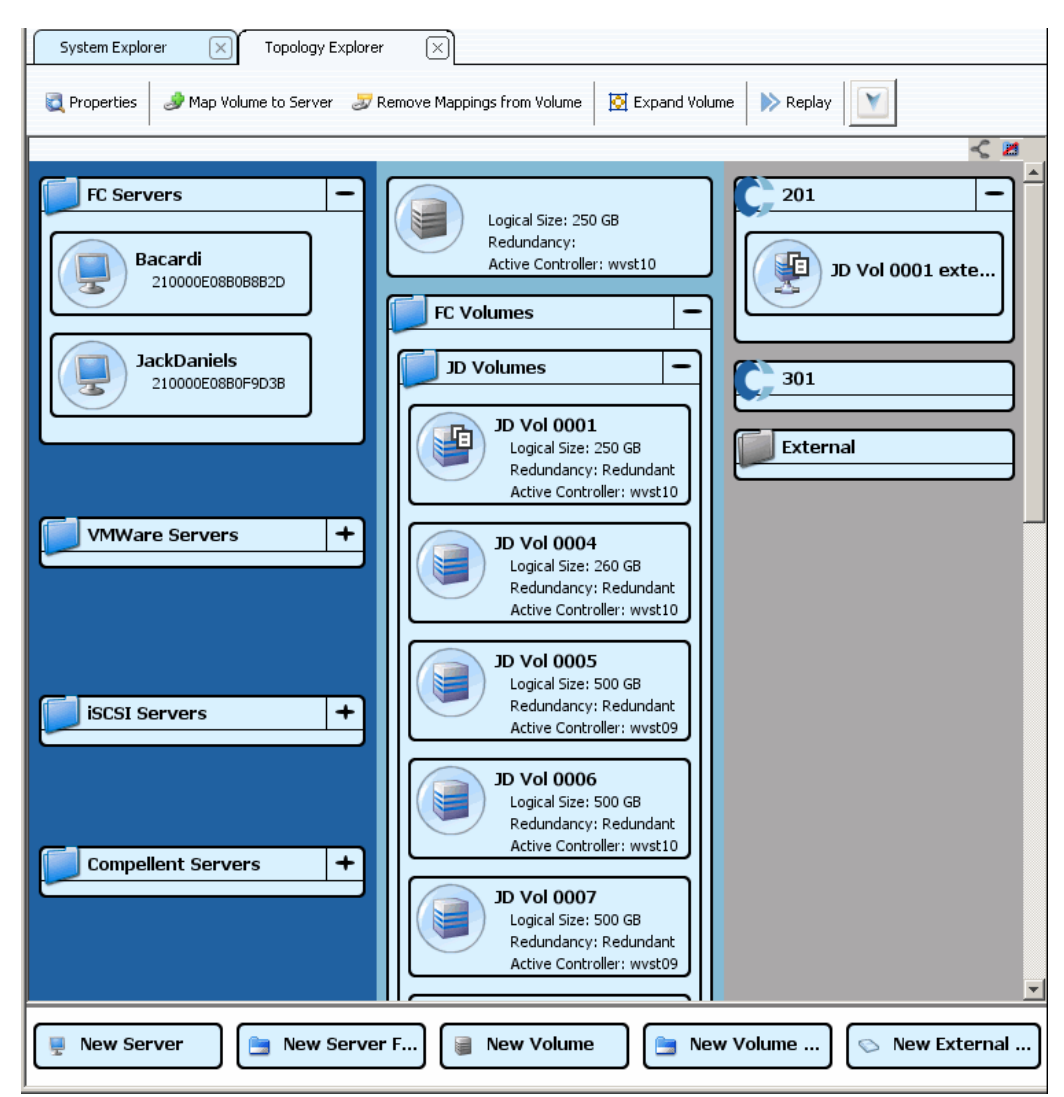

図 87 フォルダのトポロジービュー

トポロジエクスプローラでフォルダを表示すると、さらに 2 つのコマンドオブジェクト、**Create New Server Folder** (新規サーバーフォルダの作成)および Create New Volume Folder (新 規ボリュームフォルダの作成)が、画面下部に表示されることに注意してください。

#### トポロジエクスプローラでのボリュームの作成

- **1 New Volume** (新規ボリューム) コマンドオブジェクトを、Topology Explorer (トポロジエ クスプローラ)ウィンドウにドラッグします。**Create New Volume**(新規ボリュームの作 成)ウィザードが開きます。
- **2 Create New Volume**(新規ボリュームの作成)ウィザードの指示に従います。

#### トポロジエクスプローラでのボリュームの作成

- **1 Show Folders**(フォルダの表示)への切り替えが有効になっており、**Show Folder**(フォ ルダの表示)コマンドオブジェクトが表示されることを確認します。
- **2 New Volume Folder**(新規ボリュームフォルダ)コマンドオブジェクトを、Topology Explorer(トポロジエクスプローラ)ウィンドウにドラッグします。**Create New Volume Folder**(新規ボリュームフォルダの作成)ウィザードが表示されます。
- 3 Create New Volume Folder (新規ボリュームフォルダの作成)ウィザードの指示に従います。

#### トポロジエクスプローラでのサーバーへのボリュームのマップ

- **1** サーバーをボリュームにドラッグするか、ボリュームをサーバーにドラッグします。 Mapping (マッピング) ウィンドウが表示されます。
- 2 Mapping (マッピング)ウィザードの指示に従います。

メモ<br>トポロジエクスプローラは、Storage Center のコンポーネントのみを管理します。

### トポロジエクスプローラでの外部デバイスの作成

- **1 New External Devicer**(新規外部デバイス)コマンドオブジェクトを、Topology Explorer (トポロジエクスプローラ)ウィンドウにドラッグします。**New External Device**(新規外部 デバイス)ウィザードが開きます。
- 2 New External Device (新規外部デバイス)ウィザードの指示に従います。

# **5** ディスク

[はじめに](#page-121-0) **114** Storage Center [システムへのディスクの追加](#page-123-0) **116** [ストレージの設定](#page-126-0) **119** RAID [の再バランス](#page-128-0) **121** [ディスクの管理](#page-132-0) **125** [管理対象ディスクフォルダ](#page-136-0) **129** [レプリケーションライセンスなしでの外部デバイスからのインポート](#page-139-0) **132** [非標準のストレージタイプ](#page-144-0) **137**

### <span id="page-121-0"></span>はじめに

本章は、ディスクおよびディスクフォルダの表示および管理方法について説明します。ディスクおよ びディスクフォルダを管理できるのは、システム管理者のみです。コマンドの説明にあるいくつかの コマンドは、システム管理者の権限に特に含まれている場合に限り、使用することができます。

System Manager は、ディスクを物理的および論理的に表示します。物理的には、ディスクは Enclosures (エンクロージャ) フォルダアイコン内に示されているように、格納されているエン クロージャごとに分類されます。

- 論理的には System Manager はディスクを 7K、10K、15K、ソリッドステートディスク (SSD)といったタイプ別に分類します。ディスクタイプは IO 速度とは関係なくグループ化さ れます。例えば、SAS エンクロージャ内の 7K ディスクは SBOD エンクロージャ内の 7K ド ライブと同じ RAID レベルになります。ディスクフォルダ内には、管理対象ドライブとスペア ドライブの両方が含まれます。管理対象のドライブはデータストレージに使用され、スペアド ライブは管理対象ドライブの障害発生時における自動交換用に予約されます。
- 詳細オプションを使用するシステムにより、Storage Center がデータストレージを最適化す る機能が妨げられます。詳細オプションを使用する前に、変更によってシステムが受ける影響 についてご理解いただくため、デルサポートサービスにお問い合わせください。

### ストレージタイプおよびストレージクラス

ストレージタイプは、1つのデータページサイズ (512KB、2MB または、4MB) および冗長性の 有り無しのいずれかで、ストレージのプールを説明します。データプログレッション(古いデータ を速度の遅いディスクに移動させる自動処理)はタイプの異なるストレージ間でデータを移動でき ないため、2 つめのストレージタイプはストレージの使用効率が低くなります。標準以外のスト レージタイプは、アプリケーションがデフォルトの 2MB より大きいかまたは小さいデータページ サイズを必要とする場合にのみ作成してください。ストレージタイプを作成できるのはシステム管 理者のみで、かつ、システム管理者のユーザーボリュームのデフォルトで変更が許可されている場 合に限ります。

ストレージクラスは、ディスクフォルダが作成された各ストレージタイプ内に存在します。各スト レージクラスは、ディスクフォルダ内のディスクの層(ティア)にある割り当て済みの RAID 容 量を表します。冗長性のあるストレージタイプの場合、各ティア内のストレージクラスの RAID レベルは、そのティアで選択された冗長レベルによって異なります。

- 冗長性を持つシングルティアは、RAID 10、RAID 5-5 または、RAID 5-9 のストレージクラ スで構成することができます。
- 冗長性を持つデュアルティアは、RAID 10 デュアルミラー、RAID 6-6 または、RAID 6-10 の ストレージクラスで構成することができます。
- 冗長性のないストレージタイプは、すべてのクラスおよびすべてのティアで RAID 0 を使用し ます。

### ティアの表示

ディスクはシステムのセットアップ時に初期設定されています。ほとんどのシステムでは、すべて のディスクが管理対象ディスクフォルダ内で 1 つのストレージプールを形成します。デフォルト で、管理対象ディスクフォルダは **Assigned**(割り当て済み)と命名されています。15K、10K または FATA 等の異なる分類のディスクはすべて、管理対象ディスクフォルダの一部です。

Storage Center は分類の異なるディスクを、3つのティアのいずれかに割り当てます。ティア 1 はパフォーマンスが最も高いティアで、ティア 3 はコスト効率が最も良いティアです。

# - ディスクティアを表示する

**1** システムツリーで、管理対象ディスクフォルダを選択します。ディスクティアが表示されます。

| $\times$<br>Replications                                                                                  | $\overline{\times}$                                                                                      |                                |        |               |                                |                  |               |                          |                                    |                |                                                      |          |                         |
|----------------------------------------------------------------------------------------------------|----------------------------------------------------------------------------------------------------|--------------------------------|--------|---------------|--------------------------------|------------------|---------------|--------------------------|------------------------------------|----------------|------------------------------------------------------|----------|-------------------------|
| Configure Storage                                                                                         | <b>X</b> Delete                                                                                          | Add Unassigned Disks to Folder |        |               |                                |                  |               | Add Folder to User Group |                                    |                | Remove Folder from User Group                        |          |                         |
|                                                                                                    | Assigned                                                                                                 |                                |        |               |                                |                  |               |                          |                                    |                |                                                      |          |                         |
| <b>Tier 1 Storage</b>                                                                                     |                                                                                                    |                                |        |               |                                |                  |               |                          |                                    |                |                                                      |          |                         |
| Positio                                                                                                   | 9 managed disks (1.63 TB)   1 spare disk (279.4 GB)   Redundancy: Single Redundant<br>Capacity   Free Sp |                                | Classi | Enclosure     |                                | Status<br>Health |               |                          | Control Type                       | Vendor         | Product                                              | Re       | Serial Number           |
| $-01-01$                                                                                                  | 279.4 GB<br>279.4 GB                                                                                     |                                | 15K    | Enclosure - 1 |                                | Healthy<br>Up    |               |                          | Spare                              | <b>SEAGATE</b> | ST3300655FC XR52                                     |          | 3LM0A5ND000L-           |
| $\bigcirc$ 01-02                                                                                          | 68.37 GB                                                                                                 | 45.63 GB                       | 15K    | Enclosure - 1 | Up                             |                  | Healthy       |                          | Managed                            | SEAGATE        | ST373455FC                                           | XR52     | 3LQ0P9ED0000            |
| $\bigcirc$ 01-03                                                                                          |                                                                                                    | 279.4 GB 256.72 GB             | 15K    | Enclosure - 1 | Up                             |                  | Healthy       |                          | Managed                            | <b>SEAGATE</b> | ST3300655FC XR52                                     |          | 3LM0A9LW000             |
| $\bigcirc$ 01-05                                                                                          | 68.37 GB 45.75 GB                                                                                        |                                | 15K    | Enclosure - 1 | Uo                             |                  | Healthy       |                          | Managed                            | SEAGATE        | ST373455FC                                           | XR52     | 3LQ0GVK50000            |
| $\bigcirc$ 01-06                                                                                          | 68.37 GB 45.82 GB                                                                                        |                                | 15K    | Enclosure - 1 | Up                             |                  | Healthy       |                          | Managed                            | SEAGATE        | ST373455FC                                           | XR52     | 3LOOGX6H0000            |
| $01-07$                                                                                                   |                                                                                                    | 279.4 GB 256.85 GB             | 15K    | Enclosure - 1 | Up                             |                  | Healthy       |                          | Managed                            | SEAGATE        | ST3300655FC XR52                                     |          | 3LM0AB8B0000            |
| $\left  \cdot \right $                                                                                    |                                                                                                    |                                |        |               |                                |                  |               |                          |                                    |                |                                                      |          | ×                       |
| <b>Tier 2 Storage</b><br>14 managed disks (1.47 TB)   0 spare disks (0 MB)   Redundancy: Single Redundant |                                                                                                    |                                |        |               |                                |                  |               |                          |                                    |                |                                                      |          |                         |
| Positio                                                                                                   | Capacity                                                                                                 | Free Space                     |        | Classificat   | Enclosure                      |                  | <b>Status</b> | Health                   | Contro                             | Vendor         | Product                                              | Rev      | Serial Number           |
| $\bigcirc$ 01-04                                                                                          | 136,73 GB                                                                                                | 128,48 GB                      | 10K    |               | Enclosure - 1                  | Up               |               | Healthy                  | Managed                            |                | SEAGATE ST3146807FC                                  | XR16     | 3HY6X3T0000i-           |
| $01-08$                                                                                                   | 136.73 GB                                                                                                | 128,48 GB                      | 10K    |               | Enclosure - 1                  | Up               |               | Healthy                  | Managed                            |                | SEAGATE ST3146707FC                                  | XR35     | 3K5029940000            |
| $01-10$                                                                                                   | 68.37 GB                                                                                                 | 60.11 GB                       | 10K    |               | Enclosure - 1                  | <b>Lin</b>       |               | Healthy                  | Managed                            |                | SEAGATE ST373307FC                                   | XR16     | 3HZ7FDXF000             |
| $01-14$                                                                                                   | 68.37 GB                                                                                                 | 60.11 GB                       | 10K    |               | Enclosure - 1                  | Up               |               | Healthy                  | Managed                            |                | SEAGATE ST373307FC                                   | XR16     | 3HZ1C5JN000             |
| $\bigcirc$ 01-15                                                                                          | 68.37 GB                                                                                                 | 60.11 GB                       | 10K    |               | Enclosure - 1                  | Up               |               | Healthy                  | Managed                            |                | SEAGATE ST373307FC                                   | XR16     | 3HZX05RG000             |
| $01-16$<br>$\left  \cdot \right $                                                                         | 68.37 GB                                                                                                 | 60.11 GB                       | 10K    |               | Enclosure - 1 Up               |                  |               | Healthy                  |                                    |                | Managed SEAGATE ST373307FC                           | XR16     | 3HZ6D9LT000I-<br>×      |
|                                                                                                    |                                                                                                    |                                |        |               |                                |                  |               |                          |                                    |                |                                                      |          |                         |
| <b>Tier 3 Storage</b>                                                                                     |                                                                                                    |                                |        |               |                                |                  |               |                          |                                    |                |                                                      |          |                         |
| 7 managed disks (3.18 TB)   1 spare disk (465.66 GB)   Redundancy: Single Redundant                       |                                                                                                    |                                |        |               |                                |                  |               |                          |                                    |                |                                                      |          |                         |
| Positio                                                                                                   | Capacity                                                                                                 | Free Space                     |        | Classi        | Enclosure                      |                  | <b>Status</b> |                          | Health Control Type Vendor         |                | Product                                              | Revision | Serial Numl             |
| $-02-01$                                                                                                  | 465.66 GB                                                                                                | 465.66 GB                      |        | FATA          | Enclosure - 2                  | Up               |               | Healthy Spare            |                                    |                | SEAGATE ST3500071FC XT02                             |          | 3MV0CJ95( A             |
| $02 - 02$                                                                                                 | 465.66 GB                                                                                                | 465.66 GB                      |        | FATA          | Enclosure - 2                  | Up               |               |                          | Healthy Managed                    |                | SEAGATE ST3500071FC XT02                             |          | 3MV08V320               |
| $02 - 04$                                                                                                 | 465.66 GB                                                                                                | 465.66 GB                      |        | FATA          | Enclosure - 2                  | <b>Lin</b>       |               |                          | Healthy Managed                    |                | SEAGATE ST3500071FC XT02                             |          | 3MVOCGJ70               |
| $02 - 06$                                                                                                 | 465.66 GB                                                                                                | 465.66 GB                      |        | FATA          | Enclosure - 2                  | Up               |               |                          | Healthy Managed                    |                | SEAGATE ST3500071FC XT02                             |          | 3MVOCHZ4i               |
| $\bigcirc$ 02-10<br>$\bigcirc$ 02-12                                                                      | 465.66 GB<br>465.66 GB                                                                                   | 465.66 GB<br>465,66 GB         |        | FATA<br>FATA  | Enclosure - 2<br>Enclosure - 2 | Up<br>Up         |               |                          | Healthy Managed<br>Healthy Managed |                | SEAGATE ST3500071FC XT02<br>SEAGATE ST3500071FC XT02 |          | 3MVOCHZBI<br>3MVOCGBQ - |
|                                                                                                    |                                                                                                    |                                |        |               |                                |                  |               |                          |                                    |                |                                                      |          |                         |

図 88 ディスクティア

Storage Center は、古いデータを下層ティアに自動的に移行します。

### <span id="page-123-0"></span>**Storage Center** システムへのディスクの追加

データの書き込みが進むと、システムにディスクまたはエンクロージャを追加する必要が生じてき ます。Storage Center システム接続されるエンクロージャの最大サポート数は、エンクロージャ のタイプにより異なります。

システムにディスクを追加しても、容量がただちに使用可能にならない場合があります。システム が書き込み用に使用される容量を割り当てるために十分な時間を取るようにしてください。

必要に応じて Storage Center ディスクをに組み込むために十分な時間を取れるように、ディスク を準備しておいてください。

# - **Storage Center** にディスクを追加する

- **1** エンクロージャおよびディスクドライブに同梱のハードウェアインストールマニュアルに従っ て、これらのユニットをインストールします。エンクロージャ追加の詳細については、 『Storage Center System Connectivity Guide』を参照してください。
- **2** ディスクが追加されたら、System Manager の Storage Management (ストレージ管理) メ ニューで **Disk**(ディスク) **> Scan for Disks**(ディスクのスキャン)と選択します。 Storage Center がディスクをスキャンします。
- **3** 管理対象ではないディスクへのデータの書き込みはできません。Storage Center システムに ディスクが追加されると、管理対象ではないディスクは Unassigned (未割り当て) ディスク フォルダに表示されます。未割り当てディスクが無い場合、Unassigned (未割り当て) ディ スクフォルダは表示されまん。割り当て済みディスクフォルダは、システムのセットアップ時 に作成されています。(『Storage Center System Setup Guide』を参照)。未割り当てディス クの管理とは、未割り当てディスクを管理対象ディスクフォルダに移動するという意味です。

新規ディスクフォルダは、アプリケーションが必要とする場合のみ作成してください。2 つめの ディスクフォルダの作成は、ストレージの使用効率低下の原因になります。

- **4** 未割り当てのディスクを管理するには、Disks(ディスク)ノードを選択します。
- **5** ショートカットメニューから、**Manage Unassigned Disks**(未割り当てディスクの管理) を選択します。Manage Unassigned Disks (未割り当てディスクの管理)ウィザードが表示 されます。Unassigned(未割り当て)およびが Foreign Managed(外部管理対象)ディス クがある場合、システムがそれらのリストを表示します。フォルダに追加するディスクに チェックを入れます。複数ディスクを選択するには、**Shift** または **Ctrl** キーを使用します。

| C. Storage Management<br>Manage Unassigned Disks<br>Storage Center 857<br>Storage<br>Servers<br>Œ.                   | View : Refresh   | Unassigned | $\bullet$ Help |                |               |               |                   | Log Off<br>$\vee$ 10:27 AM |                                    | System Status             |
|----------------------------------------------------------------------------------------------------|------------------|------------|----------------|----------------|---------------|---------------|-------------------|----------------------------|------------------------------------|---------------------------|
| <b>Disks</b><br>Assigned<br>田                                                                                        | Position or Name | Capacity   | Free Space     | Classification | Enclosure     | <b>Status</b> | Health            | Control Type               | Vendor                             | Product                   |
| ÷.<br>Unassigned                                                                                                    | $01 - 08$        | 136.73 GB  | 136.73 GB      | 15K            | Enclosure - 1 | Up            | Healthy           | Unmanaged                  |                                    | SEAGATE ST31468555        |
| $01-08$                                                                                                    | $01-09$          | 136,73 GB  | 136.73 GB      | 15K            | Enclosure - 1 | <b>Uo</b>     | Healthy           | Unmanaged                  |                                    | SEAGATE 5T31468555        |
| $ 01 - 09$                                                                                                    | $01-20$          | 136,73 GB  | 136.73 GB      | 15K            | Enclosure - 1 | Up            | Healthy           | Unmanaged                  |                                    | <b>SEAGATE ST31468559</b> |
| $ 01 - 20$<br>$-601-21$                                                                                              | $01-21$          | 136,73 GB  | 136.73 GB      | 15K            | Enclosure - 1 | <b>Lio</b>    | Healthy           | Unmanaged                  |                                    | SEAGATE ST31468555        |
| $-$ 01-22                                                                                                    | $01 - 22$        | 136,73 GB  | 136.73 GB      | 15K            | Enclosure - 1 | Up            | Healthy           | Unmanaged                  |                                    | <b>SEAGATE ST31468555</b> |
| $ 01-23$                                                                                                    | $01-23$          | 136.73 GB  | 136.73 GB      | 15K            | Enclosure - 1 | Uo            | Healthy           | Unmanaged                  |                                    | SEAGATE ST31468559        |
| $-601-24$                                                                                                    | $\bigcirc$ 01-24 | 136,73 GB  | 136.73 GB      | 15K            | Enclosure - 1 | Uo            | Healthy           | Unmanaged                  |                                    | SEAGATE ST31468555        |
| $\bigcirc$ 02-06                                                                                                    | $02 - 06$        | 34.18 GB   | 34.18 GB       | 10K            | Enclosure - 2 | Up            | Healthy           | Unmanaged                  |                                    | SEAGATE ST336607FC        |
| <b>E</b> Controllers<br><b>UPS</b><br>Enclosures<br>œ.<br><b>IST</b> Racks<br>Remote Systems<br>œ.<br><b>H</b> Users |                  |            |                |                |               |               |                   |                            |                                    |                           |
| Done                                                                                                    |                  |            |                |                |               |               | <b>O</b> Internet |                            | $\frac{4}{9}$ - $\frac{4}{9}$ 100% |                           |

図 89 管理対象外ディスクの選択

**6 Continue**(続行)をクリックします。2 つめのディスクフォルダ(ない方がよい)がある場 合、システムが新規ディスクを設置するフォルダを選択するように要求します。それ以外の場 合は、システムが選択されたディスクのリストを表示し、ホットスペアとして指定するディス クを選択するよう求めます。

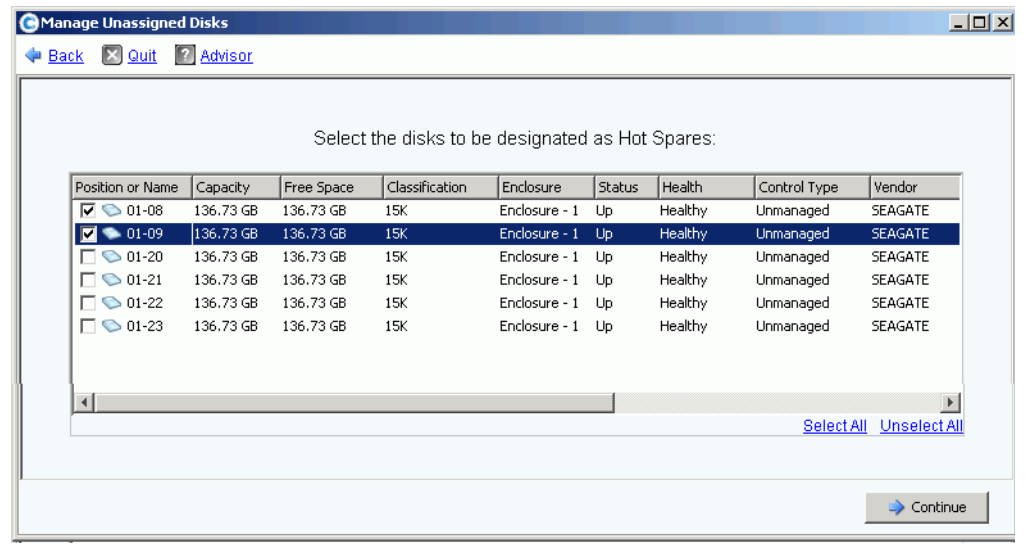

図 90 ホットスペアの選択

- **7** ホットスペアとして指定するディスクを選択します。ディスクが故障すると、Storage Center は故障ディスクにあったデータをスペアディスク上に自動で再構築します。ホットスペアは使 用可能なストレージにはカウントされませんが、各スペアディスクはお使いのシステムの回復 力を強化します。お使いのシステムの構成に応じて、1 つ、または複数のディスクをスペアと して選択します。
- **8 Continue**(続行)をクリックします。フォルダが変更されることがシステムに表示されます。

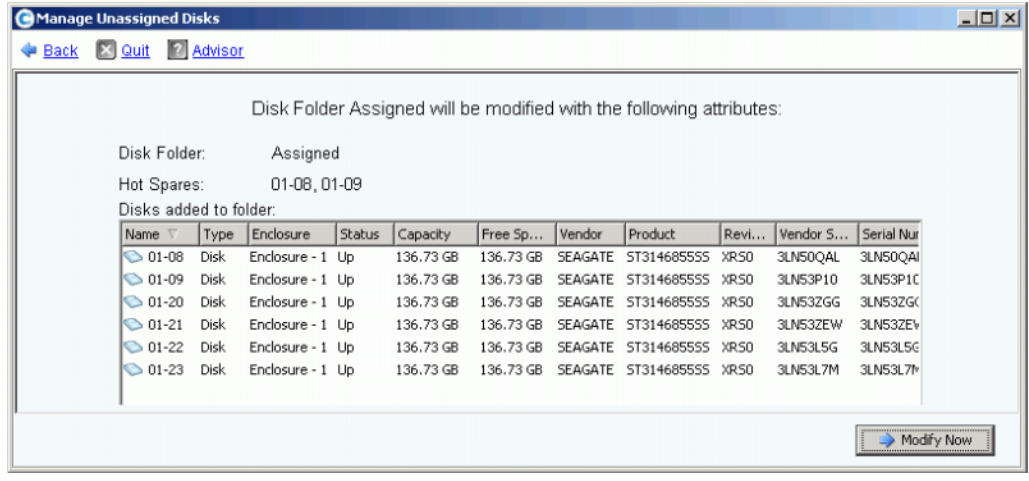

図 91 変更された割り当て済みフォルダ

**9 Modify Now**(今すぐ変更)をクリックします。ディスクが割り当て済みディスクフォルダに 追加されます。RAID デバイスの再バランスを行うことができるウィンドウが表示されます。

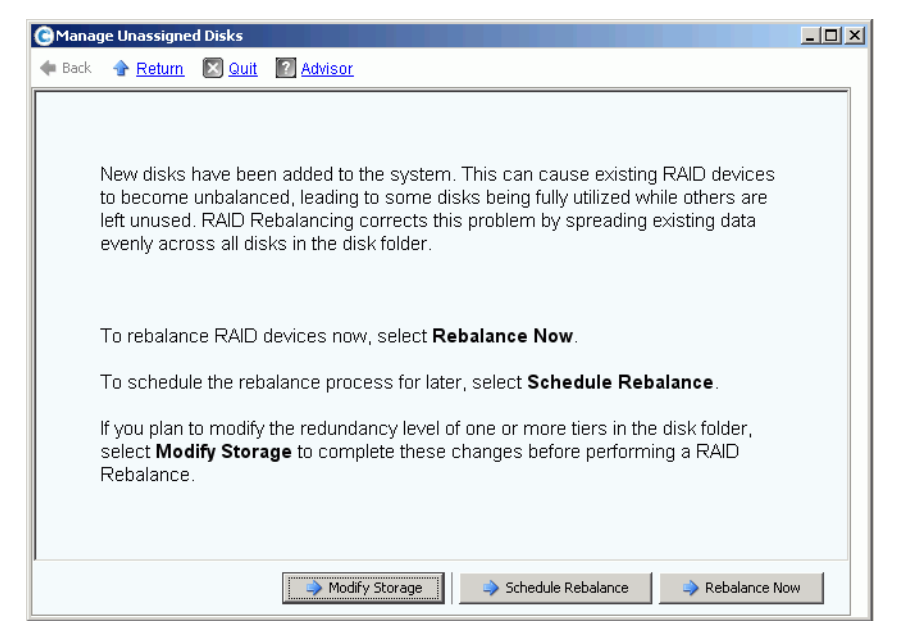

図 92 ディスク再バランスの管理ウィンドウ

- <span id="page-125-0"></span>• **Modifying Storage**(ストレージの変更)では、ディスクフォルダ内各ティアの冗長レベル (デュアルまたはシングル)を設定できます。詳細については、119 ページの「[ストレージの](#page-126-0) [設定](#page-126-0)」 を参照してください。新規ディスクの再バランスを行う前に、ストレージの変更を行う ようにしてください。
- **Schedule Rebalance**(再バランスのスケジュール)で、再バランスを後から行うことがで きます。
- **Rebalance Now**(今すぐ再バランス)では、ディスクフォルダ内にある使用可能なすべての ディスクにデータを再ストライピングします。再バランスの優先度は低く、バックグラウンド で実行されます。システムによっては、再バランスに最高数日間かかる場合がありますが、使 用可能なすべての容量を完全に使用するには、ディスクの再バランス化が必要です。詳細につ いては、121 ページの「RAID [の再バランス](#page-128-0)」 を参照してください。再バランスは、勤務時間 外にスケジュールすることもできます。123 ページの「RAID [再バランスのスケジュール](#page-130-0)」 を 参照してください。

#### <span id="page-125-1"></span>未割り当てディスクのフォルダへの追加

- **1** システムツリーで、ディスクフォルダを選択します。
- **2** ショートカットメニューから、**Add Unassigned Disks to Folder**(未割り当てディスクの フォルダへの追加)を選択します。システムが未割り当てディスクのリストを表示します。
- **3** 追加するディスクを選択します。
- **4 Continue**(続行)をクリックします。システムに、選択したディスクが表示されます。
- **5** 該当する場合、ホットスペアとして指定する 1 つ、または複数のディスクを選択します。
- **6 Continue**(続行)をクリックします。システムから確認を求められます。
- **7 Modify Now**(今すぐ変更)をクリックします。ディスクが追加されます。

### <span id="page-126-0"></span>ストレージの設定

Storage Center システムのセットアップ時、システムは冗長レベルをフォルダ内のディスクのサ イズに応じて自動で選択しています。詳細については、『Storage Center 5 System Setup Guide』を参照してください。

### ティア冗長性の変更

Storage Center 5 は、ストレージの階層化オプションとして RAID 6 を追加します。ティア冗長 性を変更するには、RAID の再バランスを完了する必要があります。ディスクフォルダ内のディス クに十分な空き容量がない限り、ティアを変更しないでください。ティア 1 はパフォーマンスが 最も高いティアで、ティア3はコスト効率が最も良いティアです。

ティア冗長性の変更は、冗長性をシングル冗長性 (RAID 10、RAID 5-9 または RAID 5-5) から デュアル冗長性 (RAID 10 D-M、RAID 6-6 または、RAID 6-9)に変更することを意味します。 RAID の定義については、425 [ページの](#page-432-0)「用語集」 を参照してください。

ストレージの構成を変更するには、次のいずれかを行います。

- ディスクの追加中に、118 [ページの](#page-125-0)図 92 に示すとおり、ウィザードの最後のウィンドウで **Modify Storage**(ストレージの変更)をクリックします。または、
- ディスクフォルダを選択する。ショートカットメニューから、**Configure Storage** (ストレージの設定)を選択します。

# ■→ ティアを変更する

**1** 変更するティアの上にある **Modify Tier Redundancy**(ティア冗長性の変更)アイコンをク リックします。Modify Tier Redundancy(ティア冗長性の変更)ウィンドウが表示されます。

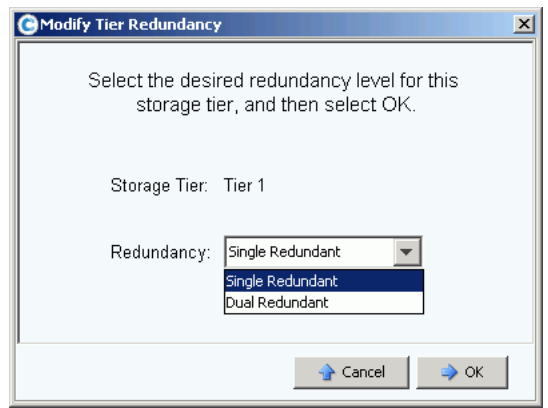

図 93 ティア冗長性の変更

- 2 シングルまたはデュアル冗長性を選択します。Single Redundant (シングル冗長性)から Dual Redundant (デュアル冗長性)に変更する場合は、次に注意してください。
	- RAID 5-5 Standard は RAID 6-6 Standard になる
	- RAID 5-5 Fast は RAID 6-6 Fast (Fast Track がライセンスされている場合) になる
	- RAID 5-9 Standard は RAID 6-10 Standard になる
	- RAID 5-9 Fast は RAID 6-10 Fast(Fast Track がライセンスされている場合) になる
	- RAID 10 Standard は RAID 10-DM Standard になる
	- RAID 10 Fast は RAID 10-DM Fast (Fast Track がライセンスされている場合) になる
- **3** Modify Tier Redundancy(ティア冗長性の変更)ウィンドウで、**OK** をクリックします。
- **4** 変更するすべてのティアで同じ手順を繰り返します。
- **5 OK** をクリックします。

変更されたティアにディスクが含まれる場合、ティア冗長性の変更を完了するために RAID Rebalance (RAID の再バランス)を実行します。

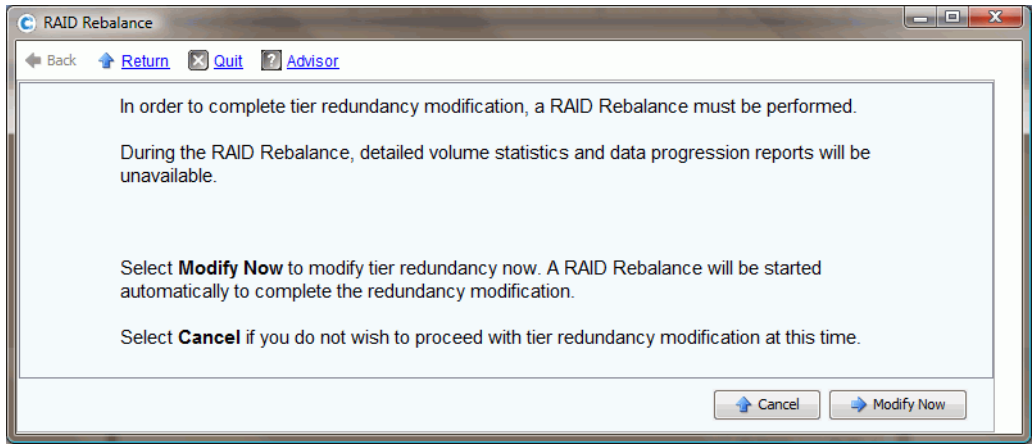

図 94 冗長性再バランスの変更

ドライブ間で再バランスを行うために十分なディスク容量があるとシステムが判断すると、再バ ランスが自動的に開始されます。121 ページの「RAID [の再バランス](#page-128-0)」 を参照してください。

RAID 再バランスのために十分な容量がディスクフォルダ内にない場合、システムはストレージを 追加するよう求めます。116 ページの「Storage Center [システムへのディスクの追加](#page-123-0)」 を参照し てください。

### ストレージクラスの削除

ストレージクラスの削除はお勧めしません。

- **1** ディスクフォルダを選択します。ショートカットメニューから、**Configure Storage** (ストレージの設定)を選択します。
- **2** 表示されたウィンドウから、**Storage Class**(ストレージクラス)を選択します。
- **3 Remove Selected Class**(選択したクラスの削除)をクリックします。この変更を続行する 前に、デルサポートサービスへのお問い合わせを推奨する警告をシステムが表示します。

### <span id="page-128-0"></span>**RAID** の再バランス

RAID の再バランスでは、ディスク容量の使用を最適化するためにデータを再ストライピングしま す。System Manager は、ディスクフォルダ内のディスク間でデータを可能な限り均等に分散し ます。ディスクの追加や削除、または冗長レベルの変更といった操作は、ディスク間のデータが不 均等に分散される原因となります。RAID Rebalance(RAID の再バランス)処理は、データを再 分散します。この処理では、別のディスクフォルダに移動されたディスクからのデータの移動にも 使用することができます。

# - **RAID** の再バランスステータスを表示する

**1** Storage Management(ストレージ管理)メニューから、**Disk**(ディスク) **> Rebalance RAID** (RAID の再バランス)と選択します。RAID Rebalance (RAID の再バランス)ウィン ドウが表示されます。

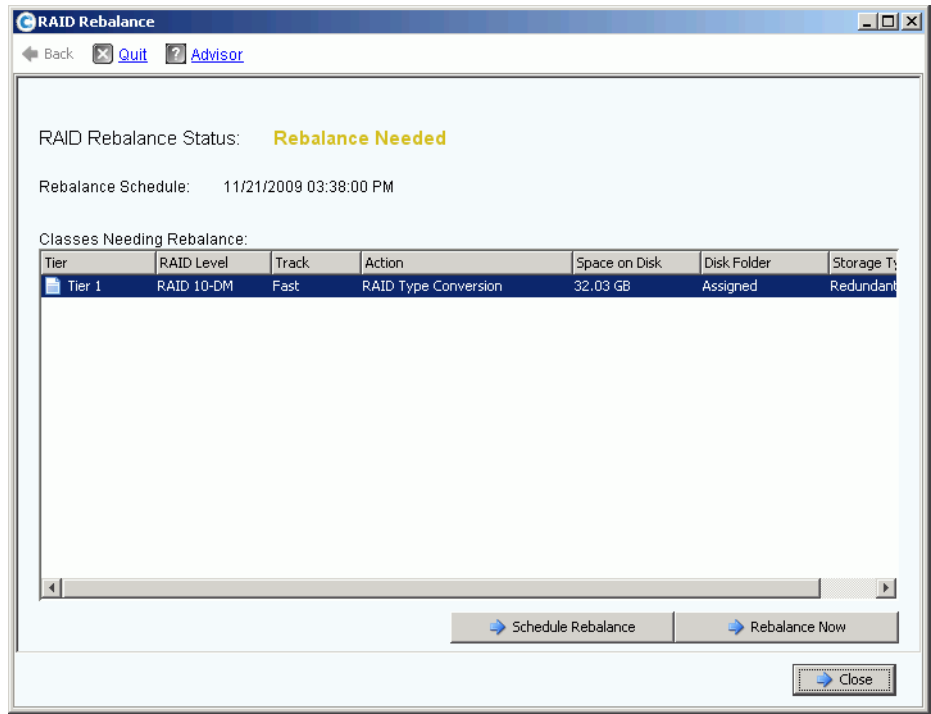

図 95 RAID の再バランスステータス

- **2** 今すぐ再バランスを行うには、**Rebalance Now**(今すぐ再バランス)をクリックします。ま たは、**Schedule Rebalance**(再バランスのスケジュール)をクリックして後から再バラン スを行います。
- **3** 再バランスの進行中、RAID Rebalance (RAID 再バランス)ウィザードに再バランスの進捗 状況が表示されます。
- **4** 必要に応じて Close (閉じる) をクリックしてください。System Manager はバックグラ ウンドでデータの再バランスを継続します。Storage Management メニューを開いて **Disk** (ディスク) **> Rebalance RAID**(RAID 再バランス)の順に選択し、**RAID Rebalance** (RAID の再バランス)ウィンドウを再度開いて、再バランスの進捗状況を監視します。再バ ランスを停止するには、**RAID Rebalance**(RAID の再バランス)ウィンドウで、**Stop Rebalancing** (再バランスの停止) をクリックします。

#### **RAID** の再バランスステータス

**Monitor RAID Rebalance**(RAID 再バランスの監視)ウィンドウに、RAID 再バランスの現在 のステータスについての情報が表示されます。**Monitor RAID Rebalance**(RAID 再バランスの 監視)ウィンドウで使用できるオプションは、RAID 再バランスの状況によって異なります。

RAID 再バランスの状態は次のいずれかです。

- **Rebalance Not Needed**(再バランス不要)- RAID の再バランスは現在実行されておらず、 ストレージのクラスからも再バランスの必要性が報告されていません。
- **Rebalance Needed**(再バランス必要)- システム上の 1 つ、または複数のストレージのク ラスから、再バランスの必要性が報告されています。
- **In Progress**(進行中)- RAID の再バランスは現在進行中です。
- **Final Pass In Progress**(最終パス進行中)- RAID 再バランスは最終パスを完了中です。
- **Rebalance Complete**(再バランス完了)- RAID の再バランスが正しく完了しています。
- **Rebalance Failed**(再バランス失敗)- RAID の再バランスを実行しましたが、ストレージ の 1 つ、または複数のクラスで再バランスの必要性が報告されています。
- **Rebalance Stopping** (再バランス停止中) ユーザーが再バランスの停止を要求しました。
- **Rebalance Stopped**(再バランス停止)- RAID ユーザーによって再バランスが完了前に停 止されました。

#### **RAID** 再バランスのオプション

現在の RAID 再バランスの状況によって、次のオプションが表示される場合があります。

- **Rebalance Now**(今すぐ再バランス)- RAID 再バランス処理を開始します。
- **Schedule Rebalance**(再バランスをスケジュール)- RAID 再バランスを後で実行するよ うスケジュールできます。
- **Stop Rebalance**(再バランスを停止)- 現在のパスの後、RAID 再バランス処理を停止しま す。この処理には数分間かかることがあります。
- **Close**(閉じる)- **RAID Rebalance**(RAID 再バランス)ウィザードを閉じます。RAID 再 バランスが進行中の場合、完了するまでバックグラウンドで継続されます。

#### **RAID** 再バランスの情報

RAID 再バランスの進行中、次の情報が提供されます。

- **Rebalance Start Time**(再バランスの開始時刻)- RAID 再バランス が開始した時間です。
- **Estimated Completion Time**(推定完了時刻)- RAID 再バランスが完了する推定時刻で す。この情報は、RAID 再バランスが十分な時間実行されるまで利用できません。
- **Percent Complete**(完了した割合)- 割り当て済み容量のうち、再バランスが完了した割合 です。
- **Space Remaining**(残りの容量)- 再バランスの必要な初回容量に残っている、これから再 バランスされる容量です。

お使いのシステム上のデータの量によって、RAID 再バランスには数日あるいは数週間を要するこ とがあります。RAID 再バランスは、まず最も小さい RAID デバイスから、スコアの最も低い RAID デバイスを最初に移動します。システムの容量低下時や、既存デバイスを交換するために一 時デバイスの作成が必要な場合、RAID 再バランスはさらに長い時間を要します。RAID 再バラン スは、RAID デバイスの移動時に、失敗したりデッドロックを生じる可能性があります。このよう な状態が発生した場合、システムが RAID 再バランスを完了できるようシステムにディスク容量 を追加する必要のある場合があります。

RAID 再バランスはバックグラウンド処理ですが、お使いのシステムのサイズやアクティビティに よっては再バランスに数週間を要する場合があります。再バランスは、これらをふまえてスケ ジュールしてください。

### <span id="page-130-0"></span>**RAID** 再バランスのスケジュール

再バランスを週末やアクティビティの少ない時間などあらかじめ決定した時刻に開始するには、次 の手順を実行します。

- **1** Storage Management(ストレージ管理)メニューから、**Disk**(ディスク) **> Rebalance RAID** (RAID の再バランス)と選択します。RAID Rebalance (RAID の再バランス)ウィン ドウが表示されます。
- **2 Schedule RAID Rebalance** (RAID 再バランスのスケジュール) をクリックします。次の ウィンドウが表示されます。

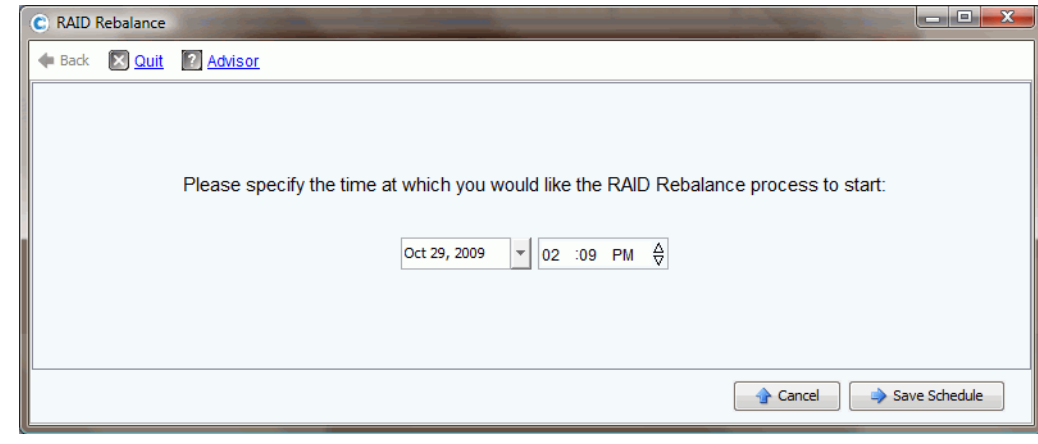

- 図 96 RAID 再バランスのスケジュール
- **3** 日付を入力、または下矢印をクリックしてカレンダーを表示します。上 / 下矢印を使用して、 時刻を選択します。
- **4 Save Schedule** (スケジュールの保存) をクリックします。

# ■ スケジュール済みの再バランスを表示する

スケジュールされた RAID 再バランスを見るには、**View**(表示)メニューから、**Scheduled Events**(スケジュール済みイベント)を選択します。RAID 再バランスがスケジュール済みイ ベントとして表示されます。

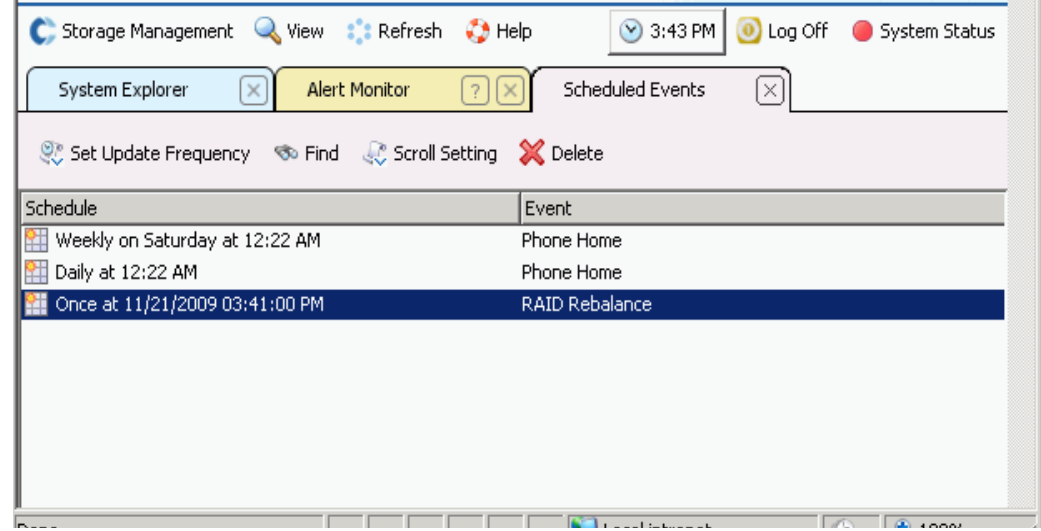

図 97 スケジュール済み再バランスの表示

# ■→<br>■→ スケジュール済みの再バランスを削除する

スケジュール済みの再バランスを削除するには、次の手順を実行します。

- **1 View**(表示)メニューから、**Scheduled Events**(スケジュール済みイベント)を選択しま す。RAID 再バランスがスケジュール済みイベントとして表示されます。
- **2 Rebalance** (再バランス) イベントを選択します。
- **3** ショートカットメニューから、**Delete**(削除)を選択します。システムから確認を求められます。
- **4 Yes**(はい)をクリックします。

### <span id="page-132-0"></span>ディスクの管理

管理対象ディスクを含むフォルダは、システムのセットアップ時に作成されています。システムツ リーで、ディスクを選択します。ディスクの一般情報が表示されます。

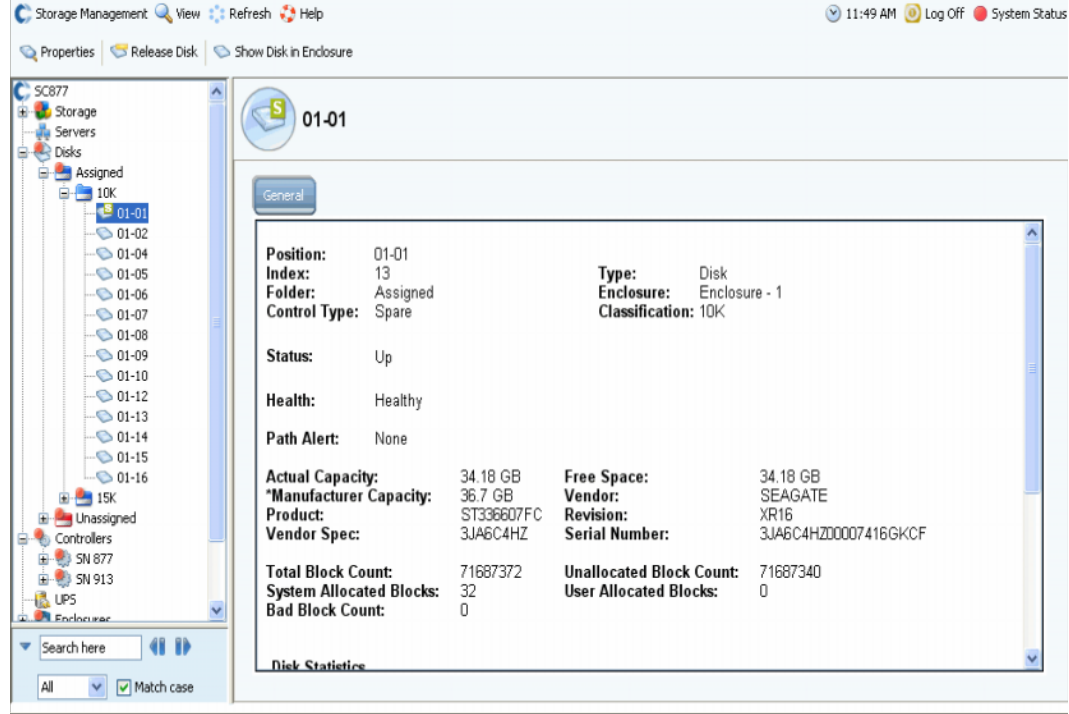

図 98 ディスクの一般情報

このウィンドウには、次の情報が表示されます。

- **Position**(位置):エンクロージャおよび位置として表示されます。例えば、disk 01-06 は エンクロージャ 1 にあります。このディスクのエンクロージャ内での位置を見るには、ディス クを選択します。ショートカットメニューから、**Show Disk in Enclosure**(エンクロージャ 内のディスクを表示)を選択します。このコマンドでディスクの物理的な場所を表示します。
- **Index**(インデックス):デルサポートサービスにお問い合わせの場合、コンポーネント識別の ために必要な番号。
- **Folder**(フォルダ):このディスクが置かれているディスクフォルダ。
- **Control Type**(コントロールタイプ):ディスクは次のタイプのいずれかです。
	- **Managed**(管理対象):管理対象ディスクフォルダの一部。データは、管理されたディス クフォルダ内のすべてのドライブにストライピングされます(予約済のホットスペアを除 く)。管理対象ディスクを移動させる手順は、127 ページの「[管理対象ディスクの移動](#page-134-0)」 を 参照してください。
	- **Unmanaged**(管理対象外):Storage Center で認識されているものの、管理対象ディス クフォルダには割り当てられていないディスク。管理対象外ディスクはデータを保存でき ません。管理対象外ディスクを管理対象ディスクフォルダに追加する手順は、116 [ページ](#page-123-0) の「Storage Center [システムへのディスクの追加](#page-123-0)」 または 118 [ページの](#page-125-1)「未割り当てディ [スクのフォルダへの追加](#page-125-1)」 を参照してください。
	- **Foreign Managed**(外部管理対象):この Storage Center で認識されているものの、管 理はされていないディスク。外部管理対象ディスクは、以前には別の Storage Center の システムまたは別のメーカーによって管理されていた場合があります。ディスクを割り当 てると、そのディスクは Managed (管理対象)になります。
- **Spare**(スペア):冗長性を持たせる目的で使用するディスク。
- **Type**(タイプ):オブジェクトのタイプは Disk です。
- **Enclosure**(エンクロージャ):エンクロージャはラックの下から順に取り付け、および番号 付けされます。
- **Classification**(分類):7K、10K、15K、SSD 等のディスクのタイプ。
- **Status**(ステータス):Up(動作中)または Down(停止中)。
- **Health** (正常性): Healthy (正常) または Unhealthy (異常)。
- **Path Alert**(パス警告):なし、または、「Disk 5 only one path to device」(ディスク 5、デ バイスへのパスが 1 つのみ)のような警告テキスト。
- **Actual Capacity**(実容量)、**Free Space**(空き容量)および、**Manufacturer Capacity** (メーカー容量)。
- **Vendor**(ベンダー)、**Product**(製品)、**Revision**(リビジョン)、**Vendor Spec** (ベンダー仕様)および、Serial Number (シリアルナンバー)
- **Block Count**(ブロックカウント):**Total**(合計)、**Unallocated**(未割り当て)、**System Allocated**(システム割り当て済み), **User Allocated**(ユーザー割り当て済み)および、 **Bad**(不良)
- **Disk Statistics**(ディスク統計):読み取り要求、ブロックおよびエラーの数。書き込み要求、 ブロックおよびエラーの数。
- **Date Detected**(検出日付):システムがディスクを検出した日付と時刻。Date Updated (アップデート日付):ユーザーが最後にディスクを変更または管理した日付。
- メモ ディスクを外部デバイスとして分類するには、132 ページの「[外部デバイスとしてのディ](#page-139-1) [スクの](#page-139-1)分類」 を参照してください。

### 使用可能なパスが 1 つの場合の警告

デフォルトで、ディスクにはコントローラへのパスが 2 つあります。1 つのパスが切断されると ポート障害となり、1 つのパスのケーブル配線を間違えると、コントローラからディスクへのパス は 1 つのみになります。これは単一障害点です。ディスクへのパスが 1 つのみになった場合には、 警告に注意してください。ただし、システムを再構成し、意図的にパスを変更している場合は、パ スが 1 つのディスクすべてに警告は必要ありません。

# <del>■</del> パス切断の警告を設定する

- **1** システムツリーで、ディスクを選択します。
- **2** ショートカットメニューから、**Properties**(プロパティ)を選択します。システムにより、 このディスクの **Disk Properties** (ディスクのプロパティ)ウィンドウが表示されます。 **Disk Properties**(ディスクのプロパティ)ウィンドウで、**Alert When Only One Path is Available**(使用可能なパスが 1 つのみの場合に警告)を選択または選択解除します。
- 3 Info (情報) タブに、メモ(最大 255 文字) を入力します。
- **4 OK** をクリックします。

### <span id="page-134-0"></span>管理対象ディスクの移動

デルサポートサービスの直接の介入なしでは、管理対象ディスクの移動を行わないでください。

フォルダから 1 つ、または複数のディスクを移動させると、フォルダ内のデータが残りのディス クに再ストライピングされます。このため、残りのディスクにデータの再ストライピングに対応す るために十分な空き容量がない限り、ディスクをフォルダから移動させることはできません。ま た、このコマンドを表示させるには、ディスクの移動先になる 2 つめのディスクフォルダが必要 です。

# - 管理対象ディスクを 1 つのディスクフォルダから別のディスクフォルダに移動させる

- **1** システムツリーで、ディスクを選択します。
- **2** ショートカットメニューから、**Move Managed Disk**(管理対象ディスクの移動)を選択しま す。**Move Managed Disk**(管理対象ディスクの移動)ウィンドウが表示されます。
- **3** 管理対象ディスクを移動させたいフォルダを選択します。または、新規フォルダを作成するこ ともできます。130 ページの「[ディスクフォルダの作成](#page-137-0)」 を参照してください。
- **4 Continue**(続行)をクリックします。システムから確認を求められます。
- 5 Yes (Move Now) (はい (今すぐ移動)) をクリックします。ディスクを新規フォルダに表示 させるには、ブラウザの更新が必要な場合があります。
- **6** ディスク上のデータの再バランスを行うようにシステムが要求します。再バランスの詳細につ いては、121 ページの「RAID [の再バランス](#page-128-0)」 を参照してください。

#### ディスクの解放

解放されたディスクはディスクフォルダから削除されます。ユーザーデータを含まないディスクの みが解放可能です。スペアディスクはいつでも解放することができます。

# - ディスクをフォルダから解放する

- **1** システムツリーで、解放するディスクを選択します。**Disk Information**(ディスク情報) ウィンドウが表示されます。**User Allocated Blocks**(ユーザー割り当て済みブロック)に 注意してください。User Allocated Blocks (ユーザー割り当て済みブロック) フィールドに 0 を超える数が表示されている場合、次の手順を実行します。
	- **a** このディスクを別のフォルダに移動します。127 ページの「[管理対象ディスクの移動](#page-134-0)」 を 参照してください。ディスクを移動するフォルダがあること、およびフォルダ内の残りの ディスクにデータを移動するための十分な空き容量があることを確認してください。必要 に応じて、130 ページの「[ディスクフォルダの作成](#page-137-0)」 で説明されているようにディスク フォルダを作成します。
	- **b** 管理対象フォルダ内の残りのディスク間で、データの再バランスを行います(121 [ページ](#page-128-0) の「RAID [の再バランス](#page-128-0)」 に説明するとおり)。データの再バランスはシステムのリソース を専有するため、すぐに再バランスを行うか、システムの使用率が低下する別の時間に再 バランスをスケジュールすることができます。
- **2** ユーザー割り当て済みブロックカウントが 0 の場合、ショートカットメニューから **Release Disks**(ディスクの解放)を選択します。ディスクフォルダ内の残りのディスク内に、この ディスクのデータの移動に対応するだけの十分な容量がある場合に限り、ユーザー割り当て済 みブロックが 0 まで下がります。
- **3 Yes**(はい)をクリックして、ディスクを未割り当てのフォルダに解放します。ディスクが解 放されました。

### ディスクの削除

障害が発生しておりユーザー割り当て済みブロックがないディスク、解放されたブロック以外は、 削除することはできません。System Explorer ウィンドウで、障害のあるディスクは赤色のドッ トで表示されています。Disk Information (ディスク情報)ウィンドウでは、ステータスは down (停止中)、正常性は failed (障害) と報告されます。

# ■→<br>■→ 障害があるか解放済みのディスクを削除する

- **1 Storage Management** (ストレージ管理) ツリーで、ディスクを選択します。
- **2** ショートカットメニューから、**Delete Disk**(ディスクの削除)を選択します。
	- ディスクが停止していないか User Allocated Blocks (ユーザー割り当て済みブロック) がある場合、System Manager がこのディスクを削除できないことを警告します。
	- ディスクに障害があるか User Allocated Blocks (ユーザー割り当て済みブロック)がな い場合、System Manager が削除を確定するよう要求します。
- **3 Yes**(はい)をクリックします。システムによりディスクがフォルダから削除されて、ウィン ドウが閉じます。これで、ディスクをシステムから物理的に取り外すことができます。

### エンクロージャ内ディスクの配置場所の表示

- **1** システムツリーで、ディスクを選択します。
- **2** ショートカットメニューから、**Show Disk in Enclosure**(エンクロージャ内のディスクを表 示)を選択します。System Manager が物理ビューに切り替わり、ディスクが表示されます。

### <span id="page-136-0"></span>管理対象ディスクフォルダ

### 割り当て済みディスクフォルダの表示

ディスクは、Storage Center のセットアップ時に管理対象ディスクフォルダに割り当てられてい ます。管理対象ディスクフォルダは慣例的に Assigned (割り当て済み) と名前付けられます。割 り当て済みディスクフォルダを表示するには、システムツリーで Disks (ディスク)を展開しま す。System Manager は、ディスクタイプ、容量、スペアディスク容量、各ティアの冗長性レベ ルによって、ディスクをティアにグループ化します。

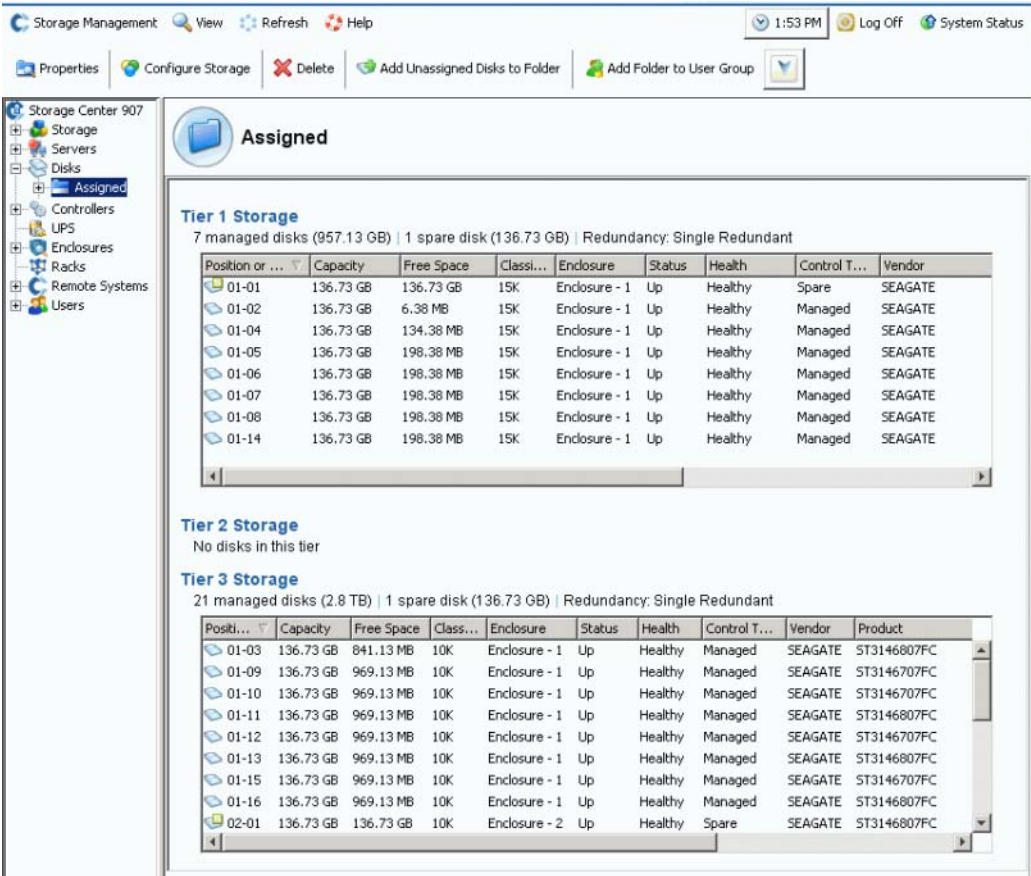

図 99 割り当て済みディスクフォルダ

このウィンドウは表示専用です。フォルダの名前はウィンドウ上部に表示されます。このウィンド ウには、Capacity (容量)、Free Space (空き容量)、Classification (分類) (7K、10K、15K、 SSD 等)、Enclosure (エンクロージャ)、Status (ステータス)、Health (正常性) および Control Type(制御タイプ)(管理対象またはスペアなど)の情報が表示されます。最適なパ フォーマンスを得るため、すべてのディスクを 1 つのフォルダに割り当ててください。

### ディスクフォルダのプロパティ

フォルダのプロパティは、ローカルの管理対象ディスクフォルダにのみ使用可能です。 Unassigned (未割り当て)または External Device (外部デバイス) フォルダのフォルダプロパ ティは表示されません。

# **←**<br>← ディスクフォルダのプロパティを表示する

- **1** システムツリーで、Assigned(割り当て済み)等のディスクフォルダを選択します。
- **2** ショートカットメニューから、**Properties**(プロパティ)を選択します。**Disk Folder Properties** (ディスクフォルダのプロパティ)ウィンドウが表示されます。

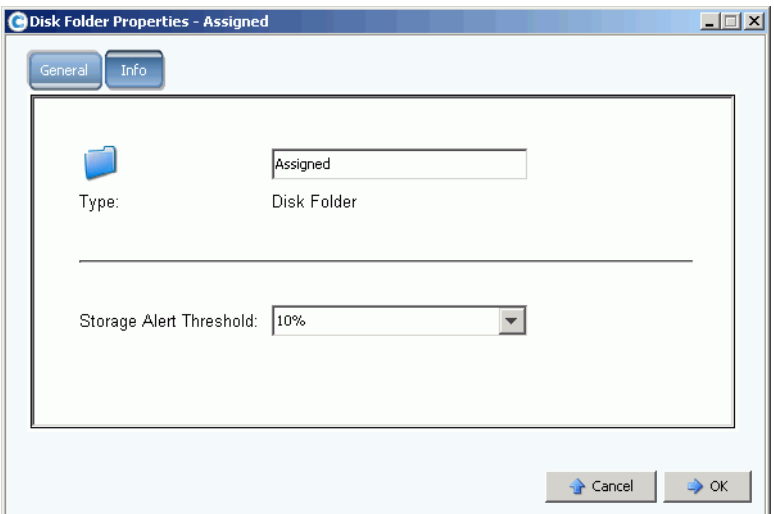

図 100 ディスクフォルダのプロパティ

- フォルダ名を変更するには、新規フォルダ名を入力します。**OK** をクリックします。
- Storage Alert Threshold (ストレージ警告しきい値) を設定するには、243 [ページの](#page-250-0) 「[Phone Home](#page-250-0) 機能」 を参照してください。
- 作成日や作成者等のフォルダ情報を表示するには、Info(情報)をクリックします。

### <span id="page-137-0"></span>ディスクフォルダの作成

管理対象ディスクフォルダは、インストールおよびセットアップ中に作成されています。システム に設定できるのは、管理対象ディスクのフォルダ 1 つのみです。システムにディスクを追加した 場合は、管理対象ディスクフォルダにも追加する必要があります。未割り当てのディスクは Unassigned Disk (未割り当てディスク)フォルダに表示されます。

データプログレッションはディスクフォルダ間でのストレージの移行を行わないため、2 つめの ディスクフォルダは Storage Center がパフォーマンスを最大化する能力に影響します。ディスク フォルダを複数にする長所が欠点を上回ることは、まれです。

# ■ ディスクフォルダを作成する

**1** Storage Management(ストレージ管理)メニューから、**Disk**(ディスク) **> Folder** (フォルダ) **> Create Disk Folder**(ディスクフォルダの作成)の順で選択します。Create Disk Folder (ディスクフォルダの作成) ウィザードが表示されます。ディスクフォルダがす でに存在する場合、Create Disk Folder(ディスクフォルダの作成)ウィンドウが 2 つめの ディスクフォルダを作成するかどうかをたずねます。

**2 Yes**(はい)をクリックします。System Manager に、新規フォルダに追加する未割り当て ディスクが表示されます。ディスクフォルダに追加できるのは未割り当てディスクのみです。

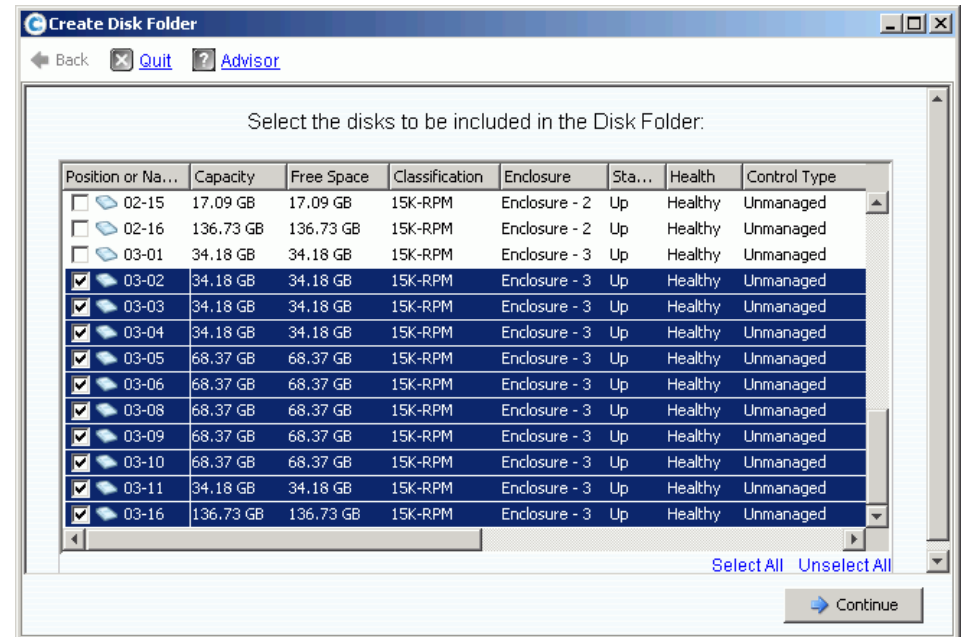

図 101 ディスクフォルダの作成

- **3** 管理対象外ディスクのリストから、新規ディスクフォルダに含めるディスクを選択します。
- メモ 各ディスクティアの冗長性レベルは、ティア内のディスクのサイズによって自動的に選択 されます。デフォルトで、900GB 以上のドライブサイズを持つティアにはデュアル冗長性 が選択されます。
- **4 Continue**(続行)をクリックします。System Manager に選択したディスクが表示され、 ホットスペアにする 1 つ、または複数のディスクを選択するよう求められます。ホットスペア は故障ディスクと交換することができます。このスペアは、どのディスクとも置換できるよう に、フォルダ内の最大サイズのディスクと同容量である必要があります。デフォルトで、サイ ズの異なるディスクがある場合、Storage Center は最大ディスク、またはそのうち1つを選 択します。スペアのないディスクフォルダを作成することはできません。
- **5 Continue**(続行)をクリックします。フォルダ名を入力します。メモを入力します (最大 255 文字)。
- **6 Create Now**(今すぐ作成)をクリックします。フォルダが作成されます。

#### ディスクフォルダの削除

ディスクフォルダを削除する前に、フォルダをディスクのない空の状態にする必要があります。 フォルダ内のすべてのディスクを解放または削除した後で、ディスクフォルダを削除してくだ さい。

# ■→<br>■→ ディスクフォルダを削除する

- **1** システムツリーで、ディスクフォルダを選択します。
- **2** ショートカットメニューから、**Delete**(削除)を選択します。System Manager から確認を 求められます。**Yes**(はい)をクリックします。

### <span id="page-139-0"></span>レプリケーションライセンスなしでの外部デバイスからのインポート

Storage Center では、レプリケーションがライセンスされていない場合でも、Storage Center 以外のディスクからのシンインポートを行うことができます。Import from External Device (外部デバイスからのインポート)は同期レプリケーションを使用して、Storage Center 以外の デバイスからのデータのインポート / ロードを行います。この機能は以前、同期レプリケーション がライセンスされている場合にのみ許可されていました。

メモ 同期レプリケーションがライセンスされていない場合、リモート Storage Center ボリュー ムからのインポートを行うことはできません。リモートシステムはシステムツリーには表 示されません。

### <span id="page-139-1"></span>外部デバイスとしてのディスクの分類

管理対象外ディスクは、External Device (外部デバイス)としてのみ分類することができます。 116 ページの「Storage Center [システムへのディスクの追加](#page-123-0)」 を参照してください。

# ■ ディスクを外部デバイスとして分類する

**1** システムツリーで、管理対象外ディスクを選択します。

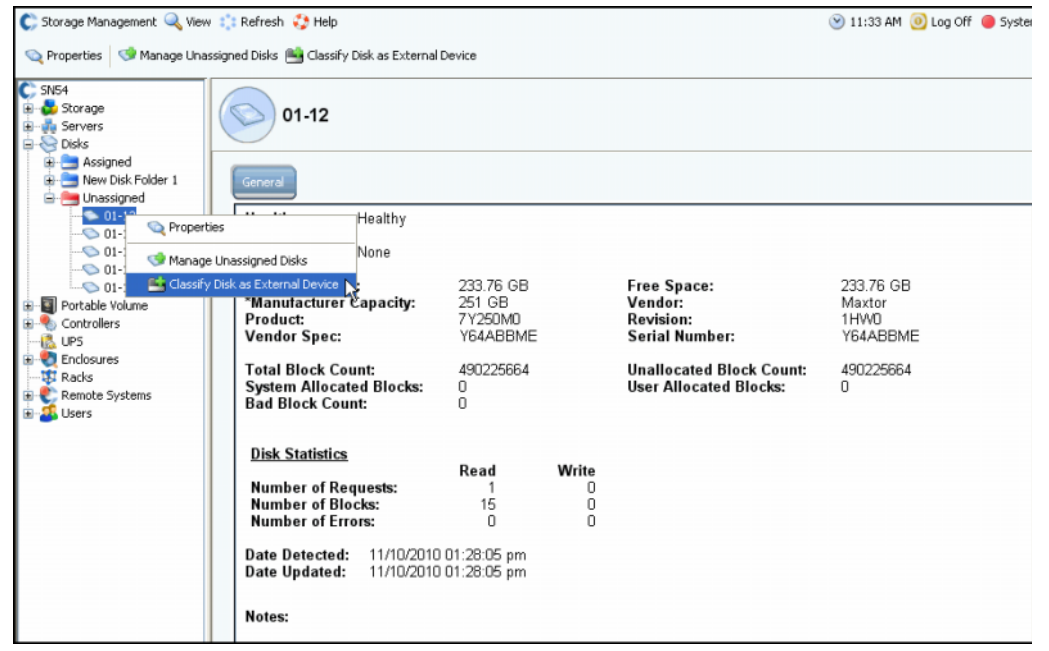

図 102 Unmanaged Disk (管理対象外ディスク)の選択

**2** ショートカットメニューから、**Classify Disk as External Device**(ディスクを外部デバイ スとして分類)を選択します。 Classify Disk as External Device (外部デバイスとしての ディスクの分類)ウィンドウが表示されます。

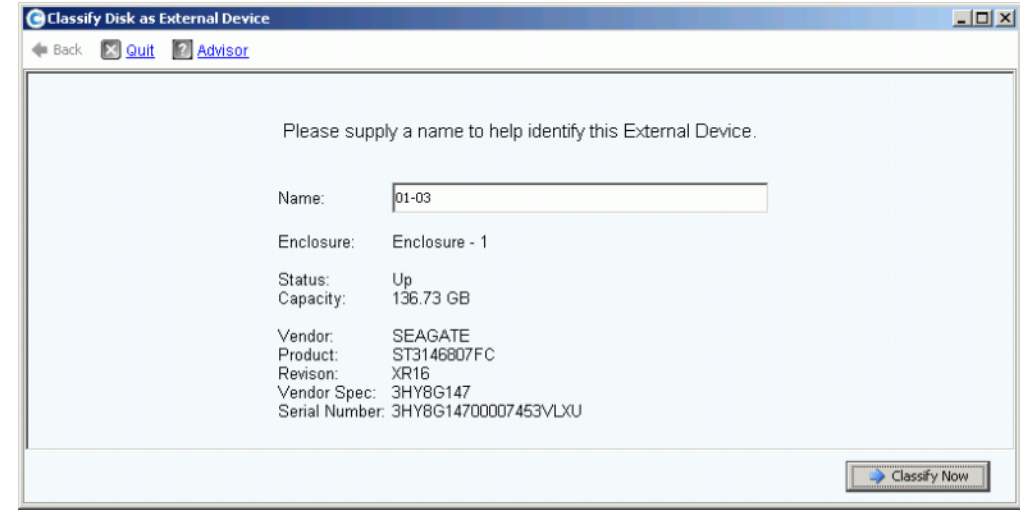

図 103 外部デバイスの命名

- **3** 名前を入力します。データがどこからインポートされたかを示すための名前を選択することが できます。
- **4 Classify Now** (今すぐ分類) をクリックします。システムツリーの External Device Folder (外部デバイスフォルダ)に外付けデバイスが表示されます。

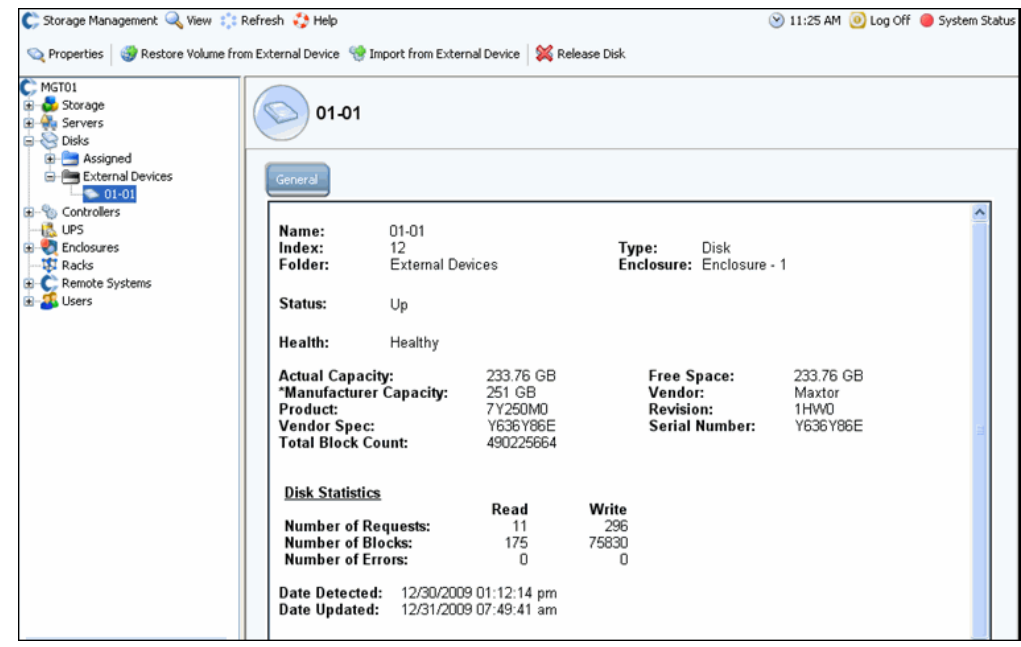

図 104 外部デバイスフォルダ

### 外部デバイスからのインポート

**1** システムツリーで External Device(外部デバイス)フォルダを開いて、外部デバイスとして 分類されているディスクを表示します。

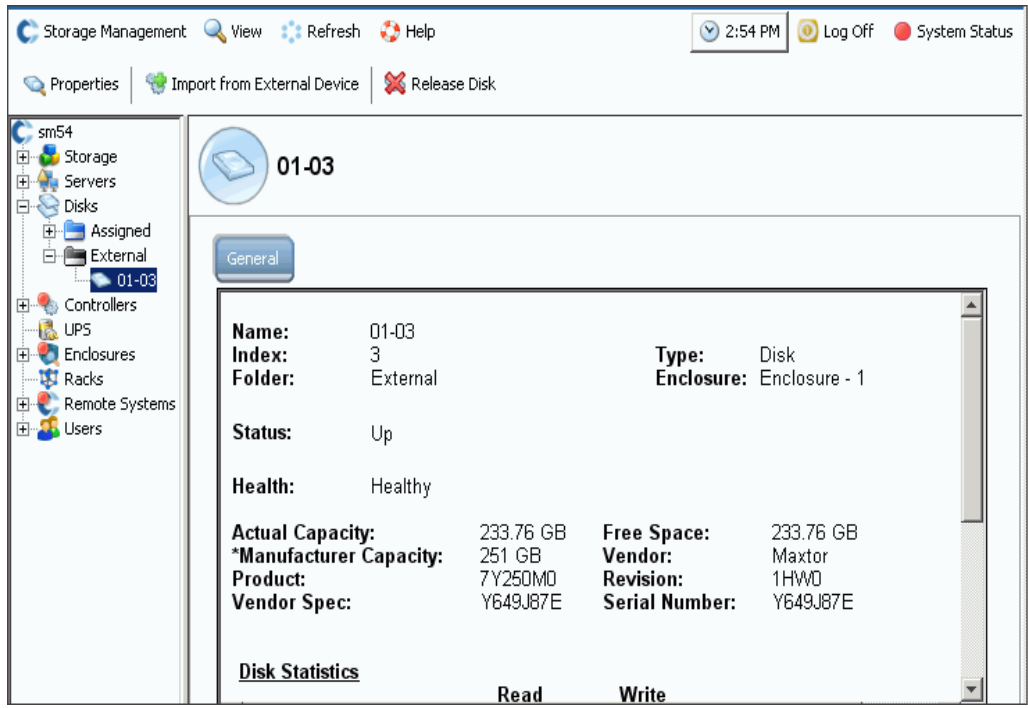

図 105 外部ディスクの選択

- **2** ショートカットメニューから、**Import from External Device**(外部デバイスからインポー ト)を選択します。システムにより、外部デバイスからインポートを行うには Storage Center システムに十分な容量が必要であるという警告メッセージが表示されます。
- メモ 外部デバイスからデータをインポートするには、Storage Center がボリュームの全容量の すべてのブロックを読み取る必要があります。RAID の選択によっては、この動作による 最大の容量消費が、お使いのシステムのストレージのボリュームの 2 倍になる場合があり ます。

シンインポートは、対象のデータに以前のページが存在しない場合、データを書き込まないことに よって動作し、書き込まれるデータはすべてゼロになります。これにより、多くの疎データセット のために大幅な容量を節約することができます。

十分な容量があれば、**Continue**(続行)をクリックします。既存ボリュームを選択するか、新規 ボリュームを作成して、リモートボリュームの宛先ボリュームにします。ボリュームを作成するに は、67 ページの「[ボリュームの作成](#page-74-0)」 を参照してください。

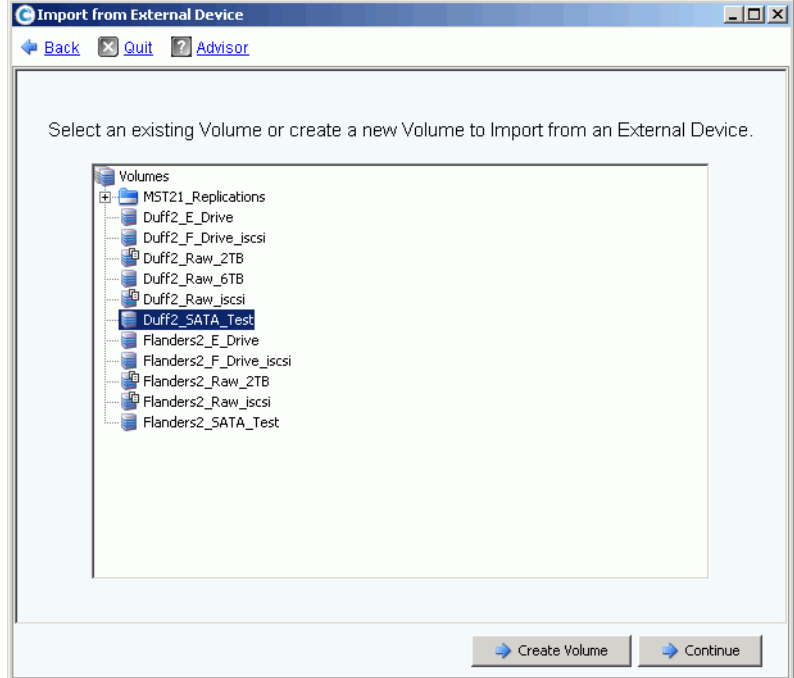

図 106 宛先ボリュームの選択

- **3 Continue**(続行)をクリックします。確認ウィンドウが表示されます。QoS 定義(レプリ ケーションライセンスに必要)が **Local**(ローカル)として表示されます。
- **4 Import Now** (今すぐインポート) をクリックします。
- 5 インポートの進捗状況を見るには、宛先ボリュームを選択します。Progress Details (進捗状 況の詳細)に注意してください。

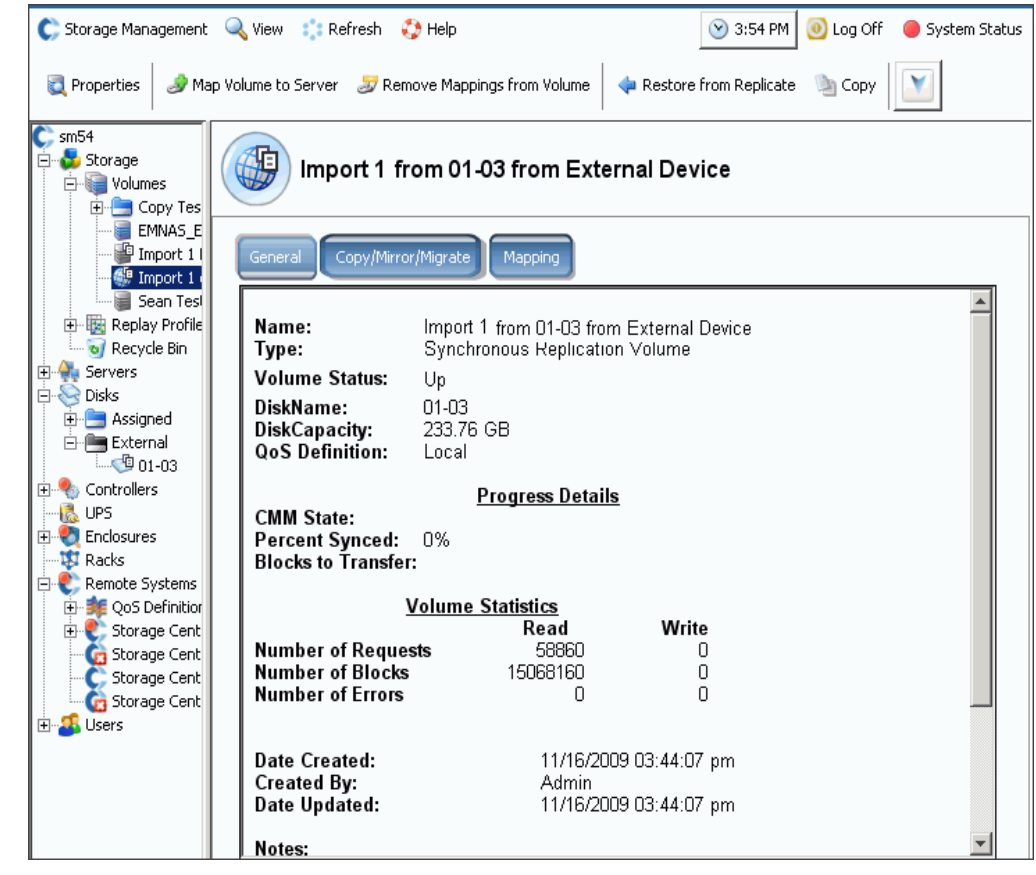

図 107 宛先ボリュームのインポート

**6** 追加の詳細は、**Copy/Mirror/Migrate**(コピー / ミラー / 移行)タブをクリックしてください。
## 非標準のストレージタイプ

ストレージの詳細オプションでは、ディスクフォルダを非標準のストレージタイプ向けに準備する ことができます。

メモ 非標準のストレージタイプ向けのディスクフォルダは、User Volume Defaults (ユーザー ボリュームのデフォルト)で許可されている場合にのみ準備可能です。275 [ページの](#page-282-0) 「[ユーザーボリュームデフォルト](#page-282-0) -詳細」を参照してください。

# ■→<br>■→ 非標準ストレージタイプでボリュームを作成するオプションを追加する

- **1 Assigned**(割り当て済み)等のディスクフォルダを選択します。
- **2** ショートカットメニューから、**Configure Storage**(ストレージの設定)を選択します。 System Manager に、このフォルダがどのストレージタイプに整えられているかが表示され ます。

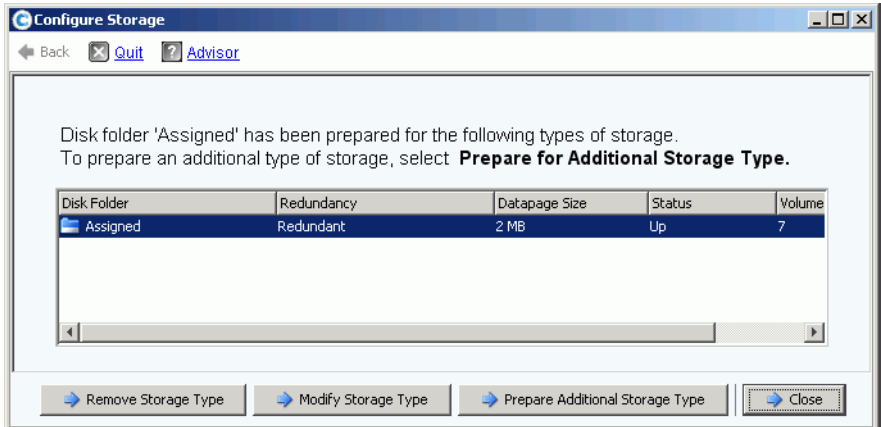

<span id="page-144-0"></span>図 108 ストレージの変更

- **3 Prepare for Additional Storage Type** (追加ストレージタイプの準備) をクリックします。 ストレージタイプを追加するとデータプログレッションの効率が低下するため、ストレージタ イプの追加は非効率であるということをシステムが警告します。
- **4 Yes (Prepare Now)** (はい (今すぐ準備)) をクリックします。Select Redundancy (冗長性の選択)ウィンドウが表示されます。

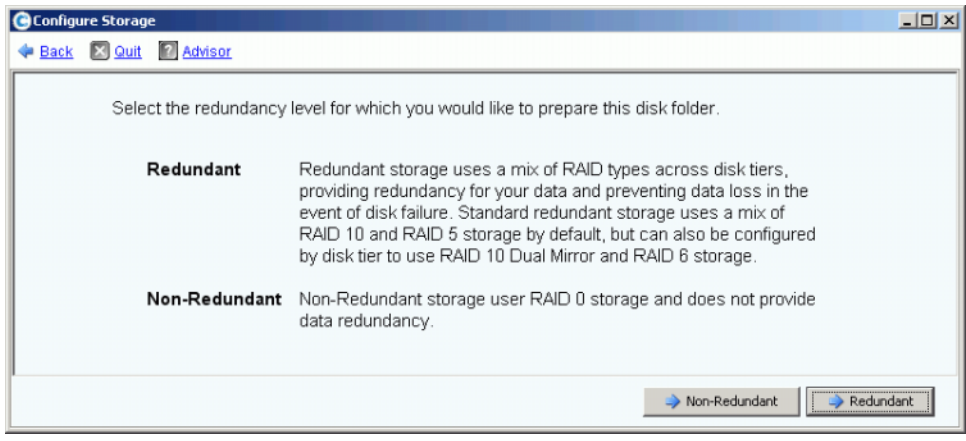

図 109 冗長性の選択ウィンドウ

- **5 Non-Redundant**(非冗長)または **Redundant**(冗長)を選択します。
- **Non-Redundant**(非冗長)ストレージは、RAID 0 を使用します。データはストライピング されますが、冗長性は提供されません。1 つのディスクで障害が発生した場合、すべてのデー タが失われます。データを別の場所でバックアップする場合を除き、非冗長性のストレージを ボリュームに使用しないでください。
- 冗長 ストレージは、お使いのシステムのティアの冗長構成およびディスクサイズにより、シン グル冗長構成またはデュアル冗長構成になります。サイズが 900GB 以上のディスクでは、こ のティアおよびこれ以下のすべてのティアがデフォルトでデュアル冗長化されたストレージに なります。
- シングル冗長化ストレージは、いずれか 1 つのドライブをデータ喪失から保護します。
	- RAID 10 (各ディスクをミラーリング)
	- RAID (5台のドライブ間で 5-5 ストライピング)
	- 5-9(9 台のドライブ間でストライピング)
- デュアル冗長化ストレージは、2 つのドライブをデータ喪失から保護します。
	- RAID 10 二重ミラー(データは 3 つの独立したディスクに同時に書き込まれます )
	- RAID 6-6(ストライプごとにデータセグメント 4、パリティセグメント 2)
	- RAID 6-10(ストライプごとにデータセグメント 8、パリティセグメント 2)
- **6** 使用するデータページサイズを選択します。ディスク使用率および I/O パフォーマンスを最適 化するため、シングルデータページサイズのディスクフォルダのみを作成することを推奨しま す。特定のアプリケーションのニーズに対応するために限り、追加ストレージタイプのフォル ダを準備します。
	- **2 MB**:デフォルトのデータページサイズであるこのサイズは、ほとんどのアプリケー ションに適しています。
	- **512 KB**:このデータページサイズは、高パフォーマンスが求められるアプリケーション や、I/O の負荷が高くリプレイが頻繁に実行されるような環境に適しています。このサイズ を選択すると、System Manager がサーバーに提示できる容量が低下します。
	- **4 MB**:このデータページサイズは、リプレイが頻繁でなく大容量のディスク容量を使用す るシステムに適しています。
- 注意 512 KB または 4 MB のデータページ設定で構成をご検討の際は、リソースのバランス を維持すると同時にパフォーマンスへの影響も考慮するため、デルサポートサービスに お問い合わせください。
- **7 Prepare Now**(今すぐ作成)をクリックします。選択したストレージタイプでディスクフォ ルダが準備されます。このディスクフォルダは、そのストレージタイプでボリュームが作成さ れるまで使用されません。System Manager が、**Prepare for Additional Storage Type** (追加ストレージタイプの準備)を行うか、**Close**(閉じる)で終了するかを尋ねます。
- **8 Close** (閉じる) をクリックします。

## ストレージタイプの変更

- メモ 非標準のストレージタイプの変更は、User Volume Defaults (ユーザーボリュームのデ フォルト)で許可されている場合にのみ可能です。
- **1** 137 [ページの](#page-144-0)図 108 に示す **Configure Storage**(ストレージの設定)ウインドウで、 **Modify Storage Type**(ストレージタイプの変更)を選択します。**Modify Storage Type** (ストレージタイプの変更)ウィンドウが表示されます。
- **2** ストレージクラスを選択します。次の手順のうち 1 つを実行します。
	- **Modify Storage Class**(ストレージクラスの変更)をクリックします。119 [ページの](#page-126-0) 「[ティア](#page-126-0)冗長性の変更」 を参照。
	- **Remove**(削除)をクリックします。現在使用中のストレージのクラスを削除すると、 データが別のストレージクラスに移される原因となります。使用中のストレージのクラス は削除しないでください。Remove (削除) オプションは、ユーザーデフォルト画面で Allow Storage Class Removal (ストレージクラスの削除を許可) オプションが選択され ている場合にのみ表示されます。
- **3 Continue**(継続)を選択して、ストレージタイプの選択画面に戻ります。

### ストレージタイプの削除

ストレージタイプの削除は、選択したタイプのストレージを使用しているボリュームがない場合の み可能です。ストレージタイプを削除するには、次の手順を実行します。

- **1 Assigned**(割り当て済み)等のディスクフォルダを選択します。
- **2** ショートカットメニューから、**Configure Storage**(ストレージの設定)を選択します。 System Manager に、このフォルダがどのストレージタイプに整えられているかが表示され ます。
- **3** 削除したいストレージタイプを選択します。**Remove Storage Type**(ストレージタイプの削 除)をクリックします。System Manager でストレージタイプが削除されます。Configure Storage (ストレージの設定) ウィンドウが表示されます。
- **4 Close** (閉じる) をクリックします。

# **6** コントローラ

[はじめに](#page-149-0) **142** [コントローラ仮想ポートについて](#page-150-0) **143** [コントローラのプロパティの表示](#page-151-0) **144** FC [フォルダおよびカードの表示](#page-158-0) **151** iSCSI [カードの表示](#page-168-0) **161** Storage Center [リモート接続の作成](#page-181-0) **174** CHAP [を使用したリモート接続の設定](#page-189-0) **182** SAS [カードの表示](#page-198-0) **191** [ローカルポートの再バランス](#page-202-0) **195**

## <span id="page-149-0"></span>はじめに

システムアラートは、対応が必要な状況を通知します。コントローラアイコン上の赤丸は、コント ローラ内のいずれかのコンポーネントに注意が必要なことを示します。

画面上部の System Status (システムステータス)の隣にある Alert (アラート) ボタンは、コン ポーネントに注意が必要なことを示します。ウィンドウ右上の **System Status**(システムステー タス)をクリックすると、Alert Monitor (アラートモニタ) が開きます。

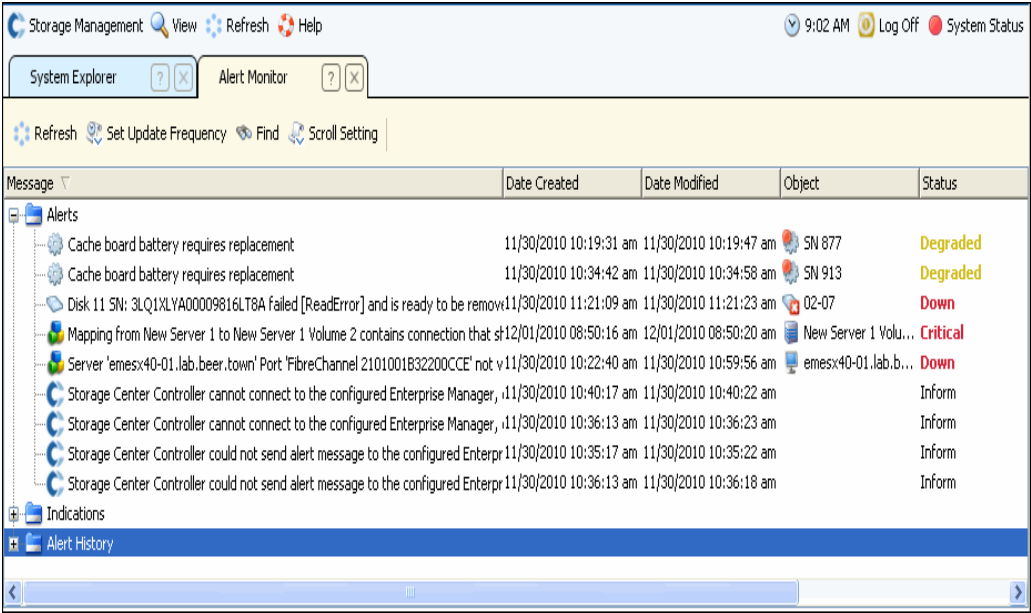

図 110 アラートモニタ

赤色のステータスボタンの付いたコンポーネントをクリックすると、注意の必要なコンポーネント が表示されます。

## <span id="page-150-0"></span>コントローラ仮想ポートについて

仮想ポートは、IO ポートを物理から仮想化された状態に変えます。これによりポートを予約する 必要がなくなります。すべてのポートはプライマリで、IO の読み取りと書き込みを行うことがで きます。ポートに障害が発生した場合、Fault Domain (フォールトドメイン) 内のいずれかの ポートが障害のあるポートを引き継ぎます。一度有効にされた仮想ポートは、属している IO カー ド下のシステムツリーに表示されます。

Explorer View (エクスプローラビュー)内の Virtual Port Display (仮想ポートの表示)には Home Controller(ホームコントローラ)が表示されます。ホームコントローラは、現在単一の コントローラに制限されているポートの Personality Group (パーソナリティグループ)です。 Preferred Physical Port (優先物理ポート)へのコントローラの移動は、同一のホームコント ローラ(パーソナリティグループ)内でのみ、行うことができます。

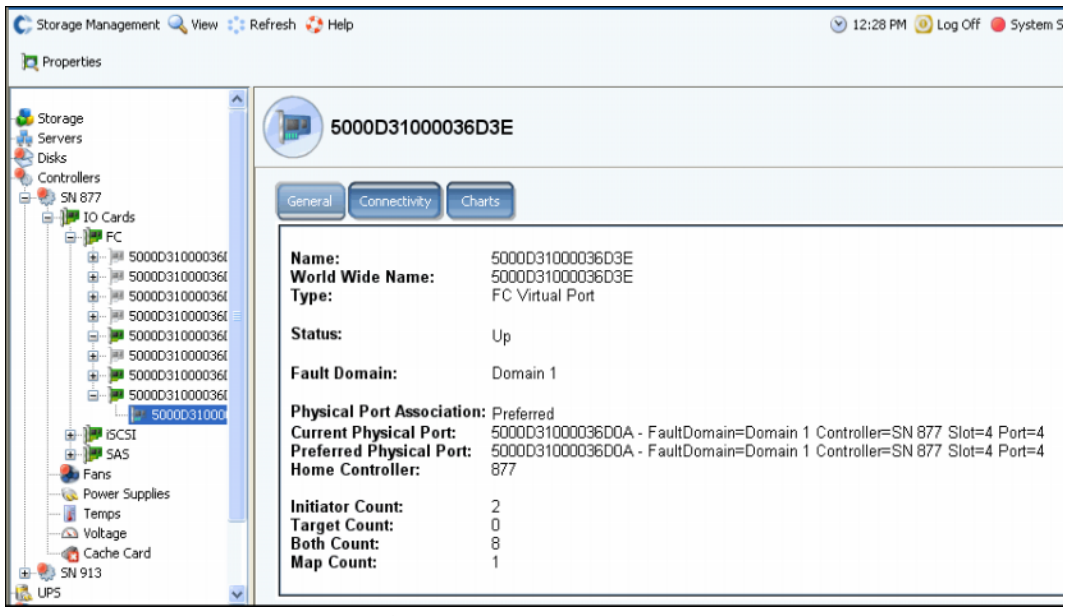

図 111 エクスプローラビューでの仮想ポートの表示

- FC および iSCSI:System Manager は、物理ポートごとに仮想ポートを表示します。物理 ポートウィンドウには、物理 ID、速度、およびハードウェアが表示されます。仮想ポート ウィンドウには、現在、および優先物理ポートが表示されます。両方のウィンドウに、ポート のフォールトドメインが示されます。
- iSCSI のみ: System Manager は、iSCSI のフォールトドメイン(通常は1つのみ)ごとに 制御ポートを作成します。デュアルコントローラシステムでは、制御ポートがドメイン内のす べての iSCSI カードをコントロールしている場合でも、1台のコントローラのみにしか表示さ れません。

メモ SAS は仮想ポートをサポートしていません。

転送システム(iSCSI または FC 等)ごとに複数のフォールトドメインを設定することはできます が、冗長性を達成するにはトランスポートシステムあたり 1 つのフォールトドメインを作成する のが最も良い方法です。

## <span id="page-151-0"></span>コントローラのプロパティの表示

#### コントローラの一般プロパティの表示

- 1 システムツリーで、Controller (コントローラ) を選択します。
- **2** ショートカットメニューから、**Properties**(プロパティ)を選択します。一般タブが選択され た状態で、**Controller Properties**(コントローラのプロパティ)ウィンドウが表示されます。

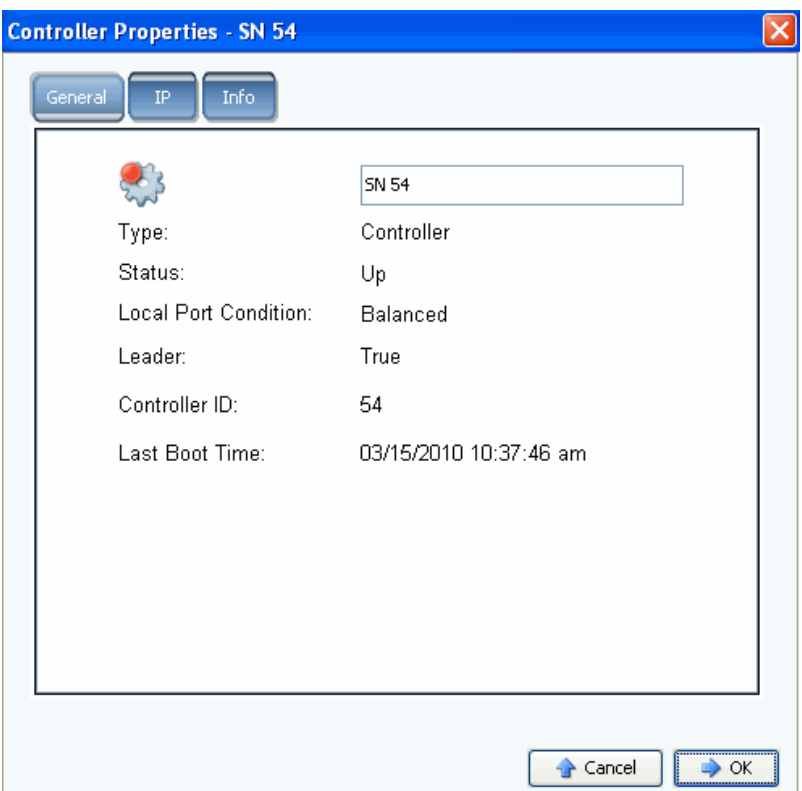

図 112 コントローラの一般プロパティ

- **3** System Manager に次の内容が表示されます。
	- **Controller Name**(コントローラ名):新規コントローラ名を入力して、OK をクリックし ます。
	- **Type** (タイプ): Controller Properties (コントローラのプロパティ)ウィンドウ内の コンポーネントのタイプは、コントローラです。
	- **Status**(ステータス):Up(動作中)または Down(停止中)になります。
	- **Local Port Condition**(ローカルポートの状態):balanced(負荷分散)または unbalanced (負荷分散なし)になります。
	- **Leader**(リーダー):このコントローラはリーダー(true(正))またはリーダーではない (false (誤))のいずれかです。コントローラがリーダーではない場合は、ピアです。
	- **Controller ID**(コントローラ ID):この Storage Center システムを識別する番号。
	- **Last Boot Time**(最終起動時刻):最後に再起動された日付および時刻。
- **4 OK** をクリックします。

#### コントローラの IP プロパティの表示

- メモ デルサポートサービスのサポートなしで、**Controller Properties**(コントローラのプロ パティ)ウィンドウの IP プロパティを変更しないでください。IP プロパティの変更は、 データ喪失につながるおそれがあります。
- 1 システムツリーで、Controller (コントローラ) を選択します。
- **2** ショートカットメニューから、**Properties**(プロパティ)を選択します。
- **3 IP** タブをクリックします。

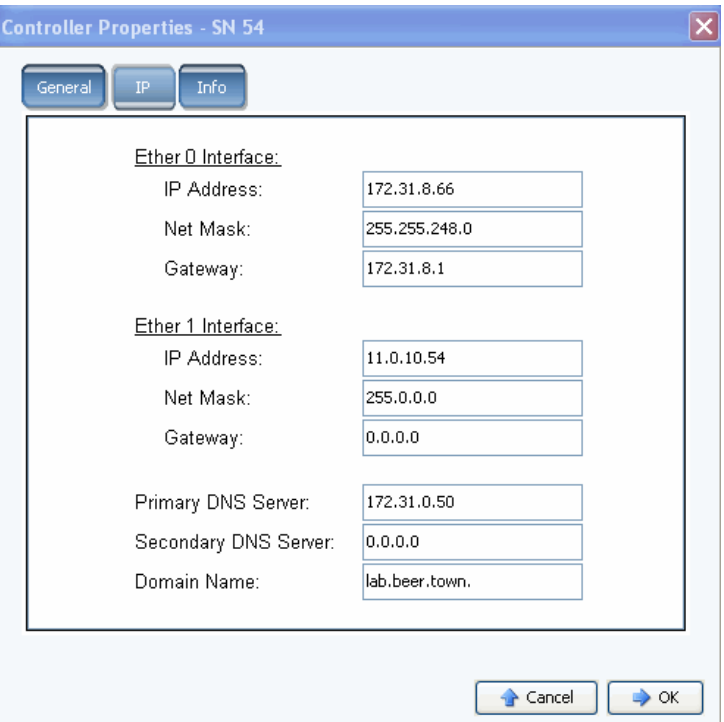

図 113 コントローラの IP プロパティ

**Controller Properties**(コントローラのプロパティ)ウィンドウで、**Ether 0** および **Ether 1** の **IP Addresses**(IP アドレス)、**Net Mask**(ネットマスク)、**Gateway**(ゲートウェイ)、 **DNS** サーバー(DNS サーバー)、および **Domain Name**(ドメイン名)を変更することができ ます。

**4 OK** をクリックします。

#### コントローラ情報の表示および追加

- **1** システムツリーで、Controller(コントローラ)を選択します。
- **2** ショートカットメニューから、**Properties**(プロパティ)を選択します。**Controller Properties**(コントローラのプロパティ)ウィンドウが表示されます。
- **3 Info**(情報)タブをクリックして。コントローラの作成およびアップデートについての情報を 表示します。
- **4** オプションでメモを追加できます(最大 255 文字)。

## コントローラステータスの表示

コントローラには、システムコンポーネントのステータスが表示されます。

- 1 システムツリーで、Controller(コントローラ)を選択します。
- **2** システムツリーのコンポーネントのリストから、次の物理コンポーネントのうち 1 つを選択し て、コンポーネントの図解を表示します。
	- ファン

ファンのステータスを表示するには、システムツリーで、**fan**(ファン)を選択します。 System Manager がファンモジュール内の送風装置ごとにファンのステータスと現在の RPM を表示します。RPM ゲージはファンのゾーンを表示します。システムはグリーン ゾーンで動作します。システムがグリーンゾーンで動作していない場合、システムの周囲 温度を調節してください。ウィンドウには通常の最小および最大 RPM 、重大および警告 RPM の上下限界値が表示されます。

• 電源装置

システムツリーで電源のステータスを表示するには、**Power Supplies**(電源装置)を選 択します。System Manager に、電源装置の名前、電源装置の有無、障害の有無、および AC 電源が失われた状態かどうかが表示されます。

• 温度センサー

コントローラの基板上にあるセンサーのコントローラ温度ステータスを表示するには、シ ステムツリーで **Temps**(温度)を選択します。System Manager に、センサーの位置、 ステータス、および現在温度を表示した温度のプロパティが表示されます。Temp Gauge (温度ゲージ)には温度ゾーンが表示されます。システムはグリーンゾーンで動作する必要 があります。ウィンドウには通常の最小および最大温度 、重大および警告温度 の上下限界 値が表示されます。

• 電圧

電圧を表示するには、システムツリーで **Voltage**(電圧)を選択します。System Manager に、センサーの位置、ステータス、および現在電圧を表示した電圧のプロパティ が表示されます。Voltage Gauge(電圧ゲージ)には電圧ゾーンが表示されます。システ ムはグリーンゾーンで動作する必要があります。ウィンドウには通常の最小および最大電 圧 、重大および警告電圧 の上下限界値が表示されます。

• キャッシュカード

キャッシュカードを表示するには、システムツリーで **Cache Card**(キャッシュカード) を選択します。System Manager に、キャッシュカードのモデル、キャッシュのサイズ、 ファームウェアバージョン、使用開始日、有効期限情報、およびステータスを含むカード についての情報が表示されます。

CHA 3 カードにはバッテリがないため、バッテリの有効期限日およびステータスのフィー ルドは空白です。

メモ キャッシュカード情報は、デルサポートサービスへのお問い合わせ時に必要になる場合が あります。

#### コントローラのリストの表示

システムツリーで **Controllers**(コントローラ)を選択します。System Manager のメインウィ ンドウに、コントローラのリストが次の情報と共に表示されます。

- **Name**(名前)
- **Status**(ステータス)
- **Local Port Condition** (ローカルポートの状態)
- **Leader**(リーダー)
- **Controller ID**(コントローラ ID)
- **Last Boot Time**(最終起動時刻)

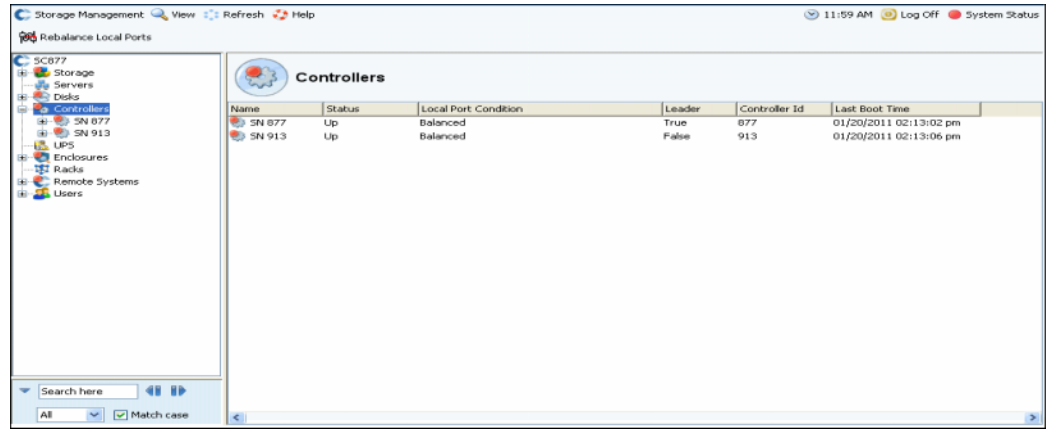

図 114 コントローラのリスト

#### コントローラの一般情報の表示

システムツリーで、Controller(コントローラ)を選択します。システムによりコントローラの一 般情報が表示されます。

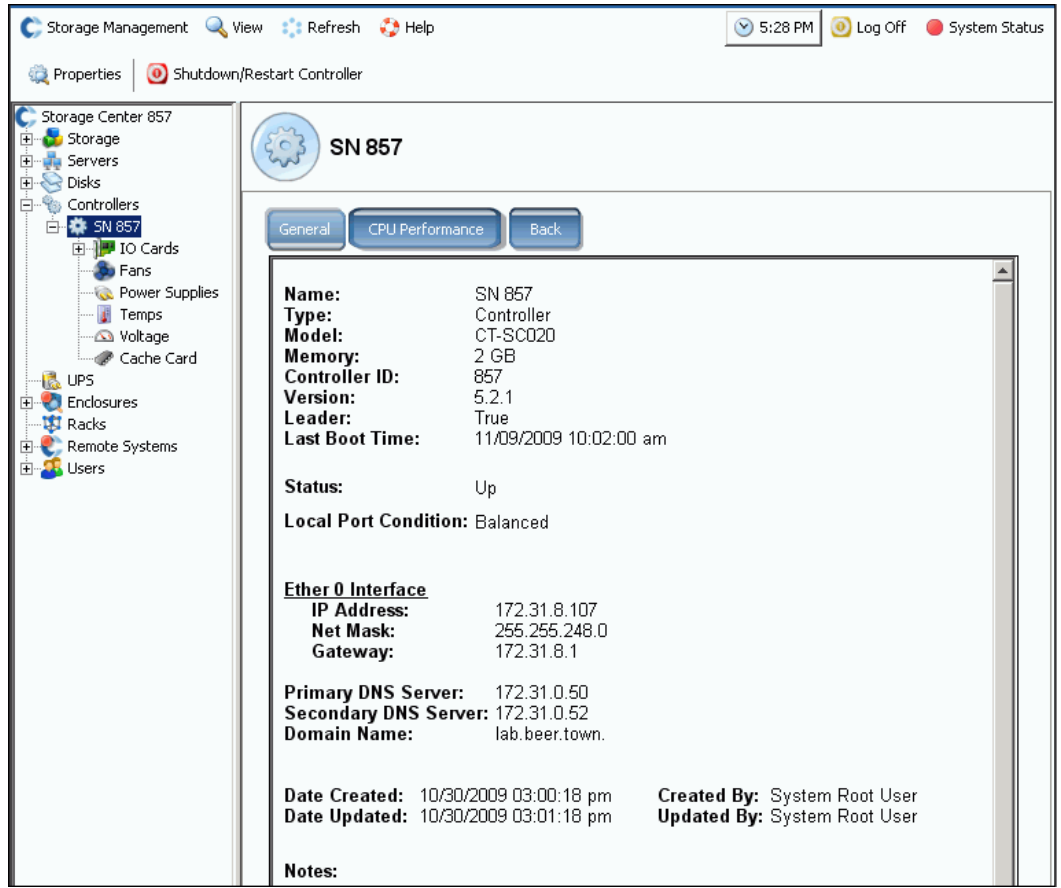

図 115 コントローラの一般情報

- **Name**(名前)
- **Type**(タイプ)
- **Model**(モデル)
- **Memory**(メモリ)
- **Controller ID**(コントローラ ID)
- **Version**(バージョン)
- **Leader**(リーダー)
- **Last Boot Time**(最終起動時刻)
- **Status**(ステータス)
- **Local Port Condition** (ローカルポートの状態)
- **Interface**(インタフェース)
- **Primary DNS Server**(プライマリ DNS サーバー)および **Secondary DNS Server**(セカ ンダリ DNS サーバー)
- **Domain Name**(ドメイン名)
- 作成および更新を行った日付および担当者

## コントローラ **CPU** パフォーマンス情報の表示

**CPU Performance**(CPU パフォーマンス)タブをクリックします。使用率を示した **CPU Performance (CPU** のパフォーマンス)ウィンドウが表示されます。

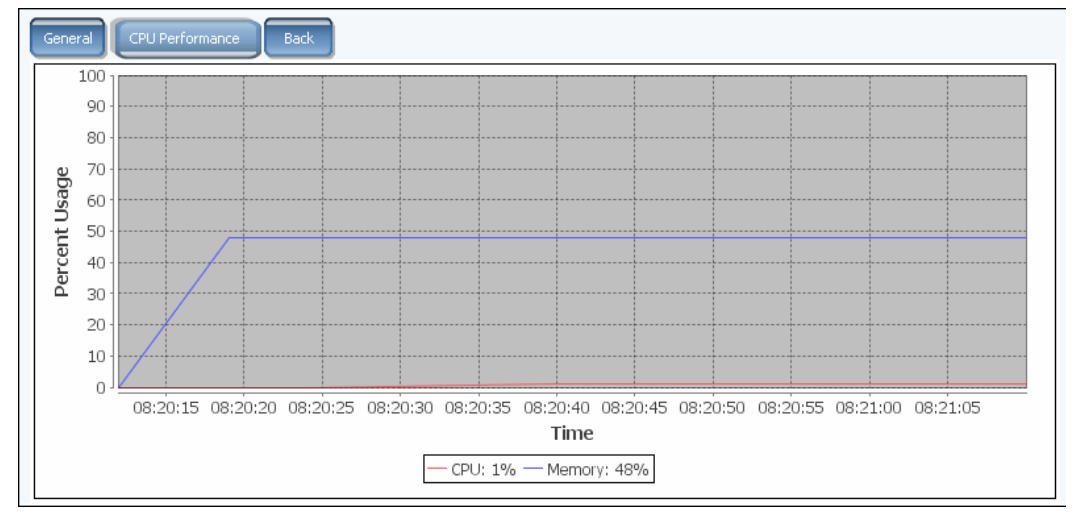

図 116 CPU のパフォーマンス

システムにより、選択したコントローラの統計情報が自動で取得されます。CPU Performance (CPU のパフォーマンス)ウィンドウが 1 時間開かれなかった場合や、この時間が経過する前に セッションがタイムアウトした場合には、GUI は自動で統計情報の収集を停止します。

#### コントローラの背面の表示

- **1 Back**(背面)タブをクリックします。システムにより、コントローラ背面の図解が表示され ます。
- **2** IO ポートを右クリックすると、コンポーネントのメニューが表示されます。

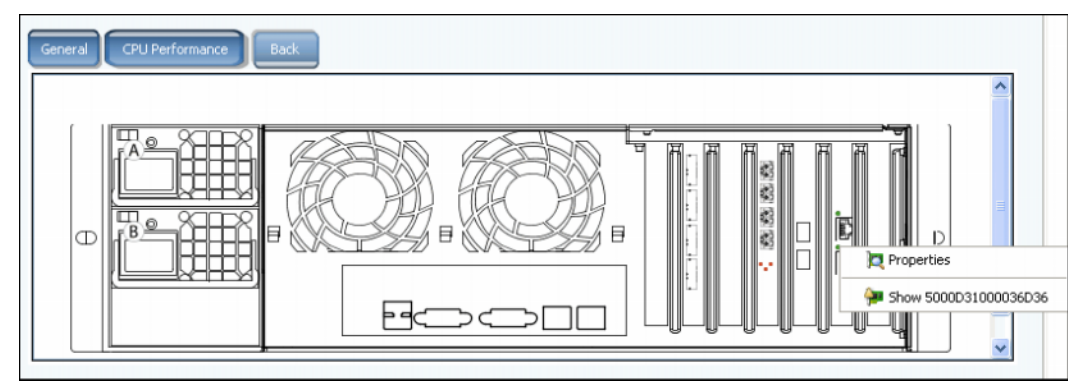

図 117 コントローラ背面

## <span id="page-158-0"></span>**FC** フォルダおよびカードの表示

## **FC** フォルダの表示

システムツリーで、コントローラおよび IO カードを展開して FC カードフォルダを表示します。 FC のステータスウィンドウが表示されます。

| FC                         |               |             |        |                |                |              |                 |           |                                               |                       |
|----------------------------|---------------|-------------|--------|----------------|----------------|--------------|-----------------|-----------|-----------------------------------------------|-----------------------|
| Name                       | <b>Status</b> | Slot Type   | Speed  |                | Slot Slot Port | Fault Domain | Network         | Device Na | Description                                   | World Wide            |
| 38 5000D3100003A016        | Up            | $PCIE#4-x8$ | 4 Gbps | $\overline{A}$ |                | Domain 1     | Front End       | PCIDEV08  | QLogic QLE2462 4G Fibre Channel Ada 5000D3100 |                       |
| 5000D3100003A015           | Up            | $PCIE#6-x8$ | 4 Gbps | -6             |                | Domain 1     | Front End       | PCIDEV06  | OLogic OLE2464 4G Fibre Channel Ada 5000D3100 |                       |
| <b>38 5000D3100003A00A</b> | Up            | $PCIE#4-x8$ | 2 Gbps | $\overline{4}$ |                |              | <b>Back End</b> | PCIDEV09  | OLogic OLE2462 4G Fibre Channel Ada 5000D3100 |                       |
| 5000D3100003A008           | Up            | $PCIE#6-xB$ | 2 Gbps | 6              | $\overline{c}$ |              | Back End        | PCIDEV07  | QLogic QLE2464 4G Fibre Channel Ada 5000D3100 |                       |
| $\vert$ 4                  |               |             |        |                |                |              |                 |           |                                               | $\blacktriangleright$ |

図 118 FC IO カードフォルダ

次の内容を示したフォルダウィンドウが表示されます。

- **Name**(名前)
- **Status**(ステータス):Up(動作中)または Down(停止中)。
- **Slot Type**(スロットタイプ):PCI など
- **Speed**(速度)
- **Slot**(スロット):コントローラ内の数
- **Slot Port**(スロットポート):ポート番号
- **Fault Domain**(フォールトドメイン)
- **Network**(ネットワーク):カードの設定がフロントエンド、バックエンド、不明のどれであ るか。
- **Device Name**(デバイス名):カードのタイプ
- **Description** (説明): カードの ID
- **Worldwide Name**(ワールドワイド名):このアイテム固有の名前

#### **FC IO** カード情報の表示

仮想ポートが有効になっていない場合、システムにが物理カードの情報を表示します。仮想ポート が有効になっていると、System Manager により物理 FC IO カードおよびこのカードのある仮想 ポートの両方の情報が表示されます。

# <del>ー</del><br>一つ FC ポート(レガシーおよび仮想ポート)の一般情報を表示する

FC ポートを選択します。システムが FC ポートの一般情報を表示します。

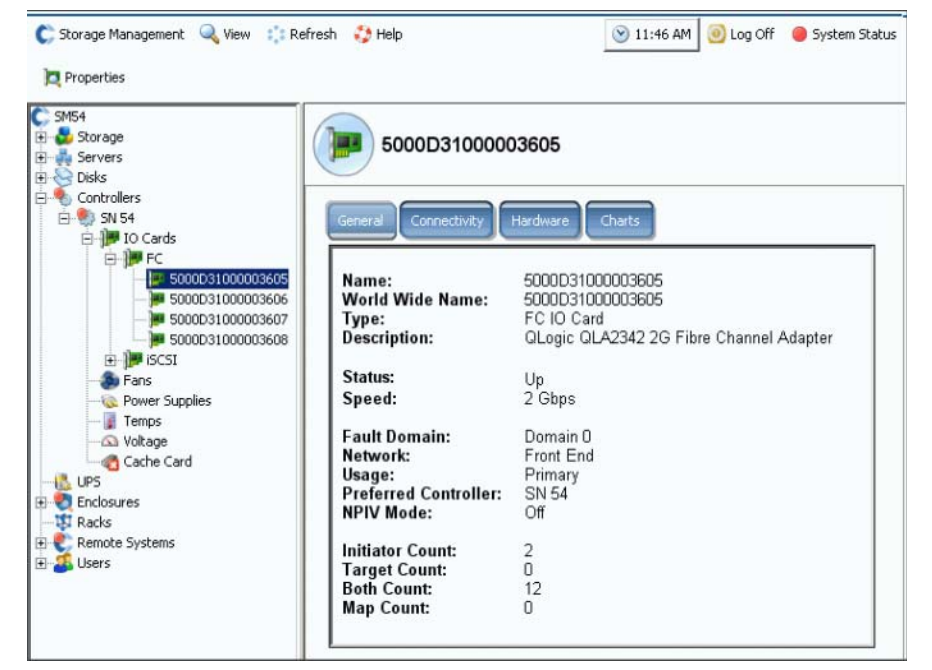

<span id="page-159-0"></span>図 119 FC IO カード情報の表示

General (一般) タブには次の情報が表示されます。

- **Name**(名前)
- **World Wide Name**(**WWN**)(ワールドワイド名:WWN)
- オブジェクトの **Type**(タイプ):FC IO カード
- **Description** (説明): HBA の ID
- **Status** (ステータス): Up (動作中)、Down (停止中)、Reserved (予約済)
- **Speed**(速度):IO の速度
- **Fault Domain**(フォールトドメイン):ポートがフロントエンドの場合、フォールトドメイン を表示。ポートがバックエンドの場合は空白です。
- **Network**(ネットワーク):Front End(フロントエンド)、Back End(バックエンド)、 Unknown(不明)
- **Usage**(使用率):ポートがフロントエンドの場合、Primary(プライマリ)または Reserved (予約済) ポートのどちらか。バックエンドの場合、使用中かどうか
- **Preferred Controller**(優先コントローラ):ポートが再バランスされる時は、優先コント ローラを選択
- **NPIV Mode**(NPIV モード):FC 仮想ポートを有効にするために NPIV モードがオンになっ ているかどうかを表示。FC ポートを仮想モードに変換する時は、接続されたスイッチで NPIV を有効にする必要があります。
- **Initiator Count**(イニシエータ数):フロントエンド接続数。
- **Target Count**(ターゲット数):このシステム内のアクティブなディスクドライブの数。
- **Both Count**(両方の数):フロントエンドデバイスとバックエンドディスクドライブの合計。
- **Map Count**(マップ数):このシステムにマップされているボリュームの数。

#### **FC** 仮想ポートモードの一般情報の表示

仮想ポートのある FC カードの一般情報は、FC IO カードと、IO カード上の仮想ポートに分かれ ています。

メモ 表示される情報は、Usage (使用率) と Preferred Controller (優先コントローラ) が表 示されないことを除いて、仮想ポートのない FC IO カード(152 [ページの](#page-159-0)図 119 に表示) と同じです。

# <del>■</del> FC ポート (物理ポート) の一般情報を表示する

仮想ポートが有効になっていると、System Manager により物理 FC IO カードおよびこのカード のある仮想ポートの両方の情報が表示されます。

**1** 物理ポートの情報を表示するには、FC カードを選択します。FC IO カードの一般情報ウィン ドウが表示されます。

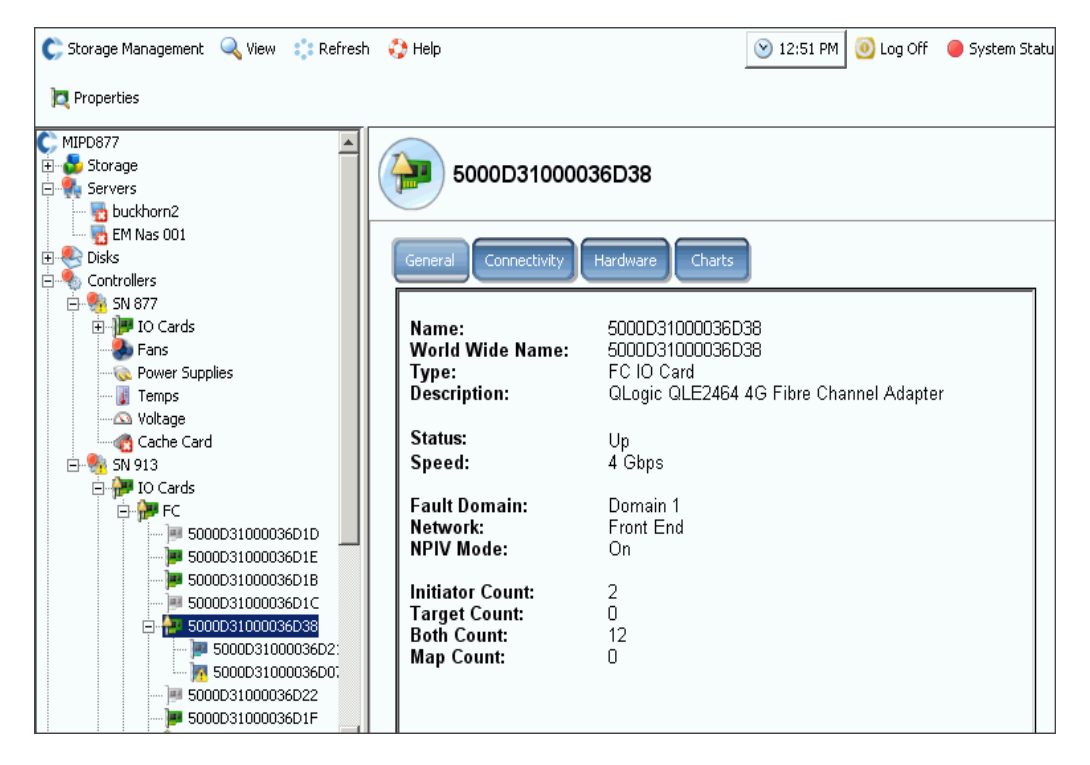

図 120 FC IO カードの一般情報 - 物理ポート

ウィンドウには、次の情報が表示されます。

- **Name**(名前)
- **Worldwide Name**(ワールドワイド名):このアイテム固有の名前
- **Type**(タイプ):スロットタイプ
- **Description**(説明):カードの ID
- **Status**(ステータス):Up(動作中)または Down(停止中)。
- **Speed**(速度):IO 速度
- **Fault Domain**(フォールトドメイン):ポートがフロントエンドの場合、フォールトドメイン を表示。ポートがバックエンドの場合は空白です。
- **Network**(ネットワーク):カードの設定がフロントエンド、バックエンド、不明のどれであ るか。
- **NPIV Mode**(NPIV モード):FC 仮想ポートを有効にするために NPIV モードがオンになっ ているかどうかを表示。FC ポートを仮想モードに変換するには、接続されたスイッチで NPIV を有効にする必要があります。
- **Initiator Count**(イニシエータ数):フロントエンドデバイスの数。
- **Target Count**(ターゲット数):ディスクドライブの数。
- **Both Count**(両方の数):フロントエンドデバイスとバックエンドディスクドライブの合計。
- **Map Count**(マップ数):このシステムにマップされているボリュームの数。

# <del>■</del> FC ポート (仮想ポート) の一般情報を表示する

**1** コントローラフォルダで、仮想ポートを選択します。仮想ポートの一般情報ウィンドウが表示 されます。

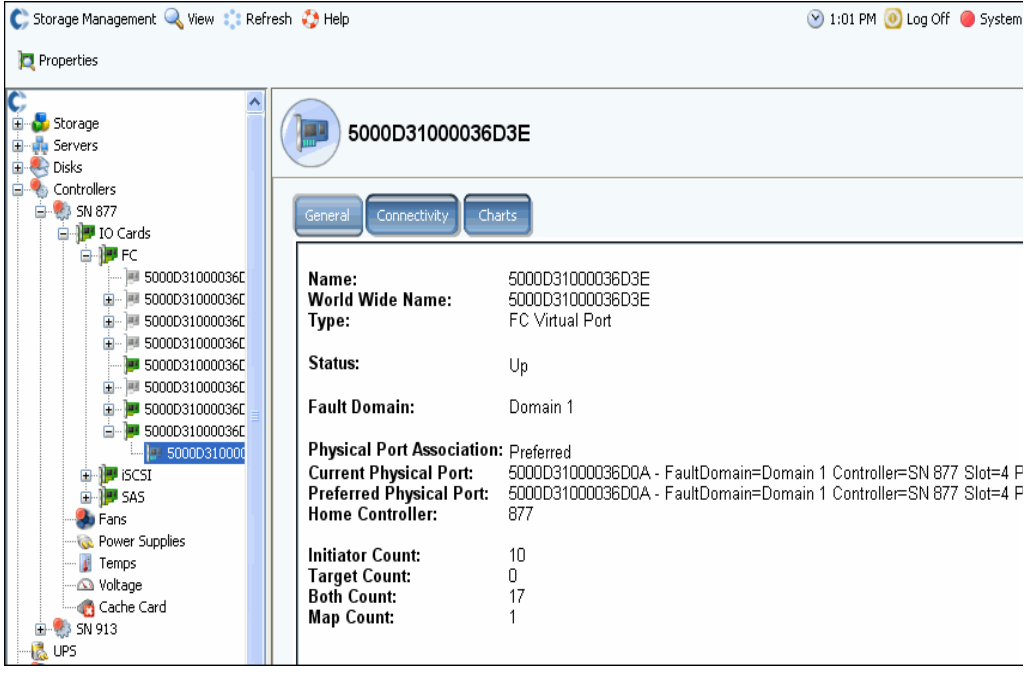

図 121 FC IO カードの一般情報 - 仮想ポート

ウィンドウには、次の情報が表示されます。

- **Physical Port Association** (物理ポートの関連付け): Preferred (優先する) または Not Preferred (優先しない)
- 現在、および優先物理ポートについて、ウィンドウに次の情報が表示されます。
	- **World Wide Name**(ワールドワイド名)
	- **Fault Domain**(フォールトドメイン)
- **Name of the Controller**(コントローラ名)
- **Slot** (スロット)
- **Port**(ポート)
- **Home Controller**(ホームコントローラ)
- **Initiator Count**(イニシエータ数):フロントエンドデバイスの数。
- **Target Count**(ターゲット数):ディスクドライブの数。
- **Both Count**(両方の数):フロントエンドデバイスとバックエンドディスクドライブの合計。
- **Map Count**(マップ数):このシステムにマップされているボリュームの数。

メモ 仮想ポートはカードに依存しないため、仮想ポートではハードウェアは表示されません。

#### **FC IO** カードステータスの表示

仮想ポートが有効でも無効でも、FC カードの接続性は同じです。

# <del>■</del> FC IO カードの接続ステータスを表示する

- **1** システムツリーで、FC カードを選択します。
- **2 FC IO Card (FC IO カード)ウィンドウで、Connectivity (接続性)タブを選択します。** FC IO Card Connectivity (FC IO カードの接続性)ウィンドウが表示されます。

| C Storage Management Q View : Refresh C Help                                                                                                    |                                                                                                    | $\vee$ 10:32 AM         | log Off | System Status |
|----------------------------------------------------------------------------------------------------|----------------------------------------------------------------------------------------------------|-------------------------|---------|---------------|
| <b>D</b> Properties                                                                                                    |                                                                                                    |                         |         |               |
| Storage Center 8<br>Storage<br><b>B</b> Servers<br><b>Ellisks</b><br><b>Controllers</b><br>F-<br>白·雪 SN 8<br>⊟ <u>I</u> I IO Cards<br>⊟∙∭PFC<br>5000D31000000805<br>5000D31000000806 | 5000D31000000805<br>Connectivity<br>Hardware<br>General<br>Set Update Frequency So Find & Scroll Setting | Charts                  |         |               |
| 5000D31000000807                                                                                                    | <b>WWN</b>                                                                                               | <b>Status</b><br>Server |         | Role          |
| 5000D31000000808                                                                                                    | 2100001B32170546                                                                                         | Up                      |         | Initiator     |
| ia <mark>}</mark> iscsi                                                                                                    | 210000E08B141E7B                                                                                         | Up                      |         | Initiator     |
| Fans<br>Temps                                                                                                    | 2101001B32370546                                                                                         | Up                      |         | Initiator     |
| <b>Sa</b> Voltage                                                                                                    | 210100E08B341E7B                                                                                         | Up                      |         | Initiator     |
| <b><i>Cache Card</i></b>                                                                                                    | 5000D31000000807 (Compellent 8)                                                                          | Up                      |         | <b>Both</b>   |
| $E = 5N51$                                                                                                    | 5000D3100000080A (Compellent 8)                                                                          | Up                      |         | Both          |
| is UPS                                                                                                    | 5000D3100000080C (Compellent 8)                                                                          | Up                      |         | <b>Both</b>   |
| Enclosures                                                                                                    |                                                                                                    |                         |         |               |
| <b>B</b> Racks                                                                                                    |                                                                                                    |                         |         |               |
| <b>E</b> Remote Systems<br><b>DE</b> Users<br>围                                                                                                    |                                                                                                    |                         |         |               |
|                                                                                                    |                                                                                                    |                         |         |               |

図 122 FC IO の接続性

- **3** ウィンドウには、次の情報が表示されます。
	- **WWN**
	- **Status**(状態)
	- **Server**(サーバー)
- **Role**(**initiator or target**)(役割(イニシエータまたはターゲット))
- **Port ID** (ポート **ID**)
- Node Name (ノード名)
- **Symbolic Port Name** (ポートのシンボリック名)
- **Symbolic Node Name** (ノードのシンボリック名)

# - **FC** カードステータスのアップデート頻度を設定する

- 1 FC IO Card Connectivity Status (FC IO カード接続ステータス)ウィンドウで、 **Connectivity** (接続性) タブをクリックします。
- **2** Connectivity(接続性)ウィンドウで、**Set Update Frequency**(アップデート頻度の設定) をクリックします。
- **3 Off**(オフ)、**5 Seconds**(5 秒)、**30 Seconds**(30 秒)、**1 Minute**(1 分)、**5 Minutes** (5分)のいずれか1つを選択します。

# <del>■</del><br>■ FC IO カードの接続ステータスを表示する

- **1** システムツリーで、FC カードを選択します。
- 2 FC IO Card (FC IO カード)ウィンドウで、Hardware (ハードウェア)タブをクリックし ます。FC IO カードのハードウェアステータスウィンドウが表示されます。

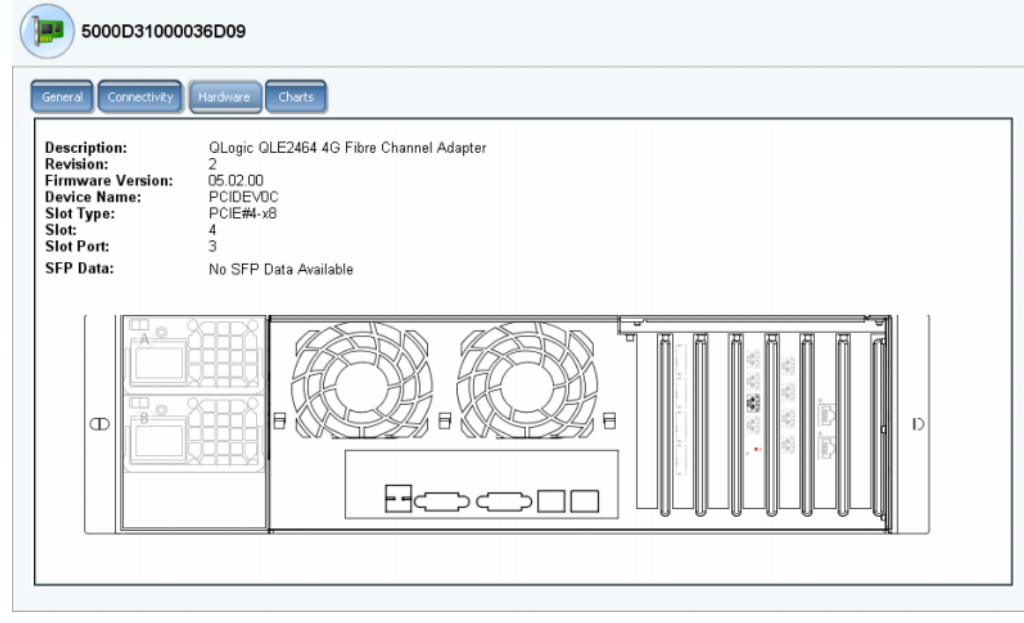

図 123 FC IO カードのハードウェア

ポート位置がハイライト表示されます。カードにマウスのカーソルを置くと、名前とタイプが表示 されます。カードを右クリックするとショートカットメニューが表示され、ここから IO Card Properties (IO カードのプロパティ)を表示することができます。

# - **FC IO** カードのパフォーマンスチャートを表示するには

システムツリーで、FC カードを選択します。FC IO Card (FC IO カード)ウィンドウで、 **Charts**(チャート)をクリックします。FC IO カードのチャートが表示されます。

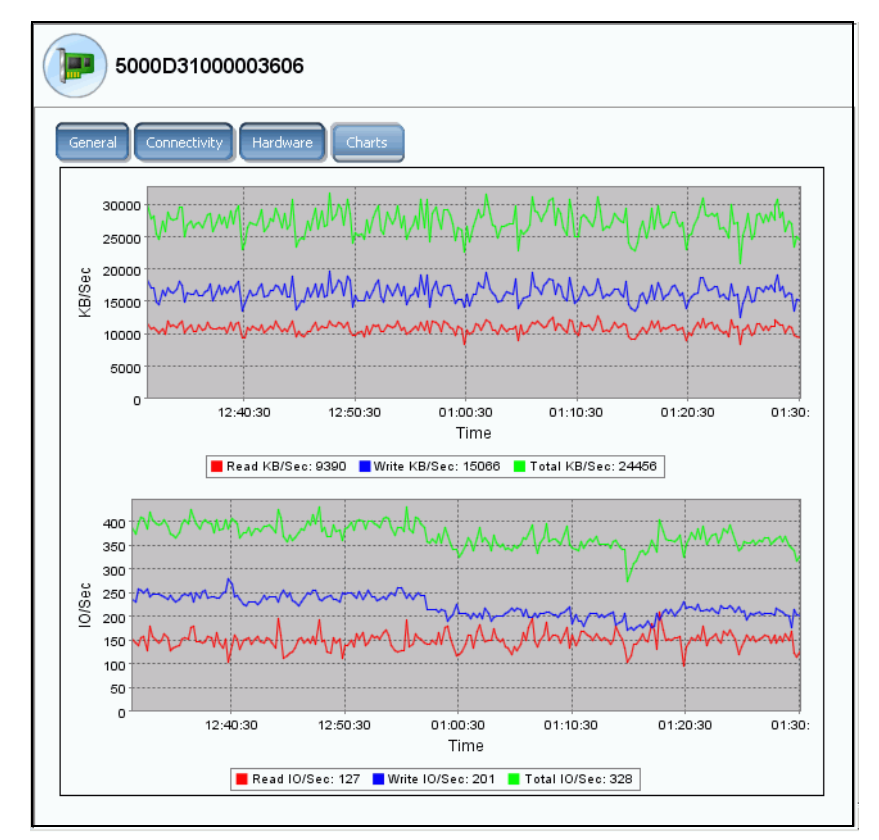

図 124 FC IO カードのチャート

各 FC IO について、System Manager は次の情報を表示します。

- 1 秒あたりの読み取り KB 数、書き込み KB 数、および合計 KB 数。
- 1 秒あたりの読み取り IO、書き込み IO 、および合計 IO 数

#### **FC IO** カードプロパティの表示

# <del>■</del><br>■ FC IO カード (物理ポート) のプロパティを表示するには

- **1** システムツリーで、FC カードを選択します。
- **2** ショートカットメニューから、**Properties**(プロパティ)を選択します。FC IO Card Properties (FC IO カードのプロパティ)ウィンドウが表示されます。

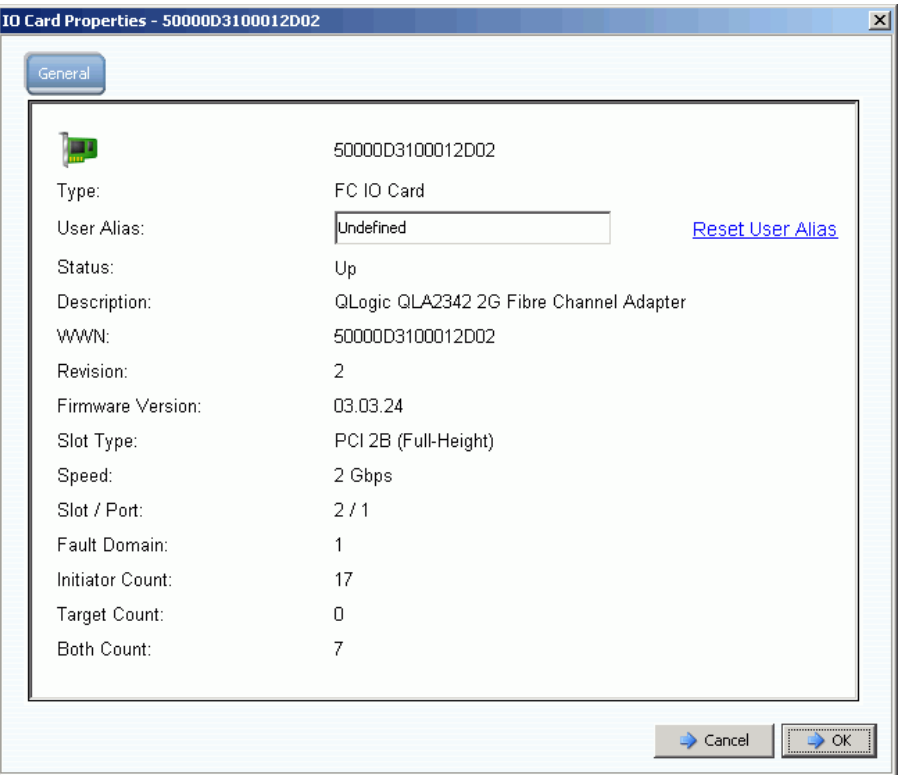

図 125 FC IO カードプロパティ

ウィンドウには、次の情報が表示されます。

- **World Wide Name**(**WWN**)(ワールドワイド名:WWN)
- **Card type**(カードのタイプ)
- **User Alias**(ユーザーエイリアス):有無、およびユーザーエイリアスのリセット機能
- **Status**(ステータス):Up(動作中)または Down(停止中)。
- **Description**(説明)、**Revision**(リビジョン)、**Firmware version**(ファームウェアバー ジョン)
- **Slot type**(スロットタイプ)、**speed**(速度)、**slot**(スロット)、**slot port**(スロット / ポー ト)
- **Fault Domain**(フォールトドメイン)
- 数:**Initiator**(イニシエータ)、**Target**(ターゲット)、および **Both Count**(両方の数)

#### **FC** 仮想ポートプロパティの変更

Properties (プロパティ)ウィンドウで、FC 仮想ポートのフォールトドメインまたは優先物理 ポートを変更することができます。

# <del>■</del> FC 仮想ポートのプロパティを変更する

- **1 FC Virtual Port (FC 仮想ポート)を選択します。**
- **2** ショートカットメニューから、**Properties**(プロパティ)を選択します。FC Virtual Port Properties (FC 仮想ポートのプロパティ)ウィンドウが表示されます。

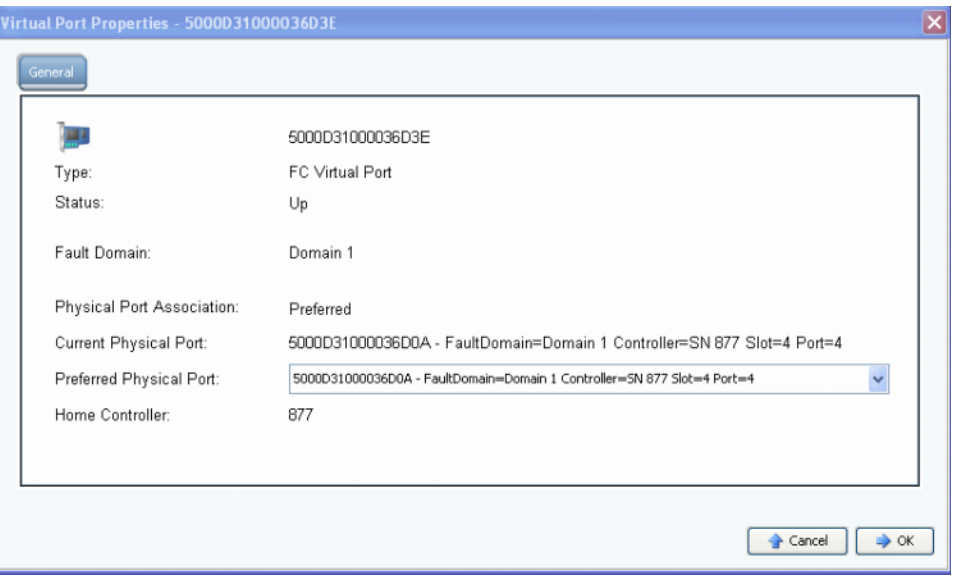

- 図 126 FC 仮想ポートプロパティウィンドウ
- **3** ドロップダウンメニューから、Preferred Physical Port(優先物理ポート)を変更します。
- **4 OK** をクリックします。

#### ユーザーエイリアスの変更およびリセット

- **1** システムツリーで、FC カードを選択します。
- **2** ショートカットメニューから、**Properties**(プロパティ)を選択します。
- **3** ユーザーエイリアス(ポート名)を入力します。
- **4 OK** をクリックします。

新しい名前がシステムツリーに表示されます。

- **1** システムツリーで、FC カードを選択します。
- **2** ショートカットメニューから、**Properties**(プロパティ)を選択します。
- 3 Reset User Alias (ユーザーエイリアスのリセット)をクリックします。
- **4 OK** をクリックします。

## <span id="page-168-0"></span>**iSCSI** カードの表示

#### **iSCSI** フォルダの表示

# <del>「</del>♪ i<u>SCSI カードフォルダ(レガシーモード)を表示する</u>

コントローラを表示するには、システムツリーの各コントローラごとに iSCSI カードフォルダを 選択します。システムにより、選択したコントローラの iSCSI カードが表示されます。

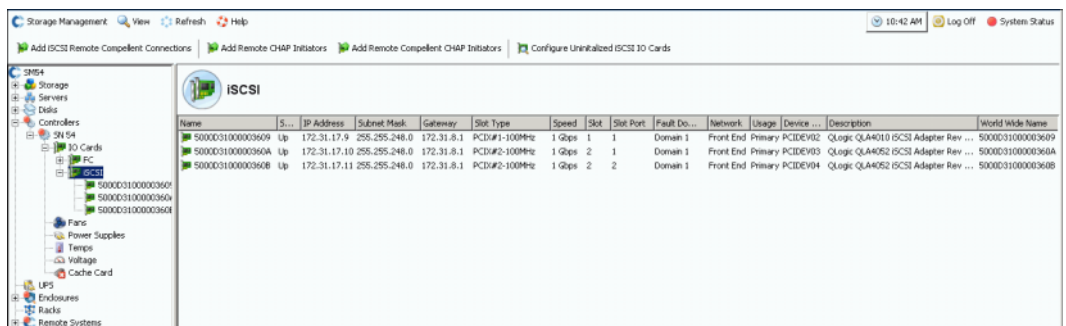

図 127 iSCSI カードフォルダ(レガシーモード)

System Manager に次の内容が表示されます。

- **Name**(名前)
- **Status**(ステータス):Up(動作中)または Down(停止中)。
- **IP Address**(IP アドレス)、**Subnet Mask**(サブネットマスク)、**Gateway**(ゲート ウェイ)
- **Slot Type**(スロットタイプ):PCIE または PCIX など
- **Speed**(速度)
- **Slot**(スロット)および **Slot Port**(スロットポート)
- **Fault Domain**(フォールトドメイン)
- ネットワーク
- **Usage**(使用率):**Primary**(プライマリ)または **Reserved**(予約済)
- **Device Name** (デバイス名)
- **Description**(説明):QLA4010、QLA 4052 等のアダプタの説明。
- **World Wide Name** (ワールドワイド名)

# <del>「</del>♪ i<u>SCSI カードフォルダ(仮想ポートモード)を表示する</u>

制御ポートは、各 iSCSI フォールトドメインの仮想ポートのセットアップ時に作成されています (通常、1 つ)。システムは制御ポートのアドレス経由で iSCSI ポートと通信します。制御ポート は、システムツリーの iSCSI フォルダ内にあります。デュアルコントローラシステムでは、制御 ポートはどちらかのコントローラの iSCSI フォルダ内に配置することができ、同じフォールトド メイン内にある両方のコントローラにあるすべての iSCSI ポートは、同じ制御ポートを使用しま す。トラフィックは対応する仮想ポートにリダイレクトされます。

| Controllers<br>Name<br>SN 877 |                       | <b>Status</b> | IP Address                              | Sub G Slot Type | Speed. | Slot           | Slot P | Fault Domain | Network Usage     | Device Name Description |                            |
|-------------------------------|-----------------------|---------------|-----------------------------------------|-----------------|--------|----------------|--------|--------------|-------------------|-------------------------|----------------------------|
| <b>D</b> IO Car               | 500003100003603A      | Up.           | 172.31.16.166 255 17 PCIE#2-x4          |                 | 1 Gbos | $\overline{c}$ |        | Domain 2     | Front End         | PCIDEV06                | QLogic QLE4062 ISCSI Adapt |
|                               | Domain 2 Control Port | Up            | 172.31.16.164 255, 17 PCIE#2-x4 -1 Gbos |                 |        | $\overline{c}$ |        | Domain 2     | Front End Primary | PCIDEV06                | QLogic QLE4062 iSCSI Adapt |
|                               |                       |               |                                         |                 |        |                |        |              |                   |                         |                            |

図 128 制御ポートを含む iSCSI カードフォルダ

#### **iSCSI IO カード情報(物理ポート)の表示**

システムツリーで、iSCSI カードを選択します。

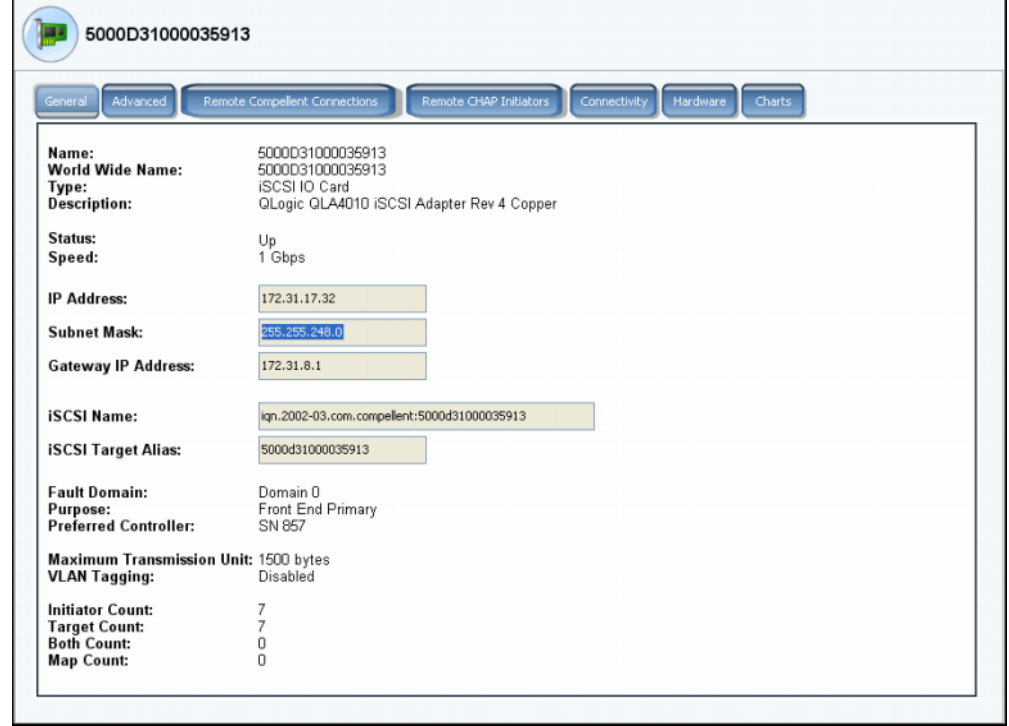

図 129 iSCSI IO カードのプロパティ

システムに、次のレガシーモードの iSCSI カード情報が表示されます。

- **Name**(名前)
- **World Wide Name**(ワールドワイド名)
- カードの **Type**(タイプ)
- **Description** (説明)
- **Status**(ステータス):Up(動作中)または Down(停止中)。
- **Speed**(速度):IO 転送速度
- **IP Address**(IP アドレス)、**Subnet Mask**(サブネットマスク)、**Gateway IP Address** (ゲートウェイ IP アドレス)
- **iSCSI Name** (iSCSI 名) および Target Alias (ターゲットエイリアス)
- **Configure Local Ports**(ローカルポートの設定)ウィザードで入力した、**Fault Domain** (フォールトドメイン)、**Network**(ネットワーク)および **Usage**(使用率)
- ポートの **Purpose**(目的)
- **Preferred Controller**(優先コントローラ):システムを再起動すると表示されます
- **Maximum Transmission Unit** (最大転送単位)
- **VLAN** タグ
- **Initiator Count**(イニシエータ数):フロントエンドデバイスの数
- **Target Count**(ターゲット数):ディスクドライブの数
- **Both Count**(両方の数):フロントエンドデバイスとバックエンドディスクドライブの合計
- **Map Count**(マップ数):このシステムにマップされているボリュームの数

メモ 仮想ポートはカードに依存しないため、仮想ポートではハードウェアは表示されません。

#### **iSCSI IO カードー般情報(仮想ポート)の表示**

Control Card(制御カード)をクリックします。次の図は、システムツリー内の iSCSI 仮想ポー トを示します。

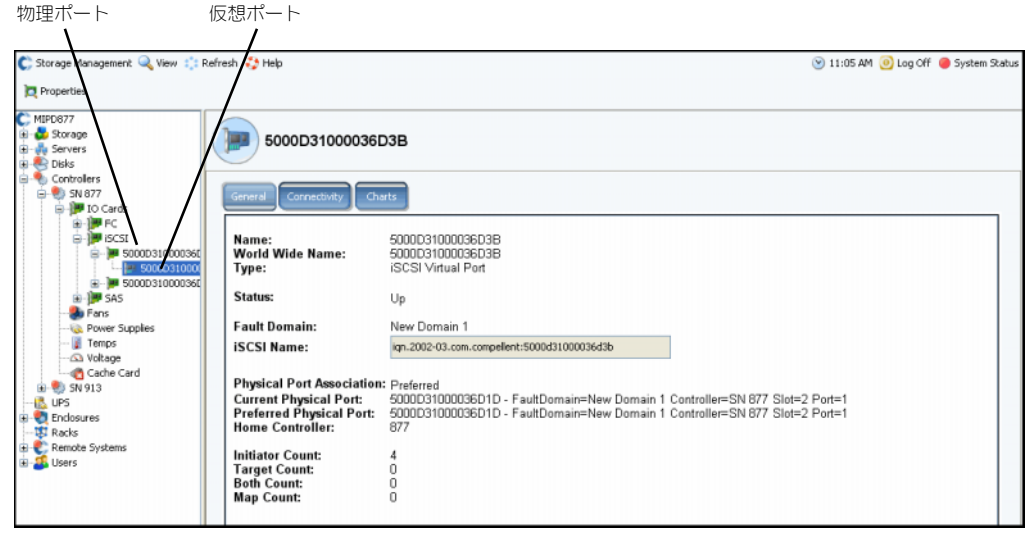

図 130 iSCSI 仮想ポートカード情報

システムに、次のレガシーモードの iSCSI カード情報が表示されます。

- **Name**(名前)
- World Wide Name (ワールドワイド名)
- オブジェクトの **Type**(タイプ):FC IO カード
- **Status**(ステータス)
- **Fault Domain**(フォールトドメイン)
- **iSCSI 修飾名 (IQN): カードの IQN**
- **Physical Port Association**(物理ポート関連付け)には、次の値が入ります
	- **Preferred**(優先する):仮想ポートは現在、優先物理ポートに接続
	- **Not Preferred**(優先しない):仮想ポートは現在、優先物理ポートに接続されていない (黄色文字、警告アイコンが表示される)
	- **Detached**(分離):仮想ポートはいずれのポートにも接続されていない(赤色文字、ポー トは停止中)
- **Current Physical Port** (現在の物理ポート)
- **Preferred Physical Port** (優先物理ポート)
- **Home Controller**(ホームコントローラ)
- **Initiator Count**(イニシエータ数):フロントエンドデバイスの数
- **Target Count**(ターゲット数):ディスクドライブの数
- **Both Count**(両方の数):フロントエンドデバイスとバックエンドディスクドライブの合計
- **Map Count** (マップ数):このシステムにマップされているボリュームの数

#### **iSCSI** 制御ポート情報の表示

システムツリーで、制御ポートを選択します。

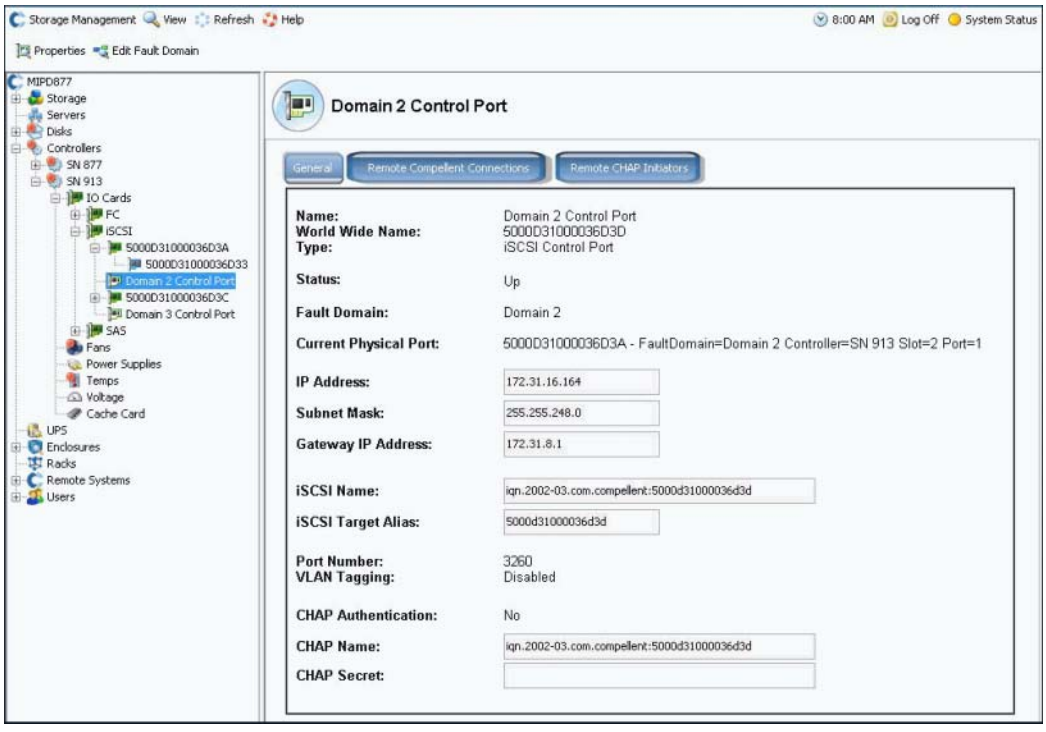

<span id="page-171-0"></span>図 131 iSCSI 制御ポート表示

- このウィンドウ内で情報を変更することはできませんが、ウィンドウ内で選択およびコピーを 行うことはできます。
- ポート番号は TCP ポート番号です。デフォルトの iSCSI ポート番号は 3260 ですが、別の TCP ポート番号の使用が特に必要な場合は変更することができます。173 [ページの](#page-180-0)「iSCSI カード詳細[プロパティの変更](#page-180-0)」 を参照してください。
- VLAN タグの詳細については、172 [ページの](#page-179-0)「VLAN タグを有効にする」 を参照してくだ さい。

#### **iSCSI** カード詳細情報の表示

- **1** システムツリーで、iSCSI カードを選択します。システムに、iSCSI カードの一般情報が表示 されます。
- 2 Advanced (詳細) タブをクリックします。iSCSI レガシーカード詳細が表示されます。

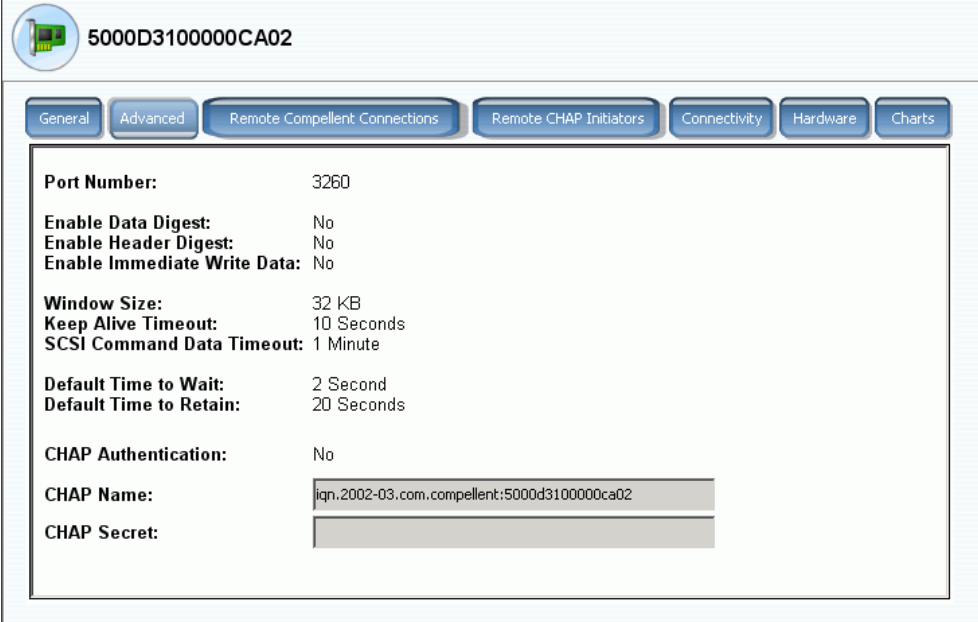

- 図 132 iSCSI カード詳細情報の表示
- メモ 表示される情報およびタブは、CHAP を使用したリモート接続のセットアップ行っている かどうかによって異なります。CHAP の詳細については、182 [ページの](#page-189-0)「CHAP を使用し [たリモート接続の設定](#page-189-0)」 を参照してください。

次の情報が表示されます。

- **Port Number**(ポート番号):TCP ポート番号。デフォルトは 3260
- **Enable Data Digest**(データダイジェスト有効):iSCSI データダイジェストは、すべての iSCSI データのプロトコルデータユニット (PDU) でダイジェスト (32 ビット CRC) を有 効にします
- **Enable immediate Write Data**(データの即時書き込み有効)
- **Window Size**(ウィンドウのサイズ):32 ~ 2048 KB
- **Keep Alive Timeout**(キープアライブタイムアウト):5 秒~ 18 時間
- **SCSI Command Data Timeout**(**SCSI** コマンドデータタイムアウト):5 秒~ 18 時間
- **Default time to Wait**(デフォルトの待機時間):**1** 秒~ **10** 分
- **Default Time to Retain**(デフォルトの保持時間):1 秒~ 10 分
- **CHAP Authentication**(**CHAP** 認証)
- **CHAP Name**(**CHAP** 名)
- **CHAP Secret**(シークレット)

# - **iSCSI IO** カードの接続性を表示する

- **1** システムツリーで、iSCSI カードを選択します。
- 2 Connectivity (接続性) タブをクリックします。システムが iSCSI カードの接続性(ある場 合)を表示します。

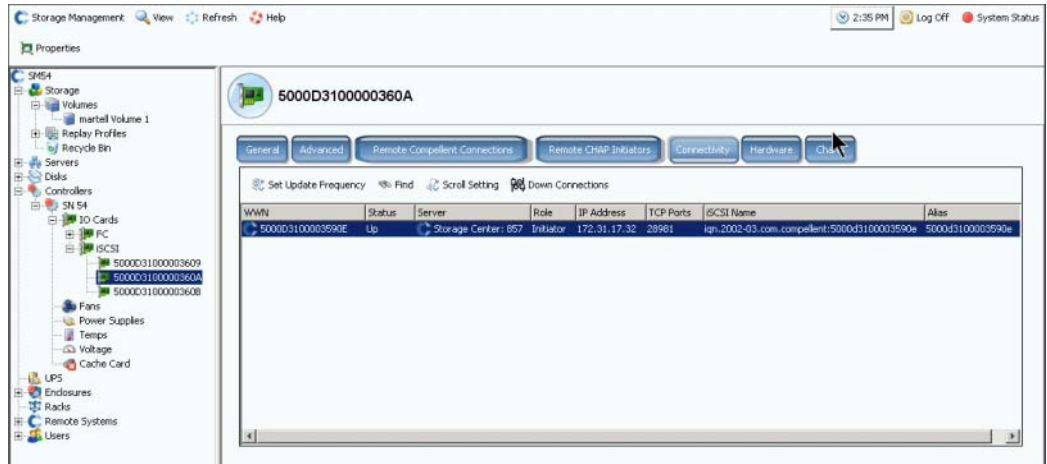

図 133 iSCSI の接続性ウィンドウ

メモ 表示される情報およびタブは、CHAP を使用したリモート接続のセットアップ行っている かどうかによって異なります。CHAP の詳細については、182 [ページの](#page-189-0)「CHAP を使用し [たリモート接続の設定](#page-189-0)」 を参照してください。

次の情報が表示されます。

- **WWN** Compellent アイコンはリモートシステムを示します。
- **Status**(ステータス):Up(動作中)または Down(停止中)。
- **Server**(サーバー):このカードにマップされているサーバー
- **Role**(役割):イニシエータまたはターゲット
- **IP Address**(**IP** アドレス)
- **TCP ports** (TCP ポート)
- **iSCSI Name**(iSCSI 名)
- **Alias**(エイリアス)

# <del>■</del><br>■ <u>iSCSI ハードウェア情報を表示するに</u>

- **1** システムツリーで、iSCSI カードを選択します。
- 2 Hardware (ハードウェア) タブをクリックします。Hardware (ハードウェア) ウィンドウ が表示されます。

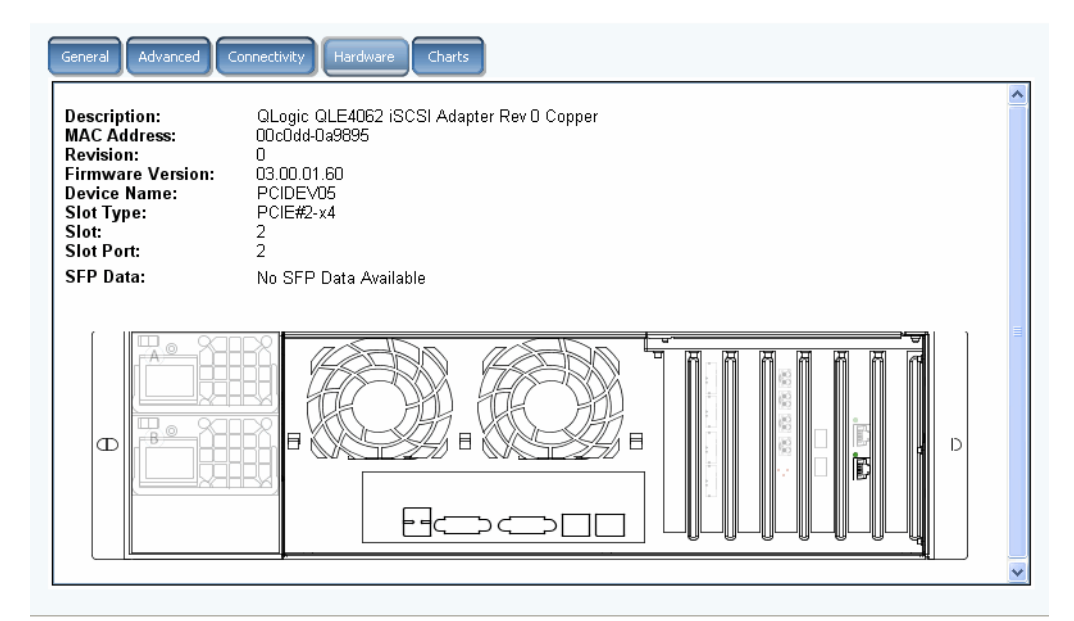

図 134 iSCSI のハードウェア

次の情報が表示されます。

- **Description**(説明):カード名、番号、リビジョン
- **MAC Adress**(**MAC** アドレス)
- **Revision**(リビジョン)
- **Firmware Version**(ファームウェアバージョン):IO カードのファームウェアバージョン
- **Device Name**(デバイス名):PCIE または PCIX
- **Slot type**(スロットタイプ)
- **Slot**(スロット):右から左に、1 から 6 の順
- **Slot Port**(スロットポート):上から下に、1 から 4 の順
- **SFP Data (SFP データ): SFP (Small Form-factor Pluggable) により送信されたデータ** (SFP により、ネットワークオペレータはタイプの異なるインタフェースを同じネットワーク 機器に接続することが可能になります。)

ポート位置がハイライト表示されます。ポートにマウスのカーソルを置くと、ポート名とタイプが 表示されます。右クリックするとショートカットメニューが開き(下に表示)、ここから プロパ ティやステータスを見ることができます。

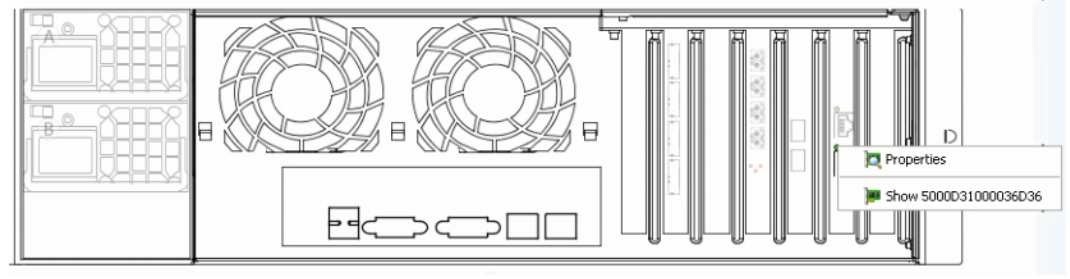

図 135 iSCSI カードにカーソルを置く

# <del>■</del><br>■ <u>iSCSI パフォーマンスチャートを表示する</u>

General Display(一般表示)ウィンドウで、**Charts**(チャート)をクリックします。Charts (チャート)ウィンドウが開きます。チャートは、Virtual Ports (仮想ポート)が有効になってい るかどうかによって異なります。

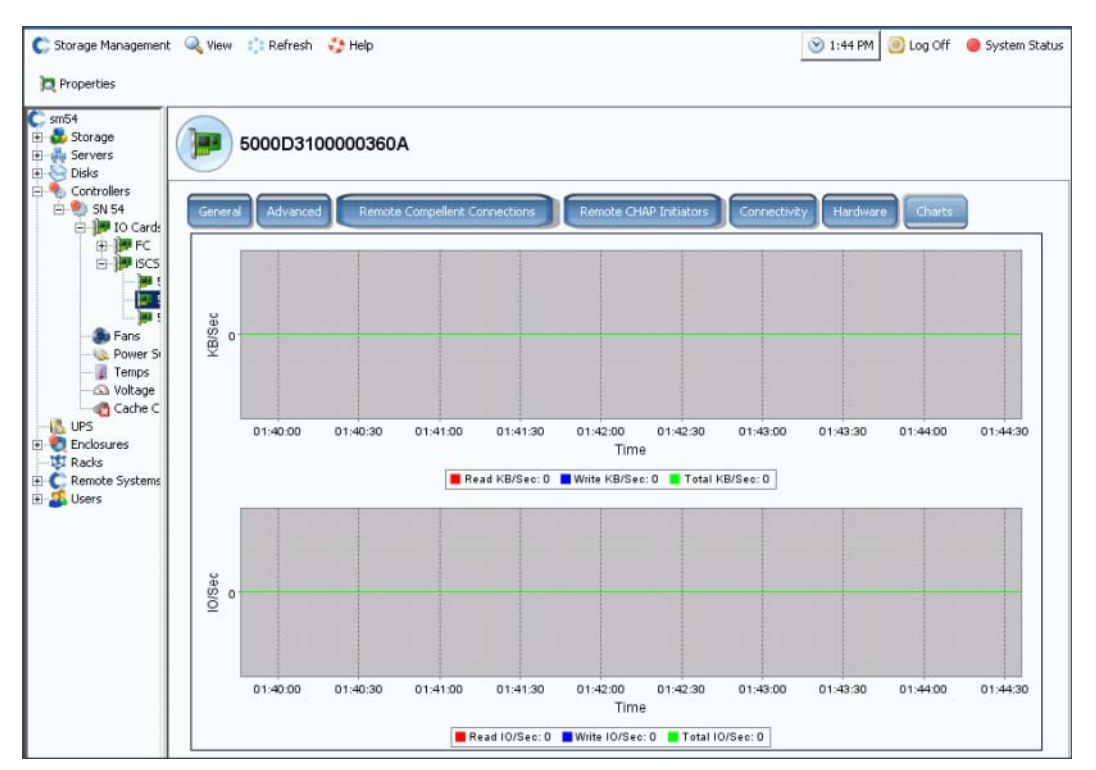

図 136 仮想ポートが有効になっていない iSCSI チャート

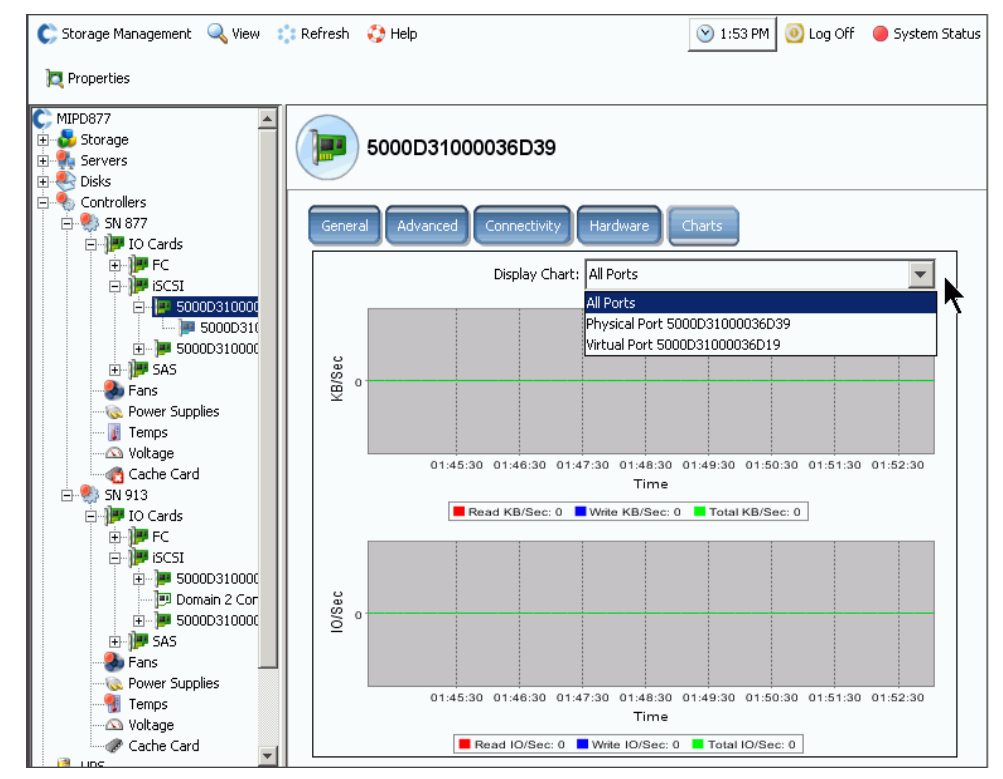

図 137 仮想ポートが有効になっている iSCSI チャート

#### **iSCSI** 制御ポートのフォールトドメインの変更

- **1** 164 [ページの](#page-171-0)図 131 に示すように、iSCSI 制御ポートを選択します。
- **2** ショートカットメニューから、**Edit Fault Domain**(フォールトドメインの編集)を選択しま す。**Fault Domain Properties**(フォールトドメインのプロパティ)ウィンドウが表示され ます。

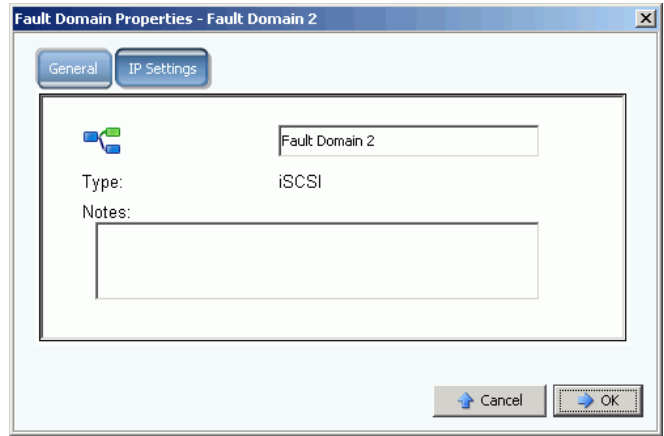

- 図 138 iSCSI 制御ポートフォールトドメインの編集
- **3** フォールトドメインフィールドでは、フォールトドメインを編集または変更します。

#### **iSCSI** 制御ポートの **IP** 設定の変更

- **1** iSCSI 制御ポートを選択します。
- **2** ショートカットメニューから、**Edit Fault Domain**(フォールトドメインの編集)を選択しま す。**Fault Domain Properties**(フォールトドメインのプロパティ)ウィンドウが表示され ます。
- **3 IP Settings**(IP 設定)タブを選択します。**IP Setting**(IP 設定)ウィンドウが表示されます。

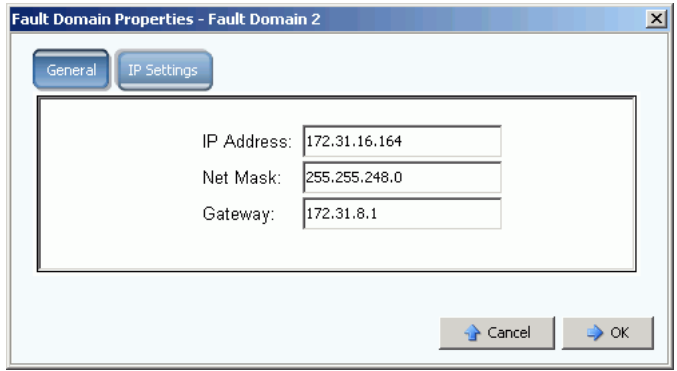

- 図 139 iSCSI 制御ポートの IP 設定の変更
- **4 IP Address**(IP アドレス)、**Net Mask**(ネットマスク)、または **Gateway**(ゲートウェイ) を変更します。

#### **iSCSI IO** カードプロパティの表示

- **1** システムツリーで、iSCSI カードを選択します。
- **2** ショートカットメニューから、**Properties**(プロパティ)を選択します。**IO Card Properties** (IO カードのプロパティ)ウィンドウが表示されます。

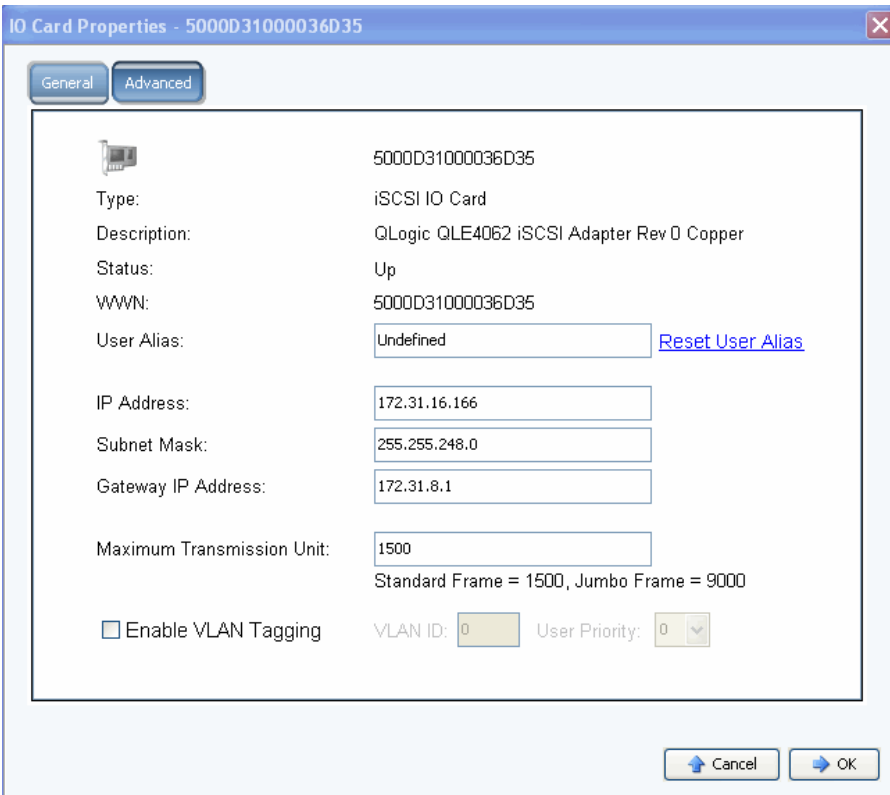

図 140 iSCSI IO カードのプロパティ

- **3** ウィンドウには、次の情報が表示されます。
	- **Type**(タイプ):iSCSI
	- **Description**(説明)
	- **Status**(ステータス):Up(動作中)または Down(停止中)。
	- **WWN**
	- **User Alias**(ユーザーエイリアス)
	- **IP Address**(**IP** アドレス)、**Subnet Mask**(サブネットマスク)、**Gateway IP Address**(ゲートウェイ **IP** アドレス)
	- **Maximum Transmission Unit**(最大転送単位):標準フレームまたはジャンボフレーム (172 ページの「[ジャンボフレームを](#page-179-1)有効にする」を参照)
	- **Enable or clear VLAN taggings**(**VLAN** タグの有効またはクリア)(172 [ページの](#page-179-0) 「VLAN タグを有[効にする](#page-179-0)」を参照してください。)

## **←**<br><del>←</del> ユーザーエイリアスを設定する

ユーザーエイリアスを入力するには、**IO Card General Properties**(IO カードの一般プロパ ティ)ウィンドウでユーザーエイリアスを入力するか、Reset User Alias (ユーザーエイリアス のリセット)をクリックします。

■ <u>iSCSI カードを追加する</u>

システムに IO カードを追加するには、**IO Card General Properties**(IO カードの一般プロパ ティ)ウィンドウで、IP アドレス、サブネットマスク、またはゲートウェイ IP アドレスを入力し ます。

#### <span id="page-179-1"></span>ジャンボフレームを有効にする

メモ 一部のカードはジャンボフレームをサポートしていません。

Storage Center コントローラでジャンボフレームを有効にすると、ネットワークのスループット を向上させ、CPU の使用率を低減することができます。標準フレームサイズが 1500 バイトなの に対し、ジャンボフレームは 9000 バイトです。大容量のマルチメディアやデータファイル等の大 型ファイルの転送スループットは、パケットあたりのペイロードを大きくすることで増加させるこ とができます。ペイロードが大きくなるとスループットの効率も向上し、必要な送信パケット数も 少なくなります。ジャンボフレームは、標準、またはより高性能な NIC を使用してソフトウェア イニシエータを実行している iSCSI サーバーで構成された環境で最も効果を発揮します。ジャン ボフレームを有効にすることで、CPU 使用率を 2~3パーセント削減しながら iSCSI のパフォー マンスを約 5 パーセント高速化することができます。

ジャンボフレームは LAN 環境にのみ推奨されます。TOE (TCP オフロードエンジン)カードま たは HBA はすでに オフロードを行っているため、ジャンボフレームによって減らせる CPU 使用 率はわずかです。

# ■→<br>■→ ジャンボフレームを有効にする

- **1** システムツリーで、iSCSI カードを選択します。
- **2** ショートカットメニューから、**Properties**(プロパティ)を選択します。**IO Card General Properties** (IO カードの一般プロパティ) ウィンドウが表示されます。
- **3 Maximum Transmission Unit** (最大転送単位) を 9000 に設定します。
- **4 OK** をクリックします。

#### <span id="page-179-0"></span>**VLAN** タグを有効にする

#### メモ 一部のカードは VLAN タグをサポートしていません。

システムのスイッチには仮想ローカルエリアネットワーク (VLAN) が設定されています。スイッ チがサポートする代表的な 4 つの VLAN メンバーシップは、ポート、Media Access Control (MAC)アドレス、プロトコルタイプ、およびサブネットアドレスによるものです。VLAN は、 実際には LAN の異なるセグメントに物理的に接続されていても同じ配線に接続されているかのよ うに動作する、コンピューターのネットワークで構成されます。一つの物理ネットワーク上のトラ フィックは、各フレームまたはパケットを追加のバイトでタグ付けしてパケットがどの仮想ネット ワークに属するかを示すことによって、仮想 LAN にパーティション分割することができます。こ のようなネットワーク内では、複数の VLAN を共存させることができます。これは、LAN の論理 セグメント(ISCSI SAN トラフィック等)を分離することにより、ブロードキャストドメインを 削減し、ネットワーク管理を援助します。

システム管理者には VLAN メンバーシップがスイッチでどのように設定されるかは分からず、理 解する必要もありません。Storage Center の ISCSI I/O ポートは VLAN のエンドステーションで す。VLAN は iSCSI ポートで有効または無効にすることができます。デフォルトは無効です。 VLAN は、次を可能にします。

- ブロードキャストドメイン数を増やしますが、各ブロードキャストドメインのサイズを縮小し、 これによってネットワークトラフィックを減少させ、ネットワークセキュリティを向上させます (両方とも、サイズの大きな単一のブロードキャストドメインがあると動作が妨げられます)。
- サブネットワークを作成するための管理負担を低減します。
- ネットワークを物理的ではなく論理的に分割することができるため、ハードウェア要件を減ら します。
• 複数のトラフィックタイプの制御性を向上させます。

Storage Center の各 iSCSI I/O カードを VLAN ID(VID)で設定することができます。VID を設 定すると、Storage Center は VLAN 内のエンドステーションになります。

#### アウトバウンド / インバウンドイーサネットフレーム

VLAN タグが有効になっている場合、すべてのアウトバウンドイーサネットフレームがタグ付け されます。VLAN タグが無効になっている場合、すべてのアウトバウンドイーサネットフレーム のタグが外されます。カードが VLAN で設定されたスイッチに挿入されると、スイッチは タグの ないイーサネットフレームに VID を挿入します。VLAN タグが有効になっていると、すべての インバウンドイーサネットフレームにタグ付けされ、VID がインタフェースに設定された VID と 一致する必要があります。インバウンドイーサネットフレームが設定済みの VID に一致しない場 合、このフレームは破棄されます。フレームの破棄は VLAN フィルタリングと呼ばれます。 VLAN タグが無効になっている場合は、インバウンドイーサネットフレームのタグを外す必要が あります。外さないとイーサネットフレームが破棄されます。

# <del>■</del> VLAN タグを有効にする

- **1** システムツリーで、iSCSI カードを選択します。
- **2** ショートカットメニューから、**Properties**(プロパティ)を選択します。**IO Card Properties (IO** カードのプロパティ)ウィンドウが表示されます。
- **3 Enable VLAN Tagging** (VLAN タグを有効にする) をクリックします。
- **4** スイッチに設定済みの VID (1 ~ 4095)に合わせて VLAN ID(VID)を入力します。
- **5** ユーザーの優先番号を入力します。これで輻輳が発生した場合に VLAN が優先されます。0 は 優先度が最も低く、7 は最も高くなります。
- **6 OK** をクリックします。

#### **iSCSI** カード詳細プロパティの変更

- **1** システムツリーで、iSCSI カードを選択します。
- **2** ショートカットメニューから、**Properties**(プロパティ)を選択します。**IO Card Properties** (IO カードのプロパティ)ウィンドウが表示されます。
- 3 Advanced (詳細) をクリックします。Advanced IO Card Properties (IO カードの詳細プ ロパティ)ウィンドウが表示されます。
- **4** ポート番号は TCP ポート番号です。デフォルトの iSCSI ポート番号は 3260 ですが、別の TCP ポート番号の使用が特に必要な場合は変更することができます。
- **5** iSCSI ヘッダダイジェストは、すべての iSCSI ヘッダーでのダイジェスト(32 ビット CRC) を有効にします。**Enable Data Digest**(データダイジェスト有効):**iSCSI** データダイジェス トは、すべての iSCSI データのプロトコルデータユニット(PDU)でダイジェスト(32 ビッ ト CRC) を有効にします。次のいずれかを選択します。
	- **Window Size**(ウィンドウのサイズ):32 ~ 2048 KB
	- **Keep Alive Timeout**(キープアライブタイムアウト):5 秒~ 18 時間
	- **SCSI Command Data Timeout**(**SCSI** コマンドデータタイムアウト):5 秒~ 18 時間
	- **Default time to Wait**(デフォルトの待機時間):1 秒~ 10 分
	- **Default Time to Retain**(デフォルトの保持時間):1 秒~ 10 分
	- **Enable Immediate Write Data (データ即時書き込み有効):**すべてのダイジェストを省 略してすべてのデータを発生順に書き込みます。
- **6 OK** をクリックします。

# **Storage Center** リモート接続の作成

ローカル(ソース)システムををリモート(ターゲット)システムに接続し、リモートシステムを 元のローカルシステムに接続すると、イニシエータからターゲットへボリュームのレプリケーション を行うことができます。

メモ Storage Center は FC 経由で接続されている Storage Center を自動的に検出します。認 識されると、システムツリーに FC システムが表示されます。

## **iSCSI** のリモート接続

iSCSI は、IP ネットワーク経由のデータ転送を円滑にします。専用ケーブルが必要な FC と異な り、iSCSI は既存の IP ネットワークインフラストラクチャを使用した長距離での動作が可能です。

Storage Center のリモート接続では、1つの Storage Center にある 1 つの iSCSI ポートを、別 の Storage Center にある 1 つの iSCSI ポートに接続します。

メモ 次の説明では、カードとポートは同義です。

- 仮想ポートモードでは、Storage Center のリモート接続は、接続されているフォールトドメ インの制御ポートに追加されます。両方のシステムが仮想ポートモードで実行されている場 合、フォールトドメインの制御ポートを接続します。
- 仮想ポートモードではない場合、Storage Center のリモート接続は個々の iSCSI IO カードに 追加されます。両方のシステムが仮想ポートモードではない場合、各システムからの iSCSI IO カードそれぞれを、他方システムのすべての IO カードに接続します(またはこの逆)。
- 1 つのシステムが仮想ポートモードで動作し、他方システムが仮想ポートではないモードで動作 している混合モードでは、仮想ポートモードではないシステムの個々の IO カードに制御ポートを 接続して、仮想ポートモードではないシステムの IO カードを制御ポートに接続します。

## <span id="page-181-0"></span>**iSCSI** ポートへのリモートシステムの追加

Storage Management メニューを使用して、リモート Storage Center システムをローカルシス テムに追加することができます。Storage Management メニューから、**System**(システム) **> Setup**(セットアップ) **> Add iSCSI Remote Compellent Connections**(リモート Compellent iSCSI 接続の追加)の順で選択するか、次に説明するショートカットメニューを使用 します。

**1 iSCSI** フォルダを選択します。 ■■■■ デュアルコントローラシステムでは、2 つのフォルダの どちらを選択してもかまいません。リモートシステムを 1 台のコントローラ内のカードに接続 すると、リモートシステムは両方のコントローラのすべてのカードに接続されます。

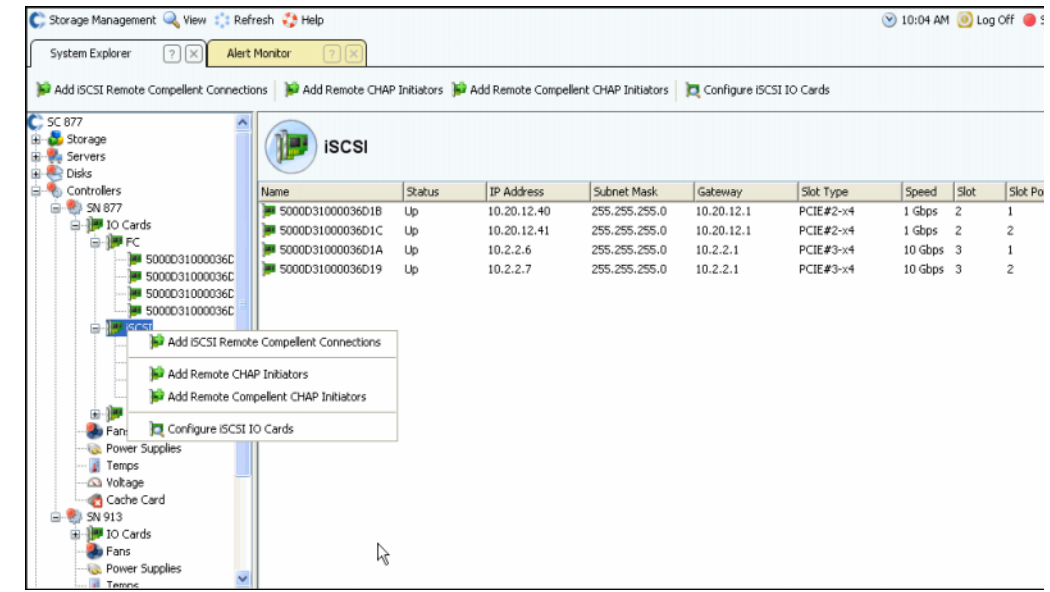

図 141 iSCSI フォルダのショートカットメニュー

- **2** ショートカットメニューから、**Add iSCSI Remote Compellent Connections**(リモート Compellent iSCSI 接続の追加)を選択します。
	- ローカルシステムが CHAP 有効になっていると、CHAP の設定ウィンドウが表示されま す。CHAP を使用している場合は、182 ページの「CHAP [を使用したリモート接続の設](#page-189-0) [定](#page-189-0)」 を参照してください。
	- ローカルシステムで CHAP を使用していない場合、NAT が設定されているかどうかをた ずねる Add iSCSI Remote Compellent Connections(リモート Compellent iSCSI 接続 の追加)ウィンドウが表示されます。

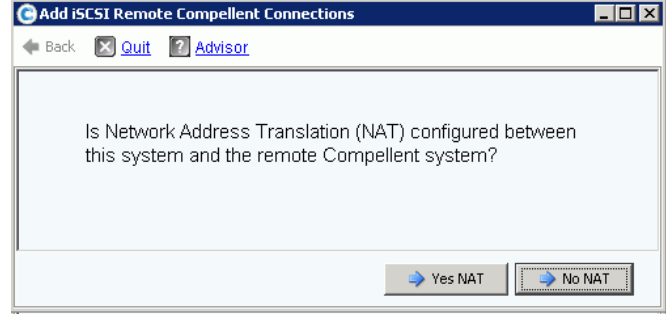

#### 図 142 NAT

メモ NAT は仮想ポートを使用しているシステムでは使用できないため、ローカルまたはリモー トシステムで仮想ポートを使用している場合、NAT は無効です。

- NAT が有効になっている場合、に進みます。
- NAT が無効の場合は、に進みます。
- **3** NAT が有効になっている場合
	- **a Yes NAT** (NAT あり) をクリックします。
- **b** NAT を有効にした IP アドレスおよび iSCSI 名を、リモートの Compellent iSCSI カード に入力します。
- **c Continue**(続行)をクリックします。リンク速度ウィンドウが表示されます。[176](#page-183-0) ペー [ジの手](#page-183-0)順 5 に進みます。
- **4 No NAT** (NAT なし) をクリックします。IP Address (IP アドレス) ウィンドウが表示され ます。

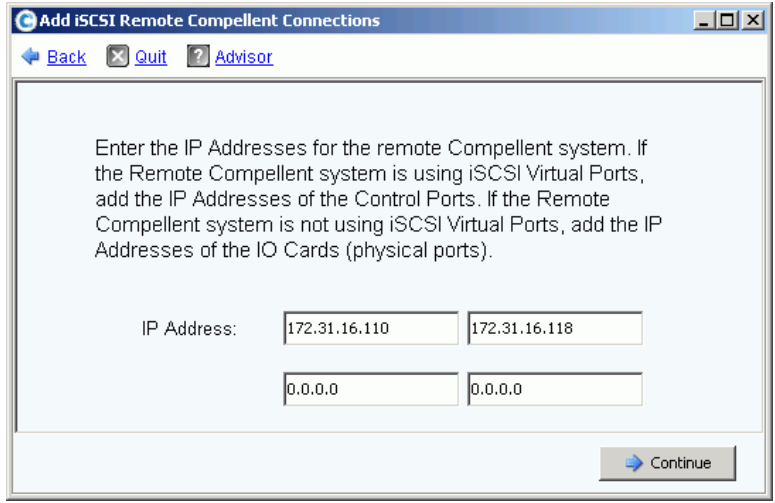

図 143 リモート Compellent iSCSI 接続の追加

- <span id="page-183-0"></span>**5** リモートアドレスを追加します。
	- リモートシステムで **iSCSI** 仮想ポートを使用している 場合、制御ポートの IP アドレスを 追加します。
	- リモートの Storage Center システムで iSCSI 仮想ポートを使用していない 場合は、各 IO カードの IP アドレスを追加します。
- **6 Continue**(続行)をクリックします。リンク速度ウィンドウが表示されます。
- **7** このシステムとリモート Storage Center 間のネットワークリンクの速度を入力します。シス テム:T1、T3/100 MB、ギガビット、またはこれ以上
- **8 Continue** (続行) または Advanced (詳細) をクリックします。
	- a Advanced (詳細) をクリックすると、Advanced Options (詳細オプション)ウィンド ウが表示されます。

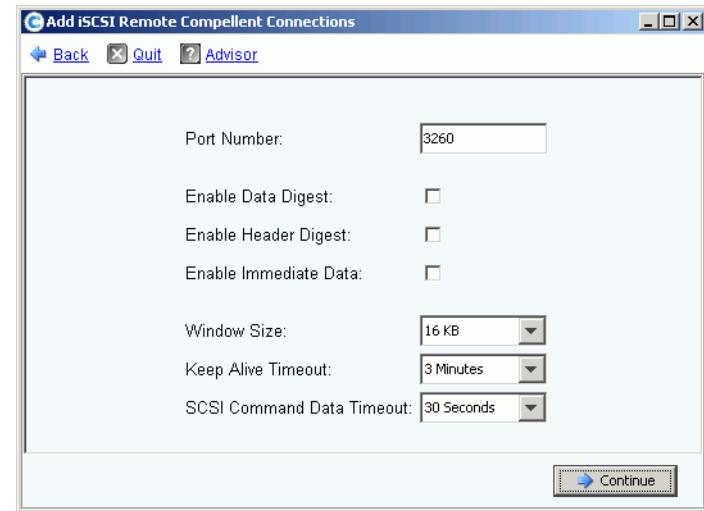

図 144 iSCSI リモート接続の詳細

- **b** 次の各項目の内容を維持するか、または変更します。
	- ポート番号
	- データダイジェストを有効 / 無効にする
	- ヘッダダイジェストを有効 / 無効にする
	- 即値データを有効 / 無効にする
	- ウィンドウサイズを選択する (16KB ~ 2048 KB)
	- キープアライブタイムアウトを選択する (3 秒~8時間)
	- SCSI コマンドデータタイムアウトを選択する (3 秒~ 18 時間)
- **c Continue**(続行)をクリックします。Link Speed(リンク速度)ウィンドウが表示され た場合、次の手順を実行します。再度 **Continue**(続行)をクリックします。**Add Remote System** (リモートシステムの追加)確認ウィンドウが表示されます。
- 9 Add Now (今すぐ追加) をクリックします。これでローカルシステムがリモートシステムを 認識するようになりました。ただし、リモートシステムの設定を完了する前に、リモートシス テムにログインしてローカルシステムを識別する必要があります。
- **10** リモートシステムでローカルシステムを識別する
	- **a** リモートシステムにログインします。
	- **b** 174 ページの「iSCSI [ポートへのリモートシステムの追加](#page-181-0)」 で説明されている手順を繰り 返します。

## iSCSI リモート接続の表示 - 仮想ポートが有効になっていない場合

- **1** システムツリーで、iSCSI カードを選択します。iSCSI 情報 ウィンドウが表示されます。
- **2 Remote Compellent Connections** (リモート Compellent 接続) タブをクリックします。 **Remote Compellent iSCSI Connections**(リモート Compellent iSCSI 接続)ウィンドウ が表示されます。

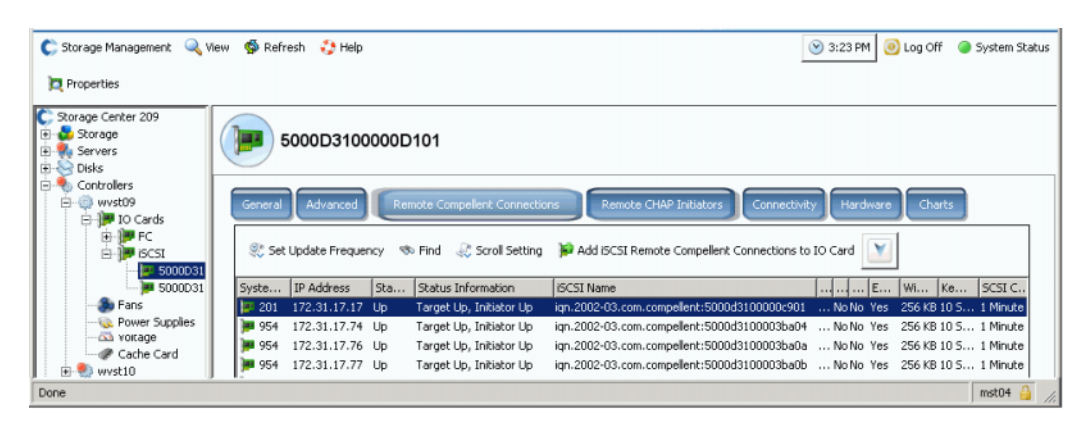

図 145 非仮想リモート Compellent iSCSI 接続

- **3** リモート Compellent の iSCSI 接続に関して、システムが次の内容を表示します。
	- **System Name**(システム名)
	- **IP Address**(**IP** アドレス)
	- **Status**(ステータス):**Up**(動作中)、**Down**(停止中)、**Discovery**(検出)**Discovery** (検出)は、iSCSI 名を含む完全修飾によるリモート接続の設定に使用される、ユーザー作 成のオブジェクトです **Discovery**(検出)の接続は無視します。
	- ステータス情報は次のとおりです。
		- **Total List Is:**(完全リスト:)
		- **Target Up, Initiator Up**(ターゲット動作中、イニシエータ動作中)
		- **Target Up, Initiator Down**(ターゲット動作中、イニシエータ停止中)
		- **Target Up, No Initiator**(ターゲット動作中、イニシエータなし)
		- **Target Down, Initiator Up**(ターゲット停止中、イニシエータ動作中)
		- **Target Down, Initiator Down**(ターゲット停止中、イニシエータ停止中)
		- **Target Down, No Initiator**(ターゲット停止中、イニシエータなし)
		- **No Target, Initiator Up**(ターゲットなし、イニシエータ動作中)
		- **No Target, Initiator Down**(ターゲットなし、イニシエータ停止中)
		- **No Target, No Initiator**(ターゲットなし、イニシエータなし)
	- **iSCSI Name**(**iSCSI** 名)
	- Advanced (詳細) ウィンドウに追加された情報 (179 ページの「[リモート接続の](#page-186-0)詳細プ [ロパティの変更](#page-186-0)」 を参照)
	- リモート接続 IP アドレスウィンドウで追加された情報
	- Remote iSCSI CHAP Secret (リモート iSCSI CHAP シークレット) ウィンドウに追加 された情報 182 ページの「CHAP [を使用したリモート接続の設定](#page-189-0)」 を参照してください。

## iSCSI リモート接続の表示 - 仮想ポートが有効になっている場合

- **1** システムツリーで、iSCSI カードを選択します。iSCSI 情報 ウィンドウが表示されます。
- **2 Remote Compellent Connections**(リモート Compellent 接続)タブをクリックします。 表示される **Remote Compellent iSCSI Connections**(リモート Compellent iSCSI 接続) ウィンドウは、仮想ポートモードではない場合の表示とほぼ同じ内容です。

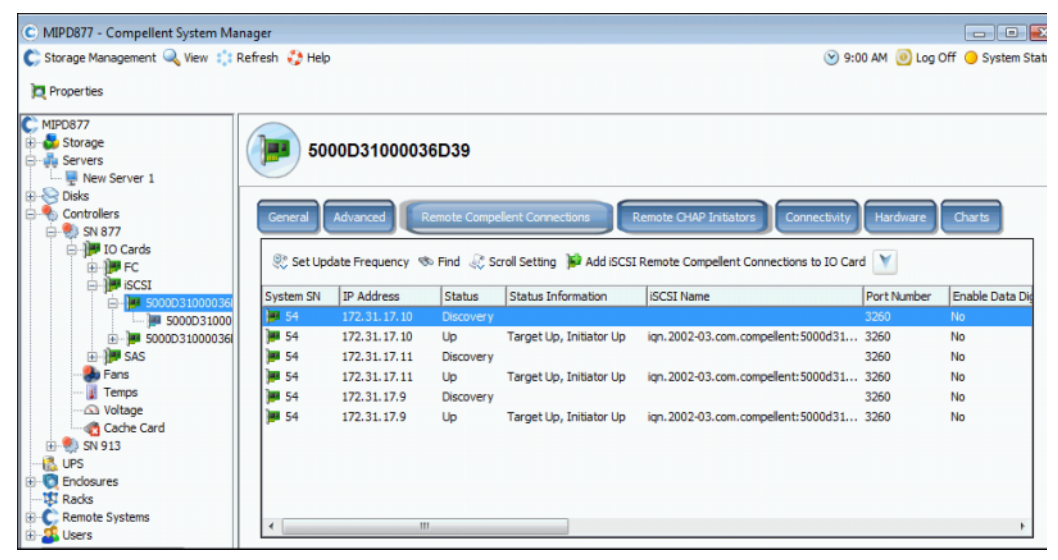

図 146 仮想リモート Compellent iSCSI 接続

## <span id="page-186-0"></span>リモート接続の詳細プロパティの変更

- **1** システムツリーで、iSCSI カードを選択します。iSCSI 情報 ウィンドウが表示されます。
- **2 Remote Compellent Connections**(リモート Compellent 接続) タブをクリックします。
- **3** ショートカットメニューから、**Properties**(プロパティ)を選択します。Properties(プロ パティ)ウィンドウが表示されます。
- **4 Advanced** (詳細) をクリックします。Advanced Remote Compellent Connection **Properties** (リモート Compellent 接続詳細プロパティ) ウィンドウが表示されます。
- **5** 次のいずれかを変更します。
	- ポート番号
	- データダイジェストを有効 / 無効にする
	- ヘッダダイジェストを有効 / 無効にする
	- 即値データを有効 / 無効にする
	- ウィンドウサイズを選択する (16KB ~ 2048 KB)
	- キープアライブタイムアウトを選択する (3 秒~8時間)
	- SCSI コマンドデータタイムアウトを選択する (3 秒~ 18 時間)
- **6 OK** をクリックします。設定内容が変更されます。

## **iSCSI** リモート接続の削除

- **1** システムツリーで、iSCSI カードを選択します。iSCSI 情報 ウィンドウが表示されます。
- **2 Remote Compellent Connections** (リモート Compellent 接続) タブをクリックします。
- **3** ショートカットメニューから、**Delete**(削除)を選択します。**Delete iSCSI Remote Connection** (iSCSI リモート接続の削除)ウィンドウが表示されます。

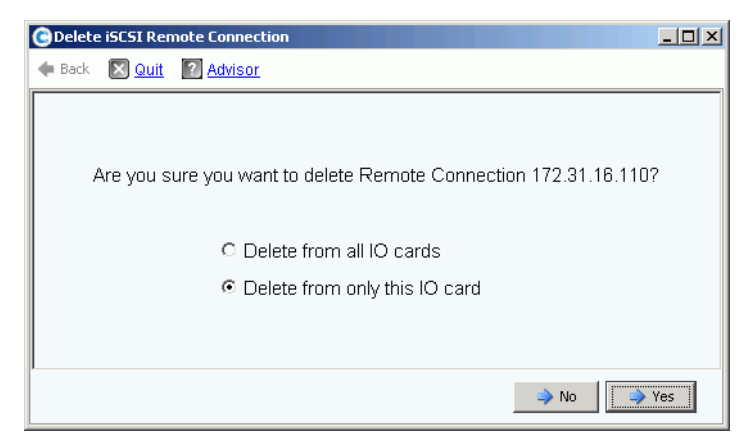

図 147 iSCSI リモート接続の削除

- **4** すべての IO カードから削除するか、選択したカードのみから削除するかを選択します。
- **5 Yes** (はい) をクリックします。接続が削除されます。

## <span id="page-187-0"></span>リモート接続プロパティの表示

- **1** システムツリーで、iSCSI カードを選択します。iSCSI 情報 ウィンドウが表示されます。
- **2 Remote Compellent Connections** (リモート Compellent 接続) タブをクリックします。

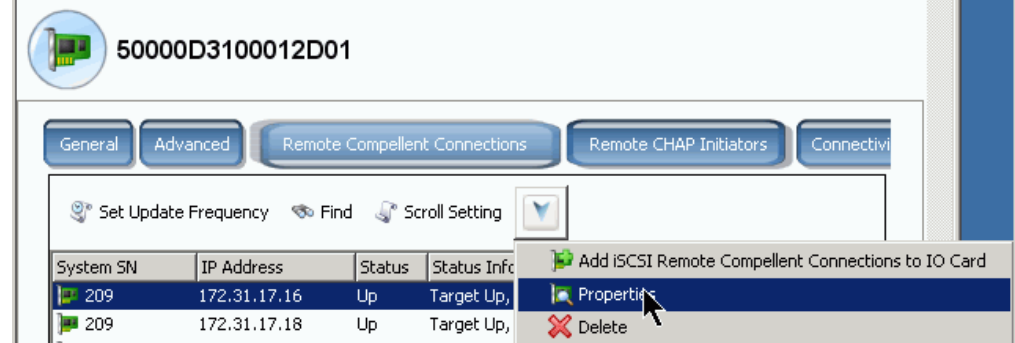

図 148 iSCSI カードのショートカットメニュー

**3** ショートカットメニューから、**Properties**(プロパティ)を選択します。**Remote Connection General Properties** (リモート接続の一般プロパティ)ウィンドウが表示され ます。

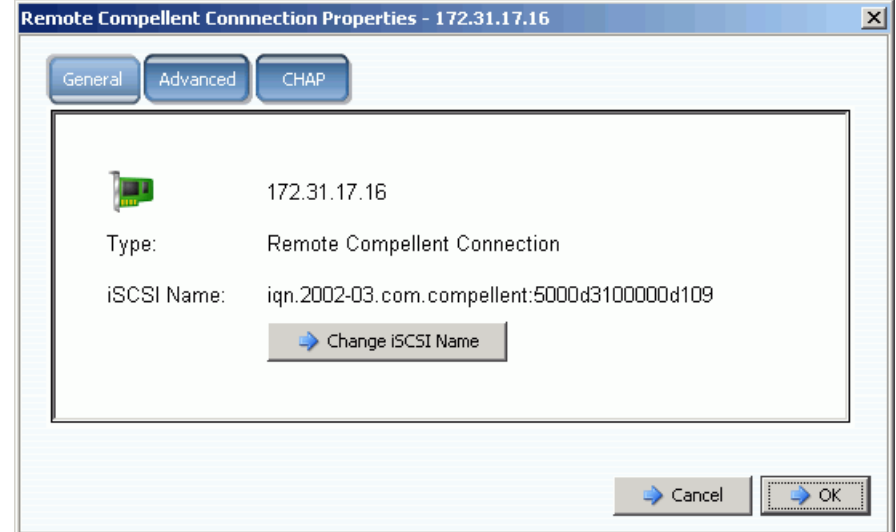

図 149 リモート Compellent 接続のプロパティ

## リモート **iSCSI** 名の変更

これは通常行わない変更です。一般に、この変更を行うに十分な理由がありません。iSCSI 名の 変更は、NAT を使用しており iSCSI 名が正しくなかった場合、または以前に NAT を使用してお り今後使用しない場合に、行うことができます。名前は空白にすることができます。

# - リモート接続の **iSCSI** 名を変更する

- **1** 180 ページの「[リモート接続プロパティの表示](#page-187-0)」 の説明に従って、プロパティを表示します。 **Change iSCSI Name** (iSCSI 名の変更) をクリックします。
- **2** 新しい名前を入力します。
- **3 OK** をクリックします。この変更により、現在進行中の iSCSI のトラフィックが中断されるこ とを、システムが警告します。**Yes**(**Save Changes**)(はい(変更の保存))をクリックしま す。名前が変更されます。

# <span id="page-189-0"></span>**CHAP** を使用したリモート接続の設定

CHAP(チャレンジハンドシェイク認証プロトコル)は、接続確立時に交換されたシークレット (基本的にパスワード)に基づいて接続認証を提供する、iSCSIのセキュリティオプションです。

CHAP を使用した Storage Center リモート接続の設定は、次の手順が含まれます。

- **1** 各システムで **CHAP** [を有効にする](#page-190-0)。
- **2** システム **1** からシステム **2** への **Compellent** [リモート接続の追加](#page-191-0)。
- **3** システム **2** からシステム **1** へのリモート **Compellent** [イニシエータの追加](#page-193-0)。
- **4** システム **2** からシステム **1** へのリモート **[Compellent](#page-195-0)** 接続の追加。
- **5** システム **1** からシステム **2** へのリモート **Compellent** [イニシエータの追加](#page-196-0)。

メモ CHAP を有効にすると(手順 1)、手順 2 ~ 5 は任意の順序で行うことができます。

次に注意してください。

- 仮想ポートが有効になっている場合、制御ポートの Properties (プロパティ)ウィンドウで CHAP が有効です。
- レガシーシステム(仮想ポートが有効になっていない)では、各 iSCSI IO ポートの Properties (プロパティ)ウィンドウで CHAP が有効です。
- リモート CHAP イニシエータの追加と、Storage Center のリモート CHAP イニシエータの 追加の違いは、単純に、Storage Center は Compellent IQN 名の最初の部分を Remote Compellent Initiator (リモート Compellent イニシエータ)ウィンドウに入力する点です。
- iSCSI フォルダから iSCSI Remote Connection (iSCSI リモート接続) または Remote Compellent CHAP Initiator(リモート Compellent CHAP イニシエータ)を追加すると、こ の接続またはイニシエータがすべてのポート用に追加されます。個別のカード(レガシーモー ド)または制御ポート(仮想ポートモード)を選択して、リモート iSCSI接続またはイニシ エータをこのポートにのみ追加することができます。

## リモート **CHAP** イニシエータの表示

新規 CHAP イニシエータを設定する前に、既存のリモート CHAP イニシエータを表示すること ができます。

- レガシーシステム(仮想ポートが有効になっていない)では、リモート CHAP イニシエータ は iSCSI IO カード にあります。
- 仮想ポートのあるシステムでは、制御ポートを選択します。

ショートカットメニューから、**Properties**(プロパティ)を選択します。Remote CHAP Initiator (リモート CHAP イニシエータ) タブを表示した、Properties (プロパティ) ウィンド ウが表示されます。このタブには既存の CHAP イニシエータの情報が表示されます。

## リモート **CHAP** イニシエータの追加

- **1** システムツリーで、iSCSI カードフォルダを選択します。
- **2** ショートカットメニューから、**Add Remote CHAP Initiators**(リモート CHAP イニシエー タの追加)を選択します。Add iSCSI Remote CHAP Initiators (iSCSI リモート CHAP イニ シエータの追加)ウィンドウが表示されます。
- **3** 制御ポートまたは IO カードに追加するリモート CHAP イニシエータの CHAP 名および CHAP シークレットを入力します。

サーバーの CHAP シークレットが必要になるのは、双方向認証を使用している場合のみです。

4 Add Now (今すぐ追加) をクリックします。リモート CHAP イニシエータが追加されます。

## <span id="page-190-0"></span>**CHAP** を有効にする

メモ CHAP 認証は、レガシーモードでは個々の IO カードで、仮想ポートモードでは制御ポー トで有効になっています。

- **1** システムツリーで、ポートを選択します。
	- 仮想ポートモードでは、iSCSI 制御ポートを選択します。
	- 仮想ポートモードでない場合は、iSCSI カードを選択します。
- **2** ショートカットメニューから、**Properties**(プロパティ)を選択します。**IO Card Properties (IO** カードのプロパティ)ウィンドウが表示されます。
- **3** このウィンドウで、**CHAP** タブを選択します。CHAP IO 情報ウィンドウが表示されます。

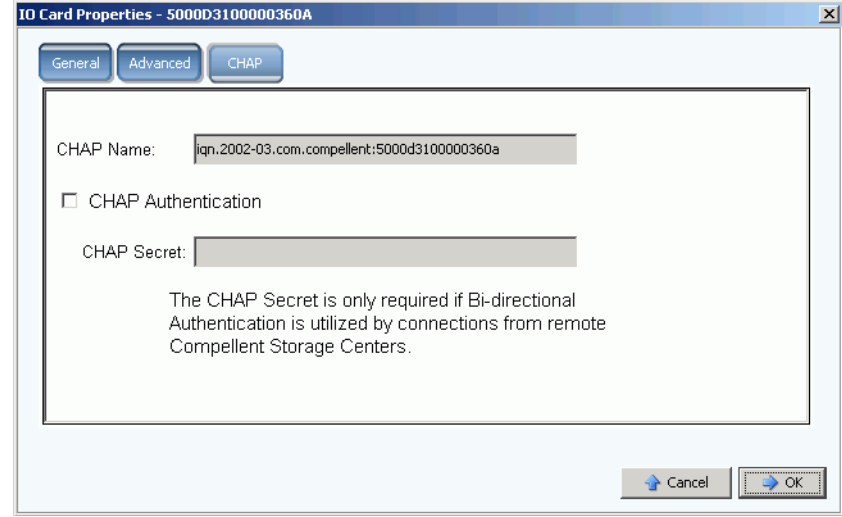

図 150 CHAP IO カードプロパティ

メモ CHAP 名は iSCSI 修飾名 (IQN) です。

- **4 CHAP Authentication** (CHAP 認証)にチェックを入れます。CHAP シークレット名がグ レイ表示ではなくなります。
- **5** 双方向認証では、CHAP シークレットフィールドに 12 文字の英数字シークレット(パスワー ドに似たもの)を入力します。
- メモ QLogic QLA4010 を使用している場合、Storage Center で CHAP シークレットが 必要 です。QLA4010 カードの設定時に CHAP シークレットを空白のままにすると、システム から CHAP シークレットを入力するよう求められます。
- **6 OK** をクリックします。システムにより、これらの変更を保存すると iSCSI トラフィックが中 断されることを伝える警告メッセージが表示されます。
- **7** (**Save Changes**)(変更を保存)をクリックして、変更を保存します。、または **No** (**Return**)(いいえ(戻る))をクリックして変更を破棄します。

## **CHAP** 接続の作成

#### <span id="page-191-0"></span>システム **1** からシステム **2** への **Compellent** リモート接続の追加

システム 1 (レガシーモード) の場合

- **1** CHAP を有効にしている Storage Center システムにログインします。
- **2 iSCSI** フォルダを選択します。 ■■■■■ デュアルコントローラシステムでは、2 つのディスクフォ ルダのどちらを選択してもかまいません。リモートシステムを 1 台のコントローラ内のカード に接続すると、リモートシステムは両方のコントローラのすべてのカードに接続されます。

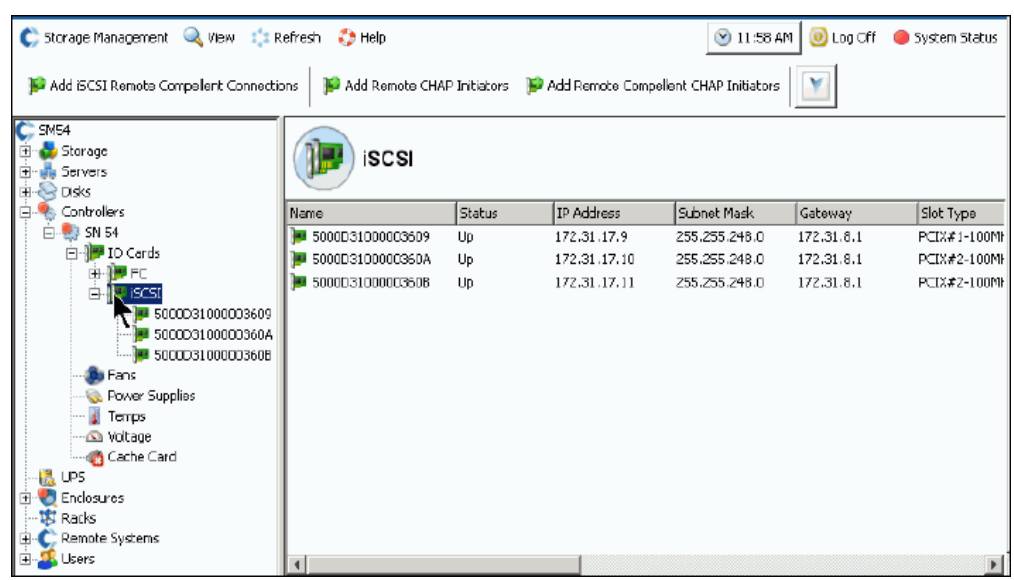

図 151 iSCSI フォルダを選択

**3** ショートカットメニューから、**Add iSCSI Remote Compellent Connections**(リモート Compellent iSCSI 接続の追加)を選択します。**Add iSCSI Remote Compellent Connections** (リモート Compellent iSCSI 接続の追加) ウィンドウが表示されます。

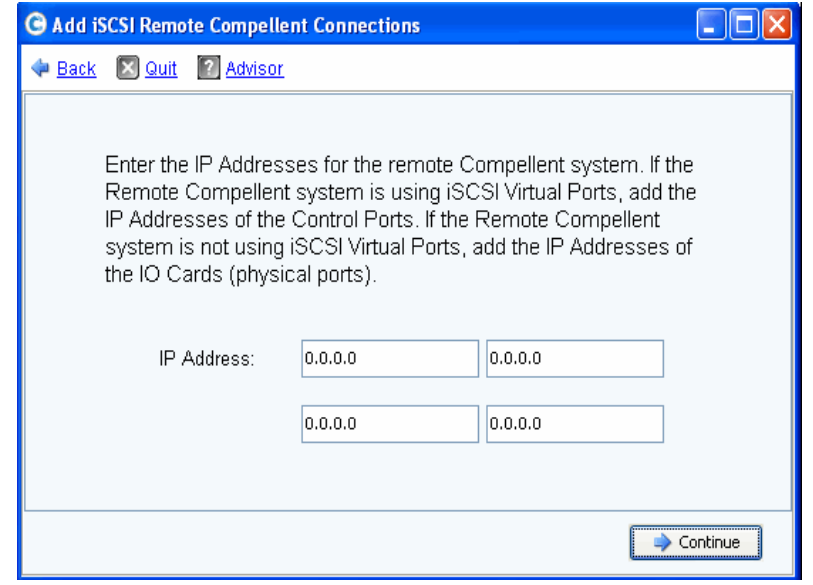

図 152 リモート Compellent iSCSI 接続の追加ウィンドウ

- メモ リモートの Compellent システムで iSCSI 仮想ポートを使用している 場合、制御ポートの IP アドレスを追加します。リモートの Compellent システムで iSCSI 仮想ポートを使用し ていない 場合、IO カードの IP アドレスを追加します。
- **4** システム 2 の制御ポートの **IP Address**(IP アドレス)を追加します。IP アドレスは制御 ポートのある iSCSI フォルダに表示されます。
- **5** システム 2 の IP アドレスと CHAP 名を入力したら、**Continue**(続行)をクリックします。 Add iSCSI Remote Compellent Connections(リモート Compellent iSCSI 接続の追加) ウィンドウが表示されます。
- **6** 2 つめのウィンドウで、システム 2 の Compellent ポートの CHAP Name (CHAP 名) を入 力します。
- <span id="page-192-0"></span>**7** リモート接続用の **Target Secret**(ターゲットのシークレット)を入力します。ターゲットの シークレットは少なくとも 12 文字の英数字である必要があります。これは、接続の開始処理 で使用される、プライマリシークレットです。
- **8 Bi-directional Authentication**(双方向認証)を有効または無効にします。

メモ リモート Storage Center 上のリモート Compellent CHAP イニシエータのシークレット は、ローカル Storage Center のターゲットのシークレットに一致する必要があります。

- **9 Continue**(続行)を選択します。
- **10** リンク速度を選択します。
- **11 Continue**(続行)をクリックします。CHAP verification (CHAP 検証)ウィンドウが表示 されます。
- 12 Add Now (今すぐ追加) をクリックします。システム 1 で、制御ポートの IP アドレスおよび システム 2 のシステム名がすべての iSCSI カードの Remote Compellent Connections (リ モート Compellent 接続)ウィンドウに表示されます。

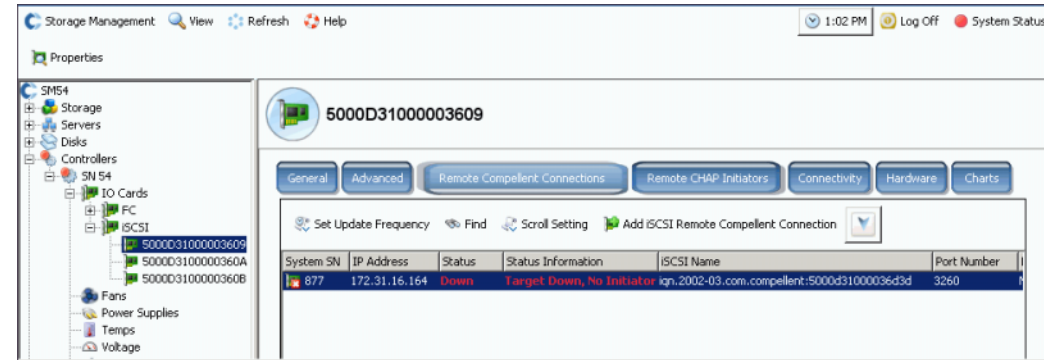

図 153 リモート接続の検証

#### <span id="page-193-0"></span>システム 2 からシステム 1 へのリモート Compellent イニシエータの追加

リモート Compellent イニシエータをシステム2(仮想ポート有効)に追加するには、次の手順を 実行します。

- **1** システム 2 にログインします。
- **2** iSCSI フォルダを選択します。 デュアルコントローラシステムでは、2 つのディスクフォ ルダのどちらを選択してもかまいません。リモートシステムを 1 台のコントローラ内のカード に接続すると、リモートシステムは両方のコントローラのすべてのカードに接続されます。

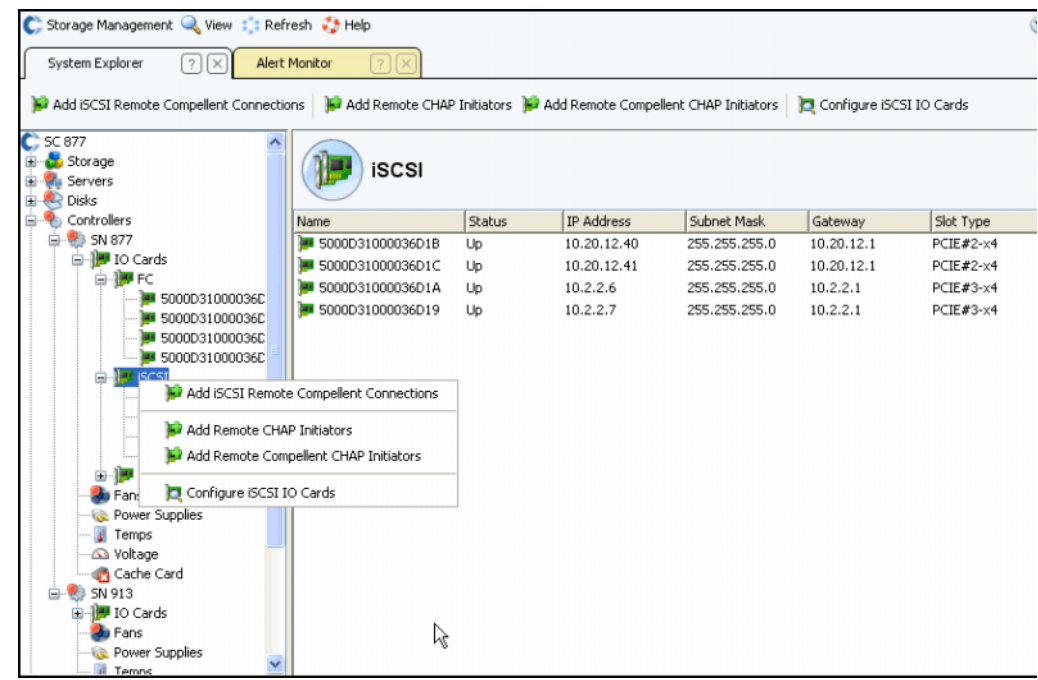

図 154 iSCSI フォルダのショートカットメニュー

<span id="page-193-1"></span>**3** ショートカットメニューから、**Add Remote Compellent CHAP Initiators**(リモート Compellent CHAP イニシエータの追加)を選択します。**Add Remote Compellent CHAP Initiators** (iSCSI リモート Compellent CHAP イニシエータの追加) ウィンドウが表示され ます。

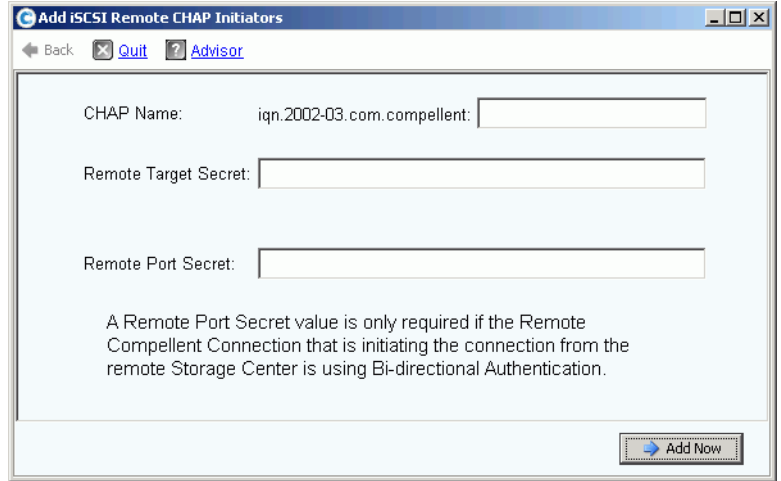

図 155 iSCSI リモート CHAP イニシエータの追加

- **4** CHAP のプロパティウィンドウに表示されたシステム 1 の **CHAP Name**(CHAP 名)を追加 します。CHAP 名には、IO カードまたは制御ポートから iSCSI のエイリアスを簡単にコピー できます。
- **5** 185 [ページの手](#page-192-0)順 7 にある **Remote Target Secret**(リモートターゲットのシークレット) フィールドに **Target Secret**(ターゲットのシークレット)を追加します。
	- 双方向の CHAP 認証を使用していない場合は、**Add Now**(今すぐ追加)をクリックします。
	- 双方向の CHAP 認証を使用している場合は、次の に進みます。
- **6** リモート CHAP イニシエータを双方向認証を使用しているカードに追加する場合は、この カードに CHAP シークレットを追加します。CHAP 名および CHAP シークレットは、このイ ニシエータのカードの詳細情報に表示されます。

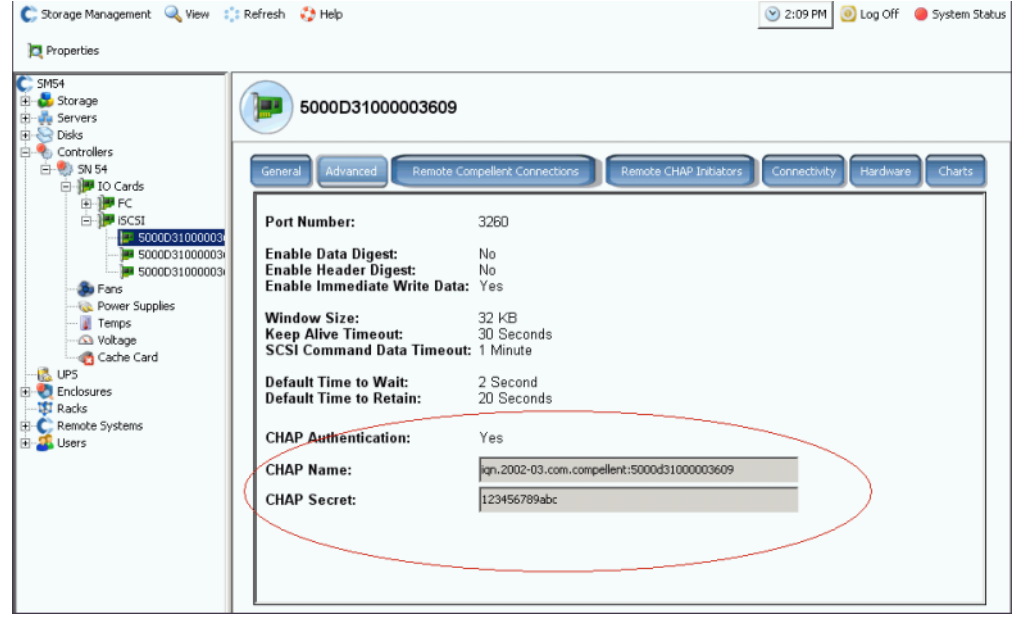

図 156 CHAP シークレットを設定したカードの詳細情報

**a** ~ 186 [ページの手](#page-193-1)順 3 を繰り返します。Add Remote Compellent CHAP Initiators (iSCSI リモート Compellent CHAP イニシエータの追加)ウィンドウが表示されます。

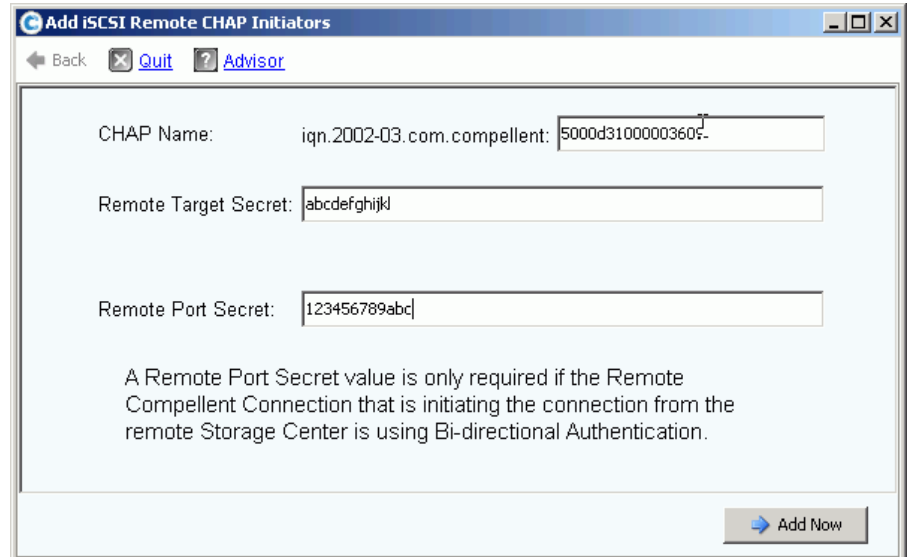

- 図 157 リモートポートのシークレットの追加
	- **b** CHAP シークレットで設定されたカードの **CHAP Name**(CHAP 名)、**Remote Target Secret**(リモートターゲットのシークレット)および **Remote Port Secret** (リモート ポートのシークレット)を入力します。
	- **c Add Now** (今すぐ追加) をクリックします。

#### <span id="page-195-0"></span>システム **2** からシステム 1 へのリモート **Compellent** 接続の追加

システム2(仮想ポートモード)で、次の手順を行います。

- 1 SCSI フォルダを選択します。
- **2** ショートカットメニューから、**Add iSCSI Remote Compellent Connections**(リモート Compellent iSCSI 接続の追加)を選択します。**Add iSCSI Remote Compellent Connections** (リモート Compellent iSCSI 接続の追加) ウィンドウが表示されます。
- **3** システム 2 のカードの **IP Address**(IP アドレス)を追加します。
- **4 Continue**(続行)をクリックします。
- 5 システム 1 のカードの CHAP Name (CHAP 名) を追加します。
- **6 CHAP Secret** (CHAP シークレット)を追加します。
- **7 Continue**(続行)をクリックします。
- **8** リンク速度を選択します。
- **9 Continue**(続行)をクリックします。Verification(検証)ウィンドウが表示されます。

**10 Add Now** (今すぐ追加) をクリックします。

メモ レガシーモードのシステムに接続する場合は、各カードにリモート Compellent 接続を追 加してください。

#### 双方向認証のリモート **Compellent CHAP** 接続の追加

リモート Compellent CHAP 接続を双方向認証で追加するには、次の手順を行います。

- **1** 前記の手順 1 ~ 6 を繰り返します。
- **2** Bi-Directional Authentication(双方向認証)を有効にします。
- **3** 引き続き、前記の手順 7 ~ 10 を行います。

## <span id="page-196-0"></span>システム 1 からシステム **2** へのリモート **Compellent** イニシエータの追加

リモート Compellent イニシエータをシステム 1 (レガシーモード) に追加して、全手順を完了し ます。

- **1** この手順をまだ行っていない場合は、システム 1 にログインします。
- **2** SCSI フォルダを選択します。 デュアルコントローラシステムでは、2 つのディスクフォ ルダのどちらを選択してもかまいません。リモートシステムを 1 台のコントローラ内のカード に接続すると、リモートシステムは両方のコントローラのすべてのカードに接続されます。
- **3** ショートカットメニューから、**Add Remote Compellent CHAP Initiators**(リモート Compellent CHAP イニシエータの追加)を選択します。Add iSCSI Remote CHAP Initiators (iSCSI リモート CHAP イニシエータの追加)ウィンドウが表示されます。
- 4 リモート IO カード (レガシーモード) のまたは制御ポート (仮想ポートモード) の CHAP **Name** (CHAP 名) を入力します。
- **5 Remote Target Secret** (リモートターゲットのシークレット) を入力します。
- **6 Remote Port Secret** (リモートポートのシークレット) を追加します。
- メモ このマニュアルの例では、システム 1 はレガシー(仮想ポートモードではない)です。シ ステム 1 からシステム 2 へ、3 つのカードを接続してきました。このうち 1 つのカードが 双方向認証を使用しています。リモート CHAP イニシエータをシステム 1 からシステム 2 に追加する際、双方向認証を使用するカードが 1 つのみであるにも関わらず、リモート ポートのシークレットを追加する必要がありました。
- **7 Add Now** (今すぐ追加) をクリックします。

## **CHAP** を無効にする

メモ CHAP を無効にした場合、すべてのリモート Compellent 接続をやり直す必要があります。

- **1** 制御ポートまたは iSCSI カードを選択します。ショートカットメニューから、**Properties** (プロパティ)を選択します。
- **2 CHAP** タブをクリックします。
- **3 CHAP Authentication** (CHAP 認証)のチェックを外します。
- **4 OK** をクリックします。

## リモート **Compellent** 接続の **CHAP** 設定の変更

- **1** システムツリーで、iSCSI カードを選択します。iSCSI 情報 ウィンドウが表示されます。
- **2 Remote Compellent Connections**(リモート Compellent 接続) タブをクリックします。
- **3** ウィンドウ上部で Properties (プロパティ) をクリックします。Properties (プロパティ) ウィンドウが表示されます。
- 4 CHAP をクリックします。CHAP authentication (CHAP 認証)ウィンドウが表示されます。
- **5 CHAP Authentication Enabled**(CHAP 認証有効)を選択または選択解除します。有効に なっている場合、リモート IO カードのシークレットを入力します。
- **6 Perform Mutual Authentication**(相互認証の実行)を選択または選択解除します。相互認証 を選択する場合は、接続用のシークレットおよびリモート接続用のシークレットを入力します。

## サーバーからのリモート CHAP イニシエータの削除

- **1** システムツリーで、iSCSI カードを選択します。
- **2** ショートカットメニューから、**Remove Remote CHAP Initiators**(リモート CHAP イニシ エータの削除)を選択します。
- **3** ウィンドウ上部で **Delete**(削除)をクリックします。システムから確認を求められます。
- **4 Yes**(はい)をクリックします。CHAP イニシエータが削除されます。

# **SAS** カードの表示

シリアル接続 SCSI (SAS) カードは、バス調停テクノロジを使用しています。各ポートには、 個別に調停された 4 つのレーンがあります。各レーンでは 3 Gb/ 秒の IO トランザクションを同 時に実行することができます。これにより合計 12 Gb/ 秒のポート速度を提供します。 SAS カードは SAS エンクロージャに接続します。これはバックエンド限定の接続です。

## **SAS** フォルダの表示

# - コントローラ上の **SAS** アダプタカードのリストを表示する

システムツリーで、コントローラおよび IO カードを展開して SAS フォルダを表示します。SAS のステータスウィンドウが表示されます。フォルダには次の内容が表示されます。

- **Name**(名前)
- **Status**(ステータス)
- **Slot type**(スロットタイプ)
- **Speed**(速度)
- **Phy Lane Status**(物理レーンのステータス)
- **Slot**(スロット)
- **Slot Port**(スロットポート)
- **Network**(ネットワーク)
- **Usage**(用途)
- **Device Name**(デバイス名)
- **Description**(説明)
- **World Wide Name**(ワールドワイド名)

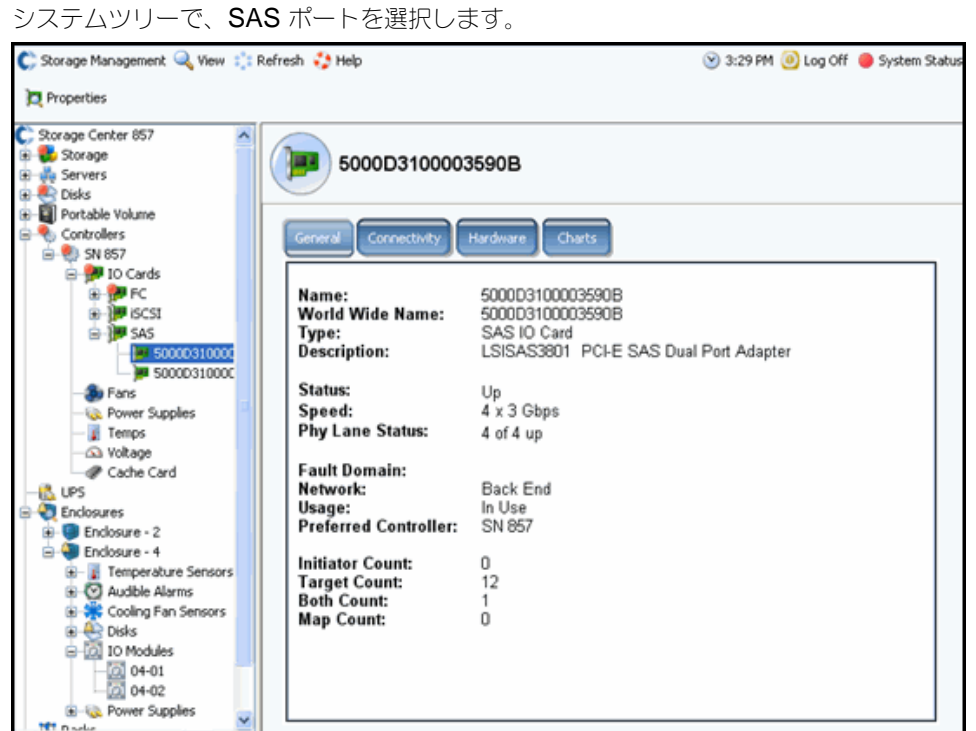

## **SAS IO** カードの一般情報の表示

図 158 SAS IO カードの一般情報

システムが、次の SAS カードの一般情報を表示します。

- **Name**(名前)
- **World Wide Name**(ワールドワイド名)
- **Type**(タイプ):SAS IO カード
- **Description**(説明):ポートアダプタの名前
- **Status**(ステータス):**Up**(動作中)、**Down**(停止中)、**Reserved**(予約済)
- **Speed of IO**(**IO** 速度):各ポートに 4 レーンあります。各レーンは 3 Gbps をサポートします
- **Fault Domain**(フォールトドメイン):バックエンド接続限定のため、空白
- **Phy Lane Status (物理レーンのステータス):**各ポートの動作中のレーン数を報告します
- **Network (ネットワーク): Back End** (バックエンド) または Unknown (不明)
- **Usage**(使用率):In use(使用中)
- **Preferred Controller**(優先コントローラ):ポートが再バランスされる時は、優先コント ローラを選択
- **Initiator Count (イニシエータ数):**バックエンドのため、0
- **Target Count (ターゲット数):**このシステム内のアクティブなディスクドライブの数
- **Both Count (両方の数):**バックエンドの数
- **Map Count**(マップ数):このシステムにマップされているボリュームの数

## **SAS IO** カードの接続ステータスの表示

- 1 System Tree (システムツリー)で、SAS カードを選択します。
- 2 SAS IO Card (FC IO カード)ウィンドウで、Connectivity (接続性)タブを選択します。 SAS IO Card Connectivity (FC IO カードの接続性)ウィンドウが表示されます。

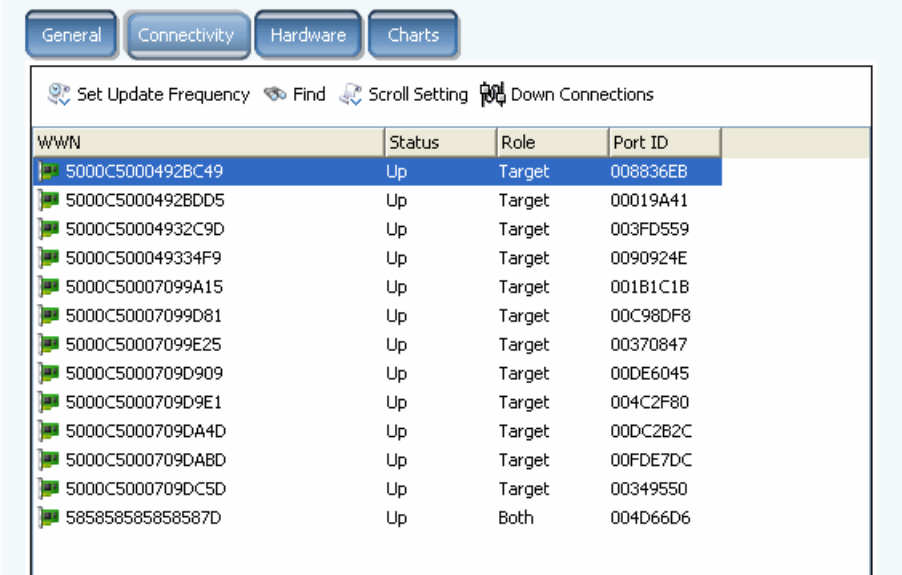

図 159 SAS IO カードの接続性

ウィンドウには、次の情報が表示されます。

- **World Wide Name**(ワールドワイド名)
- **Status**(ステータス)
- **Role**(役割)
- **Port ID**(ポート **ID**)

## **SAS** ポートの個別表示

- 1 System Tree (システムツリー)で、SAS ポートを選択します。
- 2 SAS IO Port (FC IO ポート)ウィンドウで、Hardware (ハードウェア)タブを選択します。 **SAS IO Port Hardware (SAS IO ポートのハードウェア) ウィンドウが表示されます。**

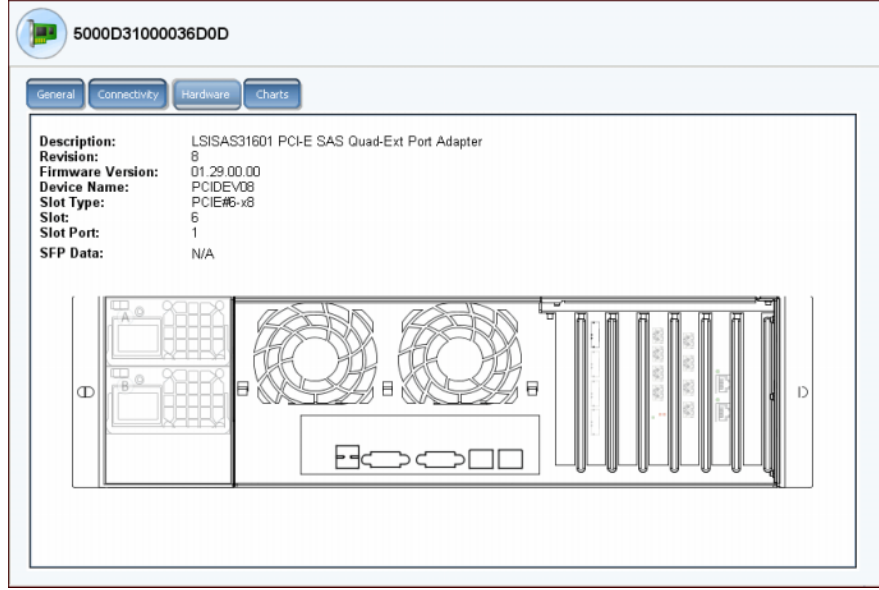

図 160 SAS ハードウェア

ウィンドウには、次の情報が表示されます。

- **Description (説明): ポートの説明**
- **Revision**(リビジョン):ポートのリビジョン
- **Firmware Version**(ファームウェアバージョン)
- **Device Name**(デバイス名)
- **Slot Type**(スロットタイプ):PCI-E など
- **Slot**(スロット):左(6)から右(1)の順で付番
- Slot Port (スロット / ポート): 上(1)から下(4)の順で付番
- **SFP Data (SFP データ): SFP (Small Form-factor Pluggable) により送信されたデー** タ(SFP により、ネットワークオペレータはタイプの異なるインタフェースを同じネット ワーク機器に接続することが可能になります。)
- **3** ポート位置がハイライト表示されます。ポートにマウスのカーソルを置くと、ポート名とタイ プが表示されます。右クリックするとショートカットメニューが開き(下に表示)、ここから プロパティやステータスを見ることができます。

## **SAS IO** カードチャートの表示

# - **SAS IO** カードのパフォーマンスチャートを表示する

- 1 System Tree (システムツリー)で、SAS ポートを選択します。
- **2 SAS IO Port (FC IO ポート) ウィンドウで、Chart (チャート) タブを選択します。SAS** チャートが表示されます。

# ローカルポートの再バランス

Storage Center は、コントローラポート間でデータストレージのバランスを行います。コント ローラを追加またはオフラインにした場合、ポートのバランスが崩れる場合があります。

- **1** システムツリーで、Controllers(コントローラ)フォルダをクリックします。システムにより コントローラのリストが表示され、ローカルポートの状態が Unbalanced (不均衡) と表示さ れます。
- 2 Controller (コントローラ) フォルダアイコンを選択します。
- **3** ショートカットメニューから **Rebalance Local Ports**(ローカルポートの再バランス)を選 択します。

System Manager からのローカルポート間の再バランスの自動リマインダメッセージをクリアす るには、Rebalance Local Ports (ローカルポートの再バランス)ウィンドウで、Check for unbalanced local ports at Startup (起動時に不均衡なローカルポートをチェックする)を選択す るか、クリアします。

メモ 再バランス処理中は、システムへのアクセスが制限されます。

# **7** システム管理

[Storage Center](#page-205-0) のセットアップ **198**

[ライセンスされたアプリケーションの表示](#page-222-0) **215** IP [フィルタリング経由のシステムアクセスの設定](#page-223-0) **216** [ディスク領域使用率サマリの表示](#page-229-0) **222** [システムのプロパティの表示](#page-238-0) **231** [管理対象外ハードウェアの検索](#page-246-0) **239** [Phone Home](#page-250-0) 機能 **243** [アラートモニタへの対応](#page-253-0) **246** [ストレージ容量の監視](#page-256-0) **249** [ストレージアラートしきい値の変更](#page-257-0) **250** [容量の追加](#page-258-0) **251** [コントローラの追加](#page-259-0) **252** [シャットダウンおよび再起動](#page-261-0) **254** [シャットダウンおよび再起動](#page-261-0) **254** Storage Center [ソフトウェアのアップグレード](#page-262-0) **255**

# <span id="page-205-0"></span>**Storage Center** のセットアップ

Storage Center の Storage Management(ストレージ管理)メニューにある **System**

(システム) > Setup (セットアップ) オプションには、基本的な Storage Center 機能を管理する 多くの機能があります。

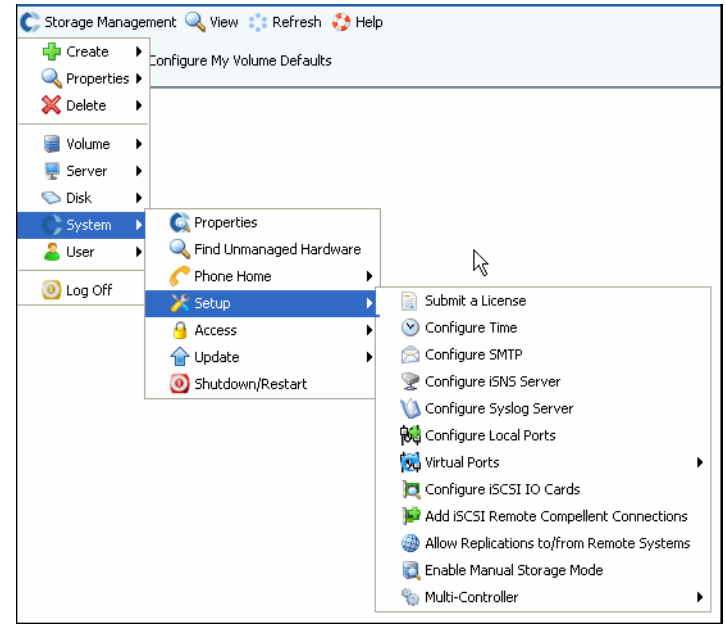

図 161 システムのセットアップメニュー

このメニューから次の操作を行うことができます。

- 初期セットアップ時に省略した設定パラメータの設定
- 設定の再適用
- 初期インストール時のパラメータの変更

## ライセンスの送信

アプリケーションを追加したり、お使いのシステム用にライセンスされたディスクの数を増やした りした場合、新規ライセンスの送信が必要となる場合があります。ライセンスは、お使いのシステ ムのプロバイダから E- メールで送信されます。ライセンスファイルをホストシステムに保存して ください。

# - ライセンスを送信する

- **1** Storage Management(ストレージ管理)メニューから、**System**(システム)**> Setup** (セットアップ) **> Submit a License**(ライセンスの送信)と選択します。
- 2 Select License File (ライセンスファイルの選択)ウィンドウで、拡張子、.lic の付いたラ イセンスファイルに移動します。

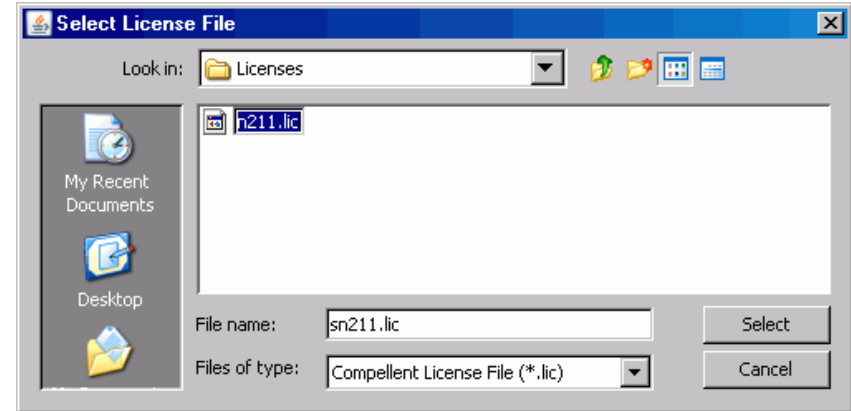

図 162 ライセンスファイルの選択ウィンドウ

**3** ライセンスファイルを選択します。**Load License**(ライセンスのロード)をクリックしま す。System Manager により、ライセンスが正しく送信されたかどうかが通知されます。

## 時刻の設定

**1** Storage Management(ストレージ管理)メニューから、**System**(システム)**> Setup** (セットアップ)**> Configure Time**(時刻の設定)と選択します。**Advanced Settings**(詳 細設定)ウィンドウが表示されます。

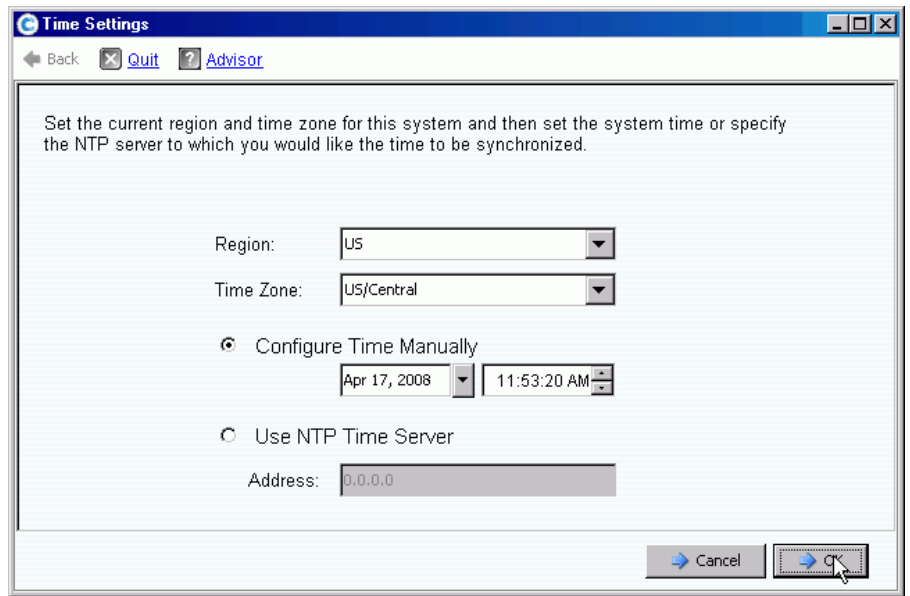

図 163 時刻の設定ウィンドウ

- **2 Region** (地域) と Time Zone (タイムゾーン)のリストから、システムの地域とタイム ゾーンを選択します。
- メモ 表示されるオプションの内容は上図とは異なる場合があります。NTP タイムサーバーを使 用できない場合、**Configure Time Manually**(時刻を手動で設定)を選択して、システ ムの日付と時刻を設定します。
- **3** NTP を使用できる場合は、次の手順で設定します。
	- **a Use NTP Time Server** (NTP タイムサーバーを使用) を選択します。
	- **b** タイムサーバーの **IP** アドレス または ドメイン名 を入力します。NTP タイムサーバーが以 前に設定されている場合、Last NTP time server update (NTP タイムサーバーの最終更 新)フィールドに最終更新の時刻が表示されます。NTP サーバーが入力されていない場合 は、Last NTP time server update (NTP タイムサーバーの最終更新)フィールドは表示 されません。
- **4 OK** をクリックして、変更を保存します。NTP タイムサーバーを設定すると、Storage Center によって、更新内容をタイムサーバーから受信していることを確認するためテストが 実行されます。

## **SMTP** の設定

簡易メール転送プロトコル (SMTP)は、サーバー間で E-メールを送信するためのプロトコルで す。Storage Center は 、管理の必要な場合に SMTP を使用して自動的に E- メールをシステム管 理者アカウントに送信します。

# - **SMTP** を設定する

**1** Storage Management(ストレージ管理)メニューから、**System**(システム)**> Setup** (セットアップ) **> Configure SMTP**(SMTP の設定)と選択します。SMTP ウィンドウが表 示されます。

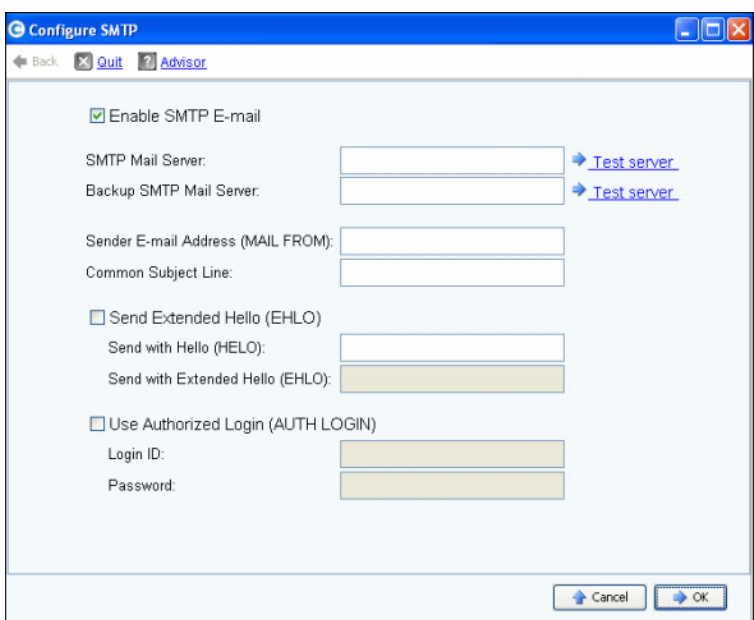

- 図 164 SMTP の設定
- **2 SMTP Mail Server (SMTP メールサーバー)ボックスに、SMTP メールサーバーの IP アド** レスまたは完全修飾ドメイン名を入力します。
- 3 Backup SMTP Mail Server (バックアップ SMTP メールサーバー)ボックスに、バックアッ プ SMTP メールサーバーの IP アドレスまたは完全修飾ドメイン名を入力します。
- **4 Test server** (サーバーのテスト) をクリックして、接続をテストします。
- **5** Storage Center からのすべての E- メールに共通の件名を入力します。
- **6** Sender E-mail Address (MAIL FROM) (送信者の E- メールアドレス (MAIL FROM)) ボックスに送信者の E- メールアドレスを、Common Subject Line (共通件名) ボックスには Storage Center からの全 E-メール用の共通件名を入力します。
- **7 Send Extended HELO**(**EHLO**)(Extended HELO(EHLO)を送信)ボックスにチェッ クを入れて、メールシステムの互換性のために extended hello の使用を設定します。HELO コマンドでセッションを開始する代わりに、受信側のホストが HELO コマンドを発行します。 送信側ホストがこのコマンドを受け取ると、受信側ホストは送信側ホストに対してこのホスト が理解する SMTP の拡張機能のリストを送信し、これによって送信側ホストは受信側ホスト と通信するために使用できる SMTP の拡張機能を識別します。SMTP 拡張機能(ESMTP) の実装に、クライアント側およびメールサーバー側での SMTP の設定の変更は不要です。
- **8** E- メールシステムで認証によるログインが要求されている場合は、**Use Authorized Login** (**AUTH LOGIN**)(認証によるログインを使用する(AUTH LOGIN))にチェックを入れ、 Login ID (ログイン ID) と Password (パスワード) のボックスに入力します。
- **9 OK** をクリックして、変更を保存します。

## **iSNS** サーバーの設定

iSNS と DNS は類似しています。DNS が LAN 内のサーバーおよびワークステーションに対して ネームサービスを提供するのと同様に、iSNS サーバーは SAN 内でイニシエータおよびターゲッ トにネームサービスを提供します。これによりデータはサーバーに集約されるため、ストレージ ネットワークの管理タスクが容易になります。

iSNS プロトコルは、TCP/IP ネットワーク上の iSCSI および FC デバイスの自動検出、管理、お よび設定に使われます。このプロトコルにより、FC ネットワークに使われているものに匹敵する インテリジェントなストレージ検出 / 管理サービスが提供され、IP ネットワークが SAN と同等に 機能できるようになります。FC ファブリックのサービスをエミュレーションする機能を備えた iSNS は、IP および FC ネットワークのシームレスな統合を促進し、iSCSI および FC 両方のデバ イスを管理します。その結果、iSNS の使用は Storage Center システムに価値を提供します。

# <del>■</del><br>■ インターネットストレージネームサービス (iSNS) を設定する

- **1** Storage Management(ストレージ管理)メニューから、**System**(システム)**> Setup** (セットアップ) **> Configure iSNS Server**(iSNS サーバーの設定)と選択します。 **Configure iSNS Server** (iSNS サーバーの設定) ウィンドウが表示されます。
- **2** サーバーの **IP** アドレス を入力します。
- **3 OK** をクリックします。

## シスログサーバーの設定

すべてのシスログメッセージには、メッセージが送信される場所であるロギングファシリティがあ ります。シスログのデーモンは、設定されたファシリテイに基づいてメッセージを送信します。 ファシリティが指定されていない場合のデフォルトの発信ファシリティは **local0** です。次の手順 に従って、シスログサーバーおよびロギングファシリティを設定します。

# ■ シスログサーバーを設定する

**1** Storage Management(ストレージ管理)メニューから、**System**(システム)**> Setup** (セットアップ)**> Configure Syslog Server**(シスログサーバーの設定)と選択します。 **Configure Syslog Server** (シスログサーバーの設定) ウィンドウが表示されます。

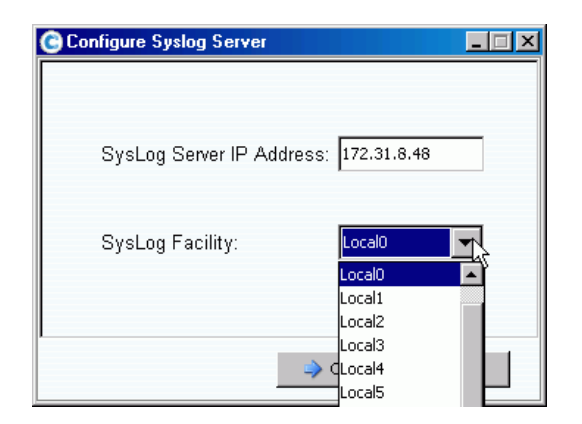

図 165 シスログの設定

- 2 SysLog Server IP Address (シスログサーバーの IP アドレス) ボックスで、シスログサー バーの **IP** アドレス を入力します。
- **3** ドロップダウンボックスから、メッセージの送信先になる **Syslog Facility**(シスログファシ リテイ)を選択します。
- **4 OK** をクリックします。

## ローカルポートの設定

**Configure Local Ports**(ローカルポートの設定)ウィザードは設定を簡素化し、単一のウィ ザードからレガシーモードおよび仮想ポートモードのローカルポートを単一のウィザードから設定 することを可能にします。

**1** Storage Management(ストレージ管理)メニューから、**System**(システム)**> Setup** (セットアップ) **> Configure Local Ports**(ローカルポートの設定)と選択します。

**Configure Local Ports**(ローカルポートの設定)ウィザードが表示されます。ウィザードに は、システム上にある各転送タイプ(FC、iSCSI および SAS)のタブが表示されます。タブ に表示される情報は、動作モードおよび転送タイプによって異なります。動作モードは、ウィン ドウ左下に表示されます。

メモ 転送タイプ別のサンプル画面を、204 ページの図 166 ~ 205 ページの図 168 に示し ます。

- **2** 表示したい転送タイプのタブをクリックします。表示される内容は、転送タイプおよびモード によって異なります。
	- **Status**(ステータス):Up(動作中)または Down(停止中)。
	- **Slot/Port**(スロット / ポート):スロット 1 が右側。ポート 1 は HBA の最も上に位置す るポートで、ポート 4 は最も下に位置するポートです。
	- **Magnifying glass icon**(虫眼鏡アイコン):クリックすると、ポートの情報を表示した Local Port Location (ローカルポートの場所)ウィンドウが開き、IO カードの物理ビュー が表示されます。
	- **Purpose**(目的)、**Fault Domain**(フォールトドメイン)、**User Alias**(ユーザーエイリア ス)は、205 [ページの「ユーザー設定可能な項目」](#page-212-0)で説明されています。
	- **World Wide Name**(ワールドワイド名):特定の FC、iSCSI、SAS ターゲットを識別す る固有の ID です。
	- **Speed**(速度):ポート速度を表示します。
	- **Map Count**(マップ数):サーバーにマップ済みのボリューム数を表示します。サーバー にボリュームをマップした後にポート設定を変更すると、これらのボリュームがオフラ インになることがあります。(レガシーモードでの SAS ポートには表示されません)。
	- **Initiator Count**(イニシエータ数):イニシエータの役割を持つリモートポートの数。
	- **Target Count**(ターゲット数):ターゲット(FC および SAS では、ディスクはターゲッ トとして表示)の役割を持つリモートポートの数。
	- **Both Count**(双方の数):データの送信、受信の両方を行うことができるポートの数 (サーバーとして動作する 2 番目の Storage Center 等)。
	- **Enclosure Connected** (接続されているエンクロージャ): Yes (はい)または No (い いえ)で、FCポート(仮想ポートおよびレガシーモード)にのみ表示されます。値を Yes (はい)に設定すると、エンクロージャに接続されている FC ポートに対するフロントエン ド値の設定を、Configure Local Ports (ローカルポートの設定)ウィザードから行えなく なります。
	- **Slot Type**(スロットタイプ):PCI-X または PCI-E。

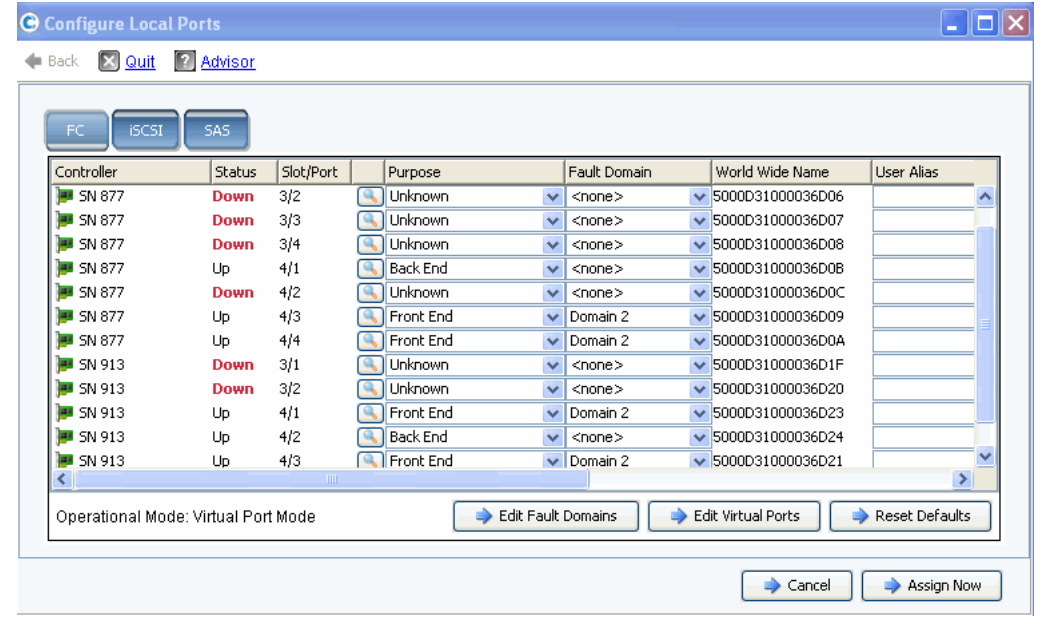

図 166 ローカルポートの設定 - FC タブ / 仮想ポートモード

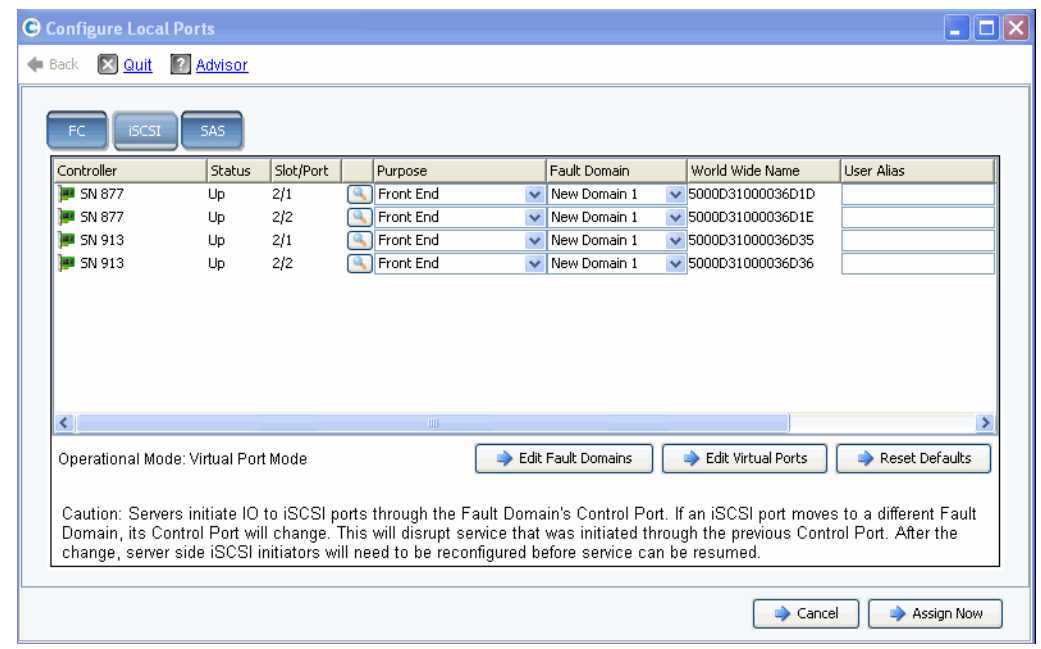

図 167 ローカルポートの設定 - iSCSI タブ / 仮想ポートモード

| <b>G</b> Configure Local Ports |                               |           |                 |                         |                  |                   |             |                 |              |                      |                                    | $\Box$ D $\times$ |
|--------------------------------|-------------------------------|-----------|-----------------|-------------------------|------------------|-------------------|-------------|-----------------|--------------|----------------------|------------------------------------|-------------------|
| <b>de Back</b>                 | 2 Quit 2 Advisor              |           |                 |                         |                  |                   |             |                 |              |                      |                                    |                   |
| <b>ISCST</b><br><b>FC</b>      | 545                           |           |                 |                         |                  |                   |             |                 |              |                      |                                    |                   |
| Controller                     | <b>Status</b>                 | Slot/Port | Purpose         | World Wide Name         | <b>User Alas</b> | Speed             | Map Count   | Initiator Count | Target Count | Both Count           | Slot Type                          |                   |
| <b>MI SN 877</b>               | Up                            | 6/1       | <b>Back End</b> | $\vee$ 5000D31000036D0D |                  | $4 \times 3$ Gbps | 0           | $\circ$         | 12           |                      | PCIE#6-x8                          |                   |
| <b>B</b> SN 877                | Down                          | 6/2       | <b>Unknown</b>  | $\vee$ 5000031000036D11 |                  | Unknown           | $\mathbb O$ | 0               | $\bf{0}$     | $\ddot{\phantom{0}}$ | PCIE#6-x8                          |                   |
| <b>M</b> SN 877                | Down                          | 6/3       | Unknown         | $\vee$ 5000D31000036D15 |                  | <b>Unknown</b>    | $\circ$     | o               | $\Box$       | $\Omega$             | PCIE#6-x8                          |                   |
| <b>B</b> SN 877                | Down                          | 6/4       | Unknown         | $\vee$ 5000D31000036D19 |                  | Unknown           | $\circ$     | O.              | $\circ$      | 0                    | PCIE#6-x8                          |                   |
| <b>B</b> SN 913                | Up                            | 6/1       | <b>Back</b> End | $\vee$ 5000D31000036D2D |                  | $4 \times 3$ Gbps | $\circ$     | 0               | 12           |                      | PCIE#6-x8                          |                   |
| <b>M</b> SN 913                | Down                          | 6/2       | Unknown         | $\vee$ 5000D31000036D31 |                  | <b>Unknown</b>    | $\circ$     | o               | $\Box$       | $\Omega$             | PCIE#6-x8                          |                   |
| <b>B</b> SN 913                | Down                          | 6/3       | Unknown         | $\vee$ 5000D31000036D25 |                  | Unknown           | $\circ$     | 0               | $\bf{0}$     | 0                    | PCIE#6-x8                          |                   |
| <b>B</b> SN 913                | Down                          | 6/4       | <b>Unknown</b>  | $\vee$ 5000D31000036D29 |                  | Unknown           | $\circ$     | $\theta$        | $\mathbf 0$  | $\theta$             | PCIE#6-x8                          |                   |
|                                |                               |           |                 |                         |                  |                   |             |                 |              |                      |                                    |                   |
|                                | Operational Mode: Legacy Mode |           |                 |                         |                  |                   |             |                 |              |                      | Reset Defaults                     |                   |
|                                |                               |           |                 |                         |                  |                   |             |                 |              |                      | $\Rightarrow$ Cancel<br>Assign Now |                   |

図 168 ローカルポートの設定 - SAS タブ / レガシーモード

## <span id="page-212-0"></span>ユーザー設定可能な項目

次の項目は、すべてのタブでユーザー設定が可能です。

• **Purpose**(目的):ポートの目的の有効な値は、転送タイプおよび動作モードによって異 なります。

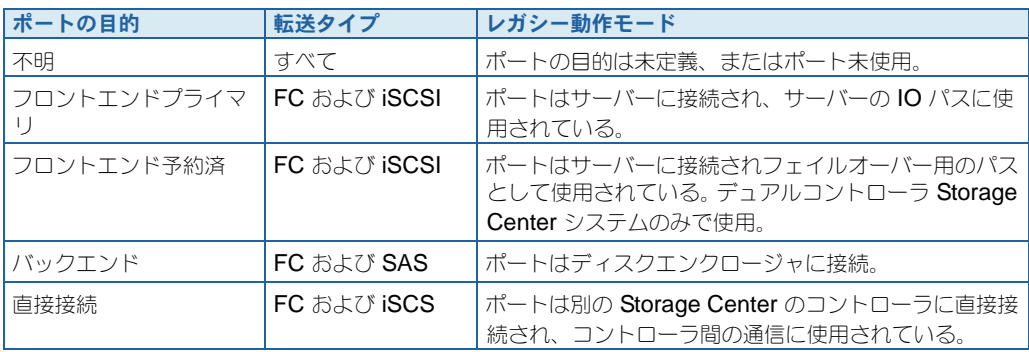

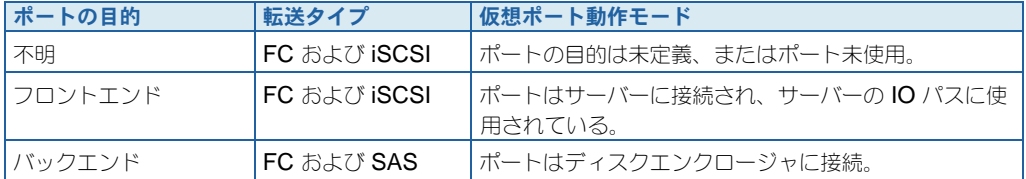

• Fault Domain (フォールトドメイン): Fault Domain (フォールトドメイン)に変更す るか <none> に設定できます。

**User Alias**(ユーザーエイリアス):物理ポートに説明的でユーザーフレンド リーな名前を付けることができます。定義した名前は、ポート名として System Manager のインタフェースに表示されます。

次のボタンを使用できます。ボタンは転送タイプおよび動作モードによって異なります。

- **Edit Fault Domains**(フォールトドメインの編集)(**FC** および **iSCSI** タブ):[206](#page-213-0) ペー ジの「[フォールトド](#page-213-0)メインの編集(FC および iSCSI タブのみ)」 を参照してください。
- **Edit Virtual Ports** (仮想ポートの編集)(仮想ポートがライセンス済みの **FC** および **iSCSI** タブ):208 ページの「仮想ポートの編集(FC および iSCSI [のみ\(ライセンスされ](#page-215-0) [ている](#page-215-0)場合))」 を参照してください。
- **Reset Defaults**(デフォルトにリセット)(すべてのタブ):210 ページの「[ポート設定を](#page-217-0) [デフォルトにリセット](#page-217-0)」 を参照してください。
- **Cancel (キャンセル) (すべてのタブ):** クリックしてウィザードを閉じます。
- **Assign Now**(割り当て)(すべてのタブ):クリックして現在の設定を割り当て、ウィ ザードを閉じます。

## <span id="page-213-0"></span>フォールトドメインの編集(**FC** および **iSCSI** タブのみ)

Edit Fault Domains (フォールトドメインの編集)ボタンを選択して、選択した転送のフォール トドメインの作成、変更または削除を行います。

フロントエンドのポートは、コントローラやポートの障害時に許可されたポートの移動を識別する フォールトドメインに分類されます。フォールトドメインの作業を行う際は、次の概念に注意して ください。

- デュアルコントローラ、レガシー動作モード:
	- プライマリポートはデータトラフィック用に指定されます。
	- 予約済ポートはデータロードの転送を担います。
	- プライマリポートに障害が発生すると、予約済ポートもプロセス間通信(IPC)のトラ フィックおよびレプリケーションに使用されます。
	- フォールトドメインはプライマリおよび予約済のフロントエンドポート同士をグループ化 します。
	- プライマリおよび予約済ポートには、フェイルオーバーや再バランス時のトラフィックの 移動先を指定するための、同じフォールトドメイン ID(任意の番号)が割り当てられます。
- 仮想ポート動作モード:
	- 仮想ポートのフォールトドメイン値は、優先物理ポートのフォールトドメインが変更され た時、または仮想ポートが新しい優先物理ポートに移動された時に、自動で変更されます。 これによりフォールトドメインの統合等の処置が大幅に簡素化されます。
	- 同じ転送タイプのフロントエンドポート (iSCSI または FC) は、単一のフォールトドメ イン内に置くことができます。
- 注意 **iSCSI** 限定で、サーバーはフォールトドメインの制御ポートを介して iSCSI への IO を開始します。iSCSI を別のフォールトドメインに移動させると、その制御 ポートは変更されます。この変更により、以前の制御ポートを介して開始された サービスは中断されます。iSCSI ポートを別のフォールトドメインに移動させた 場合、サーバー側の iSCSI イニシエータを再設定した後で、サービスを再開する 必要があります。
- 各仮想ポートには優先物理ポートが割り当てられていますが、なんらかの障害が発生した場合 には、仮想ポートはフォールトドメイン内の別の物理ポートにフェールオーバーすることが可 能です。
- サーバーにマルチパスソフトウェアがある場合、ボリュームを複数のフォールトドメイン内の ポートにマップすることができます。マルチパスを使用するには、サーバーに MPIO 等のマル チパス管理用ソフトウェアがあることを確認してください。

• ネットワークブロードキャストの干渉を低減するには、Storage Center のイーサネットおよ び iSCSI ポートを別の VLAN に設定します。

# <del>■</del><br>■ フォールトドメインを編集する

**1** Configure Local Ports(ローカルポートの設定)ダイアログで **Edit Fault Domains** (フォールトドメインの編集)をクリックして、選択した転送タイプの **Edit Fault Domains** (フォールトドメインの編集)を開きます。

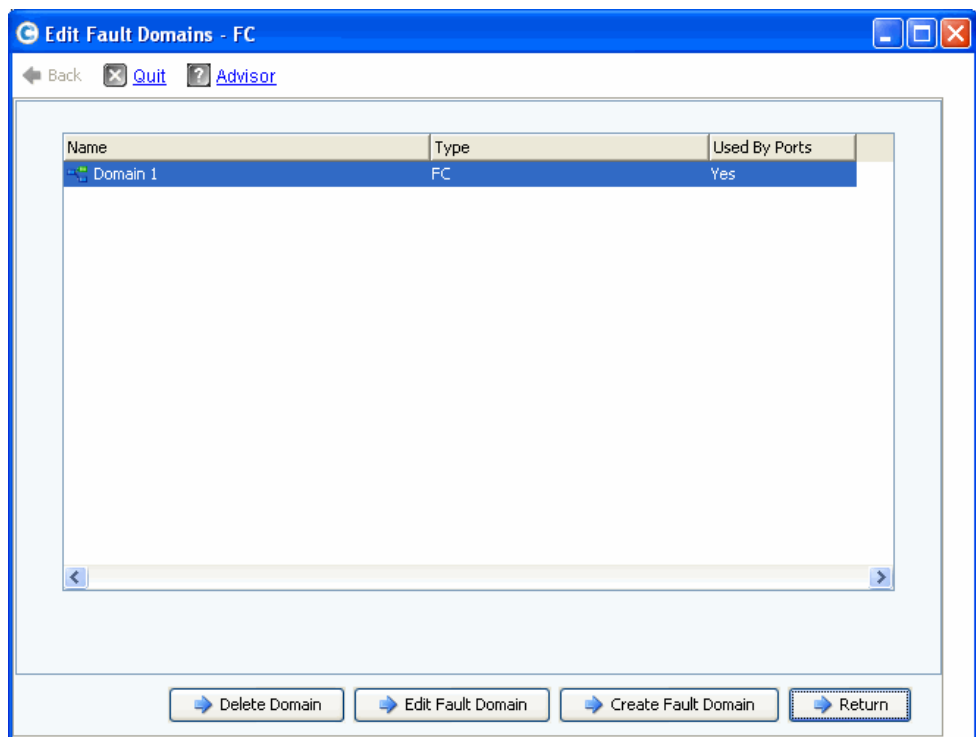

図169フォールトドメインの編集(ファイバチャネルの例)

このウィンドウから次の操作を行うことができます。

- **Delete Domain**(ドメインの削除)では、削除確定後、既存のフォールトドメインを削除 します。フォールトドメインがローカルポートによって使用されており削除できない場合 は、エラーメッセージが戻されます。
- **Edit Fault Domain**(フォールトドメインの編集)で、新規ドメイン名および任意でメモ を入力できる、Fault Domain Properties (フォールトドメインのプロパティ)ウィンドウ を開きます。転送タイプが iSCSI の場合、Fault Domain Properties(フォールトドメイン のプロパティ)ウィンドウに、次の項目の表示およびリセットを行うことができる **IP Settings** (IP 設定) タブが表示されます。
	- IP Address (IP アドレス) (新規 iSCSI フォールトドメインの制御ポート用)
	- Net Mask (ネットマスク)
	- Gateway(ゲートウェイ)
	- Port Number (ポート番号)
- **Create Fault Domain**(フォールトドメインの作成)で、208 ページの図 170 に示す **Create Fault Domain** (フォールトドメインの作成)ウィンドウを開きます。
- **Return**(戻る)で、Edit Fault Domains(フォールトドメインの編集)ウィザードを閉じ ます。

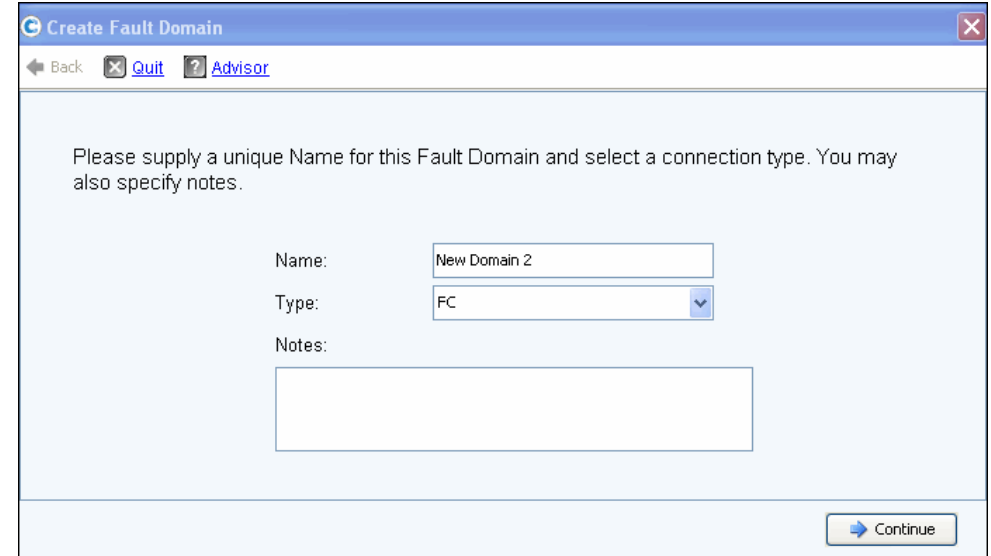

図 170 フォールトドメインの作成

## 新規フォールトドメインの作成

- **1 Create Fault Domain**(フォールトドメインの作成)をクリックします。**Create Fault Domain** (フォールトドメインの作成)ウィンドウが表示されます。
- **2 Name**(名前)を入力して、**Type**(タイプ)ドロップダウンリストから転送タイプを選択し ます。任意でメモを入力します。**Continue**(続行)をクリックします。**Create Fault Domain** (フォールトドメインの作成) ウィザードで、新規フォールトドメインの名前および タイプを表示したウィンドウが表示されます。
	- **a iSCSI** のみ。転送タイプが iSCSI の場合、**Create Fault Domain**(フォールト ドメインの作成)ウィンドウに、次の項目の表示およびリセットを行うことがで きる **IP Settings**(IP 設定)タブが表示されます。
		- IP Address (IP  $\mathcal{P} \times \mathcal{P}$ )
		- Net Mask (ネットマスク)
		- Gateway(ゲートウェイ)
		- Port Number (ポート番号)
	- **b** 変更内容を入力して、**Continue**(続行)をクリックします。Create Fault Domain (フォールトドメインの作成)で、新規フォールトドメインの名前およ びタイプを表示したウィンドウが表示されます。
- 3 Create Now (今すぐ作成)をクリックして、フォールトドメインの作成を確定します。新規 フォールトドメインを表示した **Edit Fault Domains** (フォールトドメインの編集)ウィンド ウが再度表示されます。
- **4 Return**(戻る)をクリックして、選択した転送タイプの **Configure Local Ports** (ローカル ポートの設定)ウィンドウに戻ります。

#### <span id="page-215-0"></span>仮想ポートの編集(**FC** および **iSCSI** のみ(ライセンスされている場合))

Edit Virtual Ports (仮想ポートの編集)ボタンを選択して、仮想ポートの優先物理ポートの値を 変更します。
動作モードが仮想ポートモードで転送タイプが FC または iSCSI の場合、タブに、**Edit Virtual Ports**(仮想ポートの編集)ボタンが表示されます。このダイアログを使用して、仮想ポートの優 先物理ポートを変更します。

### 仮想ポートの編集

**1 Edit Virtual Ports**(仮想ポートの編集)をクリックして、選択した転送タイプの編集ウィン ドウを開きます。

|   | Virtual Port Configuration |  |                                     |                    |  |               |               |  |                                                                                   |             |
|---|----------------------------|--|-------------------------------------|--------------------|--|---------------|---------------|--|-----------------------------------------------------------------------------------|-------------|
|   |                            |  | World Wide N   Type   Physical Port |                    |  |               |               |  | Current Phys Current Co Current Slot Current Port Fault D Preferred Physical Port | Home Contro |
|   | 50000310 FC                |  | Preferred                           | 5000D310000 SN 877 |  |               | з             |  | 5000D31000036D09 - FaultDomain=Domain 1 Contro v 877                              |             |
|   | 50000310 FC                |  | Preferred                           | 5000D310000 SN 877 |  | 4             | $\ddot{\phi}$ |  | 5000D31000036D0A - FaultDomain=Domain 1 Contr v 877                               |             |
|   | 50000310 FC                |  | Preferred                           | 5000D310000 SN 913 |  | з             | 1             |  | 5000D31000036D1F - FaultDomain=Domain 1 Contro v 913                              |             |
|   | 50000310 FC                |  | Preferred                           | 5000D310000 SN 913 |  | $\ddot{\phi}$ |               |  | 5000D31000036D23 - FaultDomain=Domain 1 Contro v 913                              |             |
|   | 50000310 FC                |  | Preferred                           | 5000D310000 SN 913 |  | 4             | 3             |  | 5000D31000036D21 - FaultDomain=Domain 1 Contro v 913                              |             |
|   |                            |  |                                     |                    |  |               |               |  |                                                                                   |             |
| ≺ |                            |  |                                     |                    |  |               | 101           |  |                                                                                   |             |

図 171 仮想ポートの編集

各カードについて、システムで次の内容が表示されます。

- **World Wide Name**(ワールドワイド名)
- **Type of Card**(カードの種類)
- **Physical Port Association**(物理ポート関連付け)
- **Current Physical Port**(現在の物理ポート)
- **Current Controller**(現在のコントローラ)
- **Current Slot**(現在のスロット)
- **Current Port**(現在のポート)
- **Fault Domain**(フォールトドメイン)
- **Preferred Physical Port**(優先物理ポート)
- **Home Controller (ホームコントローラ): 現在単一のコントローラに制限されている** ポートのパーソナリティグループです。Preferred Physical Port (優先物理ポート)の コントローラへの移動は、同一のホームコントローラ(パーソナリティグループ)内での み、行うことができます。
- **2** ドロップダウンメニューを使用して、**Preferred Physical Port**(優先物理ポート)を変更し ます。
- **3 Apply Changes**(変更の適用)をクリックして、編集内容を確定するか、**Return**(戻る) で Configure Local Ports(ローカルポートの設定)ウィンドウに戻ります。

メモ 仮想ポートを別の優先物理ポートに移動させると、仮想ポートのフォールトドメインは新 しい優先物理ポートのフォールトドメインを反映するために自動的に変更されます。

メモ 仮想ポートの物理ポートがその優先物理ポートに一致しない場合、Storage Center のコン トローラは Unbalanced (バランス不良)状態になります。Storage Management (ス トレージ管理)メニューから、**System**(システム)**> Setup**(セットアップ)**> Multi-Controller**(マルチコントローラ)**> Rebalance Local Ports**(ローカルポートの 再バランス)を選択して、Rebalance Local Ports (ローカルポートの再バランス)ウィン ドウを開き、ポートの再バランスを行います。

### ポート設定をデフォルトにリセット

Reset Defaults (デフォルトにリセット)ボタンを選択して、選択した転送のデフォルトポート 設定を生成します。

メモ ポート設定をデフォルト設定にリセットすると、既存のポート設定が上書きされ、Storage Center に接続されたサーバーの現在の接続状態の維持は試行されません。この処理により ボリュームがオフラインになる場合があります。

Reset Defaults (デフォルトにリセット)ボタンは、すべてのタブにあります。このボタンをク リックして、特定の転送タイプにデフォルトのポート設定を再生成します。

現在その転送タイプを経由してマップされているボリュームがない場合、次のウィンドウが表示さ れます。

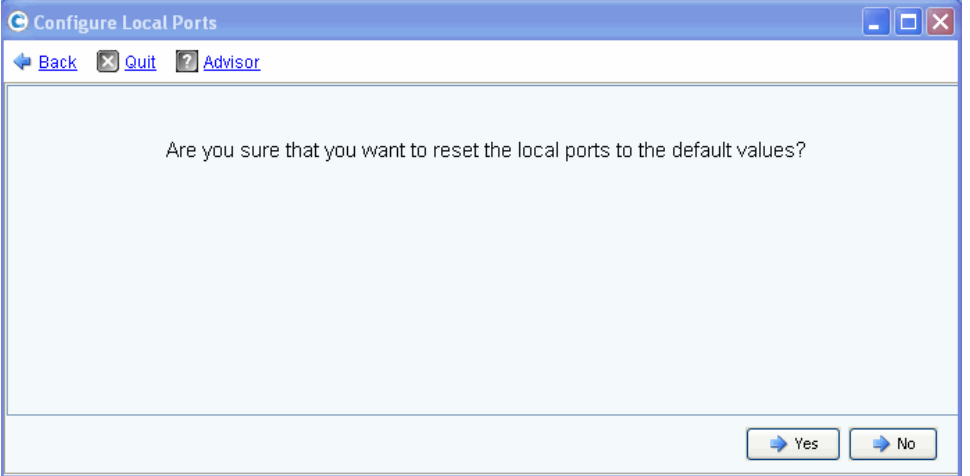

図 172 マッピングなしでデフォルトにリセットを確定

現在その転送タイプを経由してマップされているボリュームがある場合、次のウィンドウが表示さ れます。

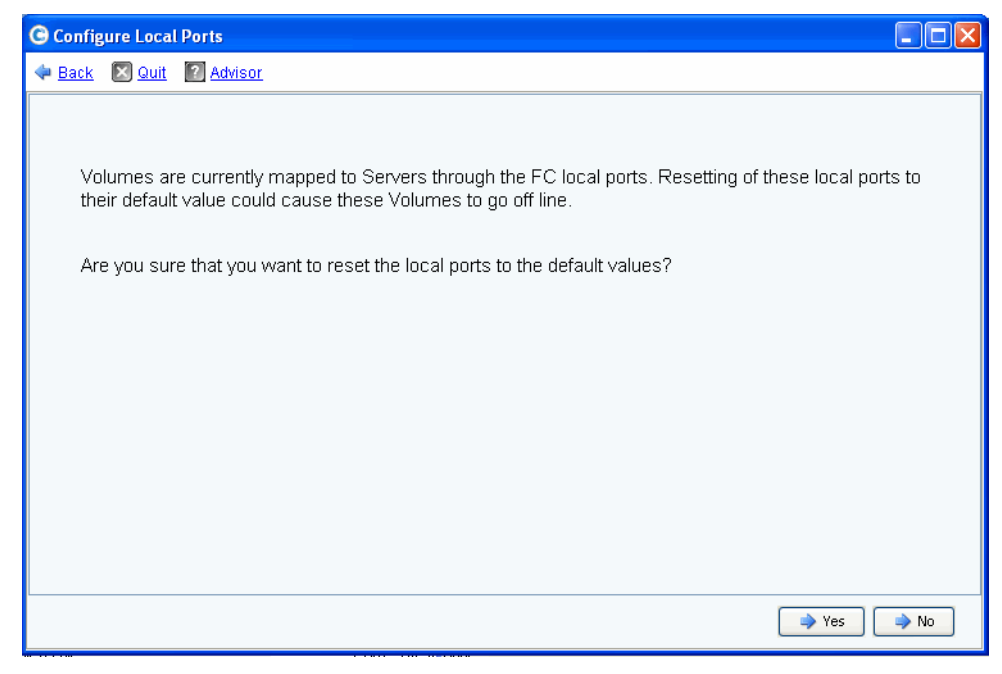

図 173 マッピングありでデフォルトにリセットを確定

• **Yes**(はい)をクリックしてリセット、**No**(いいえ)をクリックしてローカルポートのデフォ ルト値へのリセットを拒否します。

#### 仮想ポートへの変換

メモ FC IO カードへの変換前に、NVIP モードをオンにします。

FC ローカルポートを仮想ポートモードに変換するには、変換前に、すべてのフロントエンド FC IO カードで N\_Port ID 仮想化 (NPIV) モードをオンにしておく必要があります。この操作 は、FC IO カードがスイッチと通信できるようにし NPIV がサポートされているかを判断できる ようにするため、仮想ポートモードに変換する前に行ってください。

- **1** Storage Management(ストレージ管理)メニューから、**System**(システム)**> Setup** (セットアップ) **> Convert to Virtual Ports**(仮想ポートへの変換)**> NPIV Mode On All FC IO Cards**(すべての FC IO カードで NPIV モードをオン)**> Turn On NVIP Mode** (NVIP モードをオン)と選択します。フロントエンド FC IO カードで NPIV モードをオンに することの確認を求めるウィンドウが表示されます。
- **2** Storage Management(ストレージ管理)メニューから、**System**(システム)**> Setup** (セットアップ)**> Convert to Virtual Ports**(仮想ポートへの変換)と選択します。**Convert**  to Virtual Ports (仮想ポートに変換)ウィザードが表示されます。

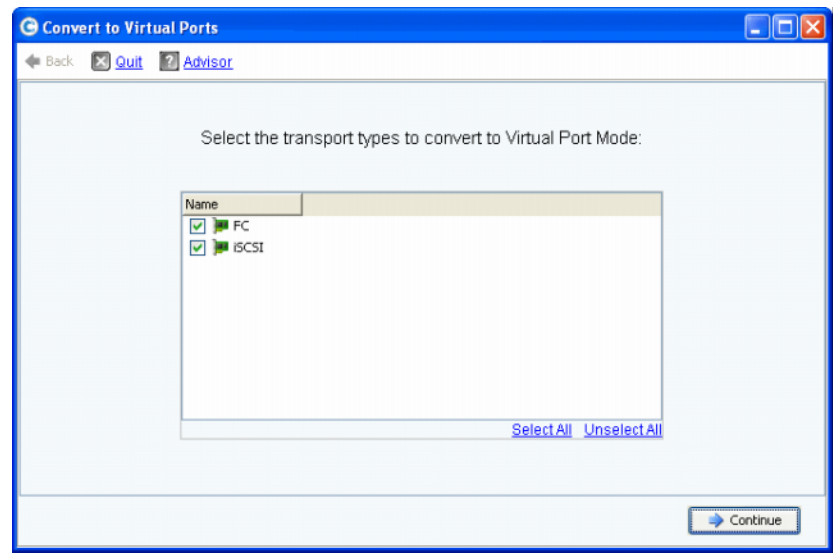

メモ デフォルトで、すべての転送タイプが選択されています。

- **3** 仮想ポートに変換する転送タイプ(FC または iSCSI)を選択します。Storage Center は、選 択された転送タイプは変換に対応しているかどうかを確認します。
	- 変換前の確認でエラーが見つかった場合、エラーが戻されて変換処理がキャンセルされた ことを伝えるエラーメッセージが表示されます。
	- エラーが検出されない場合、確認メッセージが戻されて変換処理が開始されます。

## **iSCSI IO** カードの設定

IO カードを使用する前に、すべての iSCSI IO カードに静的 IP アドレス、サブネットマスク、お よびゲートウェイの値を割り当てる必要があります。Configure iSCSI IO Cards (iSCSI IO カー ドの設定)ウィザードは、一つのウィザードから複数のカードの設定を行うことを可能にし、 iSCSI IO カードの設定作業を簡素化します。iSCSI カードが初期セットアップの一環として設定 されていない場合、Configure IO Cards (IO カードの設定)ウィザードを使用して設定済みおよ び未設定カードの両方を設定します。

# - **iSCSI IO** カードを設定する

**1** Storage Management(ストレージ管理)メニューから、**System**(システム)**> Setup** (セットアップ) **> Configure iSCSI IO Cards**(iSCSI IO カードの設定)と選択します。 **Configure iSCSI IO Cards** (iSCSI IO カードの設定)ウィンドウが表示されます。

| Controller         | Slot/Port | Configure network attributes for iSCSHO Cards<br>Description | <b>IP Address</b> | Subnet Mask   | Gateway     |
|--------------------|-----------|--------------------------------------------------------------|-------------------|---------------|-------------|
| ■ 877              | 2/1       | QLogic QLE4062 iSCSI Adapter Rev 0 Copper                    | 172.10.12.40      | 255.255.255.0 | 172.10.12.1 |
| ■ 877              | 2/2       | QLogic QLE4062 iSCSI Adapter Rev 0 Copper                    | 172.10.12.41      | 255,255,255,0 | 172.10.12.1 |
| ■ 877              | 3/1       | Chelsio T320 Dual Port iSCSI Adapter                         | 10.2.2.6          | 255,255,255.0 | 10.2.2.1    |
| ■ 877              | 3/2       | Chelsio T320 Dual Port iSCSI Adapter                         | 10.2.2.7          | 255,255,255,0 | 10.2.2.1    |
| ■ 913              | 2/1       | QLogic QLE4062 iSCSI Adapter Rev 0 Copper                    | 172.10.12.42      | 255,255,255,0 | 172.10.12.1 |
| ■ 913              | 2/2       | QLogic QLE4062 iSCSI Adapter Rev 0 Copper                    | 172.10.12.43      | 255.255.255.0 | 172.10.12.1 |
| ■ 913              | 3/1       | Chelsio T320 Dual Port iSCSI Adapter                         | 10.2.2.8          | 255.255.255.0 | 10.2.2.1    |
| $\blacksquare$ 913 | 3/2       | Chelsio T320 Dual Port iSCSI Adapter                         | 10.2.2.9          | 255.255.255.0 | 10.2.2.1    |
|                    |           |                                                              |                   |               |             |

図 174 iSCSI IO カードの設定

メモ 初期設定されていないカードには、IP アドレス、0.0.0.0. が表示されます。

- **2** すべての IO カードに IP アドレス、サブネットマスク、ゲートウェイの値を入力します。
- **3 Save Configuration** (設定の保存) をクリックして、iSCSI IO カードを設定します。進捗 状況ウィンドウが開いて、設定およびポートの更新の進捗状況が表示されます。

未設定の IO カードがある場合、警告メッセージが表示されます。**Yes**(はい)を選択すると、 IO カードは初期設定されないままになります。

**4** 設定が完了すると、ウィザードは自動で閉じます。

# リモートシステム間のレプリケーションの許可

**1** Storage Management(ストレージ管理)メニューで、**System**(システム)**> Setup**(セッ トアップ)**> Allow Replications to/from Remote Systems**(リモートシステム間でのレ プリケーションの許可)と選択します。Allow Replications to/from Remote Systems(リ モートシステム間でのレプリケーションの許可)ウィンドウが表示されます。この画面には Storage Center の接続性が表示されます。

|                     | Remote Systems       |                         |   |
|---------------------|----------------------|-------------------------|---|
| Name                | System Serial Number | Allow Async Replication |   |
| Storage Center: 68  | 68                   | Allowed                 | v |
| Storage Center: 201 | 201                  | Allowed                 |   |
| Storage Center: 202 | 202                  | Allowed                 | v |
| Storage Center: 209 | 209                  | Allowed                 | v |
| Storage Center: 236 | 236                  | Allowed                 | v |
| Storage Center: 349 | 349                  | Allowed                 | v |
| Storage Center: 857 | 857                  | Allowed                 | ٧ |
| Storage Center: 877 | 877                  | Allowed                 | v |
| Storage Center: 954 | 954                  | Allowed                 | v |
| Storage Center: 971 | 971                  | Allowed                 | v |
|                     |                      |                         |   |

図 175 レプリケーションの許可ウィンドウ

メモ デフォルトで、すべてのシステムで非同期レプリケーションが許可されています。

**2** 非同期レプリケーションを不許可にするには、このウィンドウにあるドロップダウンメニュー を使用して、値を **Not Allowed**(許可しない)にセットします。

このトピックの追加情報については、329 ページの「[同期および非同期レプリケーション](#page-336-0)」 を参 照してください。

# ライセンスされたアプリケーションの表示

Help (ヘルプ) メニューから、Licensed Features (ライセンス済み機能) を選択します。 Licensed Features (ライセンス済み機能)ウィンドウが表示されます。

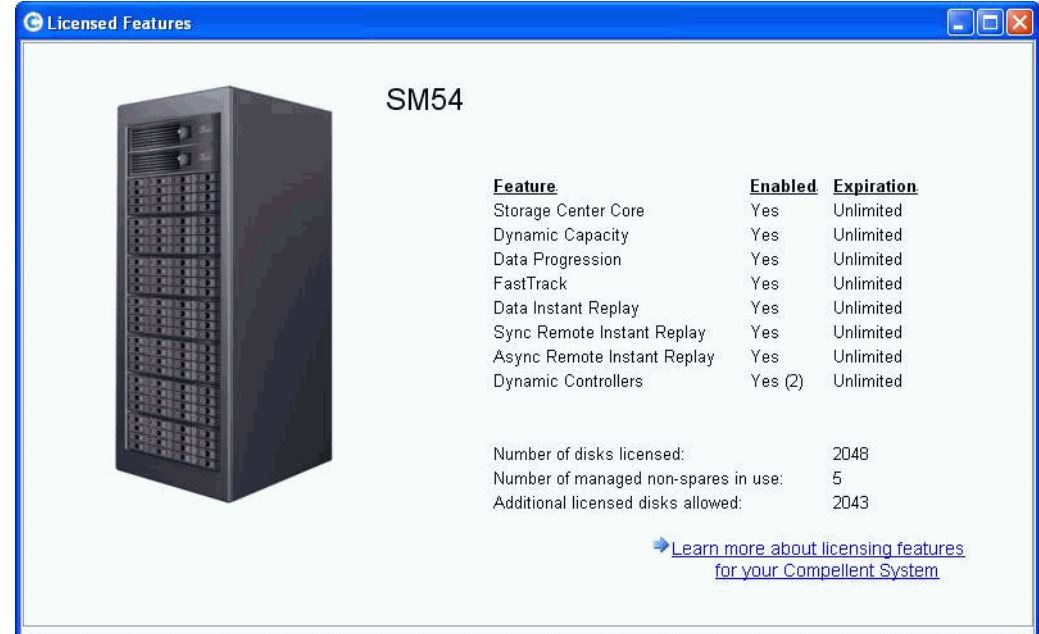

図 176 ライセンス済み機能

リンクをクリックすると、新規機能のライセンスを行うことができます。

## **IP** フィルタリング経由のシステムアクセスの設定

デフォルトでは IP フィルタリングはオフ、つまりすべての規則が許可されています。IP フィルタ を作成すると、Storage Center は IP フィルタで特別にアクセスが認められた場合を除き誰もア クセスできないと判断します。IP フィルタでは、すべての System Manager ユーザーに十分なア クセス権を設定するようにしてください。

注意: IP フィルタの設定には注意を払ってください。IP フィルタで管理者ユーザー にアクセスを許可しないと、システムに一切アクセスできなくなる可能性があ ります。

IP フィルタリングでは、ユーザーのタイプ(例:システム管理者)別または特定のユーザー別に、 アクセス制御リストが作成されます。IP フィルタリングを使用する場合、これを使用してすべて のシステムアクセスを制御する必要があります。IP フィルタリングでは Allow Access Control List (アクセス制御の許可リスト)が作成されます。特定の許可ルールがない場合、アクセスは拒 否されます。

ネットワークアドレス変換(NAT)を使用する場合、Storage Center システムが認識できる IP アドレスを確実に指定してください。これは、Storage Center GUI にアクセスするために使用し ているマシンのローカル IP と同一である必要はありません。

### **IP** フィルタリングの管理

**1** Storage Management(ストレージ管理)メニューから、**System**(システム)**> Access**(アク セス) **> IP Filtering**(IP フィルタリング)**> Manage IP Filters**(IP フィルタの管理)と選択し ます。Manage IP Filters (IP フィルタの管理) ウィザードの最初の画面が表示されます。

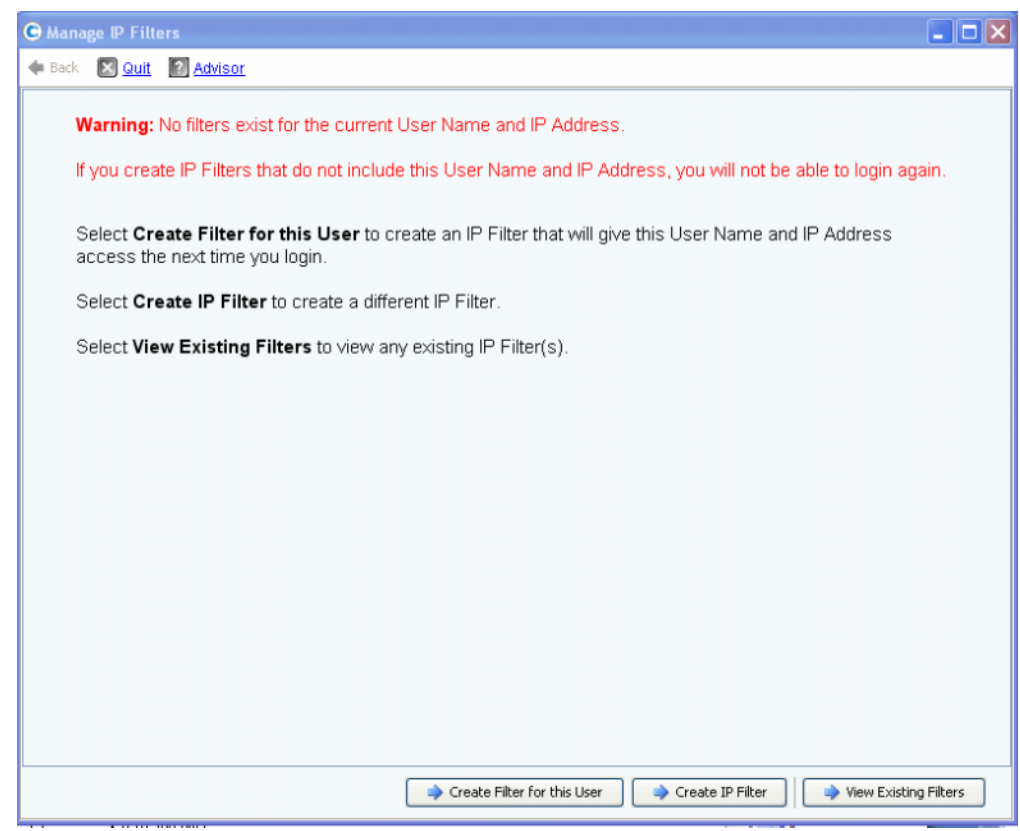

図 177 IP フィルタの管理

System Manager は、現在のユーザー名および IP アドレスにフィルタがない場合にはこれを通知 し、次回ログイン時にアクセスするためにはフィルタ情報を含める必要があることを警告します。 このウィンドウから次の操作を行うことができます。

- フィルタがない場合、**Create Filter for this User**(このユーザーのフィルタの作成)で、 現在のユーザー名および IP アドレスに今後のログオン時におけるアクセス権を提供する新 規フィルタを、現在のユーザーに作成できます。現在のユーザーおよび IP アドレス用の フィルタがすでに存在する場合、このボタンは表示されません。
- **Create IP Filter**(IP フィルタの作成)で、新規 IP フィルタを作成できます。
- **View Existing Filters**(既存フィルタの表示)で、ユーザー名、ユーザー権限、および IP アドレスまたは範囲を含む、すべての既存フィルタを表示します。

#### ユーザー用 **IP** フィルタの作成

**1 Manage IP Filters (IP** フィルタの管理)ウィザードで、Create Filter for this User (この ユーザーのフィルタの作成)をクリックします。現在のユーザー名および IP アドレス用に作 成される IP フィルタを表示した、サマリウィンドウが表示されます。

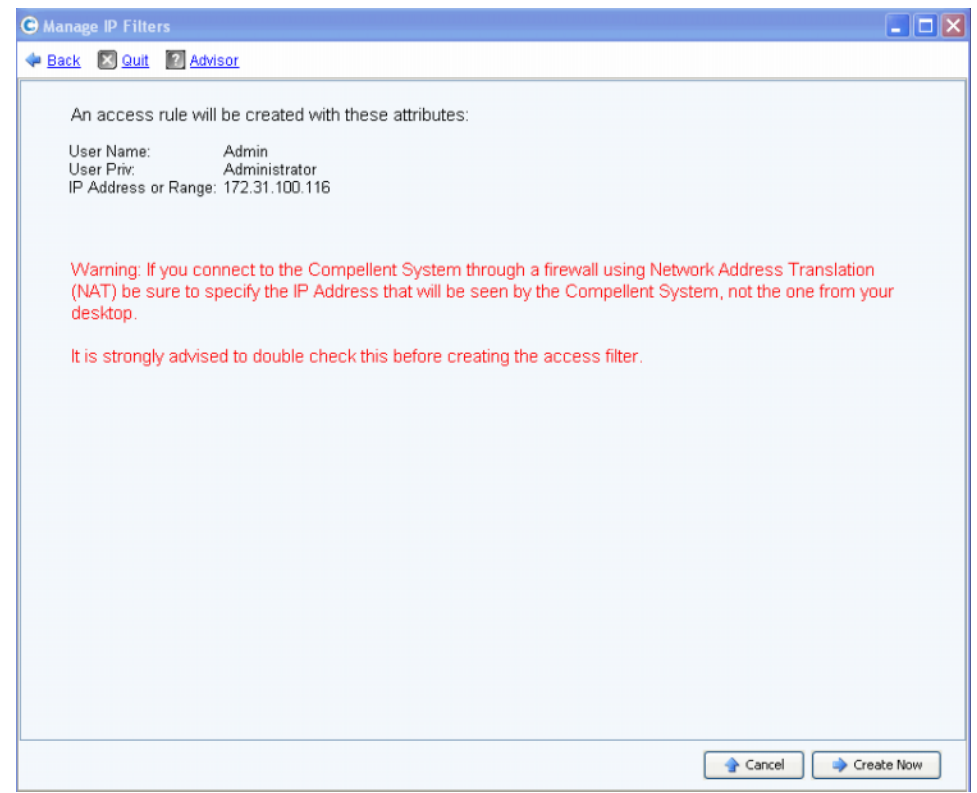

図 178 ユーザーにフィルタを作成

ネットワークアドレス変換(NAT)を使用している場合、Storage Center が認識するアドレスを 使用するよう注意する警告メッセージが表示されます。

**2** すべての情報を十分に確認したら、**Create Now**(今すぐ作成)をクリックしてアクセスルー ルフィルタを作成します。

### 新規 **IP** フィルタの作成

**1 Manage IP Filters (IP フィルタの管理) ウィザードで、Create IP Filter (IP フィルタの作** 成)をクリックします。ユーザーのグループまたは特定のユーザーに権限レベルを設定する ウィンドウが表示されます。

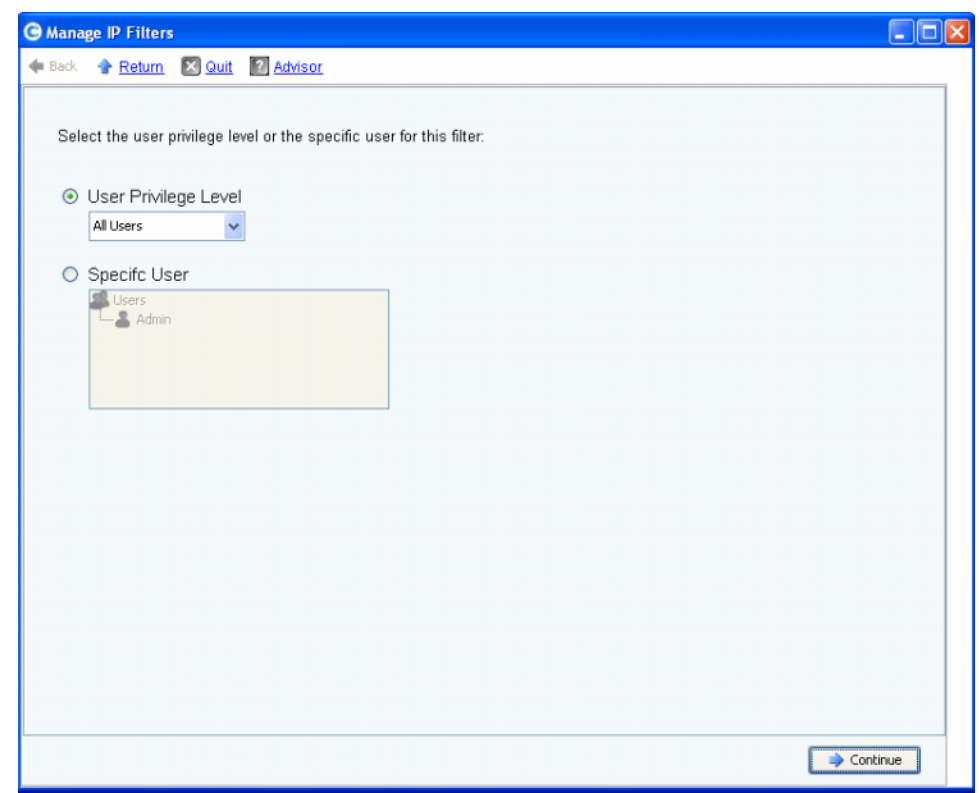

図 179 IP フィルタの作成

- **2** ウィンドウに、次の選択肢が表示されます。
	- **User Privilege Level**(ユーザー特権レベル)をクリックして、すべてのユーザーの特権 レベルを選択します。選択肢は、Reporter (レポーター)、Volume Manager(ボリュー ムマネージャ)、Administrator(システム管理者)です。
	- **Specific User**(特定のユーザー)をクリックして、ユーザー別の特権レベルを選択し ます。

いずれの選択肢を選択した場合も、フィルタに単一のホスト、IP アドレス、または IP アドレ スの範囲を選択できる次のウィンドウが表示されます。

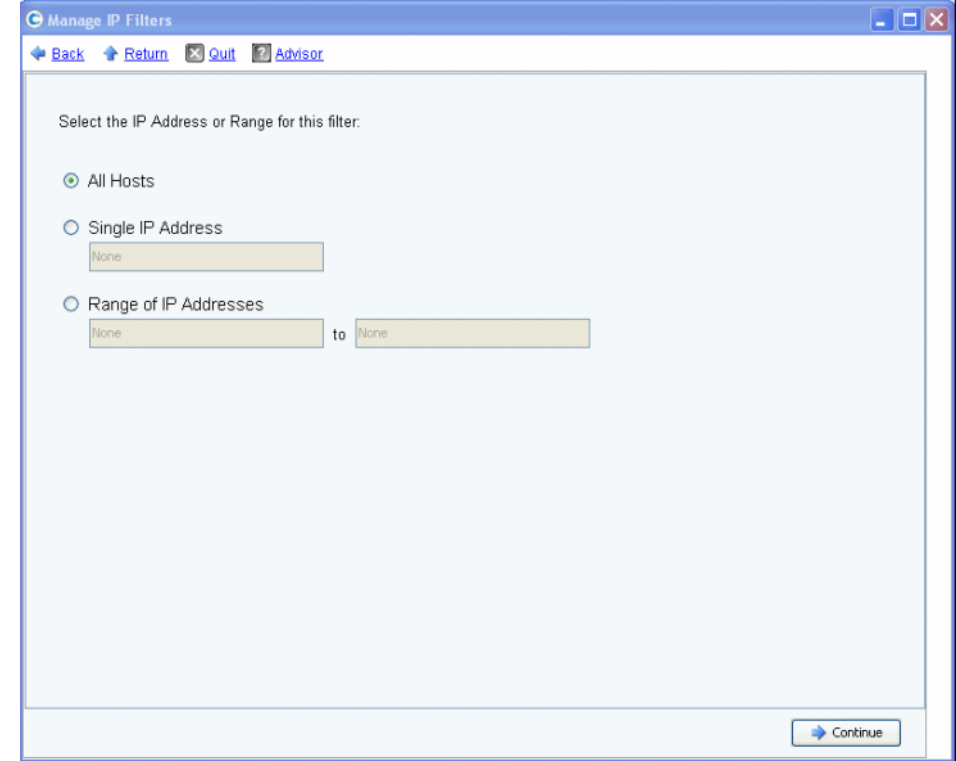

図 180 IP アドレスの選択

ウィンドウに、次の選択肢が表示されます。

- **All Hosts**(すべてのホスト)
- **Single IP Address**(単一の **IP** アドレス)
- **Range of IP Addresses**(**IP** アドレス の範囲)
- **3** IP フィルタを選択します。単一または範囲で選択した場合、フィルタに関連付けられる IP ア ドレス または IP アドレスの範囲を入力します。
- **4 Continue**(続行)をクリックします。作成中のフィルタの属性を示した概要ウィンドウが表 示されます。

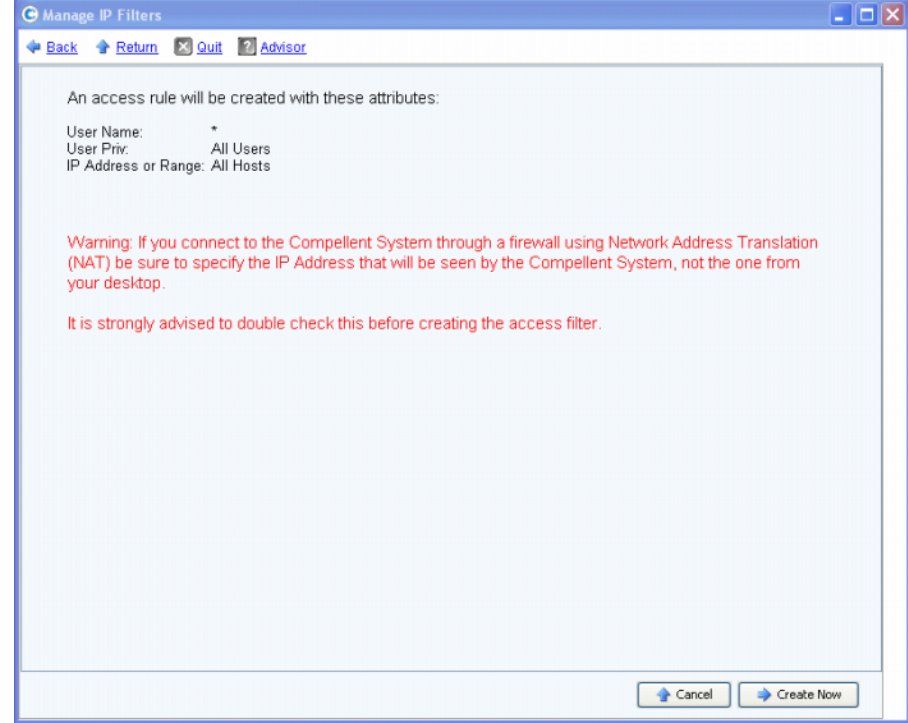

図 181 フィルタ作成の属性

5 Create Now (今すぐ作成) をクリックすると、フィルタの作成が終了します。新たに作成し たフィルタを含む現在のすべての IP フィルタを表示した、確認ウィンドウが表示されます。

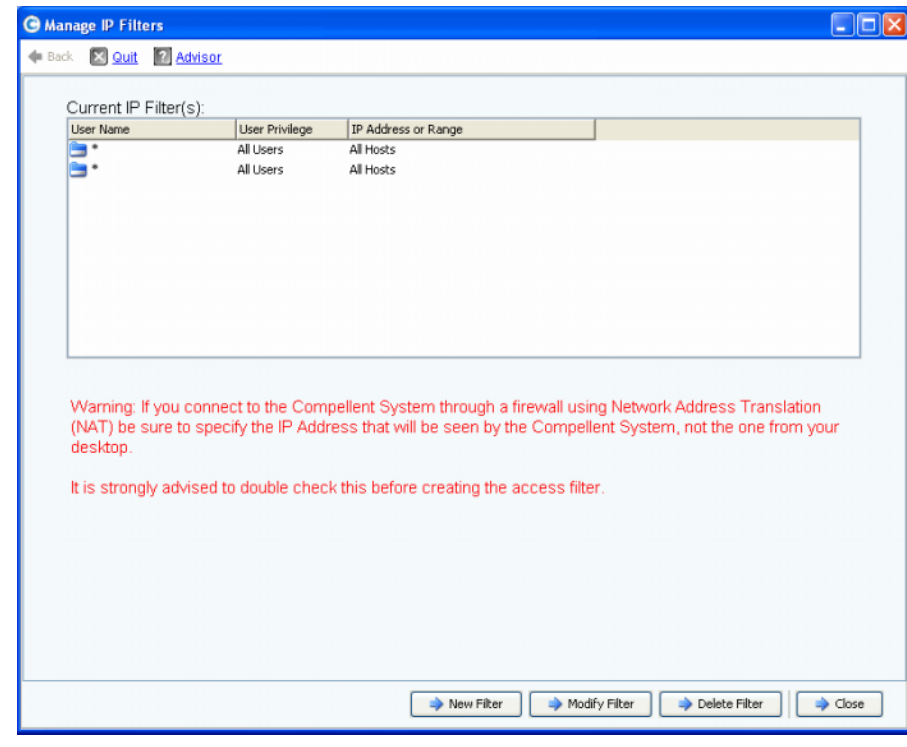

図 182 現在の IP フィルタ

ウィンドウに次のボタンが表示されます。

- **New Filter**(新規フィルタ):このオプションには、218 ページの図 179 に示す IP フィルタ の作成時のものと同じ選択肢があります。
- **Modify Filter**(フィルタの変更):このオプションには、218 ページの図 179 で示されるも の、および 219 ページの図 180 に示されるように IP アドレスを入力する際のものと同じ選択 肢があります。変更によって現在のユーザー名および IP アドレスではすべてのアクセスが許 可されなくなる場合、警告メッセージが表示されます。
- **Delete Filter**(フィルタの削除):このオプションは、選択した IP フィルタを削除します。現 在のユーザー ID および IP アドレスにアクセスを提供している IP フィルタは、削除しないで ください。
- **Close**(閉じる):Manage IP Filters(フィルタの管理)ウィザードを閉じます。選択した フィルタの削除によって現在のユーザー名および IP アドレスではすべてのアクセスが許可さ れなくなる場合、警告メッセージが表示されます。

### アクセス違反の表示

Storage Management(ストレージ管理)メニューから、**System**(システム)**> Access** (アクセス) **> IP Filtering**(IP フィルタリング)**> Access Violation Viewer**(アクセス違反 ビューア)と選択します。Access Failures(アクセスの失敗)ウィンドウが表示されます。この ウィンドウにはアクセスの失敗が、次の項目別にレポートされます。

- User Name (ユーザー名)
- IP Address (IP アドレス)
- Time (時間)

## ディスク領域使用率サマリの表示

**Online Storage** (オンラインストレージ) タブに、ストレージの各種サマリ、傾向、レポートが 表示されます。

#### 使用可能なストレージのサマリ

Available Storage Summary (使用可能なストレージのサマリ)では、各ディスクフォルダの容 量使用率が表示されます。

- **1** Storage Center の **View**(表示)メニューから、**Online Storage**(オンラインストレージ) を選択します。
- **2 Available Storage Summary**(使用可能なストレージのサマリ)を選択します。**Available Storage Summary** (使用可能なストレージのサマリ)ウィンドウが表示されます。

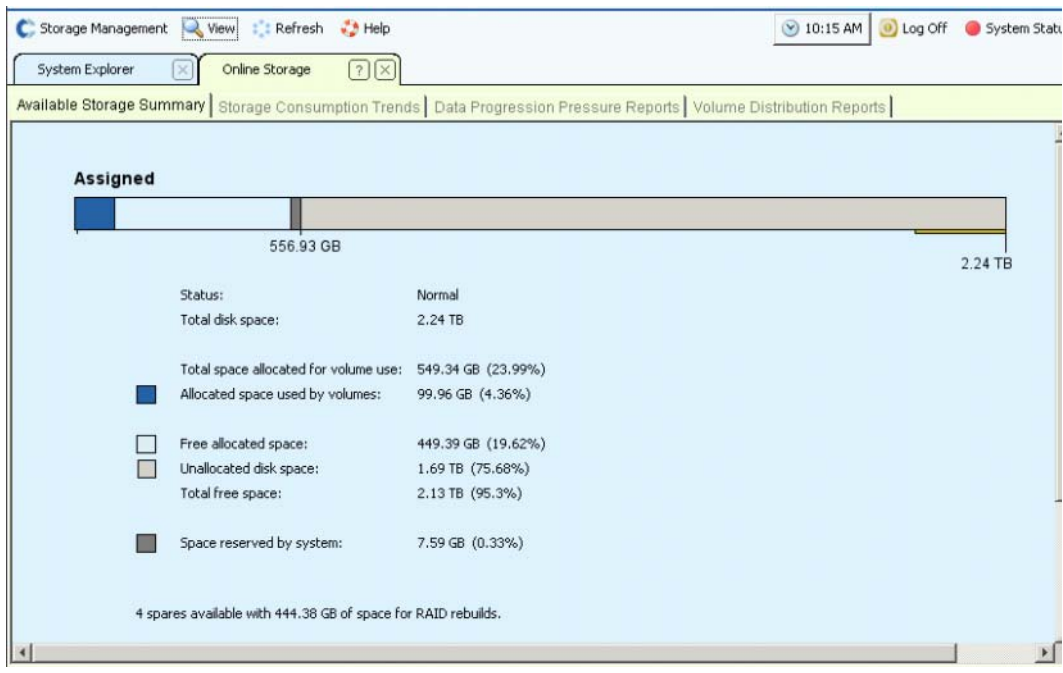

図 183 使用可能なストレージのサマリウィンドウ

**Storage Summary** (ストレージサマリ)には、次の内容が表示されます。

- **Status**(ステータス):**Normal**(正常)または **Disk Low**(ディスク容量低下)。 **Disk Low** (ディスク容量低下)は、ストレージの追加が必要なことを示します。
- **Total Disk Space**(総ディスク容量):各ディスクフォルダの容量の合計です。ディ スクフォルダは通常、1 つのみです。Total Disk Space (総ディスク容量) には、各 ディスクフォルダ内のすべてのディスクドライブの合計が表示されます。ディスク フォルダは、同じようなページサイズおよび冗長性を備えた、物理ドライブの論理グ ループです。ディスクフォルダには異なるドライブタイプ、容量、速度のディスクを 混在させることができます。ディスクフォルダの合計容量は、フォルダ内にあるドラ イブの合計の容量です。ディスクフォルダには、故障したドライブを交換するために 予約されているスペアドライブも含まれています。ホットスペアの領域は別のドライ ブが故障するまでは使用されないことから、ホットスペアの容量はディスクフォルダ の全容量には含まれません。
- **Total Space Allocated for Volume Use**(ボリュームの使用に割り当てられた合計 容量):(合計容量からオーバーヘッドを引いた容量)。
- **Allocated Space Used by Volumes**(ボリュームが使用する割り当て済み容量): Storage Center は、各ボリュームの設定および IO パターンに基づいてディスク容 量を割り当てます。使用される容量の増加に応じて、Storage Center は追加で容量 を割り当てます。システムにこれ以上割り当てる容量がなくなった時、Alert Monitor (アラートモニタ)で警告が表示されます。
- **Free Allocated Space**(割り当て済み空き容量):必要に応じて使用するためにシ ステムにより割り当て済みの容量
- **Unallocated Disk Space**(未割り当てディスク容量):割り当ても、使用もされて いない容量
- **Space reserved by system**(システムによって予約されている容量)
- ディスク上の不良ディスクセクター(ある場合)
- スペアの数および容量(ある場合)
- システムに接続された管理対象外ディスクの数および容量(ある場合)
- システムに接続された外付けディスクの数および容量(ある場合)

#### ストレージの消費傾向

Storage Consumption Trends (ストレージの消費傾向)ウィンドウは、消費容量および使用可 能容量に加え、IO の傾向も表示します。このレポートには、各ディスクフォルダおよび各ディス クのクラス別に、ストレージの消費履歴が表示されます。

ディスククラス単位のデータストレージの傾向には、どのディスクの使用率が上昇しているかが表 示されます。ディスククラス単位ストレージの傾向は、システムに追加容量が必要になった時に、 どのディスクを追加すべきかを判断する際に役立ちます。

# ■→<br>■→ ストレージの消費傾向を表示する

- **1 Storage Center の View** (表示) メニューから、Online Storage (オンラインストレージ) を選択します。
- **2 Storage Consumption Trends** (ストレージの消費傾向) タブをクリックします。ディスク フォルダ(デフォルトは Assigned(割り当て済み))およびディスククラス別の消費容量を示 した、Storage Consumption Trends (ストレージの消費傾向) ウィンドウが表示されます。

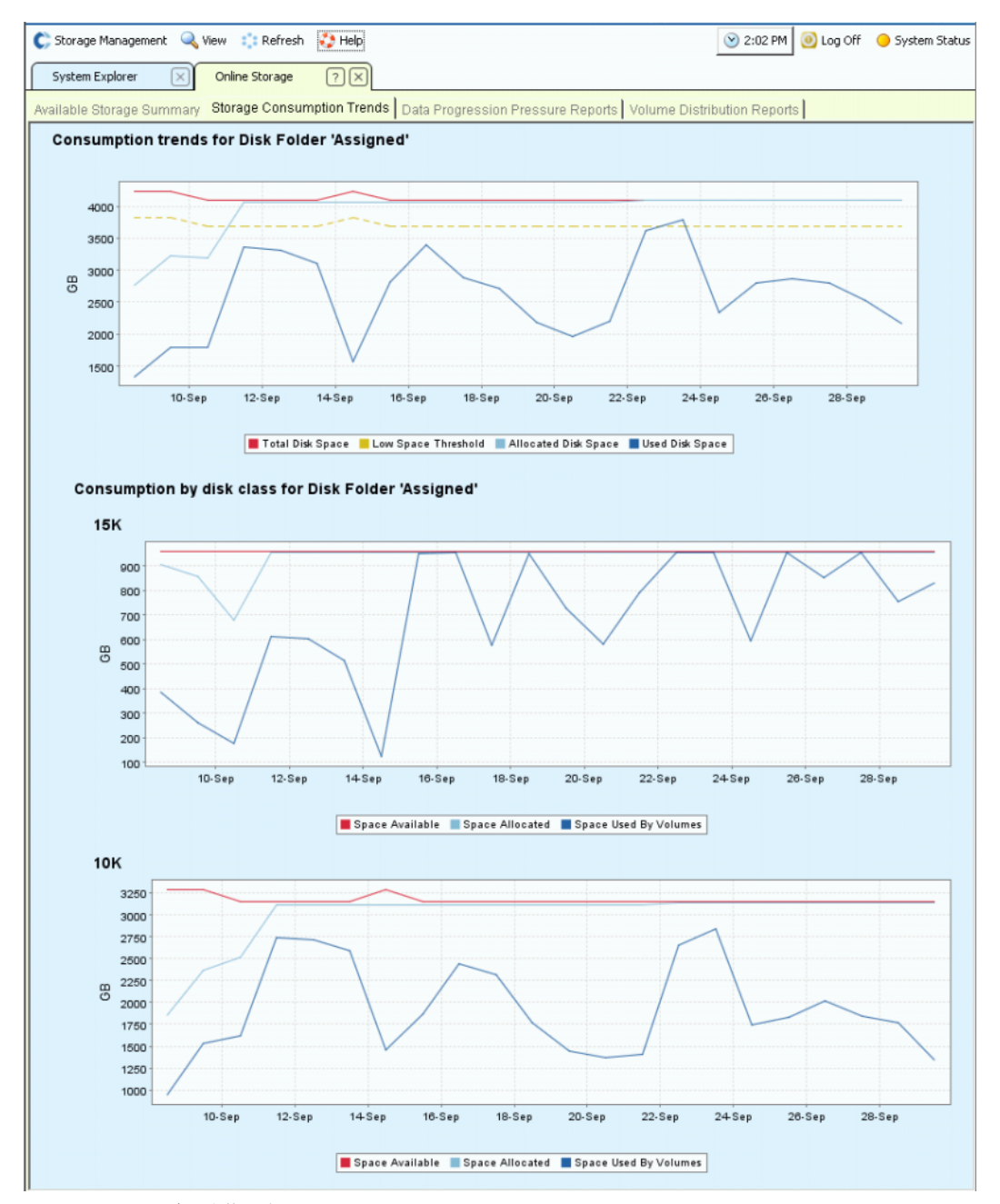

図 184 ストレージの消費傾向

## **Data Progression** プレッシャーレポート

デフォルトで、Data Progression を使用している Storage Center は、データを高クラスのディ スクから徐々に移動させて低クラスのドライブで保存するようにします。1 つのディスククラスが いっぱいになると、Storage Center は一つ下のクラスにデータを書き込みます。ストレージプロ ファイルを使用すると、1 つのディスククラス上にのみ存在するボリュームを作成することができ ます。例えばリプレイのみを含むボリュームは、より低いディスクティアに保存されます。

Data Progression プレッシャーレポートは、システムに追加するディスクのタイプについてイン テリジェントな判定を行います。System Manager は、ディスクタイプ別にディスクをグループ 化します。Data Progression はダイナミックブロックアーキテクチャを使用して、パフォーマン スに適したコスト効率の良いディスクティアにデータを移動させます。Data Progression Pressure Reports (Data Progression プレッシャーレポート)ウィンドウには、各ストレージ タイプについて、異なる RAID タイプおよびストレージティアでの容量の割り当ておよび消費状 態が表示されます。

- **Data Progression** プレッシャーレポートを表示する
	- **1 View**(表示)メニューから、**Online Storage**(オンラインストレージ)を選択します。
	- **2 Data Progression Pressure Reports** (Data Progression プレッシャーレポート) タブを クリックします。**Data Progression Pressure Report**(Data Progression プレッシャーレ ポート)が表示されます。

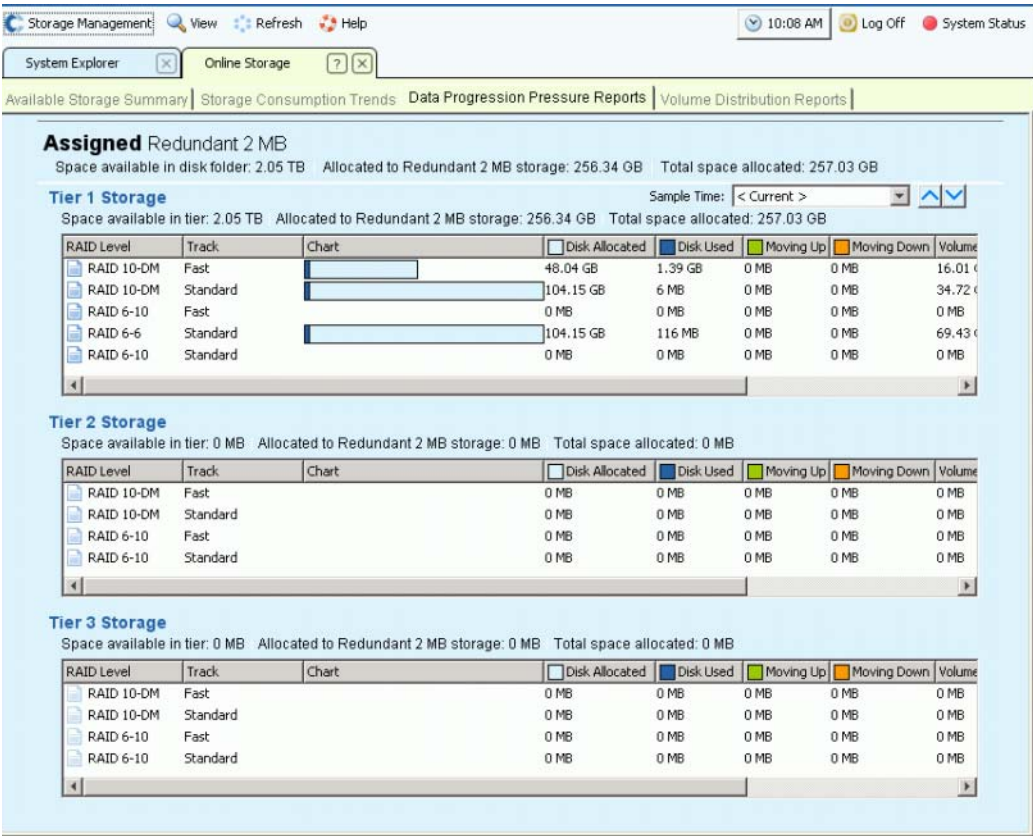

図 185 Data Progression プレッシャーレポート

**Data Progression プレッシャーレポート** では、次が表示されます。

- Assigned(割り当て済み)等の、ディスクフォルダ内の使用可能な容量。ディスクフォルダ は容量を共有できません。
- このタイプのストレージに割り当てられている容量。
- すべてのタイプのストレージに割り当て済みの合計容量。

各ティアについて、Data Progression プレッシャーレポートには、次の内容が表示されます。

- ティア内で使用可能な容量。
- このタイプのストレージに割り当てられている容量。
- このティアからすべてのタイプのストレージに割り当てられている合計容量。

列見出しをクリックして、その列のデータを並べ替えます。各ティアについて、 Data Progression プレッシャーレポートには、次の内容が表示されます。

- **RAID** Level (RAID レベル)
- **Track (トラック): fast** (高速) または standard (標準)
- 割り当て済み容量および消費容量を示す棒グラフ
- **Disk Allocated (割り当て済みディスク):** このシステムのボリュームに予約済の容量
- **Disk Used**(使用済みディスク):割り当て済み容量のうち、ボリュームによって使用されて いる容量
- **Moving Up**(上に移動):次の Data Progression サイクルで、より高いクラスのディスクに 移動される容量。棒グラフには緑色の棒と上矢印で表示されます。
- **Moving Up**(下に移動):次の Data Progression サイクルで、より低いクラスのディスクに 移動される容量。棒グラフにはオレンジ色の棒と下矢印で表示されます。
- **Volume Allocated**(割り当て済みボリューム):RAID 適用後にボリュームで使用するため に提示された容量
- **Volume Used**(使用ボリューム):RAID を適用した後にボリュームによって使用される容量
- すべてのデータに RAID 10 を使用せず、よりアクセスの少ないデータは RAID 5 に移動させ ることで確保した容量

Data Progression プレッシャーレポートには、Data Progression によって、データが RAID タ イプやディスクティアの間でどのように移動されたかを見ることができるよう、最大 30 日前まで のデータを表示できます。前の期間の状態を見るには、プルダウンメニューをクリックします。日 付と時刻を選択します。

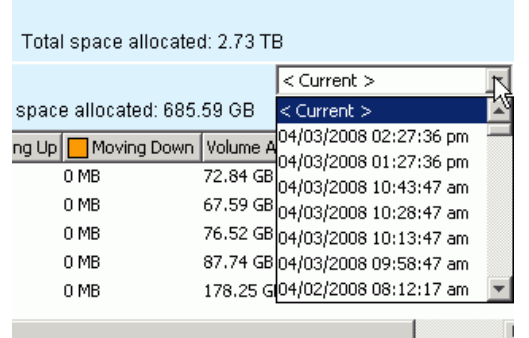

図 186 Data Progression プレッシャーレポートでの以前の時刻の選択

#### ボリューム分布レポート

**Volume Distribution Reports** (ボリューム分布レポート)ウィンドウには、各ボリュームが消 費しているストレージ容量が表示されます。ボリュームに割り当てられている容量および実際に消 費されている容量などの情報が表示されます。ボリューム分布レポートは、論理容量および物理容 量の識別による容量の回復に役立ちます。

# ■ ボリューム分布レポートを表示する

- **1 View**(表示)メニューから、**Online Storage**(オンラインストレージ)を選択します。
- **2 Volume Distribution Report**(ボリューム分布レポート)タブをクリックします。**Volume Distribution Report**(ボリューム分布レポート)が表示されます。

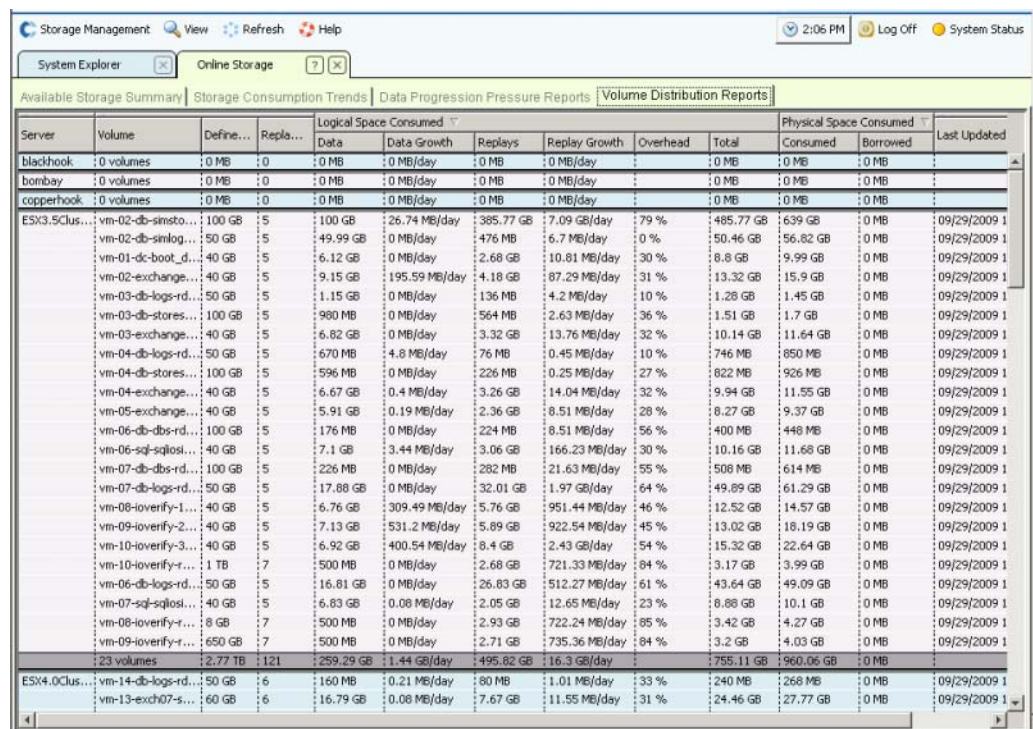

図 187 ボリューム分布レポート

- **Server**(サーバー):Storage Center は、マップ先のサーバー別にボリュームをグループ化 します。各サーバーのグループの下の列に、このサーバーにマップされているすべてのボ リュームの合計の詳細が表示されます。
- **Volume (ボリューム): ボリュームの名前。**
- **Defined Size**(定義済みサイズ):ボリュームの定義済みの論理サイズです。
- **Replay Count**(リプレイ数):ボリュームに関連付けられたリプレイの数です。リプレイ数 にはアクティブなリプレイも含まれます。各ボリュームには、手動のリプレイ、またはスケ ジュールされたリプレイが取得されていない場合でも、少なくとも 1 つのリプレイが数えられ ています。ボリュームはリプレイプロファイルに付随しています。リプレイプロファイルを修 正することで、いくらかの容量を回復できることがあります。

#### 消費された論理容量

**Logical Space Consumed**(消費された論理容量)の見出しの下にある、**Volume Distribution Report**(ボリューム分布レポート)に、次の項目が表示されます。

- **Data**(データ)
- **Data Growth**(データの増加)
- **Replays**(リプレイ)
- **Replay Growth**(リプレイの増加)
- **Overhead**(オーバーヘッド)
- **Total Logical Space Consumed**(論理容量の合計消費容量)

**Volume Distribution Report**(ボリューム分布レポート)には、ボリュームが消費した論理容 量、およびリプレイの存在のためにこのボリュームが消費している追加容量が表示されます。ここ には、ボリュームおよび関連付けられたリプレイの両方についての増加率の傾向が、詳細に表示さ れます。リプレイには、ボリュームに生じた経時的な変更についての情報が含まれるため、容量を 消費します。 例えば、1 つのボリュームとそのすべてのリプレイで、10 GB の容量を消費するこ とがあります。すべてのリプレイが期限切れになっていた場合、ボリュームが消費する容量は 8 GB のみです。この場合、リプレイのオーバーヘッドは 2 GB です。

#### 消費された物理容量

**Physical Space Consumed**(消費された物理容量)の見出しの下にある、**Volume Distribution Report** (ボリューム分布レポート)に、次の項目が表示されます。

- Consumed (消費済み)
- **Borrowed**(借用)
- ディスプレイの最終更新日時

**Physical Space Consumed**(消費物理容量)には、ボリュームおよび関連付けられたすべての リプレイによって消費された、物理ディスク容量の詳細が表示されます。このボリュームが別のボ リュームに関連するビューボリュームである場合、そのボリュームから容量を借用していることが あります。容量の借用は、ボリュームがリプレイ容量を別のボリュームと共有しているときに生じ ます。

## **SNMP** サーバー

簡易ネットワーク管理プロトコル (SNMP) のプロパティは、SNMP アプリケーションを使用し て、ネットワーク上の Storage Center を監視します。

#### **SNMP** サーバーの設定

- **1** Storage Management(ストレージ管理)メニューから、**System**(システム)**> Access** (アクセス) **> Configure SNMP Server**(SNMP サーバーの設定)と選択します。SNMP ウィンドウが表示されます。
- 2 Read-only Community String (読み取り専用コミュニティ文字列)を入力します。
- 3 Read Write Community String (読み取り書き込みコミュニティ文字列)を入力します。
- **4 Start Agent** (エージェントの開始) をクリックします。
- **5 Trap Community String** (トラップのコミュニティ文字列) を入力します。
- **6 Trap Port** (トラップポート) を入力します。
- **7 Trap Type**(トラップのタイプ)を選択します。
- **8 Start Trap**(トラップの開始)をクリックします。
- **9 OK** をクリックします。

## セキュアコンソールの設定

セキュアコンソールは、サポートスタッフがシリアルポートを介した接続を行わずに SSH 経由で **Storage Center** コンソールにアクセスすることを可能にします。

# ■→ セキュアコンソールを設定する

- **1** Storage Management(ストレージ管理)メニューから、**System**(システム)**> Access** (アクセス)**> Configure Secure Console**(セキュアコンソールの設定)と選択します。シ ステムにより、デルサポートサービスのサポートなしではセキュアコンソールの変更を行わな いよう警告メッセージが表示されます。
- **2** デルサポートサービスのサポートを受けている場合は、**Continue**(続行)をクリックします。 Configure Secure Console (セキュアコンソールの設定)ウィンドウが開きます。
- **3** 追加情報については、デルサポートサービスにお問い合わせください。

#### セキュアコンソールアクセスの再起動 / 無効化

セキュアコンソールアクセスを Configure Secure Console (セキュアコンソールの設定)ウィ ザード経由で有効にした場合、Storage Center へのセキュアコンソールアクセスを再起動 / 無効 にするオプションは、**Storage Management**(ストレージ管理)**> System**(システム) **> Access**(アクセス)メニューから使用できます。

注意: Phone Home のプロキシサーバーとして使用されているマシンは、Storage Center そのものに依存させることはできません。プロキシサーバーを Storage Center に依存させると、システムは Phone Home を実行したり、 起動時に SSH 経由で接続を行ったりすることができません。デルサポート サービスのサポートなしでは、セキュアコンソールの設定を変更しないでくだ さい。

### 新規 **SSL** 証明書の生成

# ■ SSL 証明書を生成する

- **1 System**(システム)**> Access**(アクセス)**> Generate New SSL Certificate**(新規 SSL 証明書の生成)と選択します。**Generate New SSL Certificate**(新規 SSL 証明書の生成) ウィンドウが表示されます。
- メモ Storage Center に同梱されている初期の証明書はネットワークへの設定後、お使いのシス テムに割り当て済みの IP アドレスまたは DNS 名に適合しなくなることがあります。この とき、Storage Center に接続すると、証明書内の IP アドレスまたは DNS 名とシステム の IP アドレスまたは DNS 名との比較時の不一致を示すポップアップメッセージが表示さ れます。
- **2** この不一致を修正するには、お使いのブラウザを参照して Storage Center の **IP** アドレス ま たは **DNS** 名 を入力してください。Storage Center は、この **IP** アドレス または **DNS** 名 を 使用して新規証明書セットを生成し、接続時の不一致メッセージは表示されなくなります。こ のコマンドにより現在の接続は切断されます。新規証明書の生成後に、システムに再度ログ インする必要があります。
- 3 Generate Now (今すぐ生成) をクリックして、新規証明書を作成、インストールします。

### ライセンス同意のリセット

- **1** Storage Management(ストレージ管理)メニューから、**System**(システム) **> Access** (アクセス) > Reset License Acceptance (ライセンス同意のリセット) と選択します。
- **2 Yes (Reset Now)** (はい (今すぐリセット)) をクリックします。

## システムのプロパティの表示

Storage Management(ストレージ管理)メニューから、**System**(システム)**> Properties** (プロパティ)と選択します。 System Properties (システムのプロパティ)ウィンドウが表示 されます。

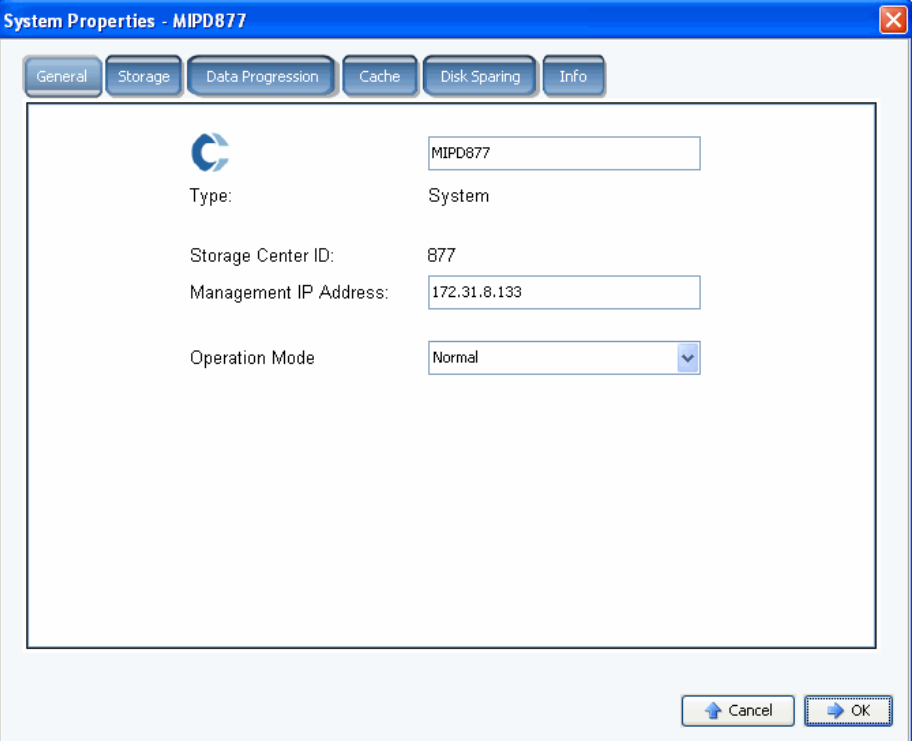

図 188 システムのプロパティ - 一般

このウィンドウから、次の設定を変更することができます。

- **System name**(システム名):システム名を変更しても、表示される名前が異なる以外、 システムに影響はありません。
- **Management IP Address**(管理 **IP** アドレス):デュアルコントローラシステムでのみ使 用します。これは、システムソフトウェアの実行に使用される IP アドレスです。この IP アドレスは常にリーダーに接続されています。リーダーに問題が生じると、ピアが管理 IP を引き継ぎます。したがってユーザーは、通常のリーダーがダウンしても同じ IP アドレス を使用して、ソフトウェアにアクセスすることができます。
- **Operation Mode**(動作モード):デフォルトモードは **Normal**(通常)です。 **Maintenance**(メンテナンス)または **Install**(インストール)モードに変更すると、特 定の状況下で作成されるアラートが無視されます。システムの初期セットアップ時には、 Install (インストール)の値が設定されています。スタートアップウィザーの終了時にこ の値は **Normal**(通常)に戻ります。
- **3 OK** をクリックして、すべての変更を保存します。

## **RAID** ストライプ幅の選択

ストレージプロファイルのデフォルトのストライプ幅は、10 (RAID 6-10)です。この値を変更 すると、システムのすべてのストレージプロファイルで RAID 6 の選択内容が更新されます。マ ニュアルストレージモードが有効になっていなければ、ユーザーが作成したストレージプロファイ ルの RAID 6 の選択内容も変更されます。

標準の Storage Center システムにおいて最も使用率の高いデータは RAID 10 (ストライピング およびミラーリング)に保存されます。これよりも使用率の低いデータは RAID 6-10(論理ユ ニット内の 1 つのドライブに障害が発生した時、アルゴリズムを使用してデータを再構築する) に保存されます。RAID 5 に関しては、ストライプ幅によって、論理ユニットが 5、または 9 のド ライブによって構成されます。RAID 6 に関しては、ストライプ幅によって、論理ユニットが 6、 または 10 のドライブによって構成されます。データをより多くのドライブに分散することでわず かに効率は上昇しますが、脆弱性が高まります。データをより少ないドライブに分散することで効 率は低下しますが、脆弱性もわずかに低下します。

# - **RAID** のストライプ幅を選択する

- **1** Storage Management(ストレージ管理)メニューから、**System**(システム)**> Properties** (プロパティ)と選択します。
- **2 Storage**(ストレージ)タブをクリックします。**Storage Properties**(ストレージのプロパ ティ)ウィンドウが表示されます。
	- RAID 5 では、5 つのドライブ間でパリティを分散する RAID 5-5 と、9 つのドライブ間で パリティを分散する RAID 5-9 から選択します。
	- RAID 6 では、6 つのドライブ間でパリティを分散する RAID 6-6 と、10 のドライブ間で パリティを分散する RAID 6-10 から選択します。

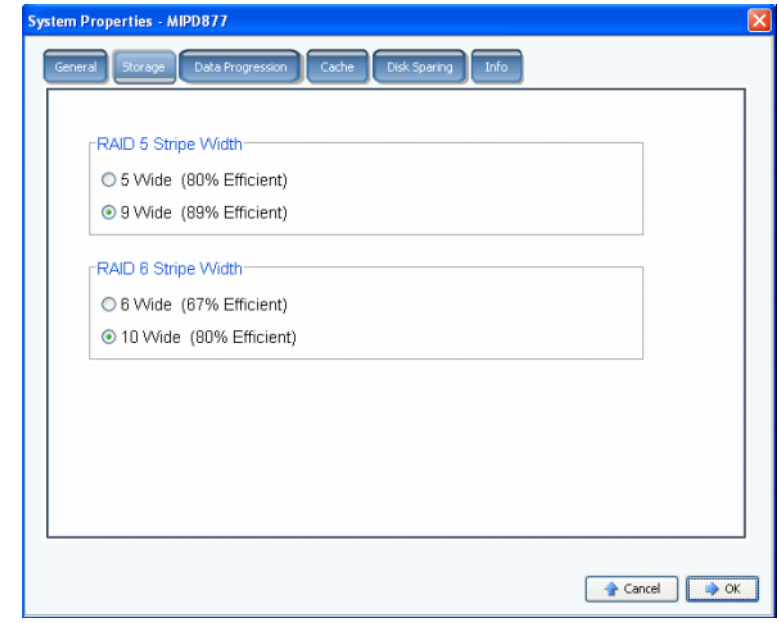

図 189 システムのプロパティ ー ストレージ

注意: システムが **Conservation Mode**(節約モード)にある時、システム全体の RAID レベルを変更しないでください。RAID レベルをより少ないドライブ数 からより多いドライブ数に変更して空き領域を作ることは理にかなっているよ うに見えますが、システムはストライピングを実行する前にデータを保留する ための余分な容量を必要とします。システム全体の RAID レベルの 5 または 6 ドライブから 9 または 10 ドライブへの変更を試みると、すぐに空き容量が 不足します。Storage Center が Emergency Mode (緊急モード)にある 時、RAID レベルを変更することはできません。

## **Data Progression**

Data Progression は別にライセンスされるアプリケーションです。Storage Center に Data Progression が含まれているか確認するには、メインウィンドウ上部の Help (ヘルプ) ア イコンをクリックします。

Data Progression は、ストレージティア間のコストとパフォーマンスの差を活用し、保存する データに対して低コストドライブを最大限に使用しながら、頻繁にアクセスするデータには高性能 ドライブを維持します。Storage Center は、お使いのシステムのディスクを基に、自動でティア を生成します。ティア 1 は最も高速、ティア 3 は最も低速です。お使いのシステムのティアのク ラスを表示するには、ディスクフォルダを選択します。ティア別にディスクタイプのリストが表示 されます。

Storage Center は 24 時間に 1 回、ブロックのポーリングを実行してアクセスの有無を確認しま す。データブロックは使用率に応じて、上または下のティアに移行されます。移行に要する時間 は、移行の必要なデータの量によって異なります。

#### **Data Progression** のスケジュール

- **1** Storage Management(ストレージ管理)メニューから、**System**(システム) **> Properties** (プロパティ)と選択します。
- **2 Data Progression** タブをクリックします。**Data Progression Properties** (Data Progression のプロパティ)ウィンドウが表示されます。

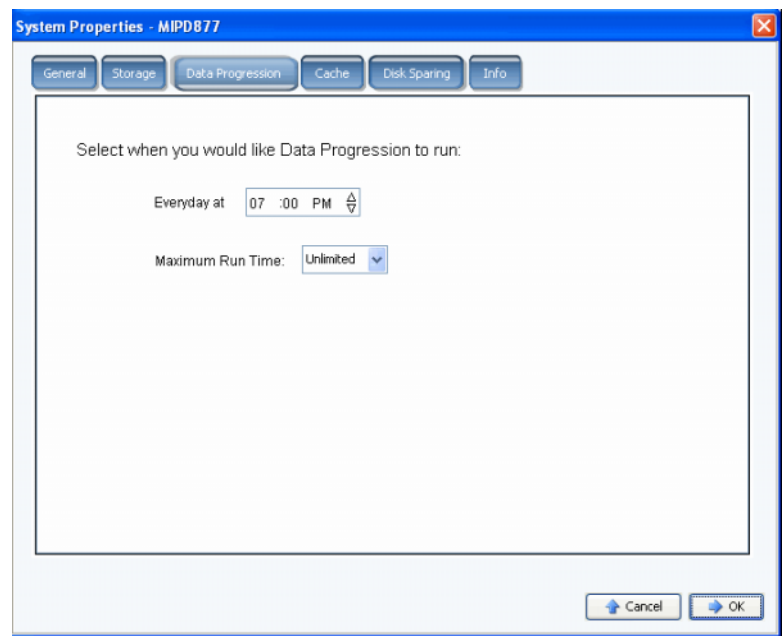

- 図 190 システムのプロパティ Data Progression
- **3 Hour**(時)、**Minute**(分)、**AM**/**PM** フィールドをクリックします。上下矢印を使用して、 時、分、午前 / 午後を変更します。
- **4** Data Progression の実行を制限するには、**Maximum Run Time**(最大実行時間)で 1 時間 ~無制限の間から選択します。
- **5 OK** をクリックします。

### **Data Progression** が実行中かどうかの判断

**1** システムツリーで、ボリュームを選択します。一般プロパティを表示したウィンドウが開き ます。

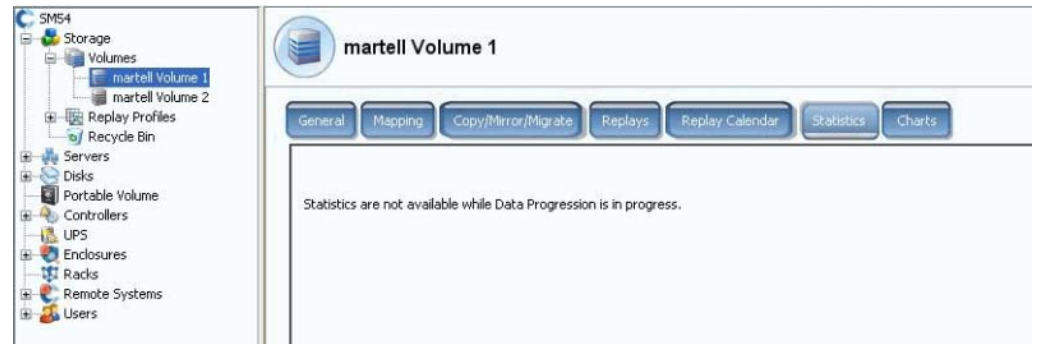

- 図 191 Data Progression の統計
- **2 Statistics** (統計) タブをクリックします。Data Progression が実行されている場合、シス テムにより、Data Progression の進行中は統計を利用できないというメッセージが表示され ます。

## **Data Progression** の停止

- **1** Storage Management(ストレージ管理)メニューから、**Volume**(ボリューム)を選択しま す。ボリュームメニューに Stop Data Progression (Data Progression の停止) オプションが 表示される場合、Data Progression は実行中です。
- **2 Stop Data Progression** (Data Progression の停止) を選択します。Data Progression が 停止されます。

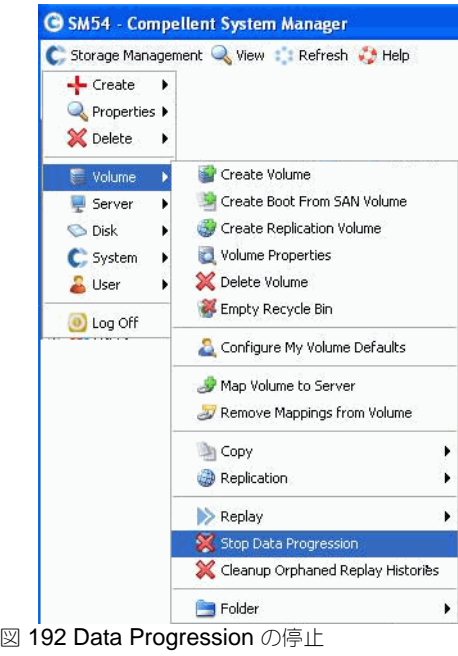

## システムのキャッシュの設定

グローバルキャッシュ設定は、ボリュームそれぞれのキャッシュ設定を上書きします。

**1** Storage Management(ストレージ管理)メニューから、**System**(システム) **> Properties** (プロパティ)と選択します。**System Properties**(システムのプロパティ)ウィンドウが表 示されます。[キャッシュ](#page-438-0)タブを選択します。

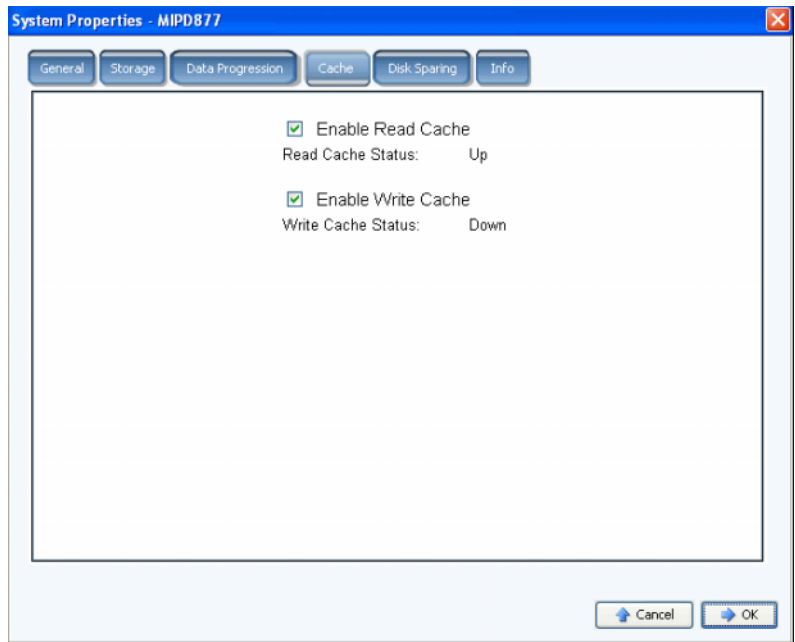

図 193 システムのプロパティ ーキャッシュ

- **2** システム全体の **Read Cache**(読み取りキャッシュ)を選択または選択解除します。読み取 りキャッシュは次回の読み取りを予測し、これを高速揮発性メモリに保留することにより、読 み取りパフォーマンスを向上させます。
- **3** システム全体の **Write Cache**(書き込みキャッシュ)を選択または選択解除します。書き込 みキャッシュは、書き込みデータをディスクに安全に保存できるまで、揮発性メモリ上に維持 します。書き込みキャッシュは電源切れ時にデータを保護します。
- **4 OK** をクリックして、変更を保存します。

# グローバルディスクスペアの設定

- **1** Storage Management(ストレージ管理)メニューから、**System**(システム)**> Properties** (プロパティ)と選択します。
- 2 Disk Sparing (ディスクのスペアリング)タブをクリックします。

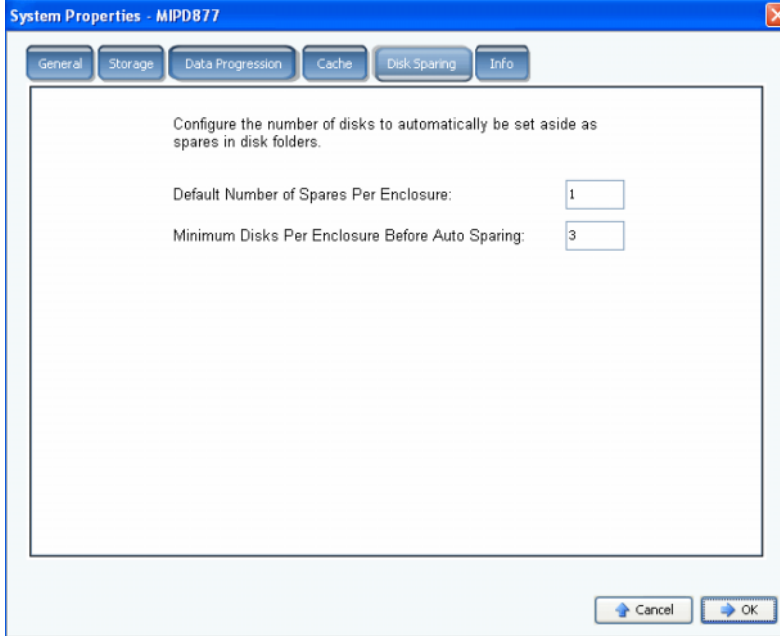

- 図 194 システムのプロパティ ーディスクのスペアリング
- **3** ストレージエンクロージャごとのデフォルトのスペアの数を入力します。これは、ホットスペ アを選択する前にディスクフォルダを作成する際に、エンクロージャ内で選択されるディスク の最小数です。
- **4** 自動スペアリング前のエンクロージャごとの最小ディスク数を入力します。これは、ホットス ペアを選択する前に Storage Center のストレージエンクロージャで選択する必要のあるディ スクの数です。
- **5 OK** をクリックして、変更を保存します。

# **Storage Center** に関するオプション情報の追加

- **1** Storage Management(ストレージ管理)メニューから、**System**(システム) **> Properties** (プロパティ)と選択します。
- **2 Info** (情報) タブをクリックします。

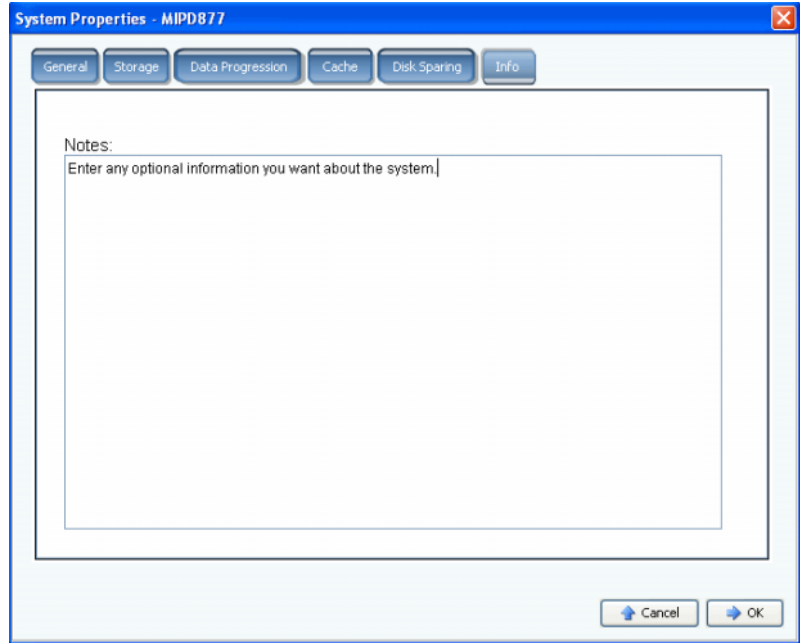

図 195 システムのプロパティー情報

- **3** システムに関するオプション情報を入力します。
- **4 OK** をクリックして、変更を保存します。

# 管理対象外ハードウェアの検索

**1** Storage Management(ストレージ管理)メニューから、**System**(システム)**> Find Unmanaged Hardware**(管理対象外ハードウェアの検索)と選択します。System Manager に Unmanaged Hardware (管理対象外ハードウェア)ウィンドウが表示されます。

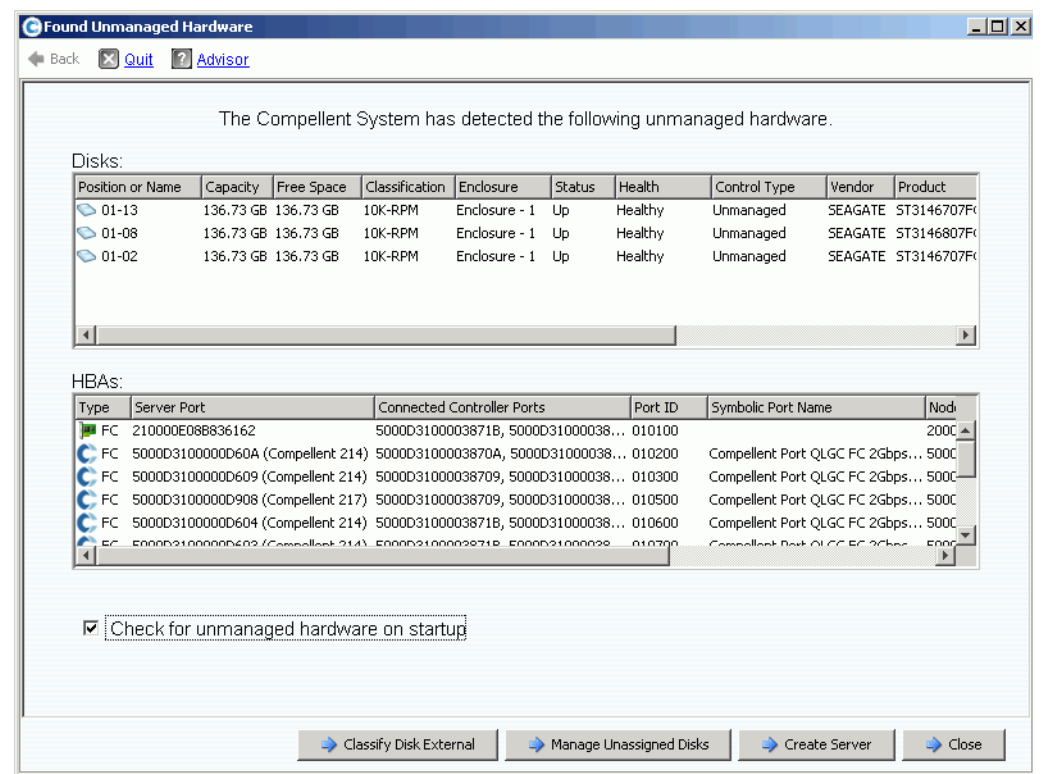

<span id="page-246-0"></span>図 196 管理対象外ハードウェア

## 起動時の管理対象外ハードウェアの検索

起動時に管理対象外ハードウェアを確認するには、239 ページの「[管理対象外ハードウェア](#page-246-0)」 に 示す Unmanaged Hardware(管理対象外ハードウェア)ウィンドウで、**Check for Unmanaged Hardware at Startup**(起動時に管理対象外ハードウェアを確認する)を選択し ます。

## ディスクを外付として分類する

**1 Classify Disk External** (ディスクを外部として分類) をクリックします。

| <b>G</b> Found Unmanaged Hardware |          |                     |                                                              |               |        |         |              |                         |                       |
|-----------------------------------|----------|---------------------|--------------------------------------------------------------|---------------|--------|---------|--------------|-------------------------|-----------------------|
| Back Return X Quit 7 Advisor      |          |                     |                                                              |               |        |         |              |                         |                       |
|                                   |          |                     |                                                              |               |        |         |              |                         |                       |
|                                   |          |                     |                                                              |               |        |         |              |                         |                       |
|                                   |          |                     | Select the disks you wish to classify as an External Device: |               |        |         |              |                         |                       |
| Position or Name                  | Capacity | Free Space          | Classification Enclosure                                     |               | Status | Health  | Control Type | l Vendor                | Product               |
| $\Box$ 01-02                      |          | 136.73 GB 136.73 GB | 10K-RPM                                                      | Enclosure - 1 | Up     | Healthy | Unmanaged    |                         | SEAGATE ST31467(      |
| $\Box$ 01-08                      |          | 136.73 GB 136.73 GB | 10K-RPM                                                      | Enclosure - 1 | Up     | Healthy | Unmanaged    |                         | SEAGATE ST31468(      |
| $\Box$ 01-13                      |          | 136,73 GB 136,73 GB | 10K-RPM                                                      | Enclosure - 1 | Up.    | Healthy | Unmanaged    |                         | SEAGATE ST31467(      |
| $\blacktriangleleft$              |          |                     |                                                              |               |        |         |              |                         | $\blacktriangleright$ |
|                                   |          |                     |                                                              |               |        |         |              | Select All Unselect All |                       |
|                                   |          |                     |                                                              |               |        |         |              |                         |                       |
|                                   |          |                     |                                                              |               |        |         |              |                         | Continue              |
|                                   |          |                     |                                                              |               |        |         |              |                         |                       |

図 197 ディスクを外部として分類

- **2** 外部として分類するディスクを選択します。例えば、相互にレプリケーション可能な、以前の システムのディスク等の選択が考えられます。
- **3 Continue**(続行)をクリックします。選択した各ディスクの名前をたずねるウィンドウが表 示されます。

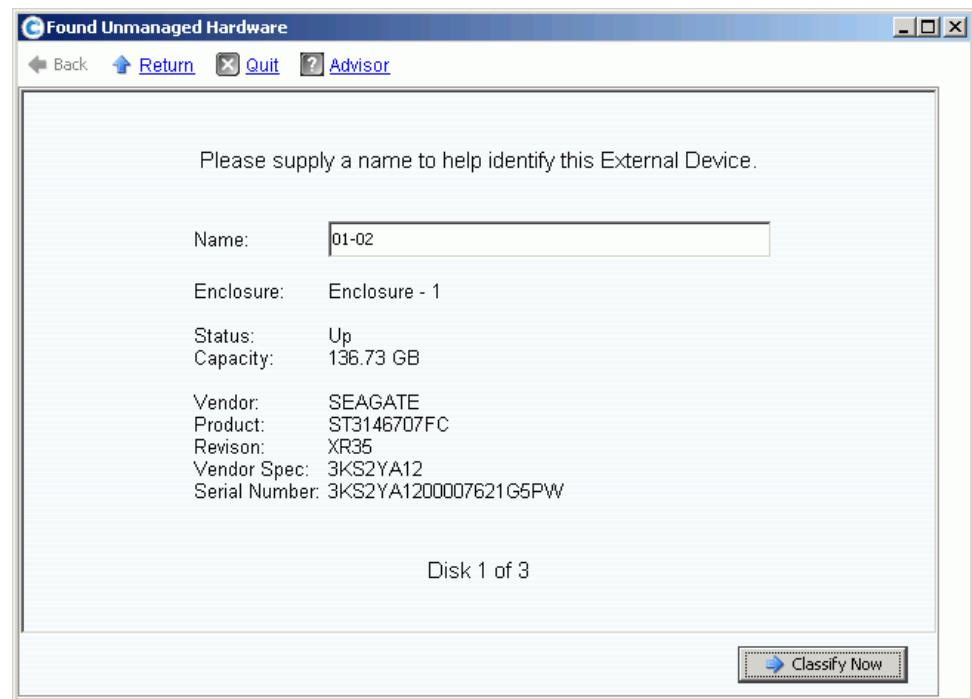

図 198 外部デバイスの命名

- **4** 各外部デバイスを識別するための名前を入力します。
- **5 Classify Now**(今すぐ分類)をクリックします。外部デバイスとして分類するディスクを複 数選択している場合、Name External Device (外部デバイスの命名)ウィンドウが再度表示 されます。すべてのディスクが外部として分類され、名前が付けられたら、Unmanaged Hardware (管理対象外ハードウェア) ウィンドウが再度表示されます。システムにより External Disk (外部ディスク) フォルダがディスクフォルダツリーに追加されます。

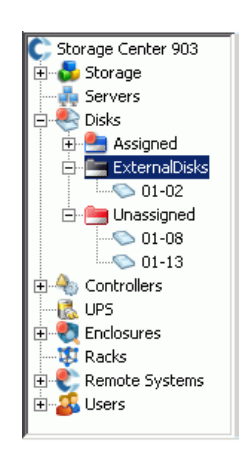

図 199 External Disk (外部ディスク) フォルダが表示されたシステムツリー

ディスクが外部デバイスとして分類されたら、次が可能になります。

- 外部デバイスからのボリュームの復元
- 外部デバイスからのボリュームのインポート
- 削除

## バックグラウンド処理の表示

レプリケーションなどの Storage Center の多くのタスクは、バックグラウンド処理として実行さ れます。このような処理の監視および管理は、**Background Processes**(バックグラウンド処 理)ビューで行います。

**1 View**(表示)メニューから、**Background Processes**(バックグラウンド処理)を選択し ます。

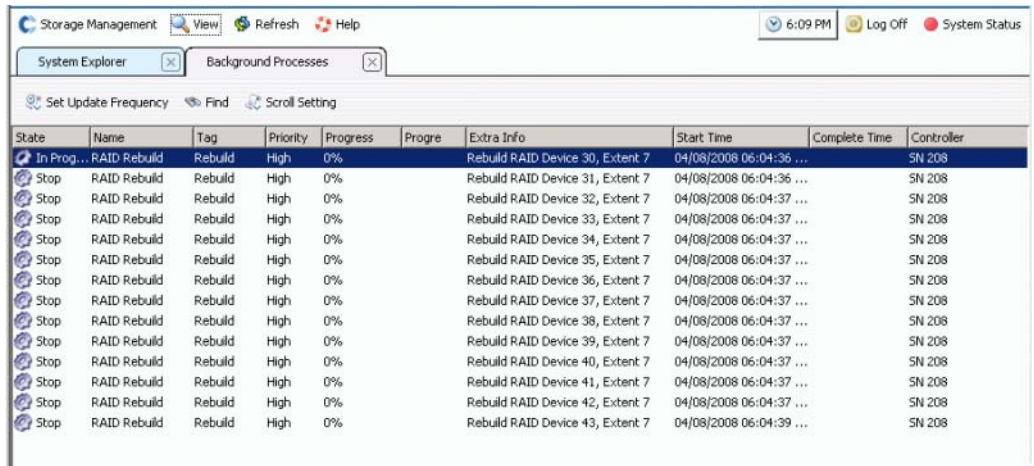

図 200 バックグラウンド処理

各バックグラウンド処理について、System Manager には次の内容が表示されます。

- **Background process state**(バックグラウンド処理の状態)
- **Name**(名前)
- **Tag**(タグ)
- **Priority**(優先度)
- **Progress**(進行状況)
- **Progress Message**(進行状況メッセージ)
- **Extra information (追加情報)**
- **Start Time**(開始時刻)
- **Completion Time**(完了時刻)
- **Controlle**(コントローラ):バックグラウンド処理が実行されているコントローラ

## **Phone Home** 機能

Phone Home は、システムのサポートを行うために Storage Center の設定のコピーをデルサ ポートサービスに送信する機能です。Storage Center のインストール時に初期設定がデルサポー トサービスに送信されます。お使いのシステムについて不明な点は、Phone Home で現在の設定 を報告してください。

**Phone Home** ウィザードは Phone Home 処理を開始し、Phone Home 処理の進行中かどうか を表示します。Phone Home 処理を開始するには、**Phone Home Now**(Phone Home を今す ぐ実行)を選択します。Phone Home がすでに進行している時に Phone Home Now (Phone Home を今すぐ実行)を選択すると、警告メッセージが表示された後に Phone Home 処理を再 開できます。Phone Home 初期処理が終了したら、Phone Home Now(Phone Home を今すぐ 実行)を選択して次の Phone Home を開始することができます。

# - ただちに **Phone Home** を実行する

Storage Management(ストレージ管理)メニューから、**System**(システム) **> Phone Home > Phone Home** と選択します。**Phone Home** ウィザードに、Phone Home を 実行している各項目のステータスが表示されます。実行中の項目には **In Progress**(進行中)と 表示されます。完了すると、状態表示は Phone Home が正しく完了した場合は **Success** (成功)、Phone Home が完了できなかった場合は **Failure**(失敗)と表示されます。

| Description                    | State          | Last Start             | <b>Last Success</b>    |
|--------------------------------|----------------|------------------------|------------------------|
| Log Transfer                   | <b>Success</b> | 02/27/2008 08:12:04 am | 02/27/2008 08:12:55 am |
| Configuration Transfer         | <b>Success</b> | 02/26/2008 12:25:00 am | 02/26/2008 12:25:03 am |
| All Table Report               | <b>Success</b> | 02/26/2008 12:25:00 am | 02/26/2008 12:30:48 am |
| Disk Firmware Upgrade          | <b>Success</b> | 02/26/2008 12:25:00 am | 02/26/2008 12:30:58 am |
| BMC Log Transfer               | <b>Success</b> | 02/26/2008 12:25:00 am | 02/26/2008 12:31:16 am |
| Jbod Firmware Upgrade          | <b>Success</b> | 02/26/2008 12:25:00 am | 02/26/2008 12:31:02 am |
| Disk Definition File Download  | <b>Success</b> | 02/26/2008 12:25:00 am | 02/26/2008 12:25:01 am |
| Error Definition File Download | <b>Success</b> | 02/26/2008 12:25:00 am | 02/26/2008 12:25:01 am |
| JBOD Definition File Download  | <b>Success</b> | 02/26/2008 12:25:00 am | 02/26/2008 12:25:01 am |
| ⊣∣                             |                |                        | $\blacktriangleright$  |

図 201 Phone Home

システムのステータスによっては、一部の項目で Phone Home できない場合があります。このよ うな項目には State of Never Run (実行不可状態) が表示されます。Phone Home が現在進行 中かどうかを見るには、State (状態) 列を確認します。状態が In Progress (進行中) と表示され ていれば、この項目で Phone Home が現在進行中です。

- **1** Storage Management(ストレージ管理)メニューから、**System**(システム)**> Phone Home > Phone Home** と選択します。システムにより以前の Phone Home イベン トが表示されます。
- **2 Phone Home Now** (Phone Home を今すぐ実行)をクリックします。System Manager に より Phone Home が開始したことが通知されます。
- **3** System Manager により、ログが正しく転送されたことが通知されます。

# - **Phone Home Now**(**Phone Home** を今すぐ実行)スケジュールを表示する

**View**(表示)メニューから、Scheduled Events(スケジュール済みイベント)を選択します。 Scheduled Events (スケジュール済みイベント)ウィンドウが表示されます。

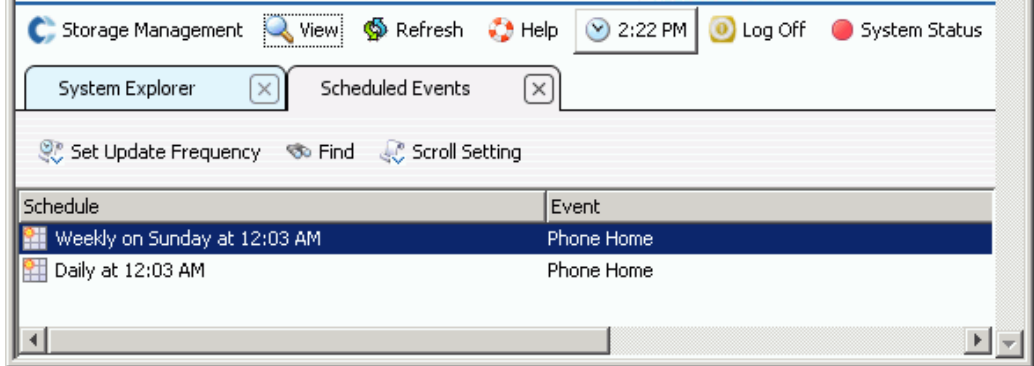

図 202 スケジュール済みイベント

# <del>■</del> <u>Phone Home のプロキシを設定する(オプション)</u>

ネットワークでプロキシサーバーを使用する場合、Phone Home プロキシサーバーを設定し ます。

- **1** Storage Management(ストレージ管理)メニューから、**System**(システム)**> Phone Home > Configure Phone Home Proxy** (Phone Home プロキシの設定)と選択 します。Phone Home Proxy (Phone Home のプロキシ)ウィンドウが表示されます。
- **2 Use Phone Home Proxy Server** (Phone Home のプロキシサーバーを使用) チェックボッ クスを選択します。
- **3** プロキシサーバーへの接続時に使用されるプロキシサーバーの **IP** アドレス、ポート、ユー ザー名、およびパスワードを入力します。パスワードを確認します。
- **4 OK** をクリックします。
# システムログの表示

システムログは、システムからのすべてのステータスメッセージの記録です。

- **1 View**(表示)メニューから、**System Log**(システムログ)を選択します。Filter Log Messages(ログメッセージのフィルタ)ウィンドウが表示されます。
- **2** ログをフィルタするドロップダウンメニューを使用して、取得するログの内容をフィルタしま す。次から選んでください。
	- ログを表示する期間の日付および時刻
	- Warning (警告)、Configuration (設定)、または Debug (デバッグ) レベルよ り上、下、または同様のメッセージレベル
	- マルチコントローラシステムでは、コントローラの名前
	- サブシステム
	- システムレベルのメッセージをのチェックボックスを選択または選択解除します
- **3 OK** をクリックします。

# アラートモニタへの対応

アラートは、Storage Center で注意が必要なときに警告を通知します。Storage Center の現在 のステータスは、System Manager ソフトウェアの右上角にある System Status (システムス テータス)アイコンの色によって示されます。

# アラートインジケータ

不具合の発生した Storage Center の領域によって、各種のアラートが発生します。アラートの種 類は、アラートメッセージの前に表示されるアイコンで示されます。

- 赤色(重要): Down (停止)、Critical (重要)、または Emergency (緊急) ステータスのあ るアラートが存在する時は、 ● システムステータスアイコンが赤く表示されます。システ ムステータスアイコンが赤の場合、即座な対応が必要であることを示します。
- 黄色(警告): Degraded (劣化) または Unavailable (利用不可) ステータスのあるアラート が存在する時は、システムステータスアイコンが ● 黄色になります。これは、注意する必 要はあっても、即座な対応は必要ない状態を示します。
- 緑色(正常):アラートがない、または通知目的のアラートのみが存在する時は、システム ■ ステータスアイコンが緑色で表示されます。情報以上のアラートがすべて承認される と、アイコンは緑色に戻ります。

# アラートカテゴリ

- **Alert**(アラート):このカテゴリには通常のアラートが含まれます。このカテゴリのアラート は、Storage Center に存在する現在の問題を示します。このアラートはシステムによって現 在監視中であり、アラートの原因になった状態が自己修正されると自動でクリアされます。こ の種類のアラートがクリアされると、アラート発生記録が Alert History (アラート履歴)カテ ゴリに記録されます。
- **Indication**(通知):このカテゴリには通知目的限定のアラートが含まれます。このアラート は、修正するためにユーザーが直接介入する必要があると考えられる、Storage Center の状 態について警告します。
- **Maintenance**(メンテナンス):このカテゴリには、Storage Center の動作モードが Install (インストール)、Maintenance (メンテナンス) または PreProduction (プリプロダクション) に設定されている間に発生するアラートが含まれます。このカテゴリは、通常動作中に発生す るアラートからメンテナンス中のアラートを区別するためのものです。
- **History**(履歴):このカテゴリには、表示された後に自動でクリアされた通常アラートの履歴 が含まれます。このカテゴリは、Storage Center で発生した過去の状態すべての記録を保持 するためのものです。

## アラートステータス

**Down (停止): Down** ステータスのあるアラートは、Storage Center のアイテムが停止してお り、現在動作可能ではないことを示します。

**Critical**(重大): Critical ステータスのあるアラートは、Storage Center のアイテムが重大な 状態にあり、故障に近い状態である可能性があることを示します。

**Emergency**(緊急): Emergency ステータスのあるアラートは、Storage Center のアイテム を継続的に動作させるためには、ただちに注意が必要なことを示しています。

**Degraded (劣化): Degraded** ステータスのあるアラートは、Storage Center のアイテムが、 現在劣化モードで動作していることを示します。この状態にあるアイテムは劣化モードで恒久的に 動作しますが、十分な機能を発揮しません。

**Unavailable**(使用不可): Unavailable ステータスのあるアラートは、存在するはずの Storage Center のアイテムが、現在検出されず使用できないことを示しています。

**Inform**(通知): Inform ステータスのあるアラートは、Storage Center で発生中または発生済 みの動作についての情報を提供します。

**Complete (完了): Complete** ステータスのあるアラートは、Storage Center 上で動作が完了 したことを示しています。

# システムアラートモニタの表示

- 1 System Explorer 上部にある System Status (システムステータス)をクリックします。 **Alert Monitor** (アラートモニタ) ビューが表示されます。
- 2 Alerts folder(アラートフォルダ)をクリックするとすべてのアラートが表示されます。

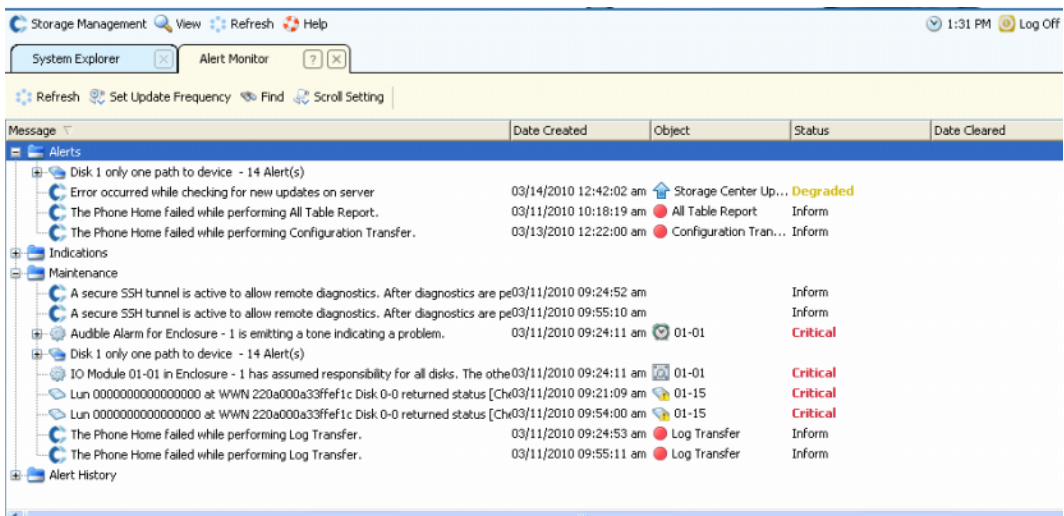

図 203 アラートモニタ

アラートを選択すると、システムメッセージについての追加情報が表示されます。

- アラートについての追加情報を表示するには、Alert(アラート)を選択します。ショートカッ トメニューに、このアラートに関する追加コマンドが表示されます。例えば、**Show**(表示) で System Manager 内のオブジェクトが表示されます。一部のアラートには、表示する関連 オブジェクトがありません。これらのアラートでは、Object (オブジェクト)列が空欄になり ます。
- アラートを承認するには、**Acknowledge**(承認)を選択します。アラートを承認すると、全 ユーザーのためにアラートを承認することになります。
- **Properties**(プロパティ)では、追加情報が表示されます。**Alert Properties**(アラートプ ロパティ)ウィンドウの Advanced(詳細)タブをクリックして、参照番号を表示します。参 照番号は Dell サポートサービスに連絡する際に重要になる場合があります。

#### 承認済みアラート

Alert (アラート) および Maintenance (メンテナンス) カテゴリのアラートは、アラートメッ セージを読んで問題を認識したとして Storage Center に示すために承認することができます。す べてのアラートを承認済みにすると、次にアラートが発生するまでシステムステータスアイコンが 緑(正常)に戻ります。

#### アラートの削除

**Indication**(通知)および Alert History(アラート履歴)カテゴリにあるアラートは、削除する ことができます。いったん削除したアラートは回復することはできません。

#### アラートの詳細情報について

多くのアラートには、System Manager ソフトウェアのその他の領域で監視可能なアイテムが関 連付けられています。このようなアイテムは **Object** 列に表示されます。このオブジェクトの詳細 情報を見るには、アラートを選択して、**Alert Monitor**(アラートモニタ)ツールバーで **Show** (表示) ボタンを選択します。

例えば、New Volume 1 が停止しているというアラートがある場合、このアラートを選択して、 System Explorer ボタンで Show New Volume 1 (新規ボリューム 1 を表示) を選択します。 System Explorer が前面に表示され、New Volume 1 が選択されます。

#### 容量不足の警告

#### 節約モード

残りの空き容量が 32 GB(3.2 TB より小さいシステムではこれ未満)になると、Storage Center は **Conservation Mode**(節約モード)に入ります。Storage Center が 節約モード に入ると、 システムは 節約モードアラート を生成し、システムに新しいボリュームを作成できないこと、お よびリプレイを積極的に削除し始めることをユーザーに通知します。**Conservation Alert**(節約 アラート)は、必要でない限りこれらの処置が実行されることを避けるほど領域が消耗されている という境界線寸前です。緊急しきい値に極めて近いことから、このアラートはストレージ管理用 ツールではなく、システムへのディスクの追加計画のためには使用しないでください。

#### 緊急モード

緊急しきい値とは、空き領域がなくなったことから、システムが稼働不可になったことを意味しま す。Storage Center では次が行われます。

- **Emergency Alert** (緊急アラート) を生成
- リプレイを早い時期に削除
- 新規ボリュームの作成を許可しない
- すべてのボリュームがオフラインになる

Storage Center が 緊急 しきい値に到達すると、システムが 緊急モード を脱するまですべての サーバー IO が拒否されます。これはサービスに影響することから、このしきい値に達することが ないように、システムの空き領域の監視には特に注意を払うようにしてください。緊急状態を脱す るために十分な領域が解放されるまで、ボリュームをオンラインに戻すことはできません。システ ムが 緊急モード に達する前に、領域を追加することが重要です。

# ストレージ容量の監視

追加容量が必要なとき、Storage Center はアラートを送信します。Storage Center は次のよう に動作します。

- Storage Center 上の使用済み容量、および残りの空き容量を、容量のパーセンテージおよび 絶対値で自動で監視します。
- ボリュームで使用するディスク領域を必要に応じて自動で割り当てます。
- 残りの空き容量がストレージアラートしきい値)を下回ると、通知を表示します。

Storage Center は管理対象のディスクフォルダ内にあるすべてのディスクを 1 つの共有ストレー ジプールにグループ化します。ボリュームは、共有プールから容量を取り出します。各ボリューム は、データアクセス速度を向上させるため、共有ストレージプールのすべてのディスクドライブを 同時に使用します。

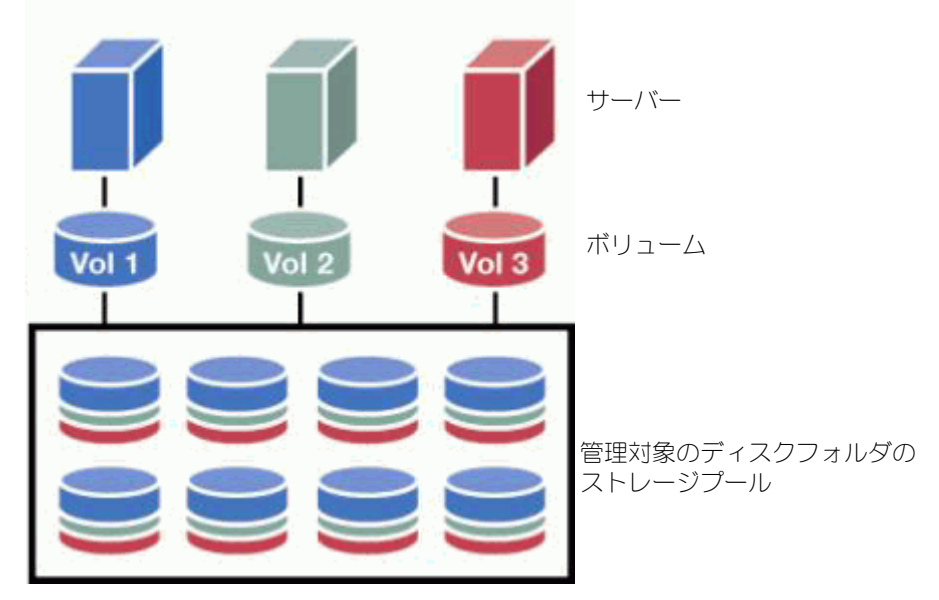

図 204 共有ストレージプール

メモ ディスクが 2 つ目の 管理対象ディスクフォルダに割り当てられた場合や、標準以外のデー タページサイズまたは冗長性でボリュームが作成された場合には、ストレージプールの効 率性にも例外が生じます。動的容量を最大限に活用するには、標準のストレージタイプの ボリュームを使用して、すべてのディスクを 1 つの管理対象ディスクフォルダに割り当て てください。

容量は、新規ボリュームの作成時、ボリュームへの新規データの保存時、およびリプレイの実行と 保存時に共有ストレージプールから割り当てられます。

# ストレージアラートしきい値の変更

容量低下しきい値は、その値未満になるとシステムによってディスク追加のアラートメッセージが 通知される、使用可能なストレージの割合です。ストレージのアラートしきい値はデフォルトで、 使用可能なストレージ容量の 10% に設定されています。

Storage Center は、各ボリュームの設定および IO パターンに基づき、必要に応じてディスク フォルダからのディスク領域をボリュームとリプレイ用に割り当てます。Storage Center で使用 可能なディスクフォルダ内の空きディスク容量が残り少なくなってくると、空き容量がなくなるお それのあることが通知されます。この通知は、Space Low(空き容量低下)状態にあることを示 します。この通知は、使用可能な容量がストレージアラートしきい値を下回ったときに行われます。

# **←**<br>← ストレージアラートしきい値を変更する

**1** 割り当て済みディスクフォルダのショートカットメニューから、**Properties**(プロパティ)を 選択します (割り当て済みのディスクフォルダに別の名前が付けられている場合があります)。 **Disk Folder Properties** (ディスクフォルダのプロパティ) ウィンドウが表示されます。

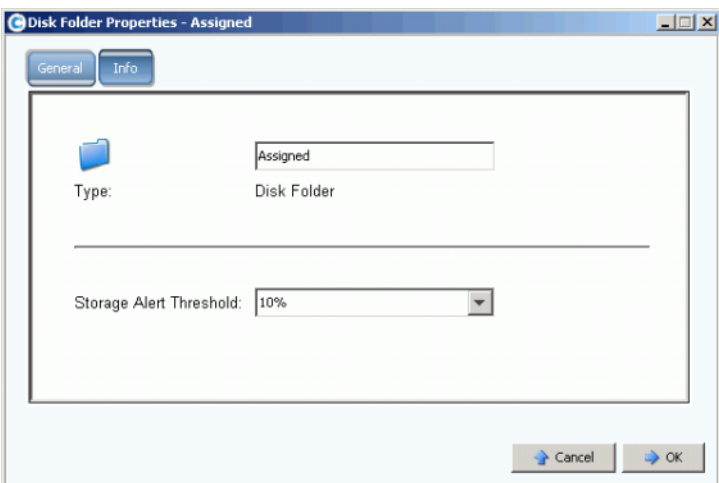

**2 General** (一般) ウィンドウで、Storage Alert Threshold (ストレージアラートしきい値)に 6% ~ 15% を選択します。使用可能なストレージ容量がこの割合を下回ると、容量低下を知 らせるアラートが生成されます。

図 205 ディスクフォルダのプロパティ

# 容量の追加

次の方法で使用可能な容量を増加させることができます。

• ディスクの追加

ストレージ不足を解決するには、システムにディスクまたはエンクロージャを追加します。シ ステムへのディスクの追加については、116 ページの「Storage Center [システムへのディス](#page-123-0) [クの追加](#page-123-0)」 を参照してください。

システムにディスクを追加しても、容量がただちに使用可能にならない場合があります。シス テムでデータ保存用にディスクを使用できるようになるまで、十分な時間を取るようにしてく ださい。

• 未使用のボリュームの削除

未使用のボリュームを削除します。(未使用のボリュームは空のボリュームではありません)。 未使用のボリュームの削除については、88 ページの「[ボリュームの削除](#page-95-0)」 を参照してくだ さい。

● ごみ箱を空にする

Recycle Bin (ごみ箱) が空になっていることを確認します。削除されたボリュームの容量 は、ごみ箱が空になるまで回復されません。**Recycle Bin**(ごみ箱)を選択します。ショート カットメニューから、**Empty Recycle Bin**(ごみ箱を空にする)を選択します。

• リプレイの削除

不要なリプレイは削除します。詳細については、313 ページの「[リプレイを明示的に期](#page-320-0)限切れに [する](#page-320-0)」 を参照してください。各ボリュームを個別に選択して、**Replay**(リプレイ)タブでリプレ イを削除します。

• Enterprise Manager の使用

Enterprise Manager Server Agent の容量リカバリプログラムは、Windows の報告にされた 未使用のディスク容量の検索および回復を行います。詳細については、『**Enterprise Manager** ユーザーガイド』を参照してください。

# コントローラの追加

システムへのコントローラの追加は、別途ライセンスされる機能です。コントローラをシステムに 追加すると、フォールトトレランスおよびクラスタコントローラ間でのシステム負荷の分散機能が 向上します 負荷を共有を可能にするため、クラスタコントローラシステム内のすべてのコント ローラには、サーバーおよびストレージのエンクロージャに対して同じ物理接続性が必要です。

**1** Storage Management(ストレージ管理)メニューから、**System**(システム) **> Setup** (セットアップ)**> Multi-Controller**(マルチコントローラ)**> Add Controller to System** (システムへのコントローラの追加)と選択します。**Add Controller to System**(システム へのコントローラの追加)ウィンドウが表示されます。

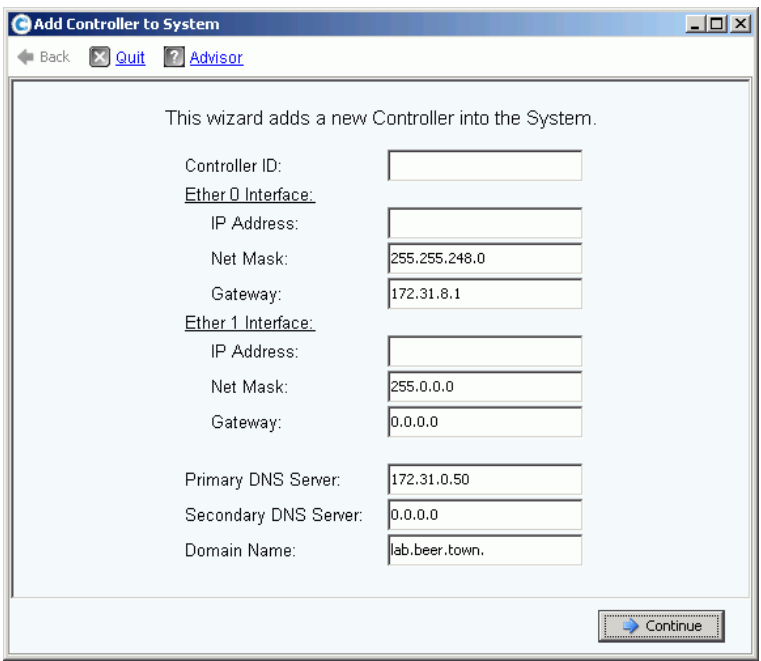

図 206 システムへのコントローラの追加

- 注意: 追加するコントローラで Add Controller (コントローラの追加)コマンドが承 認されると、追加するコントローラ上のすべてのシステムおよび設定データは 失われます。
- **2 Controller ID** (コントローラ ID) を入力します。これは、コントローラのシリアル番号 (番号のみ)です。
- **3** 有効な Eth0 **IP** アドレス を入力します。(Eth0 IP アドレスの表示方法は、144 [ページの](#page-151-0)「コ [ントローラのプロパティの表示](#page-151-0)」 を参照してください。

メモ コントローラ ID および IP アドレスを探すには、システムツリーでシステムノードを右ク リックします。ショートカットメニューから、Properties (プロパティ) を選択します。

- **4** 使用している場合は、**DNS** サーバーの **IP** アドレス を入力します。オプションで、二番目の DNS サーバーのアドレスを追加することもできます。
- **5 Continue**(続行)をクリックします。確認ウィンドウが表示されます。

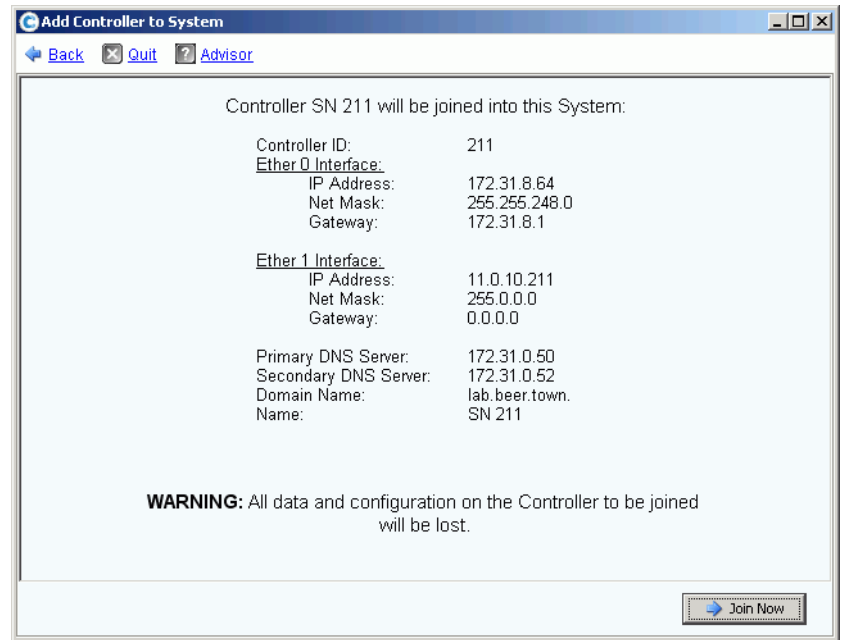

図 207 コントローラ追加の確定

- **6** すべて正しく入力できたら、**Join Now**(今すぐ加入)をクリックします。システムがコント ローラに加入されます。追加したコントローラが加入されたら、Storage Center は System Manager を閉じ、**Startup**(スタートアップ)ウィザードを開きます。
	- iSCSI HBA がある場合、213 ページの「iSCSI IO [カードの設定](#page-220-0)」に進みます。
	- iSCSI HBA がない場合、203 ページの「[ローカルポートの設定](#page-210-0)」に進みます。

# シャットダウンおよび再起動

すべてのコントローラが **Up**(動作中)状態になるまで、シャットダウンすることはできません。 システムは、システムが正常にシャットダウンされることを確実にします。

# システムのシャットダウン

**1** Storage Management(ストレージ管理)メニューから、**System**(システム) **> Shutdown/Restart** (シャットダウン / 再起動)と選択します。Restart (再起動)または **Shutdown** (シャットダウン) から選択できるドロップダウンメニューのあるウィンドウが表 示されます。

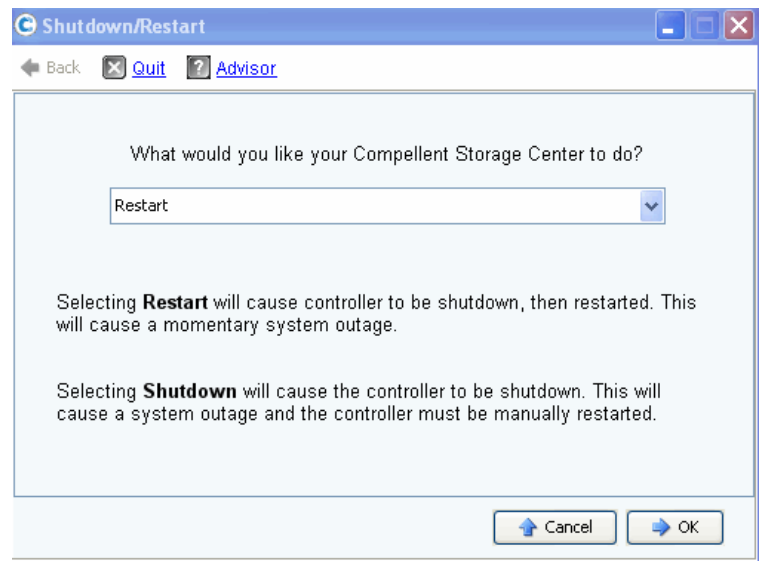

図 208 シャットダウン / 再起動ウィンドウ

# システムの再起動

- **1** Storage Management(ストレージ管理)メニューから、**System**(システム)**> Shutdown/Restart** (シャットダウン / 再起動)と選択します。
- **2** デュアルコントローラシステムでは、**Restart in Sequence** (順に再起動)または **Restart Simultaneously** (同時に再起動) から選択します。
	- **Restart in Sequence** (順に再起動)では、システムは停止しません。Storage Center は 1 台目のコントローラをシャットダウンし、その後 1 台目のコントローラを再起動しま す。1 台目のコントローラが動作状態になると、Storage Center は 2 台目のコントローラ をシャットダウンして再起動します。ポートはバランス不良状態になり、System Manager がポートを再バランスを要求します。
	- **Restart Simultaneously**(同時に再起動)では、両方のコントローラを同時にシャット ダウンして、オンラインに戻します。この再起動ではシステムは停止します。コントロー ラが再起動されたとき、バランスは不良であるかそうでない場合があります。

# **Storage Center** ソフトウェアのアップグレード

Storage Center のコンポーネントのアップグレードは、ダウンドード可能な 1 つのアップデート パッケージに包括されています。

# アップデートプロセスの理解

Storage Center が自動でアップデートパッケージを確認して、バックグラウンドでアップデート パッケージをダウンロードするよう、設定することができます。使用可能なアップデートパッケー ジがダウンロードされたら、Storage Center のシステム管理者がアップデートパッケージを検証 して、このパッケージに含まれるアップデートコンポーネントのインストールの管理を行います。

Storage Center のアップデートには、次の一般的な手順が含まれます。

- **1** アップデートパッケージの取得。255 ページの「[アップデートパッケージの取](#page-262-0)得」 を参照して ください。
- **2** アップデートパッケージ詳細の表示。260 ページの「[アップデートパッケージ](#page-267-0)詳細の表示」 を 参照してください。
- **3** アップデート適用方法の決定。261 ページの「[アップデートの適用方法の](#page-268-0)決定」 を参照してく ださい。
- **4** アップデートコンポーネントの検証。
- **5 Storage Center へのアップデートの適用。**
- **6** インストールレポートの確認。

# <span id="page-262-0"></span>アップデートパッケージの取得

デフォルトで、新しい Storage Center は自動でアップデートパッケージを確認するよう設定され ています。アップグレードされた Storage Center は自動アップデートの既存設定を維持します。 本項では、アップデートの確認およびアップデートのダウンロード手順の管理方法について説明し ます。

# 自動アップデートの設定

- **1** Storage Management(ストレージ管理)メニューから、**System**(システム)**> Update** (アップデート) > Configure Automatic Update (自動アップデートの設定)と選択します。 **Configure Automatic Updates**(自動アップデートの設定)ダイアログが表示されます。
- **2** アップデートオプションを選択します。
	- **Do not automatically check for software updates**(自動でソフトウェアのアップ デートを確認しない):このオプションを選択すると、アップデートの自動確認が無効にな ります。
	- **Notify me of a software update but do not download automatically** (ソフトウェアのアップデートがあれば通知するが、自動でダウンロードしない):このオ プションを選択すると、アップデートを自動で確認し、アップデートを利用可能な時に通 知を受け取ります。アップデートは実際にダウンロードしない限り、ダウンロードされま せん。

メモ ダウンロードされても、アップデートパッケージは自動ではインストールされません。シ ステム管理者権限を持つユーザーが検証を行った後に、アップデートパッケージのインス トールを開始する必要があります。

- **Download software updates automatically and notify me**(ソフトウェアのアップ デートを自動でダウンロードして、通知する): このオプションを選択すると、アップデー トを自動でダウンロードして、ダウンロード完了時に通知を受け取ります。
- **Never check for software updates (Phone Home not available)**(ソフトウェアの アップデートを確認しない(**Phone Home** を使用不可)):このオプションを選択すると、 システムは自動、手動のいずれでもアップデートの確認を行いません。このオプションは、 Phone Home が使用不可なセキュアなサイト向けです。
- **3 OK** をクリックします。

# アップデートコンポーネントのタイプ

アップデートパッケージ内で、個々のアップデートコンポーネントはアップデートコンポーネント のインストール方法別に分類されています。

- **Required**(必須)または **Deferrable**(延期可能):必須コンポーネントはアップデートの一 部としてインストールする必要がありますが、延期可能なコンポーネントは後からインストー ルすることができます。
- **Service Affecting**(サービスに影響)または **Service Optional**(サービスが任意):サービ スに影響するコンポーネントは、アップデートを行うために Storage Center を一時的にサー ビス停止状態にした場合に限りインストールできます。サービスが任意のコンポーネントは、 Storage Service の稼働時、またはスケジュールされたサービス停止時のどちらでもインス トールできます。

次の表では、インストール中どのコンポーネントがサービスに影響するかを示しています。

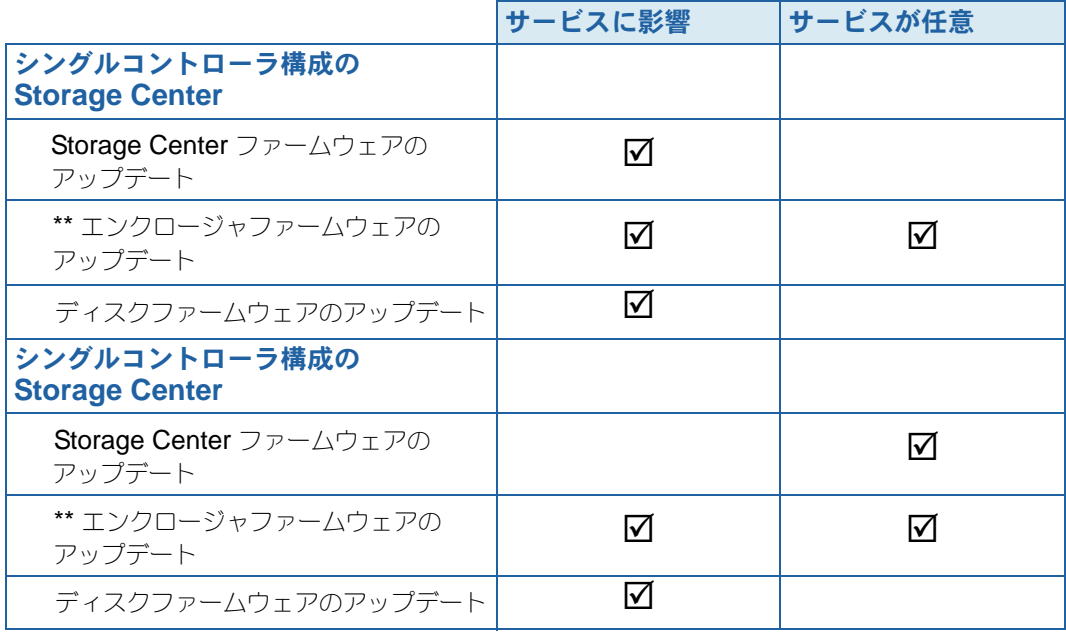

\*\* **Service Optional**(サービスが任意)インストールが可能なのは、次のエンクロージャの ファームウェアのみです。

- FC SBOD エンクロージャ、モデル EN-SB4X16
- FC SATA エンクロージャ、モデル EN-SA2X16

その他すべてのエンクロージャファームウェアのインストールは、**Service Affecting**(サービス に影響)です。

# アップデートパッケージの取得

デフォルトで、新しい Storage Center は自動でアップデートパッケージを確認するよう設定され ています。アップグレードされた Storage Center は自動アップデートの既存設定を維持します。 本項では、アップデートの確認およびアップデートのダウンロード手順の管理方法について説明し ます。

メモ ダウンロードされても、アップデートパッケージは自動ではインストールされません。シ ステム管理者権限を持つユーザーが検証を行った後に、アップデートパッケージのインス トールを開始する必要があります。

# ■ アップデートの有無を手動で確認する

- **1** Storage Management(ストレージ管理)メニューから、**System**(システム)**> Update** (アップデート)**> Update Status**(アップデートステータス)と選択します。Update **Status** (アップデートステータス) ダイアログが表示されます。
- 2 Check Now (今すぐ確認) をクリックします。Storage Center がアップデートを確認する と、Update Status(アップデートステータス)ダイアログにステータスが表示されます。

Storage Center がアップデートの確認を終了すると、結果が Update Status (アップデートス テータス)ダイアログに表示されます。アップデートステータスダイアログの詳細は、[257](#page-264-0) ペー ジの「[アップデートステータスの確](#page-264-0)認」 を参照してください。

# ■→<br>■→ 使用可能なアップデートを手動でダウンロードする

- **1** Storage Management(ストレージ管理)メニューから、**System**(システム)**> Update** (アップデート)**> Update Status**(アップデートステータス)と選択します。**Update Status**(アップデートステータス)が表示されます。
- **2 今すぐダウンロード** をクリックします。

Storage Center がアップデートをダウンロードすると、**Update Status**(アップデートステータ ス)が表示されます。Storage Center がアップデートの確認を終了すると、結果が **Update Status** (アップデートステータス)ダイアログに表示されます。

# <span id="page-264-0"></span>アップデートステータスの確認

Storage Management(ストレージ管理)メニューから、**System**(システム)**> Update**(アッ プデート)**> Update Status**(アップデートステータス)と選択します。現在のステータス情報 を示した、**Update Status**(アップデートステータス)が表示されます。

**Update Status**(アップデートステータス)に表示されるすべてのメッセージについては、次の 表を参照してください。

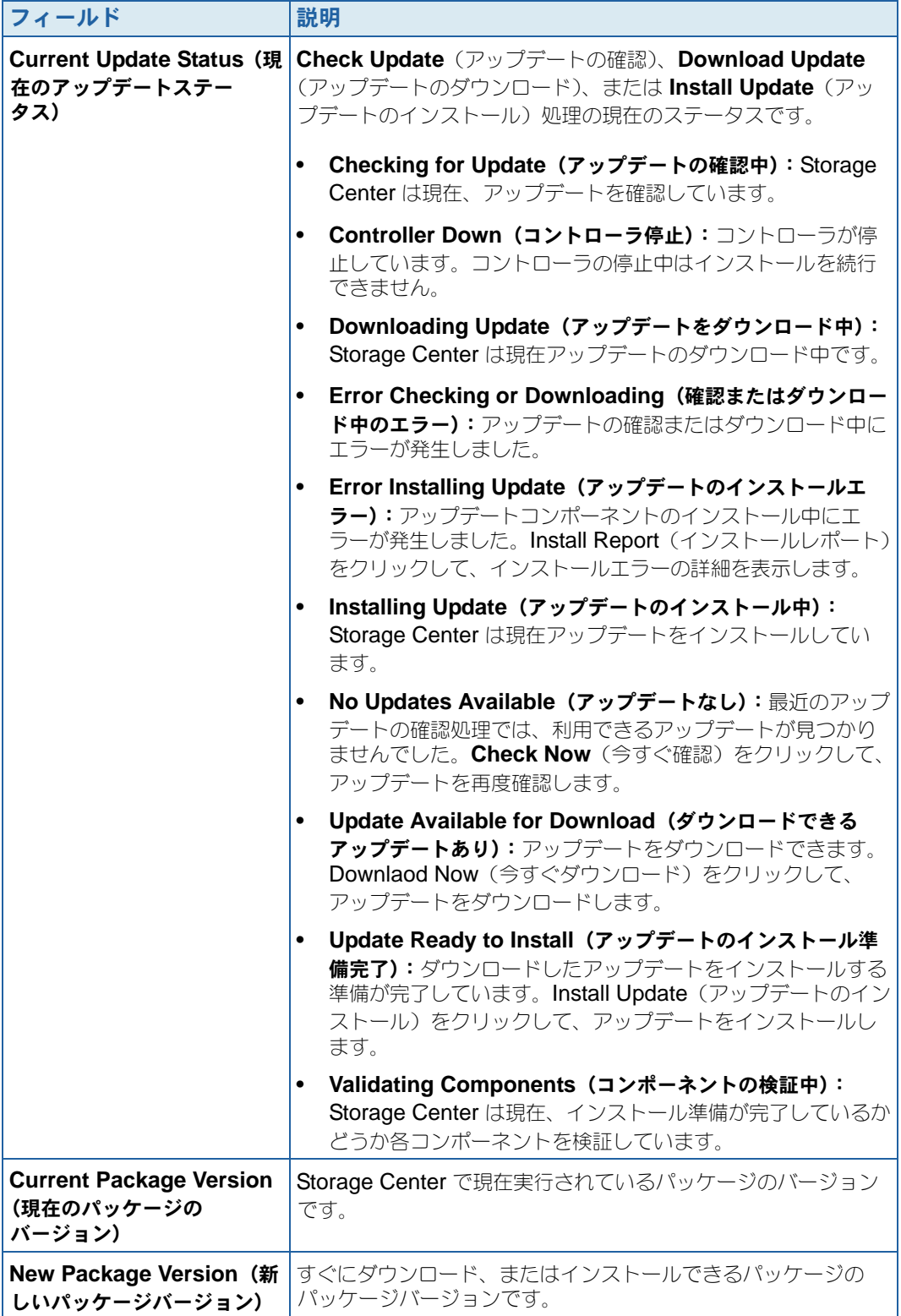

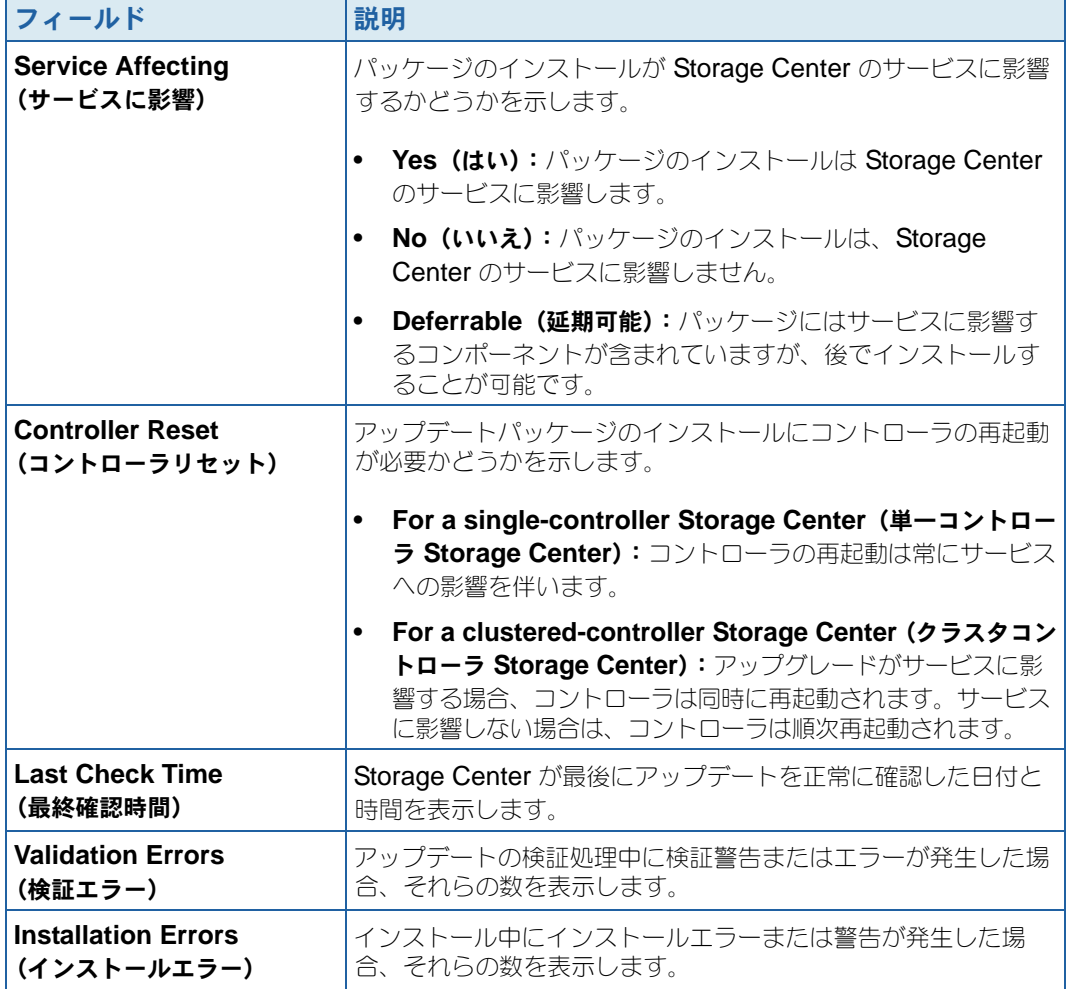

# **Update Status Actions**(ステータスアクションのアップデート)

報告されたステータスに応じて、次のボタンが表示されます。

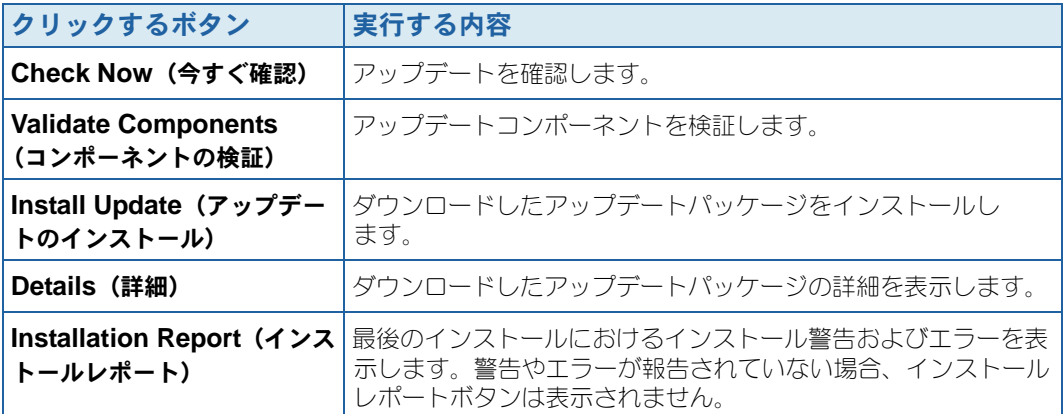

# <span id="page-267-0"></span>アップデートパッケージ詳細の表示

ダウンロードしたアップデートパッケージのインストール準備が完了したら、インストールする前 にパッケージの詳細を表示することができます。

# ■→<br>■→ アップデートパッケージの詳細を表示する

- **1** Storage Management(ストレージ管理)メニューから、**System**(システム)**> Update** (アップデート)**> Update Status**(アップデートステータス)と選択します。Update Status (アップデートステータス)ダイアログが表示されます。
- 2 Details (詳細) をクリックします。Update Details (アップデート詳細) が表示されます。

**Update Details**(アップデートの詳細)は、アップデートパッケージに含まれるすべてのコン ポーネントの詳細を説明します。

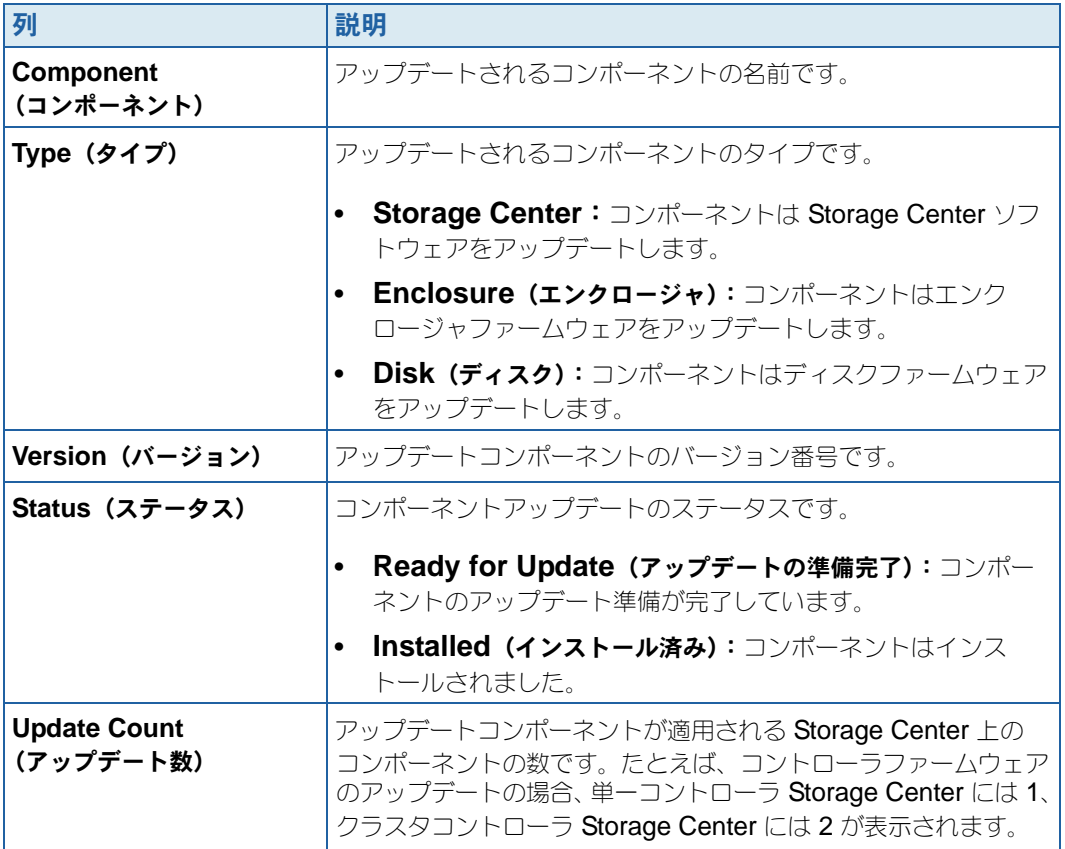

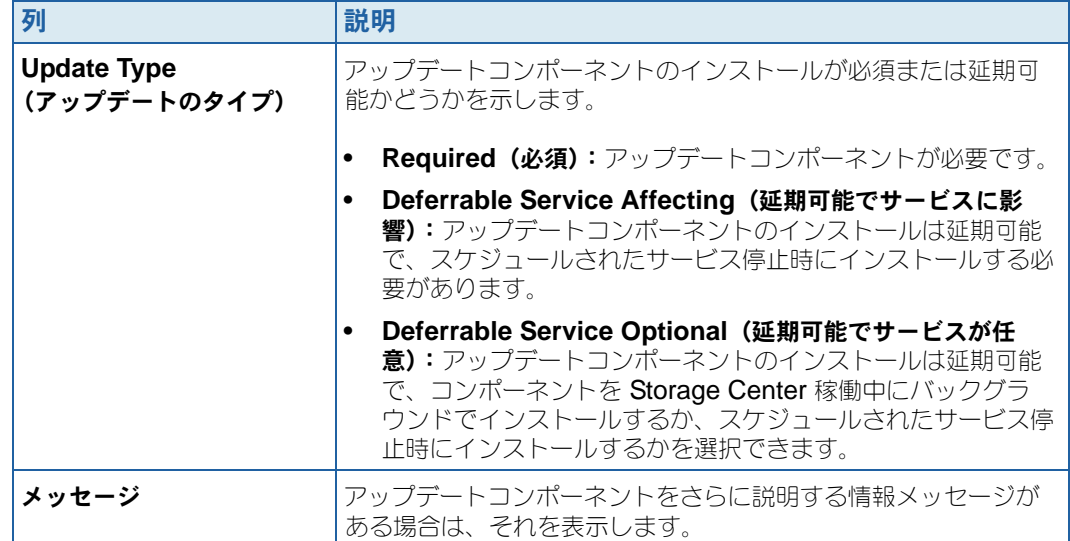

# <span id="page-268-0"></span>アップデートの適用方法の決定

Storage Center へのアップデート適用のために利用できるオプションは、Storage Center の構 成(単一またはクラスタコントローラ、エンクロージャタイプ、およびディスクタイプ)と、アッ プデートパッケージに含まれるアップデートコンポーネントのタイプに依存します。Storage Center へのアップデートの適用は、次のように実行できます。

- 稼働中:サービスに影響しない、またはサービスが任意のコンポーネントは、Storage Center 稼働中にバックグラウンドで適用できます。ただし、稼働中のインストールを完了する時間 は、スケジュールされたサービス停止時にコンポーネントをインストールする時間と比較し て、大幅に長くなる場合があります。
- スケジュールされたサービス停止時:サービスに影響するコンポーネントは、スケジュールさ れたサービス停止時に適用する必要があります。これらのコンポーネントは、インストールを 完了するために Storage Center コントローラの再起動が必要です。サービスが任意のコン ポーネントは、スケジュールされたサービス停止時に適用して、インストールを迅速化するこ とができます。

# ■→<br>■→ アップデートの適用方法を決定する

- **1** アップデートパッケージをダウンロードした後、次のようにアップデート詳細を表示します。
	- **a** Storage Management(ストレージ管理)メニューから、**System**(システム)**> Update**(アップデート)**> Update Status**(アップデートステータス)と選択します。 **Update Status**(アップデートステータス)が表示されます。
	- **b Details**(詳細)をクリックします。**Update Details**(アップデート詳細)が表示され ます。

**2 Update Details** (アップデートの詳細)で、各コンポーネントの Update Type (アップデー トのタイプ)列を表示します。

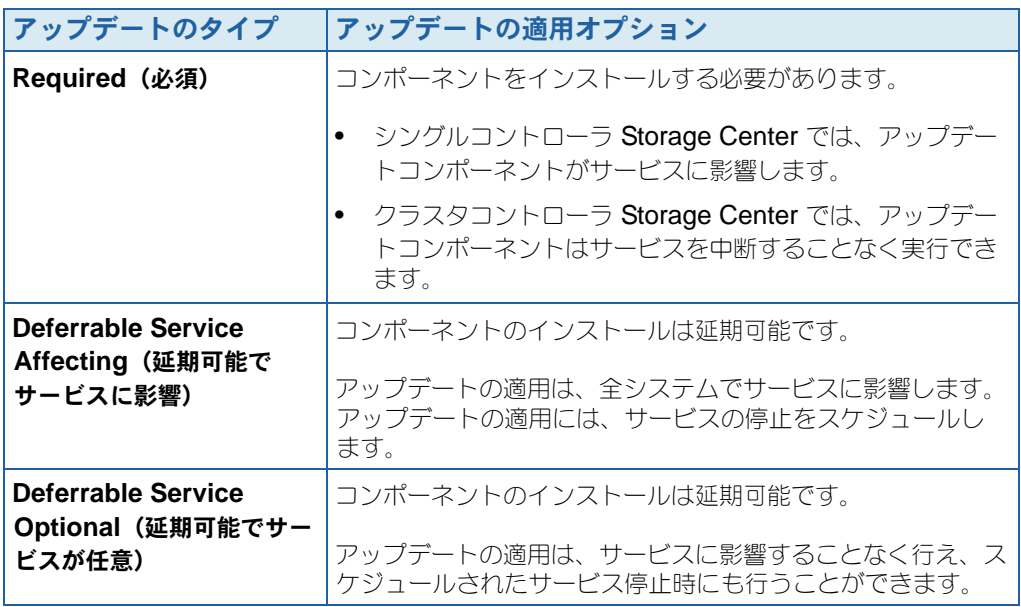

- **3** アップデートパッケージに含まれる全コンポーネントの **Update Type**(アップデートタイプ) を表示した後、アップデートの適用方法を決定します。
	- サービスに影響するコンポーネントをインストールしようとしている場合、アップデート を適用するためのサービス停止を計画およびスケジュールします。サービスが任意のコン ポーネントも、そのスケジュールされたサービス停止時にインストールできます。

サービスに影響しないコンポーネントをインストールしようとしている場合、Storage Center で の処理数が最も少ない時間にアップデートを適用するように計画します。

# **8** ユーザーおよびグループ

[はじめに](#page-271-0) **264** [ユーザー特権レベル](#page-271-1) **264** [ユーザーの表示](#page-272-0) **265** [ユーザープロパティの変更](#page-276-0) **269** [ユーザーボリュームデフォルトの設定](#page-280-0) **273** [ユーザーグループの管理](#page-285-0) **278** [ユーザーグループの管理](#page-285-0) **278**

# <span id="page-271-0"></span>はじめに

ユーザーおよびユーザーグループの目的は、フォルダ、ボリューム、ビュー、コマンドへのアクセ スを許可または制限することです。アクセスはユーザーグループに対して承認または拒否されま す。ユーザーは、特権レベルおよび属しているグループに応じて、フォルダ、ボリュームおよび、 ビューにアクセスすることができます。

# <span id="page-271-1"></span>ユーザー特権レベル

Storage Center には次の3レベルのユーザー特権があります。

### システム管理者ユーザー

システム管理者ユーザーは、Storage Center システム全体に対する読み取りおよび書き込みアク セス権を持ちます。サーバーおよびディスクフォルダの定義を作成することができます。システム 管理者ユーザーのみが、他のユーザーおよびグループを作成および削除することができます。シス テム管理者ユーザーはすべてのユーザおよびグループへのアクセス権を持ち、アクセスに制限はあ りません。

#### ボリュームマネージャ

ボリュームマネージャは、割り当てられたユーザーグループに関連付けられたフォルダへのアクセ ス権を持ちます。許可されたボリュームフォルダ内でボリュームを作成して、それらを許可された サーバーフォルダ内にある既存サーバーにマップすることができます。

#### レポーター

割り当てられたユーザーグループに関連付けられたフォルダへの、読み取り専用アクセス権を持ち ます。

メモ デフォルトで、Storage Center のインストール時に 1 つの システム管理者ユーザーが作 成されます。初回ユーザーのデフォルトのユーザー名は、Admin です。デフォルトのパス ワードは mmm です。

# <span id="page-272-0"></span>ユーザーの表示

System Explorer で **Users**(ユーザー)をクリックします。ウィンドウにユーザーのリストが表 示されます。

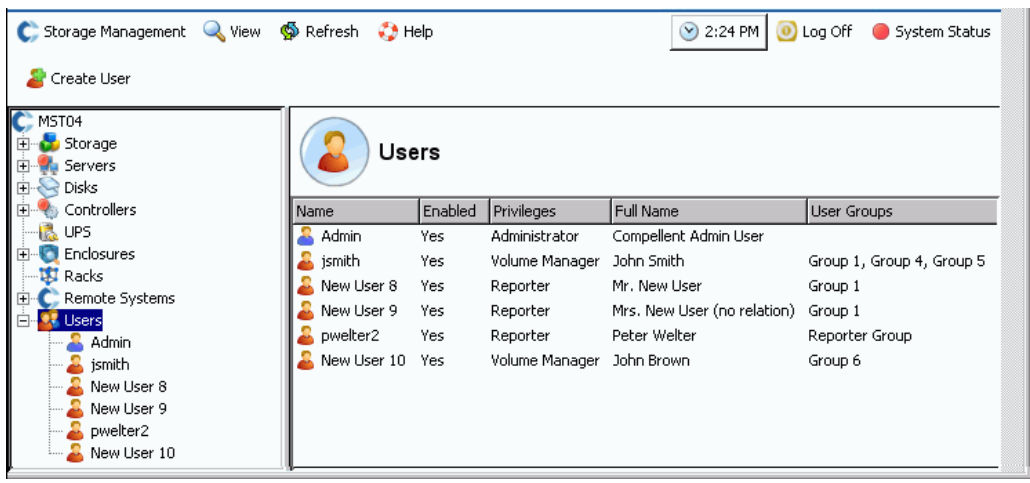

図 209 ユーザーのリスト

リストには、次が表示されます。

- ユーザー名
- ユーザーが有効になっているか
- 特権レベル
- ユーザーの氏名
- ユーザーが属しているグループ
- メモ システム管理者ユーザーにはすべての特権があるため、システム管理者ユーザーはグルー プの制限を受けません。

# ■→<br>■ <mark>個々のユーザーについての一般情報を表示する</mark>

Explorer ツリーでユーザーをクリックします。ウィンドウに個別のユーザーについての情報が表 示されます。

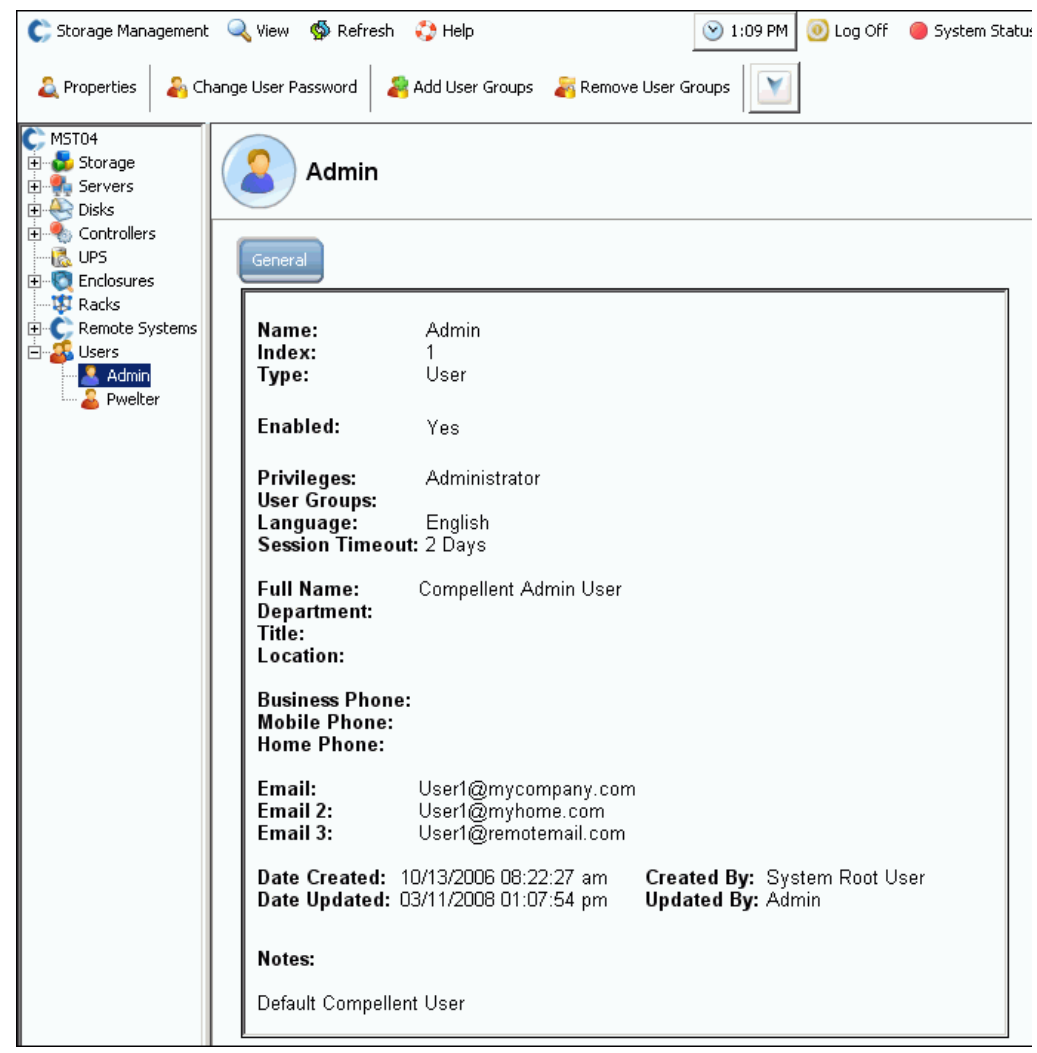

図 210 一般ユーザー情報

一般ユーザー情報には、次が含まれます。

- **Name**(名前):ユーザーの名前。
- **Index**(インデックス):デルサポートサービスで求められる ID。
- **Type**(タイプ):オブジェクトのタイプ。この場合は、**User**(ユーザー)。
- **Enabled**(有効):**Yes**(はい)または **No**(いいえ)。システム管理者はユーザーを削除する ことなくユーザーを無効にすることができます。無効にされたユーザーはシステムにログイン することができません。
- **Privileges**(特権):**Admin**(システム管理者)、ボリュームマネージャ(ボリュームマネー ジャ)、または レポーター(レポーター)。
- **User Groups**(ユーザーグループ):ユーザーが属しているグループ。ユーザーは複数のグ ループに属することができます。
- **Language**(言語):現在は **English**(英語)。
- **Session Timeout**(セッションタイムアウト):自動タイムアウトまでの時間。
- 次を含むユーザー ID:
	- 氏名
	- 部署
	- 役職
	- 所在地
	- 職場電話番号
	- 携帯電話番号
	- 自宅電話番号
	- 最大 3 つの E- メールアドレス
- ユーザーが作成された日付、およびその作成者
- ユーザーがアップデートされた日付、およびそのアップデート者

#### ユーザーの作成

メモ ユーザーを作成するには、システム管理者特権が必要です。

- 1 システムツリーで、Users (ユーザー) アイコンを選択します。Ab
- **2** ショートカットメニューで、**Create User**(ユーザーの作成)を選択します。**Create User** (ユーザーの作成)ウィンドウが表示されます。

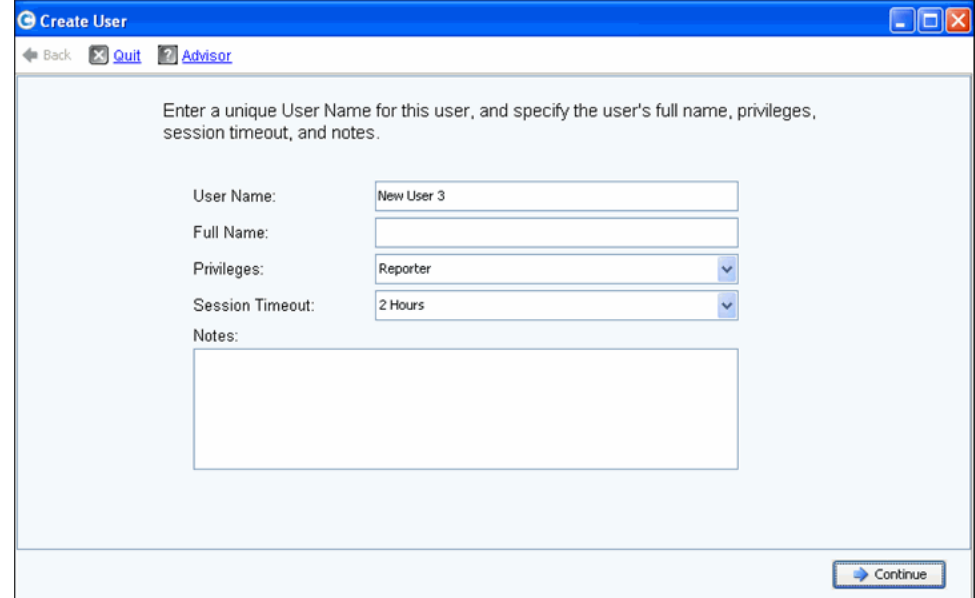

図 211 ユーザーの作成

- **3** ユーザーの **User Name**(ユーザー名)と **Full Name**(氏名)を入力します。
- **4** このユーザーの **Privileges**(特権)レベルを選択します。264 ページの「[ユーザー特権レベ](#page-271-1) [ル](#page-271-1)」 を参照してください。
- **5** このユーザーの **Session Timeout**(セッションタイムアウト)を選択します。
- **6** オプションでメモを追加します。
- **7 Continue**(続行)をクリックします。次の画面で、ユーザーの E- メール情報を入力します。 この情報は、アラートの発生時にユーザーへの連絡に使用します。これらのフィールドはオプ ションです。
- **8 Continue**(続行)をクリックします。ユーザーの部署、役職、所在地、電話番号を入力しま す。これらのフィールドはオプションです。
- **9 Continue** (続行) をクリックします。
- **10** 新規ユーザーの **Password**(パスワード)を入力し、再入力します。パスワードは必須です。
- **11 Continue** (続行) をクリックします。
- **12 User Group**(ユーザーグループ)を選択します (この手順は、システム管理者以外のユー ザーを作成する場合にのみ必要です。システム管理者はいずれのユーザーグループにも属しま せん)。このシステムにユーザーグループが存在する場合、ユーザーグループを 1 つ選択しま す。ユーザーグループがまだ作成されていない場合は、Create User Group (ユーザーグルー プの作成)をクリックします。
- **13 Continue**(続行)をクリックします。システムに、入力した属性が表示されます。
- **14 Create Now** (今すぐ作成) をクリックします。

#### ユーザーの削除

ユーザーを削除するには、システム管理者特権が必要です。

ユーザーが一度削除されると、そのユーザー名を新規ユーザーに再使用することはできません。た だし、ユーザーの復元時にはユーザー名を再使用することができます。

- **1** System Explorer で、**User**(ユーザー)を選択します。
- **2** ショートカットメニューで、**Delete**(削除)を選択します。システムから確認を求められ ます。
- **3 Yes** (はい) をクリックします。ユーザーが削除されます。

#### ユーザーの復元

ユーザーを復元するには、システム管理者特権が必要です。

- **1** System Management(システム管理)メニューで、**User**(ユーザー)**> Restore Deleted User**(ユーザー **>** 削除されたユーザーの復元)と選択します。**Restore Deleted User**(削 除されたユーザーの復元)ウィンドウが表示されます。
- **2** 削除されたユーザーのリストから、復元したいユーザーを選択します。復元するユーザーは一 度に 1 人のみ選択することができます。
- **3 Continue** (続行) をクリックします。
- **4** このユーザーの新しいパスワードを入力し、確定します。
- 5 Restore Now (今すぐ復元) をクリックします。ユーザーが復元され、ユーザーが名が System Explorer に表示されます。

# <span id="page-276-0"></span>ユーザープロパティの変更

ユーザープロパティを表示または変更するには、システム管理者ユーザーである必要があります。 ボリュームマネージャまたはレポーターの場合、自分のプロパティを変更することはできますが、 他人のプロパティを変更することはできません。

#### ユーザーの基本プロパティ

**1** System Explorer で、**User**(ユーザー)を選択します。ショートカットメニューで、 **Properties** (プロパティ) を選択します。General User Properties (一般ユーザープロパ ティ)ウィンドウが表示されます。

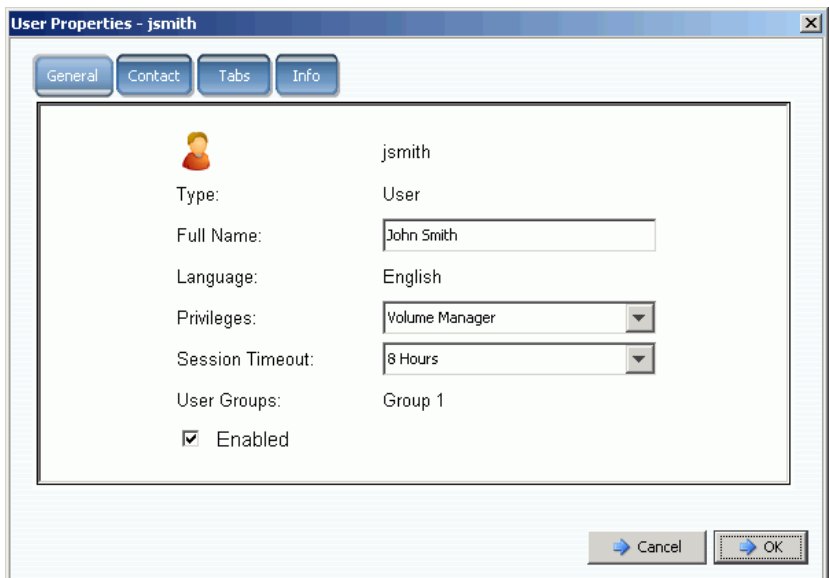

図 212 ユーザープロパティ

- **2** ユーザー名、特権、セッションタイムアウトを変更するには、変更内容を入力します。システ ム管理者特権を持つユーザーは、すべてのユーザーグループへのアクセス特権を持っていま す。ボリュームマネージャまたはレポーター特権のユーザーの特権は、ひとつのユーザーグ ループに制限される場合があります。
- **3** ユーザーのシステムへのアクセスを拒否するには、Enabled (有効) をクリアします。システ ムにログインするには、ユーザーは有効である必要があります。

無効にされたユーザーはログインすることができません。自分を無効に設定したら、再度ログイン することはできません。すべてのユーザーが無効にされると、制限を変更するためにログインでき るユーザーは誰もいなくなります。自分を含むすべての人が、システムからロックアウトされるこ とになります。

**4 OK** をクリックします。

# ユーザー連絡先情報

- **1** System Explorer で、**User**(ユーザー)を選択します。ショートカットメニューで、 **Properties**(プロパティ)を選択します。
- 2 Contact (連絡先) タブをクリックします。フィールドを表示、変更します。

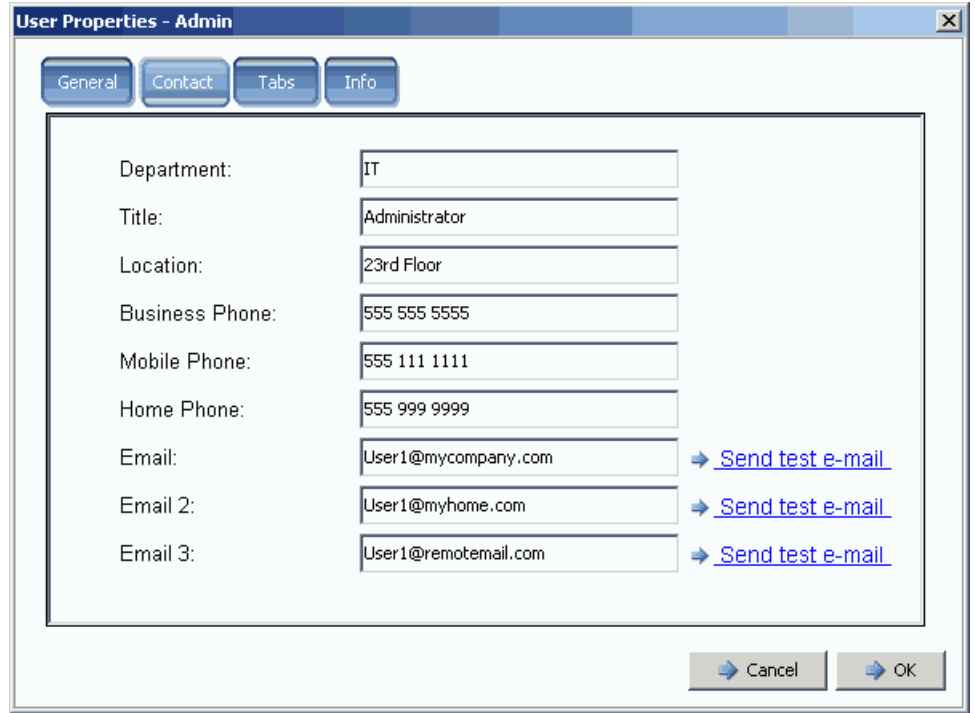

- 図 213 ユーザーの連絡先プロパティ
- **3** テスト E- メールを送信するには、アドレスの隣にある「test email(E- メールのテスト)」を クリックします。(システムで E- メールを使用するには SMTP を設定しておく必要がありま す。200 [ページの](#page-207-0)「SMTP の設定」 を参照してください。)
- **4 OK** をクリックします。

### ユーザービュー

- **1** System Explorer で、**User**(ユーザー)を選択します。
- **2** ショートカットメニューで、**Properties**(プロパティ)を選択します。
- **3 Tabs** (タブ) タブをクリックします。System Manager に ユーザーがアクセス可能なビュー の一覧が表示されます。

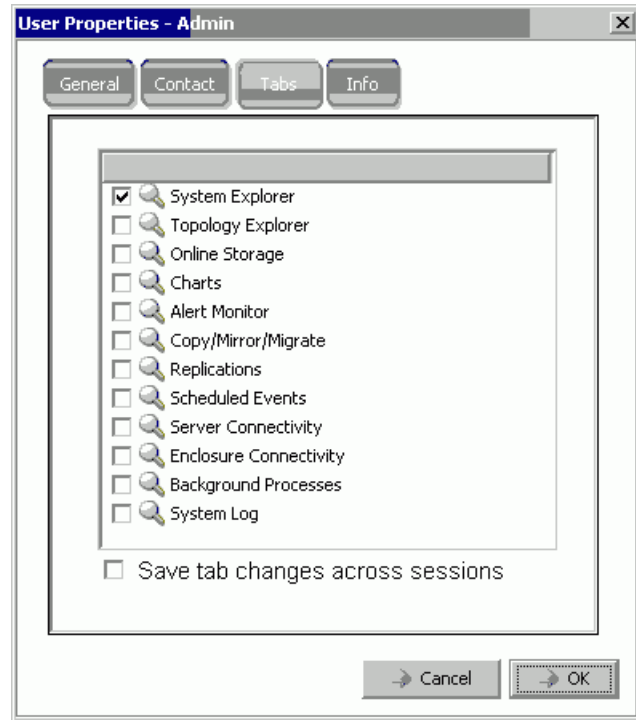

図 214 ユーザーの表示プロパティ

- **4** このユーザーがアクセス権を持つ **View**(ビュー)を選択またはクリアします。
- **5 Save**(保存)タブを有効にすると、ユーザーがシステムからログオフした後も Tab Setting (タブの設定)が維持されるようセッション全体が変更されます。
- **6** メモを入力します(最大 255 文字)。
- **7 OK** をクリックします。

#### ユーザー情報

- **1** System Explorer で、**User**(ユーザー)を選択します。
- **2** ショートカットメニューで、**Properties**(プロパティ)を選択します。
- **3 Info** (情報) タブをクリックします。System Manager に次の情報が表示されます。
	- ユーザー作成日
	- ユーザー作成者
	- ユーザーのプロパティが最後にアップデートされた日付
	- ユーザープロパティのアップデート者

#### ユーザーパスワードの変更

他のユーザーのパスワードを変更するには、システム管理者特権を持っている必要があります。ボ リュームマネージャまたはレポーターの特権を持っている場合は、自分のパスワードを変更するこ とはできますが、他のユーザーのパスワードを変更することはできません。

# ■ パスワードを変更する

- **1** システムツリーで、**User**(ユーザー)を選択します。
- **2** ショートカットメニューから、**Change User Password**(ユーザーパスワードの変更)を選 択します。**Change User Password**(ユーザーパスワードの変更)ウィンドウが表示され ます。
- **3** パスワードを入力し、再入力します。
- **4 OK** をクリックします。パスワードが変更されます。

#### ユーザー特権のダウングレード

ユーザーをダウングレードするには、ユーザーを削除した後で、新規の名前でユーザーを再作成す る必要があります。

メモ 同じユーザー名でダウングレードした特権を持つユーザーを再作成することはできません。

- **1** システムツリーで、**User**(ユーザー)を選択します。
- **2** ショートカットメニューで、**User**(ユーザー)**> Delete User**(ユーザーの削除)を選択し ます。
- **3** システムツリーで **Users**(ユーザー)をクリックし、ショートカットメニューを使用して、ダ ウングレードした特権と新規ユーザー名でユーザーを再作成します。

## ユーザー特権のアップグレード

- **1** システムツリーで、**User**(ユーザー)を選択します。
- **2** ショートカットメニューで、**Properties**(プロパティ)を選択します。
- **3 Privileges**(特権)フィールドで、アップグレードする特権レベルを選択します。
- **4 OK** をクリックします。

# <span id="page-280-0"></span>ユーザーボリュームデフォルトの設定

ユーザーデフォルトは、システム管理者、ボリュームマネージャ、レポーターのすべてのレベルの ユーザーに適用されます。

- システム管理者ユーザーは、いつでも Configure User Volume Defaults (ユーザーボリュー ムデフォルトの設定)を表示し、デフォルトの変更を行うことができます。
- ボリュームマネージャは、システム管理者が Allow User to Modify Preferences (ユーザーに よる設定の変更を許可する)を有効にした場合、ボリュームのデフォルトのみを変更すること ができます。General Volume Defaults(一般ボリュームデフォルト)ウィンドウでこれに チェックが入っている場合、ボリュームマネージャは自分のボリュームのデフォルト設定を変 更することができます。このオプションのチェックが外れている場合、ボリュームマネージャ にはデフォルト設定の変更するオプションはありません。
- レポーターはボリュームを作成することはできません。このウィンドウはレポーターには表示 されません。

User Volume Default(ユーザーボリュームデフォルト)には 3 つのコマンドがあります。ウィン ドウは似ていますが、それぞれのコマンドには次のような異なる目的があります。

- [マイユーザーボリュームデフォルト](#page-280-1)
- [その他のユーザーボリュームデフォルト](#page-280-2)
- [新規ユーザーボリュームデフォルト](#page-280-3)

#### <span id="page-280-1"></span>マイユーザーボリュームデフォルト

システム管理者ユーザーは、自分のユーザーデフォルトをいつでも変更することができます。これ は、ボリュームの作成方法に影響します。ボリュームの作成手順を簡素化するため、自分用のデ フォルトを設定することができます。

ボリュームマネージャ(ボリュームマネージャ)の場合、システム管理者ユーザーが General Volume Default (一般ボリュームデフォルト)ウィンドウで有効にした場合に限り、自分のボ リュームのデフォルトを変更することができます。このオプションが有効にされていれば、 Create Volume(ボリュームの作成)のデフォルトを設定してボリュームの作成手順を簡素化す ることができます。

# <span id="page-280-2"></span>その他のユーザーボリュームデフォルト

システム管理者ユーザーの場合、1 つ、または複数の現在のユーザーを選択して、そのユーザーボ リュームデフォルトを変更することができます。システム管理者のボリュームデフォルトを変更し た場合、ユーザーがシステムにログインすると、有効にしたデフォルトが初期設定として表示され ます。システム管理者ユーザーはもちろん、これらのデフォルト値を変更することができます。

システム管理者ユーザーとして、ボリュームマネージャがボリュームの作成に関するデフォルトを 変更するオプションを無効にした場合、このボリュームマネージャは Create Volume (ボリュー ムの作成)のデフォルトを変更することができなくなります。特に、これらのデフォルトを変更す るオプションを無効にし、かつ Advanced Create Volume (ボリュームの作成の詳細) オプション も無効にした場合、ボリュームマネージャは非標準オプションを選択することができなくなり ます。

# <span id="page-280-3"></span>新規ユーザーボリュームデフォルト

新規ユーザーのボリュームデフォルトは、将来作成されるユーザーに適用されます。これにより ユーザー作成手順が簡素化されます。ボリュームマネージャを作成し、デフォルトでボリュームマ ネージャがそのユーザーボリュームを変更する機能を無効にしておくと、ボリュームマネージャは ボリューム作成のデフォルトを変更することはできなくなります。

システム管理者ユーザーも New User Volume Defaults (新規ユーザーボリュームデフォルト) で作成しますが、システム管理者ユーザーはこのデフォルトをいつでも変更することができます。 New User Volume Defaults (新規ユーザーボリュームデフォルト)は新規ユーザー限定で、既存 のユーザに遡って適用されることはありません。

# ユーザーボリュームデフォルト 一一般

- **1** システムツリーで、**User**(ユーザー)を選択します。
- **2** ショートカットメニューで **Configure User Volume Defaults**(ユーザーボリュームデフォ ルトの設定)を選択します。

自分のボリュームのデフォルトを設定するには、System Explorer のメインウィンドウで、 **Configure My Volume Defaults**(マイボリュームデフォルトの設定)を選択します。 **Configure II., Termine Defaults** (ユーザーボリュームデフォルトの設定) ウィンドウが表示 されます。

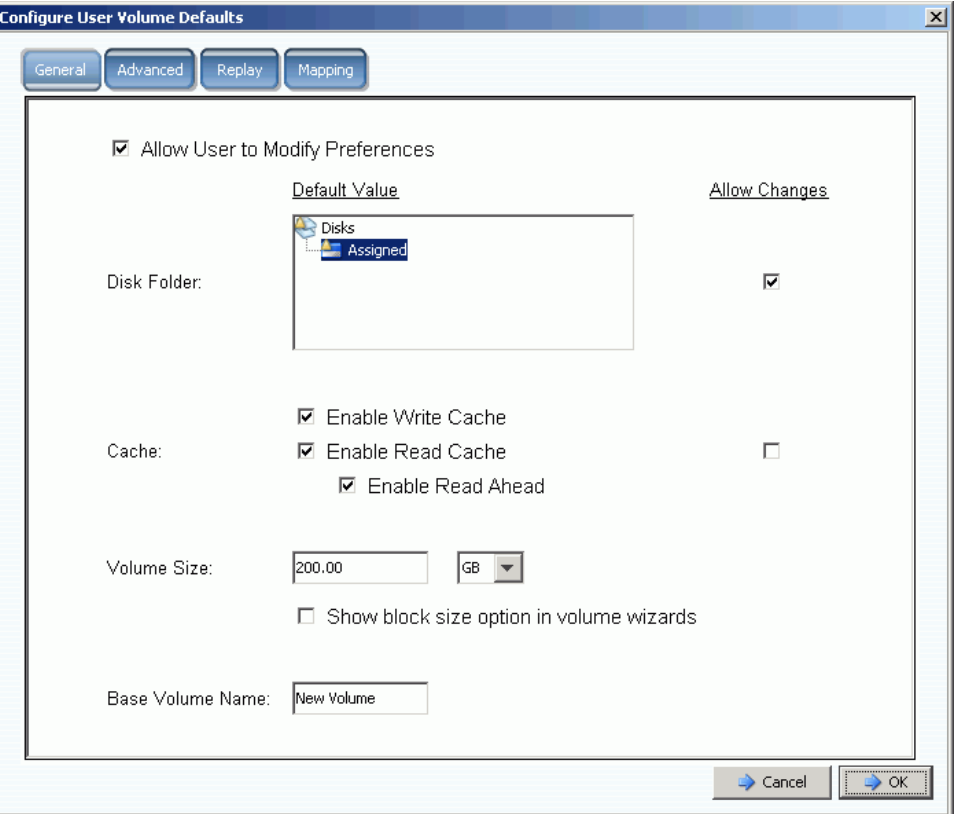

図 215 一般的なユーザーボリュームデフォルトの設定

- **3** 次のデフォルト設定を行います。
	- **Allow User to Modify Preferences**(ユーザーによる設定の変更を許可する)を選択ま たはクリアして、ユーザーによるユーザーのデフォルト設定の変更を許可または禁止しま す。システム管理者特権を持つすべてのユーザーは、自分を含むユーザーによる設定変更 を許可または禁止することができます。ユーザーがボリュームマネージャ特権を持つ場合、 このフィールドをクリアするとボリュームマネージャユーザーは **User Volume Defaults** (ユーザーボリュームデフォルト)ウィンドウ内にあるその他のオプションを変更すること ができなくなります。
	- **Disk Folder**(ディスクフォルダ)を選択します。**Allow Changes**(変更を許可)を選択 またはクリアして、ユーザーがボリュームを作成した時にディスクフォルダオプションを ユーザーに提示するかどうかを決定します。
	- **Caching**(キャッシュ)オプションを選択します。**Allow Changes**(変更を許可)を選 択またはクリアして、ユーザーがボリュームを作成した時にキャッシュオプションをユー ザーに提示するかどうかを決定します。
- **4** このボリュームのキャッシュ設定を入力します。システムでキャッシュを無効にすると、ボ リュームでキャッシュを有効に設定できてもキャッシュは使用できません。しかし、システム でキャッシュ設定を有効にすると、個別のボリュームでキャッシュを有効にすることができま す。**Change System Cache Setting**(システムのキャッシュ設定の変更)をクリックして、 システムのキャッシュ設定を有効にします。
- **5 Show block size option in volume wizards**(ボリュームウィザードでブロックサイズオ プションを表示する)を選択またはクリアします。
- **6** デフォルトの **Base Volume Name**(ベースボリューム名)を入力します。
- **7 OK** をクリックして、変更を保存します。

#### ユーザーボリュームデフォルト - 詳細

Advanced Volume Defaults (詳細ボリュームデフォルト)を変更すると、Storage Center のパ フォーマンスに悪影響が及ぶ場合があります。詳細ボリュームデフォルトは変更されないことを強 くお勧めします。

**Configure User Volume Defaults**(ユーザーボリュームデフォルトの設定)ウィンドウで、 **Advanced**(詳細)タブをクリックします。**Advanced User Volume Defaults**(詳細ユーザー ボリュームデフォルト)ウィンドウが表示されます。

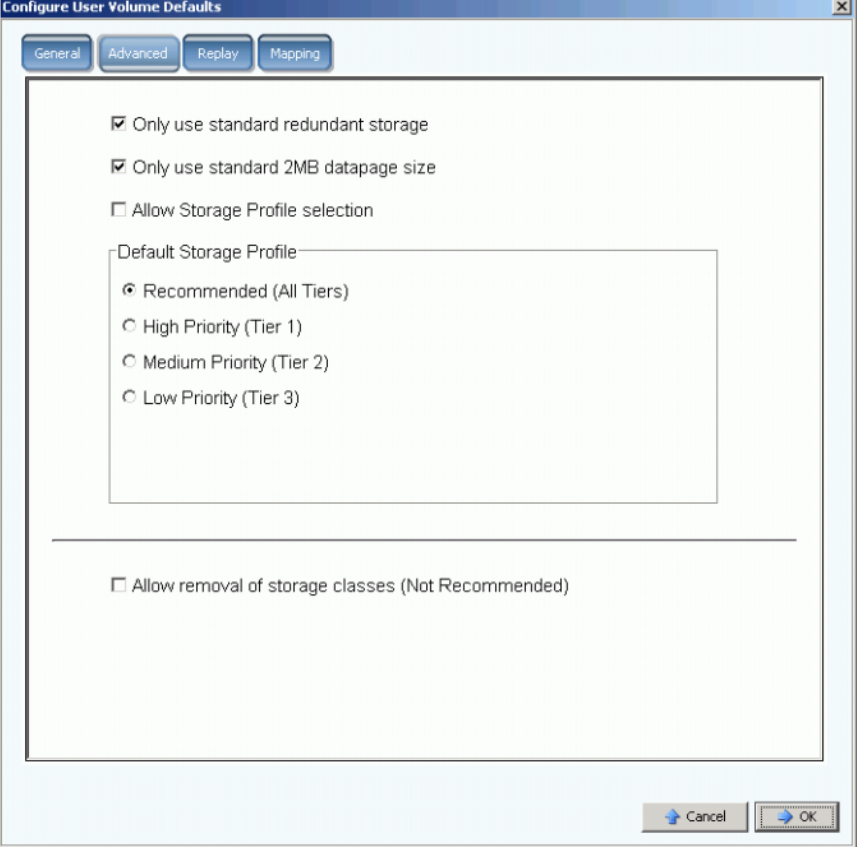

図 216 詳細ユーザーボリュームデフォルト

- 高度な冗長性およびデータページサイズについては、137 ページの「[非標準のストレージタイ](#page-144-0) [プ](#page-144-0)」 を参照してください。
- ストレージプロファイルの情報については、381 [ページの付](#page-388-0)録 を参照してください。
- ストレージクラスの削除についての情報は、120 ページの「[ストレージクラスの削除](#page-127-0)」 を参照 してください。

# マイボリュームデフォルトの設定 - リプレイ

- **1** Storage Management(ストレージ管理)メニューで、**Volume**(ボリューム) **> Configure My Volume Defaults**(ボリュームのマイデフォルトの設定)と選択します。
- 2 Replay(リプレイ)タブをクリックします。デフォルトの Replay(リプレイ)ウィンドウが 表示されます。

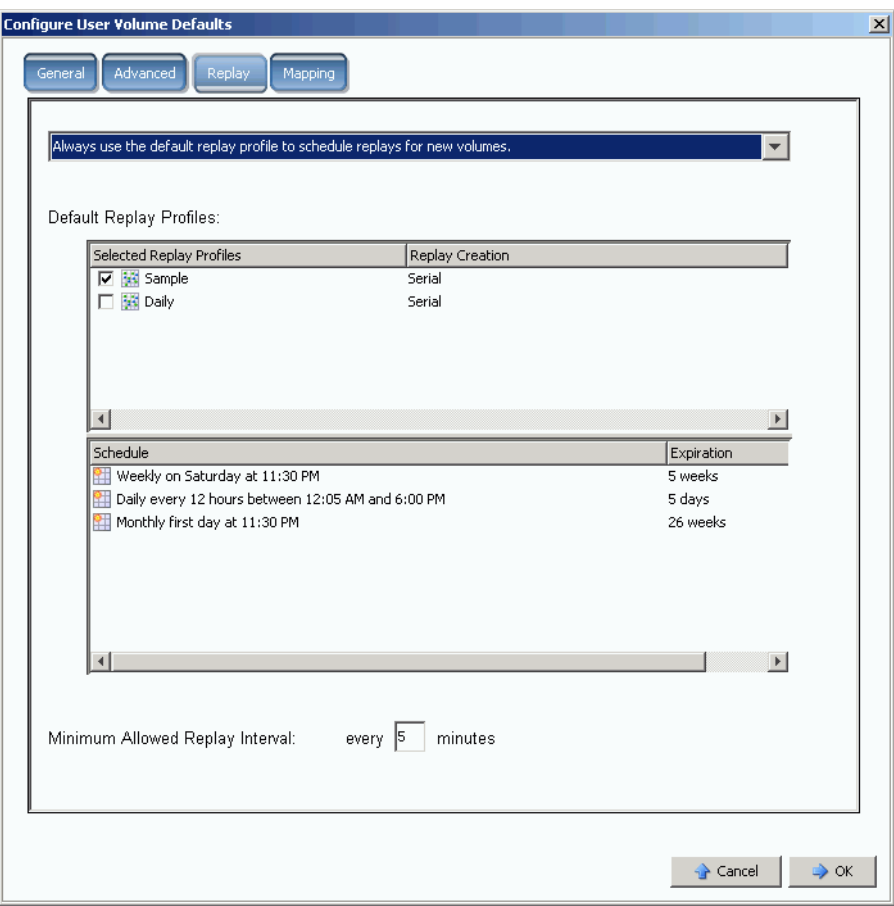

図 217 ユーザーボリュームデフォルトのリプレイ

- **3** 次のいずれかを選択します。
	- ボリュームの作成中にリプレイをスケジュールしないようにしてください。
	- ボリュームの作成中のリプレイのスケジュールには常にプロンプトが表示されるようにし ます。
	- 新規ボリューム用のリプレイのスケジュールには、Default Replay Profile (デフォルトの リプレイプロファイル)を常に使用してください。
- 4 デフォルトの Replay Profile for this User (このユーザーのリプレイプロファイル)を選択 します。
- **5 Minimum Allowed Replay Interval** (可能な最小リプレイ間隔) を入力またはクリアしま す。これにより、知識が十分でないユーザーがシステムをリプレイで過負荷状態にすることを 避けることができます。

ユーザーボリュームデフォルト -マッピング

- **1** Storage Management(ストレージ管理)メニューで、**Volume**(ボリューム) **> Configure My Volume Defaults**(ボリュームのマイデフォルトの設定)と選択します。**Configure User Volume Defaults**(ユーザーボリュームデフォルトの設定)ウィンドウが表示されます。
- **2 Allow User to Modify Preferences**(ユーザーによる設定の変更を許可する)が有効になっ ていることを確認します。
- 3 Mapping (マッピング) タブをクリックします。Mapping (マッピング) ウィンドウが表示 されます。

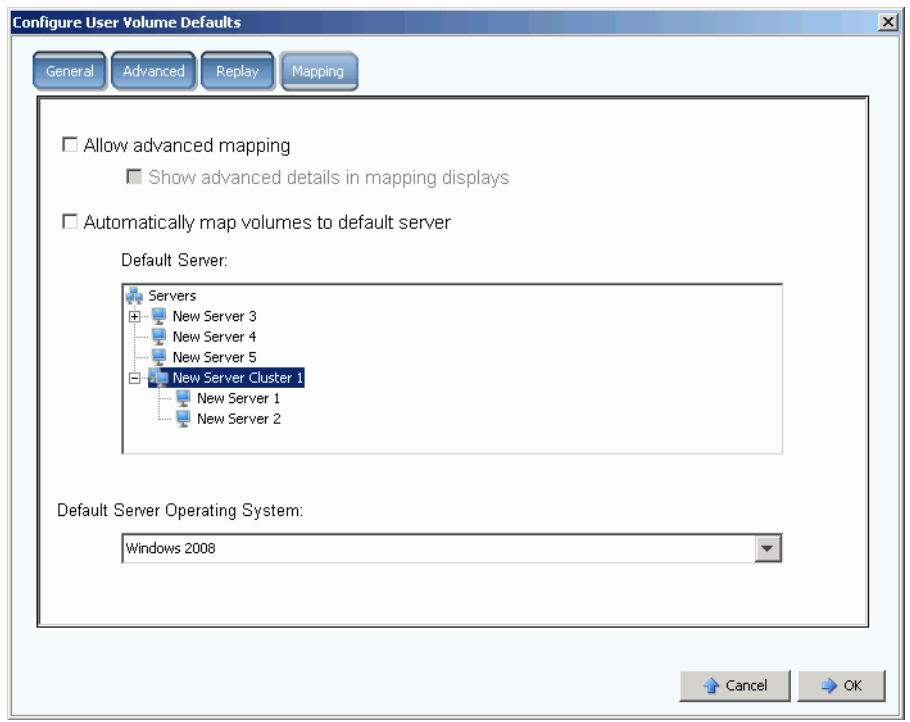

図 218 ユーザーボリュームマッピングデフォルトの設定

- **4** 次のデフォルト設定を行います。
	- **Advanced Mapping**(詳細マッピング)を選択またはクリアします。詳細マッピングを 許可した場合、**Show advance details in mapping displays**(マッピング表示で詳細 を表示する)を選択またはクリアします。このオプションの詳細については、59 [ページの](#page-66-0) 「[マッピングの](#page-66-0)高度詳細の表示」 を参照してください。
	- **Automatically map volumes to default server**(ボリュームをデフォルトサーバーに 自動的にマップする)をチェックして、ボリュームの作成手順を迅速化します。 Automatically Map Volume to Default Server (ボリュームをデフォルトサーバーに自動 的にマップする)を選択した場合、サーバーを選択します。
	- サーバーのデフォルトオペレーティングシステムを選択します。
- **5 OK** をクリックします。

# <span id="page-285-0"></span>ユーザーグループの管理

システム管理者ユーザーは、システムにあるすべてのファイルフォルダにアクセスできます。

ボリュームマネージャまたはレポーターの範囲および制御は、ユーザーがアクセス権を持つユー ザーグループの使用によって制限されます。ボリュームマネージャは、ユーザーグループによる次 の制限を受けます。

- ボリューム、サーバーおよび、ディスクフォルダへのアクセスおよび可視性
- ボリュームマネージャがボリューム作成時に使用するデフォルト値

ユーザーグループは、ボリュームマネージャまたはレポーターに対し、これらのユーザーが Storage Center システム内の唯一のユーザーであるかのような印象を与えます。これらのユー ザーは自分が使用できるボリューム、サーバーおよび、ディスクフォルダのみを見ることができま す。フォルダへのアクセスを制限することによって、ボリューム、サーバーおよび、ディスクへの アクセスが制御されます。

ユーザーグループには拘束性があります。ユーザーをユーザーグループに追加することによって、 このユーザーは他のユーザーグループすべてを利用できなくなります。

ユーザーがアクセスするユーザーグループは、General User(一般ユーザー)ウィンドウに表示 されます。

ユーザーグループ

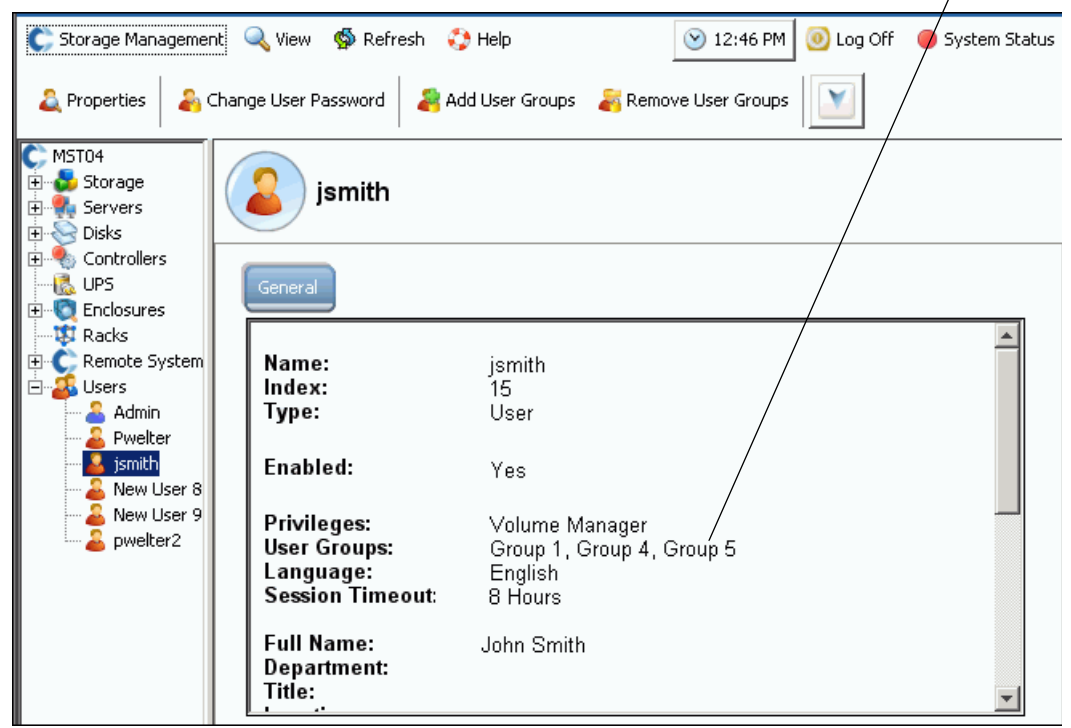

図 219 一般ユーザー情報

# ユーザーグループの変更

**1** Storage Management(ストレージ管理)メニューで、**User**(ユーザー )**> Manage User Groups**(ユーザーグループの管理)と選択します。**Manage User Groups**(ユーザーグ ループの管理)ウィンドウが表示され、現在のユーザーグループが表示されます。

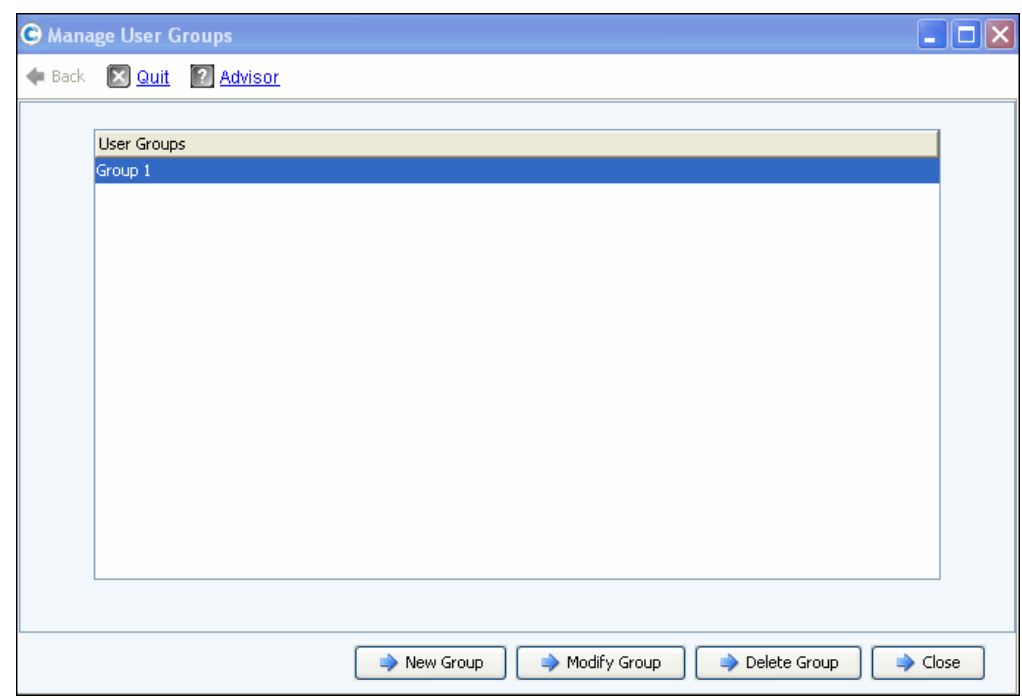

図 220 ユーザーグループの管理

- **2** 現在のユーザーグループのリストからグループを選択して、次のオプションのいずれかを選択 します。
	- **New Group**(新規グループ)
	- **Modify Group**(グループの変更)
	- **Delete Group**(グループの削除)
	- **Close**(閉じる)で操作をキャンセルしてウィンドウを閉じます。

#### 新規ユーザーグループの作成

**1 Manage User Groups**(ユーザーグループの管理)ウィンドウで、**New Group**(新規グ ループ)をクリックします。**Manage User Groups - Create User Group**(ユーザーグ ループの管理 - ユーザーグループの作成)ウィンドウが表示されます。

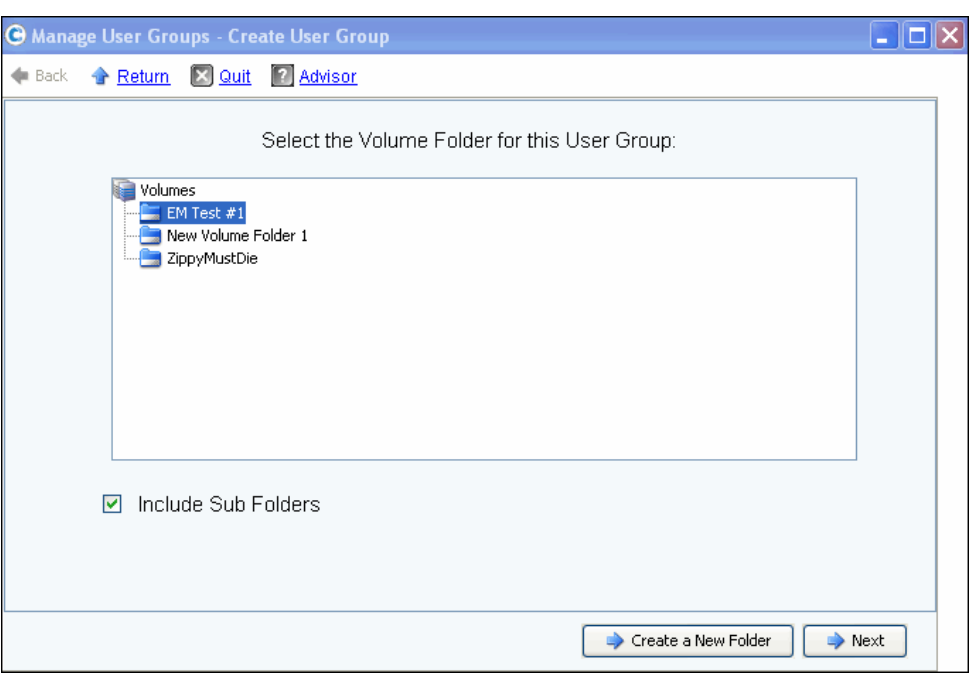

図 221 ユーザーグループの作成

**2** ボリュームフォルダのリストから、新規ユーザーグループに含めるボリュームフォルダを選択 します。ユーザーはこのグループ内のボリュームにアクセスすることができるようになりま す。サブフォルダを含めたくない場合、**Include Sub Folders**(サブフォルダを含める)ボッ クスのチェックを外します。

または、**Create a New Folder**(新規フォルダを作成)をクリックして、この画面にはリスト されていない新規フォルダを作成します。新規フォルダが作成されると、このウィンドウに戻 ります。

- **3 Next** (次へ) をクリックします。ユーザーグループのサーバーフォルダを選択できるウィンド ウが表示されます。
- **4** サーバーフォルダのリストから、新規ユーザーグループに含めるサーバーフォルダを選択しま す。ユーザーはこのグループ内のサーバーにアクセスすることができるようになります。サブ フォルダを含めたくない場合、**Include Sub Folders**(サブフォルダを含める)ボックスの チェックを外します。

または、**Create a New Folder**(新規フォルダを作成)をクリックして、この画面にはリスト されていない新規フォルダを作成します。新規フォルダが作成されると、このウィンドウに戻 ります。

- **5 Next** (次へ) をクリックします。ユーザーグループのディスクフォルダを選択できるウィンド ウが表示されます。このフォルダには、このユーザーグループにより作成されたボリュームに 使用するストレージが含まれています。
- **6** ディスクフォルダのリストから、新規ユーザーグループに含めるディスクフォルダを選択し ます。
- **7 Next**(次へ)をクリックします。新規ユーザーグループに名前を付けるウィンドウが表示され ます。
**8** グループ名を入力して、**Create Now**(作成する)をクリックします。元の **Manage User Groups**(ユーザーグループの管理)ウィンドウに戻ります。

#### ユーザーグループの変更

ユーザーグループを変更すると、フォルダおよびサブフォルダへのアクセスが追加または削除され ます。ユーザーグループからフォルダを削除すると、このユーザーグループのメンバーであるユー ザーからそのフォルダへのアクセスは拒否されます。

メモ 複数のグループへのアクセス権を持つユーザーは、このグループから削除したフォルダへ 引き続きアクセスできる場合があります。

# ■→<br>■→ ユーザーグループを変更する

- **1 Manage User Groups Update User Group** (ユーザーグループの管理 ユーザーグルー プのアップデート)ウィンドウで、ユーザーグループを選択します。
- **2 Modify Group** (グループの変更) をクリックします。ユーザーグループからアクセスできる ボリューム、サーバーおよび、ディスクフォルダを表示したウィンドウが表示されます。

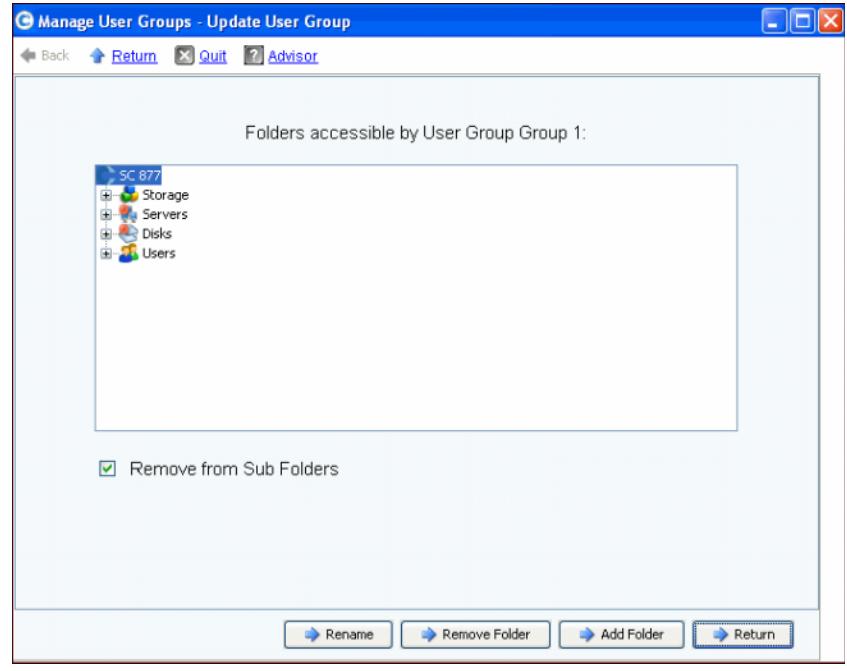

図 222 ユーザーグループのアップデート

- **3** このウィンドウで、次の項目を選択します。
	- **Rename**(名前の変更)でユーザーグループの名前を変更します。282 [ページの](#page-289-0)「ユー [ザーグループの名](#page-289-0)前の変更」 を参照してください。
	- **Remove Folder**(フォルダの削除)で削除するフォルダを選択します。282 [ページの](#page-289-1) 「[ユーザーグループからのフォルダの削除](#page-289-1)」 を参照してください。
	- **Add Folder**(フォルダの追加)でボリューム、サーバーおよび、ディスクフォルダを追加 します。282 ページの「[ユーザーグループへのフォルダの追加](#page-289-2)」 を参照してください。
- **4** または **Return**(戻る)をクリックして **Manage User Groups**(ユーザーグループの管理) ウィンドウに移動します。

#### <span id="page-289-0"></span>ユーザーグループの名前の変更

- **1 Manage User Groups Update User Group** (ユーザーグループの管理 ユーザーグルー プのアップデート)ウィンドウで、**Rename**(名前の変更)をクリックします。
- **2** 次の画面で、新しい名前を入力します。
- **3 Rename Now** (今すぐ名前を変更) をクリックします。
- **4 Return** (戻る) をクリックします。
- **5 Close** (閉じる) をクリックします。

<span id="page-289-1"></span>ユーザーグループからのフォルダの削除

メモ ユーザーグループからフォルダを削除すると、このユーザーグループのメンバーである ユーザーからそのフォルダへのアクセスは拒否されます。

- **1 Manage User Groups Update User Group** (ユーザーグループの管理 ユーザーグルー プのアップデート)ウィンドウで、フォルダまたはサブフォルダを選択します。
- **2 Remove Folder**(フォルダの削除)をクリックします。ウィザードに、指定されたフォルダ のユーザーグループからの削除により影響を受けるユーザーグループがリストされたウィンド ウが表示されます。
- 3 Remove Now (今すぐ削除) をクリックします。削除の確認ウィンドウが表示され、削除を 確定するよう求められます。
- **4 Yes**(はい)をクリックして削除を確定するか、**No**(いいえ)をクリックしてキャンセルし ます。
- **5** 削除を確定またはキャンセルしたら、**Return**(戻る)をクリックします。
- **6 Close** (閉じる) をクリックします。

複数のグループへのアクセス権を持つ個々のユーザーは、このグループから削除したフォルダへ引 き続きアクセスできる場合があります。

#### <span id="page-289-2"></span>ユーザーグループへのフォルダの追加

メモ ユーザーグループにフォルダを追加すると、このグループのメンバーであるユーザーにア クセス権が与えられます。

- 1 Manage User Groups Update User Group (ユーザーグループの管理 ユーザーグルー プのアップデート)ウィンドウで、**Add Folder**(フォルダの追加)をクリックします。
- **2** 次のウィンドウで、次のいずれか 1 つを選択します。
	- **Add Volume Folder**(ボリュームフォルダを追加):System Manager にボリュームフォ ルダのリストが表示されます。ボリュームフォルダを選択します。サブフォルダを含める か、除外します。**Add Now**(今すぐ追加)をクリックします。
	- **Add Server Folder**(サーバーフォルダを追加):System Manager にサーバーフォルダ のリストが表示されます。サーバーフォルダを選択します。サブフォルダを含めるか、除 外します。Add Now (今すぐ追加) をクリックします。
	- **Add Disk Folder**(サーバーフォルダを追加):System Manager にディスクフォルダの リストが表示されます。ディスクフォルダを選択します。Add **Ňow**(今すぐ追加)をク リックします。
- 3 Return (戻る) をクリックします。
- **4 Close** (閉じる) をクリックします。

#### ユーザグループの削除

- **1 Manage User Groups Update User Group** (ユーザーグループの管理 ユーザーグルー プのアップデート)ウィンドウで、削除するユーザーグループを選択します。
- 2 Delete Group (グループの削除)をクリックします。削除を確定するよう求められます。
- **3 Yes** (はい) をクリックして、ユーザーグループを削除します。
- **4 Close** (閉じる) をクリックします。

#### ユーザーグループへのユーザーの追加

定義によりシステム管理者はすべてのフォルダにアクセス権を持つため、ユーザーグループをシス テム管理者ユーザーに追加することはできません。ユーザーグループは既存のユーザーに追加さ れ、そのユーザーグループに含まれるフォルダへのアクセスを許可されます。ユーザーグループを 追加するには、次の手順を実行します。

- **1** Storage Management(ストレージ管理)メニューで、**User**(ユーザー ) **> Add User Groups**(ユーザーグループの追加)と選択します。Add User Groups(ユーザーグループの 追加)ウィンドウが開き、現在のユーザーが表示されます。
- **2 User**(ユーザー)を選択します。**Continue**(続行)をクリックします。
- **3 Add User Group to User**(ユーザーにユーザーグループを追加する)ウィンドウが表示され ます.
- **4** このユーザーに追加する **User Group**(ユーザーグループ)を選択します。
- 5 Add Now (今すぐ追加) をクリックします。ユーザーがグループに追加され、ウィンドウが 閉じます。
- ユーザーグループからのユーザーの削除
- **1** Storage Management(ストレージ管理)メニューで、**User**(ユーザー )**> Remove User Groups**(ユーザーグループの削除)と選択します。**Select the User to Remove**(削除す るユーザーの選択)ウィンドウが開き、現在のユーザーが表示されます。
- **2** ユーザーグループから削除する **User**(ユーザー)を選択します。
- **3 Continue**(続行)をクリックします。ユーザーのグループのリストを表示した **Remove User Groups** (ユーザーグループの削除) ウィンドウが開きます。
- **4** ユーザーを削除する **User Group**(ユーザーグループ)を選択します。
- **5 Continue**(続行)をクリックします。削除を確定するよう求められます。確定すると、**User Group** (ユーザーグループ) からユーザーが削除されてウィンドウが閉じます。

# **9 Data Instant Replay**

[はじめに](#page-293-0) **286** [リプレイプロファイルの表示](#page-294-0) **287** [ボリュームへのリプレイプロファイルの適用](#page-297-0) **290** [リプレイプロファイルに添付されたボリュームの表示](#page-299-0) **292** [リプレイプロファイルの作成](#page-301-0) **294** [リプレイプロファイル規則の追加](#page-308-0) **301** [リプレイプロファイルの管理](#page-313-0) **306** [データの回復](#page-329-0) **322**

# <span id="page-293-0"></span>はじめに

Data Instant Replay は、別途ライセンスされる Storage Center のアプリケーションです。

リプレイは、1 つ、または複数のボリュームのポイントインタイムコピーです。ボリュームの初回 リプレイが行われると、後続のリプレイは、以前のリプレイ以降に変更されたデータへのポインタ を保存します。これにより、定期的にボリュームのコピーを保存するために必要なストレージ領域 を最小化することができます。

リプレイプロファイルは、1 つ、または複数のボリュームで定期的リプレイを取得するタイミング および、リプレイを削除(期限切れ)するまでの期間を説明する規則の集合です。リプレイプロ ファイルには複数の規則を含めることができます。例えば、1 つのリプレイプロファイルで、1 日 1 回、週 1 回および、月 1 回取得するよう要求することができます。1 つ、または複数のボリュー ムに複数のリプレイプロファイルを適用することができます。リプレイプロファイルをボリューム に適用すると、リプレイプロファイルへのそれ以降の変更は、このリプレイプロファイルが添付さ れているすべてのボリュームに適用されます。

- リプレイ取得のための規則の変更は、変更以降に取得されるリプレイにのみ適用されます。
- 期限切れとなるリプレイの規則への変更は、リプレイプロファイルで作成されたすべてのリプ レイに対してすぐに有効となります。

# <span id="page-294-0"></span>リプレイプロファイルの表示

# リプレイプロファイルのリストの表示

**1** システムツリーから、**Storage**(ストレージ) **> Replay Profiles**(リプレイプロファイル) の順で選択します。リプレイプロファイルのリストが表示されます。

| C. Storage Management                                                        | <b>C</b> : Refresh <b>C</b> : Help<br><b>Q</b> View              |                | $\vee$ 10:06 AM | <b>O</b> Log Off | System Status |  |  |  |  |
|------------------------------------------------------------------------------|------------------------------------------------------------------|----------------|-----------------|------------------|---------------|--|--|--|--|
|                                                                              | Create Replay Profile <b>19 Create Consistent Replay Profile</b> |                |                 |                  |               |  |  |  |  |
| MGT01<br>Storage<br>Volumes<br>$\overline{+}$<br><b>Replay Profiles</b><br>F | <b>Replay Profiles</b>                                           |                |                 |                  |               |  |  |  |  |
| - 33 Daily                                                                   | Name                                                             | Type           | Replay Creation | Created By       |               |  |  |  |  |
| <b>Sample</b>                                                                | <b>M</b> Crazzy                                                  | Replay Profile | Serial          | Admin            |               |  |  |  |  |
| - <b>Jack</b> Crazzy                                                         | Tester New Replay Profile 1 Replay Profile                       |                | Consistent      | Admin            |               |  |  |  |  |
| - Tester New                                                                 | 53 Daily                                                         | Replay Profile | Serial          | System           |               |  |  |  |  |
| o Recycle Bin<br>Servers                                                     | <b>Sample</b>                                                    | Replay Profile | Serial          | System           |               |  |  |  |  |
| Disks                                                                        |                                                                  |                |                 |                  |               |  |  |  |  |
| Controllers<br>$+$                                                           |                                                                  |                |                 |                  |               |  |  |  |  |
| <b>UPS</b>                                                                   |                                                                  |                |                 |                  |               |  |  |  |  |
| Enclosures                                                                   |                                                                  |                |                 |                  |               |  |  |  |  |
| <b>B</b> Racks                                                               |                                                                  |                |                 |                  |               |  |  |  |  |
| Remote Systems                                                               |                                                                  |                |                 |                  |               |  |  |  |  |
| <b>Users</b><br>Ŧ                                                            |                                                                  |                |                 |                  |               |  |  |  |  |
|                                                                              |                                                                  |                |                 |                  |               |  |  |  |  |
|                                                                              |                                                                  |                |                 |                  |               |  |  |  |  |

図 223 リプレイプロファイルのリスト

リストには、次の項目が表示されます。

- **Name**(名前):リプレイプロファイルの名前
	- システムによりデフォルトで、Daily(毎日)および Sample(サンプル)が作成されま す。システムにより作成されたプロファイルは変更または削除することはできません。
- **Type**(タイプ):このウィンドウの件名。
- **Replay Creation** (リプレイ作成): Serial (シリアル)、Parallel (パラレル) または Consistent(整合)。
- **Created by**(作成者):
	- システムは、Daily(毎日)と Sample(サンプル)の 2 つのデフォルトリプレイプロファ イルを作成します。
	- Root ユーザーは、Storage Center 4.0 以前で使用されていたリプレイテンプレートを変 換してリプレイプロファイルを作成します。Storage Center の以前のバージョンで作成し たリプレイテンプレートがない場合、root ユーザー作成によるリプレイプロファイルはあ りません。
	- リプレイプロファイルを作成したユーザーの名前です。

メモ ボリュームマネージャはリプレイプロファイルを作成できますが、削除することはできま せん。基本的に、本章で説明する規則はシステム管理者権限を持つユーザー向けです。

# リプレイプロファイル一般情報の表示

リプレイプロファイル一般情報を見るには、システムツリーで **Storage**(ストレージ)**> Replay Profiles**(リプレイプロファイル)の順で選択します。

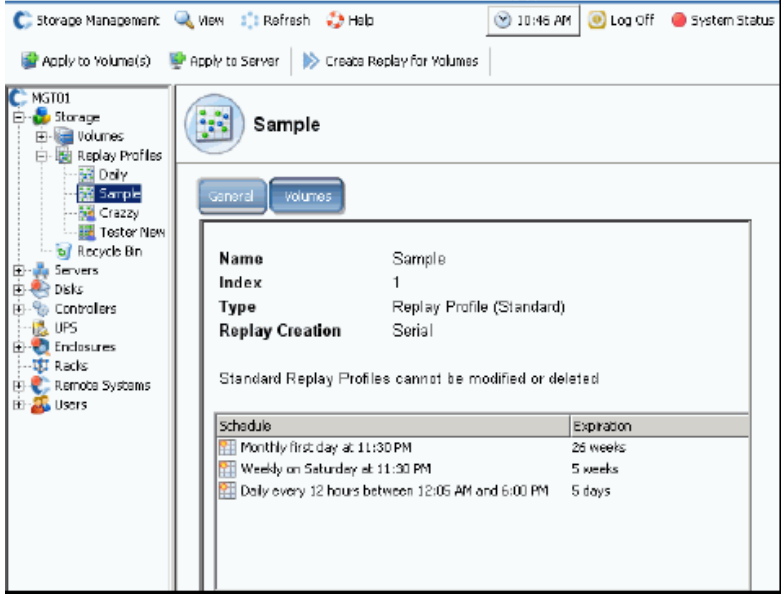

図 224 標準サンプルリプレイプロファイル

サンプルリプレイプロファイルは標準で、すべての Storage Center システムの一部を構成しま す。変更や削除を行うことはできません。次の一般情報が含まれます。

- **Name**(名前):プロファイルの名前は、システムにより作成された 2 つの標準プロファイル 以外は、作成者が付けた名前です。
- **Index**(インデックス):デルサポートサービスで必要なオブジェクトの番号です。
- **Type**(タイプ):リプレイプロファイルは、次のいずれかのタイプです。
	- **Standard**(標準):システムにより作成。
	- **Custom**(カスタム):ユーザーが作成。
- **Replay Creation**(リプレイの作成):複数のボリュームに適用されるリプレイは、次のいず れかのタイプです。
	- **Serial**(シリアル):1 回に 1 つのリプレイを取得します。
	- **Parallel**(パラレル):すべてのボリュームのリプレイを同時に作成します。
	- **Consistent**(整合):各ボリュームでリプレイが実行されるまで、リプレイプロファイル が添付されているすべてのボリュームへの IO を停止します。
- **Schedule**(スケジュール):リプレイをいつ実行するかを指定します。
- **Expiration**(期限切れ):リプレイを保存する期間です。リプレイは手動で期限切れにするこ とができます。313 ページの「[リプレイを明示的に期](#page-320-0)限切れにする」 を参照してください。

# リプレイプロファイルが適用されたボリュームの表示

- **1** システムツリーから、**Storage**(ストレージ)**> Replay Profiles**(リプレイプロファイル) の順で選択します。
- 2 Volumes (ボリューム) タブをクリックします。ボリュームのリストが表示されます。

| <b>Volumes</b><br>General<br>$\mathbb{R}$ : Refresh<br>ь | Configure Data Instant Replay |                                          |         |                 |              |
|----------------------------------------------------------|-------------------------------|------------------------------------------|---------|-----------------|--------------|
| Name                                                     | Volume Type                   | Storage Type                             | Disk Fo | Consumed Disk S | Logical Size |
| Duff2_F_Drive_iscsi                                      | Replay Enabled                | Redundant - 2 MB Assigned                |         | 440 MB          | 3.99 TB      |
| Duff2_E_Drive                                            |                               | Replay Enabled Redundant - 2 MB Assigned |         | 678 MB          | 4 TB         |
| Flanders2_G_Drive_iscsi                                  | Replay Enabled                | Redundant - 2 MB Assigned                |         | 118 MB          | 499 GB       |
| Duff2_iSCSI_byEM                                         |                               | Replay Enabled Redundant - 2 MB Assigned |         | 8.52 GB         | 499 GB       |
| Flanders2_E_Drive                                        |                               | Replay Enabled Redundant - 2 MB Assigned |         | 172 MB          | 4 TB         |
| Flanders2 F Drive iscsi                                  |                               | Replay Enabled Redundant - 2 MB Assigned |         | 128 MB          | 3.99 TB      |
| Duff2_I_Drive_iscsi                                      |                               | Replay Enabled Redundant - 2 MB Assigned |         | 162 MB          | 500 GB       |
|                                                          |                               |                                          |         |                 |              |

図 225 リプレイプロファイルが添付されたボリューム

# <span id="page-297-0"></span>ボリュームへのリプレイプロファイルの適用

すべての Storage Center システムには、Daily と Sample の 2 つのデフォルトリプレイプロファイ ルがあるため、カスタムでリプレイプロファイルを作成する必要はありません。カスタムリプレイ プロファイルを作成するには、294 ページの「[リプレイプロファイルの作成](#page-301-0)」を参照してください。

### デフォルトの標準 Daily リプレイプロファイル

デフォルトの標準 Daily リプレイプロファイルの規則は、次のとおりです。

- デフォルトの標準 Daily リプレイプロファイルでは、深夜 12 時 1 分 (12:01 AM) から、リプ レイプロファイルが添付されているすべてのボリュームのリプレイを取得します。
- 各リプレイは自動で、1 週間後に期限切れになります。

#### デフォルトの標準 Sample リプレイプロファイル

デフォルトの標準 Sample リプレイプロファイルは、リプレイプロファイルが添付されたすべて のボリュームで 3 つのリプレイを取得します。デフォルトの標準 Sample リプレイプロファイル の規則は、次のとおりです。

- リプレイは、毎日 2 回取得されます(週末を含む)。初回リプレイは、深夜 12 時 5 分(12:05 AM)に取得されます。Daily リプレイの 2 回目の取得は 12 時間後に行われますが、午後 6 時 ~深夜 12 時 5 分の間には行われません。各リプレイは自動で、5 日後に期限切れになります。
- 1 日に 2 回のリプレイに加え、Sample リプレイプロファイルは、週 1 回、土曜日の午後 11 時 30 分からリプレイの取得を実行するよう Storage Center に指示します。週1回のリプレ イは自動で、5 週間後に期限切れになります。
- 毎日 2 回と週 1 回のリプレイ取得に加え、Sample リプレイプロファイルは、月 1 回、毎月 1 日(1月1日、2月1日、等)にリプレイを取得するよう、Storage Center に指示します。 月1回のリプレイは自動で、26 週間後に期限切れになります。

### 既存のリプレイプロファイルの 1 つ、または複数のボリュームへの適用

- **1** システムツリーから、**Storage**(ストレージ) **> Replay Profiles**(リプレイプロファイル) の順で選択します。
- **2** ショートカットメニューから、**Apply to Volumes**(ボリュームに適用)を選択します。 Apply Replay Profile (リプレイプロファイルの適用)ウィンドウが開き、ボリュームのリス トが表示されます。必要に応じてボリュームフォルダを展開します。

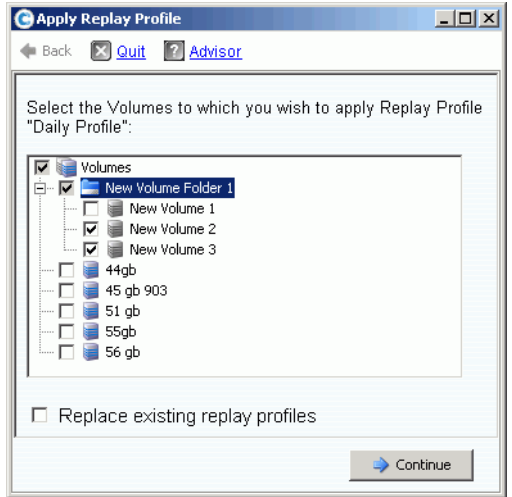

図 226 リプレイプロファイルの適用

- **3** プロファイルを適用するボリュームを選択します。
- **4 Replace Existing Replay Profiles** (既存のリプレイプロファイルを置換) を選択または選 択解除します。1 つのボリュームに複数のリプレイプロファイルを適用できることを覚えてお いてください。
- **5 Continue** (続行) をクリックします。Apply Profile Confirmation (プロファイルの適用確定) ウィンドウが表示されます。
- **6 Apply Now** (適用) をクリックします。
- メモ リプレイプロファイルを使用したすべてのボリュームのリプレイプロファイルの以降の変 更も、適用されます。リプレイ取得のための規則の変更は、変更以降に取得されるリプレ イにのみ適用されます。これから期限切れとなるリプレイの規則に対する変更は、プロ ファイルで作成されたすべてのリプレイに対してすぐに有効となります。

# <span id="page-299-0"></span>リプレイプロファイルに添付されたボリュームの表示

- **1** システムツリーで、**Replay Profile**(リプレイプロファイル)を選択します。
- **2** Profile(プロファイル)ウィンドウで、**Volumes**(ボリューム)タブをクリックします。 System Manager により、プロファイルに添付されたすべてのボリュームが表示されます。

### 選択したボリュームに添付されたプロファイルの変更

- **1 Shift** または **Ctrl** を押した状態で、1 つ、または複数のボリュームを選択します。
- **2** ショートカットメニューから、**Replay**(リプレイ) **> Configure Data Instant Replay** (Data Instant Replay の設定)の順で選択します。

| C. Storage Management & View : C. Refresh & Help                      |                                                       |               |                 |                                | 911:44AP                          | <b>O</b> Log Off    | System Status          |
|-----------------------------------------------------------------------|-------------------------------------------------------|---------------|-----------------|--------------------------------|-----------------------------------|---------------------|------------------------|
| Volume Properties                                                     | Map Volumes to Server 50 Map Volumes to Remote System |               |                 | > Replay                       | Move to Folder                    |                     |                        |
| Storage Center 912<br>Storage<br><b>E. S. Volumes</b><br>New Volume 1 | Volumes                                               |               |                 |                                |                                   |                     |                        |
| New Volume 1                                                          | Name                                                  | Type          | <b>Status</b>   | Stabus Information             | Volume Type                       | <b>Logical Size</b> | Replay Profi           |
| New Volume 1                                                          | New Yolume 1                                          | Volume        | UD.             | Active on controller 'SN 845'  | Dynamic Write                     | 500 GB              | Sample                 |
| New Volume 1                                                          | New Yolume 10                                         | Volume        | Up.             | Active an controller 'SN 845'  | Dynamic Write                     | 500 GB              | Sample                 |
| New Volume 2                                                          | New Volume 11                                         | Volume        | Up.             | Active on controller 'SN 845'. | Dynamic Write                     | 500.GB              | Samule                 |
| New Volume 3<br>New Volume 4                                          | New Volume 12                                         | Volume        | Lip             | Active on controller SN 945'   | <b>Dunamic Write</b>              | 500 GB              | Sample                 |
| New Volume 5                                                          | New Volume 2                                          | Volume        | Up              | Active on controller 'SN 845'  | Dynamic Write                     | 500 GB              | Sample                 |
| New Volume 6                                                          | New Yolume 3                                          | Volume        | Up              | Active an controller 'SN 845'  | Dynamic Write                     | 500 GB              | Sample                 |
| New Volume 2                                                          | New Yolume 4                                          | Volume        | Ub.             | Active an controller 'SN 845'  | Dynamic Write                     | 500 GB              | Sample                 |
| New Volume R                                                          | New Volume 5                                          | <b>Molume</b> | Up              | Active on controller SN 845'   | Dynamic Write:                    | 500 GB              | Samule                 |
| New Volume 9                                                          | New Volume 6                                          | Volume        | <b>Up</b>       | Active on controller 'SN 845'  | <b>Dynamic Write</b>              | 500 GB              | Sample                 |
| 中国 Reglay Profiles                                                    | New Yolume 2                                          | Volume.       |                 | Volume Properties              | Dynamic Write                     | 500 GB              | Sample                 |
| of Recycle Bin                                                        | New Volume 8                                          | Volume        |                 |                                | Dynamic Write                     | 500 GB              | Sample                 |
| dia Servers<br>Standard Server<br>田                                   | New Volume 9                                          | Volume        |                 | Map Volumes to Server          | Dynamic Write                     | 500 GB              | Sample                 |
| <b>Rist Server Cluste</b><br>围                                        |                                                       |               |                 | Map Volumes to Remote System   |                                   |                     |                        |
| Simple Server 3<br>阠                                                  |                                                       |               |                 |                                |                                   |                     |                        |
| <b>Ce</b> Disks                                                       |                                                       |               | <b>D</b> Reglay |                                | <b>Greate Replay</b><br>▷         |                     |                        |
| <b>El Assigned</b>                                                    |                                                       |               | Move to Folder  |                                | Configure Data Instant Replay     |                     |                        |
| 中心 Controllers                                                        |                                                       |               | X Delete        |                                | <b>II</b> Pause Replay Creation   |                     |                        |
| <b>IS. UPS</b>                                                        |                                                       |               |                 |                                |                                   |                     |                        |
| Endosures<br><b>IN Racks</b>                                          |                                                       |               |                 |                                | <b>II</b> Pause Replay Expiration |                     |                        |
| Remote Systems                                                        |                                                       |               |                 |                                |                                   |                     |                        |
| <b>製ODS Definitions</b>                                               |                                                       |               |                 |                                |                                   |                     |                        |
| Storage Center: 8                                                     |                                                       |               |                 |                                |                                   |                     |                        |
| Storage Center: 1                                                     |                                                       |               |                 |                                |                                   |                     |                        |
| Storage Center: 2 w                                                   |                                                       |               |                 |                                |                                   |                     |                        |
|                                                                       | $\blacktriangleleft$                                  |               |                 |                                |                                   |                     | $\left  \cdot \right $ |
|                                                                       |                                                       |               |                 |                                |                                   |                     |                        |

図 227 選択したボリュームでのプロファイルの設定

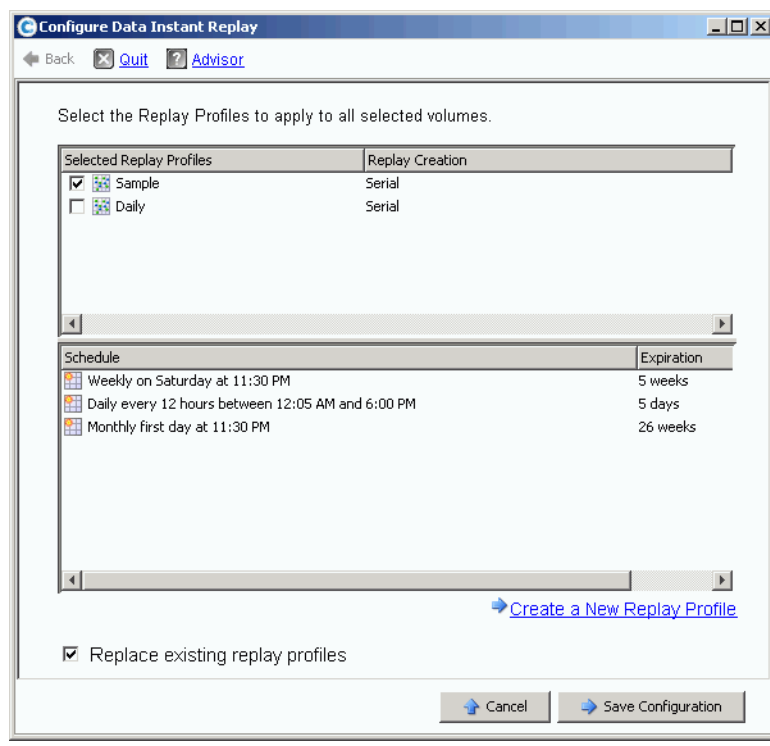

System Manager により、すべてのリプレイプロファイルが表示されます。

図 228 選択したボリュームでのリプレイの設定

- **3** 選択したボリュームに添付するプロファイルを選びます。選択したすべてのプロファイルにつ いて、リプレイスケジュールの累積リストが下側のフレームに表示されます。
- **4 Replace Existing Replay Profiles** (既存のリプレイプロファイルを置換) を選択または選 択解除します。
- **5 Save Configuration** (設定の保存) をクリックしてプロファイルをボリュームに適用するか、 **Create a New Replay Profile** (新規リプレイプロファイルの作成) をクリックします 294 ページの「[リプレイプロファイルの作成](#page-301-0)」 を参照してください)。

# <span id="page-301-0"></span>リプレイプロファイルの作成

# 不整合および整合リプレイ

Consistent(整合)リプレイプロファイルは、各ボリュームでリプレイが取得されるまで、リプ レイプロファイルが添付されているすべてのボリュームへの IO を停止します。

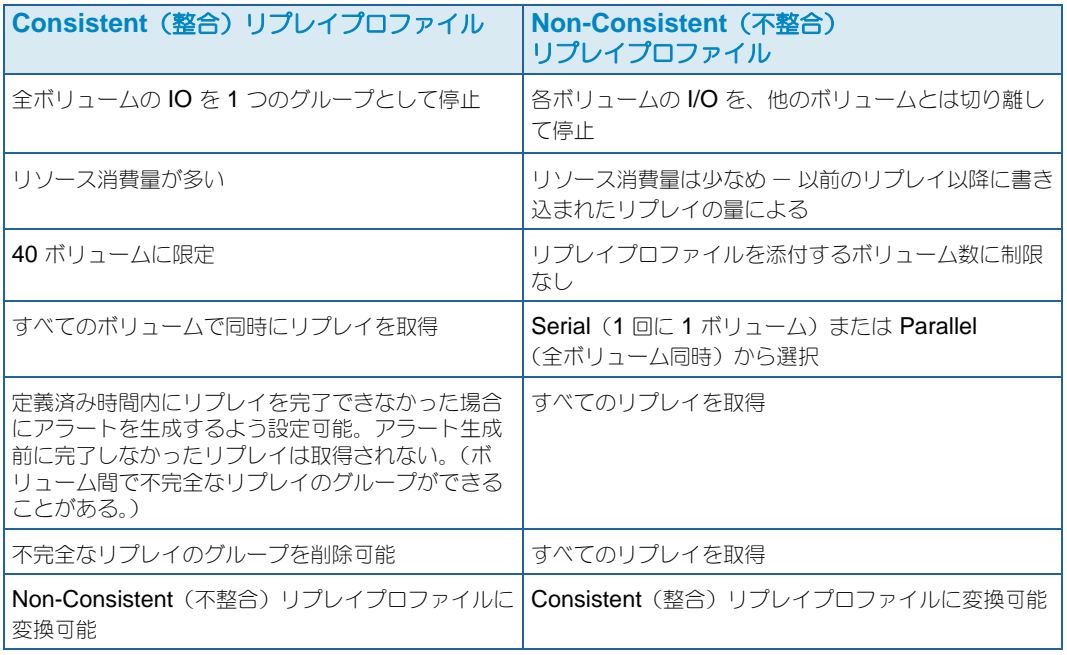

### 不整合リプレイプロファイルの作成

- **1** システムツリーから、**Storage**(ストレージ)**> Replay Profiles**(リプレイプロファイル) の順で選択します。
- **2** ショートカットメニューから、**Create Replay Profile**(リプレイプロファイルの作成)を選択 します。**Create Replay Profile**(リプレイプロファイルの作成)ウィンドウが表示されます。

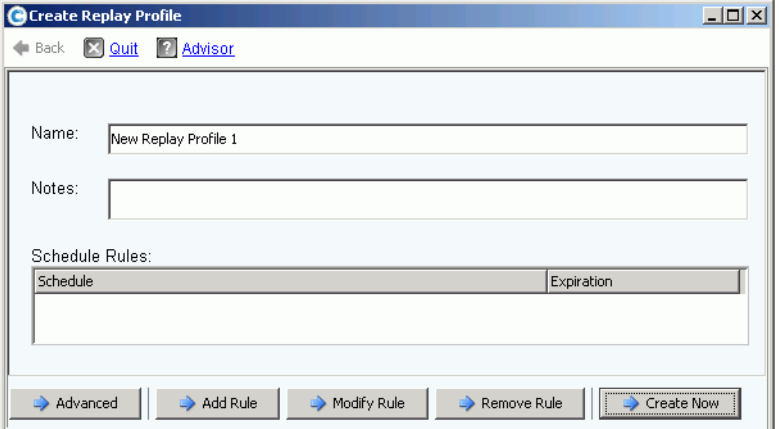

<span id="page-301-1"></span>図 229 リプレイプロファイルの作成

**3** リプレイプロファイルを入力するか、デフォルト値をそのまま使用します。任意でメモを入力 します(最大 255 文字)。

**4 Add Rule**(規則を追加)をクリックします。リプレイプロファイルに規則を設定できるウィン ドウが表示されます。

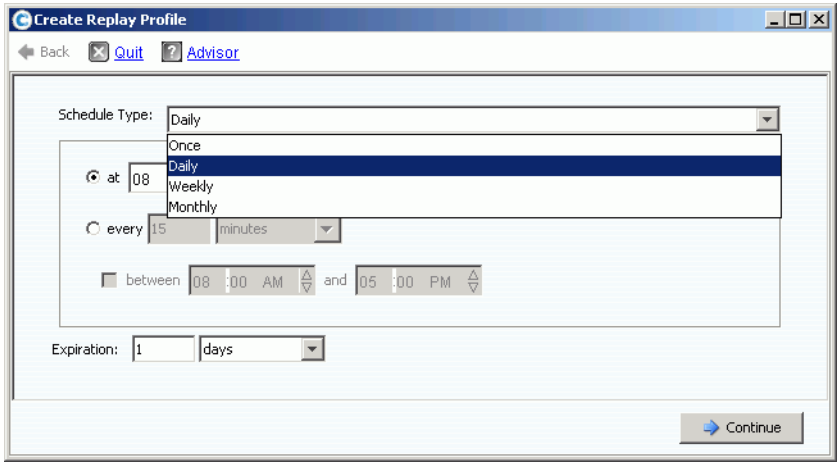

- 図 230 リプレイプロファイルのスケジュールタイプ
- **5** リプレイの取得時刻と、期限切れ日数を選択します。リプレイプロファイルの規則の詳細は、 301 ページの「[リプレイプロファイル規則の追加](#page-308-0)」で説明しています。
- **6 Continue**(続行)をクリックします。図 [229](#page-301-1) に示す **Create Replay Profile**(リプレイプロ ファイルの作成)ウィンドウが再度表示されます。規則の追加を続けて行います。
	- 規則を変更するには、**Create Replay Profile**(リプレイプロファイルの作成)ウィンド ウで規則を選択して、**Modify Rule**(規則の変更)をクリックします。
	- 規則を削除するには、**Create Replay Profile**(リプレイプロファイルの作成)ウィンド ウで規則を選択して、**Remove Rule**(規則の削除)をクリックします。
	- リプレイプロファイルを複数のボリュームに添付する場合、Storage Center はリプレイを シリアルつまり、1 回に 1 ボリュームずつ取得します。すべてのボリュームのリプレイを 同時に取得するには、**Advanced**(詳細)をクリックします。詳細については、 296 ページの「[リプレイプロファイルの同](#page-303-0)時取得」を参照してください。
- **7** リプレイプロファイルの設定を終了したら、**Create Now**(今すぐ作成)をクリックします。 リプレイプロファイルが作成されます。

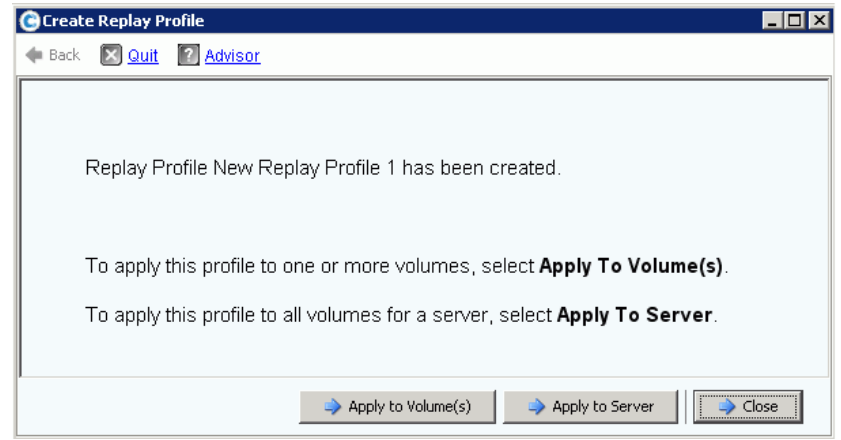

- <span id="page-302-0"></span>図 231 標準プロファイルをボリュームまたはサーバーに適用
- **8** 標準リプレイプロファイルの設定が終了したら、296 ページの「[リプレイプロファイルの適用](#page-303-1)」 に進みます。

# <span id="page-303-0"></span>リプレイプロファイルの同時取得

- メモ パラレルリプレイはシリアルリプレイよりリソース消費量が多いため、パラレルリプレイ プロファイルは推奨されません。
- 1 294 [ページの](#page-301-1)図 229 に示す Create Replay Profile (リプレイプロファイルの作成)ウィン ドウで、**Advanced**(詳細)をクリックします。次のウィンドウが表示されます。

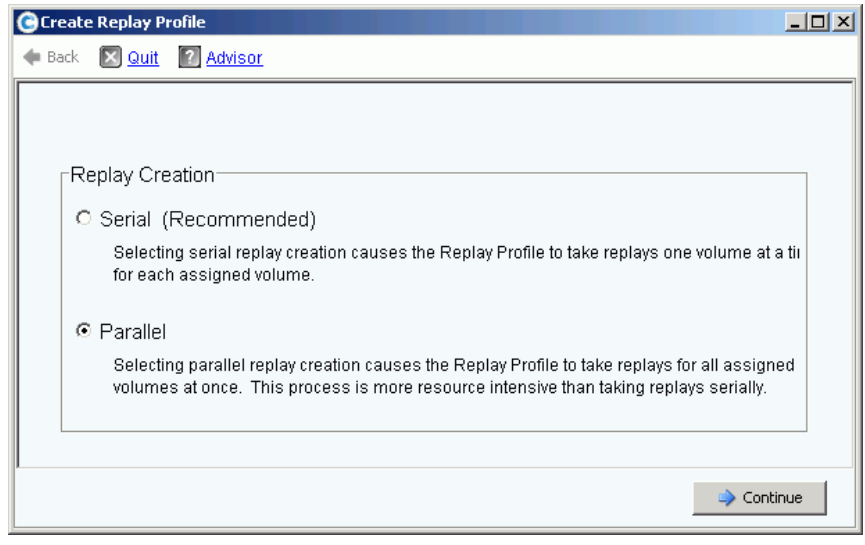

図 232 リプレイの作成ウィンドウ

- **2 Parallel**(パラレル)を選択します。**Parallel** を選択すると、リプレイプロファイルが添付さ れたすべてのボリュームのリプレイが 1 回で取得されます。
- **3 Continue**(続行)をクリックします。Storage Center は図 [229](#page-301-1) に示すウィンドウに戻ります。
- **4** 標準リプレイプロファイルの設定が終了したら、296 ページの「[リプレイプロファイルの適用](#page-303-1)」 に進みます。

# <span id="page-303-1"></span>リプレイプロファイルの適用

リプレイプロファイルは、1 つ、または複数のボリュームまたはサーバーのすべてのボリュームに 適用することができます。

# <del>■</del><br>■ リプレイプロファイルを 1 つ、または複数のボリュームに適用する

**1** 295 [ページの](#page-302-0)図 231 に示すウィンドウで、**Apply to Volume(s)**(ボリュームに適用)を選 択します。ボリュームおよびボリュームフォルダのリストが表示されます。

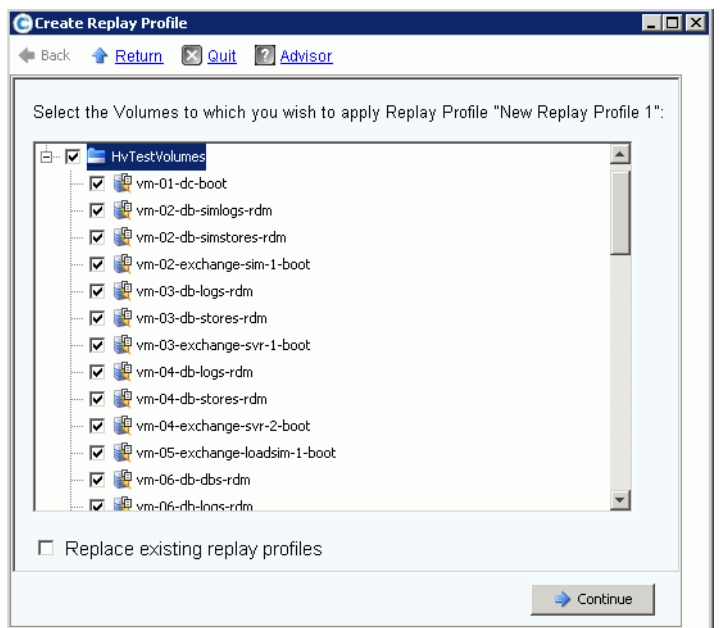

図 233 ボリュームまたはボリュームフォルダに、標準プロファイルを適用します。

- **2** リプレイプロファイルを適用する個々のボリュームを選択します。フォルダ内のすべてのファ イルにリプレイプロファイルを適用するには、フォルダを選択します。
- **3** 既存のリプレイプロファイルを置き換えるかどうかを選択します。
- **4 Apply Now** (適用) をクリックします。リプレイプロファイルが、表示されたボリュームに 添付されます。
- ー♪<br>■ サーバーまたはサーバークラスタにマップされたすべてのボリュームにリプレイプロファイルを適 用する
	- **1** 295 [ページの](#page-302-0)図 231 に示すウィンドウで、**Apply to Servers**(サーバーに適用)を選択し ます。サーバーおよびサーバークラスタのリストが表示されます。

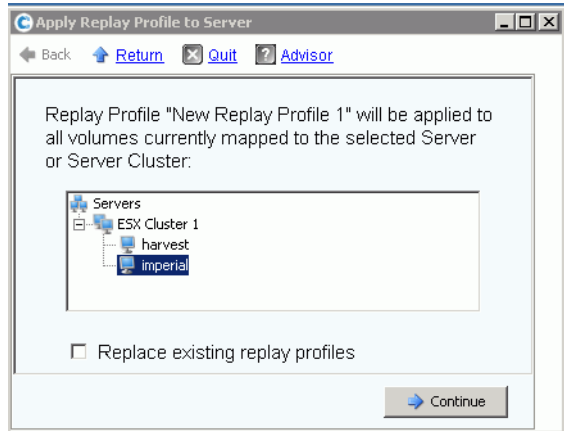

図 234 リプレイプロファイルのサーバーへの適用

- **2** リプレイプロファイルを適用するサーバーまたはサーバークラスタを選択します。
- **3** 既存のリプレイプロファイルを置き換えるかどうかを選択します。**Continue**(続行)をクリッ クします。システムにより、リプレイプロファイルを添付するボリュームが表示されます。

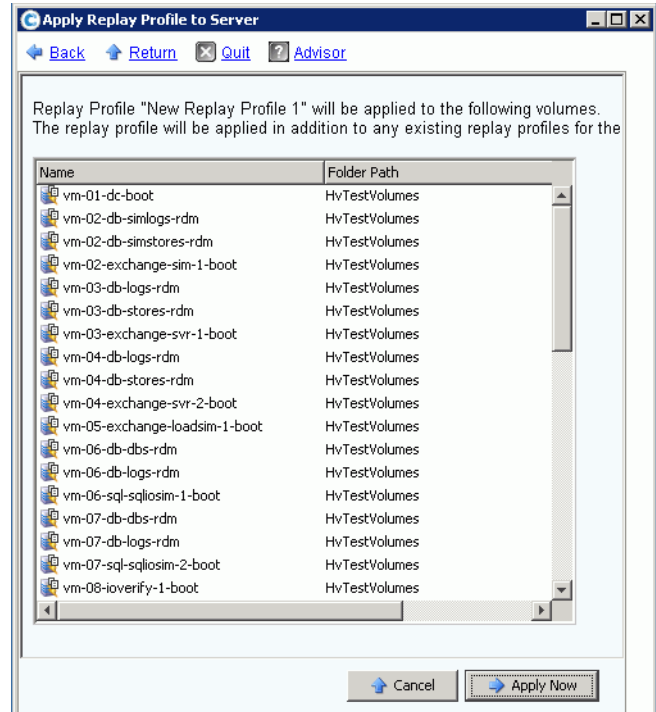

図 235 サーバーにマップされたボリュームのリスト

**4 Apply Now**(適用)をクリックします。リプレイプロファイルが、表示されたボリュームに 添付されます。

### 整合リプレイプロファイルの作成

Consistent Replay Profiles (整合リプレイプロファイル)は、複数ボリューム間で整合したリプ レイのセットを維持します。整合性を維持するため、リプレイプロファイルが添付されているすべ てのボリュームでボリュームの IO を停止します。

# ■→ 整合リプレイプロファイルを作成する

- **1** システムツリーから、**Storage**(ストレージ)**> Replay Profiles**(リプレイプロファイル) の順で選択します。
- **2** ショートカットメニューから、**Create Consistent Replay Profile**(整合リプレイプロファ イルの作成)を選択します。**Create Consistent Replay Profile**(整合リプレイプロファイ ルの作成)ウィンドウと、整合リプレイプロファイルにより IO にタイムアウトが生じること を警告するメッセージが表示されます。

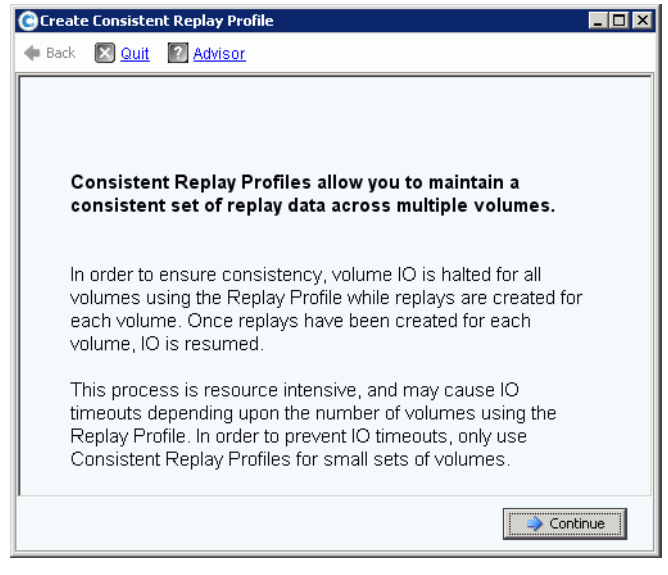

図 236 整合リプレイプロファイルの説明

<span id="page-306-0"></span>**3 Continue**(続行)をクリックします。Create Consistent Replay Profile (整合リプレイ プロファイルの作成)ウィンドウが表示されます。

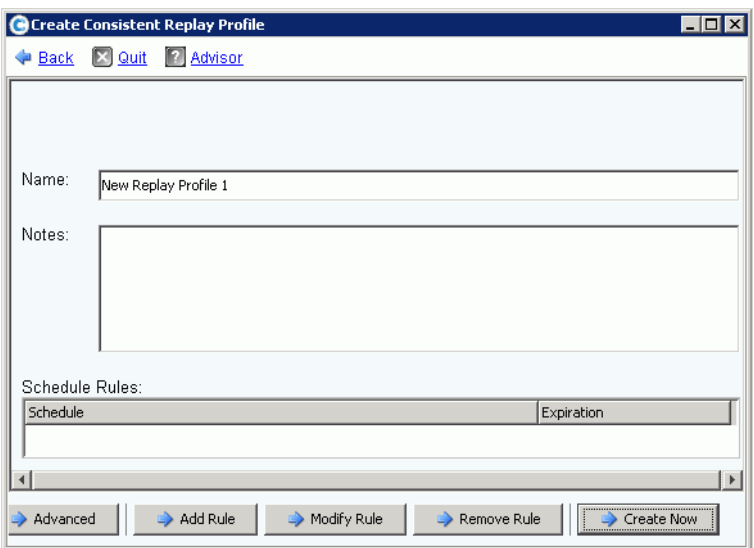

図 237 整合リプレイプロファイルの作成ウィンドウ

- **4** リプレイプロファイルを入力するか、デフォルト値をそのまま使用します。任意でメモを入力 します(最大 255 文字)。
- **5 Add Rule**(規則を追加)をクリックします。301 [ページの](#page-308-1)図 239 に示す、規則を追加できる ウィンドウが表示されます。リプレイの取得時刻と、期限切れ日数を選択します。リプレイプロ ファイルの規則の詳細は、301 ページの「[リプレイプロファイル規則の追加](#page-308-0)」で説明していま す。
- **6 Continue**(続行)をクリックします。**Create Replay Profile**(リプレイプロファイルの作成) ウィンドウが再度表示されます。規則の追加を続けて行います。
- 規則を変更するには、Create Replay Profile (リプレイプロファイルの作成)ウィンドウ で規則を選択して、**Modify Rule**(規則の変更)をクリックします。
- 規則を削除するには、Create Replay Profile (リプレイプロファイルの作成)ウィンドウ で規則を選択して、**Remove Rule**(規則の削除)をクリックします。

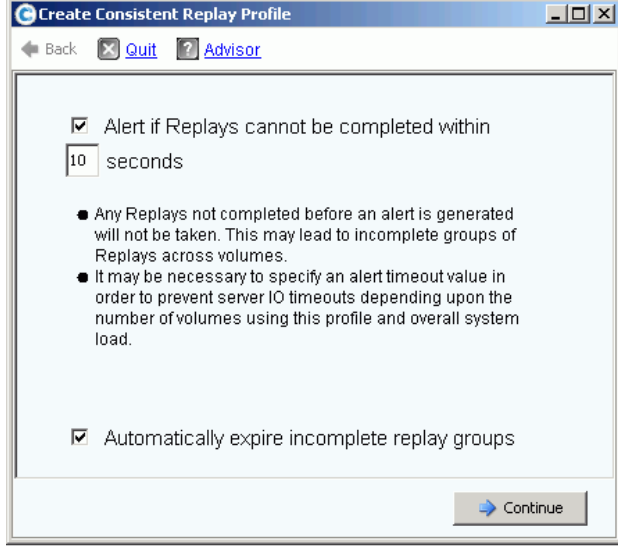

図 238 整合リプレイのアラートの設定

メモ 整合リプレイは、添付されているすべてのボリュームで IO を停止します。リプレイでコ ピーされるデータの量が、サーバーのタイムアウトを生じさせる程度のサイズでになる場 合に、アラートを設定します。

アラート生成以前に完了されなかったリプレイは、取得されません。これにより、ボ リューム間で不完全なリプレイのグループができることがあります。プロファイルを使用 しているボリュームの数およびシステム全体の負荷によっては、サーバー IO のタイムアウ トを回避するためにアラートタイムアウト値を指定する必要のある場合があります。

- **7 Alert if Replays Cannot Be Completed**(リプレイを完了できなかった場合にアラートを生 成する)にチェックを入れます。サーバーのタイムアウトを回避するための時間を、59 秒以 内の秒単位で入力します。59 秒を超える時間を入力しないでください。
- **8 Automatically Expire Incomplete Replay Groups**(不完全なリプレイグループを自動で 期限切れにする)を、選択または選択解除します。
- **9 Continue**(続行)をクリックします。プロファイルをボリュームまたはサーバーに適用する ウィンドウが表示されます。
	- 整合リプレイプロファイルをボリュームまたはボリュームフォルダに適用する場合、 **Apply to Volumes** (ボリュームに適用) をクリックします。
	- 1 つのサーバーまたはサーバークラスタ上のすべてのボリュームに整合リプレイプロファ イルを適用する場合は、**Apply to Servers**(サーバーに適用)をクリックします。
- **10** リプレイプロファイルの設定を終了したら、**Create Now**(今すぐ作成)をクリックします。

# <span id="page-308-0"></span>リプレイプロファイル規則の追加

**1 Add Rule** (規則を追加) をクリックします。Schedule Type (スケジュールタイプ) を入 力するウィンドウが表示されます。

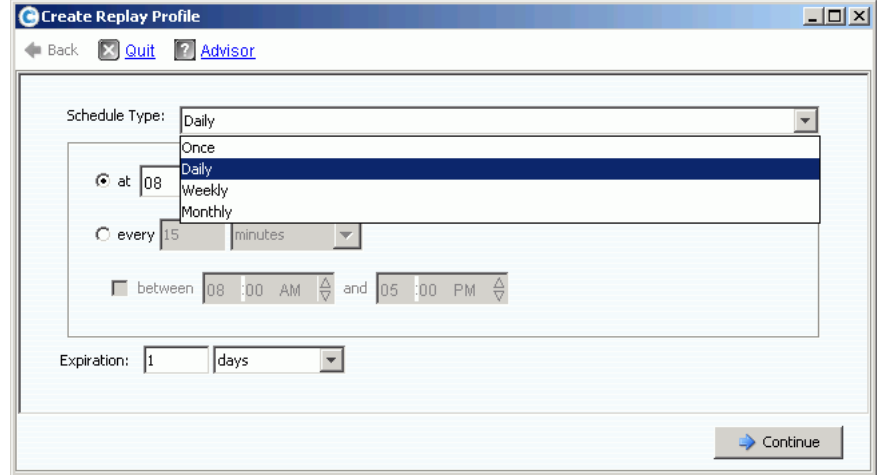

- <span id="page-308-1"></span>図 239 リプレイプロファイルのスケジュールタイプ
- 2 Schedule Type (スケジュールタイプ) リストから、次のいずれかの スケジュールタイプ を 選択します。
	- **1** [回](#page-308-2)
	- [毎日](#page-309-0)
	- [毎週](#page-310-0)
	- [毎月](#page-311-0)

# <span id="page-308-2"></span>1 回

- a Schedule Type (スケジュールタイプ) リストで、リプレイプロファイルを1回実行する **Once** (1回) を選択します。
- **b** リプレイを取得する開始日と時刻を入力します。カレンダーを表示するには下矢印をク リックします。

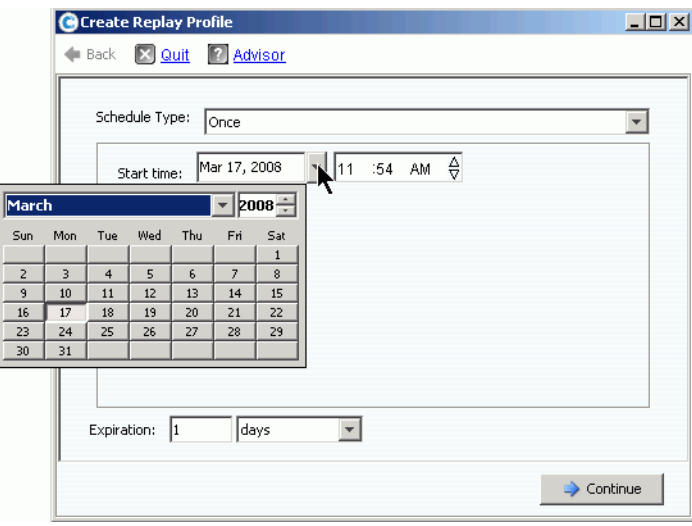

図 240 開始日の選択

- **c** リプレイを期限切れにする期間を分、時間、日、週で入力します。
- **d Continue**(続行)をクリックします。ウィザードに、スケジュールおよび規則の期限切れ が表示されます。
- **e** 名前を入力するか、デフォルトを承認します。任意でメモを入力します(最大 255 文字)。
- **f** プロファイルを終了または変更します。
	- プロファイルを作成するには、**Create Now**(今すぐ作成)をクリックします。プロ ファイルのリストでリプレイプロファイルが表示されます。
	- プロファイルに規則を追加するには、**Add Rule**(規則の追加)をクリックします。 **Schedule Type** (スケジュールタイプ)ウィンドウが再度表示されます。別の規則を 追加します。
	- 現在の規則を変更するには、Modify Rule(規則の変更)をクリックします。 Schedule Once (1回スケジュール)ウィンドウが再度表示されます。
	- 規則を削除するには、Delete Rule(規則を削除)をクリックします。規則が削除され ます。

#### <span id="page-309-0"></span>毎日

- **1 Schedule Type**(スケジュールタイプ)リストで、毎日のリプレイプロファイルを行う **Daily**(毎日)を選択します。
- **2** Daily リプレイプロファイルに、1 日 1 回または選択した時刻から、時刻を選択します。

Once a Day (1 日 1 回)

**1 Hour**(時)または **Minute**(分)フィールドをクリックします。上または下矢印を選択してリ プレイを取得する時、分をスクロール表示します。

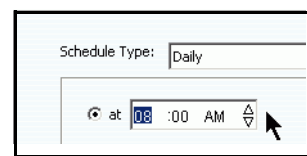

図 241 時、分の選択

**2 AM/PM** フィールドをクリックします。上または下矢印をクリックして **AM** または **PM** を選択 します。

#### 毎日の時間を選択

- **1** 時間または分での時間間隔を入力します。
- **2** 毎日のリプレイプロファイルを制限するには、リプレイを取得する時間間隔を選択します。

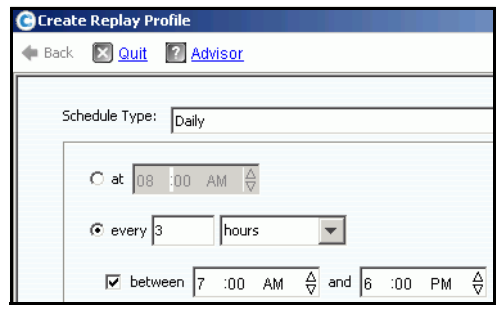

図 242 時間間隔の選択

- **a** リプレイを期限切れにする期間を分、時間、日、週で入力します。
- **b Continue** (続行) をクリックします。
- **c** 名前を入力するか、デフォルトを承認します。任意でメモを入力します(最大 255 文字)。
- **d** プロファイルを終了または変更します。
	- プロファイルを作成するには、**Create Now**(今すぐ作成)をクリックします。プロ ファイルのリストでリプレイプロファイルが表示されます。
	- プロファイルに規則を追加するには、**Add Rule**(規則の追加)をクリックします。 Schedule Type (スケジュールタイプ)ウィンドウが再度表示されます。別の規則を追 加します。
	- 現在の規則を変更するには、**Modify Rule**(規則の変更)をクリックします。毎日のス ケジュールウィンドウが再度表示されます。
	- 規則を削除するには、**Delete Rule**(規則を削除)をクリックします。規則が削除され ます。

#### <span id="page-310-0"></span>毎週

**1 Schedule Type** (スケジュールタイプ) リストで、Weekly (毎週) を選択します。

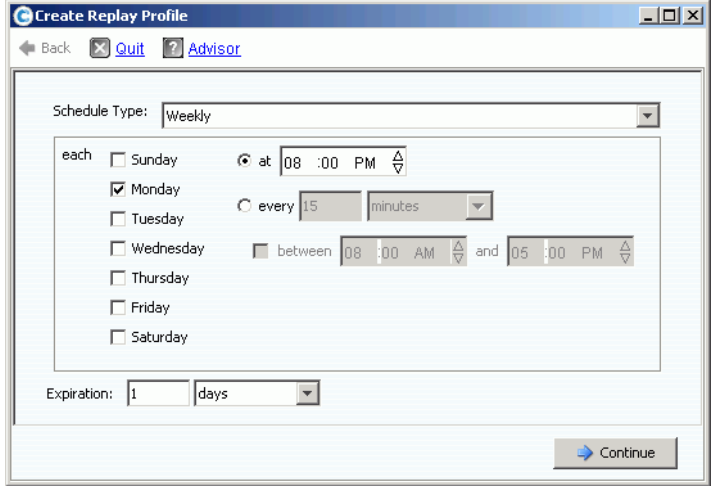

図 243 毎週スケジュールタイプ

- **2** 週のうち 1 日または複数日を選択します。
- **3** リプレイの時刻または実行間隔を選択します。間隔を選択した場合、リプレイを取得する時間 間隔を選択することでリプレイの数を制限することができます。
- **4** リプレイを期限切れにする期間を分、時間、日、週で選択します。
- **5 Continue**(続行)をクリックします。ウィザードに、スケジュールおよび規則の期限切れが 表示されます。
- **6** プロファイルを終了または変更します。
	- プロファイルを作成するには、Create Now (今すぐ作成) をクリックします。プロファ イルのリストでリプレイプロファイルが表示されます。
	- プロファイルに規則を追加するには、**Add Rule**(規則の追加)をクリックします。 Schedule Type (スケジュールタイプ) ウィンドウが再度表示されます。別の規則を追加 します。
- 現在の規則を変更するには、**Modify Rule**(規則の変更)をクリックします。毎週のスケ ジュールウィンドウが表示されます
- 規則を削除するには、**Delete Rule**(規則を削除)をクリックします。規則が削除されます。

#### <span id="page-311-0"></span>毎月

**Schedule Type**(スケジュールタイプ)リストで、**Monthly**(毎月)を選択します。

#### 毎月固定の曜日

**1** 赤色の **Days**(曜日)タブをクリックします。

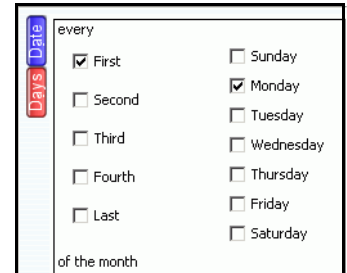

図 244 曜日の選択

- **2** リプレイをスケジュールする 1 つまたは複数の曜日を選択します。
- **3** リプレイをスケジュールする 1 つまたは複数の週を選択します。

#### 毎月固定の日付

**1** 青色の **Date**(日付)タブをクリックします。

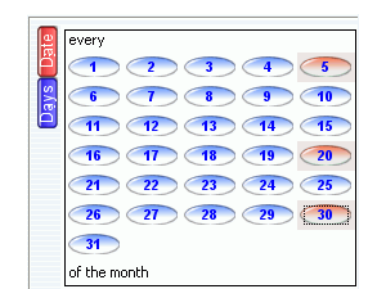

図 245 日付の選択

- **2** リプレイをスケジュールする 1 日または複数日を選択します。
- **3** リプレイの時刻または実行間隔を選択します。間隔を選択した場合、リプレイを取得する時間 間隔を選択することでリプレイの数を制限することができます。

# <del>■</del><br>■ リプレイを取得する月を制限する

1 Select Months (月の選択)をクリックします。1つ、または複数月を選択します。

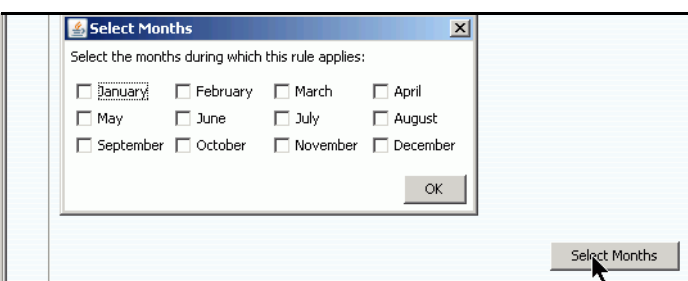

#### 図 246 月の選択

- **2** リプレイを削除する期限切れまでの間隔を 選択 します。
- **3 OK** をクリックします。
- **4 Add New Rule**(新規規則を追加)をクリックします。ウィザードに、リプレイのスケジュー ルおよび期限が表示されます。

# ■ 毎月のスケジュールを終了または変更する

- **1** プロファイルを作成するには、**Create Now**(今すぐ作成)をクリックします。プロファイル のリストでリプレイプロファイルが表示されます。
- **2** プロファイルに規則を追加するには、**Add Rule**(規則の追加)をクリックします。Schedule Type (スケジュールタイプ)ウィンドウが再度表示されます。別の規則を追加します。
- **3** 現在の規則を変更するには、**Modify Rule**(規則の変更)をクリックします。毎月のスケ ジュールウィンドウが再度表示されます。
- **4** 規則を削除するには、**Delete Rule**(規則を削除)をクリックします。規則が削除されます。

### リプレイプロファイルのボリュームのデフォルト設定

リプレイプロファイルのボリュームのデフォルトは、ユーザー別に設定されています。[276](#page-283-0) ペー ジの「[マイボリュームデフォルトの設定](#page-283-0) - リプレイ」を参照してくだ

# <span id="page-313-0"></span>リプレイプロファイルの管理

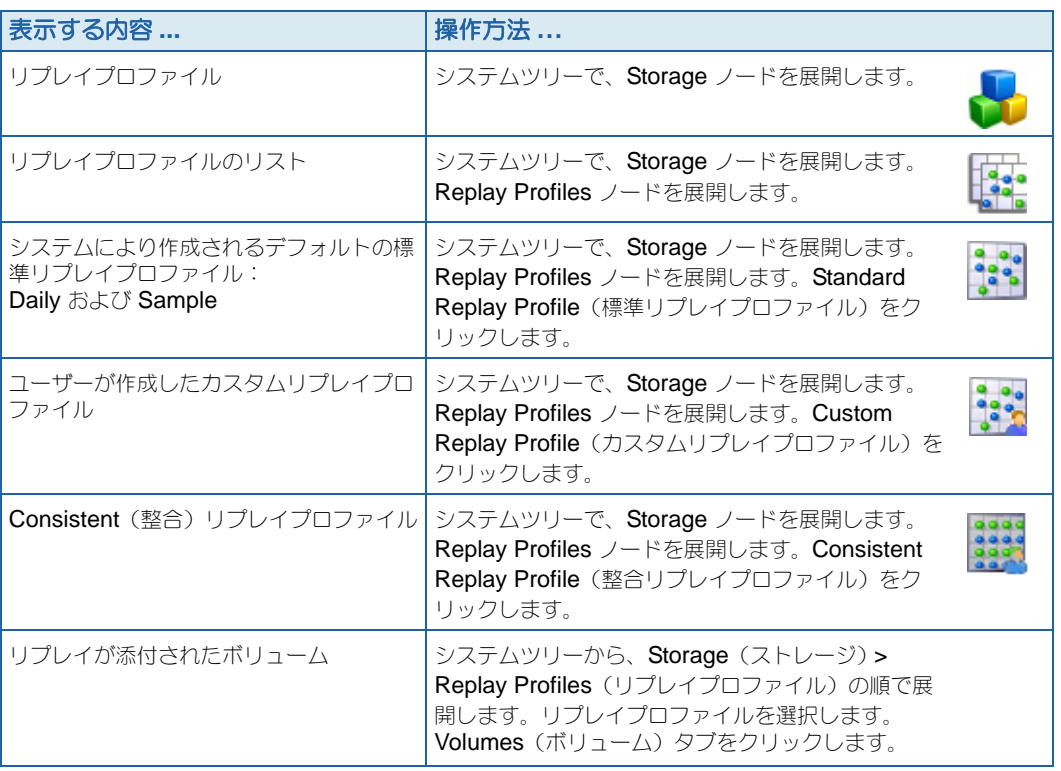

# リプレイプロファイルの変更

リプレイプロファイルを変更すると、このリプレイプロファイルに添付されているすべてのボ リュームに適用されます。すでに取得済みのリプレイは影響を受けません。リプレイプロファイル の規則を介して取得するようスケジュールされているリプレイは、影響を受けます。期限切れ規則 を変更した場合、まだ期限切れになっていないリプレイには変更が適用されます。

### リプレイプロファイルへの規則の追加

- **1** リプレイプロファイルを選択します。
- **2** ショートカットメニューから、**Modify**(変更)を選択します。**Modify Replay Profile** (リプレイプロファイルの変更)ウィンドウが表示されます。

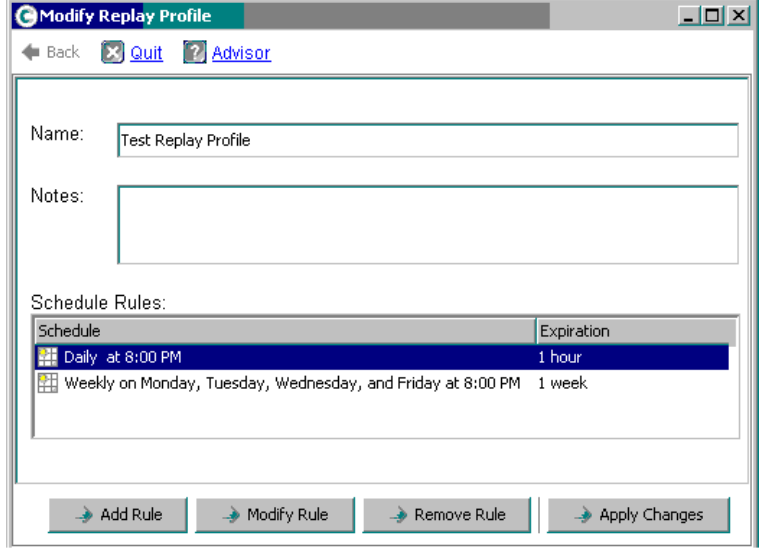

<span id="page-314-0"></span>図 247 リプレイプロファイルを変更します。

- 3 Add Rule (規則を追加)をクリックします。Schedule Type (スケジュールタイプ)ウィン ドウが表示されます。
- **4 Schedule Type** (スケジュールタイプ) を選択します。
- **5** 294 ページの「[リプレイプロファイルの作成](#page-301-0)」の手順に従います。
- **6 Continue**(続行)をクリックします。**Modify Replay Profile**(リプレイプロファイルの変更) ウィンドウが再度表示されます。
- **7 Apply Changes** (変更の適用) をクリックします。 規則がリプレイプロファイルに追加されます。リプレイプロファイルが変更されます。新規規 則が Replay Profile (リプレイプロファイル)ウィンドウに表示されます。

#### 規則の変更

- **1** リプレイプロファイルを選択します。ショートカットメニューから、**Modify**(変更)を選択し ます。**Modify Replay Profile**(リプレイプロファイルの変更)ウィンドウが表示されます。
- **2** リプレイプロファイルで **Rule**(規則)を選択します。
- **3 Modify Rule** (規則の変更) をクリックします。
- **4 Schedule Type** (スケジュールタイプ) が表示されます。
- **5** 同じかまたは新規のスケジュールタイプを選択します。
- **6** 294 ページの「[リプレイプロファイルの作成](#page-301-0)」の手順に従います。
- **7** 規則を変更したら、**Continue**(続行)をクリックします。**Modify Replay Profile**(リプレ イプロファイルの変更)ウィンドウが再度表示されます。
- **8 Apply Changes**(変更の適用)をクリックします。 リプレイプロファイルが変更されます。変更された規則が Replay Profile (リプレイプロファ イル)ウィンドウに表示されます。

#### リプレイプロファイルからの規則の削除

- **1** リプレイプロファイルを選択します。ショートカットメニューから、**Modify**(変更)を選択 します。307 [ページの](#page-314-0)図 247 に示す **Modify Replay Profile**(リプレイプロファイルの変 更)ウィンドウが表示されます。
- **2** リプレイプロファイルで **Rule**(規則)を選択します。
- **3 Remove Rule**(規則の削除)をクリックします。リプレイプロファイルの Schedule Rules (スケジュールの規則)に規則が表示されなくなります。
- **4 Apply Changes** (変更の適用) をクリックします。 System Manager で規則が削除されます。
- 5 規則が削除されたことを示した Replay Profile (リプレイプロファイル)ウィンドウが再度表 示されます。

#### リプレイプロファイルの名前の変更

#### メモ リプレイプロファイルの名前を変更しても、プロファイル内の規則は変更されません。

- **1** リプレイプロファイルを選択します。ショートカットメニューから、**Modify**(変更)を選択し ます。**Modify Replay Profile**(リプレイプロファイルの変更)ウィンドウが表示されます。
- **2 Name**(名前)フィールドに新しい名前を入力します。
- **3 Apply Changes** (変更の適用) をクリックします。 リプレイプロファイルの名前を表示した Replay Profile (リプレイプロファイル) ウィンドウ が再度表示されます。

#### 不整合リプレイプロファイルの整合リプレイプロファイルへの変更

- **1** システムツリーで、変更したい **Replay Profile** を選択します。
- **2** ショートカットメニューから、**Convert to Consistent Replay Profile**(整合リプレイプロ ファイルへの変更)を選択します。システムにより 299 [ページの](#page-306-0)図 236 のような整合リプレ イプロファイルの説明が表示されます。
- **3 Continue**(続行)をクリックします。リプレイプロファイルが不整合から整合に変更されます。

#### 整合リプレイプロファイルの不整合リプレイプロファイルへの変更

- **1** システムツリーで、変更したい **Replay Profile** を選択します。
- **2** ショートカットメニューから、**Convert to Non-Consistent Replay Profile**(非整合リプレ イプロファイルへの変更)を選択します。システムにより 299 [ページの](#page-306-0)図 236 のような整合 リプレイプロファイルの説明が表示されます。
- 3 Continue (続行) をクリックします。リプレイプロファイルが整合から不整合に変更されます。

# リプレイプロファイルの削除

- メモ システムにより作成されたリプレイプロファイルおよび、現在ボリュームで使用されてい るリプレイプロファイルを削除することはできません。
- **1** システムツリーから、**Storage**(ストレージ) **> Replay Profiles**(リプレイプロファイル) **Folder**(フォルダ)の順で選択します。
- **2** リプレイプロファイルを選択します。ショートカットメニューから、**Delete**(変更)を選択し ます。
- **3** System Manager から確認を求められます。
- 4 Yes (はい) をクリックします。プロファイルが削除されます。

# リプレイプロファイルからのボリュームの解除

メモ ボリュームが添付されているリプレイプロファイルを解除することはできません。

- **1** システムツリーから、**Storage**(ストレージ)**> Replay Profiles**(リプレイプロファイル) **Folder**(フォルダ)の順で選択します。
- **2** リプレイプロファイル を選択します。
- 3 Replay Profile (リプレイプロファイル)ウィンドウで、Volumes (ボリューム)をクリック します。リプレイプロファイルに添付されているボリュームのリストが表示されます。

| C. Storage Management Q. View : Refresh C. Help<br>Modify                      | O Log Off<br>$\bigcirc$ 3:09 PM<br>System Status<br><b>X</b> Delete<br>Apply to Volume(s) <b>Apply to Server</b><br>Create Replay for Volumes                                  |  |  |  |  |  |
|--------------------------------------------------------------------------------|----------------------------------------------------------------------------------------------------|--|--|--|--|--|
| SM54<br>Storage<br><b>Volumes</b><br>田一<br>白·啦 Replay Profiles                 | 0000<br>New Replay Profile 1                                                                                                    |  |  |  |  |  |
| 53 Daily<br>Sample<br><b>M</b> Every 5 mins<br>Consistent Profile              | <b>Volumes</b><br>Consistency Groups<br>General<br>$\mathbb{R}^n$ : Refresh<br>Configure Data Instant Replay                                                                   |  |  |  |  |  |
| 图 New Replay Profile 1<br>o Recycle Bin<br><b>B</b> Servers                    | Disk Folder<br>Volume Type<br>Consumed<br>Logical Size<br>Storage Type<br>Name                                                                                                 |  |  |  |  |  |
| martell<br>Disks<br>曱                                                          | martell Volume 1 Replay Enabled<br>Redundant - 2 MB<br>Assigned<br>36.63 GB<br>500 GB<br>martell Volume 2 Replay Enabled<br>Redundant - 2 MB<br>500 GB<br>Assigned<br>36.79 GB |  |  |  |  |  |
| <b>Controllers</b><br>田                                                        | martell Volume 3 Replay Enabled<br>Redundant - 2 MB<br>36.84 GB<br>500 GB<br>Assigned                                                                                          |  |  |  |  |  |
| iis UPS<br><b>Enclosures</b><br><b>B</b> Racks<br>E Remote Systems<br>El Users | martell Volume 4 Replay Enabled<br>Redundant - 2 MB<br>500 GB<br>Assigned<br>37.43 GB                                                                                          |  |  |  |  |  |

図 248 リプレイプロファイル内のボリュームリスト

- **4** ボリュームを選択します。
- **5 Configure Data Instant Replay (Data Instant Replay の設定) をクリックします。**

リプレイプロファイルのリストが表示されます。このボリュームが添付されているリプレイプロ ファイルには、チェックマークが表示されています。

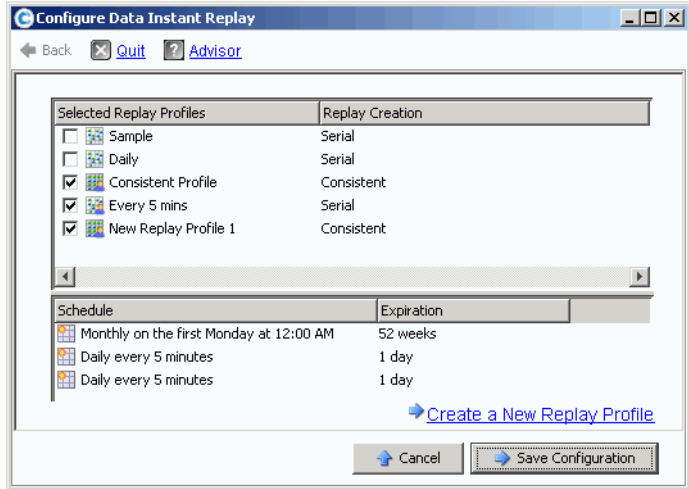

図 249 リプレイプロファイルに添付されているボリューム

- **6** リプレイプロファイルから添付を解除するボリュームのチェックを外します。
- 7 Save Configuration (設定の保存)をクリックします。システムにボリューム情報が表示さ れます。
- **8** 各ボリュームについて手順 1 ~ 7 を繰り返します。すべてのボリュームがリプレイプロファイ ルに添付されていない状態になったら、リプレイプロファイルを削除することができます。
- **9** 再度 リプレイプロファイル を選択します。**Configure Data Instant Replay**(Data Instant Replay の設定)ボタンは表示されなくなっています。
- **10 Delete**(削除)をクリックします。システムから確認を求められます。**OK** をクリックします。 リプレイプロファイルが削除されます。

# ボリュームに添付されたリプレイの表示

- **1** システムツリーで、ボリュームを選択します。
- 2 Replays(リプレイ)タブをクリックします。このボリュームのすべてのリプレイのリストが 表示されます。
- **3** ショートカットメニューから、Set Update Frequency(アップデート頻度の設定)をク リックします。
- **4 Set Replay View**(リプレイビューの設定)をクリックして、リプレイのビューを切り替えます。

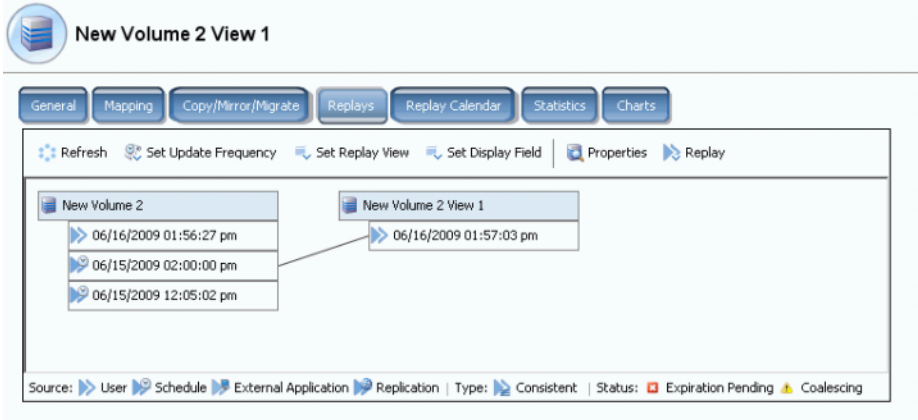

図 250 ボリュームのリプレイのプロパティツリー

# ボリュームのリプレイ履歴の表示

- 1 システムツリーで、ボリュームを選択します。Volume Information (ボリューム情報)ウィン ドウが表示されます。
- **2 Replay** (リプレイ) タブをクリックします (リプレイタブが表示されるのは、ボリュームに リプレイがスケジュールされている場合のみです)。System Manager に、リプレイのリスト が取得日時とともに表示されます。

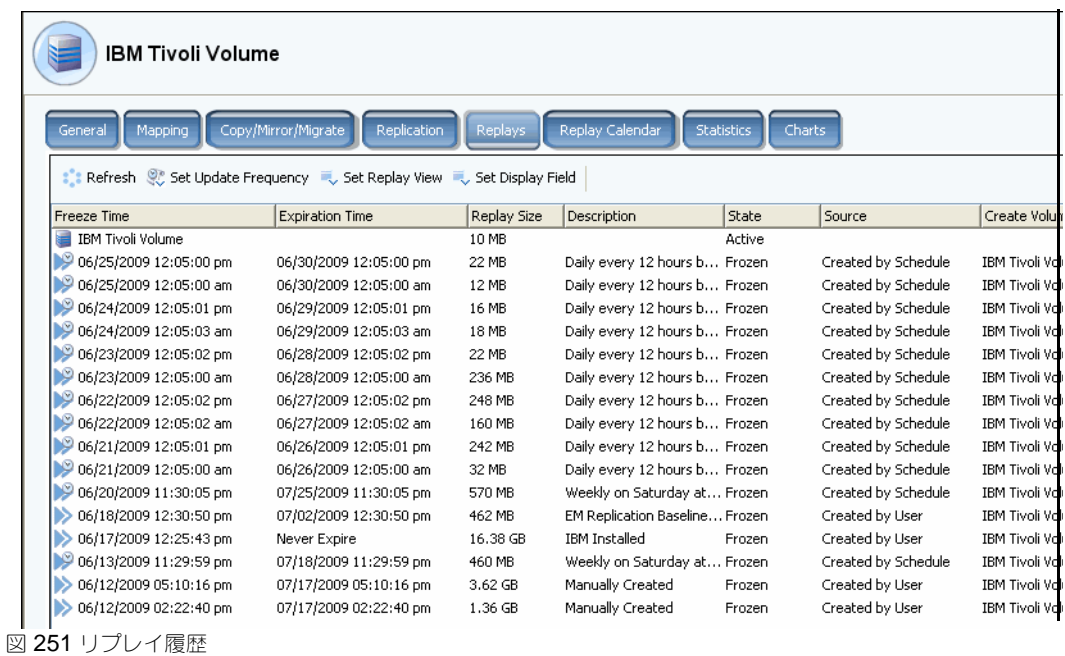

### リプレイキー

リプレイの作成方法は、リプレイアイコンで示されます。リプレイは、次の作成方法で作成されます。

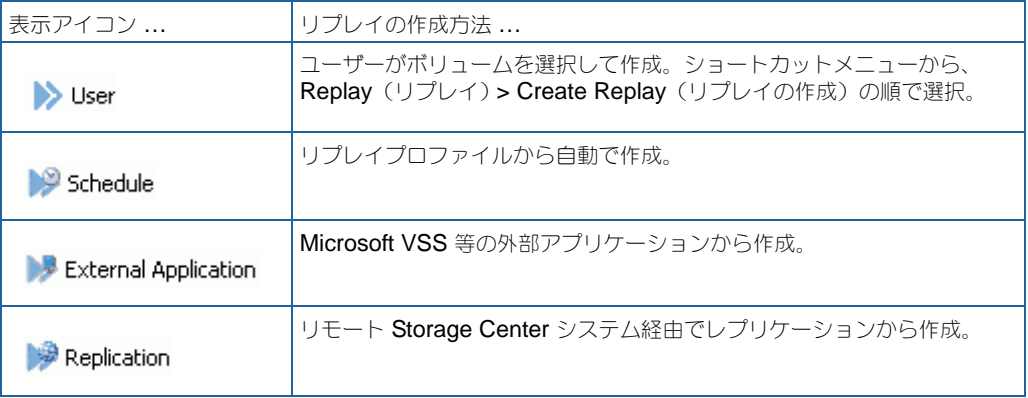

# <span id="page-320-0"></span>リプレイを明示的に期限切れにする

- **1** システムツリーからボリュームを選択します。
- **2 100 [ページの](#page-107-0)図 78 に示す Volume Information** (ボリューム情報) ウィンドウで、Replays (リプレイ)タブを選択します。このボリュームでまだ期限切れになっていないリプレイのリ ストが表示されます。
- **3 Replay** (リプレイ) を選択します。

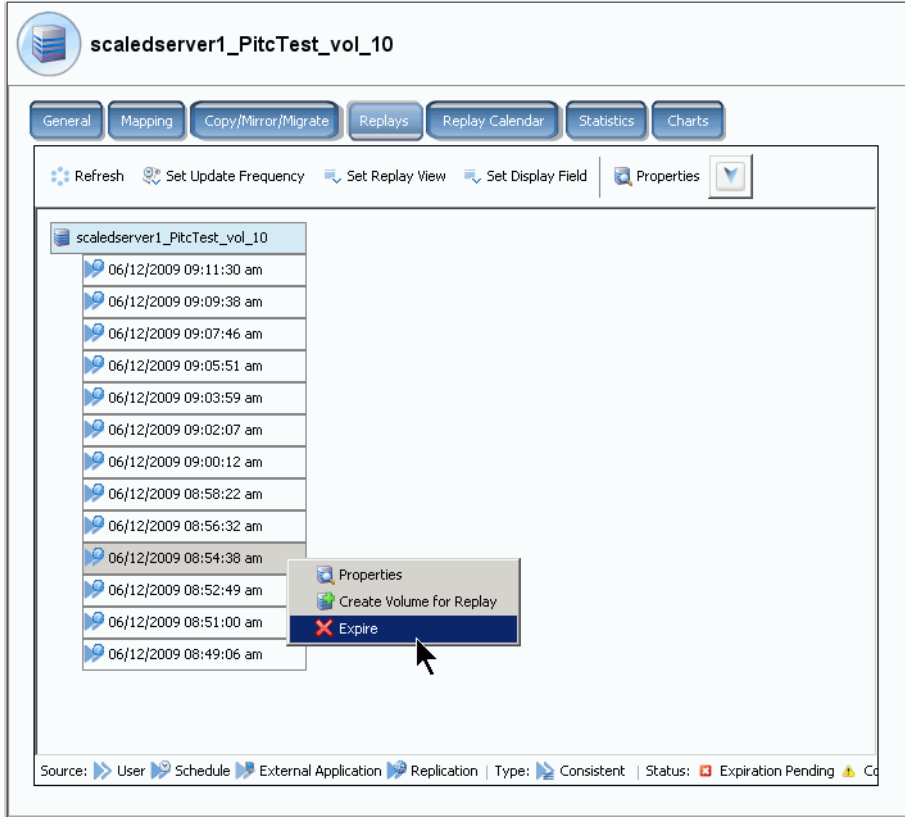

図 252 リプレイの期限切れ

- **4 Expire** (期限切れ) をクリックします。Storage Center から確認を求められます。
- **5 Yes**(はい)をクリックします。リプレイを期限切れにするよう設定されます。リプレイのサ イズによっては、リプレイの期限切れまで数分間を要する場合があります。

### 複数リプレイを期限切れにする

- **1** 複数のリプレイを選択するには **Shift** または **Ctrl** キーを使用します。
- **2** ショートカットメニューから、**Expire**(期限切れ)を選択します。

| Duff2 F_Drive_iscsi                                                                                                    |                                                     |               |                               |               |                                     |           |  |  |
|----------------------------------------------------------------------------------------------------|-----------------------------------------------------|---------------|-------------------------------|---------------|-------------------------------------|-----------|--|--|
| Replay Calendar<br>Copy/Mirror/Migrate<br>Replays<br><b>Statistics</b><br>Charts<br>General<br>Mapping                     |                                                     |               |                               |               |                                     |           |  |  |
| <b>X</b> Expire<br>Set Display Field<br>Set Update Frequency <b>Constructs</b> , Set Replay View<br>$\mathbb{R}$ : Refresh |                                                     |               |                               |               |                                     |           |  |  |
| <b>Freeze Time</b>                                                                                                    | <b>Expiration Time</b>                              | Replay        | Description                   | $St$ $\nabla$ | Source                              | <b>Cr</b> |  |  |
| Duff2_F_Drive_iscsi                                                                                                    |                                                     | 12 MB         |                               | Active        |                                     |           |  |  |
|                                                                                                    | 06/09/2009 12:05:23 pm 06/14/2009 12:05:23 pm 12 MB |               | Daily every 12 hours b Frozen |               | Created by Sched Du                 |           |  |  |
| 06/09/2009 12:05:20 am 06                                                                                                  | <b>X</b> Expire                                     | 0 am 12 MB    | Daily every 12 hours b Frozen |               | Created by Sched Du                 |           |  |  |
| 06/08/2009 12:05:20 pn                                                                                                    |                                                     | 10 pm = 12 MB | Daily every 12 hours b Frozen |               | Created by Sched Du                 |           |  |  |
|                                                                                                    | 06/08/2009 12:05:16 am 06/13/2009 12:05:16 am 12 MB |               | Daily every 12 hours b Frozen |               | Created by Sched Du                 |           |  |  |
|                                                                                                    | 06/07/2009 12:05:18 pm 06/12/2009 12:05:18 pm 12 MB |               | Daily every 12 hours b Frozen |               | Created by Sched Du                 |           |  |  |
|                                                                                                    | 06/07/2009 12:05:20 am 06/12/2009 12:05:20 am 12 MB |               | Daily every 12 hours b Frozen |               | Created by Sched Du                 |           |  |  |
|                                                                                                    | 06/06/2009 11:30:20 pm 07/11/2009 11:30:20 pm 12 MB |               | Weekly on Saturday at Frozen  |               | Created by Sched Du                 |           |  |  |
|                                                                                                    | 06/06/2009 12:05:23 pm 06/11/2009 12:05:23 pm 12 MB |               | Daily every 12 hours b Frozen |               | Created by Sched Du                 |           |  |  |
| 06/06/2009 12:05:22 am 06/11/2009 12:05:22 am 12 MB                                                                        |                                                     |               | Daily every 12 hours b Frozen |               | Created by Sched Du                 |           |  |  |
| Source: > User > Schedule > External Application   Replication   Type: > Consistent                                        |                                                     |               |                               |               | Status: <b>E</b> Expiration Pending |           |  |  |

図 253 複数リプレイの選択

### リプレイの一時停止および再開

リプレイの作成および期限切れ操作は、ボリューム単位またはシステム全体に対して、一時停止お よび再開することができます。

#### システム全体でのリプレイの一時停止

- **1** Storage Management メニューから、**Volume**(ボリューム) **> Replay**(リプレイ) **> Pause Replay Creation**(リプレイ作成の一時停止)の順で選択します。リプレイ作成を一 時停止すると、システム上のすべてのボリュームについて、手動およびスケジュールによるリ プレイの両方が無効になります。
- **2** リプレイをほんとうに無効にしてよい場合、**Continue**(続行)をクリックします。リプレイ が無効になります。リプレイの一時停止が有効になっている間、システム内のすべてのボ リュームについてリプレイの取得は行われません。

#### システム全体での一時停止リプレイの再開

# - 一時停止したリプレイをシステム全体で再開する

システム全体でリプレイを一時停止している時、Storage Management メニューが変化します。 リプレイを再開するには、次の手順を行います。

**1** Storage Management メニューから、**Volume**(ボリューム) **> Replay**(リプレイ)**> Resume Replay Creation** (リプレイ作成の再開) の順で選択します。Resume Replay Creation(リプレイ作成の再開)ウィンドウが表示されます。

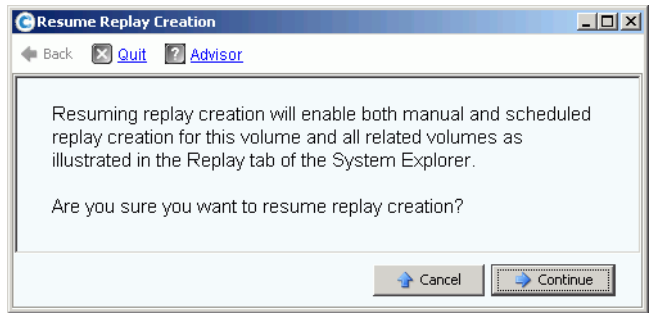

図 254 リプレイ作成の再開

**2 Continue**(続行)をクリックします。システムにより、システム全体でリプレイが再開され ます。

#### 個別のボリュームでのリプレイの一時停止

- **1** ストレージツリーで、**Replay**(リプレイ) **> Pause Replay Creation**(リプレイ作成の一時 停止)の順で選択します。
- **2** システムから確認を求められます。**Continue**(続行)をクリックします。リプレイが一時停 止されます。

個別のボリュームでの一時停止リプレイの再開

メモ リプレイを一時停止したボリュームは、リプレイ一時停止ボリュームとして表示されてい ます。リプレイを再開するには、次の手順を行います。

- **1** ストレージツリーで、**Replay**(リプレイ) **> Resume Replay Creation**(リプレイ作成の再 開)の順で選択します。Resume Replay Creation (リプレイ作成の再開) ウィンドウが表示 されます。
- **2 Continue**(続行)をクリックします。システムにより、このボリュームでのリプレイが再開 されます。

### 孤立したボリュームのリプレイ履歴のクリーンアップ

ボリュームの削除処理が中断されると、ボリュームの履歴が孤立することがあります。ボリューム 履歴が孤立すると、このボリュームが消費しているディスク容量を解放できず、他のボリュームで 使うことができません。他のボリュームのためにディスク容量を解放できるよう、孤立した履歴を 削除します。

# ■→<br>■→ 孤立したリプレイ履歴を削除するには

- **1** Storage Management メニューから、**Volume**(ボリューム)**> Clean Up Orphaned Replay Histories**(孤立したリプレイ履歴のクリーンアップ)の順で選択します。孤立した リプレイのリストを示した、Clean Up Orphaned Replay Histories (孤立したリプレイ履歴 のクリーンアップ)ウィンドウが表示されます。System Manager から孤立したボリューム 履歴を削除するかどうかをたずねられます。
- **2 OK** をクリックします。孤立したボリューム履歴が削除されます。

### ボリュームのリプレイ表示の変更

# ■ 表示される情報を変更する

- 1 システムツリーで、ボリュームを選択します。Volume Information (ボリューム情報) ウィンドウが表示されます。
- **2 Replay**(リプレイ)タブをクリックします (このタブが表示されるのは、ボリュームにリプ レイがスケジュールされている場合のみです)。
- **3** ショートカットメニューから、**Set Display Field**(表示フィールドの設定)をクリックしま す。**Set Display Field**(表示フィールドの設定)メニューが表示されます。

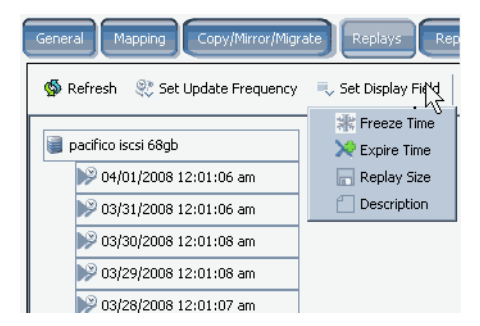

図 255 表示設定メニュー

- <span id="page-323-1"></span>**4** 表示内容を次から選択します。
	- [凍結時刻](#page-323-0)
	- [期限切れ時刻](#page-324-0)
	- [リプレイサイズ](#page-324-1)
	- [リプレイの説明](#page-325-0)

#### <span id="page-323-0"></span>凍結時刻

リプレイが取得された時刻を表示するには、316 [ページの](#page-323-1)図 255 に示す **Set Display Field** (表示フィールドの設定) メニューから Freeze Time (凍結時刻) を設定します。System Manager に、各リプレイが作成された時刻が表示されます。
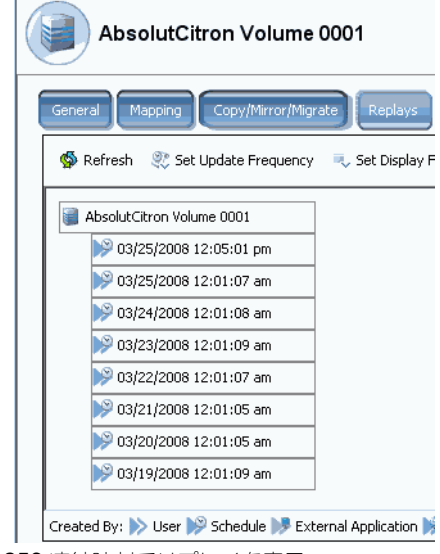

図 256 凍結時刻でリプレイを表示

#### 期限切れ時刻

リプレイが期限切れになる時刻を表示するには、316 [ページの](#page-323-0)図 255 に示す **Set Display Field** (表示フィールドの設定)メニューから **Expire Time**(期限切れ時刻)を設定します。**Refresh** (更新)を選択します。System Manager に、各リプレイが期限切れになる時刻が表示されます。

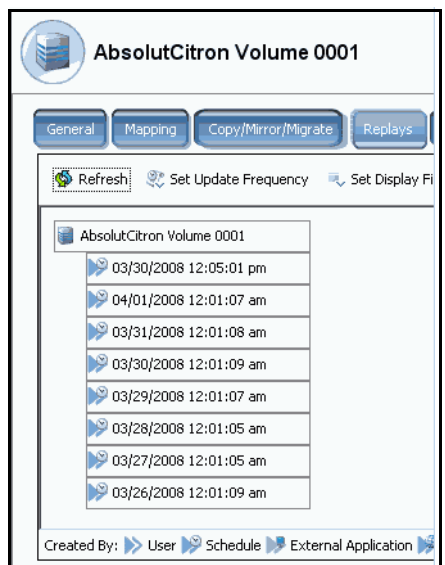

図 257 期限切れ時刻でリプレイを表示

### リプレイサイズ

各リプレイが使用する保存容量を表示するには、316 [ページの](#page-323-0)図 255 に示す **Set Display Field** <u>こうフェールはスカックの間違って、</u><br>(表示フィールドの設定)から Replay Size(リプレイサイズ)を選択します。System Manager に各ディスプレイのサイズが表示されます。

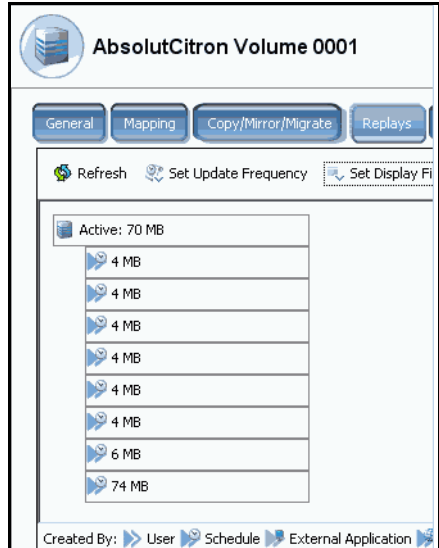

図 258 リプレイサイズの表示

#### リプレイの説明

各リプレイの説明を表示するには、316 [ページの](#page-323-0)図 255 に示す **Set Display Field**(表示フィー ルドの設定)メニューから、Description (説明)を選択します。System Manager に、各リプレ イの説明が表示されます。デフォルトの Description には、リプレイ取得の理由になる規則が表示 されています。

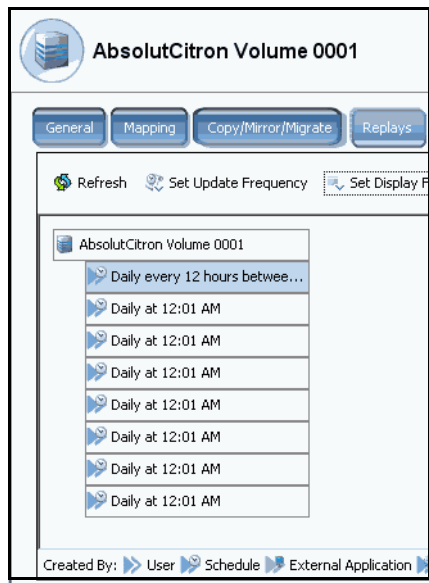

図 259 リプレイの説明の表示

## 個々のリプレイプロパティの表示

- **1** システムツリーで、ボリュームを選択します。システムに一般ボリューム情報が表示されます。
- **2 Replays**(リプレイ)タブをクリックします。System Manager に、このボリュームのリプ レイのリストが表示されます。
- **3** リプレイのリストから、特定のリプレイを選択します。
- **4** ショートカットメニューから、**Properties**(プロパティ)を選択します。**Replay Properties** (リプレイプロパティ)ウィンドウが表示されます。

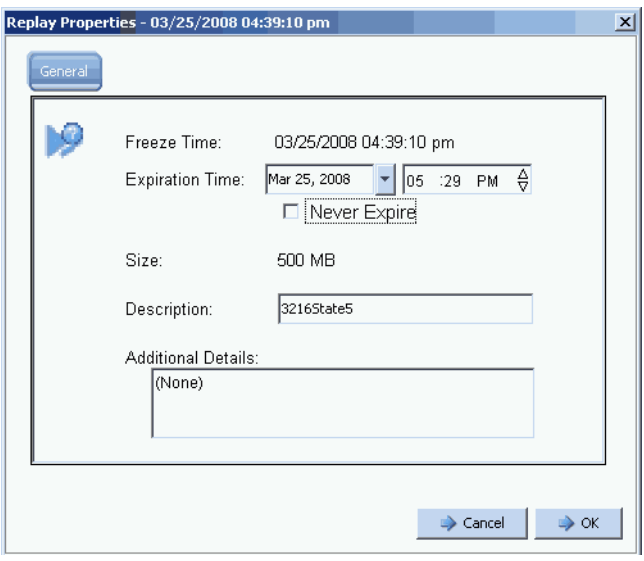

図 260 リプレイプロパティ

General Replay Properties (一般リプレイプロパティ)に次の内容が表示されます。

- リプレイ取得時刻。
- リプレイに期限があれば期限切れ予定日時。
- リプレイのサイズ。
- リプレイの名前(説明)。
- ユーザーが入力したその他の情報。
- **5** 期限切れ日時または説明を変更したら、**OK** をクリックします。

## リプレイの削除

リプレイの削除は、リプレイの期限切れと同じです。詳細については、313 ページの「[リプレイ](#page-320-0) [を明示的に期](#page-320-0)限切れにする」を参照してください。

#### ボリュームのリプレイカレンダーの表示

- **1** System Explorer(システムエクスプローラ)ウィンドウで、ボリュームを選択します。
- **2 Replay Calendar**(リプレイカレンダー)タブをクリックします。System Manager にリプ レイカレンダーが表示されます。リプレイは色分けされています。

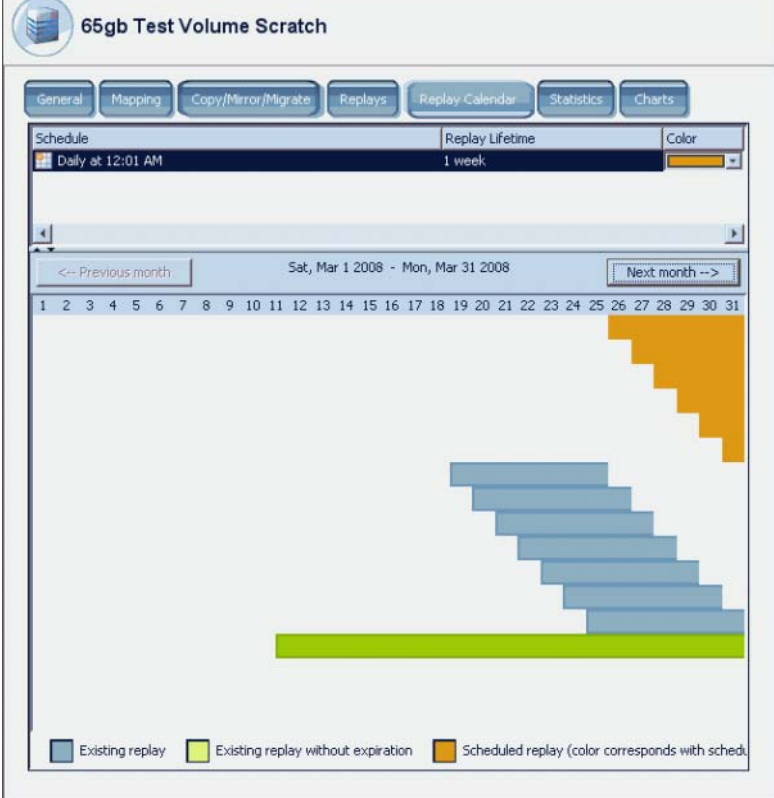

**3** 以前の月または翌月以降を表示するには、**Previous Month**(前月)または **Next Month** (翌月)をクリックします。スケジュール右側の矢印をクリックすると、リプレイスケジュー ルのバーグラフの色が変わります。

### リプレイの即時作成

- メモ リプレイを有効に利用するには、リプレイプロファイルを作成してボリュームに添付し、 Storage Center がボリュームのバックアップデータを定期的に保存するようにします。 294 ページの「[リプレイプロファイルの作成](#page-301-0)」 を参照してください。
- **1** システムツリーから、1 つ、または複数のボリュームを選択します。
- **2** ショートカットメニューから、**Replay**(リプレイ) **> Create Replay**(リプレイの作成)の 順で選択します。
- **3** リプレイの期限切れまでの期間および説明を入力します。
- **4 Create Now**(今すぐ作成)をクリックします。選択したボリュームのリプレイが取得されます。

図 261 リプレイカレンダー

**5** ボリュームを選択します。**Replays**(リプレイ)をクリックします。このボリュイームのリプ レイのリストに、新規リプレイが表示されます。

# リプレイプロファイルからの即時リプレイの作成

- **1** システムツリーから、**Storage**(ストレージ) **> Replay Profiles**(リプレイプロファイル) の順で選択します。
- **2** リプレイプロファイル を選択します。ボリュームを表示したい場合は、**Volume**(ボリュー ム)タブをクリックします。ボリュームのリストが表示されます。
- **3** ショートカットメニューから、**Create Replay for Volumes**(ボリュームのリプレイの作成) を選択します。**Create Replay for Volumes** (ボリュームのリプレイの作成)ウィンドウが 表示されます。

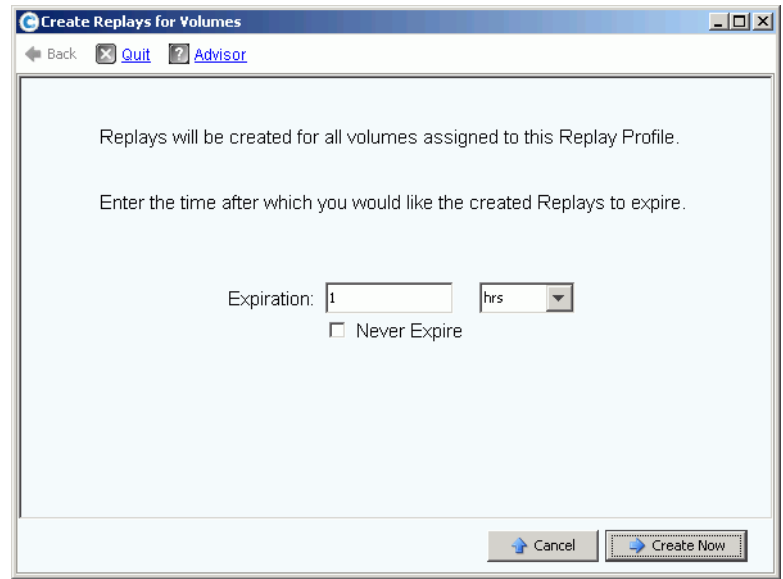

図 262 ボリュームのリプレイの作成

- **4** リプレイの期限切れまでの期間を分、時、日、週で設定するか、無期限(Never Expire) とします。
- **5 Create Now** (今すぐ作成) をクリックします。

# <span id="page-329-0"></span>データの回復

リプレイの目的は、データの紛失または破損時に回復可能なポイントインタイムのコピーを提供す ることです。例えば、ユーザーがファイルを誤って削除した場合、そのファイルが保存されていた ボリュームのリプレイから View ボリュームを作成することができます。

# ビューボリュームの作成

- **1** システムツリーで、ボリュームを選択します。
- **2 Replay**(リプレイ)タブをクリックします このボリュームのリプレイのリストが表示されます。
- **3** リプレイ を選択します。ショートカットメニューから、**Create Volume for Replay** (ボリュームのリプレイの作成)を選択します。

| martell Volume 7                  |                                                                                     |                 |                             |  |  |  |  |  |  |
|-----------------------------------|-------------------------------------------------------------------------------------|-----------------|-----------------------------|--|--|--|--|--|--|
| General<br>Mapping                | Replays<br>Copy/Mirror/Migrate                                                      | Replay Calendar | <b>Statistics</b><br>Charts |  |  |  |  |  |  |
| : Refresh                         | Set Update Frequency <b>Conducts</b> Set Replay View                                |                 |                             |  |  |  |  |  |  |
| <b>Freeze Time</b>                | <b>Expiration Time</b>                                                              | Replay Size     | Description                 |  |  |  |  |  |  |
| martell Volume 7                  |                                                                                     | n MR            |                             |  |  |  |  |  |  |
| 06/10/2009 01:00:02 pm            | 06/17/2009 01:00:02 pm                                                              | 0 MB            | Daily every 1 hour          |  |  |  |  |  |  |
| 06/10/2009 12:00:03 pm            | 06/17/2009 12:00:03 pm                                                              | 0 MB            | Daily every 1 hour          |  |  |  |  |  |  |
| 06/10/2009 11:00:03 am            | 06/17/2009 11:00:03 am                                                              | 0 MB            | Daily every 1 hour          |  |  |  |  |  |  |
| 06/10/2009 10:00:03 am            | 06/17/2009 10:00:03 am                                                              | 0 MB            | Daily every 1 hour          |  |  |  |  |  |  |
| 06/10/2009 09:00:02 am            | 06/17/2009 09:00:02 am                                                              | 0 MB            | Daily every 1 hour          |  |  |  |  |  |  |
| 06/10/2009 08:00:03 am            | 06/17/2009 08:00:03 am                                                              | 0 MB            | Daily every 1 hour          |  |  |  |  |  |  |
| 06/10/2009 07:00:03 am            | 06/17/2009 07:00:03 am                                                              | 0 MB            | Daily every 1 hour          |  |  |  |  |  |  |
| 06/10/2009 06:00:01 am            | 06/17/2009 06:00:01 am                                                              | 0 MB            | Daily every 1 hour          |  |  |  |  |  |  |
| 06/10/2009 09                     | 02 am                                                                               | 0 MB            | Daily every 1 hour          |  |  |  |  |  |  |
| <b>Properties</b><br>06/10/2009 0 | b2 am                                                                               | 0 MB            | Daily every 1 hour          |  |  |  |  |  |  |
| 06/10/2009 0:                     | Create Volume for Replay<br>D2 am                                                   | 0 MB            | Daily every 1 hour          |  |  |  |  |  |  |
| <b>X</b> Expire<br>06/10/2009 0:  | 04 am                                                                               | 0 MB            | Daily every 1 hour          |  |  |  |  |  |  |
| 06/10/2009 01:00:02 am            | 06/17/2009 01:00:02 am                                                              | 0 MB            | Daily every 1 hour          |  |  |  |  |  |  |
| 06/10/2009 12:01:08 am            | 06/17/2009 12:01:08 am                                                              | 0 MB            | Daily at 12:01 AM           |  |  |  |  |  |  |
|                                   |                                                                                     |                 |                             |  |  |  |  |  |  |
|                                   | Source: > User > Schedule > External Application + Replication   Type: > Consistent |                 | Status: E                   |  |  |  |  |  |  |

図 263 ボリュームのリプレイの作成の選択

**Create Volume for Replay**(ボリュームのリプレイの作成)ウィンドウが表示されます。

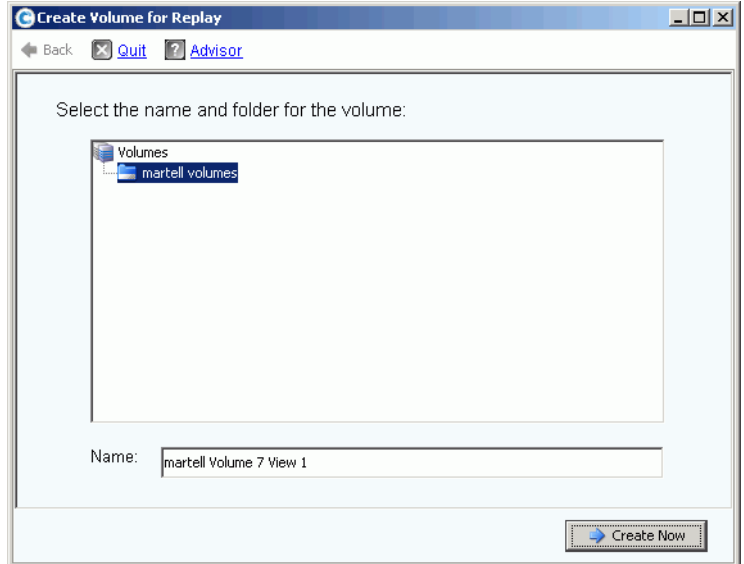

図 264 ボリュームのリプレイの作成ウィンドウ

- **4** デフォルトを承諾するか、新しい名前を入力します。
- 5 Create Now (今すぐ作成) をクリックします。システムにより View Volume (ビューボ **Jidity it the Virtual Constructs of Server** (サーバーにボリュームをマップ) ウィンドウが表示されます。

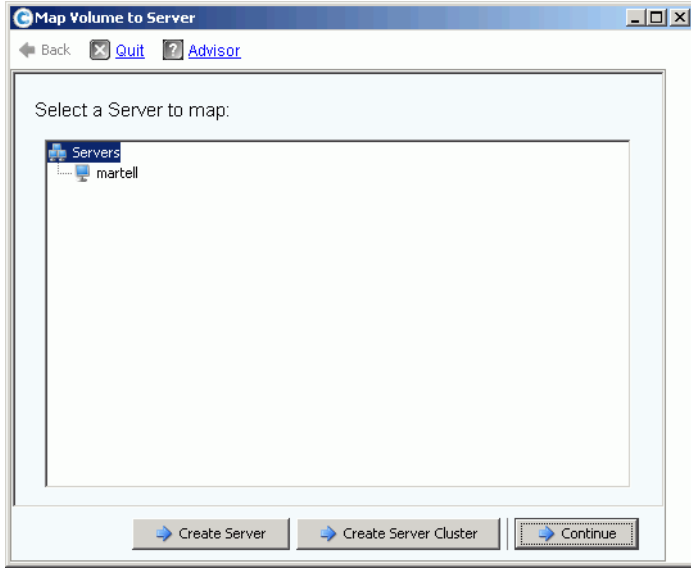

図 265 ビューボリュームのサーバーへのマップ

- **6** 以下の手順のうち 1 つを実行します。
	- a Create Server ([サーバーの作成](#page-36-0)) をクリックします。29 ページの「サーバーの作成」を 参照してください。
	- **b Create Server Cluster**(サーバークラスタの作成)をクリックします。32 [ページの](#page-39-0) 「[サーバークラスタの作成](#page-39-0)」 を参照してください。
	- **c** 今すぐボリュームを作成するには
		- サーバーツリーからサーバーを選択します。
		- **Continue**(続行)をクリックします。システムから確認を求められます。
		- **Create Now** (今すぐ作成) をクリックします。Apply Replay Profile (リプレイプロ ファイルの適用)ウィンドウが表示されます。
		- **Apply Replay Profile**(リプレイプロファイルの適用)または **Skip**(スキップ)をク リックします。ボリュームが作成されます。

## 整合グループの表示

- メモ 選択した複数ボリュームで整合リプレイが取得されたら、整合リプレイから作成されたグ ループが Consistent Replay (整合リプレイ)ウィンドウに表示されます。
- **1** システムツリーから、**Consistent Replay Profile**(整合リプレイプロファイル)を選択します。
- 2 Consistency Group (整合グループ) をクリックします。グループに添付されたボリュー ム、凍結時刻および、このグループですべてのリプレイの作成を完了するまでに必要な時間を 示した、ウィンドウが表示されます。

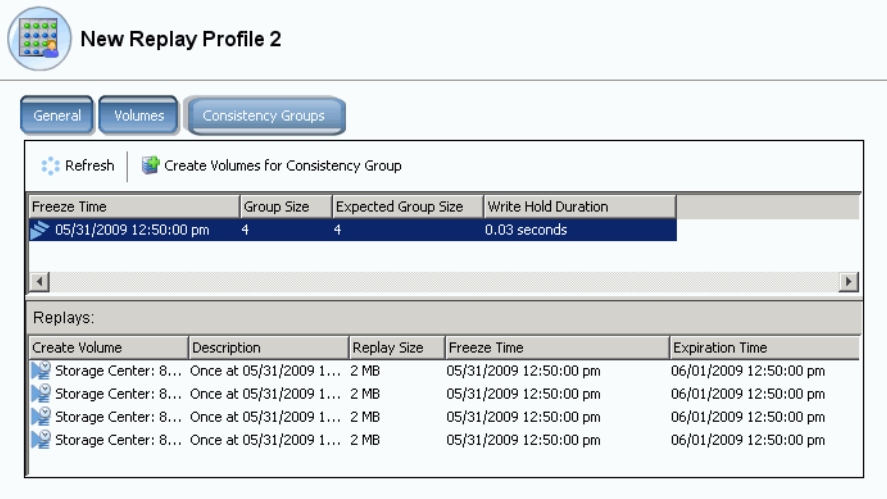

図 266 整合グループ

## 整合グループからのボリュームの作成

- **1** システムツリーから、Consistent Replay Profile(整合リプレイプロファイル)を選択します。
- **2 Consistency Group** (整合グループ) をクリックします。
- **3** ショートカットメニューから、**Create Volumes for Consistency Groups**(整合グループ にボリュームを作成)を選択します。**Create Volumes for Consistency Groups**(整合グ ループにボリュームを作成)ウィンドウが表示されます。

| Create Volumes for Consistency Group |                  |                                                                                                    |                                        |               |                                                                                |                   |               | $-10x$ |
|--------------------------------------|------------------|----------------------------------------------------------------------------------------------------|----------------------------------------|---------------|--------------------------------------------------------------------------------|-------------------|---------------|--------|
| Back<br><b>E</b> Quit                | <b>M</b> Advisor |                                                                                                    |                                        |               |                                                                                |                   |               |        |
|                                      |                  |                                                                                                    |                                        |               |                                                                                |                   |               |        |
|                                      |                  | Volumes will be created for each of the following Replays:                                           |                                        |               |                                                                                |                   |               |        |
| Freeze Time                          |                  | Expiration                                                                                           | Description                            | Source Volume | New Volume Name                                                                | New Volume Folder | Server To Map |        |
|                                      |                  | 06/09/2009 02:45:00 pm 06/10/2009 02:45:00 pm                                                        | Daily every 5 minutes martell Volume 1 |               | martell Volume 1 View 1                                                        | nartell volumes.  | martel        |        |
|                                      |                  | 06/09/2009 02:45:00 pm 06/10/2009 02:45:00 pm                                                        |                                        |               | Daily every 5 minutes martell Volume 5 martell Volume 5 View 1 martell volumes |                   | martell       | ш      |
|                                      |                  | 06/09/2009 02:45:00 pm 06/10/2009 02:45:00 pm                                                        |                                        |               | Daily every 5 minutes martell Volume 6 martell Volume 6 View 1 martell volumes |                   | martell       |        |
|                                      |                  |                                                                                                    |                                        |               |                                                                                |                   |               |        |
|                                      |                  |                                                                                                    |                                        |               |                                                                                |                   |               |        |
|                                      |                  |                                                                                                    |                                        |               |                                                                                |                   |               |        |
|                                      |                  |                                                                                                    |                                        |               |                                                                                |                   |               |        |
|                                      |                  |                                                                                                    |                                        |               |                                                                                |                   |               |        |
|                                      |                  | Volumes will be created using the New Volume Name and New Volume Folder values entered in the table. |                                        |               |                                                                                |                   |               |        |
|                                      |                  | Volumes will be mapped to the Server To Map selected in the table.                                   |                                        |               |                                                                                |                   |               |        |
|                                      |                  |                                                                                                    |                                        |               |                                                                                |                   |               |        |
|                                      |                  | Select Create Now when you are ready to proceed with volume creation.                                |                                        |               |                                                                                |                   |               |        |
|                                      |                  |                                                                                                    |                                        |               |                                                                                |                   | Create Now    |        |
|                                      |                  |                                                                                                    |                                        |               |                                                                                |                   |               |        |

図 267 整合グループにボリュームを作成

- **4** システムにより、新規ボリュームにデフォルトの名前を入力されます。デフォルトを承諾する か、**New Volume Name**(新規ボリューム名)フィールドに名前を入力します。
- **5** システムによりボリュームフォルダは以前のフォルダと同じになります。ボリュームを作成す るフォルダを変更するには、次の手順を行います。
	- **a New Volume Folder**(新規ボリュームフォルダ)の隣にある展開ボタンをクリックします。
	- **b** 新規ボリュームフォルダを選択します。
	- **c Continue**(続行)をクリックします。**Create Volumes for Consistency Groups**(整 合グループにボリュームを作成)ウィンドウが再度表示されます。
- **6** システムにより、新規ボリュームは現在のボリュームと同じサーバーにマップされます。ボ リュームのマップ先サーバーを変更するには、次の手順を行います。
	- **a Select a Server** (サーバーの選択) フィールドの隣にある展開ボタンをクリックします。
	- **b** 新規サーバーを選択します。
	- **c Continue**(続行)をクリックします。**Create Volumes for Consistency Groups**(整 合グループにボリュームを作成)ウィンドウが再度表示されます。

**7 Create Now** (今すぐ作成) をクリックします。システムでボリュームが作成されます。シス テムツリーに、新規ビューボリュームが表示されます。

| Storage Management Q View                                  | ‡ैः Refresh √ें ∄ Help                                                            |        |               | O Log Off<br>$\vee$ 2:19 PM  | System Status         |
|------------------------------------------------------------|-----------------------------------------------------------------------------------|--------|---------------|------------------------------|-----------------------|
| Properties                                                 | Map Volume to Server Sy Map Volume to Remote System J Remove Mappings from Volume |        |               | Expand Volume                |                       |
| <b>SM54</b><br>Storage<br>Volumes<br>martell volumes<br>Ėŀ | martell volumes                                                                   |        |               |                              |                       |
| martell Volume 1                                           | Name                                                                              | Type   | <b>Status</b> | Status Information           | Volume <sup>*</sup>   |
| martell Volume 1 View 1                                    | martell Volume 1 View 1                                                           | Volume | Up            | Active on controller 'SN 54' | Replay E              |
| martell Volume 2                                           | martell Volume 5 View 1                                                           | Volume | Up            | Active on controller 'SN 54' | Replay E              |
| martell Volume 3                                           | martell Volume 6 View 1                                                           | Volume | Up            | Active on controller 'SN 54' | Replay E              |
| martell Volume 4<br>martell Volume 5                       | martell Volume 7 View 3                                                           | Volume | Up            | Active on controller 'SN 54' | Replay E              |
| martell Volume 5 View 1                                    | martell Volume 5                                                                  | Volume | Up            | Active on controller 'SN 54' | Replay E              |
| martell Volume 6                                           | martell Volume 6                                                                  | Volume | Up            | Active on controller 'SN 54' | Replay E              |
| martell Volume 6 View 1                                    | martell Volume 2                                                                  | Volume | Up            | Active on controller 'SN 54' | Replay E              |
| martell Volume 7                                           | martell Volume 3                                                                  | Volume | Up            | Active on controller 'SN 54' | Replay E              |
| martell Volume 7 View 3                                    | martell Volume 4                                                                  | Volume | Up            | Active on controller 'SN 54' | Replay E              |
| martell Volume 8                                           | martell Volume 7                                                                  | Volume | Up            | Active on controller 'SN 54' | Replay E              |
| martell Volume 9                                           | martell Volume 8                                                                  | Volume | Up            | Active on controller 'SN 54' | Replay E              |
| New Volume 1                                               | martell Volume 1                                                                  | Volume | Up            | Active on controller 'SN 54' | Replay E              |
| Repl of Ben's Volume<br>Repl of martell Volume 1           | martell Volume 9                                                                  | Volume | Up            | Active on controller 'SN 54' | Replay E              |
| Repl of martell Volume 2                                   |                                                                                   |        |               |                              |                       |
| Repl of martell Volume 3                                   |                                                                                   |        |               |                              |                       |
| Repl of martell Volume 6                                   |                                                                                   |        |               |                              |                       |
| Repl of martell Volume 7                                   |                                                                                   |        |               |                              |                       |
| Repl of martell Volume 7 View 1                            |                                                                                   |        |               |                              |                       |
| Repl of martell volume 8                                   |                                                                                   |        |               |                              |                       |
| 白 图 Replay Profiles                                        |                                                                                   |        |               |                              |                       |
| 53 Daily                                                   |                                                                                   |        |               |                              |                       |
| Sample<br>53                                               |                                                                                   |        |               |                              |                       |
| <b>Sid</b> Every Hr<br><b>Nil</b> Midnight                 |                                                                                   |        |               |                              |                       |
| Consistent Profile                                         |                                                                                   |        |               |                              |                       |
| Recycle Bin                                                |                                                                                   |        |               |                              |                       |
|                                                            | $\blacksquare$                                                                    |        |               |                              | $\blacktriangleright$ |

図 268 整合グループのビューボリューム

## ビューボリュームの削除

- **1** ボリュームを選択します。ショートカットメニューから、**Delete**(削除)を選択します。 Storage Center から確認を求められます。
- **2 Yes** (はい) をクリックします。Storage Center でボリュームがごみ箱に移動されます。

メモ ごみ箱を空にするまで、ビューボリュームを回復することができます。

# **10** リモートインスタントリプレイ

[はじめに](#page-335-0) **328** [同期および非同期レプリケーション](#page-336-0) **329** [帯域幅の推定](#page-337-0) **330** Storage Center [システム間のレプリケーションの無効化](#page-338-0) **331** [物理接続の確立](#page-339-0) **332** [QoS](#page-340-0) 定義 **333** [リモートシステムでのボリュームの作成](#page-345-0) **338** [レプリケーションの作成](#page-348-0) **341** [レプリケーションの表示](#page-354-0) **347** [レプリケーションの変更](#page-356-0) **349** [レプリケーションからのボリュームの再作成](#page-357-0) **350**

# <span id="page-335-0"></span>はじめに

非同期リモートインスタントリプレイはリプレイをコピーし、同期リプレイは、ボリュームの生 データのみをコピーします。Storage Center にはリモートインスタントリプレイ作成方法が 2 つ あります。

- 最も効率的な方法は、Enterprise Manager を使用する方法です。Enterprise Manager は個 別にライセンスされるアプリケーションで、複数の Storage Center システムの管理および監 視を行います。Enterprise Manager はリモートインスタントリプレイを大幅に簡素化します。
- Storage Center システム経由でリモートインスタントリプレイを作成することもできます。 本章では、次の手順を説明します。
	- **a** リモート Storage Center システムへの接続の確立。
	- **b** レプリケーションをスケジュールするためのサービス品質(QoS)の定義の作成。
	- **c** (オプション)システムへのレプリケーションの影響を測るための、レプリケーションの シミュレート。
	- **d** リモートシステムでのターゲットボリュームの作成。リモートシステムへのターゲット ボリュームのマップ。
	- **e** レプリケートする 1 つ、または複数のボリュームの選択。
	- **f** 外部デバイスへのボリュームのレプリケーションを選択して、アップデートを維持 (ミラー)するか、アップデートを維持しないか(コピー)を選択。

次に注意してください。

- レプリケーションを開始するのはレプリケーション元システムです。データはレプリケーション 元システムからレプリケーション先システムにコピーされます。
- レプリケーション先システムは、レプリケーションデータを受け取るシステムです。

Storage Center は、ボリュームをリモートシステムにレプリケートすると同時に、リモートシス テムからのレプリケーションのターゲットとなることができます。

リモートレプリケーションは災害復旧計画に必須の一部を成しますが、すべてではありません。脅 威や災害を緩和し、データへのアクセスを回復するために最適な方法を決定するために、災害復旧 計画を準備するようにしてください。

# <span id="page-336-0"></span>同期および非同期レプリケーション

### 同期レプリケーション

同期レプリケーションは、サーバー IO リクエストに対して Successful Completion(正常に完 了)コマンドを戻す前に、リモートシステムへの書き込みが正しく行われたことを確実にします。 ローカルボリュームへの書き込み IO およびリモートシステムへの IO 送信の両方が完了するまで、 Storage Center はサーバーに対してライトバックの完了を確認しません。これは、レプリケー ション元のボリュームとレプリケーション先のボリュームの両方が完全に同期化されており、レプ リケーション元システムでの障害発生時にもデータ喪失が生じないことを意味します。データイン スタントリプレイおよびリモートインスタントリプレイを含む、レプリケーション元のシステム上 で取得されるリプレイは、リモートシステムにはコピーされません。同期レプリケーションは基本 的に、他のベンダーのストレージをロードする、または、災害復旧時にリモートボリュームを即座 に使用可能な状態にするためにのみ使用します。

レプリケーション元システムとリモート接続システムの間の接続が失われた場合、すべてのデータ が両方の場所に揃っていることを確実化するため、データボリューム全体を再度コピーする必要が あります。これは、インスタントリプレイの履歴情報がレプリケートされたボリュームからは利用 できないことも意味します。

#### 非同期レプリケーション

非同期レプリケーションは、レプリケーション元システムでの処理が完了すると同時に、サーバー への IO ライトバックを確認します。リモートシステムへの配信の書き込み IO も、キューに登録 されます。これにより、より効率的なリンクの使用および、データ転送の最適化が実現します。こ れはまた、ローカルに障害が発生した場合、レプリケーション元システムに存在する書き込みはリ モートシステム上には存在しないと考えられることも意味します。

メモ 非同期レプリケーションの実行時、アクティブなリプレイをレプリケートするオプション もあります。このオプションを指定せず、かつ、リプレイをまったく取得していない場合、 最初のリプレイが取得されるまで、レプリケーションはデータの複製を開始しません (初 回取得時まで、すべてのデータはアクティブなリプレイ内にあります)。アクティブなボ リュームのレプリケーションの非選択は、変更処理がほとんど無くミッションクリティカ ルではないボリュームに適しています。

## 非同期レプリケーションとデータインスタントリプレイ

非同期レプリケーションは、レプリケーション元ボリュームとレプリケーション先ボリュームとの 間のチェックポイントの作成にデータインスタントリプレイを使用します。レプリケーション元シ ステムに作成されたリプレイは、そのままリモート接続システムに送信されます。

リプレイのチェックポイントは再同期ポイントとして機能し、レプリケーションシステムとリモー ト接続システム間の通信エラーの発生時に、転送元システムから転送先システムへの転送が必要な データ量を削減します。

リモート接続システムにコピーされたリプレイチェックポイントは、リモート接続システムから データを回復する必要がある場合に、リモート復旧ポイントとしても機能します。

285 ページの「[Data Instant Replay](#page-292-0)」で説明するとおり、リプレイはレプリケーション(ローカ ル)システムで定期的にスケジュールされます。リモート接続システムでリプレイのスケジュール を指定することは推奨されません。これはレプリケーションシステムのスケジュールによって行わ れます。

ボリュームのレプリケーションの前に、次の各項目を確認してください。

- レプリケーション先のリモートシステムを定義する。
- レプリケーションがリモートシステムに対して、またはリモートシステムからマップされている。
- レプリケーションを行うボリュームと同じかそれ以上のサイズのボリュームが、レプリケー ション先のリモートシステムに少なくとも 1 つある。

# <span id="page-337-0"></span>帯域幅の推定

レプリケーション帯域幅のコスト、容量、可用性および使用率は、レプリケーション計画作成時の 重要な考慮事項です。レプリケーションシステムからリモート接続システムへの、初回データ読み 込みの時間およびコストを考慮します。レプリケーションを確立したら、どの程度までレプリケー ションを遅らせることが可能かを検討します。データ欠落に対する許容度が大きくなるほど、使用 率ピーク時間の使用が少なくなり、時間外に十分に活用されない可能性のある全体的な帯域幅の必 要量も縮小します。レプリケーションに必要な帯域幅を判断するには、基本的な 2 つの方法があ ります。災害復旧計画から、複製したいボリュームについて十分に考慮しておきます。最初の方法 を使用することから始めて、稼働中に 2 つめの方法を採用することも大いにあり得ます。

- 複製されるボリュームのリストと復旧要件を使用したモデリングに基づいて、必要な帯域幅を 求める。
- データを、必要に応じて複製する。帯域幅に余裕があれば、レプリケーションにボリュームを 追加します。リプレイスケジュールを、災害復旧要件に一致するように使用可能な帯域幅で調 整します。

Storage Center の範囲外でも、レプリケーションに影響する考慮事項があります。考慮事項のほ ぼ全部が、レプリケーションのために使用する iSCSI 接続に関連します。

- リンクの品質(破棄パケット、断片化パケット、再送信、リンクの停止)
- リンク上の競合(他のトラフィック)
- バーストトラフィックを処理するリンクの能力
- より大きなパケットサイズを処理するリンクの能力
- リンクの遅延
- リンクのセキュリティ(暗号化が必要な場合)
- 帯域幅要件に影響する、業務サイクルの繰り返し

# <span id="page-338-0"></span>**Storage Center** システム間のレプリケーションの無効化

デフォルトで、Storage Centers は別の Storage Center からのレプリケーションを受け入れま す。システムが FC または設定済みの iSCSI 接続を介して互いが見えていれば、これらのシステ ム間でのレプリケーションの定義が許可されます(正しくライセンスされている場合)。

# ■→<br>■→ システム間のレプリケーションを無効化する

- **1** Storage Management メニューから、**Volume**(ボリューム)**> Replication**(レプリケー ション)**> Allow Replications to/from Remote Systems**(リモートシステムとの間でレ プリケーションを許可)と選択します。**Remote System**(リモートシステム)ウィンドウが 表示されます。
- **2** プルダウンメニューから、**Not Allowed**(許可しない)を選択します。
- **3 OK** をクリックします。

# <span id="page-339-0"></span>物理接続の確立

レプリケーションシステムとリモートシステムの両方で、希望のレプリケーションタイプに適した フロントエンドポートを確認できている必要があります。これらのポートは、選択する接続タイプ によって iSCSI または FC の形式になります。

フェイルオーバーに耐えるため、リモート接続システムとレプリケーションシステムの間のコント ローラのフロントエンドポートの WWN 可視性には、プライマリポートと予約済ポート(デュア ルコントローラシステムから)の両方のポートが含まれている必要があります。レプリケーション のメッセージング処理では、システム間のすべての接続を使用しますが、レプリケーションデータ をリモート接続システムに転送するのは、プライマリポートのみです。

リモート FC カードは自動で認識されます。

### サーバー接続性の表示

**1 View**(表示)メニューから、**Server Connectivity**(サーバー接続性)を選択します。

メモ Server Connectivity (サーバー接続性)は、システムに仮想ポートがない場合にのみ 表示されます。

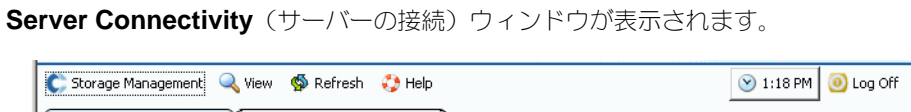

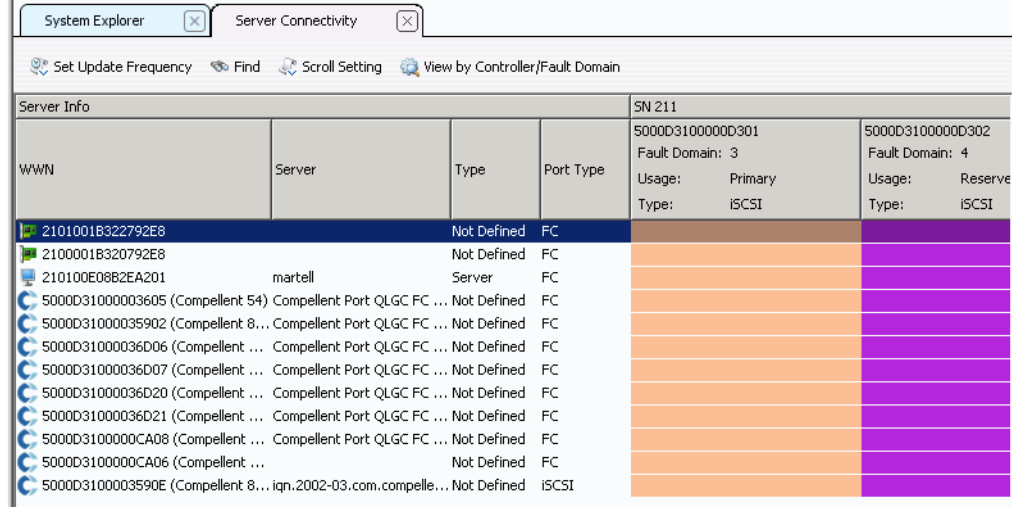

図 269. サーバー接続性

Compellent ロゴと共にリモートシステムが表示されます。

System Status

# <span id="page-340-0"></span>**QoS** 定義

レプリケーションを作成する前に、システム間のレプリケーションで使用可能なリンク速度と帯域 幅を選択するために QoS 定義を作成します。

# - **QoS** 定義を作成する

**1** Storage Management メニューから、**Volume**(ボリューム)> **Replication**(レプリケー ション)> **Manage Replication QoS Definitions**(レプリケーション QoS 定義の管理) と選択します。現在の QoS 定義のリストを示した、**Manage Replication QoS Definitions** (レプリケーション QoS 定義の管理) ウィンドウが表示されます。

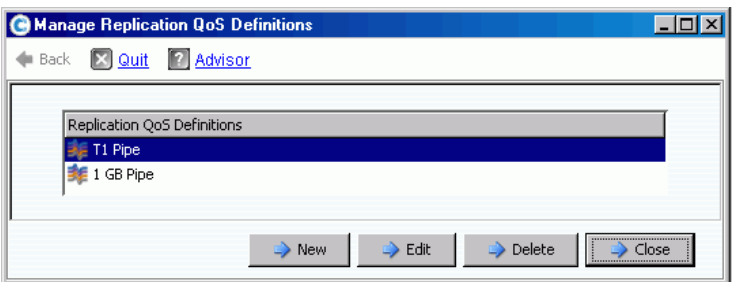

- 図 270. レプリケーション QoS 定義の管理
- **2 New** (新規) をクリックします。Manage Replications QoS Definitions (レプリケー ション QoS 定義の管理) ウィンドウが表示されます。

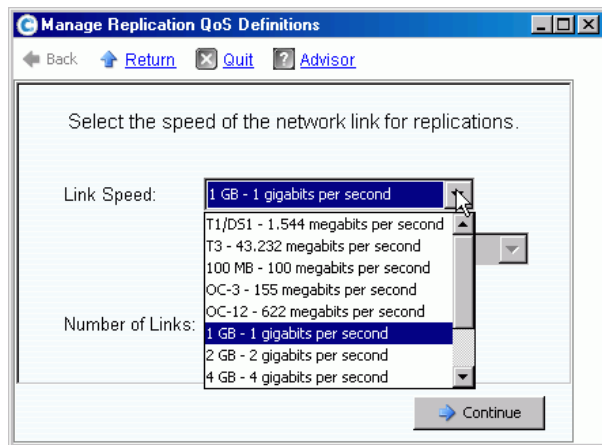

図 271. リンク速度の定義

- **3** お使いのリンクに最も近いリンク速度を選択するか、**Other**(その他)を選択して、適切な リンク速度を入力します。Link Speed(リンク速度)は、リモートシステム向けのレプリケー ションリンクリソースの容量調整と活用のために使用します。この設定はリンクの属性のみを 定義します。
- **4** リモートシステムへのリンクが複数ある場合は、その数字を入力します。これにより、通信 リンクの設定を変更することなく、可能な最大帯域を調整できます。この設定はリンクリソー スを配分します。
- **5 Continue**(続行)をクリックします。システムが帯域幅の制限を行うかどうかをたずねます。

帯域幅の制限によってシステムに余分なオーバーヘッドが生じ、帯域幅の使用効率は本質的に 良くありません。帯域幅の制限は、リンクが実際に他のトラフィックと共有されている場合に のみ、使用してください。レプリケーションですべての帯域幅を常時使用するためには、 **No**(いいえ)をクリックします。**No**(いいえ)をクリックした場合は、手順 6 に進みます。

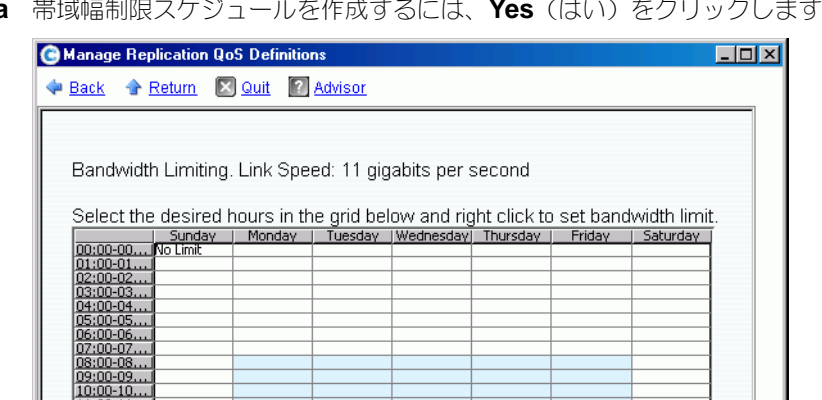

**a** 帯域幅制限スケジュールを作成するには、**Yes**(はい)をクリックします。

図 272. 帯域幅制限ウィンドウ

 $0.00 - 16$  $:00-17$  $:00-18$ 

 $9:00 - 19$ 20:00-20..<br>21:00-21..

- **b** クリックしてマウスポインタを右下に向けてドラッグし、時間を選択します。
- **c** 帯域幅制限の割合(%)を選択します。帯域幅の制限される割合と時間が、表示されます。

兦

 $\Rightarrow$  Continue

- **6 Continue**(続行)をクリックします。
- **7** QoS 定義に **Name**(名前)を入力し、これについて説明するメモがあれば任意で入力します。
- **8 Create Now** (今すぐ作成) をクリックします。QoS が作成されました。

## **QoS** 定義の表示

**1** システムツリーで、**QoS Definitions**(QoS 定義)を選択します。定義のリストが表示され ます。

| Storage Management & View Strefresh                              |                  | $\bigcirc$ Help        | $\bigcirc$ 8:26 AM<br>$\left( 0 \right)$ | Log Off | System Status                      |
|------------------------------------------------------------------|------------------|------------------------|------------------------------------------|---------|------------------------------------|
| Create QoS Definition                                            |                  |                        |                                          |         |                                    |
| MST04<br>Storage<br>Servers<br><b>Disks</b><br>$\overline{+}$    |                  | <b>QoS Definitions</b> |                                          |         |                                    |
| Controllers<br>$\overline{+}$                                    | Name             |                        | Link Speed                               |         |                                    |
| <b>UPS</b>                                                       | 1 GB Pipe        |                        | 1 GB - 1 gigabits per second             |         |                                    |
| Enclosures                                                       | <b>EMGTO1</b>    |                        | 11 gigabits per second                   |         |                                    |
| Racks<br>Remote Systems<br>QoS Definitions<br>1 GB Pipe<br>MGT01 | <b>E</b> T1 Pipe |                        |                                          |         | T1/DS1 - 1.544 megabits per second |
| T1 Pipe<br>201<br>$\overline{+}$                                 |                  |                        |                                          |         |                                    |

図 273. QoS 定義のリスト

**2** リストから **QoS Definition**(QoS 定義)を選択します。**General**(一般)タブが選択された 状態で、QoS ウィンドウが表示されます。

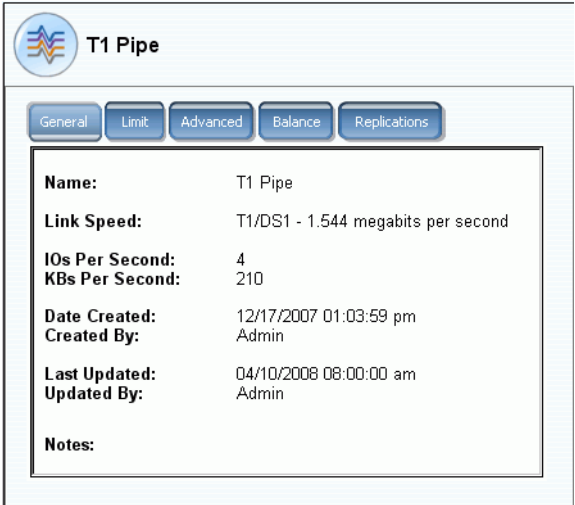

図 274. QoS 一般ウィンドウ - General (一般) タブ

- **3** 帯域幅の制限を見るには、**Limit**(制限)タブをクリックします。
- **4** 詳細情報を見るには、**Advanced**(詳細)タブをクリックします。
- **5** 提案されているローカルとリモートコントローラ間のバランスを見るには、**Balance**(バラン ス)タブをクリックします。

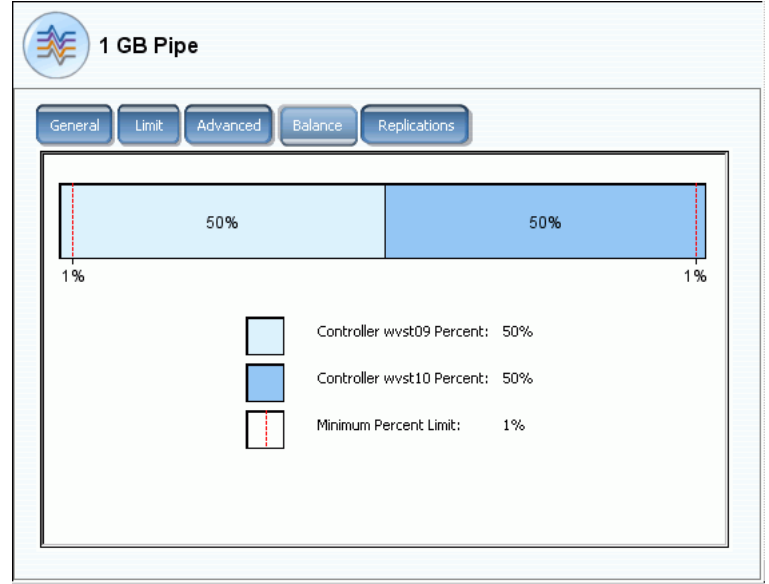

図 275. QoS バランス

**6** この QoS 定義を使用しているレプリケーションを表示するには、**Replications**(レプリケー ション)タブをクリックします。**System Manager** にこの **QoS** を使用しているレプリケー ションが表示されます。QoS 定義のプロパティの変更

# - **QoS** 定義のプロパティを変更する

- **1** システムツリーで、個々の QoS 定義を選択します。
- **2** QoS ショートカットメニューから、**Properties**(プロパティ)を選択します。 **QoS Definition Properties (QoS 定義のプロパティ) ウィンドウが表示されます。**

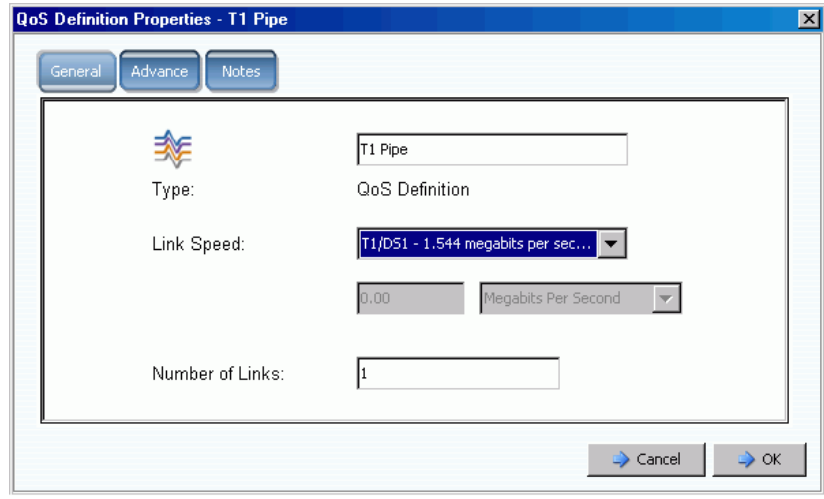

図 276. QoS の一般プロパティ

- **3** 次のうちのいずれかを変更します。
	- QoS name (QoS 名)
	- Link speed (リンク速度)
	- Number of links (リンク数)

メモ QoS の詳細プロパティの変更は、デルサポートサービスの指示がある場合にのみ行うこと ができます。

**4 Notes**(メモ)をクリックして、QoS のプロパティのメモを変更または追加します。

# <span id="page-345-0"></span>リモートシステムでのボリュームの作成

ターゲットシステムにマップ(または作成)されたボリュームは、レプリケーションの宛先ボ リュームです。

# **←**<br>← リモートシステムでボリュームを作成する

- **1** システムツリーから、リモートシステムを選択します。
- **2** ショートカットメニューから、**Create Volumes**(ボリュームの作成)を選択します。 **Create Volume**(ボリュームの作成)ウィンドウが表示されます。**Map volumes to this server using default settings upon creation**(作成時にデフォルト設定を使用して このサーバーにボリュームをマップする)ボックスにチェックが入っていることを確認して ください。
- **3 Copy Selected Volume when adding a volume**(ボリュームの追加時に選択した ボリュームをコピー)、または **Use My Volume Defaults when adding a volume** (ボリュームの追加時にマイボリュームデフォルトを使用)を選択します (ボリュームの デフォルトを変更するには、273 ページの「[マイユーザーボリュームデフォルト](#page-280-0)」を参照して ください)。
- **4** 複数ボリュームを作成するには、引き続き **Add Volume**(ボリュームの追加)をクリックし ます。

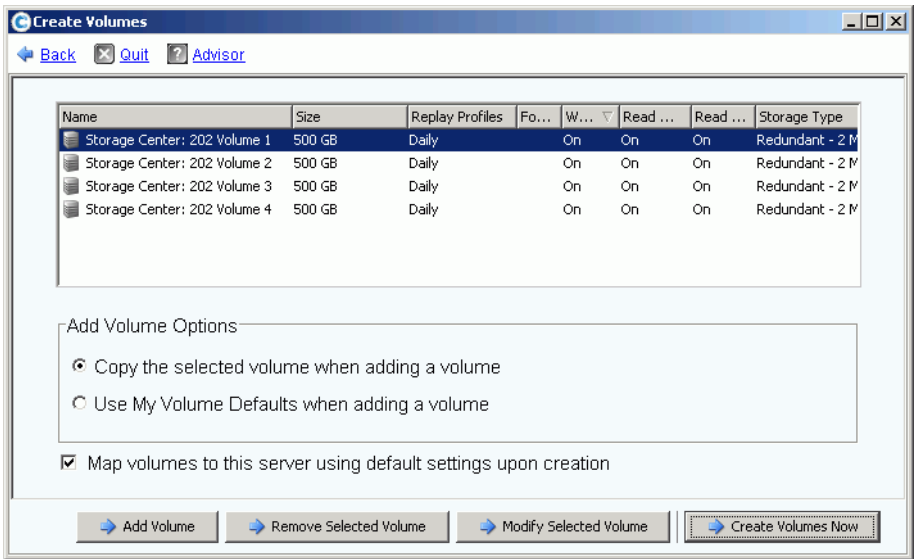

図 277. リモートシステムでのボリュームの作成

**5 Create Volumes Now**(今すぐボリュームを作成)をクリックします。システムによって進 捗状況が通知されます。最初のボリュームの Mapping(マッピング)ウィンドウが表示され ます。このボリュームがマップされているサーバーがリモートシステムであることに注意して ください。ボリュームのデフォルト名は、このボリュームがマップされているサーバーとして 機能するリモートシステムを反映しています。

# 既存ボリュームのリモートシステムへのマッピング

レプリケートするボリュームがすでに存在する場合、これをリモートシステムにマップします。

- **1** システムツリーで、マップされていないボリュームを 1 つ選択します (かわりに複数のボ リュームも選択できます。メインウィンドウ内のボリュームのリストから、複数ボリュームを 選択します)。
- **2** ショートカットメニューから、**Map Volume to Remote System**(リモートシステムにボ リュームをマップ)を選択します。リモートシステムのリストが表示されます。
- **3** リモートシステムを選択します。**Continue**(続行)をクリックします。システムから確認を 求められます ユーザーボリュームのデフォルトで許可されていれば、Advanced (詳細) オプ ションを選択できます。74 ページの「詳細[マップオプション](#page-81-0)」を参照してください。
- **4 Create Now**(今すぐ作成)をクリックします。ボリュームがリモートシステムにマップされ ました。

# リモートシステムのマッピングプロパティの表示

- **1** システムツリーから、リモートシステムを選択します。
- **2 Mapping**(マッピング)タブをクリックします。リモートシステムにマップされたボリュー ムが表示されます。

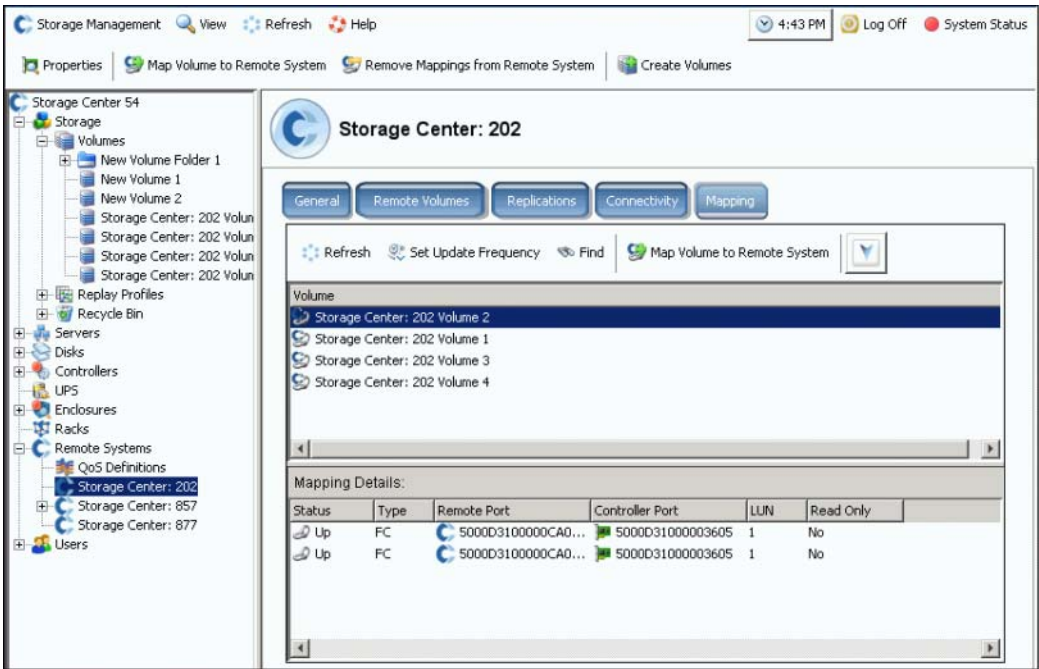

図 278. リモートシステムのマッピングウィンドウ

# リモートシステムからのボリュームのマッピング解除

- メモ リモートシステムにマップされたボリュームは、通常レプリケーションの宛先です。 リモートシステムからボリュームのマッピング解除を行うと、現在進行中のレプリケー ションが中断される可能性があります。
- **1** システムツリーから、リモートシステムを選択します。
- **2** ショートカットメニューから、**Remove Mappings from Remote System**(リモートシス テムからのマッピングの削除)を選択します。
- **3** マッピングを削除するボリュームを選択します。
- **4 Continue**(続行)をクリックします。システムから確認を求められます
- **5 Remove Mappings Now** (マッピングを今すぐ削除) をクリックします。システムツリー に、このボリュームがマップされていないことを示すグレイのアイコンとして表示されます。

# コピー / ミラー / 移行イベントの表示

**1 View**(表示)メニューで、**Copy/Mirror/Migrate**(コピー / ミラー / 移行)を選択します。 CMM (コピー / ミラー / 移行) ビューが表示されます。

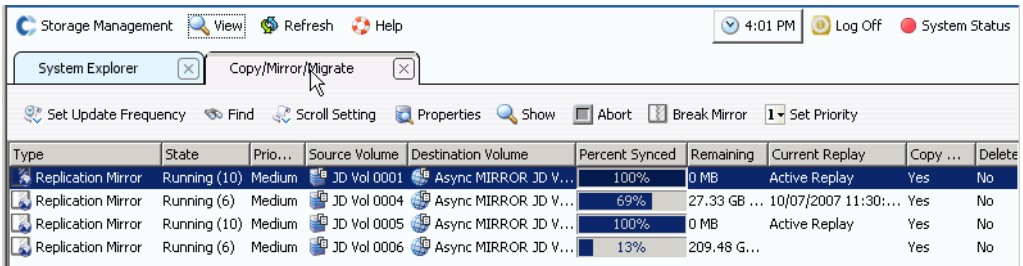

#### 図 279. コピー / ミラー / 移行ビュー

このビューには次が表示されます。

- **Type** (タイプ)<br>• State (時能)
- **State** (状態)
- **Priority**(優先度)
- **Source volume**(ソースボリューム)
- **Destination volume** (宛先ボリューム)
- **Percent synchronized** (同期済みの割合)
- **Size of data that remains to be synchronized** (未同期データのサイズ)
- **Current Replay**(現在のリプレイ)
- **Copy History**(コピー履歴)
- システムが移行後にボリュームを削除するかどうか(移行)
- 移行後にシステムがリバースミラーを行うかどうか(ミラー)

# <span id="page-348-0"></span>レプリケーションの作成

### ミラーレプリケーションの作成

ボリュームを外部デバイスにレプリケートしてアップデートを維持することができます(ミラー)。

# ■→ ミラーレプリケーションを作成する

- **1** レプリケートするボリュームを選択します。
- **2** ショートカットメニューから、**Replicate Volume to External Device and Maintain Updates (Mirror)** (ボリュームを外部デバイスにレプリケートしてアップデートを維持 (ミラー))を選択します。
- **3** レプリケーション先のリモートボリュームまたは外部デバイスのディスクを選択します。
- **4 Continue**(続行)をクリックします。
- **5 Options**(オプション)を選択します。**Asynchronous**(非同期)または **Synchronous** (同期)を選択します。
- **6 QoS definition**(QoS 定義)を選択するか、QoS 定義を新しく作成します。333 [ページの](#page-340-0) 「[QoS](#page-340-0) 定義」を参照してください。
- **7 Replicate the Active Replay**(アクティブなリプレイをレプリケート)を選択または選択 解除します。
- **8** [重複排除](#page-441-0) を選択または選択解除します。
- **9 Continue**(続行)をクリックします。ソースボリュームにデータインスタントリプレイの スケジュールがない場合、Storage Center からスケジュールを作成するよう求められます。 **Continue**(続行)をクリックします。System Manager にレプリケーション情報が表示され ます。
- **10 Replicate Now**(今すぐレプリケート)を選択します。レプリケーションが作成されました。

#### コピーレプリケーションの作成

ボリュームを外部デバイスにレプリケートして、アップデートを維持しないようにすることもでき ます(コピー)。

# ■→ コピーレプリケーションを作成する

- **1 Storage Management** (ストレージ管理) ウィンドウから、Volume (ボリューム) > **Replication**(レプリケーション)> **Replicate Volume**(ボリュームのレプリケート) > **Replicate Volume to an External Device (Copy)**(ボリュームを外部デバイスにレプリ ケート(コピー))と選択します。
- **2** レプリケートするボリュームを選択します。**Continue**(続行)をクリックします。
- **3** 選択したボリュームのレプリケート先にするリモートボリュームまたは外部デバイスのディス クを選択します。**Continue**(続行)をクリックします。
- **4 Asynchronous**(非同期)または **Synchronous**(同期)選択します。
- **5 QoS definition**(QoS 定義)を選択するか、QoS 定義を新しく作成します。333 [ページの](#page-340-0) 「[QoS](#page-340-0) 定義」を参照してください。
- **6 Replicate the Active Replay**(アクティブなリプレイをレプリケート)を選択または選択 解除します。
- **7** [重複排除](#page-441-0) を選択または選択解除します。
- **8 Continue**(続行)をクリックします。ソースボリュームにデータインスタントリプレイのス ケジュールがない場合、**Storage Center** からスケジュールを作成するよう求められます。 **Continue** (続行) をクリックします。System Manager にレプリケーション情報が表示され ます。**Replicate Now**(今すぐレプリケート)を選択します。レプリケーションが作成され ました。

# シミュレーテッドレプリケーションの作成

シミュレーテッドレプリケーションでは、ボリューム、リプレイスケジュール、帯域幅スケジュー ルおよび、復元の間の最適なバランスの判定を行います。

# **■ シミュレーテッドレプリケーションを作成する**

**1** システムツリーで、ボリュームを選択します。リプレイが有効になっていることを確認します。

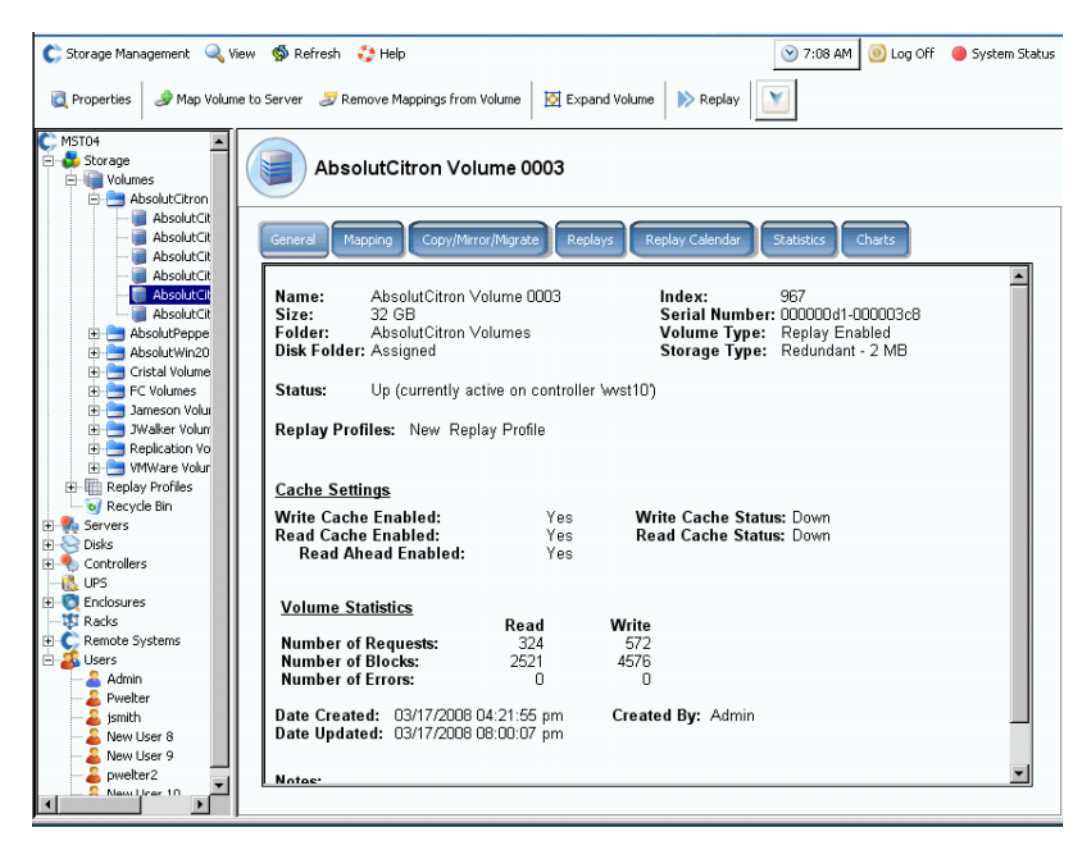

図 280. リプレイが有効になっているボリューム

**2** ショートカットメニューから、**Replicate to Simulation**(シミュレーションにレプリケー ト)を選択します。

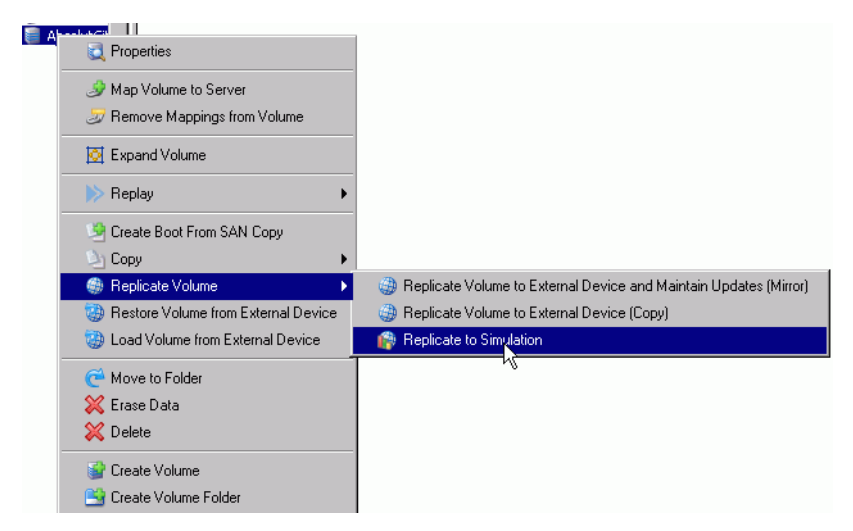

図 281. ボリュームのレプリケーションメニュー

Replicate to Simulation (シミュレーションにレプリケート)ウィンドウが表示されます。

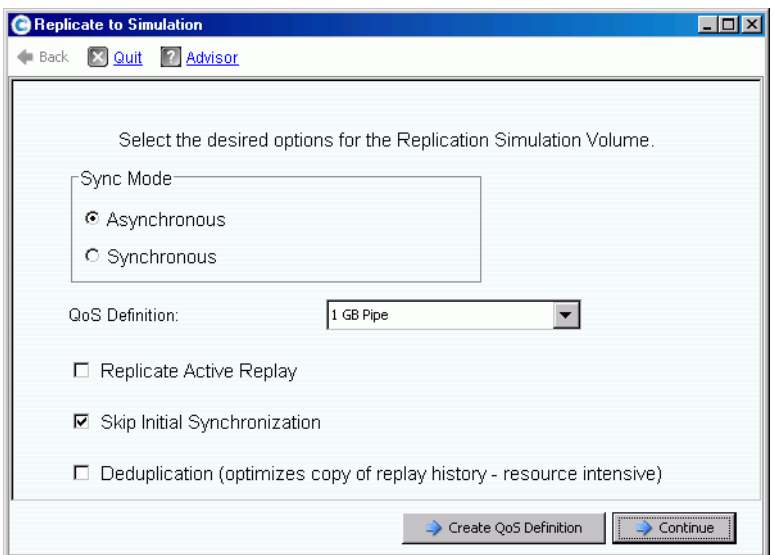

図 282. シミュレーションウィンドウへのレプリケーション

- **3 Asynchronous**(非同期)または Synchronous(同期)を選択します。
- **4 QoS definition**(QoS 定義)を選択します。
- **5 Replicate the Active Replay**(アクティブなリプレイをレプリケート)を選択または選択 解除します。
- **6 Skip Initial Synchronization**(初回の同期化をスキップ)を選択または選択解除します。

**7** [重複排除](#page-441-0) を選択または選択解除します。Continue(続行)をクリックします。System Manager から確認を求められます。

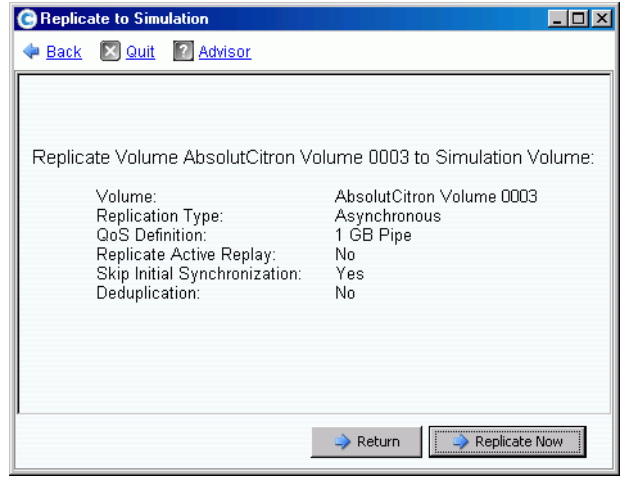

図 283. レプリケーションシミュレーションの確認

# ■→<br>■→ シミュレーテッドレプリケーションの進捗度を表示する

- **1** ボリュームを選択します。
- 2 **Replication** (レプリケーション) タブをクリックします。レプリケーション情報を示した ウィンドウが表示されます。

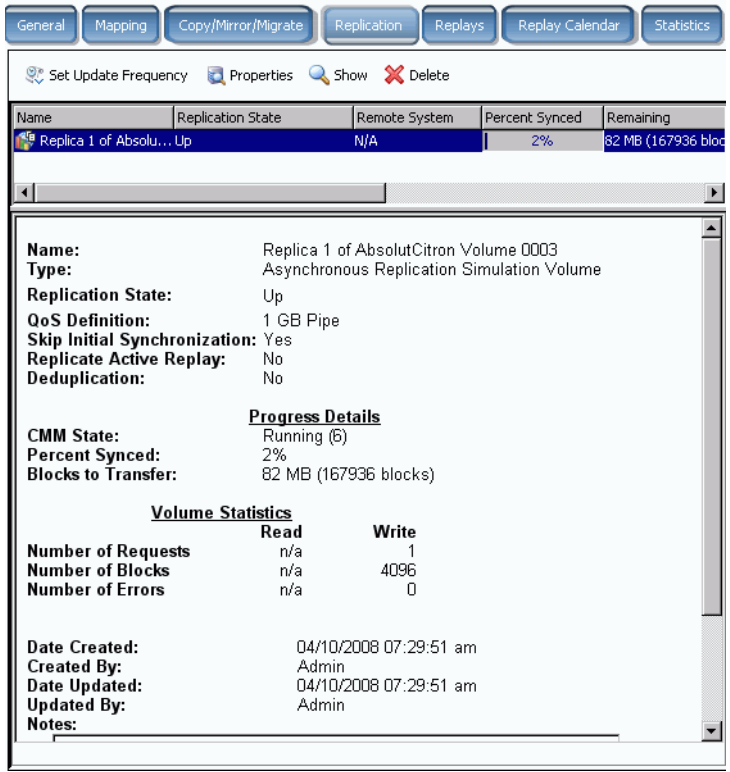

図 284. シミュレーテッドレプリケーションの表示

これは実際のレプリケーションではないため、ここではリモートシステムは該当しません。進捗の 詳細情報では、コピー / ミラー / 移行状態、同期済み割合、および転送するブロックの数が表示さ れます。

## ソースボリュームプロパティの変更

レプリケーションのソースボリュームのプロパティを変更する

- **1** レプリケーションを選択します。
- **2** ショートカットメニューから、**Properties**(プロパティ) **> Source Volume**(ソース ボリューム)と選択します。

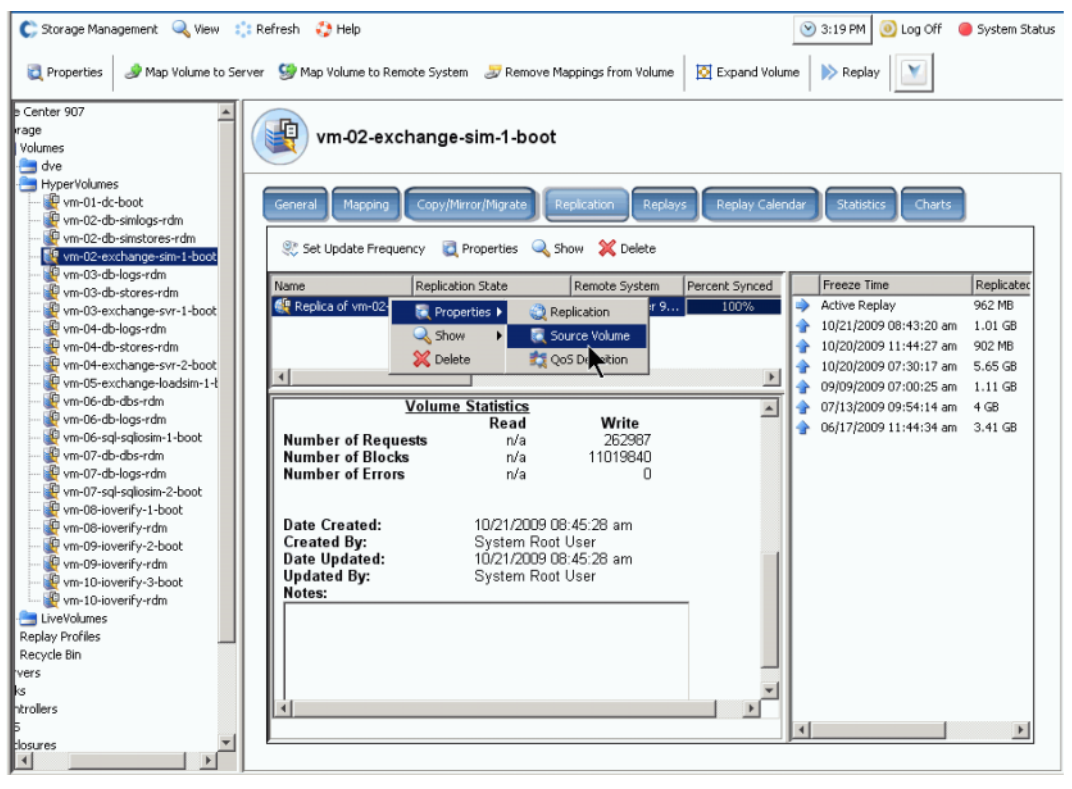

図 285. レプリケーションプロパティ

**3** ボリュームプロパティを変更するには、86 ページの「[ボリュームのプロパティの変更](#page-93-0)」を 参照してください。ウィンドウを閉じると、レプリケーションは選択されていない状態になり ます。メニューツリーに、ソースボリュームが選択された状態で表示されます。

# <span id="page-354-0"></span>レプリケーションの表示

# 非同期レプリケーションの表示

View(表示)メニューから、**Replications**(レプリケーション)を選択します。非同期レプリ ケーションのリストが表示されます。

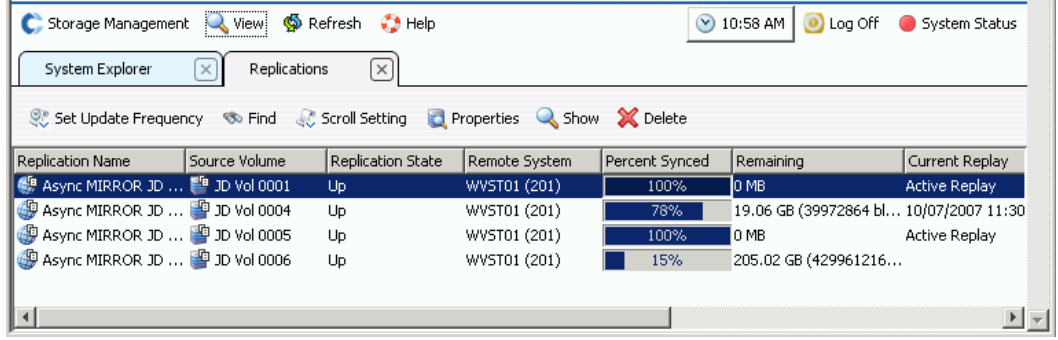

図 286. レプリケーションのリスト

表示される情報には、次が含まれます。

- **Replication Name** (レプリケーション名)
- **Source volume** (ソースボリューム)
- **Status**(ステータス):Up(動作中)または Down(停止中)
- **Remote System**(リモートシステム):レプリケーションの作成先になったシステム
- **Percentage Synced**(同期済みの割合):非同期レプリケーションのステータスを パーセンテージで表示
- **Remaining**(残り):これから同期される残りのデータ量
- **Current Replay**(現在のリプレイ):現在レプリケーションされているリプレイ(または アクティブなリプレイ)の日付と時刻
- **Active Replay**(アクティブなリプレイ):アクティブなリプレイのレプリケーションの有無
- **Deduplication**(重複排除):重複排除がアクティブか非アクティブ
- **QoS Definition**(QoS 定義):このレプリケーションで使用される定義の名前

メモ 同期レプリケーションは、システムツリーで、オリジナルのレプリケーション元ボリュー ムと同じ場所に表示されます。レプリケーションプロパティは、レプリケーション済みま たはレプリケーション中のボリュームにのみ表示されます。

## ソースボリュームからのレプリケーションの表示

- **1** システムツリーで、レプリケーションボリュームを選択します。Volume Information (ボリューム情報)ウィンドウが表示されます。
- **2 Replication**(レプリケーション)タブをクリックします。このボリュームのレプリケーション 情報が表示されます。

| Mapping<br>General                                       | Copy/Mirror/Migrate      | Replication<br>Replays                                                     | <b>Replay Calendar</b> | <b>Statistics</b> | Charts                 |            |       |
|----------------------------------------------------------|--------------------------|----------------------------------------------------------------------------|------------------------|-------------------|------------------------|------------|-------|
| Set Update Frequency                                     |                          | Properties & Show X Delete                                                 |                        |                   |                        |            |       |
| Name                                                     | Replication              | Remote System                                                              | Percent Synced         | Remaining         | Freeze Time            | Replicated | Repla |
| Async MIRROR Copy_of_Fl Up                               |                          | Storage Center 964 (964)                                                   | 8%                     | 11.16 GB (23      | <b>Active Replay</b>   | 0 MB       | 0 MB  |
| Async MIRROR Copy of Fl Up                               |                          | Storage Center mst21 (3)                                                   | 100%                   | 0 MB              | 06/22/2009 06:10:06 pm | 0 MB       | 1000  |
|                                                          |                          |                                                                            |                        |                   | 06/22/2009 06:05:09 pm | 0 MB       | 1000  |
|                                                          |                          |                                                                            |                        |                   | 06/22/2009 06:00:05 pm | 0 MB       | 1000  |
|                                                          |                          |                                                                            |                        |                   | 06/22/2009 05:55:08 pm | 0 MB       | 1000  |
|                                                          |                          |                                                                            |                        |                   | 06/22/2009 05:50:05 pm | 0 MB       | 1000  |
| Name:                                                    |                          | Async MIRROR Copy of Flanders Raw iscsi<br>Asynchronous Replication Volume |                        |                   | 06/22/2009 05:45:08 pm | 0 MB       | 1000  |
| Type:                                                    |                          |                                                                            |                        |                   | 06/22/2009 05:40:09 pm | 0 MB       | 1000  |
| <b>Replication State:</b>                                | Un                       |                                                                            |                        |                   | 06/22/2009 05:35:07 pm | 0 MB       | 1000  |
| <b>Remote System:</b>                                    |                          | Storage Center 964 (964)                                                   |                        |                   | 06/22/2009 05:30:05 pm | 0 MB       | 1000  |
| <b>Remote Volume Name:</b>                               |                          | Copy of Flanders Raw iscsi external disk                                   |                        |                   | 06/22/2009 05:25:08 pm | 0 MB       | 1000  |
| Remote Volume Capacity: 500 GB<br><b>QoS Definition:</b> | QOS 2GB                  |                                                                            |                        |                   | 06/22/2009 05:20:07 pm | 0 MB       | 1000  |
| <b>Replicate Active Replay:</b>                          | <b>Yes</b>               |                                                                            |                        |                   | 06/22/2009 05:15:08 pm | 0 MB       | 1000  |
| <b>Deduplication:</b>                                    | <b>Yes</b>               |                                                                            |                        |                   | 06/22/2009 05:05:08 pm | 818 MB     | 1000  |
| <b>Using Live Volume:</b>                                | Nn                       |                                                                            |                        |                   | 06/22/2009 04:55:07 pm | 1000 MB    | 1000  |
|                                                          |                          |                                                                            |                        |                   |                        |            |       |
| <b>Progress Details</b>                                  |                          |                                                                            |                        |                   |                        |            |       |
| <b>CMM State:</b>                                        | Running (6)              |                                                                            |                        |                   |                        |            |       |
| Percent Synced: 15%                                      |                          |                                                                            |                        |                   |                        |            |       |
| Blocks to Transfer: 10.94 GB (22945792 blocks)           |                          |                                                                            |                        |                   |                        |            |       |
|                                                          | <b>Volume Statistics</b> |                                                                            |                        |                   |                        |            |       |
|                                                          | Read                     | Write                                                                      |                        |                   |                        |            |       |
| <b>Number of Requests</b>                                | n/a                      | 1933967                                                                    |                        |                   |                        |            |       |
| <b>Number of Blocks</b>                                  | n/a                      | 974605312                                                                  |                        |                   |                        |            |       |
| <b>Number of Errors</b>                                  | n/a                      | O                                                                          |                        |                   |                        |            |       |

図 287. ボリュームのレプリケーション情報

#### メモ Replication(レプリケーション)タブは、ボリュームのレプリケーション中にのみ表示さ れます。

#### レプリケーションのリスト

System Manager の一番上のフレームに、このボリュームのレプリケーションのリストが表示さ れています。これは、2 つの異なるリモートシステムにレプリケーションされています。

#### レプリケーション情報

一番上のフレームのレプリケーションリストから、レプリケーションを選択します。メインウィン ドウに、このレプリケーションに関する情報が表示されます。

#### レプリケーション履歴

System Manager の右フレームに、レプリケーションリストから選択したリモートシステム上の ボリュームから取得されたレプリケーションが表示されます。

# <span id="page-356-0"></span>レプリケーションの変更

General Replication Properties (レプリケーション一般プロパティ)ウィンドウで、次の項目を 変更できます。

- レプリケーションの名前
- QoS 定義
- アクティブなリプレイのレプリケートの選択または選択解除
- [重複](#page-441-0)排除の選択または選択解除

# ■→ レプリケーションプロパティを変更する

**1** View(表示)メニューから、**Replications**(レプリケーション)を選択します。レプリケー ションのリストが表示されます。レプリケーションを選択します。

| $\mathbb{R}$ : Refresh<br>$\bullet$ Help<br>$\vee$ 4:16 PM<br><b>R</b> View!<br>$\bullet$ Log Off<br>Storage Management<br>System Status<br>$\times$<br>Replications<br>System Explorer<br>$\times$ |                             |          |                          |                |                        |  |  |  |  |
|----------------------------------------------------------------------------------------------------|-----------------------------|----------|--------------------------|----------------|------------------------|--|--|--|--|
| Scroll Setting<br><b>X</b> Delete<br>Set Update Frequency<br>Properties<br>$Q$ Show<br><b>So Find</b>                                                                                               |                             |          |                          |                |                        |  |  |  |  |
| Replication Name                                                                                                    | Source Volume               | Replicat | Remote System            | Percent Synced | l Remaining            |  |  |  |  |
| ● Async MIRROR Copy_of_Flander ● Copy_of_Flanders_Raw_ Up                                                                                                    |                             |          | Storage Center 964 (964) | 15%            | 10.93 GB (22913024     |  |  |  |  |
| Async MIRROR Copy of Flander                                                                                                    | Copy_of_Flanders_Raw_ Up    |          | Storage Center mst21 (3) | 99%            | 32 MB (65536 blocks) + |  |  |  |  |
| Replica 1 of Duff2_Raw_2TB                                                                                                    | Duff2 Raw 2TB               | Up       | Storage Center 964 (964) | 10%            | 17.58 GB (36864000)    |  |  |  |  |
| Replica 1 of Duff2 Raw iscsi                                                                                                    | Duff <sub>2</sub> Raw iscsi | Up       | Storage Center 964 (964) | 4%             | 41.02 GB (86016000 (   |  |  |  |  |
| Replica 1 of Flanders2 Raw 2TB                                                                                                    | Flanders2 Raw 2TB           | Up       | Storage Center 964 (964) | 22%            | 20.51 GB (43008000 (   |  |  |  |  |
| Replica 1 of Flanders2 Raw iscsi                                                                                                    | Flanders2 Raw iscsi         | Up       | Storage Center 964 (964) | 9%             | 44.92 GB (94208000 (   |  |  |  |  |

図 288. レプリケーションの表示

**2** ショートカットメニューから、**Properties**(プロパティ)> **Replications**(レプリケーション) と選択します。**Volume Properties**(ボリュームプロパティ)ウィンドウが表示されます。

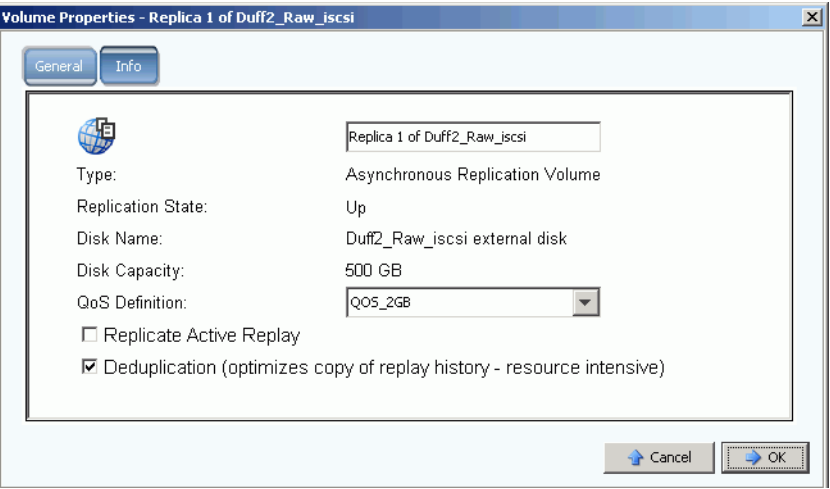

図 289. レプリケーション一般プロパティ

- **3** 変更を行います。
- **4 Notes**(メモ)を選択して、メモを追加または変更します。
- **5 OK** をクリックします。

# <span id="page-357-0"></span>レプリケーションからのボリュームの再作成

レプリケーションからのボリュームの再作成については、322 ページの「[データの回復](#page-329-0)」を参照し てください。

# **11** グラフビューア

[はじめに](#page-359-0) **352** [グラフビューアのダウンロードとインストール](#page-360-0) **353** [グラフビューアの使用](#page-360-1) **353** [Storage Center](#page-363-0) グラフの表示 **356** [グラフの印刷](#page-364-0) **357** [グラフの印刷](#page-364-0) **357** PNG [画像としてのグラフの保存](#page-365-0) **358**

# <span id="page-359-0"></span>はじめに

Storage Center Charting Viewer は、ボリューム、サーバー、ディスク、およびコントローラに ついての IO パフォーマンスの統計をリアルタイムで表示します。グラフビューアは Enterprise Manager を介して、またはスタンドアロンアプリケーションとしてアクセスすることができます。

- Enterprise Manager を使用している場合、グラフビューアには Enterprise Manager クライ アントを介してアクセスすることができます。353 ページの「[グラフビューアの使用](#page-360-1)」を参照 してください。
- Enterprise Manager をお持ちでない場合は、スタンドアロンバージョンのグラフビューアを ダウンロードしてインストールできます。353 ページの「[グラフビューアのダウンロードとイ](#page-360-0) [ンストール](#page-360-0)」を参照してください。
## グラフビューアのダウンロードとインストール

## グラフビューア の要件

Storage Center Charting Viewer には以下が必要です。

- Microsoft Windows XP または Microsoft Windows Vista
- Microsoft .NET Framework 2.0 またはそれ以降
- Java Runtime Environment (JRE) 1.6

## グラフビューアのインストール手順

- **1** 次の Compellent カスタマーポータルにアクセスします。<http://customer.compellent.com>。
- **2** Compellent Charting Viewer Setup ファイルを見つけてダウンロードします。
- **3** セットアップファイルをダブルクリックします。インストールウィザードが表示されます。
- **4 Next**(次へ)をクリックします。ライセンス契約書ウィンドウが表示されます。
- **5 Yes**(はい)をクリックしてライセンス契約に同意します。インストールウィザードがグラフ ビューアをインストールします。
- **6** インストールが完了したら、**Finish**(完了)をクリックして、ウィザードを終了します。

## グラフビューアの使用

#### グラフビューアの開始

グラフビューアは Enterprise Manager を介して、またはスタンドアロンアプリケーションとし て開始することができます。

## - グラフビューアを **Enterprise Manager** から開始する

• Storage Center を選択し、**View**(ビュー) **> Charting Viewer**(グラフビューア)を選択 します。

# ■→<br>■ グラフビューアをスタンドアロンアプリケーションとして開始する

- **1** Windows のスタートメニューから、**Compellent Technologies**(Compellent テクノロ ジ) **> Compellent Charting Viewer**(Compellent グラフビューア)を選択します。ログ インダイアログが表示されます。
- **2** 以下を入力します。
	- **Host Name**(ホスト名):表示するグラフの Storage Center のホスト名を入力します。
	- **User Name/Password**(ユーザー名 / パスワード):Storage Center のユーザー名とパ スワードを入力します。

メモ 管理者権限のあるユーザーのみがアクセスしてグラフビューアを使用できます。

3 Login (ログイン) をクリックします。

#### グラフビューアコントロールの使用

グラフビューアには、グラフビューアの表示をコントロールできるツールバーがあります。

- [データ収集およびナビゲーションのコントロール](#page-361-0)
- [グラフレポートのコントロール](#page-361-1)

#### <span id="page-361-0"></span>データ収集およびナビゲーションのコントロール

次のボタンを使用して、データの収集とナビゲーションをコントロールします。

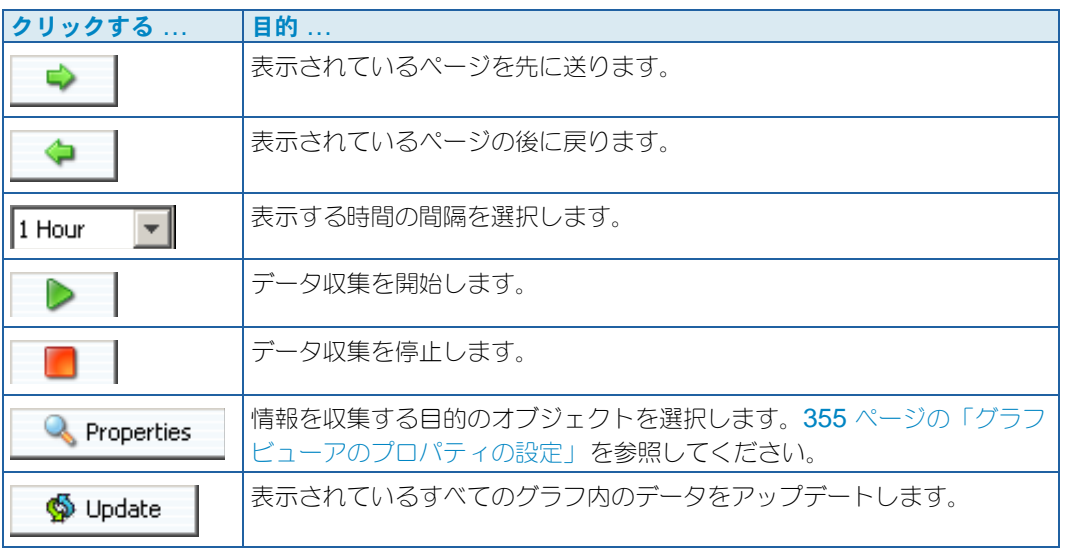

#### <span id="page-361-1"></span>グラフレポートのコントロール

次のボタンを使用して、グラフビューアが表示するレポートの形式をコントロールします。

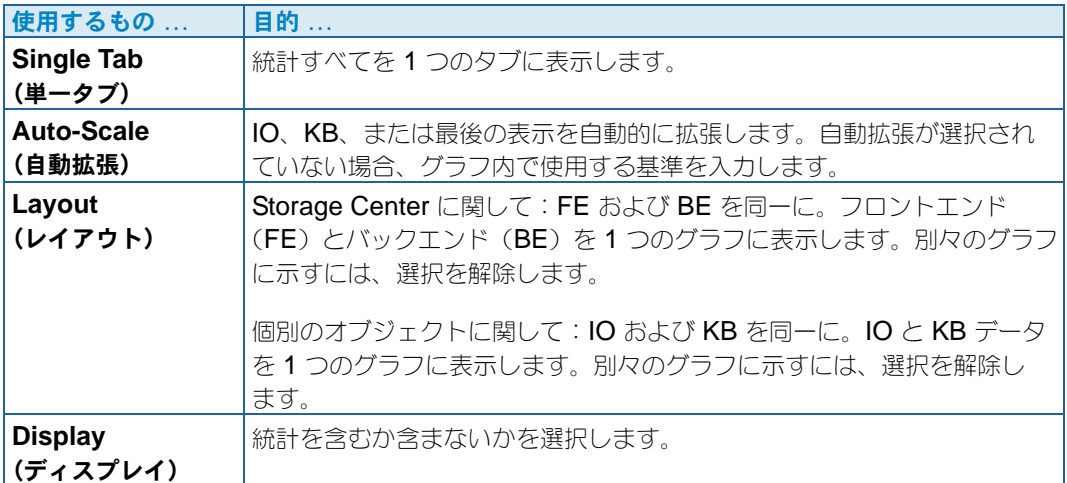

## <span id="page-362-0"></span>グラフビューアのプロパティの設定

- **1** グラフビューアが表示されたら、**Properties**(プロパティ)をクリックします。グラフプロ パティのダイアログが表示されます。
- **2** 情報を収集して表示する目的のオブジェクトを選択します。
	- **Volume IO Usage**(ボリューム IO 使用状況):すべてのボリューム、ボリュームフォル ダ、および個別のボリュームの IO 統計を取り込んで表示します。
	- **Server IO Usage**(サーバー IO 使用状況):すべてのサーバー、サーバーフォルダ、およ び個別のサーバーの IO 統計を取り込んで表示します。
	- **Disk IO Usage**(ディスク IO 使用状況):すべてのディスク、ディスクフォルダ、および 個別のディスクの IO 統計を取り込んで表示します。
	- **Controller/Local Ports IO Usage**(コントローラ / ローカルポート IO 使用状況):すべ てのコントローラ、個別のコントローラ、およびコントローラ上の個別のポートの IO 統計 を取り込んで表示します。

メモ グラフビューアは常にシステム IO の使用状況を表示します。

**3 OK** をクリックして、ダイアログを閉じます。

## **Storage Center** グラフの表示

グラフビューアは次のグラフタイプを提供します。

- システムグラフ
- ボリュームグラフ
- サーバーグラフ
- ディスクグラフ
- コントローラ / ポートグラフ

## システムグラフの表示

- 1 グラフビューアのナビゲーションツリーで、System (システム) アイコンをクリックしま す。システムグラフウィンドウが表示されます。
- **2** 表示するタブをクリックします。
	- KB Performance (KB のパフォーマンス)
	- IO Performance (IO のパフォーマンス)
	- System IO Pending (保留中のシステム IO)

## ボリュームグラフの表示

- **1** グラフビューアのナビゲーションツリーで、**Volume**(ボリューム)アイコン、ボリューム フォルダ、または個別のボリュームを選択します。**Volume Chart**(ボリュームグラフ) ウィンドウが表示されます。
- **2** 表示するタブをクリックします。
	- Volumes IO (ボリュームの IO)
	- Volumes latency (ボリュームのレイテンシ)
	- Volumes IO Pending (保留中のボリューム IO)

## サーバーグラフの表示

- **1** グラフビューアのナビゲーションツリーで、**Server**(サーバー)アイコン、サーバーフォル ダ、個別のサーバー、または個別のポートを選択します。**Server Chart**(サーバーグラフ) ウィンドウが表示されます。
- **2** 表示するタブをクリックします。
	- Servers  $IO$   $(+ / \check{ } \mathcal{O}$   $IO)$
	- Servers Latency (サーバーのレイテンシ)

## ディスクグラフの表示

# ■→<br>■→ ディスクグラフを表示する

- **1** グラフビューアのナビゲーションツリーで、ディスクアイコン、ディスクフォルダ、または個 別のディスクを選択します。**Disk Chart**(ディスクグラフ)ウィンドウが表示されます。
- **2** 表示するタブをクリックします。
	- Disks IO/Latency(ディスクの IO/ レイテンシ)
	- Disks KB/Latency(ディスクの KB/ レイテンシ)

## コントローラおよびローカルポートグラフの表示

# - コントローラおよびローカルポートグラフを表示する

- **1** グラフビューアのナビゲーションツリーで、**Controllers**(コントローラ)アイコン、個別の コントローラ、ポートタイプのアイコン、または個別のポートを選択します。**Controller/ Ports Chart** (コントローラ / ポートグラフ) ウィンドウが表示されます。
- **2** 表示するタブをクリックします。
	- Local Ports IO (ローカルポートの IO)
	- Local Ports Latency (ローカルポートのレイテンシ)
	- CPU/Memory (CPU/ メモリ) (コントローラのみ)

## グラフの印刷

# ■ グラフを印刷する

**1** 印刷するグラフを選択して、**Print**(印刷)を選択します。**Page Setup**(ページ設定)ダイ アログが表示されます。

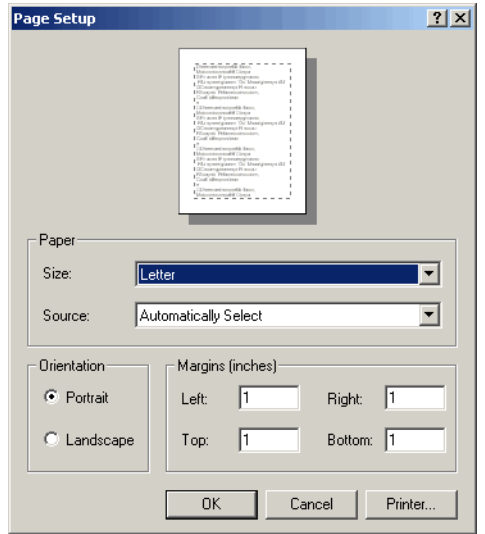

- **2** ページ設定のオプションを選択します。
	- **Paper Size**(用紙サイズ):使用可能なオプションのリストから用紙サイズを選択します。
	- **Paper Source**(給紙方法):自動選択または 1 種類のみを選択します。
- **Orientation**(印刷の向き):縦または横を選択します。
- **Margins**(余白):左、右、上、および下の余白を設定します。
- **3 OK** をクリックします。

## **PNG** 画像としてのグラフの保存

- **1** 保存するグラフを選択して、**Save As**(名前を付けて保存)を選択します。
- **2** グラフ画像の保存先となるディレクトリを参照して選択し、ファイルの名前を入力します。
- **3 OK** をクリックします。

## 拡大と縮小

- クリックしたままドラッグして表示する領域を定義します。 グラフをデフォルト設定に戻すには、次の手順を実行します。
- グラフをダブルクリックします。

# **12** 追加ハードウェア

[はじめに](#page-367-0) **360** [エンクロージャ](#page-367-1) **360** [エンクロージャの削除](#page-378-0) **371** [無停電電源装置\(](#page-380-0)UPS) **373** [ラック](#page-381-0) **374**

## <span id="page-367-0"></span>はじめに

Storage Center は、機能性が異なる 2 つの物理コンポーネント、コントローラとエンクロージャ で構成されています。コントローラについては、141 ページの「[コントローラ](#page-148-0)」 で説明されてい ます。

## <span id="page-367-1"></span>エンクロージャ

#### すべてのエンクロージャの表示

システムツリーで **Enclosures**(エンクロージャ)をクリックします。**Enclosures**(エンク ロージャ)ウィンドウが表示されます。

| Storage Management                                                      | <b>Q</b> View | Refresh           | $\mathcal{L}$ Help |               | 12:50 PM<br>$\mathbf{v})$ | $\bullet$ | Log Off<br><b>System Status</b> |    |
|-------------------------------------------------------------------------|---------------|-------------------|--------------------|---------------|---------------------------|-----------|---------------------------------|----|
| Storage Center 207<br>Storage<br>田<br>Ė<br>Servers<br><b>Disks</b><br>田 |               | <b>Enclosures</b> |                    |               |                           |           |                                 |    |
| Controllers<br>中                                                        | ll Name       | Index             | Shelf Id           | <b>Status</b> | Status Desc               | Indicator | Logical Id                      | Er |
| $-\sqrt{2}$<br><b>UPS</b>                                               | Enclosure - 1 |                   | 6                  | Up.           |                           | Off       | 20000050cc0084bb                | FC |
| Enclosures<br>田                                                         | Enclosure - 2 | 2                 | 7                  | Up.           |                           | Off       | 20000050cc007d36                | FC |
| <b>B</b> Racks<br>Remote Systems<br>田<br>田 J <sub>b</sub> Users         | Enclosure - 3 | 3                 | 3                  | Up            |                           | Off       | 20000050cc010580                | FC |

図 290 エンクロージャ情報

Storage Center は、Storage Center システムに接続されたエンクロージャを次の情報と共に一 覧表示します。

- **Name**(名前)
- **Index**(インデックス):デルサポートサービスでコンポーネントの特定のために使用される番 号です。
- **Shelf ID**(シェルフ **ID**)
- **Status**(ステータス):**Up**(動作中)または **Down**(停止中)
- **Status Description**(ステータスの説明):高頻度で空欄
- **Indicator**(インジケータ):**On**(オン)または **Off**(オフ)
- **Logical ID**(論理 ID)
- **Enclosure type**(エンクロージャタイプ)
- **Model**(モデル)
- **Revision**(リビジョン)
- **A** および **B** サイドのファームウェア
- エンクロージャがスプリットかどうか
- Unrecoverable(復旧不可)、critical(重要)、および non-critical(非重要)状態が **Yes**(は い)または **No**(いいえ)
- **Non-Critical Condition** (非重要状態)

## エンクロージャの一般情報の表示

**1** システムツリーで、エンクロージャを選択します。**General Enclosure**(一般エンクロー ジャ)ウィンドウが表示されます。

|                                                                                   | C. Storage Management & View So Refresh & Help                                                                     | $\bigcirc$ 1:33 PM $\bigcirc$ Log Off<br>System Status     |  |
|-----------------------------------------------------------------------------------|----------------------------------------------------------------------------------------------------|------------------------------------------------------------|--|
| $\boxtimes$ Delete $\parallel$<br>Properties                                      | Indicator On<br>Indicator Off                                                                                      |                                                            |  |
| Storage Center 207<br>由 Storage<br>白 July Servers<br><b>E</b> C Disks             | Enclosure - 1                                                                                                    |                                                            |  |
| 由 <sup>。</sup> Controllers<br>in UPS<br><b>C</b> Enclosures<br>Enclosure - 1<br>曱 | Physical Display<br>General                                                                                        |                                                            |  |
| Enclosure - 2<br>Enclosure - 3                                                    | Name:<br>Index:                                                                                                    | Enclosure - 1                                              |  |
| <b>B</b> Racks<br><b>E</b> Remote Systems                                         | Shelf Id:                                                                                                    | Я                                                          |  |
| E La Users                                                                        | Status:                                                                                                    | Up                                                         |  |
|                                                                                   | <b>Status Description:</b>                                                                                         |                                                            |  |
|                                                                                   | Indicator:                                                                                                    | Off                                                        |  |
|                                                                                   | Logical Id:<br><b>Enclosure Type:</b><br>Model:<br>Revision:<br><b>A Side Firmware:</b><br><b>B Side Firmware:</b> | 20000050cc0084bb<br>FC JBOD<br>EN-FC2X16<br>38<br>38<br>38 |  |
|                                                                                   | <b>Split Mode:</b>                                                                                                 | Not Split                                                  |  |
|                                                                                   | Unrecoverable Condition: No<br><b>Critical Condition:</b><br><b>Non-Critical Condition:</b>                        | No<br>No                                                   |  |

図 291 エンクロージャ一般ウィンドウ

#### エンクロージャの物理表示の表示

**1** システムツリーで **Physical Display**(物理表示)タブを選択します。エンクロージャの図解 が表示されます。

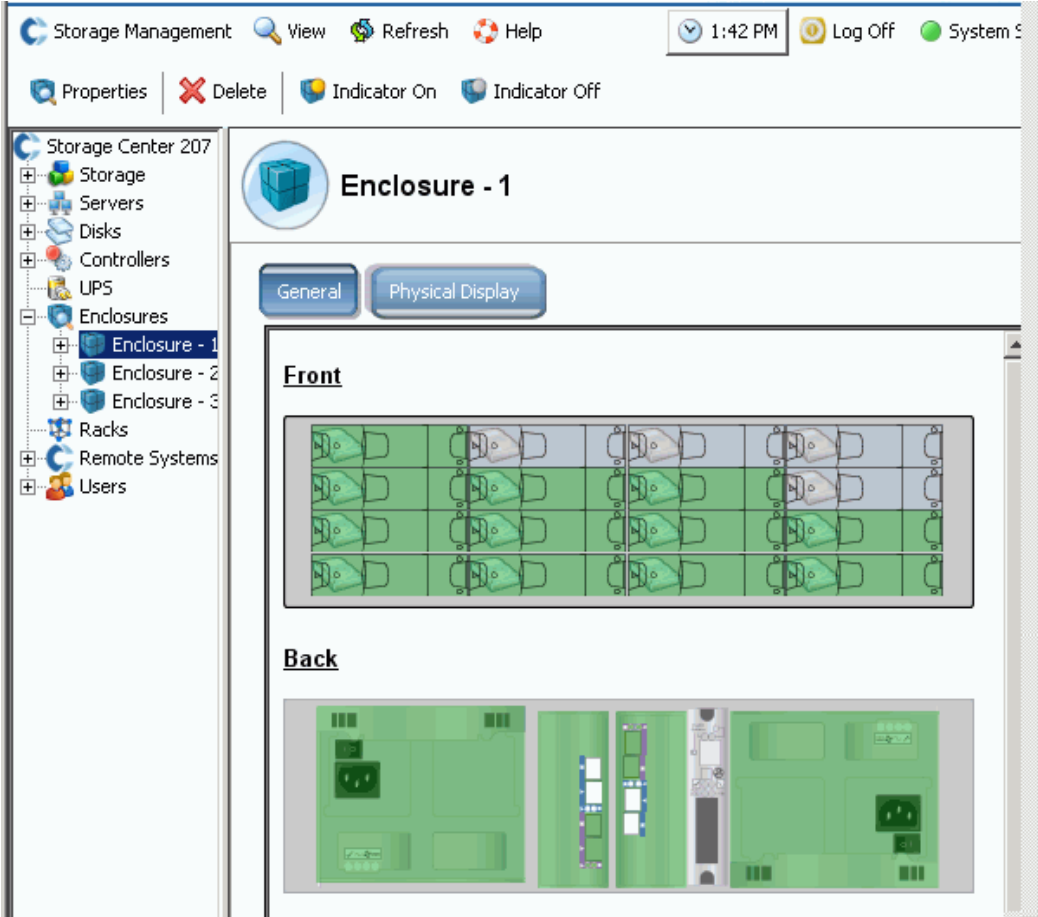

図 292 エンクロージャの物理表示

# ■→<br>■→ エンクロージャのインジケータライトを切り替える

インジケータライトはオンおよびオフにすることができるトグルスイッチです。インジケータライ トをオンにするには、次の手順を行います。

- **1** システムツリーで、エンクロージャを選択します。
- **2** ショートカットメニューから、**Indicator On**(インジケータオン)または **Indicator Off** (インジケータオフ)を選択します。
- 3 Physical Display (物理表示) ウィンドウがインジケータライトがオンであることを表示し ます。

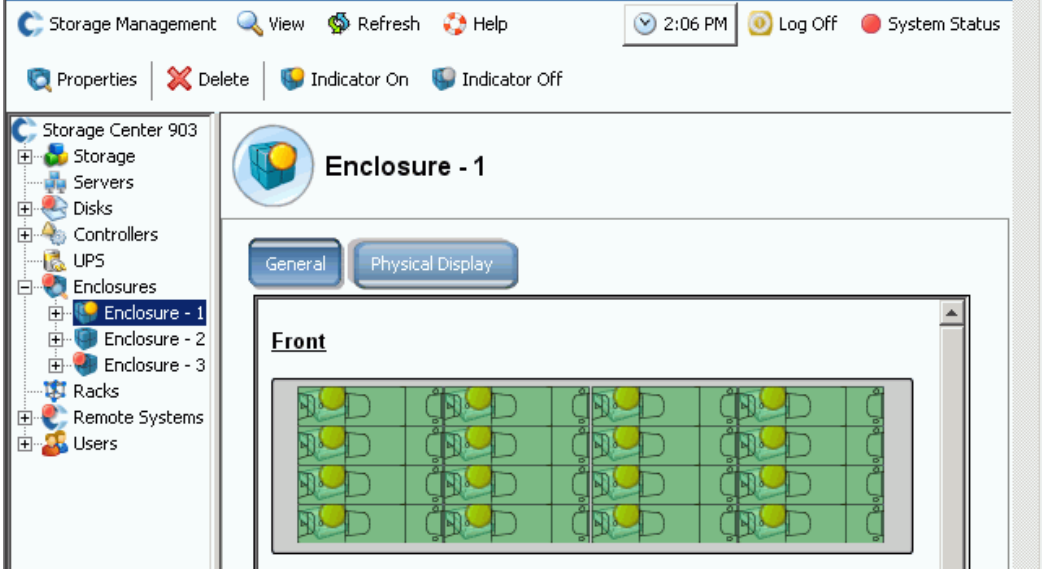

図 293 エンクロージャのインジケータライトがオン

エンクロージャのインジケータライトは、エンクロージャ内のディスク全てを点灯させます。ひと つのディスクのみでインジケータライトを点灯させるには、次の手順を行います。

- **1 Enclosures**(エンクロージャ)フォルダで、ディスクを選択します。
- **2** インジケータライトを選択します。ディスクのライトが表示されます。

#### エンクロージャの名前変更

- **1** システムツリーで、エンクロージャを選択します。
- **2** ショートカットメニューで、**Properties**(プロパティ)を選択します。**Enclosure Properties** (エンクロージャのプロパティ)ウィンドウが表示されます。
- **3 User Alias** (ユーザーエイリアス) フィールドに名前を入力します。
- **4 OK** をクリックします。エンクロージャの名前が変更されました。

#### エンクロージャの削除

メモ アクティブなエンクロージャは、停止中またはオフラインでない限り削除できません。

- **1** システムツリーで、エンクロージャを選択します。
- **2** ショートカットメニューで、**Delete**(削除)を選択します。エンクロージャがシステムから削 除されます。

### バックエンドループの表示

**1 View**(表示)メニューから、**Enclosure Connectivity**(エンクロージャの接続性)を選択 します。バックエンドループを表示した次のウィンドウが表示されます。

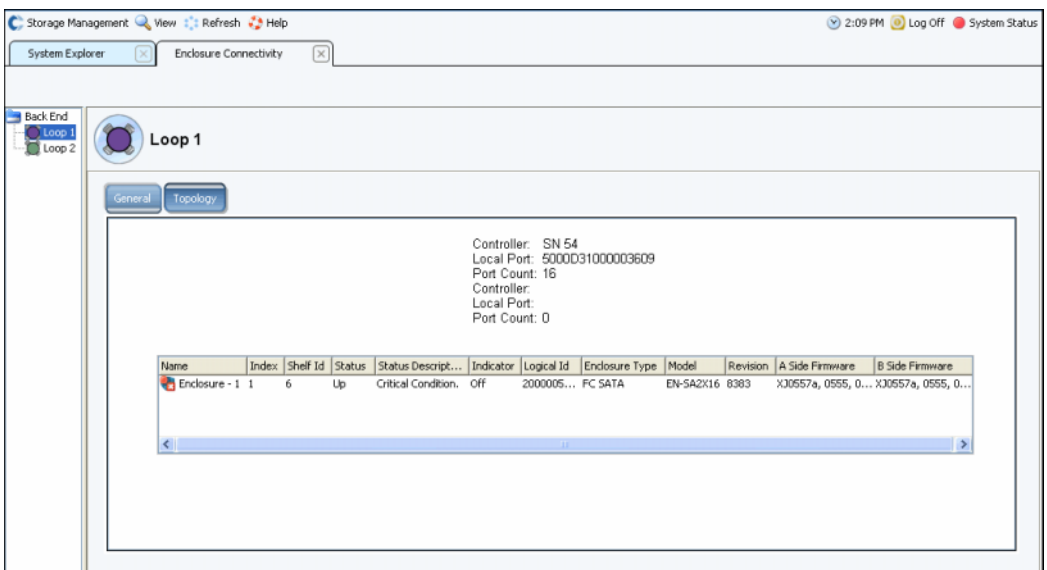

図 294 エンクロージャの接続性

ウィンドウにはバックエンドループについて次が表示されます。

- **Enclosure Name**(エンクロージャ名)
- **Index**(索引)
- **Shelf Id**(シェルフ **ID**)
- **Status**(状態)
- **Status Description (ステータスの説明)**<br>• Indicator (インジケータ)
- **Indicator**(インジケータ)
- **Logical ID**(論理 **ID**)
- Enclosure type(エンクロージャタイプ)<br>• Model(モデル)
- Model(モデル)<br>• Revision(リビ
- **Revision**(リビジョン)
- **A** および **B** サイドのファームウェア
- 2 Topology (トポロジ) タブをクリックして、システムループのマップを表示します。

## **←**<br><del>←</del> 単一のバックエンドループを表示する

エンクロージャ接続性表示で、個別のループを選択します。

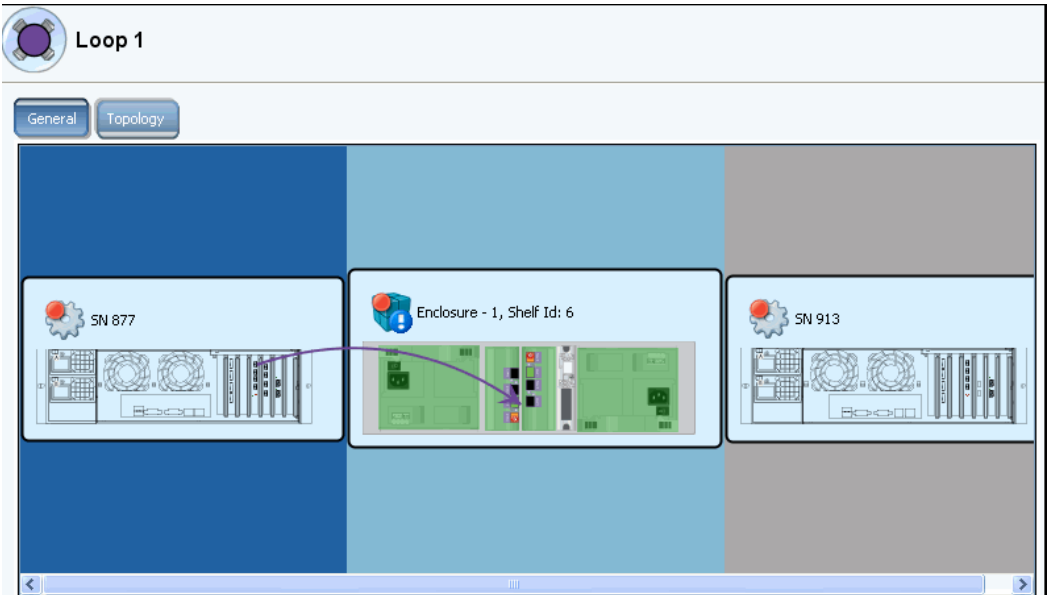

図 295 エンクロージャ接続性の個別ループ

右にスクロールして、追加の情報を表示します。各ループごとに、ウィンドウで次が表示されま す。

- **Name**(名前):エンクロージャに接続されたコントローラの名前です。
- **Local port**(ローカルポート):このループ上の各コントローラ用のローカルポートです。
- **Port Count**(ポート数)
- **Loop**(ループ):クロス(ループがクロスされていると True(正)、されていないと False (誤))。
- **Name**(名前):このループにある各エンクロージャの名前です。
- **Index**(インデックス):デルサポートサービスでコンポーネントの特定のために使用される番 号です。
- **Shelf ID**(シェルフ **ID**)
- **Status**(ステータス):ステータスが down(停止中)の場合、エンクロージャが停止中であ る理由が説明されます。
- **Indicator light**(インジケータライト):**On**(オン)または **Off**(オフ)
- **Logical ID (論理 ID)**:エンクロージャの論理 ID です。
- **Enclosure type (エンクロージャタイプ): SBOD または JBOD など。**
- **Enclosure model number**(エンクロージャのモデル番号)
- **Model revision number**(エンクロージャのモデル番号)
- **A side firmware**(**A** サイドのファームウェア)
- **B side firmware**(**B** サイドのファームウェア)
- **Enclosure**(エンクロージャ):スプリットか非スプリット。

## 物理ディスクステータスの表示

メモ 本項では、ディスクの物理的ステータスについて説明します。ディスクの論理情報につい ては、113 [ページの](#page-120-0)「ディスク」 を参照してください。

**1** システムツリーで **Disk**(ディスク)をクリックします。System Manager が、エンクロー ジャ内のスロットのリストを表示します。

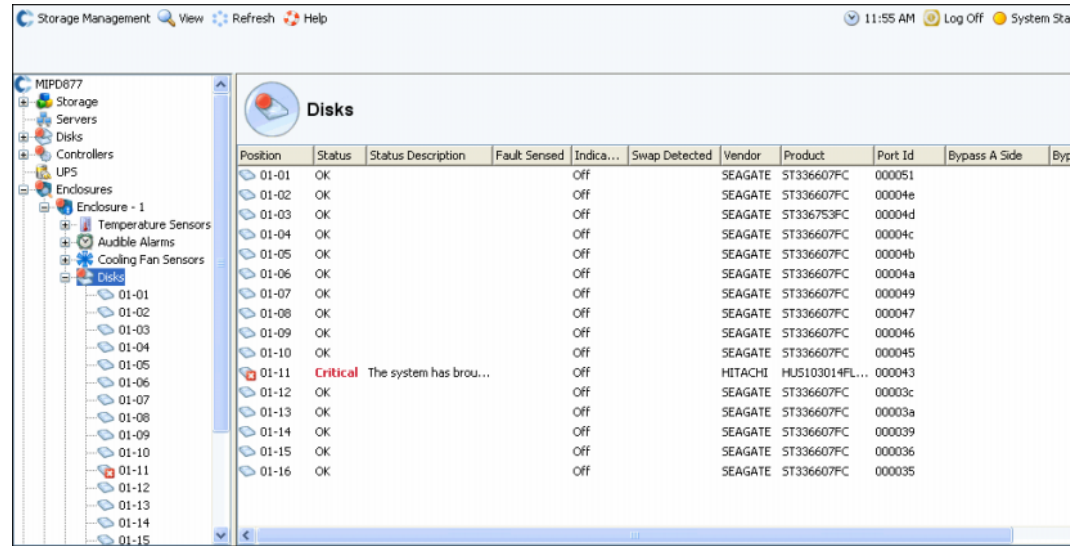

図 296 物理ディスク

- **2** スロットが空の場合、ステータスは Not Installed (取り付けられていない)になります。 Storage Center が認識するディスクについては、System Manager が次を表示します。
- **Status**(ステータス)
- **Status Description (ステータスの説明)**
- **Fault Sensed**(識別された障害)
- **Indicator**(インジケータ)
- **Swap Detected**(検知されたスワップ)
- **Vendor**(ベンダー)
- **Product**(製品)
- **Port ID**(ポート **ID**)
- **Bypass A Side**(**A** サイドのバイパス)
- **Bypass B Side**(**B** サイドのバイパス)

# ■→<br>■ <del>単一</del>ディスクのステータス情報を表示する

システムツリーで、ディスクを選択します。System Manager が一般的なステータスと位置を表 示します。ステータスは、緑色(良好)、赤色(故障)、または灰色(ディスクなし)になります。

## <del>「</del>♪ ディスクの物理的位置を特定する

- **1** システムツリーで、ディスクを選択します。
- **2** ショートカットメニューから、**Indicator On**(インジケータオン)を選択します。

System Manager によって、グラフィカルユーザーインタフェースに橙色のライトが表示されま す。また、物理ディスクの前面で橙色のライトが点滅します。インジケータをオフにするには、次 の手順を行います。

- **1** システムツリーで、ディスクを選択します。
- **2** ショートカットメニューから、**Indicator Off**(インジケータオフ)を選択します。

## 電源装置ステータスの表示

- システムツリーで、**Power Supplies**(電源装置)を選択します。
- エンクロージャ背面から見た電源装置の位置を表示するには、特定の電源装置を選択します。
- DC 電圧がメーカー設定のしきい値を下回る場合、エンクロージャのハードウェアが低電圧を 報告します。フラッグをクリアするには、**Request Undervoltage Clear**(低電圧クリアの 要求)を選択します。

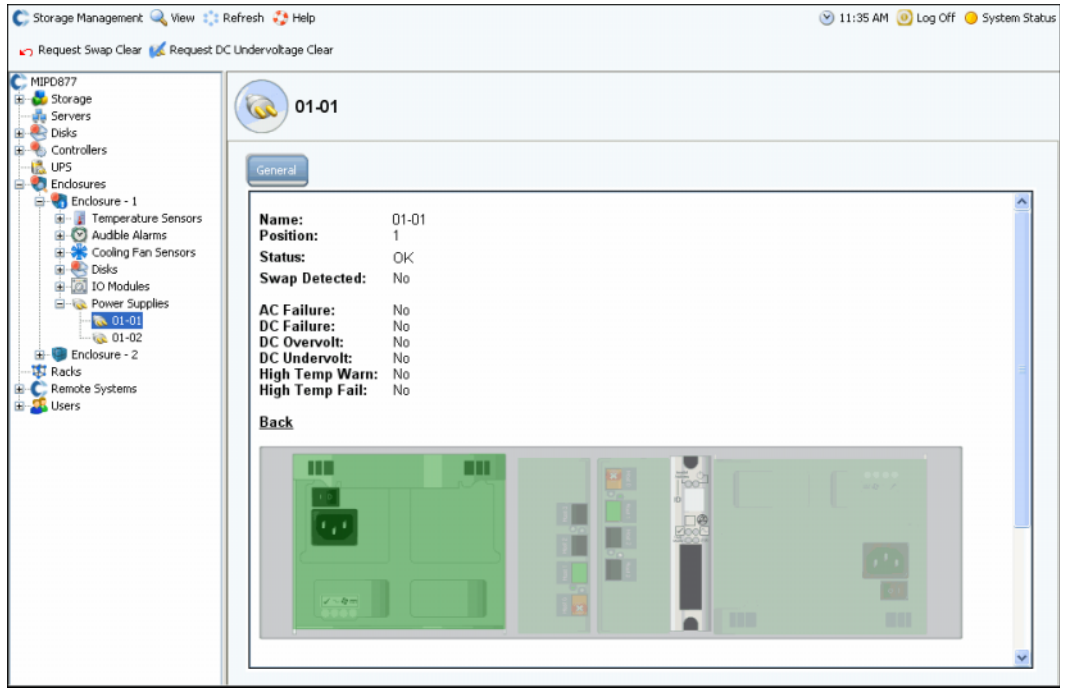

図 297 電源装置

## **IO** モジュールステータスの表示

## - **IO** モジュールおよびステータスを表示する

- **IO Modules**(IO モジュール)を選択します。System Manager と名前、位置、ステータス、 および検知されたスワップを伴う IO モジュールのリストを表示します。
- IO モジュールの位置を表示するには、個々の IO モジュールを選択します。IO モジュールは緑 色で強調表示されています。障害がある場合は、IO モジュールが赤色になります。

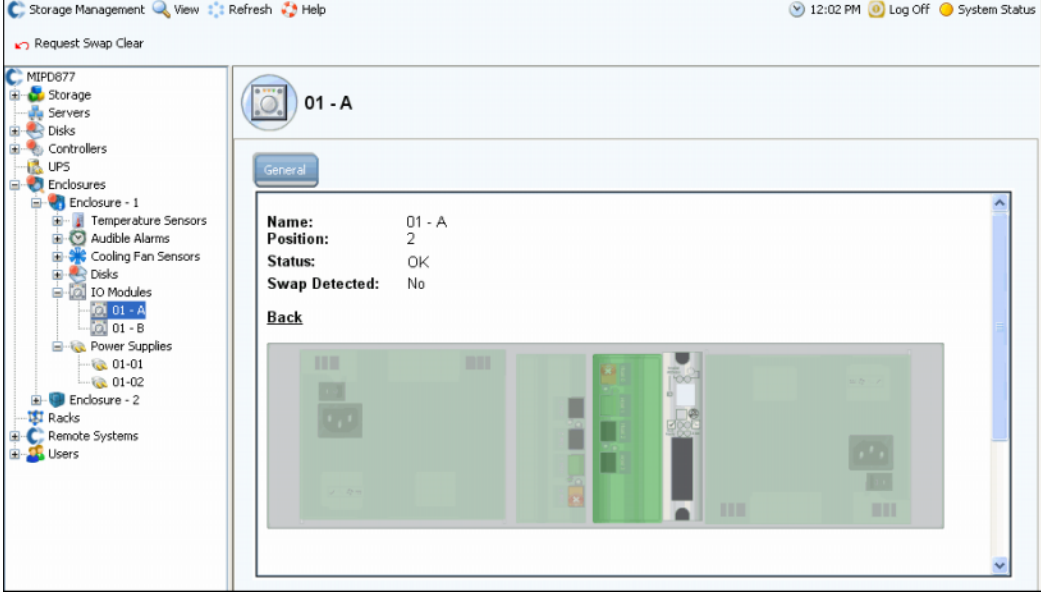

図 298 IO モジュール

## 冷却ファンセンサーのステータス

## ■ 冷却センサーを表示する

- **Cooling Fan Sensors**(冷却ファンセンサー)を選択します。System Manager が、名前、 位置、ステータス、ファン速度、および検知されたスワップを伴う冷却センサーのリストを表 示します。
- ファンセンサーの位置を表示するには、個々のファンセンサーを選択します。

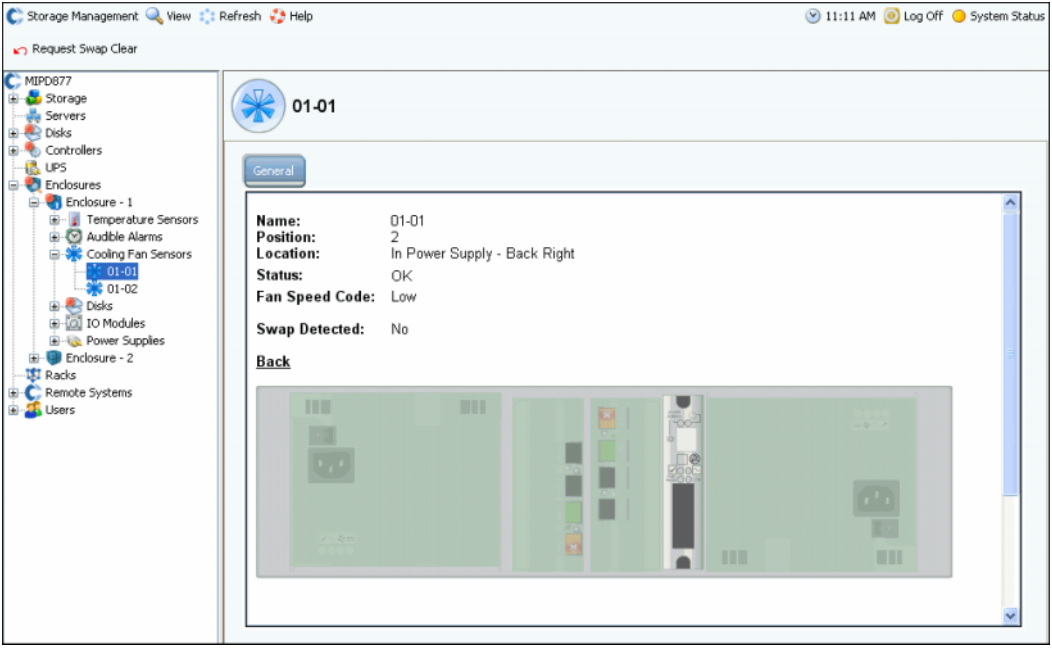

図 299 冷却ファンセンサー

### 温度センサーステータスの表示

- **1** 現在の温度範囲を表示するには、温度センサーを選択します。最低および最高温度履歴をクリ アするには、**Request Min/Max Temps Clear**(最低 / 最高温度クリアの要求)を選択し ます。
- **2 Temperature Sensors**(温度センサー)を選択して、センサーのリストを表示します。

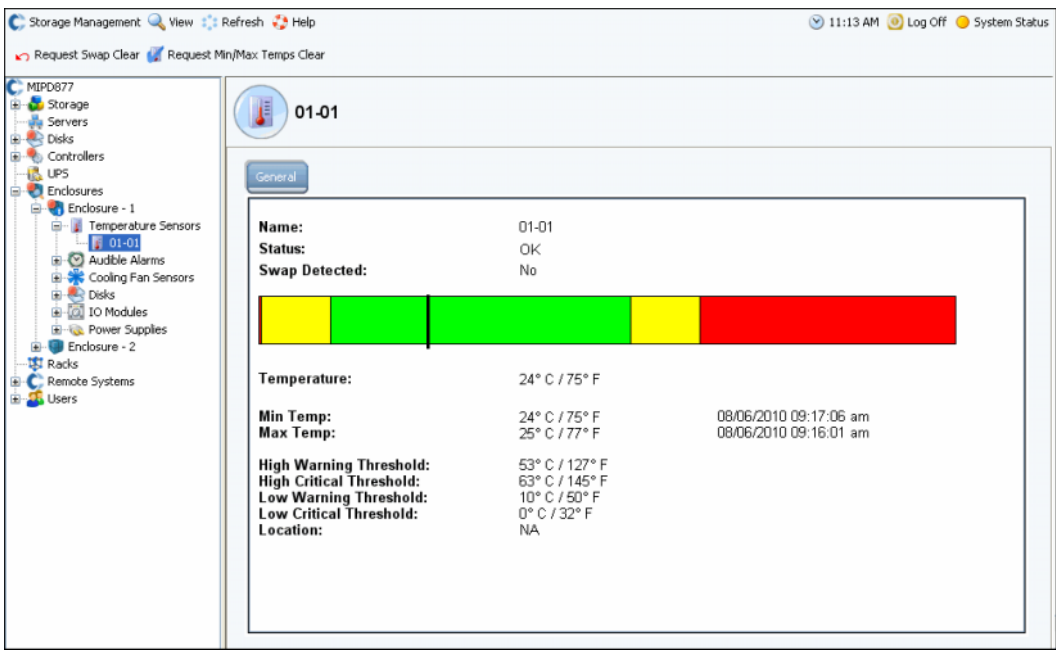

図 300 温度センサー

## 可聴アラームステータスの表示

可聴アラームを表示するには、**Audible Alarms**(可聴アラーム)を選択します。System Manager が可聴アラームを表示します。

- **Request Mute On**(ミュートオンの要求):コンポーネントの故障時にアラームが鳴ります。
- **Request Mute Off**(ミュートオフの要求):アラームを消音します。故障が発生してもア ラームは鳴りません。

## <span id="page-378-0"></span>エンクロージャの削除

- メモ ディスクのいずれかにデータが含まれている場合は、エンクロージャをループまたは チェーンから外すことはできません。
- **1** Storage Management(ストレージ管理)メニューから、**Disk**(ディスク) > **Folder**(フォ ルダ) > **Create Disk Folder**(ディスクフォルダの作成)の順で選択します。システムは、管 理対象外ディスクを検知する場合としない場合があります。
	- 管理対象外ディスクがある場合、System Manager はその管理対象外ディスクをディスク フォルダに含めるよう選択します。管理対象外ディスクすべての選択を外してください。 **Continue**(続行)をクリックします。システムは、ディスク無しのディスクフォルダの作 成を続行するかどうかを尋ねます。**Continue without Disks**(ディスク無しで続行)を クリックします。
	- 管理対象外ディスクがない場合、システムがその旨を通知し、ディスクフォルダの作成を 続行するかどうかを尋ねます。**Yes**(はい)をクリックします。
- **2 Name Disk Folder**(ディスクフォルダの命名)ウィンドウが表示されます。仮の名前を入力 するか、デフォルト値をそのまま使用します。
- <span id="page-378-1"></span>**3 Create Now** (今すぐ作成) をクリックします。
- **4** システムツリーで、削除したいエンクロージャ内のディスクを含む論理ディスクフォルダを選 択します。ディスクは RAID レベルごとに分類されています。
- 5 Enclosure (エンクロージャ)カラムヘッドをクリックして、ディスクをエンクロージャごと に一覧表示します。
- <span id="page-378-2"></span>**6** 削除したいエンクロージャ内のディスクをすべて選択します。
- **7** ショートカットメニューから、**Move Managed Disk**(管理対象ディスクの移動)を選択し ます。

| Assigned                                                                                                    |               |                             |                                                              |          |                    |                    |                                  |                            |                 |                                 |
|----------------------------------------------------------------------------------------------------|---------------|-----------------------------|--------------------------------------------------------------|----------|--------------------|--------------------|----------------------------------|----------------------------|-----------------|---------------------------------|
| <b>Tier 1 Storage</b><br>24 managed disks (2.8 TB)   0 spare disks (0 MB)                                                   |               |                             |                                                              |          |                    |                    |                                  |                            |                 |                                 |
| Positi                                                                                                    | Capacity      |                             | Free  Cla Endosure                                           | Status   | Health             | Control Type       | Vendor                           | Product                    | Revision        | Seria                           |
| $64-01$                                                                                                    |               |                             | 136.73 GB 14.38 MB 15K Enclosure - 4                         | Up       | Healthy            | Managed            | <b>SEAGATE</b>                   | 5T3146854FC                | XR25            | 3KNO                            |
| $04-02$                                                                                                    | 136.73        | Move Managed Disk           | $-4-$                                                        | Up       | Healthy            | Managed            | <b>SEAGATE</b>                   | ST3146854FC                | XR25            | 3KNC                            |
| $04-03$                                                                                                    | 136.73        | Release Disk                | 4.                                                           | Up       | Healthy            | Managed            | <b>SEAGATE</b>                   | ST3146854FC                | XR25            | 3KM                             |
| $04 - 05$                                                                                                    |               | 136.73 GB 206.30  15K       | $encasure - 4$                                               | Up       | Healthy            | Managed            | <b>SEAGATE</b>                   | ST3146854FC                | XR25            | 3KM                             |
| $04-07$                                                                                                    |               | 136.73 GB 206.38  15K       | Enclosure - 4                                                | Up       | Healthy            | Managed            | <b>SEAGATE</b>                   | ST3146854FC                | <b>XR25</b>     | 3KN                             |
| 6 04-08                                                                                                    |               | 136.73 GB 146.38  10K       | Enclosure - 4                                                | Up       | Healthy            | Managed            | <b>SEAGATE</b>                   | ST3146807FC                | XR16            | 3HYE                            |
| $64-12$                                                                                                    |               | 34.18 GB 103.58  10K        | Enclosure - 4                                                | Up       | Healthy            | Managed            | <b>SEAGATE</b>                   | ST336605FC                 | 0004            | 3FP1                            |
|                                                                                                    |               | 04-13 136.73 GB 146.38  10K | Enclosure 1                                                  | -Up      | Healthy            | Managed            | <b>SEAGATE</b>                   | ST3146807FC                | XR16            | 3H <sub>O</sub>                 |
| $04-14$                                                                                                    |               | 136.73 GB 146.38  10K       | Enclosure - 4 Up                                             |          | Healthy            | Managed            | <b>SEAGATE</b>                   | ST3146807FC                | XR16            | <b>SHYE</b>                     |
| $04-15$                                                                                                    |               | 34.18 GB 103.58  10K        | Enclosure - 4 Up                                             |          | Healthy            | Managed            | <b>SEAGATE</b>                   | ST336605FC                 | 0004            | 3FPI                            |
| $04-16$                                                                                                    | 34.18 GB      | 103.58  10K                 | Enclosure - 4                                                | Up       | Healthy            | Managed            | <b>SEAGATE</b>                   | ST336605FC                 | 0004            | 3 FPI                           |
| $n5 - n1$                                                                                                    |               | 136.73 GB 82.38 MB 10K      | Enclosure - 5 Lin                                            |          | Healthy            | Mananed            | <b>SEAGATE</b>                   | ST3146807EC                | 31.9%           | SHYE_<br>$\left  \cdot \right $ |
|                                                                                                    |               |                             |                                                              |          |                    |                    |                                  |                            |                 |                                 |
| <b>Tier 2 Storage</b><br>No disks in this tier<br><b>Tier 3 Storage</b><br>8 managed disks (3.64 TB)   0 spare disks (0 MB) |               |                             |                                                              |          |                    |                    |                                  |                            |                 |                                 |
| Positi                                                                                                    | Capacity Free |                             | Ca<br>Endosure                                               | Status   | Health             | Control Type       | Vendor                           | Product                    | <b>Revision</b> | Serial Ni                       |
| $01-01$                                                                                                    |               | 465.66 GB 88.27 GB FATA     | Enclosure - 1                                                | Up       | Healthy            | Managed            | <b>SEAGATE</b>                   | ST3500071FC                | XT02            | 3MV098                          |
| $01-05$                                                                                                    |               | 465.66 GB 88.45 GB FATA     | Enclosure - 1                                                | Up       | Healthy            | Managed            | <b>SEAGATE</b>                   | ST3500071FC                | XT02            | 3MV097                          |
| $01-09$                                                                                                    |               | 465.66 GB 88.45 GB FATA     | Enclosure - 1                                                | Up       | Healthy            | Managed            | <b>SEAGATE</b>                   | ST3500071FC                | XT02            | 3MVOA7                          |
| $01-13$                                                                                                    |               | 465.66 GB 88.45 GB FATA     | Enclosure - 1                                                | Up       | Healthy            | Managed            | <b>SEAGATE</b>                   | ST3500071FC                | XTO2            | 3MV07H                          |
| $02-01$                                                                                                    |               | 465.66 GB 88.27 GB FATA     | Enclosure - 2                                                | Up       | Healthy            | Managed            | <b>SEAGATE</b>                   | ST3500071FC                | XTO2            | 3MVOC3                          |
| $02 - 05$                                                                                                    |               | 465.66 GB 88.45 GB FATA     | Enclosure - 2                                                | Up       | Healthy            | Managed            | SEAGATE                          | ST3500071FC                | XT02            | 3MVOCH                          |
| $02-09$                                                                                                    |               | 465.66 GB 88.45 GB FATA     | Enclosure - 2<br>02-13 465.66 GB 88.45 GB FATA Enclosure - 2 | Up<br>Up | Healthy<br>Healthy | Managed<br>Managed | <b>SEAGATE</b><br><b>SEAGATE</b> | ST3500071FC<br>ST3500071FC | XTO2<br>XT02    | 3MVOCJ<br><b>SMVOCR</b>         |

図 301 ディスクショートカットメニューの選択

メモ **Release Disk**(ディスクのリリース)コマンドは、データのあるディスクには使用できま せん。

- **8** 371 [ページの手](#page-378-1)順 3 で作成したディスクフォルダを伴う Move Managed Disks(管理対象 ディスクの移動)ウィンドウが表示されます。新しい管理対象外ディスクフォルダを選択しま す。**Continue**(続行)をクリックします。システムが、選択したディスクを選択したディス クフォルダに移動します。
- **9** Storage Management(ストレージ管理)メニューから、**Disk**(ディスク)> **Rebalance RAID Devices**(RAID デバイスの再バランス)を選択します。システムが管理対象外ディス クフォルダにあるディスクのデータを、管理対象ディスクフォルダのディスクへ移動させ ます。
- **10** 再バランスが完了したら、システムツリーで管理対象外ディスクフォルダのディスクを選択し ます。システムがディスクが空の状態であることを次のように示します。
	- 実際の容量が空き容量と同じになります。
	- ブロックの合計数が、未割り当てブロックの数と同じになります。
	- システム割り当てのブロックは 0 個です。
	- ユーザー割り当てのブロックは 0 個です。

空のディスクを含むエンクロージャを削除できるようになりました。

#### 故障ディスクの削除

故障ディスクの削除手順はエンクロージャの削除手順(371 ページの「[エンクロージャの削除](#page-378-0)」 を参照)と似ていますが、371 [ページの手](#page-378-2)順 6 では、削除したいディスクのみを選びます。

## <span id="page-380-0"></span>無停電電源装置(**UPS**)

バッテリバックアップとしても知られる無停電電源装置(UPS)は、外部電源が利用できない時 に緊急電力を提供します。UPS には内部バッテリが装備されており、電源からの電力供給が止 まった時でも、装置に継続的な電力が提供されることを保証します。UPS が電力を提供できるの は数分のみですが、電力会社の不具合や短い停電をしのぐためには十分です。停電が UPS のバッ テリ寿命よりも長い場合でも、UPS は装置を正常にシャットダウンする機会を提供します。

#### **UPS** の設定

Storage Center に UPS を取り付ける前に、Storage Center へデータを提供するように UPS を 設定する必要があります。推奨 UPS の設定手順は 405 [ページの](#page-412-0)「UPS の設定」 で説明されてい ます。

#### **Storage Center** への **UPS** の追加

無停電電源装置(UPS)は Storage Center システムのコンポーネントではありません。Storage Center に UPS の IP アドレスを追加すると、システムは UPS のステータスを報告します。 Storage Center がステータスを報告できるように UPS のアドレスを追加するには、次の手順を 行います。

- **1** システムツリーで **System**(システム)をクリックします。
- **2** ショートカットメニューから、**Create New UPS**(新規 UPS の作成)を選択します。
- **3** UPS のネットワーク上にある IP アドレスを入力して登録します。APC ブランドの UPS デバ イスには、最高 16 の UPS エントリを Storage Center システム上に作成することができ ます。
- **4 Create Now** (今すぐ作成) をクリックします。

#### **UPS** ステータスの表示

UPS ステータスを表示するには、UPS を選択します。System Manager が次を表示します。

- **Name**(名前)
- **IP Address**(**IP** アドレス)
- **Status**(ステータス)
- **Battery Life (バッテリ寿命)**
- **Model Number**(モデル番号)
- **Serial Number**(シリアル番号)
- **Last Update**(最終アップデート)(システムが最も最近にデバイスをポーリングした時間)

## <span id="page-381-0"></span>ラック

ラックユーティリティは、Storage Center コンポーネントの配置を示します。ラックは表示のみ ですが、コンポーネントの位置の特定に役立ちます。

## ラックの作成

- **1** システムツリーで **Racks**(ラック)をクリックします。
- **2** ショートカットメニューから、**Create New Rack**(新規ラックの作成)を選択します。 **Create Rack** (ラックの作成)ウィザードが表示されます。
- **3** 名前、外部デバイス URL、およびラックサイズを入力します。
- **4 Continue**(続行)をクリックします。システムコンポーネントがリストされたウィンドウが 表示されます。

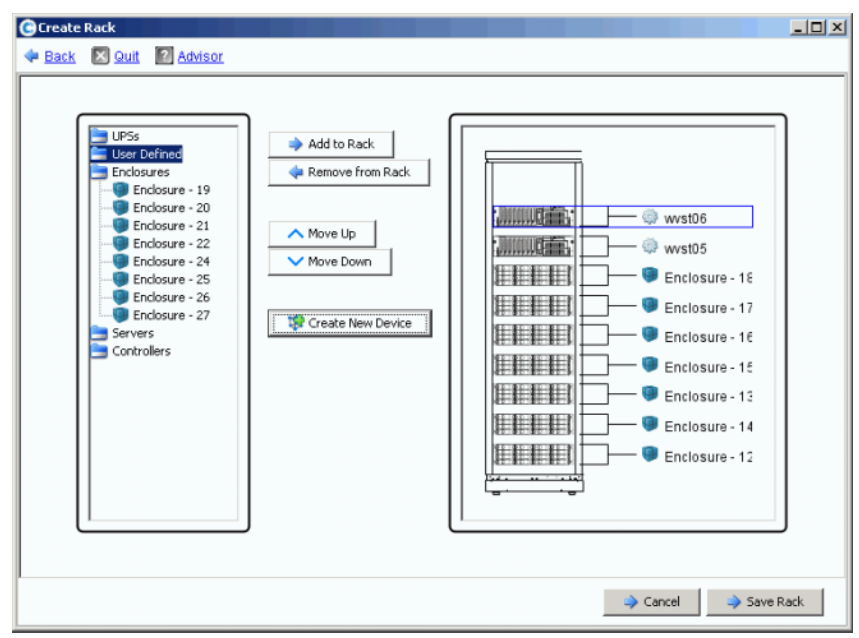

図 302 ラックの構築

- **5** アイテムを選択します。**Add to Rack**(ラックへ追加)をクリックします。必要に応じてアイ テムを上下に動かします。
- **6 Save Rack**(ラックの保存)をクリックするか、必要に応じて **Create New Device**(新規デ バイスの作成)を選択します。 Create Generic Container (汎用コンテナの作成)ウィンド ウが開きます。

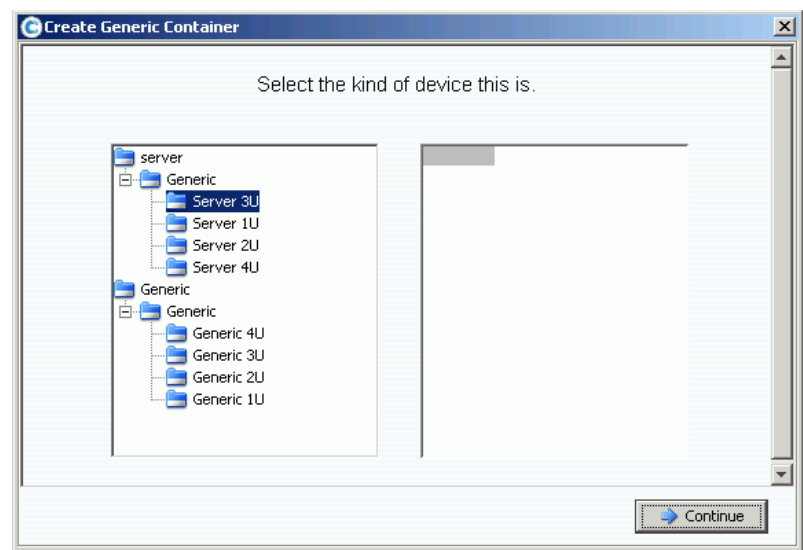

図 303 汎用コンテナの作成

- **7** 適切なサイズのデバイスを選択します。このウィンドウでは、システムの画像を作成している だけで、デバイスを作成しているわけではないことに留意してください。
- **8 Continue**(続行)をクリックします。システムに追加されたコンポーネントをリストする ウィンドウが表示されます。

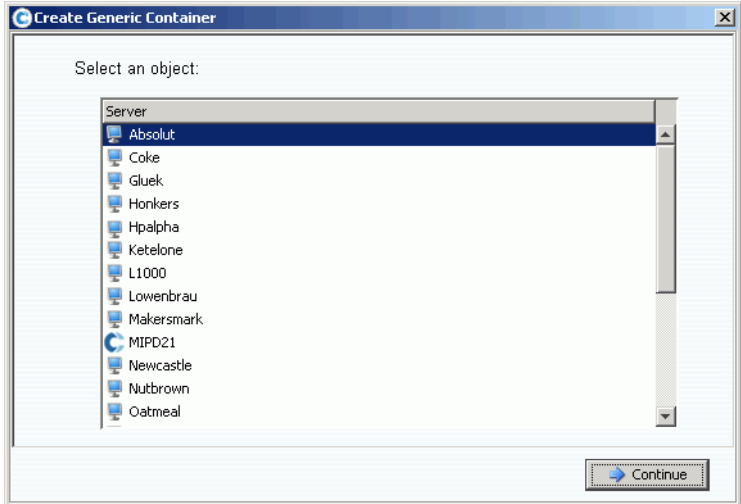

図 304 汎用コンポーネント

**9** コンポーネントを選択します。

**10 Continue**(続行)をクリックします。次のウィンドウが表示されます。

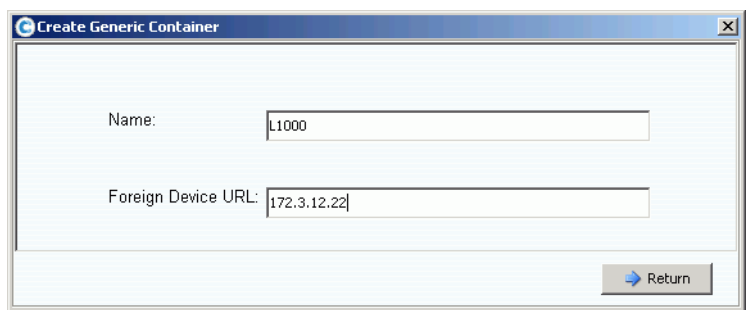

図 305 外部デバイス URL または IP 番号

**11** デバイスの URL を入力します。

**12 Return** (戻る) をクリックします。

新規デバイス(この例ではサーバー)が Create Rack (ラックの作成)ウィンドウに表示され ます。

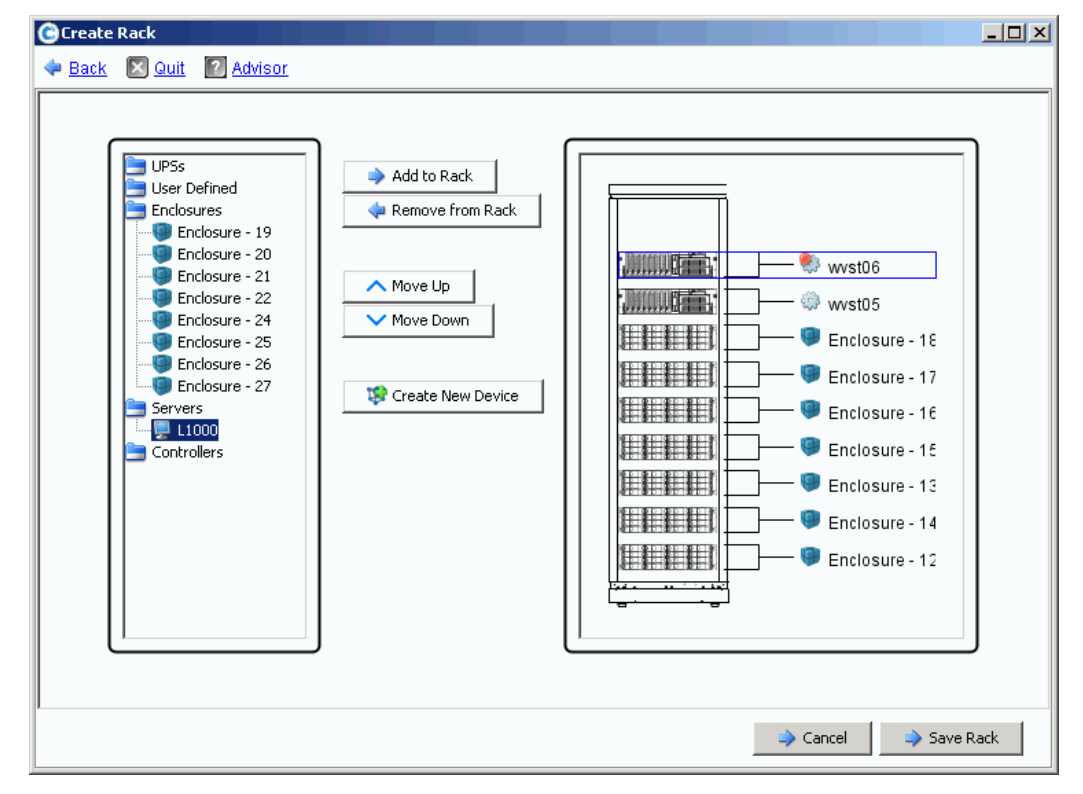

図 306 **Create Rack**(ラックの作成)ウィンドウ内の新規デバイス

- **13** 新規デバイスをラックに追加します。
- 14 Save Rack (ラックの保存) をクリックします。ラックがシステムツリーに表示されるよう になりました。

## ラックアイテムの追加または削除

- **1** システムツリーで **Racks**(ラック)をクリックします。
- **2** ショートカットメニューから、**Add/Remove Racked Items**(ラックアイテムの追加 / 削除) を選択します。Add/Remove Racked Items (ラックアイテムの追加 / 削除)ウィンドウが 表示されます。
- **3** 追加、または削除するコンポーネントを選択します。必要に応じてアイテムを上下に動かしま す。必要に応じて新規デバイスを作成します。手順が完了したら、**Save Rack**(ラックの保 存)を選択します。

## ラックのプロパティ

- **1** システムツリーで **Racks**(ラック)をクリックします。
- **2** ショートカットメニューで、**Properties**(プロパティ)を選択します。System Manager が ラック名と外部デバイス URL (これが外部デバイスの場合)を表示します。

#### システム表示からのラックの削除

- **1** システムツリーで **Racks**(ラック)をクリックします。
- **2** ショートカットメニューから、**Remove Rack**(ラックの削除)を選択します。Storage Center から確認を求められます。
- **3 Yes**(はい)をクリックします。

# **IO** カードの変更

I/O [カード変更ウィザード](#page-387-0) **380**

## <span id="page-387-0"></span>**I/O** カード変更ウィザード

IO カード変更ウィザードは、物理的に IO カードが取り換えられた後、ポート毎に IO カードの ハードウェア構成の変更を設定するために使用されます。このウィザードには管理者権限が必要で す。ウィザードの開始には次の方法があります。

- Storage Center のスタートアップ時に IO カードの変更が検知されると、ウィザードが自動的 に開始されます。
- IO カードの変更が検知されたときに生成される警告からウィザードを開始することもできます。
- 個別にあるメニューオプションからいつでもウィザードを開始することができます。システム が自動的に IO カードの変更を検知しない場合、このオプションが便利です。例えば、IO ス ロットが以前に同じ IO カードの種類で使用されていた場合などです。

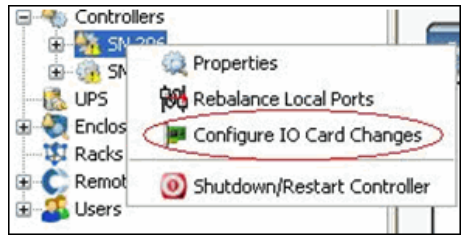

図 307 Configure IO Card Changes (IO カードの変更設定)メニューオプション

メモ IO カード変更ウィザードの詳細は、『Storage Center 5.4 IO Card Change Wizard』 (Storage Center 5.4 IO 変更ウィザード) (685-001-001) を参照してください。このマ ニュアルは Dell サポートサービスからのみ入手できます。

# **A** ストレージプロファイル

#### [概要](#page-389-0) **382**

[ユーザーボリュームデフォルトの変更](#page-390-0) **383** [システムによって作成されたストレージプロファイル](#page-391-0) **384** [カスタムストレージプロファイルの作成](#page-392-0) **385** [ストレージプロファイルの管理](#page-395-0) **388** [手動ストレージモード](#page-399-0) **392**

## <span id="page-389-0"></span>概要

ストレージプロファイルでは、データが保存されている RAID レベルとティアが説明されます。 選択したティアにディスク容量がない場合、そのティアに使用可能な容量ができるまで他のティア の容量が使用されます。すべての Storage Center は標準ストレージプロファイルを提供します。

- **Data Progression** がライセンスされている 場合、ティア内の RAID レベル間、およびティ ア間でのデータ移行が可能です。ティア間のデータ移行のため、システムが推奨ストレージプ ロファイルを表示します。Data Progression のあるシステムのデフォルトのストレージプロ ファイルは推奨ストレージプロファイルです。
- **Data Progression** がライセンスされておらず、システムが RAID 10 および RAID 5 を使用 する場合、データはティア(ドライブクラス)内で上下に移行できますが、ティア間では移行 できません。Data Progression がライセンスされておらず、システムがストレージの単一 ティアを使用するストレージプロファイルにのみアクセスできる場合、複数ティアのストレー ジプロファイルは使用できません。Data Progression のないシステムのデフォルトのスト レージプロファイルは、高優先度ストレージプロファイルです。

Volume General (ボリューム一般)タブは、ボリュームに付随するストレージプロファイルを表 示します。

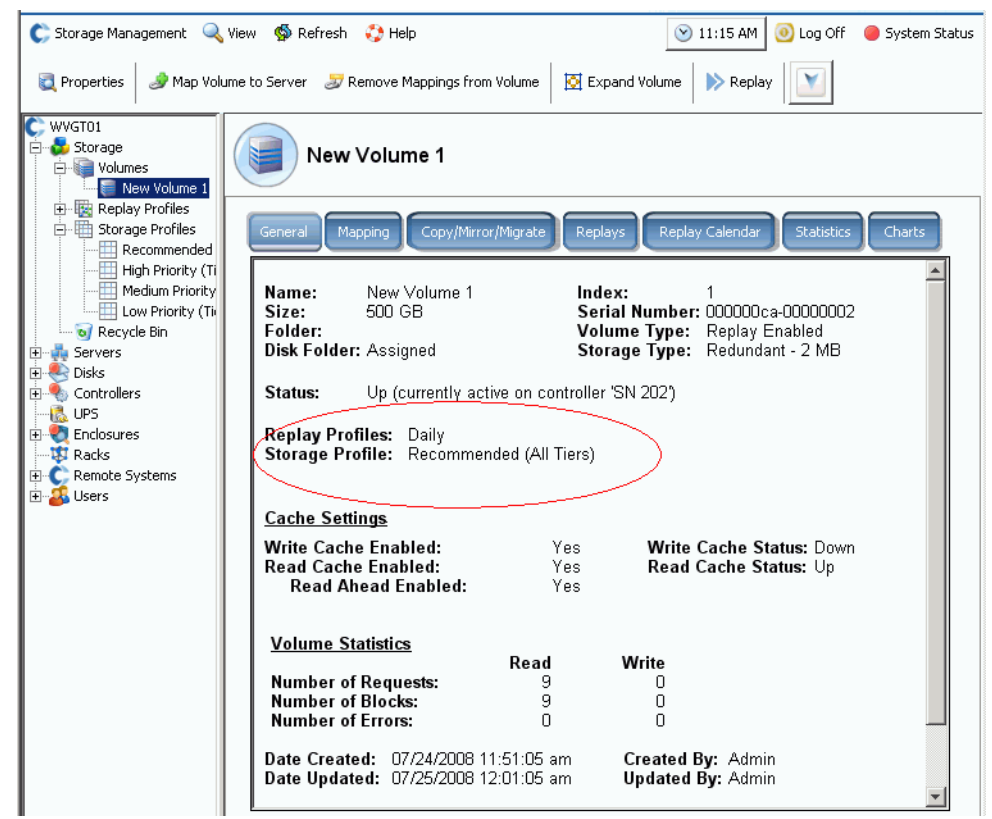

図 308 ボリューム一般タブ

## <span id="page-390-0"></span>ユーザーボリュームデフォルトの変更

デフォルトで、ストレージプロファイルは自動的に適用され、System Manager には表示されま せん。ストレージプロファイルを選択するには、まずユーザーボリュームデフォルトを変更する必 要があります。ユーザーボリュームデフォルトは次のユーザーのために変更できます。

- 自身(現在のユーザー)。
- ログインしていない他の現行システム管理ユーザーまたはボリュームマネージャユーザー。
- 新規ユーザー。新規ユーザーが作成されると、ボリュームデフォルトが自動的に適用されます。

詳細ボリュームデフォルトは、ボリュームデフォルトを自分自身、他のユーザー、または新規ユー ザー用の誰に設定しているかにかかわらず、同じです。

ボリュームデフォルトは、ボリューム作成のオプションを決定します。ボリュームデフォルトの設 定にはシステム管理者権限が必要です。これ以降のボリュームは、これらのデフォルトを使って作 成されます。既存のボリュームは影響を受けません。

## - ボリューム作成時にストレージプロファイルを手動で設定する

- **1** Storage Management(ストレージ管理)メニューで、**Volume**(ボリューム) **> Configure My Volume Defaults**(ボリュームのマイデフォルトの設定)と選択します。Configure User Volume Defaults (ユーザーボリュームデフォルトの設定) ウィンドウが表示されます。
- **2 Allow User to Modify Preferences**(ユーザーによる設定の変更を許可する)にチェックが 付いていることを確認します。
- 3 Advanced (詳細) タブをクリックします。Advanced Volume Defaults (詳細ボリュームデ フォルト)ウィンドウが表示されます。
- メモ Data Progression がライセンスされていない場合、推奨プロファイルは選択肢として表示 されません。
- **4** ボリューム作成時にデフォルトで使用されるストレージプロファイルを選択します。(デフォ ルトプロファイルは、ボリューム作成時に異なるプロファイルを選択することで上書きできま す。)現在のユーザー、または他のユーザーが手動で固有のストレージプロファイルを作成す る場合、これらのプロファイルが Advanced User Volume Default (詳細ユーザーボリューム デフォルト)ウィンドウにボリューム作成のオプションとして表示されます。
- **5 OK** をクリックします。ユーザーボリュームデフォルトが設定されました。

ボリュームは User Volume Default (ユーザーボリュームデフォルト)ウィンドウで選択するデ フォルトプロファイルで作成されますが、このユーザーがストレージプロファイルを選択すること を許可する場合は、メニューツリーに利用可能なプロファイルのリストが表示されます。ストレー ジプロファイルは、ユーザーボリュームデフォルトでストレージプロファイルの選択が許可されて いるユーザーにのみ表示されます。ユーザーにストレージプロファイルの選択が許可されていない 場合、System Manager がすべてのボリュームにデフォルトストレージプロファイルを適用します。

## <span id="page-391-0"></span>システムによって作成されたストレージプロファイル

Data Progression がライセンスされている場合、すべてのボリュームにデフォルトの推奨スト レージプロファイルを使用することでコストとパフォーマンスが最適化されます。Data Progression がライセンスされていない場合、デフォルトのストレージプロファイルは、ティア 1 にデータを保存する高優先度ストレージプロファイルです。ティア 1 が満杯の場合は、次に低い利 用可能ティアにデータが保存されます。Data Progression がないと、ストレージの特定のティア を使用するようにボリュームを設定する必要があります。データはティア間では移行されません。

- プロファイルのリストを表示するには、ストレージプロファイルアイコンを展開します。
- ストレージプロファイルリストからストレージプロファイルプロパティを表示するには、プロ ファイルを選択します。

ユーザーボリュームデフォルトでストレージプロファイルの選択が許可されている場合、System Manager が Storage (ストレージ)下のシステムツリーにデフォルトプロファイルを表示します。

• **Recommended** (推奨) (全ティア)

推奨プロファイルは Data Progression がライセンスされている場合にのみ利用できます。 Data Progression および Storage Center のパフォーマンスを最適化するには、推奨スト レージプロファイルでボリュームを作成してください。推奨プロファイルは、システムがデー タタイプと使用率に基づいて、すべてのストレージティア間で自動的にデータを移動すること を可能にします。

• **High Priority**(高優先度)(ティア 1)

高優先度ストレージプロファイルは、最良のパフォーマンスを提供します。高優先度では、 ディスクの最高ティアに保存されるデータを制限します。RAID 5 または 6 の使用には効率的で すが、データの保存にはよりコスト高なメディアが使用されます。

高優先度ストレージプロファイルを使用したボリュームを作成すると、書き込まれたデータは ティア 1、RAID 10 (ミラードライブ)に保存されます。リプレイデータはティア 1の RAID 5/RAID 6 に保存されます。Storage Center は、ティア 1 ストレージが満杯にならない限り、 それより低いストレージティアにはデータを移行しません。

• **Medium Priority**(中優先度)(ティア 2)

中優先度ストレージプロファイルは、パフォーマンスとコスト効率とのバランスを提供します。

中優先度ストレージプロファイルを使用したボリュームを作成すると、書き込まれたデータは ティア 2 の RAID 10 に保存されます。リプレイデータはティア 2 の RAID 5/RAID 6 に保存 されます。Storage Center は、ティア 2 ストレージが満杯にならない限り、他のストレージ ティアにはデータを移行しません。

メモ 中優先度ストレージプロファイルを使用したボリュームを作成する前に、実際にティア 2 へデータを投入しているドライブがあることを確認してください。

• **Low Priority** (低優先度)(ティア 3)

低優先度ストレージプロファイルは、コスト効率が最も良いストレージを提供します。低優先 度ストレージプロファイルを使用したボリュームを作成すると、書き込まれたデータはティア 3 の RAID 10 に保存されます。リプレイデータはティア 3 の RAID 5/6 に保存されます。 Storage Center は、ティア 3 ストレージが満杯にならない限り、それより高いストレージ ティアにはデータを移行しません。

メモ 低優先度ストレージプロファイルを使用したボリュームを作成する前に、実際にティア 3 へデータを投入しているドライブがあることを確認してください。

## <span id="page-392-0"></span>カスタムストレージプロファイルの作成

System Manager によって提供される標準のストレージプロファイルに加え、カスタムストレー ジプロファイルを作成することができます。

アップグレードされた Storage Center では、ストレージプロファイルを使用するように既存のボ リュームが変換される際に、ストレージプロファイルの標準セットの他にも、1 つ、または複数の カスタムプロファイルが提供されます。システムによって作成されたカスタムプロファイルは変更 することができますが、標準プロファイルは変更できません。

# **←**<br>← ストレージプロファイルを作成する

- 1 システムツリーで、Storage Profiles (ストレージプロファイル) アイコンを選択します。
- **2** ショートカットメニューから、**Create Storage Profiles**(ストレージプロファイルの作成) を選択します。Create Storage Profiles (ストレージプロファイルの作成)ウィンドウが表示 されます。このプロファイルを使用したボリュームは、書き込み可能およびリプライデータの ために選択した RAID タイプとストレージティアを使用します。ストレージティアのいずれか がデュアル冗長ストレージを使用するように設定されている場合、ストレージプロファイルは これらのティアで RAID 10 の代わりに RAID 10-DM を、RAID 5 のかわりに RAID 6 を自 動的に代用します。デュアル冗長ストレージ用ティアの設定詳細については、119 [ページの](#page-126-0) 「[ストレージの設定](#page-126-0)」 を参照してください。
- **3** RAID レベルとティアを選択します。
- **4 Continue** (続行) をクリックします。Name Storage Profiles (ストレージプロファイルの **Commus**(""",")とクッククし3.5。 name diorage rismed (バイッククロック 17,000)<br>命名)ウィンドウが表示されます。デフォルト名は、プロファイルの RAID レベルおよびティ アに基づいています。デフォルトをそのまま使用するか、ストレージプロファイルの名前を入 力します。メモを入力します。
- 5 Create Now (今すぐ作成) をクリックします。Storage Center がプロファイルを作成します。

使用できないティア(存在しない、または満杯)にチェックを入れる、または選択することができ ます。ティアにディスクが追加されると、Data Progression はそれらを利用することができます。

## ストレージプロファイルを使用したボリュームの作成

ボリュームの作成中にストレージプロファイルを選択、あるいは 1 つ、または複数の既存ボ リュームにストレージプロファイルを適用するには、お使いのユーザーボリュームデフォルトで **Allow Storage Profile selection** (ストレージプロファイルの選択を許可)が有効化されてい る必要があります。275 ページの「[ユーザーボリュームデフォルト](#page-282-0) - 詳細」 を参照してください。

- メニューからストレージプロファイルを使ったボリュームを作成する
	- **1 Storage Management** (ストレージ管理) メニューから、Create (作成) > Volume (ボ リューム)と選択します。Create Volume (ボリュームの作成)ウィンドウが表示されます。
	- **2** ボリュームのサイズを入力します。
	- **3 Advanced** (詳細) をクリックします。Storage Center で利用可能のストレージプロファイ ルを示した Select Storage Profile (ストレージプロファイルの選択)ウィンドウが表示され ます。
		- メモ 表示されるストレージプロファイルは、Storage Center で Data Progression がライ センスされているか、およびカスタムプロファイルが作成されているかどうかで異なり ます (カスタムプロファイルの詳細については 385 ページの「[カスタムストレージプ](#page-392-0) [ロファイルの作成](#page-392-0)」 を参照)。
	- **4** ストレージプロファイルを選択し、**Continue**(続行)をクリックします。Replay Profile(リ プレイプロファイル)ウィンドウが表示されます。
	- **5** 1 つ、または複数のリプレイプロファイルを選択し、**Continue**(続行)をクリックします。 Name Volume(ボリュームの命名)ウィンドウが表示されます。ボリュームの名前を入力し ます。**Continue**(続行)をクリックします。システムから確認を求められます。**OK** をク リックします。

## **←**<br>← サーバーからボリュームを作成する

- **1** システムツリーからサーバーを選択します。ショートカットメニューから、**Create Volumes** (ボリュームの作成)を選択します。
- **2 Volumes** (ボリューム) タブをクリックします。System Manager がお使いのユーザーボ リュームデフォルトに基づいてボリュームを推奨します。
- **3 Modify Selected Volume** (選択したボリュームの変更) をクリックします。Modify Volume(ボリュームの変更)ウィンドウが表示されます。
- **4** ストレージプロファイルの横にある **Change**(変更)リンクをクリックします。Modify Storage Profile (ストレージプロファイルの変更)ウィンドウが表示されます。
- **5** ストレージプロファイルを選択し、**Continue**(続行)をクリックします。Modify Volume (ボリュームの変更)ウィンドウが表示されます。
- **6 Apply Changes**(変更の適用)をクリックします。
- **7 Create Volume Now**(今すぐボリュームを作成)をクリックします。選択したストレージプ ロファイルでボリュームが作成されます。

## 既存ボリュームへのプロファイルの適用

ボリュームの作成時にストレージプロファイルを選択、あるいは 1 つ、または複数の既存ボ リュームにストレージプロファイルを適用するには、お使いのユーザーボリュームデフォルトで **Allow Storage Profile selection** (ストレージプロファイルの選択を許可)が有効化されてい る必要があります。275 ページの「[ユーザーボリュームデフォルト](#page-282-0) - 詳細」 を参照してください。

# ■→<br>■ <del>既存のボリュームにストレージプロファイルを適用する</del>

- **1** ストレージプロファイルを選択します。
- **2** ショートカットメニューから、**Apply to Volumes**(ボリュームへの適用)を選択します。既 存ボリュームのリストが表示されます。
- **3** 1 つ、または複数のボリュームを選択します。
- **4 Continue**(続行)をクリックします。System Manager から確認を求められます
- 5 Apply Now (適用) をクリックします。選択したストレージプロファイルが選択したボリュー ムに適用されます。データは次に予定された Data Progression の実施時に移行されます。
- **6 OK** をクリックします。

## ■→<br>■ 個別のボリュームにストレージプロファイルを適用する

- **1** ボリュームを選択し、**Properties**(プロパティ)を選択します。Volume Properties (ボリュームのプロパティ)ウィンドウが表示されます。
- 2 Storage (ストレージ) タブをクリックします。
- **3** ボリュームのためのストレージプロファイルを選択し、**OK** をクリックします。

## ストレージプロファイルで設定されたボリュームの表示

- **1** ストレージプロファイルのリストからプロファイルを選択します。(ユーザーボリュームプロ ファイルでストレージプロファイルの選択が許可されていないと、ストレージプロファイルの リストは表示されないことに注意してください。383 ページの「[ユーザーボリュームデフォル](#page-390-0) [トの変更](#page-390-0)」を参照してください。) General Storage Profile (一般ストレージプロファイル) ウィンドウが表示されます。
- **2 Volumes**(ボリューム)タブをクリックします。プロファイルを使用したボリュームのリス トが表示されます。System Manager が次を表示します。
	- **Volume Name** (ボリューム名)
	- **Volume Type** ( [ボリュームタイプ](#page-443-0))
	- **Storage Type** ([ストレージタイプ](#page-440-0))
	- **Disk Folder**(ディスクフォルダ)(ボリュームが格納されているもの)
	- **Consumed Disk Space** (消費済みディスク容量)
	- **Logical Volume Size**(論理ボリュームのサイズ)

## <span id="page-395-0"></span>ストレージプロファイルの管理

1 システム ツリーで、Storage (ストレージ) を選択します。

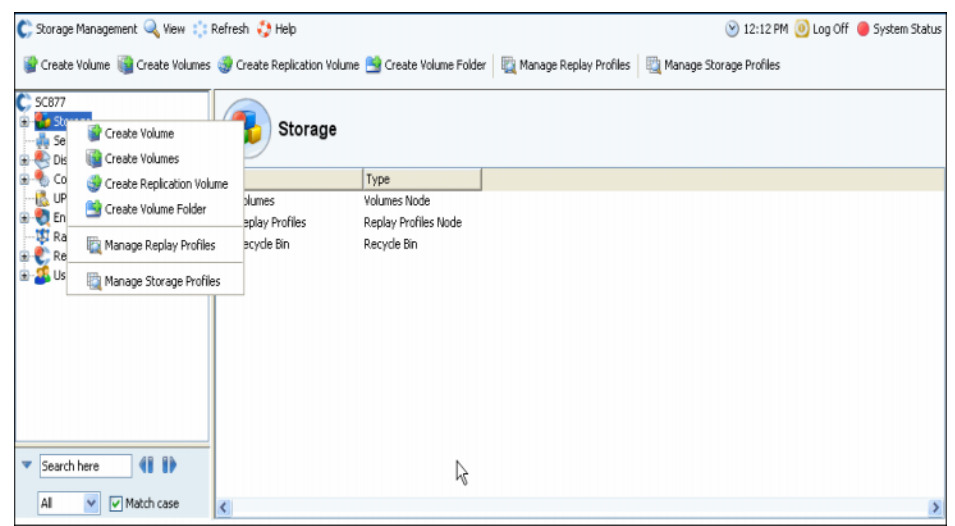

図 309 システムツリーでのストレージの選択

**2** ショートカットメニューから、Manage Storage Profiles(ストレージプロファイルの管理) を選択します。このシステムのストレージプロファイルを示す Manage Storage Profiles (ストレージプロファイルの管理)ウィンドウが表示されます。

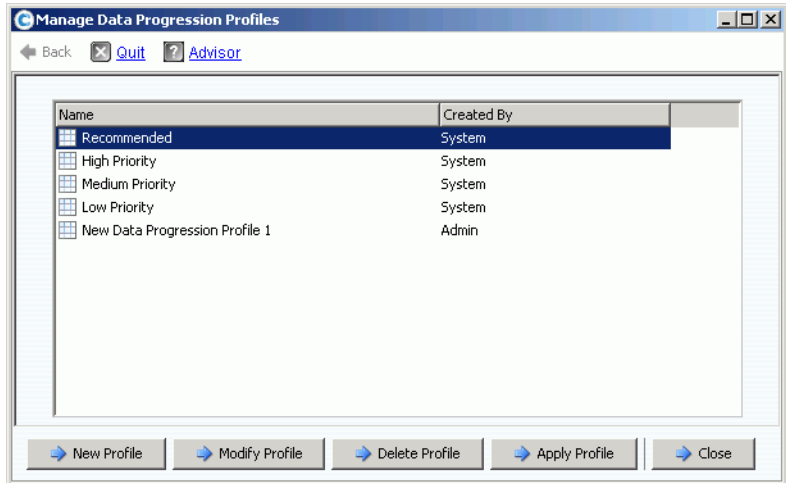

図 310 ストレージプロファイルの管理

Manage Storage Profiles (ストレージプロファイルの管理)ウィンドウでは、次が可能です。

- 385 ページの「[カスタムストレージプロファイルの作成](#page-392-0)」 で説明されている新規ストレージプ ロファイルの作成
- [ユーザー作成のプロファイルの変更](#page-396-0)
- [ユーザー作成のストレージプロファイルの削除](#page-396-1)
- [ボリュームへのプロファイルの適用](#page-396-2)
## ユーザー作成のプロファイルの変更

メモ Storage Center に含まれている標準ストレージプロファイルは変更できません。

- **1** システムツリーで、システム作成ではないストレージプロファイルを選択します。
- **2** ショートカットメニューから、Modify(変更)を選択します。(Modify(変更)コマンドは、 システム作成のストレージプロファイルには使用できません。)
- **3** このストレージプロファイル用の RAID およびティア設定を示す Create Volume(ボリュー ムの作成)ウィンドウに似たウィンドウが表示されます。
- **4** RAID およびティアレベルを選択するか、クリアします。
- **5 Continue**(続行)をクリックします。Name(命名)ウィンドウが表示されます。
- **6** ストレージプロファイルの名前を変更するか、デフォルトをそのまま使用します。
- **7** オプションで、メモを追加します。
- **8 Apply Changes** (変更の適用) をクリックします。 プロファイルが変更されました。

メモ 変更は、このプロファイルを使用するボリュームすべてに適用されます。データの移動は、 次回 Data Progression が実行される時に開始されます。

### ユーザー作成のストレージプロファイルの削除

次のいずれかに当てはまるストレージプロファイルは削除できません。

- システムによって作成された。プロファイルの作成者が誰かを表示するには、プロファイルを 選択してください。一般情報ウィンドウが作成者を表示します。
- ボリュームによって使用されている。どのボリュームが使用中かを表示する(ボリュームがあ る場合)には、プロファイルを選択します。Volumes (ボリューム) タブをクリックします。

# **└──**<br>└── ユーザー作成のストレージプロファイルを削除する

- **1** システムツリーで、システム作成ではないストレージプロファイルを選択します。
- **2** ボリュームによって使用されているストレージプロファイルは削除できないことから、 Volumes (ボリューム)タブをクリックしてこのストレージプロファイルを使用しているボ リュームがないことを確認してください。
- **3** ストレージプロファイルを再度選択します。
- **4** ショートカットメニューで、**Delete**(削除)を選択します。
- **5** System Manager から確認を求められます。
- **6 Yes**(はい)をクリックします。

## ボリュームへのプロファイルの適用

ストレージプロファイルは、すべてのボリューム、ボリュームグループ内のすべてのボリューム、 または一部のボリュームに適用することができます。

# - ストレージプロファイルを適用する

- **1** 388 [ページの](#page-395-0)図 310 にある Manage Storage Profiles(ストレージプロファイルの管理) ウィンドウを開きます。
- **2** ストレージプロファイルを選択します。
- **3 Apply Profile** (プロファイルの適用) をクリックします。ボリュームのリストが表示されます。

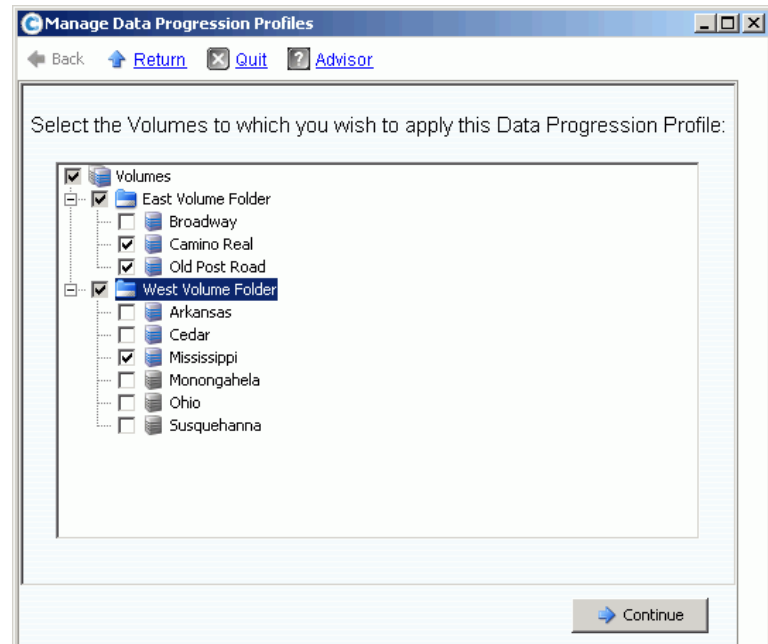

図 311 ストレージプロファイルのボリュームへの適用

- **4** 1 つ、または複数のボリュームあるいはボリュームグループを選択します。
- **5 Continue**(続行)をクリックします。システムによって、プロファイルが適用されるボ リュームとボリュームフォルダが表示されます。リストを確認してください。
- **6 Apply Now** (適用) をクリックします。Manage Storage Profiles (ストレージプロファイ ルの管理)が再度表示されます。**Close**(閉じる)をクリックします。

#### ボリュームが使用するストレージプロファイルの変更

- **1** ストレージプロファイルリストからプロファイルを選択します。General Storage Profiles (一般ストレージプロファイル)ウィンドウが表示されます。
- **2 Volumes**(ボリューム)タブをクリックします。プロファイルを使用したボリュームのリス トが表示されます。
- **3** 1 つ、または複数のボリュームを選択します。
- **4 Apply Different Storage Profiles** (異なるストレージプロファイルの適用) をクリックしま す。利用可能なプロファイルをリストした Apply Different Storage Profiles(異なるストレー ジプロファイルの適用)ウィンドウが表示されます。
- **5** 適用するストレージプロファイルを選択します。
- **6 Continue**(続行)をクリックします。Storage Center から確認を求められます。
- **7 Apply Now** (適用) をクリックします。

# ボリューム統計の表示

- **1** システムツリーで、ボリュームを選択します。
- **2** Statistics(統計)タブをクリックします。System Manager に、各ディスクティアのボ リュームの使用分布、およびボリューム用の RAID の選択が表示されます。Data Progression が実行されるごとに、ボリューム内のデータの位置が分類されます。

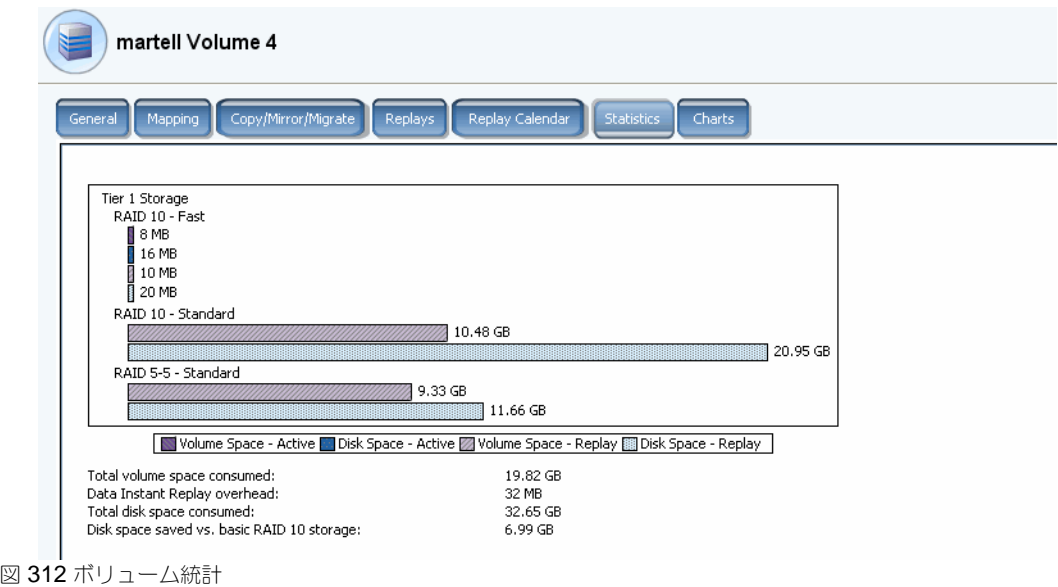

メモ データを移動する時間は移行されるデータの量によって異なることから、Data Progression には大幅な時間がかかる場合があります。

# 手動ストレージモード

メモ 手動モードは、一度有効にすると無効化できません。

**1** Storage Management(ストレージ管理)メニューから、**System**(システム)> **Setup** (セットアップ)> **Enable Manual Storage Mode**(手動ストレージモードの有効化)を選 択します。警告ウィンドウが表示されます。

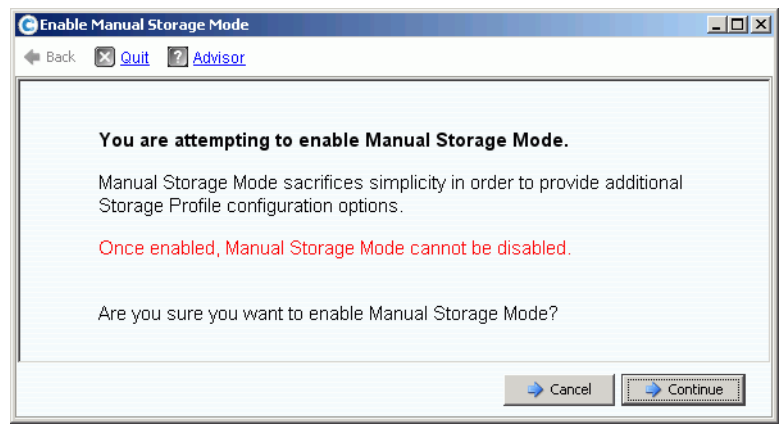

図 313 手動ストレージモード警告

**2** 手動ストレージモードを有効化するには、**Continue**(続行)をクリックします。

## 手動モードでのストレージプロファイルの作成

手動ストレージモードが有効化されると、Create Storage Profiles (ストレージプロファイルの 作成)ウィザードがデュアル冗長ストレージのための RAID 6 の選択オプションを提示します。

# **■ 手動モードでストレージプロファイルを作成する**

- 1 システムツリーで、Storage Profiles (ストレージプロファイル) アイコンを選択します。
- **2** ショートカットメニューから、**Create Storage Profiles**(ストレージプロファイルの作成) を選択します。図 [314](#page-400-0) と似たウィンドウが表示されます。

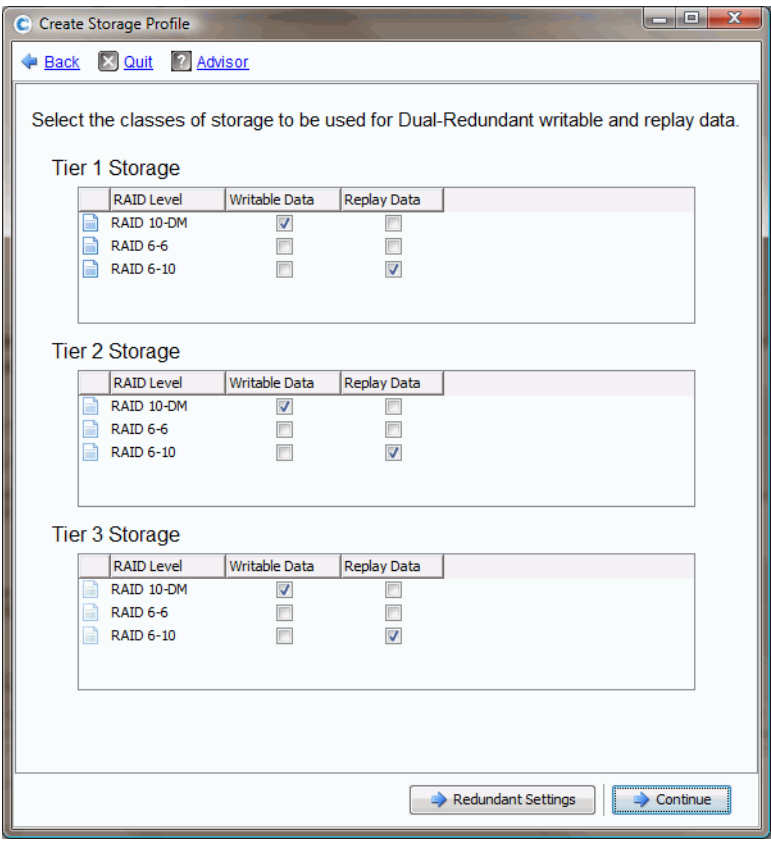

<span id="page-400-0"></span>図 314 デュアル冗長性を伴う手動ストレージモード

- メモ Manual Storage Mode Dual Redundancy (手動ストレージモードデュアル冗長性) ウィンドウで行った選択は、システムプロパティで設定されているストライプ幅を上書きし ます。232 ページの「RAID [ストライプ幅の選択](#page-239-0)」 を参照してください。ストレージプロ ファイルの手動での作成は、システムプロパティで設定したストライプ幅に対する例外を 作成する唯一の方法です。
- 3 RAID レベル、ティア、および冗長性(ある場合)が設定されたら Continue (続行)をク リックします。Storage Center からストレージプロファイルを命名するように求められます。
- **4** 名前を入力するか、デフォルトを承認します。
- **5 Create Now** (今すぐ作成) をクリックします。

# マニュアルモードで作成されたストレージプロファイルの表示

通常モードで作成されたストレージプロファイルと異なり、手動ストレージモードで作成されたス トレージプロファイルにはより詳細な情報が表示されます。図 [315](#page-401-0) には、Data Progression のラ イセンスを伴う手動モードで作成されたストレージプロファイルが示されています。

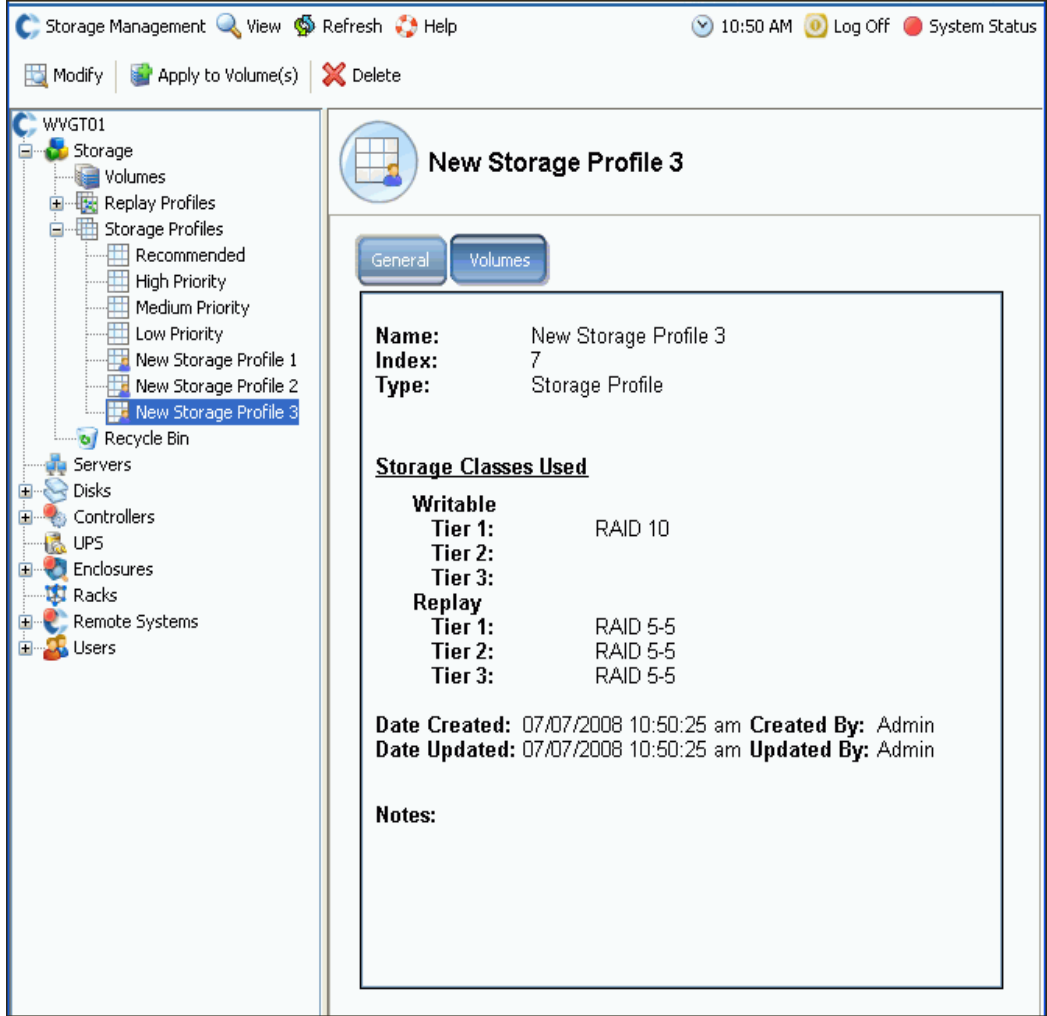

<span id="page-401-0"></span>図 315 手動ストレージプロファイルの表示

手動モードで作成されたストレージプロファイルでは、使用される書き込み可能およびリプレイ ティアを表示するかわりに、このプロファイルを使用したデータの保存に使用されないティアを含 む全ティアが表示されます。

# 手動モードでの RAID ストライプ幅の変更

手動モードが有効化されると、232 ページの「RAID [ストライプ幅の選択](#page-239-0)」 で説明されている System Properties (システムプロパティ)ウィンドウの Storage (ストレージ)タブが、 図 [316](#page-402-0) で示されている System Storage Properties (システムストレージプロパティ)に変わり ます。

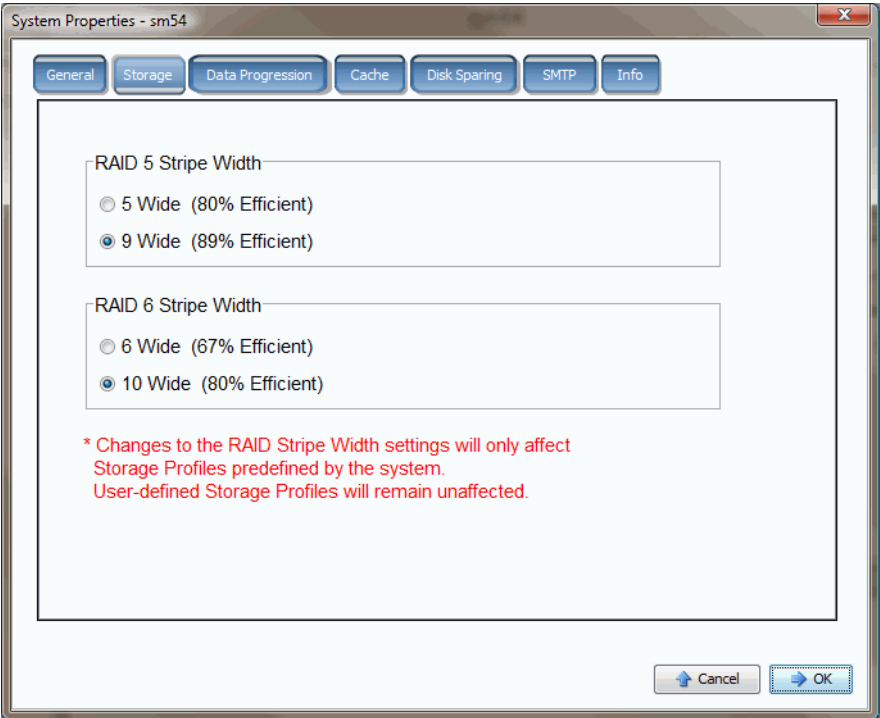

<span id="page-402-0"></span>図 316 手動モードのシステムストレージプロパティ

手動ストレージモードが有効化されており、システムストレージプロパティで RAID ストライプ 幅を変更した場合、その変更はシステム作成のストレージプロファイルのみに適用され、ユーザー 作成のストレージプロファイルには適用されません。

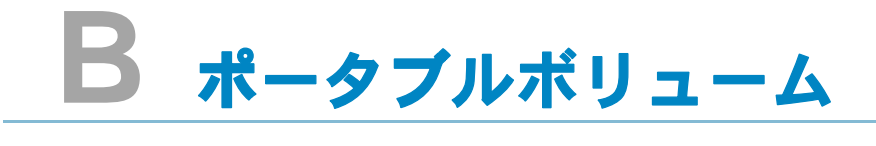

[はじめに](#page-405-0) **398** [ポータブルボリュームのリスト](#page-405-1) **398**

# <span id="page-405-0"></span>はじめに

Enterprise Manager はポータブルボリュームを作成して管理します。ポータブルボリュームは、 サイトが標準の USB ディスクを使用して、Storage Center から別の Storage Center へ、ボ リュームの複製をすばやく開始することを可能にします。 ポータブルボリュームについての説明は 『Enterprise Manager ユーザーガイド』を参照してください。

ポータブルボリュームのセットアップと管理は、Enterprise Manager Storage Management 画 面を通して行われます。詳細は『Enterprise Manager ユーザーガイド』を参照してください。 ポータブルボリュームが作成されると、Remote Instant Replay(リモートインスタントリプレ イ)が Storage Center でライセンスされており、次のいずれかが当てはまる場合は、ポータブル ボリュームノードが表示されます。

- USB ディスクが Storage Center に接続されている
- データがポータブルボリュームにコピーされている
- ボリュームはポータブルボリュームから復元された / 復元されるのを待っている

# <span id="page-405-1"></span>ポータブルボリュームのリスト

# ■<del>♪</del><br>■ ポータブルボリュームのリストを表示する

システムツリーで、**Portable Volume**(ポータブルボリューム)を選択します。 システムが ポータブルボリュームのリストを表示します。

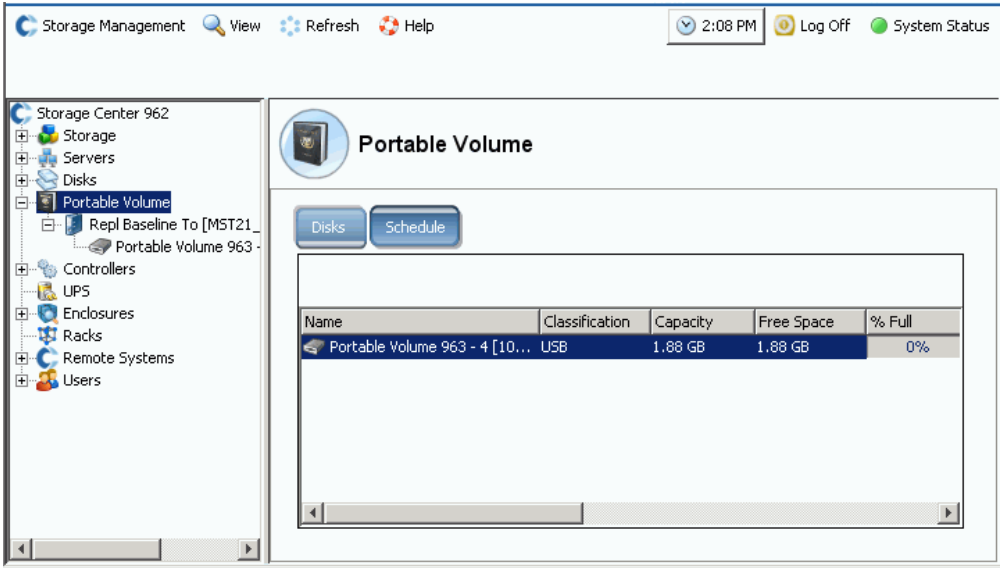

図 317 ポータブルボリュームのリスト

# ポータブルボリュームのノード

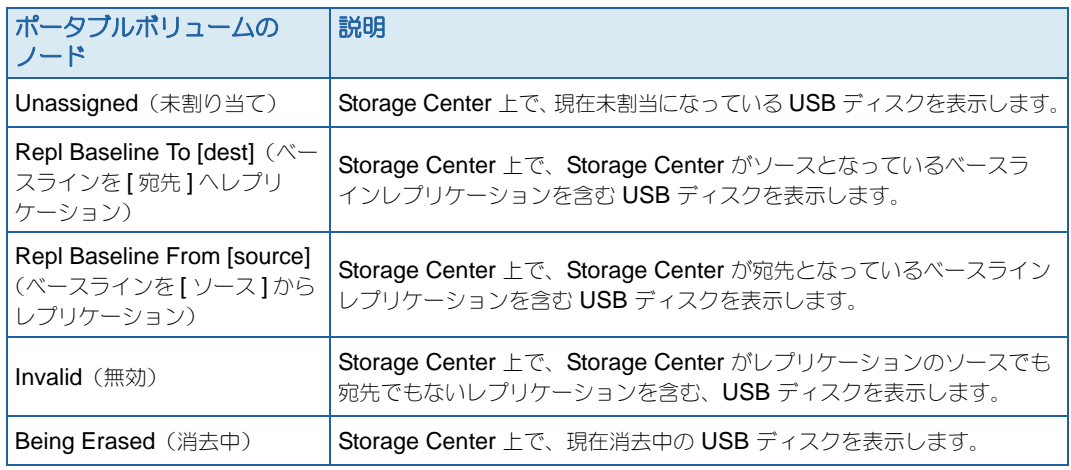

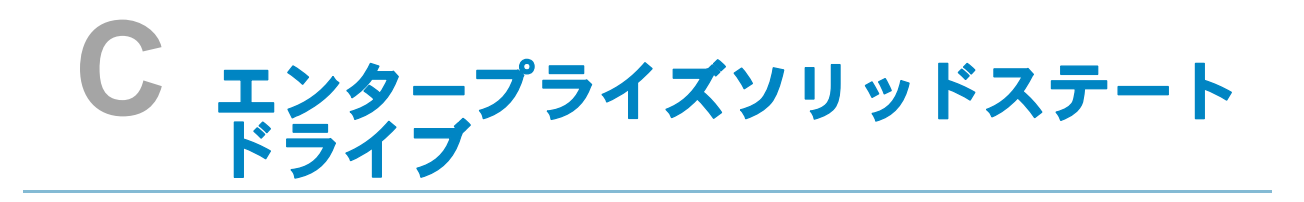

[概要](#page-409-0) **402** [取り付けおよびセットアップ](#page-410-0) **403**

# <span id="page-409-0"></span>概要

## はじめに

Storage Center は、146 GB の容量を持つエンタープライズソリッドステートドライブ (ESSD) をサポートします。遅延の大幅な削減および / または IP の増加が必要なボリュームデータには ESSD を使用してください。

1 秒あたりの最大 IO には、それぞれ 2 台の ESSD を装備した SBOD エンクロージャ 2 台を設置 場所に取り付けることをお勧めします。つまり、同じ SBOD エンクロージャにすべての ESSD を取り付けないということです。

## 要件

ESSD を導入する設置場所では、次の要件を満たす必要があります。

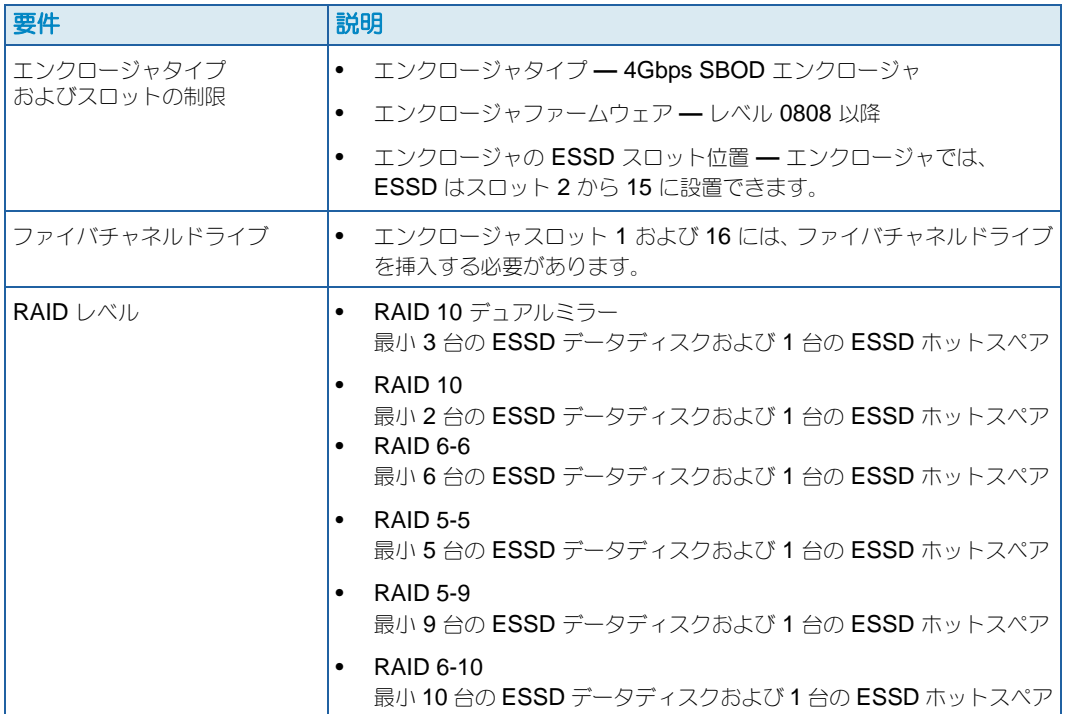

# <span id="page-410-1"></span>ストレージティアおよびストレージプロファイル

取り付け後、ESSD は自動的にストレージティア 1 に割り当てられ、その他の利用可能ディスク クラスはすべてそれより低いティアに移されます。次の表では、Storage Center に ESSD を追加 した後、ストレージティアとそれに対応するディスククラスがどのように再割り当てされるかを示 します。

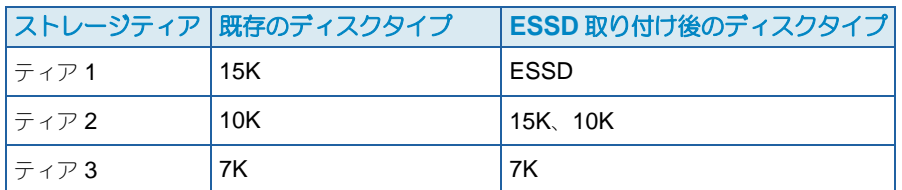

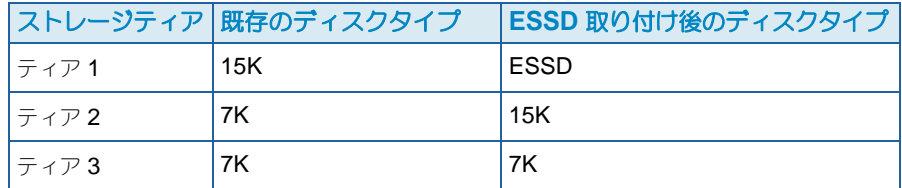

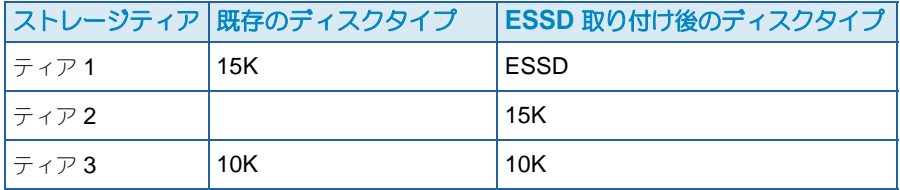

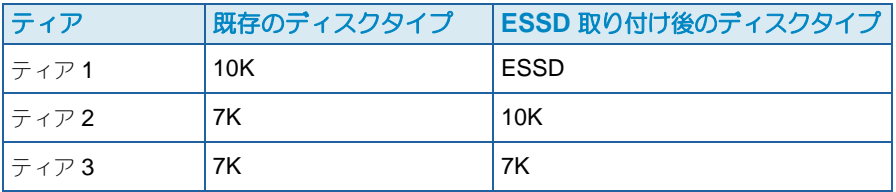

ストレージティア 1 を使用するシステム提供のストレージプロファイル(**Recommended** (推奨)または **High**(高))は、関連ボリュームが ESSD を使用することを自動的に許可します。 ESSD ストレージを最大限に活用するためのストレージプロファイルの設定についての詳細は、 381 ページの「[ストレージプロファイル](#page-388-0)」 を参照してください。

# <span id="page-410-0"></span>取り付けおよびセットアップ

# ハードウェアの取り付け

エンタープライズソリッドステートドライブ(ESSD)は、SBOD エンクロージャのスロット 2 ~ 15 で使用できます(エンクロージャごとに最大 14 台)。さらに、スロット 1 および 16 には ファイバチャネルドライブを取り付ける必要があります。最大の IO/ 秒には、ESSD を 2 台ずつ 装備した SBOD エンクロージャ 2 台を使用します。

エンクロージャへのドライブ挿入の詳細については、『Storage Center System セットアップガイ ド』を参照してください。SBOD エンクロージャ取り付けの詳細については、『Storage Center System Connectivity Guide』を参照してください。

## ストレージプロファイルの設定

ESSD は、取り付け後ストレージティア 1 に自動的に割り当てられることから(403 [ページの](#page-410-1) 「[ストレージティアおよびストレージプロファイル](#page-410-1)」 を参照)、ストレージティア 1 を含むシステ ム提供のプロファイルはボリュームによる ESSD ストレージの使用を許可します。

- ライセンス済みの Data Progression がない Storage Center では、システム提供の High (高) プロファイルに ESSD が含まれます。ESSD を使用したいボリュームのみが High (高) プロファイルに割り当てられるようにしてください。その他のボリュームはすべて Medium (中)またはLow(低)プロファイルに再割り当てしてください。
- ライセンス済みの Data Progression のある Storage Center では、システム提供の Recommended (推奨) プロファイルに ESSD が含まれます。ESSD を使用したいボリュー ムのみが、Recommended(推奨)プロファイルに割り当てられるようにしてください。その 他すべてのボリュームには、ストレージティア 1 を含まない新しいプロファイルを作成して、 適用します。

ストレージプロファイルの作成についての情報は、385 ページの「[カスタムストレージプロファ](#page-392-0) [イルの作成](#page-392-0)」 を参照してください。既存のボリュームへのプロファイルの適用についての情報は、 387 ページの「[既存ボリュームへのプロファイルの適用](#page-394-0)」を参照してください。

### ESSD へのデータの自動移動

Storage Center Storage のプロファイルの再設定と ESSD の取り付けを終了したら、Storage Center は、古いストレージティア 1 のディスク から新しいストレージティア 1 の ESSD にデー タを自動的に移動させます。自動 Data Progression には、完了するまで約 4 日必要です。

メモ ESSD へのデータ移動速度を上げるために Data Progression の設定を変えないでくださ い。ESSD へのデータの移動を高速化するには、CMS を使用してボリュームのコピーと 交換を行ってください。

## 書き込みキャッシュの無効化

パフォーマンスを最大化するには、ESSD を使用するボリュームの書き込みキャッシュを無効に します。

- **1** ボリュームを選択し、**Properties**(プロパティ)をクリックします。Volume Properties (ボリュームのプロパティ)ウィンドウが表示されます。
- **2 Cache** タブを選択します。
- **3 Enable Write Cache**(書き込みキャッシュの有効化)の横にあるボックスのチェックを外し ます。
- **4 OK** をクリックします。

## リプレイ

リプレイは効率的な Data Progression のために重要な要件です。ESSD を最も効果的に使用す るには、少なくとも一日一回リプレイを取得するようにしてください。Storage Center のリプレ イについての詳細は、313 ページの「[リプレイを明示的に期](#page-320-0)限切れにする」 を参照してください。

[APC™ UPS](#page-413-0) の設定 **406** [Liebert™ UPS](#page-418-0) の設定 **411**

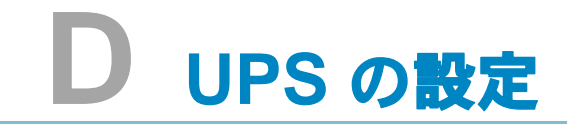

# はじめに

この付録は、UPS のセットアップについて説明しています。デュアルコントローラの場合、各 コントローラを実際の IP アドレスに接続します。デュアルコントローラの管理 IP はトラップに使 用されます。

# <span id="page-413-0"></span>**APC™ UPS** の設定

この UPS にどのネットワーク管理システム (NMS) がアクセスできるかを指定するため、最高 4 つのアクセスコントロールエントリを設定できます。

# - **APC UPS** を設定するには

**1** 新しいブラウザウィンドウで、割り当てられた、または DHCP によって生成された、UPS の **IP address** (IP アドレス) を入力します。UPS Network Management Dard (UPS ネット ワーク管理カード)が表示されます。

| <b>UPS</b><br>Home          | Logs        | <b>Administration</b>                  |               |
|-----------------------------|-------------|----------------------------------------|---------------|
|                             |             |                                        | No Alarms     |
|                             |             |                                        |               |
|                             |             | Smart-UPS 1000 XL: B257_UPS at Unknown |               |
| No Alarms Present           |             |                                        |               |
| UPS is online.              |             |                                        |               |
| <b>Recent Device Events</b> |             |                                        |               |
| <b>Date</b>                 | <b>Time</b> | Event                                  |               |
| 06/15/2009                  | 09:53:37    | UPS: Started a self-test.              |               |
| 06/01/2009                  |             | 09:53:28 UPS: Started a self-test.     |               |
| 05/18/2009                  |             | 09:53:40 UPS: Started a self-test.     |               |
| 04/27/2009                  |             | 08:14:59 UPS: Started a self-test.     |               |
| 04/13/2009                  |             | 08:15:08 UPS: Started a self-test.     |               |
|                             |             |                                        | More Events > |
|                             |             |                                        |               |
|                             |             |                                        |               |
|                             |             |                                        |               |
|                             |             |                                        |               |
|                             |             |                                        |               |
|                             |             |                                        |               |
|                             |             |                                        |               |
|                             |             |                                        |               |
|                             |             |                                        |               |
|                             |             |                                        |               |

図 318 APC UPS ネットワーク管理カード

**2 Administration** (管理) タブをクリックします。

Administration(管理)ウィンドウが表示されます。

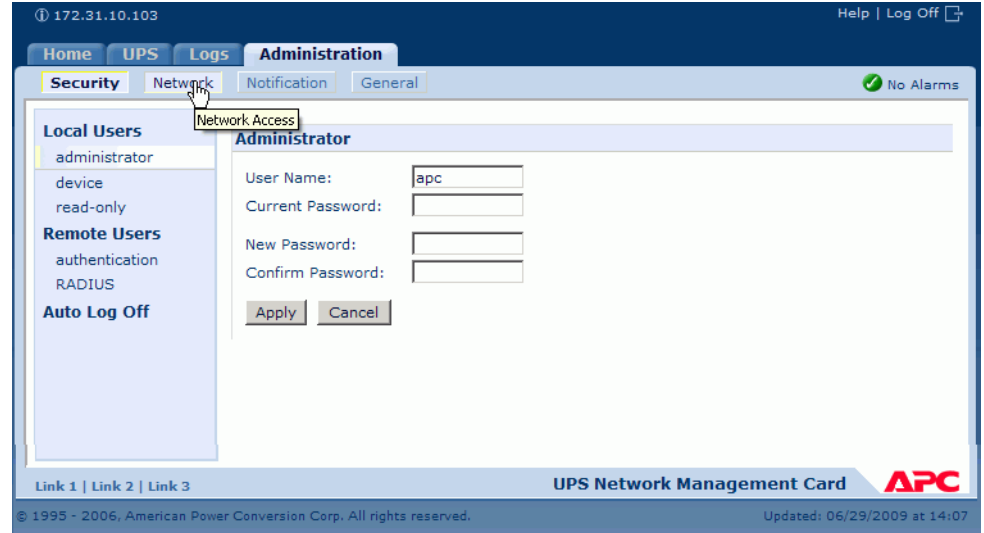

図 319 APC 管理ウィンドウ

3 管理ウィンドウで、Network (ネットワーク) をクリックします。Administration (管理) > Network (ネットワーク)ウィンドウが表示されます。

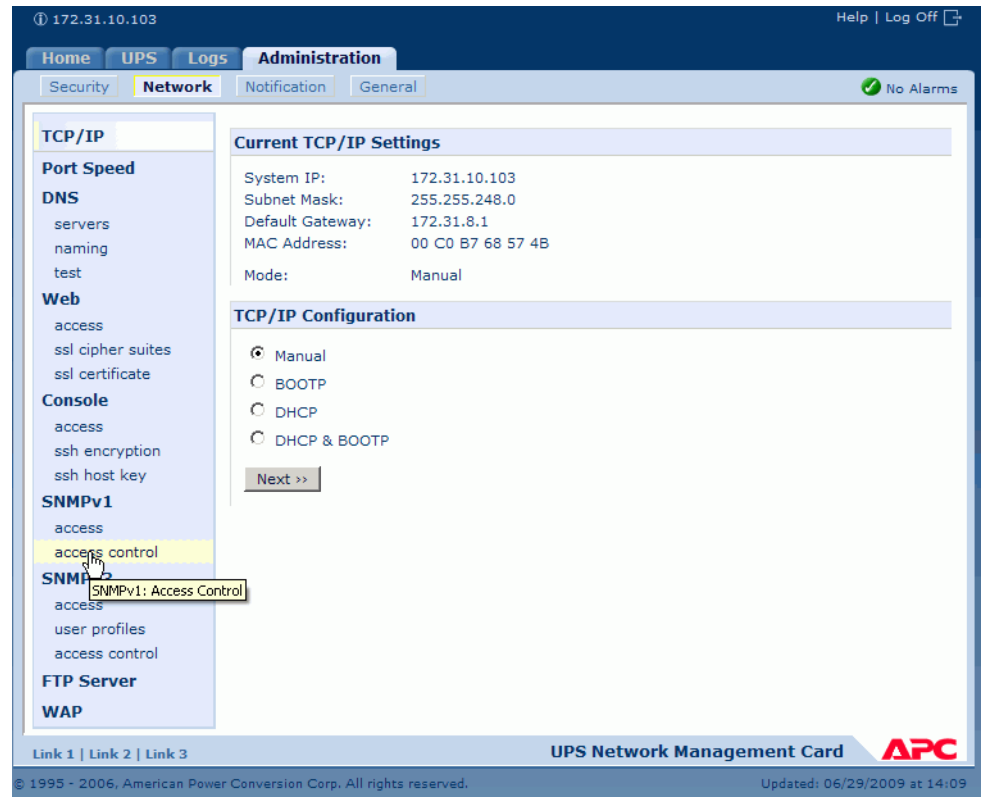

図 320 管理ネットワークウィンドウ

**4** 左側の TCP/IP メニューから、**SNMPv1** > **Access Control**(アクセスコントロール)を選 択します。アクセスコントロールウィンドウが示されます。

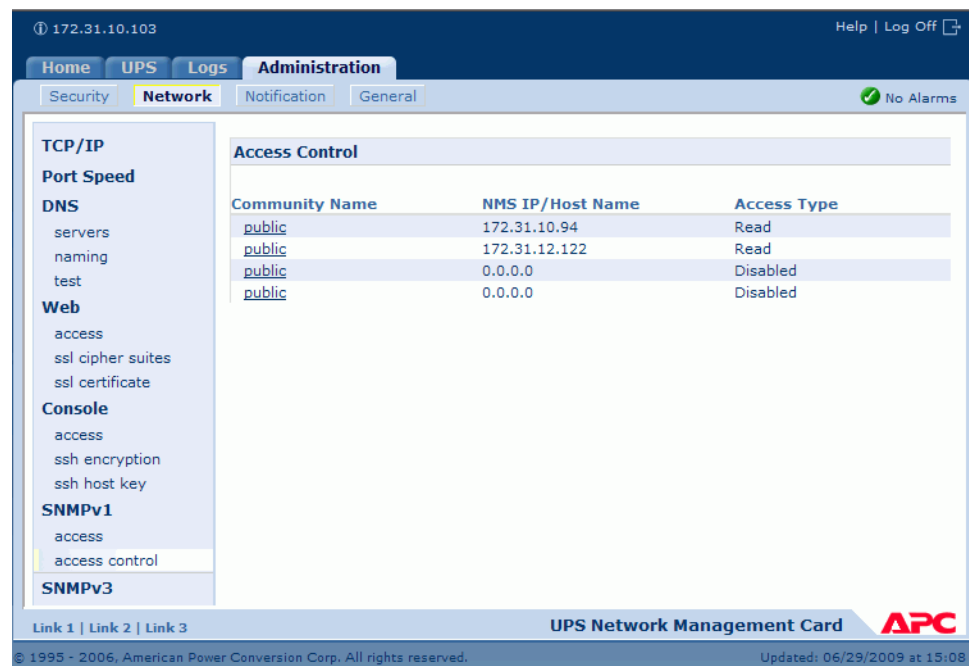

図 321 アクセスコントロールウィンドウ

**5 Public**(パブリック)を選択します。アクセスコントロールエントリウィンドウが表示されます。

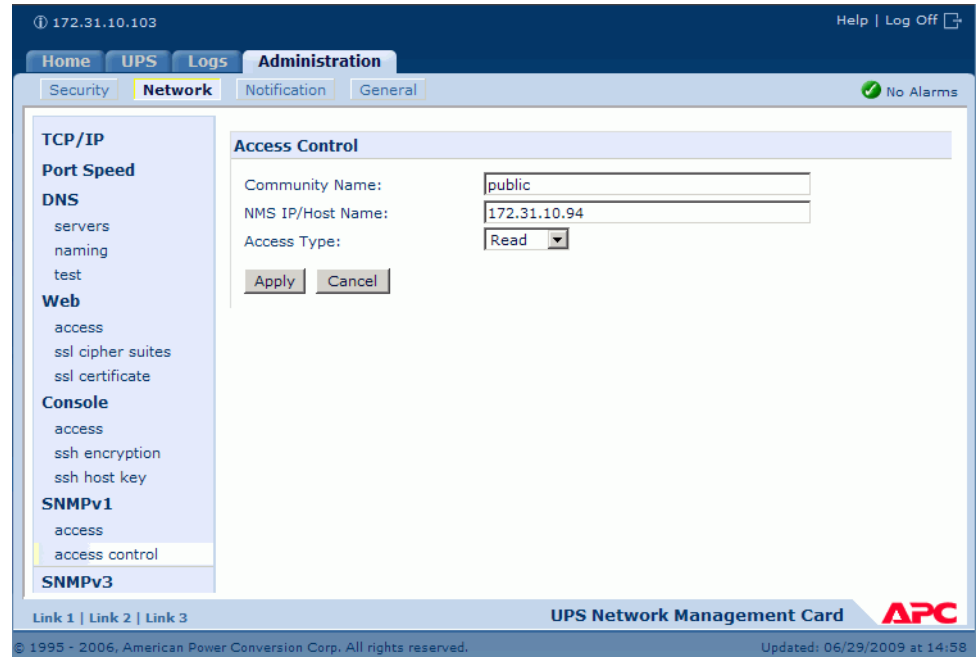

図 322 アクセスコントロールエントリウィンドウ

- **6** シングルコントローラの Storage Center では、アクセスコントロールエントリウィンドウで、 コントローラの IP アドレスを入力します。(144 ページの「[コントローラのプロパティの表](#page-151-0) [示](#page-151-0)」を参照してください。)
- **7 Access Type** (アクセスタイプ)として、Read(読み取り)を選択します。
- **8 Apply** (適用) をクリックします。
- **9** クラスタ化コントローラの実際の IP アドレス(管理 IP アドレスではなく)を追加します。

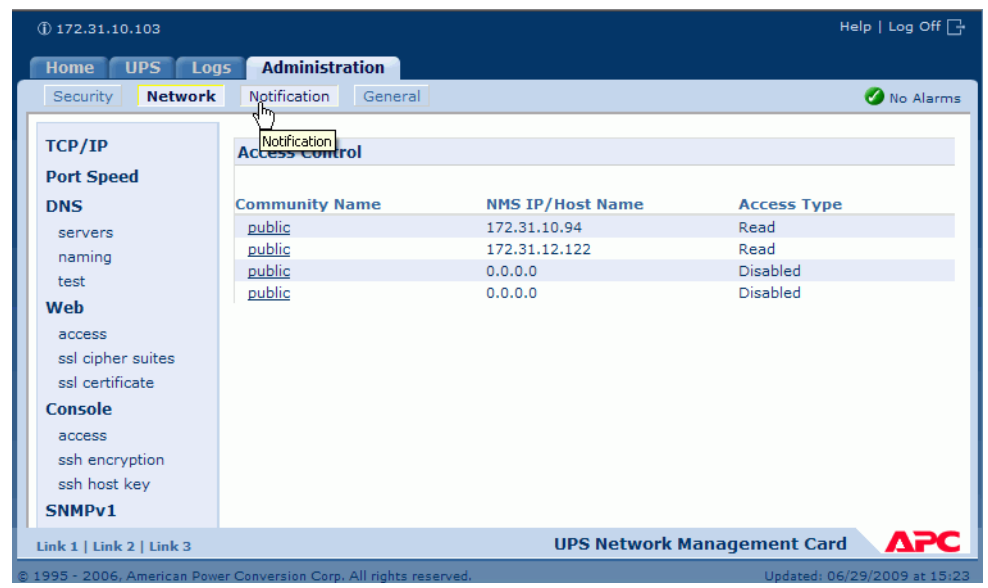

- 図 323 入力されたアドレス
- **10** アクセスコントロールウィンドウで、**Notification**(通知)を選択します。通知ウィンドウが 表示されます。

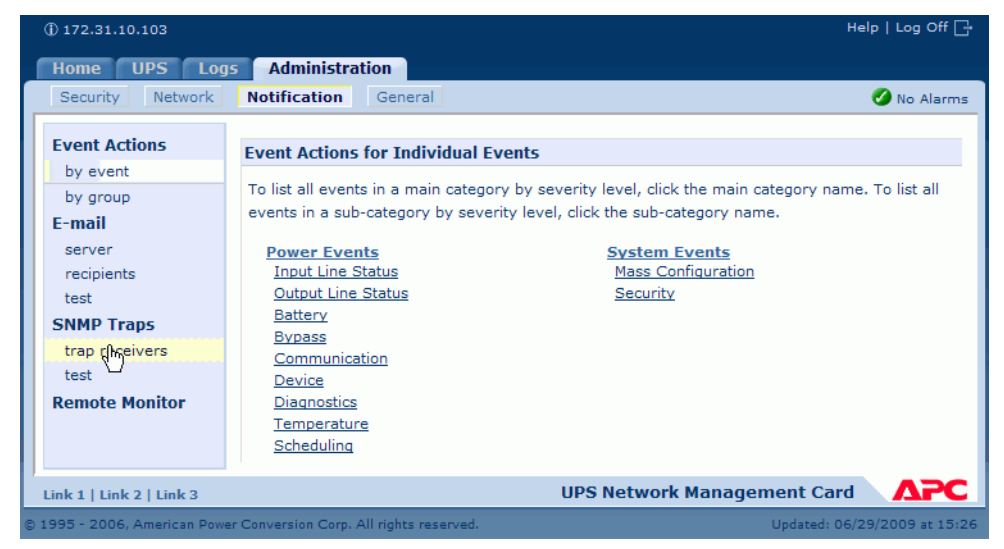

図 324 APC 通知ウィンドウ

**11** 通知ウィンドウで、**trap receivers**(トラップレシーバ)を選択します。

トラップレシーバウィンドウが表示されます。

| $(D)$ 172.31.10.103                                                                                 |                                |                    | Help   Log Off $\Box$                     |  |
|----------------------------------------------------------------------------------------------------|--------------------------------|--------------------|-------------------------------------------|--|
| <b>UPS</b><br>Logs<br><b>Home</b>                                                                   | <b>Administration</b>          |                    |                                           |  |
| Security<br>Network                                                                                 | <b>Notification</b><br>General |                    | No Alarms                                 |  |
| <b>Event Actions</b><br>by event                                                                    | <b>Trap Receivers</b>          |                    |                                           |  |
| by group                                                                                            | <b>NMS IP/Host Name</b>        | <b>Trap Type</b>   | Generation                                |  |
| E-mail                                                                                              | 172.31.10.200                  | SNMP <sub>v1</sub> | Enabled                                   |  |
| server<br>recipients                                                                                | 172.31.8.87                    | SNMP <sub>v1</sub> | Enabled                                   |  |
| test                                                                                                | 172.31.10.94                   | SNMP <sub>v1</sub> | Enabled                                   |  |
| <b>SNMP Traps</b>                                                                                   | 172.31.8.200                   | SNMP <sub>v1</sub> | Enabled                                   |  |
| trap receivers                                                                                      | Add Trap Receiver              |                    |                                           |  |
| test                                                                                                |                                |                    |                                           |  |
| <b>Remote Monitor</b>                                                                               |                                |                    |                                           |  |
| Link 1   Link 2   Link 3                                                                            |                                |                    | ДРС<br><b>UPS Network Management Card</b> |  |
| Updated: 06/29/2009 at 15:29<br>@ 1995 - 2006, American Power Conversion Corp. All rights reserved. |                                |                    |                                           |  |

図 325 APC トラップレシーバ

**12 Add Trap Receiver** (トラップレシーバの追加) をクリックします。トラップレシーバ ウィンドウが表示されます。

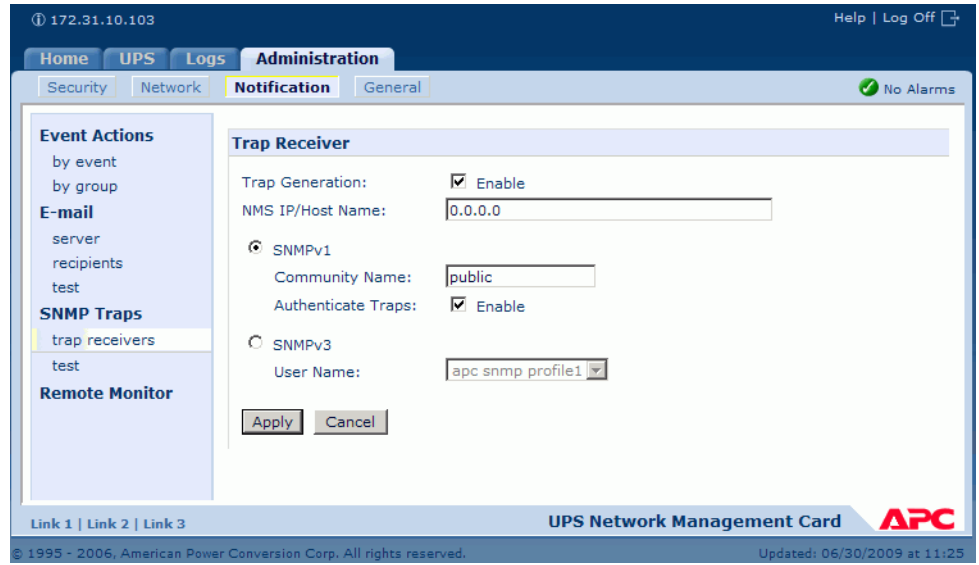

図 326 APC トラップの追加

**13** このトラップレシーバでトラップの生成を有効にします。

**14 NMS IP/Host Name (NMS IP/ ホスト名) フィールドに、次の情報を入力します。** 

- シングルコントローラの Storage Center システムでは、コントローラの IP アド レスを入力します。
- デュアルコントローラの Storage Center システムでは、管理コントローラのIP アドレスを入力します。

デフォルトで、0.0.0.0 ではトラップレシーバが定義されません。

**15** SNMPv1 フィールドに、**Public**(パブリック)(デフォルト)を入力します。

**16 Authenticate Traps** (トラップ認証)が有効の場合、Storage Center はトラップ認証を受 け取ります(このデバイスへの無効なログインが試みられるとトラップが生成されます)。こ の機能を無効にするには、チェックボックスを選択解除します。

**17 Apply** (適用) をクリックします。

トラップレシーバを変更または削除するには、その IP アドレスまたはホスト名をクリックしてそ の設定にアクセスします。(トラップレシーバを削除した場合、その削除されたトラップレシーバ のイベントアクションで設定されたすべての通知設定は、それらのデフォルト値に設定されます。)

# <span id="page-418-0"></span>**Liebert™ UPS** の設定

# <del>■</del> Liebert UPS を設定する

- **1** 新しいブラウザウィンドウで、割り当てられた、または DHCP によって生成された、 **IP address** (IP アドレス) を入力します。モニタウィンドウが表示されます。
- **2 Configure** (設定) タブをクリックします。Configuration Categories (カテゴリの設定) ウィンドウが表示されます。

| <b>EMERSON</b><br>Network Power                                                                                         | monitor                                                                                                    | configure event log<br>control<br>support                                                                                                    |  |  |  |
|----------------------------------------------------------------------------------------------------|----------------------------------------------------------------------------------------------------|----------------------------------------------------------------------------------------------------|--|--|--|
| <b>Agent Information:</b>                                                                                               | <b>Configuration Categories:</b>                                                                                                    |                                                                                                    |  |  |  |
| <b>Uninitialized</b><br><b>Uninitialized</b><br><b>Uninitialized</b>                                                    | CAUTION: Switching pages during configuration edits without saving will result in a lot<br>modifications. You must reinitialize the network interface card for any saved changes t |                                                                                                    |  |  |  |
| 172 31 15 99                                                                                                    | Category                                                                                                    | <b>Description</b>                                                                                                    |  |  |  |
| <b>Device Status:</b>                                                                                                   | Agent Info                                                                                                    | Identification parameters: name, location, contact, and description                                                                                                    |  |  |  |
| <b>Load Protected:</b>                                                                                                  |                                                                                                    | Factory Defaults Reset the configuration to factory default settings.                                                                                                    |  |  |  |
| No Alarms Present                                                                                                    | Firmware<br>Update                                                                                                    | Update the communication card firmware over the network using the HTTP or<br>Updating the firmware will allow the communications card to have new and up<br>well as periodic maintenance releases.                               |  |  |  |
| <b>Configuration Categories:</b><br><b>II</b> Uninitialized<br>Agent Information<br>Factory Defaults<br>Firmware Update | Network<br><b>Settings</b>                                                                                                    | Identify the network address, netmask, default router, domain name servers,<br>attributes for the device.<br>Proper configuration allows this device to communicate with other network ho<br>and UDP based protocols.            |  |  |  |
| <b>M</b> Web<br>$\blacksquare$ TFTP                                                                                     | Management<br>Protocol                                                                                                    | Select and configure management protocols.                                                                                                    |  |  |  |
| Network Settings<br><b>E</b> DNS                                                                                        | Messaging                                                                                                    | Event notification by Email and/or Short Messaging Service (SMS).                                                                                                    |  |  |  |
| <b>E</b> Test<br>Time (SNTP)<br>Management<br>Protocol<br><b>E</b> SNMP                                                 | Reinitialize                                                                                                    | Reinitialize the web card.<br>Reinitialization of the card is required whenever the configuration is modified.<br>shutdown all network services, reset, perform an inital self test and then resta<br>configuration.             |  |  |  |
| <b>Access</b><br>$\blacksquare$ Trap                                                                                    | Telnet                                                                                                    | <b>Enable Telnet access</b>                                                                                                    |  |  |  |
| Messaging<br><b>Email</b>                                                                                               | Users                                                                                                    | Configure the username and password that allow access to the protected cor<br>control pages of this device.                                                                                                    |  |  |  |
| in SMS<br>Customize<br>Message<br><b>Reinitialize</b><br><b>Exercise</b><br><b>E</b> Users<br><b>M</b> Web              | Web                                                                                                    | Configure the transport (HTTP/HTTPS), port, password protection, and refresh<br>dynamic pages.<br>Proper configuration of the refresh interval allows timely reporting of important<br>with minimal network and device overhead. |  |  |  |

図 327 Liebert 設定ウィンドウ

- **3** 左側のツリーから、**Management Protocol**(管理プロトコル)**> SNMP > Access**(アクセ ス)を選択します。
- **4** システムからユーザー名とパスワードが求められる場合があります。ユーザー名とパスワード を入力します。

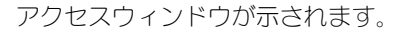

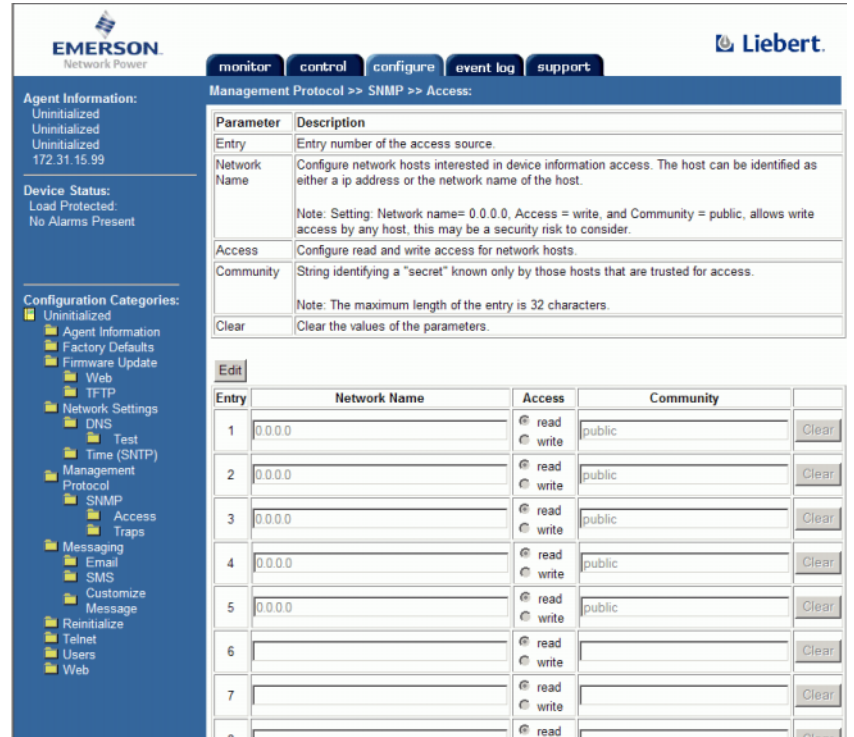

図 328 Liebert SNMP の入力

- **5 Edit** (編集) をクリックします。
- **6 Network Name** (ネットワーク名) カラムで次の情報を入力します。
	- シングルコントローラの Storage Center システムでは、使用されていない最初 の行にコントローラの IP アドレスを入力します。
	- デュアルコントローラの Storage Center システムでは、使用されていない最初 の2行に各コントローラの IP アドレスを入力します。(Storage Center の管理 IP ではなく、各コントローラの実際の ETH0 IP を入力します。IP アドレスに関 しては 144 ページの「[コントローラのプロパティの表示](#page-151-0)」を参照してください。)
- **7 Read** (読み取り) アクセスを選択します。
- **8** Community(コミュニティ)名に **Public**(パブリック)と入力します。
- **9 Save** (保存) をクリックします。
- **10** 左側のツリーから、**Management Protocol**(管理プロトコル) **> SNMP > Traps**(トラッ プ)を選択します。

トラップウィンドウが表示されます。

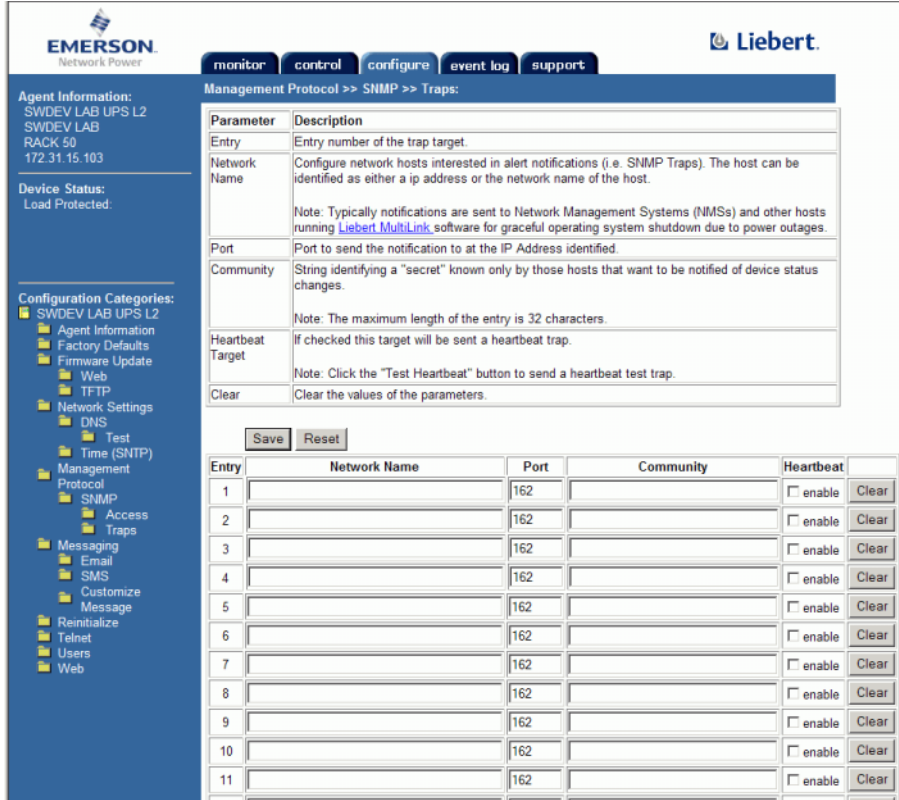

図 329 トラップページ

**11 Edit** (編集) をクリックします。

**12 Network Name** (ネットワーク名)カラムで次の情報を入力します。

- シングルコントローラの Storage Center システムでは、使用されていない最初 の行にコントローラの IP アドレスを入力します。
- デュアルコントローラの Storage Center システムでは、管理コントローラのIP アドレス(ETH0 ではなく)を入力します。Storage Center IP アドレスを表示 するには、144 ページの「[コントローラのプロパティの表示](#page-151-0)」を参照してくださ い。

13 Community (コミュニティ) カラムに Public (パブリック) と入力します。

14 Heartbeat (ハートビート) を選択または選択解除します。

**15 Save** (保存) をクリックします。

# ■ 再初期化する

**1** 左側のメニューツリーで、**Reinitialize**(再初期化)をクリックします。再初期化ウィンドウ が表示されます。

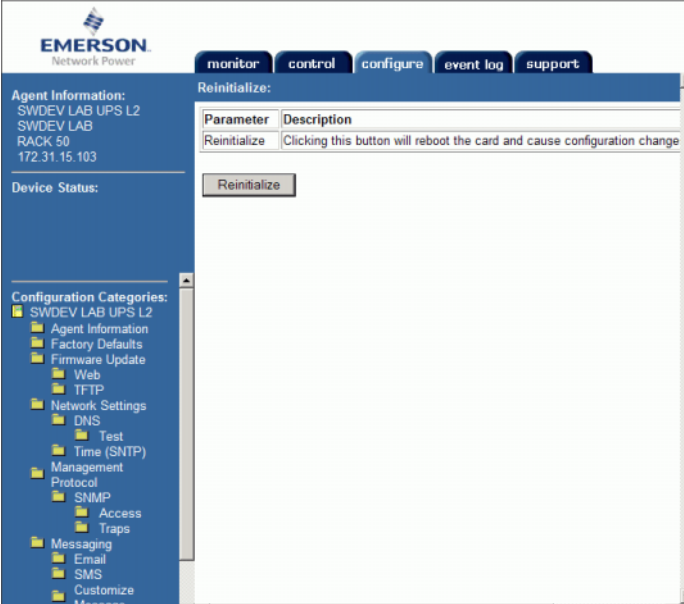

図 330 再初期化ウィンドウ

**2** 変更を保存するには、**Reinitialize**(再初期化)をクリックします。UPS が Storage Center 構成に追加されます。

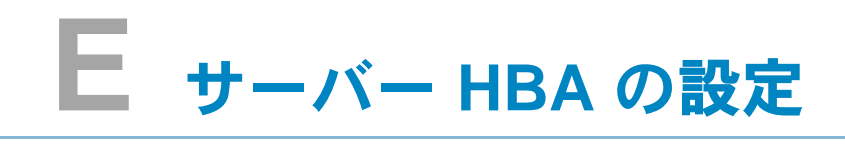

[はじめに](#page-423-0) **416** HBA [ベンダー別の設定](#page-423-1) **416** [サーバーオペレーティングシステムによる設定](#page-426-0) **419**

# <span id="page-423-0"></span>はじめに

このマニュアルでは、Storage Center に接続する際に推奨される、サーバー HBA およびオペ レーティングシステムの設定を詳細に説明しています。

# <span id="page-423-1"></span>**HBA** ベンダー別の設定

## **Emulex** カードの設定

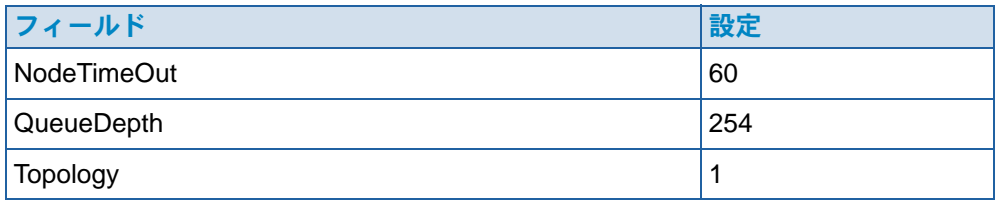

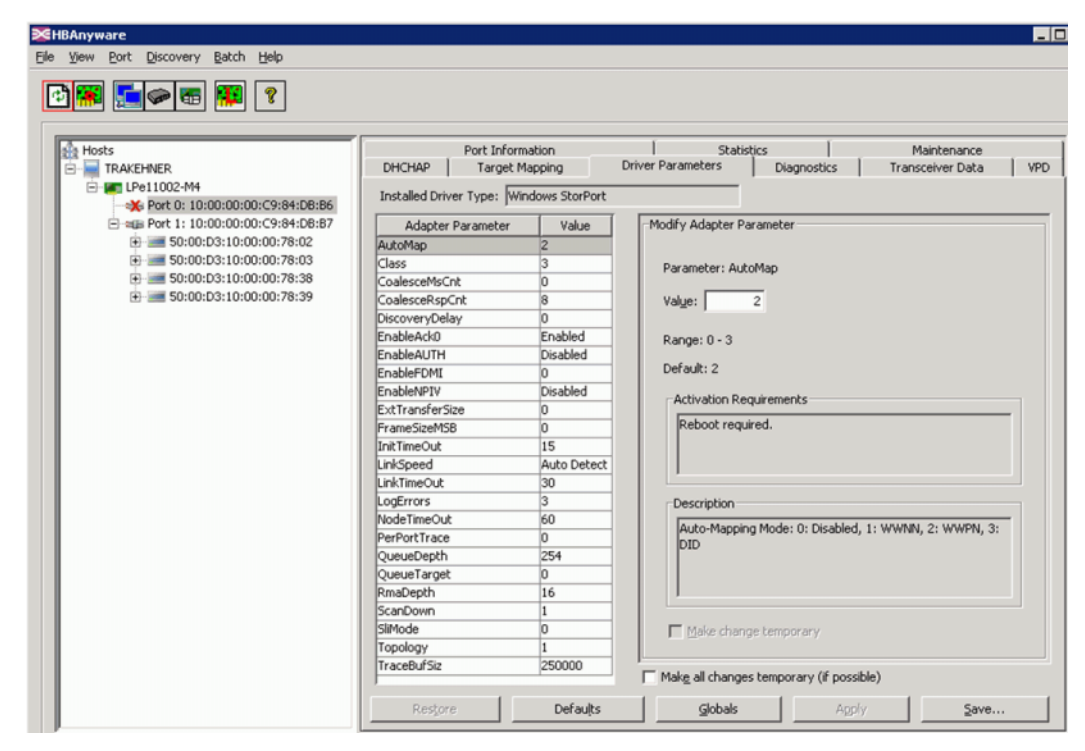

図 331 Emulex カードの設定

図 [332](#page-424-0) に示されている Elxstor ポート設定用 Registry Editor (レジストリエディタ) のパラメー タについては、こちらを参照してください。

**Computer**¥**HKEY\_LOCAL\_MACHINE**¥**SYSTEM**¥**CurrentControlSet**¥**Services**¥ **elxstor**¥**Parameters**¥[ カードのポートの WWPN]

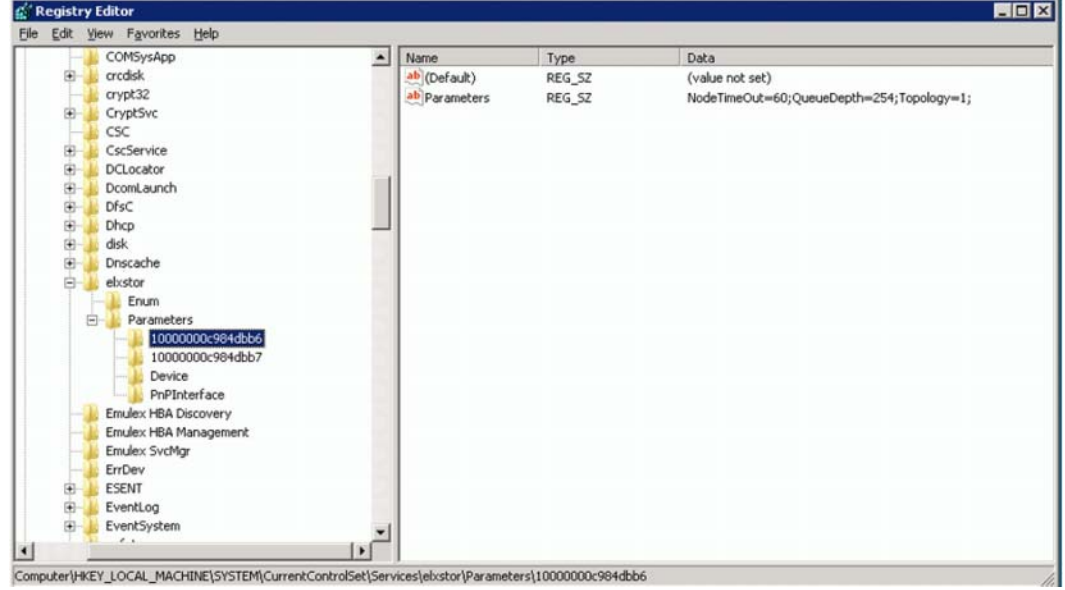

<span id="page-424-0"></span>図 332 Elxstor ポートの設定

図 [333](#page-424-1) に示されている Elxstor デバイス設定用 Registry Editor (レジストリエディタ) のパラ メータについては、こちらを参照してください。

**Computer**¥**HKEY\_LOCAL\_MACHINE**¥**SYSTEM**¥**CurrentControlSet**¥**Services**¥ **elxstor**¥**Parameters**¥**Device**

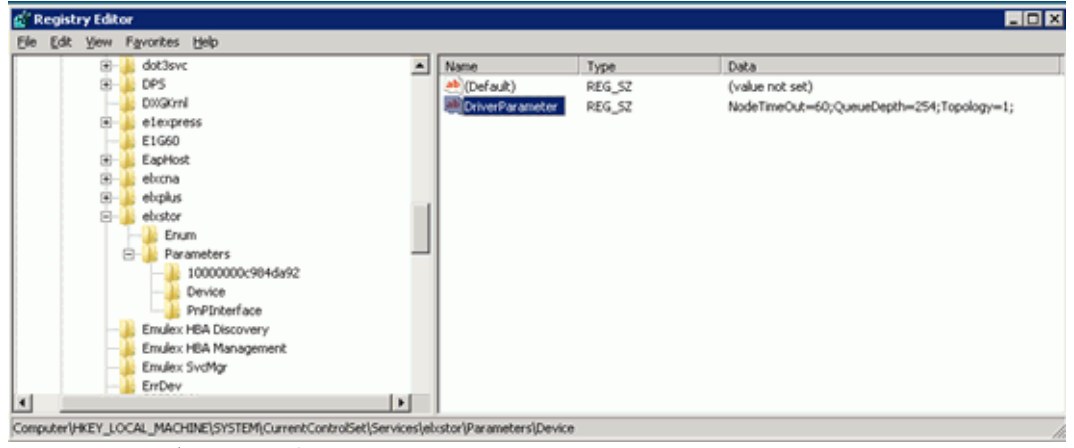

<span id="page-424-1"></span>図 333 Elxstor デバイスの設定

# **Qlogic** カードの設定

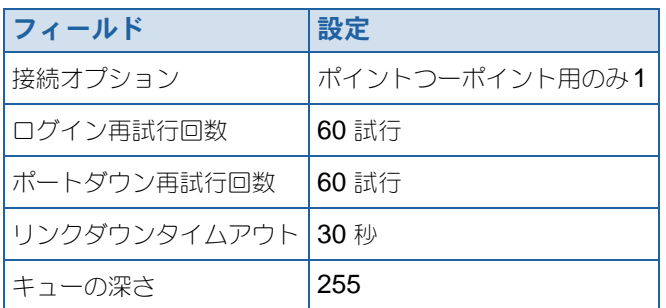

Windows Qlogic 23XX または 24XX (FC) レジストリ設定については、423 [ページの](#page-430-0)「Qlogic 23xx または 24xx (FC) レジストリキー設定」を参照してください。

Windows [Qlogic 40XX](#page-430-1) (iSCSI)設定については、423 ページの「Qlogic 40XX (iSCSI)の設 [定](#page-430-1)」を参照してください。

## **Cambex** カードの設定

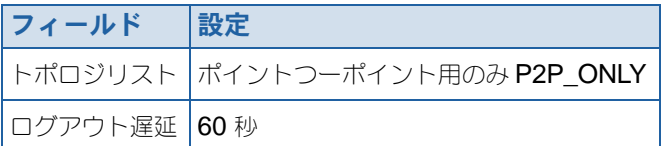

# <span id="page-426-0"></span>サーバーオペレーティングシステムによる設定

## **AIX** の設定

### **Hdisk** 属性

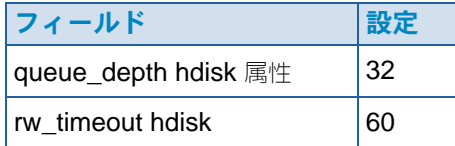

## **Solaris** の設定

メモ Solaris の設定を変更した場合、再起動が必要です。

#### **/kernel/drv/fcp.conf** 設定

このファイルの下部に次を加えます。

#### **fcp\_offline\_delay=60**

#### **/kernel/drv/fcp.conf** 設定

次の変数をそれぞれに対応する値に変更します。

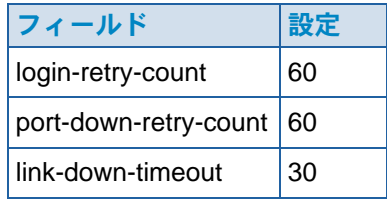

### **/kernel/drv/qla2300.conf** 設定

次の変数をそれぞれに対応する値に変更します。

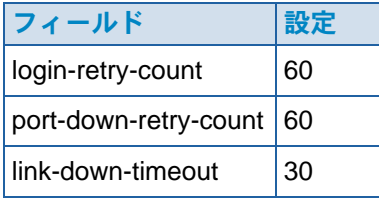

## **HP-UX** の設定

追加の変更はありません

## **SLES** の設定

### 非起動環境

**1** /etc/modprobe.d/qla2xxx ファイルの最後に、次を加えます。

**options qla2xxx qlport\_down\_retry=65**

**2** ドライバをを再ロードします。

例:

- **# echo "options qla2xxx qlport\_down\_retry=65" >> /etc/modprobe.d/qla2xxx**
- **# modprobe -r qla2xxx**
- **# modprobe qla2xxx**

### 起動環境

**1** To the end of the kernel line in /boot/grub/menu.lst のカーネルラインの最後に、 次を加えます。

**qla2xxx.qlport\_down\_retry=65**

**2** 再起動します。

例:

- **# vi /boot/grub/menu.lst**
- **# reboot**

## **RHEL** の設定

#### 非起動環境

**1** /etc/modprobe.conf ファイルの最後に、次を加えます。

**options qla2xxx qlport\_down\_retry=65**

**2** ドライバをを再ロードします。

例:

- **# echo "options qla2xxx qlport\_down\_retry=65" >> /etc/modprobe.conf**
- **# modprobe -r qla2xxx**
- **# modprobe qla2xxx**

### 起動環境

**1** /etc/modprobe.conf ファイルの最後に、次を加えます。

**options qla2xxx qlport\_down\_retry=60**

- **2** init ram ディスクをアップデートします。
- **3** 再起動します。

例:

- **# echo "options qla2xxx qlport\_down\_retry=60" >> /etc/modprobe.conf**
- **# mkinitrd -f -v /boot/initrd-<kernel version>.img <kernel version>**
- **# reboot**

## **Netware** の設定

#### Startup.ncf の設定

c:/nwserver/startup.ncf のファイルで、FC ドライバのロードラインの最後に次を加えます。

**/LUNS /ALLPATHS /ALLPORTS /PORTDOWN=60**

## **Windows** の設定

iSCSI イニシエータでのレジストリ値の変更に関する完全な詳細は、Microsoft のマニュアルを参 照してください。

http://blogs.msdn.com/b/san/archive/2008/07/27/microsoft-iscsi-software-initiator-isnsserver-timers-quick-reference.aspx

### タイムアウト

regedit で、次の変更を行います。

H\_Key\_Local\_Machine

->System

->CurrentControlSet

->Services

->disk -> Timeout Value=60

#### **MaxRequestHoldTime and LinkDownTime** の設定

### **MPIO** が無効

10G iSCSI カードで Microsoft 2008 R2 iSCSI イニシエータを使用する場合、 MaxRequestHoldTime を 120 に設定して、コントローラのフェイルオーバー時にホストの接続 性を失わないようにします。

regedit で、次の変更を行います。

H\_Key\_Local\_Machine

->System

->CurrentControlSet

->Control

->Class

->{4D36E97B-E325-11CE-BFC1-08002BE10318}

->< インスタンス番号 > (MS iSCSI イニシエータのストレージコントローラインスタンス)

->Parameters->MaxRequestHoldTime=120

#### **MPIO** 有効

MPIO が有効のときに Microsoft 2008 R2 iSCSI イニシエータを使用する場合、LinkDownTime を 120 に設定して、コントローラのフェイルオーバー時にホストの接続性を失わないようにします。

regedit で、次の変更を行います。

H\_Key\_Local\_Machine

->System

->CurrentControlSet

->Control

->Class

->{4D36E97B-E325-11CE-BFC1-08002BE10318}

->< インスタンス番号 > (MS iSCSI イニシエータのストレージコントローラインスタンス)

->Parameters->LinkDownTime=120

#### <span id="page-430-0"></span>**Qlogic 23xx** または **24xx**(**FC**)レジストリキー設定

**1** 次の Windows レジストリキーを 255 に設定します。

**HKEY\_LOCAL\_MACHINE**¥**SYSTEM**¥**CurrentControlSet**¥**Services**¥**ql2300**¥ **Parameters**¥**Device**¥**MaximumSGList**

**2** 次の Windows レジストリキーを 254 に設定します。

**HKEY\_LOCAL\_MACHINE**¥**SYSTEM**¥**CurrentControlSet**¥**Services**¥**ql2300**¥ **Parameters**¥**Device**¥**NumberOfRequests**

**3** STORport ドライバの場合、次の Window レジストリを qd=254 に設定します。

**HKEY\_LOCAL\_MACHINE**¥**SYSTEM**¥**CurrentControlSet**¥**Services**¥**ql2300**¥ **Parameters**¥**Device**¥**DriverParameter**

**4** サーバーを再起動します。

<span id="page-430-1"></span>**Qlogic 40XX (iSCSI)の設定** 

#### 実行スロットルの設定

iSCSI に Qlogic SANsurfer を使用して、インストールされているポートの実行スロットルを 250 に設定します。カードをリセットします。これは、SANsurfer インタフェースを介してサーバー を再起動することなく実行できます。

#### **iSCSI HBA** に対するアドレス解消プロトコル(**ARP**)リダイレクションの有効化

- **1 QLogic SANsurfer iSCSI HBA** マネージャから、Port Options (ポートオプション) タブを 選択し、次に **Firmware**(ファームウェア)タブを選択します。
- **2 HBA を選択し、ARP Redirect (ARP リダイレクト) 列のボックスをチェックして ARP リ** ダイレクトを有効にします。この設定は次の図で赤丸が付いています。

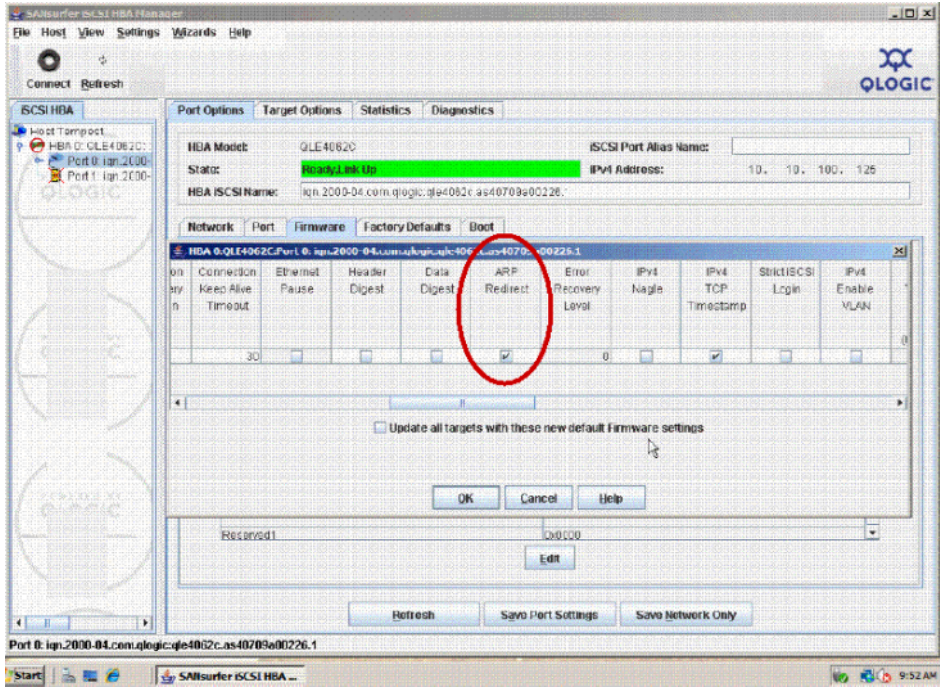

図 334 Sansurfer での ARP リダイレクトの有効化

- **3 OK**、**Close**(終了)の順に選択します。
- **4** 設定を保存するには、**Save Port Settings**(ポート設定の保存)オプションを選択します。 パスワードを求められたら **config** と入力します。パスワードが受け入れられると、カードは リセットされ、新しい設定がアクティブ化されて保存されます。

## **VMware** の設定

追加の変更はありません

## **Tru64** の設定

追加の変更はありません

## **OpenVMS の設定**

追加の変更はありません
# 用語集

## **C**

#### **CHA**

Compellent ホストアダプタ。

#### **CHAP**

チャレンジハンドシェイク認証プロトコル(CHAP)は、iSCSI 通信の認証オプションです。CHAPはスリーウェ イハンドシェイクを使用して定期的にピアの ID を検証するもので、初回検証をリンク確立時に実行されます。 リンク確立フェーズが完了すると、認証システムはピアにチャレンジメッセージを送信します。ピアは、ワンウェイ ハッシュ機能を使用して計算した値で応答します。認証システムは、その応答を独自の予測ハッシュ値の計算結果に 照らし合わせてチェックします。値が一致すると認証は承認され、値が一致しないと接続は終了されます。CHAP はインクリメンタルに変化する識別子および可変のチャレンジ値を使用して、プレイバック攻撃に対する保護を提供 します。連続したチャレンジの使用は、単一の攻撃にさらされる時間を限定することを目的としています。

この認証方法は、認証システムおよびピアにのみ既知のシークレットに依存します。このシークレットはリンク経由 で送信されず、プレーンテキスト形式で使用可能です。

チャレンジ値は、一意性および予測不能性の 2 つの基準を満たします。同じシークレットと組み合わせたチャレン ジ値の繰り返しでは、以前に不正に取得された応答での返信を攻撃者に許可してしまうため、各チャレンジ値は固有 の値である必要があります。全く異なる地理的地域内にある複数のサーバーとの認証に同じシークレットが使用され る場合が想定されるため、チャレンジはグローバルおよび一時的な一意性を持つ必要があります。攻撃者が予測され た将来のチャレンジでピアを騙して応答させ、その応答を使用して認証システムに対してこのピアになりすますこと を避けるため、各チャレンジ値は予測不可能である必要もあります。CHAP 等のプロトコルには、リアルタイムの 能動的な受信傍受攻撃に対する保護機能はないものの、予測不能な一意のチャレンジを生成することで、広範な能動 的攻撃から保護することができます。

#### **Copilot** サポート

一元化されたサポート、製品教育、およびセールスリソースのを組み合わせたもので、Storage Center を予防的に 監視し、推奨される修正処置でシステムのパフォーマンスおよび可用性を向上します。

## **D**

## **DNS**(**Domain Name Service**、ドメインネームサービス)

ドメイン名を IP アドレスに変換する TCP/IP スタックの名称です。

## **E**

## **Eth0**

イーサネットポート 0 の略。Storage Center は Eth0 を使用して、システムへのログインと GUI へのアクセス、 レプリケーションをサポートし、また電子メール、アラート、SNMP トラップ、および Phone Home データの 送信を行います。

## **Eth1**

Storage Center は、マルチコントローラシステムのコントローラ間での専用プロセス間通信に Eth1 を使用します。

## **F**

## **FTP**

File Transfer Protocol (ファイル転送プロトコル)。コンピュータ間でのファイル転送に使用されるプログラムです。

## **FastTrack**

最もアクティブなデータをディスクトラックの外側(高速側)に動的に配置する、Storage Center のオプション ユーティリティです。

## **G**

## **GUI**

グラフィカルユーザーインタフェース

## **H**

## <span id="page-433-0"></span>**HBA**

慣例的に Storage Center はサーバー内のカードにあるポートを HBA と呼びます。

## **HBA** のタイプ

Storage Center には、FC と iSCSI の 2 種類の HBA があります。

## **HBA**(ホストバスアダプタ)

HBA は、ホストサーバー上に設置され、ホストと Storage Center 間のデータ転送を制御するインテリジェントな ハードウェアです。

## **HNR**

Host Name Resolution (ホスト名解決)の略。

## **HTTP**

Hyper Text Transfer Protocol (ハイパーテキスト転送プロトコル)の略。

**I**

## **Instant Replay**

[データインスタントリプレイ](#page-441-0) を参照してください。

## **IO**

input/output (入出力)の略。コンピュータシステムのメインメモリと外部のデバイスまたはインタフェース(スト レージデバイス、ディスプレイ、プリンタ、他のコンピュータに接続するネットワークなど)との間でデータを移動 する処理。IO は、読み取り(コンピュータシステムのメモリ内へのデータの移動)と、書き込み(コンピュータシ ステムのメモリから他の場所へのデータの移動)の両方を含む総体的な用語です。

## **iSCSI**

iSCSI (Internet SCSI) は、TCP/IP の伝送プロトコルを使用して、SCSI パケット のイーサネット上でカプセル 化を定義する仕様です。ファイバチャネルなどの専用ネットワークインフラを必要とせず、ブロックデータを IP ネットワーク経由で送受信することを可能にするプロトコルです。

## **J**

## **JBOD**

JBOD (Just a Bunch of Disks (Drives)) ストレージディスク、ファン、およびコントローラに接続する HBA ポートを収容するエンクロージャです。

## **L**

## **LAN**

Local Area Network (ローカルエリアネットワーク)の略。

## **LUN**

論理ユニットは、1つのストレージディスクまたは複数ディスクのセットの概念上の分割(サブユニット)です。 各論理ユニットには論理ユニット番号(LUN)として知られるアドレスがあり、これにより論理ユニットを一意に 識別することができます。

## **M**

## **MAC** アドレス

コンピュータネットワークでは、メディアアクセスコントロールアドレス (MAC アドレス) は、ほとんどのネット ワークアダプタ (NIC) に付けられた準固有の ID です。特定のネットワークアダプタの名前のように機能する数字 で、例えば、2つの異なるコンピュータにあるネットワークカード(または内蔵ネットワークアダプタ)には異なる 名前つまり MAC アドレスがあります。MAC アドレスは変更することができます。

## **MIB**

Management Information Base (管理情報ベース)の略。SNMP でアクセス可能なオブジェクトのデータベース です。

## **N**

## **NAS**

ネットワーク接続ストレージ

## **NAT**

ネットワークマスカレードまたは IP マスカレードとしても知られる Network Address Translation (ネットワーク アドレス変換)(NAT)は、IP パケットがルーターまたはファイアウォールを通過する時、送信元または宛先のアド レスを書き換えます。NAT を使用しているほとんどのシステムは、プライベートネットワーク上の複数ホストから 単一のパブリック IP アドレスを使用してインターネットにアクセスできるよう、この動作を行います。仕様による とルーターはこのように機能するべきではありませんが、多くのネットワーク管理者が NAT を便利な方法として広 く使用しています。しかし、NAT はホスト間の通信に混乱をきたすこともあります。

## **NDMP**

Network Data Management Protocol (ネットワークデータ管理プロトコル)は、異機種環境でのデータバック アップに関するオープン標準です。

## **NFS**

Network File System (ネットワークファイルシステム)の略。

## **NIC**

Network Interface card (ネットワークインタフェースカード)の略。

## **NPIV** モード

N\_Port ID Virtualization (N\_Port ID 仮想化)は、FC 仮想ポートを有効にするための必要条件です。スイッチが NPIV を受け入れない場合、FC を仮想ポートに変換することはできず、NPIV はオフになります。

## **NTP**

Network Time Protocol (ネットワークタイムプロトコル)は、パケット交換型の可変遅延データネットワークを介 してコンピュータシステム時計を同期するためのプロトコルです。

## **Q**

## **QoS** 定義

Quality of Service(サービスの品質)。エンドツーエンドの遅延が指定レベルを超過しないことを保証するための、 保証スループットレベルを規定するネットワーク用語です。

## **R**

## **RAID**(**Redundant Array of Independent Disks**)

複数の物理ディスク上にデータをコード化する方法。1 つのハードディスクで障害が発生した場合に、データの冗長 コピーにかわりにアクセスすることを可能にします。設定例としてミラーリングや RAID 5 があります。

## **RAID 0**

データのストライピングを行いますが、冗長性はありません。1 つのディスクに障害が発生すると、すべてのデータ が失われます。他の場所にバックアップを保存していない場合は、RAID 0 を使用しないでください。

#### **RAID 5-5** および **5-9**

5 台または 9 台のディスクに渡る、数学的に算出された巡回パリティストライプによりデータの論理的なコピーを 維持します。パリティストライプはデータストライプから算出されます。この方式は、RAID 10 に比べて冗長化情 報のオーバーヘッドが少なくて済みますが、書き込みのたびにパリティストライプを計算するため、書き込みの パフォーマンスは RAID 10 よりも劣ります。RAID 5 は、ディスク故障時に 1 つのディスクをデータ損失から保護 します。RAID 5-5 の効率は 80% です。RAID 9-5 の効率は 89% です。

#### **RAID 6-6** および **6-10**

RAID 6 は、同時に 2 台のディスクに障害が発生してもデータを損失から保護します。RAID 6-6 の効率は 67% です。RAID 6-10 の効率は 80% です。

#### **RAID 10**

ストライピングおよびミラーリングを行います。データの可用性と最高のパフォーマンス両方を提供します。 ボリューム上のすべてのデータの完全なコピーを、少なくとも 1 つ保持します。RAID 10 は最適な 読み取り / 書き 込みパフォーマンス、複数の障害が発生した場合の耐障害性、および最高速のデータ回復スピードを提供します。

#### **RAID 10-DM**

RAID 10 デュアルミラーは、ストレージに対する最高度の保護を提供します。データは 3 台の個別ディスクに同時 に書き込まれます。これら 3 台のディスクは、書き込まれると書き込み完了の通知を返します。RAID 10 は、同時 に 2 台のディスクに障害が発生してもデータを損失から保護します。

#### **S**

#### **SAN**

SAN (Storage Area Network、ストレージエリアネットワーク)は、ブロックストレージプロトコルを用いて、高 性能で可用性の高いストレージサブシステムへのアクセスを提供する特殊なネットワークです。SAN は各種の特定 なデバイスで構成されます。ホストサーバー内のホストバスアダプタ(HBA)、ストレージトラフィックのルーティン グを行うスイッチ、ディスクストレージサブシステムなどです。SAN の主な特長として、一般にそのストレージサ ブシステムが複数のホストから同時に利用可能であり、このため拡張可能で柔軟なシステムを実現できることがあげ られます。NAS との違いを確認してください。

#### **SAS**

Serial Attached SCSI (シリアル接続 SCSI) の略。SAS の詳細については、『Storage Center System Connectivity Guide』を参照してください。

#### **SBOD**

Switched Bunch of Disks の略。

#### **SCSI**

SCSI (Small Computer Systems Interface) は、ストレージデバイスとサーバー間の接続を主目的とする IO バス に関する一連の ANSI 規格です。

#### **SMB**

Server Message Block (サーバーメッセージブロック)の略。

#### **SMTP**

SMTP (Simple Mail Transfer Protocol)は、インターネット上のホスト間でのメッセージ送信を可能にするため の、メッセージのフォーマットおよび転送手順を定義します。

## **SNMP**

SNMP (Simple Network Management Protocol)は、IP ネットワーク上の各種ネットワークデバイス(サー バー、ハブ、スイッチ、ルーターなど)の情報を収集し、またそれらの構成を行うためのプロトコルで、インター ネットの標準的なレイヤー7(アプリケーション層)に属します。SNMP を使用すると、これらのデバイスから ネットワークの統計情報を収集し、それを中央の管理コンソールに送ることにより、ネットワークの状況の監視、 エラーの捕捉、診断の実施、レポートの作成などを行うことができます。

#### **SOIP**

SOIP (Storage Over Internet Protocol)は、米国カリフォルニア州サンノゼに拠点を置く Nishan Systems の用 語で、 SCSI と FC ストレージのインタフェース間を IP およびイーサネットネットワークインタフェースでつなぐ プロトコルです。

#### **SSL**

Secure Sockets Layer (セキュアソケットレイヤ)の略。

#### **Storage Center™**

Storage Center は、統合された物理ストレージとストレージ管理を提供する、完全なストレージソリューション です。

Storage Center アーキテクチャでは、複数のインタフェースおよびコントローラを持つ、複数のディスクテクノロ ジが統合されます。

## **T**

## <span id="page-437-0"></span>**TCP/IP**

Terminal Control Protocol/Internet Protocol (ターミナル制御プロトコル / インターネットプロトコル)の略。

## **U**

## **UPS**

Uninterruptible Power Supply(無停電電源装置)の略。バッテリを搭載した電源装置で、停電時にも Storage Center の動作を継続させます。バッテリは、RAM 内のデータを保存して Storage Center を正常にシャットダ ウンするのに十分な電源を供給します。

## **W**

## **WINS**

NetBIOS 名を IP アドレスに変換する Windows サーバーです。

## **WWN**

World Wide Name (ワールドワイド名)の略です。

#### あ

#### イーサネット

ネットワークで共通して使われるルールと信号の一式を定義するプロトコル。

#### <span id="page-438-0"></span>イニシエータ

レプリケーションを開始する元の Storage Center システムです。データはイニシエータから [TCP/IP](#page-437-0) にコピーされ ます。

#### エンクロージャ

ディスクを格納するボックスです。ディスクのステータス、温度センサー、冷却ファン、アラームシステムおよび、 コントローラへの単一インタフェースを提供します。

#### か

#### 仮想化

複数のネットワークストレージデバイスを 1 つの記憶域単位のように見えるように合併させることです。仮想化に より、アーカイブ、バックアップ、リカバリといったタスクがより容易かつ高速になります。仮想化は、Storage Center のコントローラソフトウェアを介して実装されます。また、任意の数の物理ディスク間にボリュームをス パンすることも可能です。物理的なストレージ資産を論理的に表したものです。

#### 仮想ポート

仮想ポートはポートの予約を不要にします。仮想ポートでの動作時、すべてのフロントエンドポートは IO を受け入 れ、1 つ[のフォールトド](#page-442-0)メインの一部となることができます。仮想ポートを有効にする詳細については、『Storage Center 5 セットアップガイド』を参照してください。

#### 管理対象外ディスク

未割り当てディスクと同義です。

#### 管理対象ディスク

個別の束を成すようにグループ化された複数のディスクで、データはこれらのディスクにまたがってストライピング され、これらのディスクからボリュームが作成されます。

#### 管理 **IP** アドレス

Storage Center への接続に使用されるアドレスです。各コントローラにはそれぞれ独自の IP アドレス があります が、管理 IP アドレスは一定に維持されます。ダイナミックコントローラシステムにおいて、コントローラが故障ま たは交換された場合、Storage Center のシステムの接続は維持されます。

#### キャッシュ

比較的低速のメモリやデバイスとのデータの読み取りや書き込みにおいて、その実効時間を短縮するために使用され る高速のメモリまたはストレージデバイス。Storage Center は、ディスクの遅延を最小にするためのキャッシュ構 成を提供します。

#### 緊急モード

248 [ページの](#page-255-0)「緊急モード」を参照してください。

## クラスタ化コントローラ

複数の Storage Center コントローラを相互接続(通常、高速接続)したもので、負荷分散により、信頼性、可用 性、サービス可能性、およびパフォーマンスの向上を目的としています。Storage Center では、active-active 構成 においてコントローラの自動的なフェイルオーバーを提供します。完全ミラー化されたバッテリバックアップを備え たキャッシュは、コントローラの障害時に自動再起動を提供し、ボリュームがコントローラ間で移動されます。

#### クラスタノード

サーバークラスタのメンバーであるサーバーです。

#### 高可用性

連続的に使用可能なシステム、任意のある 1 年間に実質的にダウンタイムがないものと特徴付けられます。 99.999% の可用性を持つシステムのダウンタイムは、わずか約 5 分間です。対照的に、高可用性システムはアップ タイムが 99.9% と定義され、予定内および予定外のダウンタイムにすると 1 年間に数時間です。

#### コピー <sup>−</sup> ミラー <sup>−</sup> 移行

ボリュームを種類の異なるディスク間および RAID レベル間で移行させることを可能にする、Storage Center の機 能です。

#### コントローラ

ディスク集約(RAID)、I/O ルーティング、エラー検出、データ回復などの機能を提供します。Storage Center サ ブシステム全体にインテリジェンス機能を提供します。すべての Storage Center システムには、最低 1 つのコント ローラが含まれます。

#### $\star$ さ

#### サーバー

サーバーは Storage Center への接続性を定義します。容易に識別できるよう、サーバーが提供するハードウェアの 接続にサーバー名を関連付けることができます。

#### 災害回復

原因が自然災害か悪意のある行為であるかにかかわらず、現場全体の損失から回復する機能です。Storage Center の災害回復には[データインスタントリプレイ](#page-441-0)および[リモートインスタントリプレイ](#page-444-0)があります。

#### 手動リプレイ

ユーザーが手動でボリュームのポイントインタイムコピーを作成できる、Storage Center の機能です。

#### シングル冗⻑性

[冗長性](#page-439-0)を参照してください。

#### シンプロビジョニング

ボリュームサイズを、実際の物理ストレージのサイズよりも大きなサイズに定義することができます。ストレージ容 量が使用されるのは、データが書き込まれている場合だけです。シンプロビジョニングによって、ディスクの全体的 な費用を削減し、可用性を高め、より高いパフォーマンスを達成することができます。

#### 事前割り当て

ストレージの事前割り当ては、ストレージがサーバーで使用される前に、ストレージをボリュームに物理的に割り当 てます。すでにリプレイのあるボリュームには割り当てできません。

## <span id="page-439-0"></span> $\overline{\phantom{a}}$

情報またはハードウェア装備のコンポーネントを重複させて、第 1 のリソースに障害が発生しても、第 2 のリソー スがその機能を引き継げるようにすること。Storage Center では、単一障害点がないように各種コンポーネントの 冗長性を提供します。シングル冗長性は、1 つのディスクの故障時にデータ損失から保護します。デュアル冗長性 は、2 つのディスクの故障時にデータ損失から保護します。

#### ストレージインタフェース(バックエンド)

ストレージコントローラのストレージインタフェースを指します。

#### ストレージエリアネットワーク

SAN を参照してください。

#### ストレージクラスタリング

active-active 構成において、複数のコントローラによるコントローラの自動的なフェイルオーバーを提供する Storage Center のソフトウェアです。完全なミラーリングとバッテリバックアップを備えたキャッシュにより、 コントローラに障害が発生した場合に自動再起動を提供します。

#### ストレージタイプ

ストレージのプールで、ここからボリュームが作成されます。Storage Center は、すべてのディスクが 1 つのスト レージプールに集結される場合に最も高い効率を発揮できます。さらに、データプログレッションにより、最も効率 的にデータが格納されます。状況によっては、冗長性やデータのページサイズをもとに、追加のストレージタイプを 作成することができます。

#### ストレージプール

利用可能なディスクスペースを集めた区分されていないプール。Storage Center はこのスペースを使ってボリュー ムを作成します。

#### ストレージプロファイル

データ格納先の RAID レベルおよびドライブタイプ(ティア)を識別するルールのセットです。すべてのボリュー ムは、1 つのストレージプロファイルに連結されます。ストレージプロファイルはデフォルトで適用、ボリューム単 位で適用、ボリュームグループまたはすべてのボリュームに適用可能です。ストレージプロファイル中の RAID レ ベルまたはティアが変更されると、そのストレージプロファイルにアタッチされているボリューム内のデータはデー タプログレッションを介して新しい RAID レベルまたはティアに移動されます。

#### スナップショット

リプレイを参照してください。

#### 制御ポート

仮想ポートモードでは、各 iSCSI フォールトドメインに制御ポートが作成されます。iSCSI サーバーは制御ポート を経由して Storage Center に接続します。制御ポートは、適切な仮想ポートに接続をリダイレクトします。

#### 節約モード

248 [ページの](#page-255-1)「節約モード」を参照してください。

## た

#### ターゲットシステム

複製元の Storage Center からレプリケーションデータを受信する Storage Center システムです[。イニシエータ](#page-438-0) を 参照してください。

#### 帯域幅

Storage Center から送信することができる内部時間ごとのデータ量です。

#### ダイナミックコントローラ

内部ハートビートを介して自動フェイルオーバーを提供する、Storage Center によってクラスタ化された少なくと も 2 台のコントローラです。

#### ティア

用途に基づいて保存されるデータのブロックです。例えば、最近の 4 つのデータプログレッションサイクル内でア クセスされたデータは、最高速のディスクで構成される最上位ティアに保存されます。最近 12 のデータプログレッ ションでアクセスされなかったデータは、より低速、低価格で、より大型のディスクで構成される最下位ティアに 徐々に移動されます。

#### <span id="page-441-0"></span>データインスタントリプレイ

システムおよびアプリケーションの高可用性を確保します。システムのリソースに影響することなく、ボリュームの バックアップおよびリカバリを可能にします。リプレイプロファイルに基づいて、ポイントインタイムコピーをキャ プチャします。これはボリュームの以前のポイントインタイムへのロールバック機能を提供します。以前のポイント インタイムコピーから変更されたデータのみが保存されます。

#### データプログレッション

割り当てられたまたは推奨されるポリシーに基づいて、データを適切なクラスのストレージに自動的に移行させるこ と。データアクセスの要件に基づいて、パフォーマンスの異なるより適切なクラスのストレージデバイスに移行する ことにより、ビジネスにおけるストレージリソースの利用を最適化することができます。

#### 重複排除

重複排除は、各リプレイで取り込まれたすべてのデータではなく、リプレイの変更部分のみをコピーします。

#### ディスク位置

エンクロージャ内のディスクの位置です。01-01 は、ディスク位置の一例です。最初の数字は、エンクロージャ 最上段から始まる行番号です。2 つ目の数字は、エンクロージャ左側から始まる列番号です。例えば、 01-02 は 1 行目(最上段)の左から2 列目にあります。

#### ディスクエンクロージャ(エンクロージャを参照)

#### ディスクフォルダ

物理ディスクの集まり。ユーザーが属性を割り当てることができます。フォルダ内のディスクドライブ数を最大化 することにより、パフォーマンスが改善されます。ボリュームはディスクフォルダからストレージを利用します。 フォルダは複数のページプールに関連付けられている場合があります。

## $\frac{1}{2}$

[冗長性](#page-439-0)を参照してください。

#### トランスポートのタイプ

Storage Center と接続されたサーバーとの間でデータを伝達するために使用するプロトコルです。

#### トンネリング(ストレージのトンネリング)

FC SAN フレームは、別の FC SAN への転送のために IP パケットにカプセル化されます。

#### 同期レプリケーション

同期レプリケーションでは、次の書き込みが開始される前に、プライマリおよびセカンダリ(リモート)ディスクへ の各書き込みを完了する必要があります。このアプローチの長所は、2 セットのデータが常に同期されることです。 短所は、2 つのストレージディスク間の距離が大きい場合、レプリケーションプロセスに長時間を要すことで、アプ リケーションによるデータ書き込みが低速になることです。非同期レプリケーションも参照してください。

#### は

#### バックアップ

2 段階で構成される手順です。リプレイは最初に、不揮発性ディスクのリモートシステムにコピーされます。問題 (ディスクドライブ障害、停電、ウィルス感染など)によりデータの喪失や元データの損傷が生じると、リプレイが 取得されてビューボリュームに復元されます。

#### バックエンド

Storage Center SAN のデータ書き込みフロー(サーバー→スイッチ→コントローラ→ディスクという流れ)に おける、データ書き込みの受け取り側のコンポーネントです。一般的に、エンクロージャ内のディスクドライブは、 コントローラのバックエンドです。一方、あるリモートシステムがローカルの Storage Center からレプリケー ションデータを受け取っている場合、そのリモートシステムは、ローカル Storage Center のバックエンドです。 [TCP/IP](#page-437-0) を参照してください。

#### 非同期レプリケーション

プライマリストレージサイトにデータが書き込まれた後、このサイトへの新規書き込みは、セカンダリ(リモート) ストレージサイトの書き込み完了を待たずに受け入れられます。非同期レプリケーションには同期レプリケーション のような遅延の影響がありませんが、データがセカンダリサイトに書き込まれる前にプライマリサイトに障害が発生 した場合、まだ書き込まれていないデータが失われるおそれがあります。レプリケーションも参照してください。

#### 標準データページサイズ

Storage Center の標準データページサイズは 2 MB です。

#### ピアコントローラ

ピアコントローラは、リードコントローラと同等です。デュアルコントローラシステムでは、両方のコントローラが 読み書きを共有するため、IO が 2 倍になります。ただしリードコントローラに障害が発生すると、ピアコントロー ラは両方のコントローラの読み書きを引き継ぎます。

#### ファイバチャネル

サーバーを Storage Center のコントローラおよびバックエンドディスクエンクロージャに接続するために使用され る高速の相互接続。ファイバチャネルのコンポーネントには、HBA、ハブ、スイッチ、ケーブルなどがあります。 ファイバチャネルという語は、高速の、全二重通信プロトコルの名称としても使用されます。最大で毎秒 10 ギガ ビットのデータ転送レートを可能にします。

#### ファブリック

複数のスイッチを組み合わせて相互接続したもの。全体で 1 つのルーティングインフラストラクチャとして機能し ます。SAN トのデバイス間の複数接続を可能にし、新規デバイスの追加を容易にします。ファイバチャネル (また は iSCSI) のトポロジで、ネットワーク上に少なくとも 1 つのスイッチが存在するもの。

#### <span id="page-442-0"></span>フォールトドメイン

フォールトドメインは、フェールオーバーのセットを識別します。W モードでは、すべてのフロントエンドポート を 1 つのフォールトドメインの一部にすることができます[。レガシーモード](#page-444-1)では、プライマリおよび予約済のポー トそれぞれが 1 つのフォールトドメインを作成します。

#### 負荷バランシング

負荷バランシングは負荷(読み取り/書き込みリクエスト)を、サーバーとストレージデバイス間の代替パスに再分 散する機能を指し、高パフォーマンス IO を維持します。

#### フロントエンド

Storage Center SAN のデータ書き込みフロー(サーバー→スイッチ→コントローラ→ディスクという流れ)にお ける、データ書き込みを開始する側のコンポーネントです。一般的には、サーバー(またはスイッチ)はコントロー ラのフロントエンドになります。ただし、リモートシステムにデータのレプリケーションを行っている Storage Center システムは、リモートシステムのフロントエンドです。バックアップを参照してください。

#### ブロックデータ

特定のファイル構造を持たない、生(なま)のデータです。SQL Server などのデータベースアプリケーションや、 Exchange Server は、データをブロックで転送します。ブロック転送は、ディスクにデータを書き込む最も効率的 な方法です。

#### ページプール

ストレージプールです。

#### ページプールアラート

ボリュームおよびリプレイによって消費されたページプール容量が設定可能のページプールアラートのしきい値を 超え、ページプールに使用可能なディスク空き容量がない時に生成される最初のアラートです。

#### ホストバスアダプタ

[HBA](#page-433-0) を参照してください。

#### ホットスペア

ホットスペアディスクは、バックアップディスクです。アクティブなアレイに障害が発生した場合、コントローラに よりホットスペアがアクティブなアレイの一部として構成され、その場でデータの再構築が行われます。ホットスペ アは手動操作なしでアクティブなディスクになりますが、アレイが新規ホットスペアで再度保護されるよう、故障し たドライブを可能な限り早く交換することに留意してください。ホットスペアは、複数のディスクエンクロージャ間 にスパンすることができます。Storage Center のホットスペアは、それが置換するデータドライブとは異なる容量 を持つことができます。

#### ボリューム

ボリュームとは、複数のハードディスク上にストライプされた、個別のストレージ領域を指します。

#### ボリュームタイプ

ボリュームタイプは、ダイナミック、リプレイ有効、レプリケーションのいずれかにできます。ボリュームは、その ボリュームから少なくとも 1 つのリプレイが取得されるまではダイナミックです。ボリュームからリプレイが取得 されると、そのボリュームはリプレイ有効になります。レプリケーションボリュームは、別の Storage Center シス テムに複製されているボリュームです。

#### ボリュームの表示

以前のリプレイから再度作成されたボリュームです。322 ページの「[ビューボリュームの作成](#page-329-0)」を参照してくだ さい。

#### ポート

サーバー、スイッチ、Storage Center コントローラ、ディスクドライブエンクロージャ等の物理的な接続ポイント で、システム内の他のデバイスへの接続に使用されます。FC ネットワーク上のポートはそれぞれのワールドワイド ポート名(WWPN)で識別され、iSCSI ネットワークでは iSCSI 名がポートに与えられます。

## ま

#### マッピング(ボリュームからサーバーへ)

マッピングは、特定のボリュームにアクセスできるサーバーを定義します。リンクが確立されると、そのボリューム はサーバーによって、一定容量を持つ単一のローカルディスクドライブとして認識されます。

#### マルチパス

データをサーバーとストレージ間で転送する、冗長ストレージコンポーネントです。これらのコンポーネントには、 ケーブル、アダプタ、スイッチおよび、マルチパスを実行するソフトウェアが含まれます。

#### 未割り当てディスク

管理対象ディスクフォルダにまだ割り当てられていないディスクドライブで、システムで使用することはできま せん。

#### メンタリングコントローラ

コントローラのインストール中や交換および追加の後に、メンタリングコントローラはシステム設定を新規または追 加されたコントローラにコピーします。リードまたはピアコントローラのいずれも、メンタリングコントローラにな ることができます。

## ら

#### リーダーコントローラ

デュアルコントローラシステムでは、リーダーコントローラがプライマリコントローラです。通常の状況下では、 コントローラは読み書きを共有するため、IO は 2 倍になります。ピアコントローラへの障害発生時、リーダーコン トローラは両方のコントローラの読み書きを引き継ぎます。**HBA** を参照してください。を参照してください。

#### リプレイ

コピーが開始されたポイントインタイムにおける状態のデータのイメージが含まれた、完全に使用可能な定義された データ一群のコピーです。詳細については、**E** を参照してください。

#### リプレイプロファイル

同じプロファイルを使用しているすべてのボリュームに適用される、リプレイを取得するためのルール一式です。

#### <span id="page-444-0"></span>リモートインスタントリプレイ

リモートインスタントリプレイは、リモートバックアップサイトに書き込まれるリプレイです。このサイトは、 一致、または分割間隔のいずれかの双方向リモートコピーを伴う、active-active 構成であり得ます。レプリケー ションとしても知られています。

#### リモートシステム

レプリケーションデータを送受信する Storage Center システムです。

#### <span id="page-444-1"></span>レガシーモード

非仮想ポートモードです。仮想モードではすべてのフロントエンドポートを同じフォールトドメインの一部にできる ことに対し、レガシーモードでは、フォールトドメインはプライマリおよび予約済のフロントエンドポートを互いに 関連付けます。

レプリケーション

レプリケーションは、高可用性サイトから別の高可用性サイトにデータを複製する処理です。レプリケーション処理 は同期または非同期で行うことができ、複製されたものはリプレイとして知られています。非仮想ポートモードで す。仮想モードではすべてのフロントエンドポートを同じフォールトドメインの一部にできることに対し、レガシー モードでは、フォールトドメインはプライマリおよび予約済のフロントエンドポートを互いに関連付けます。を参照 してください。

わ

## 割り当て済みディスク

未割り当てディスクと同義です。Storage Center によって識別され、データを書き込むことができる物理ディスク です。割り当て済みディスクは、メタデータを使用して、コントローラによって管理されるそのディスクおよび、そ の他の割り当て済みディスク上のボリュームに関する情報を追跡します。

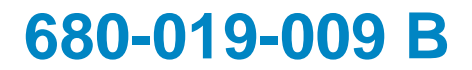